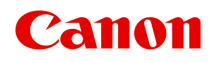

# **PRO-1000 series Manuel en ligne**

Lisez-moi d'abord Fonctions de l'imprimante Impression Dépannage

Français (French)

# **Contenu**

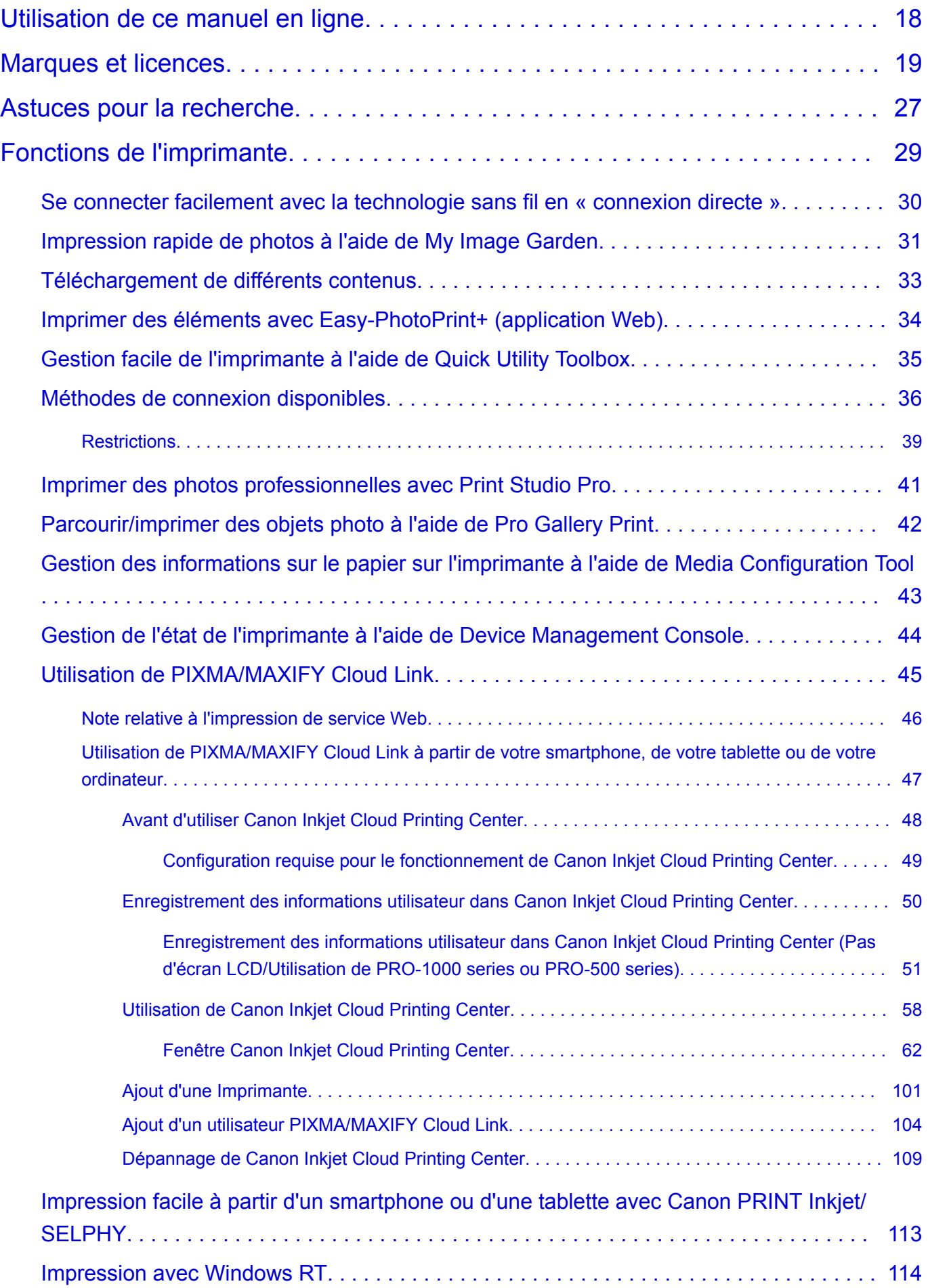

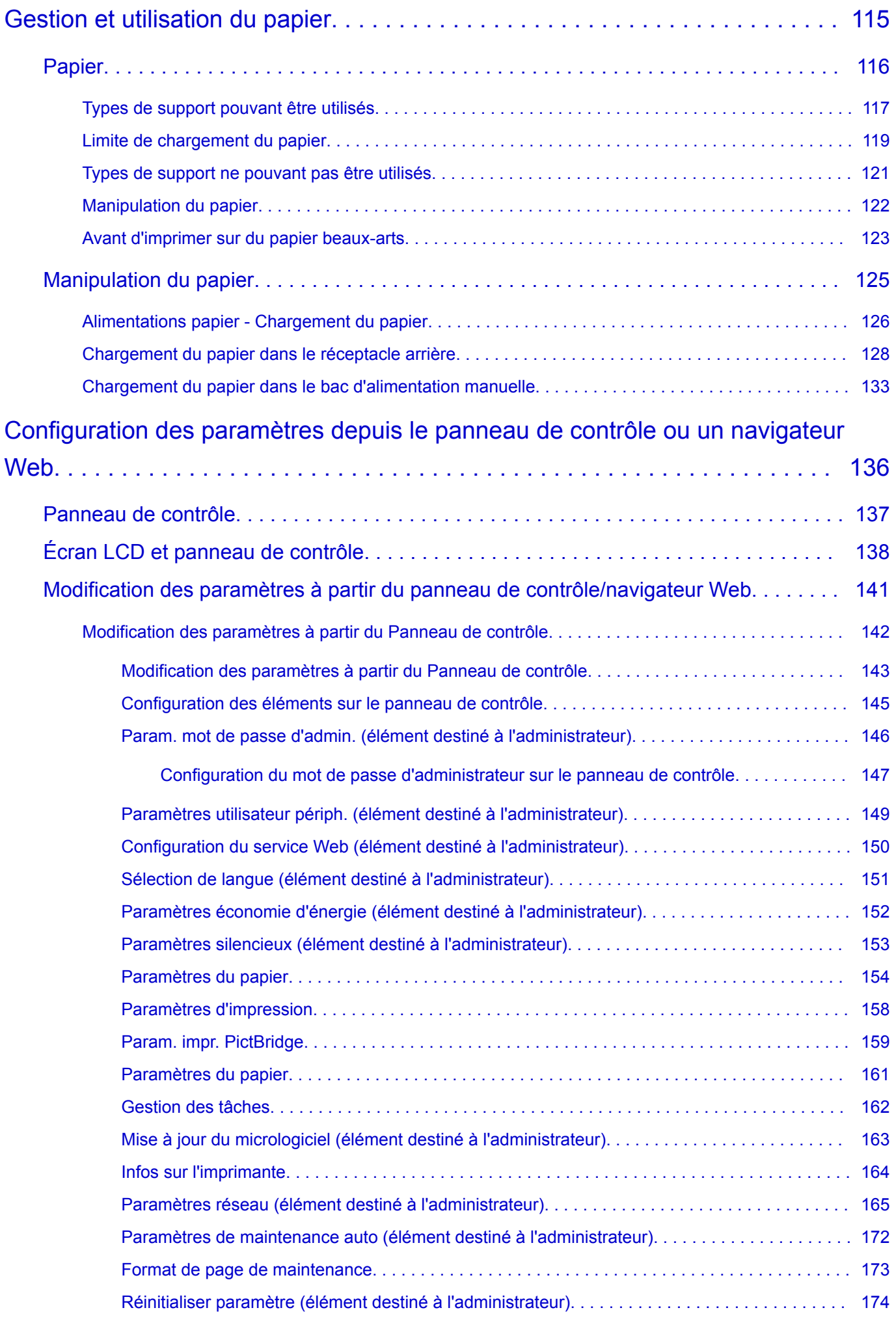

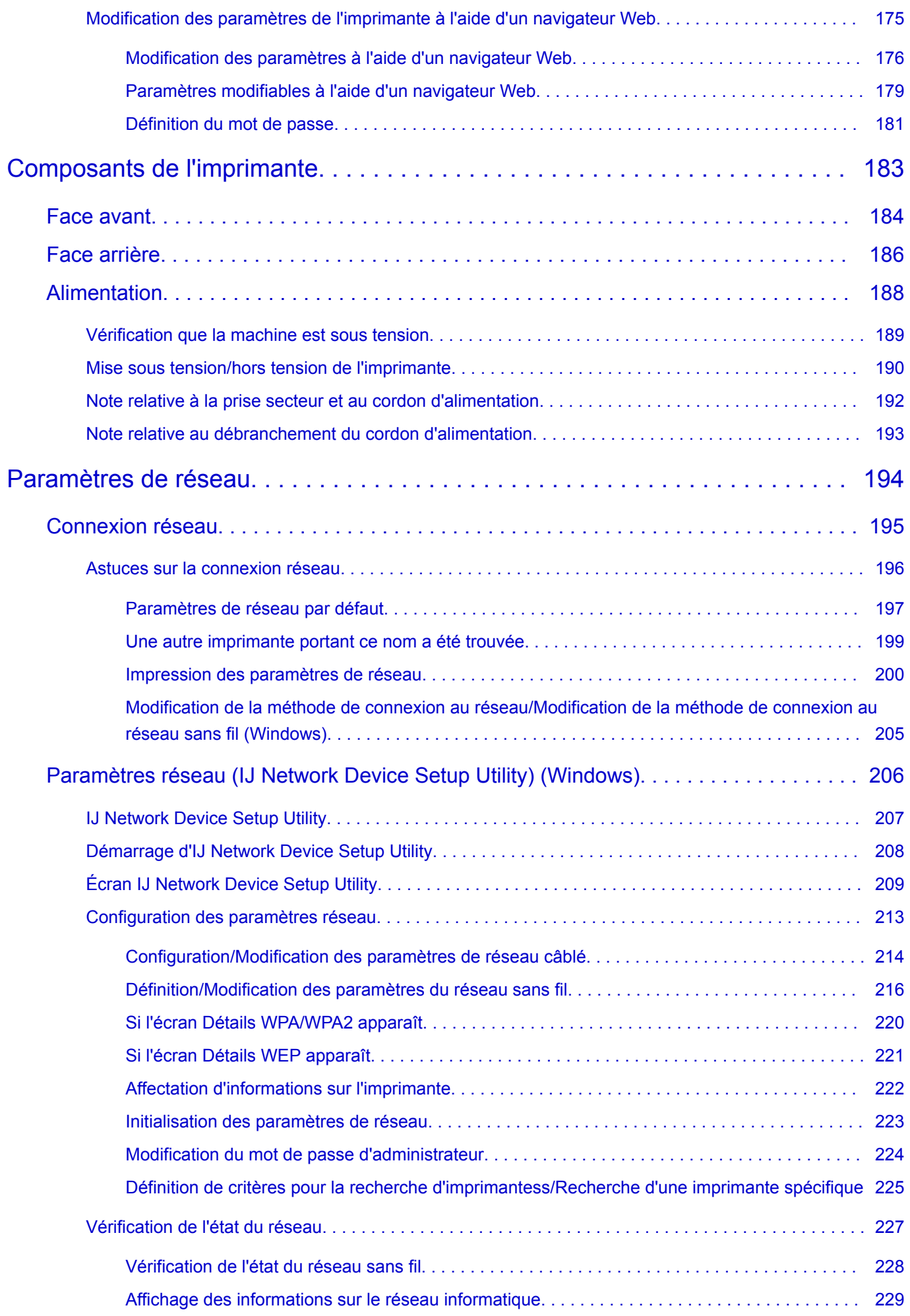

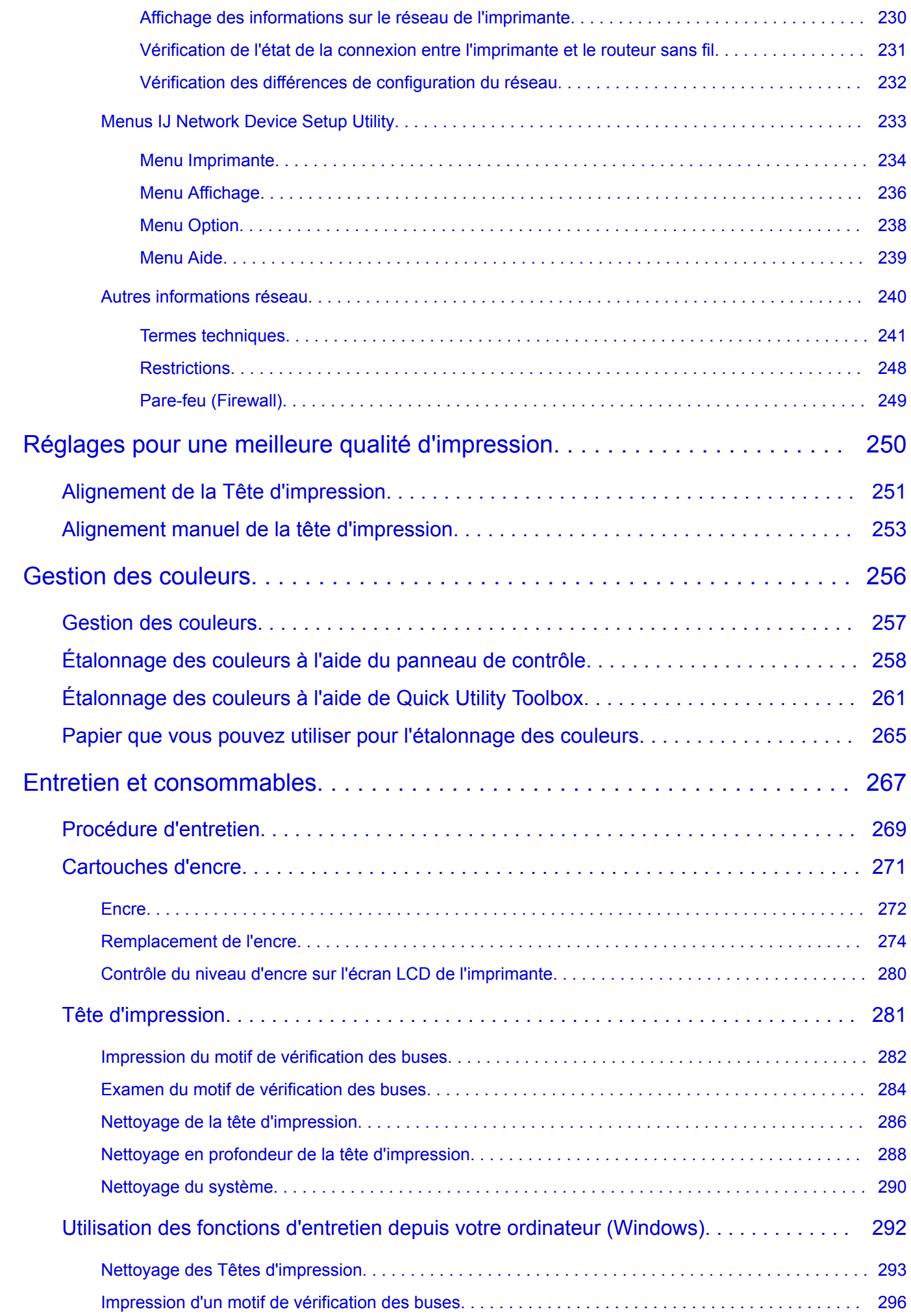

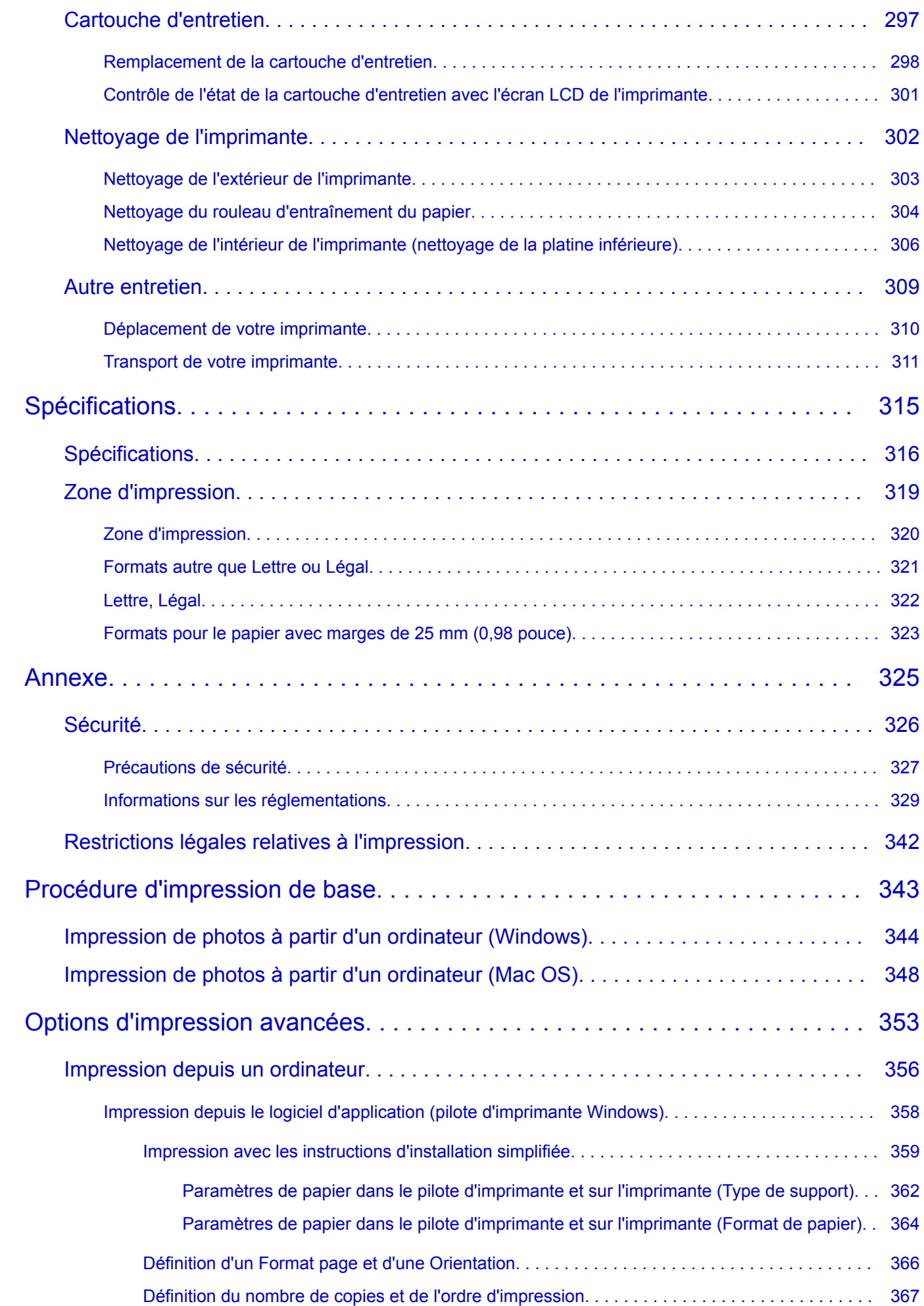

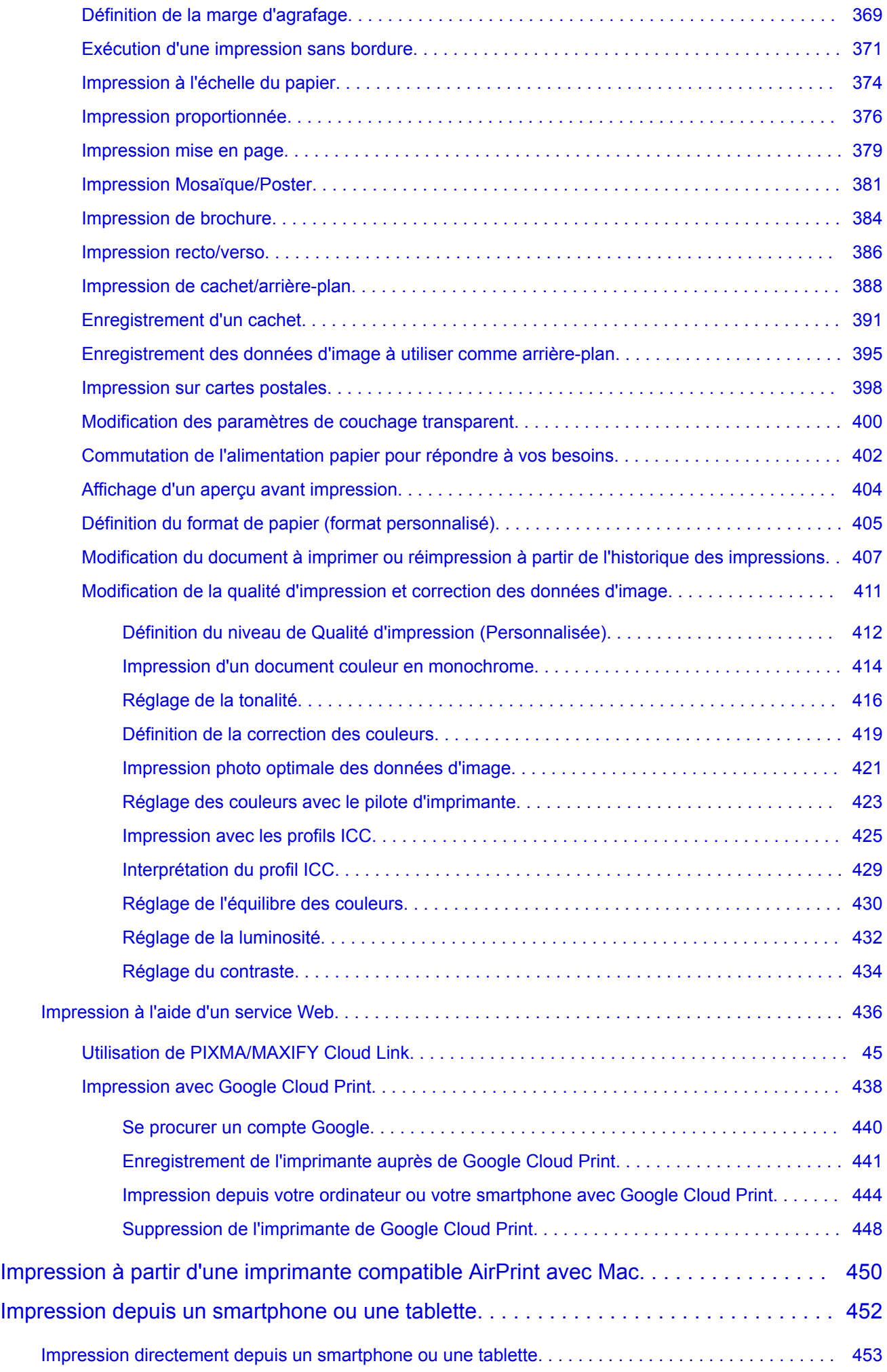

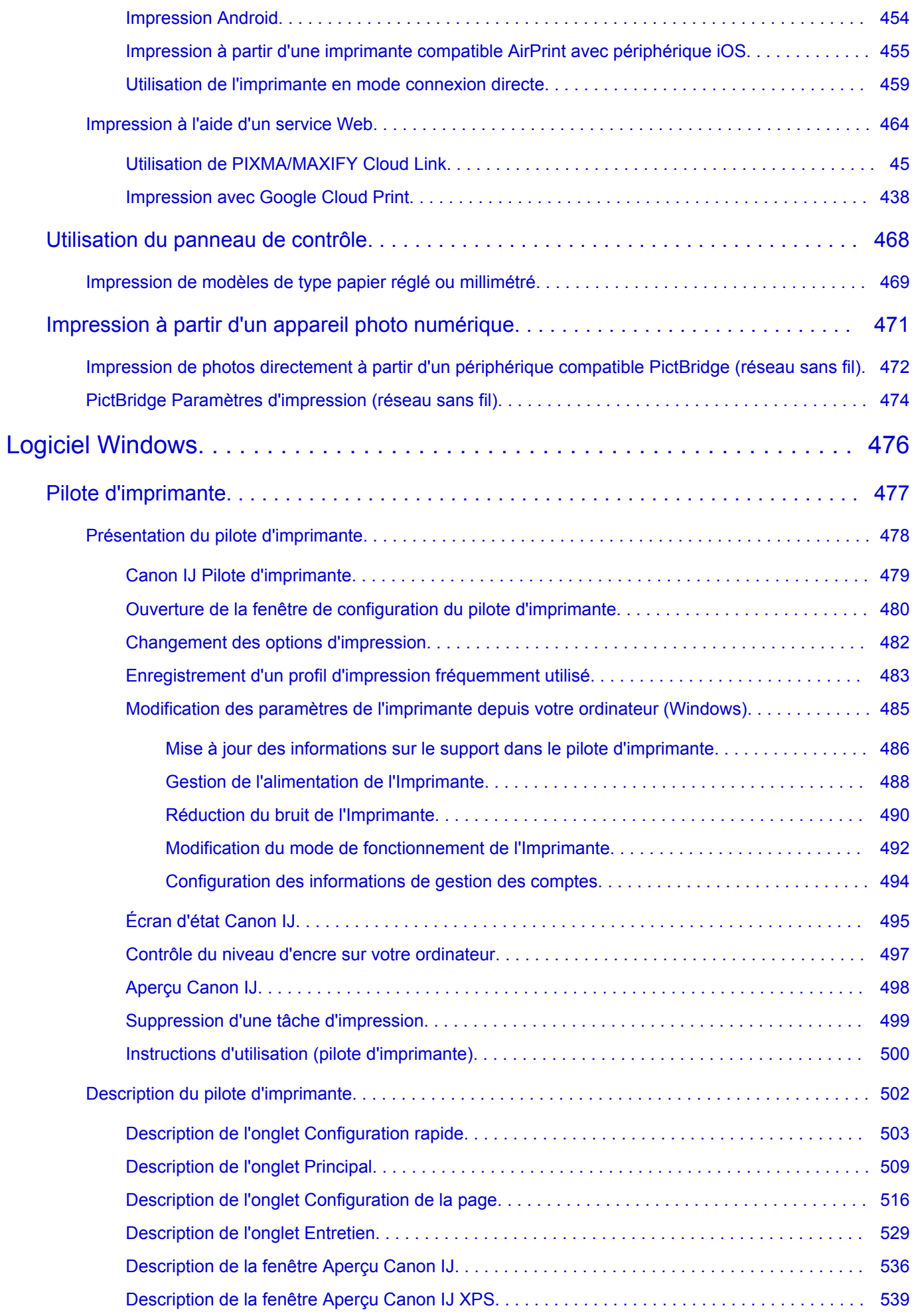

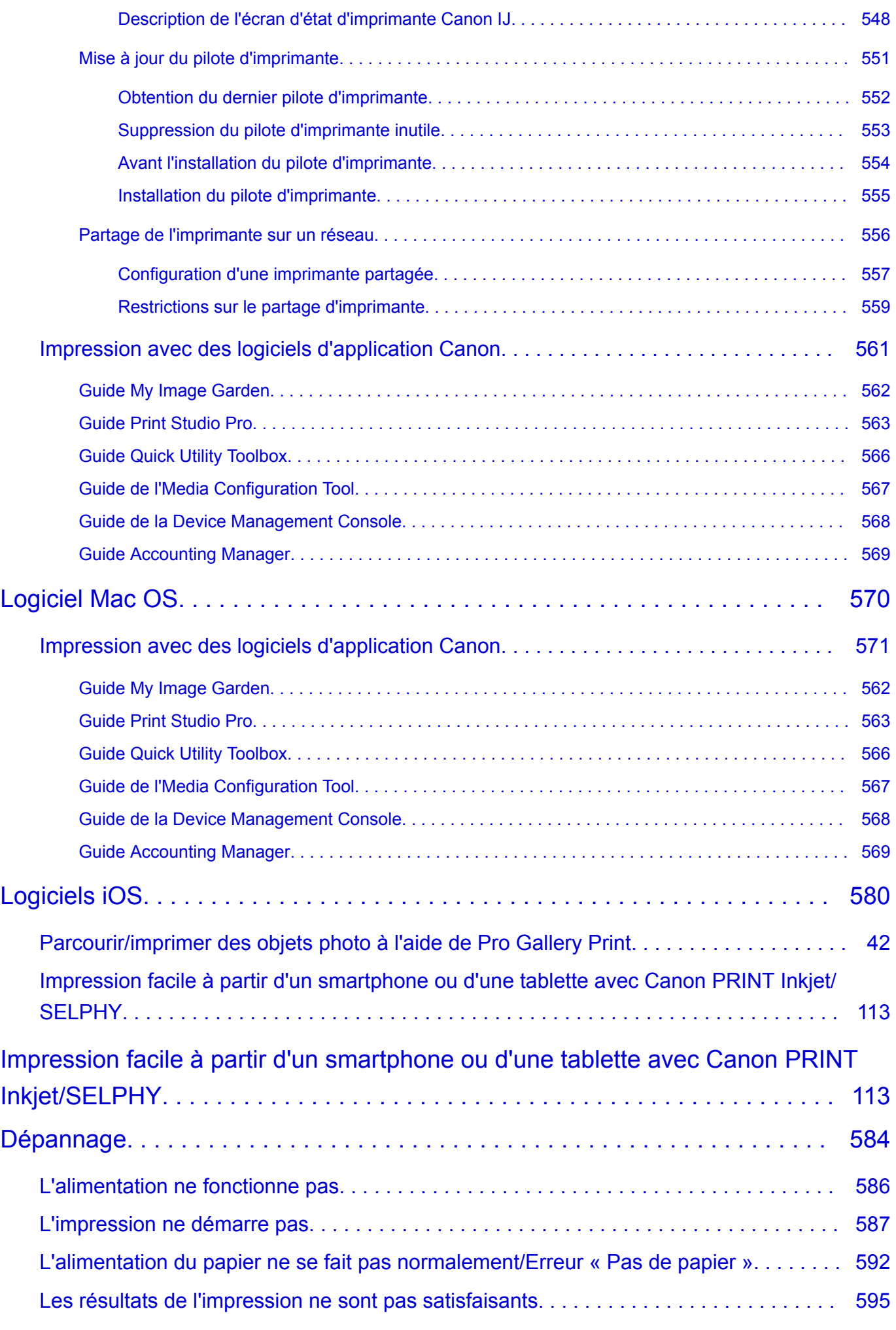

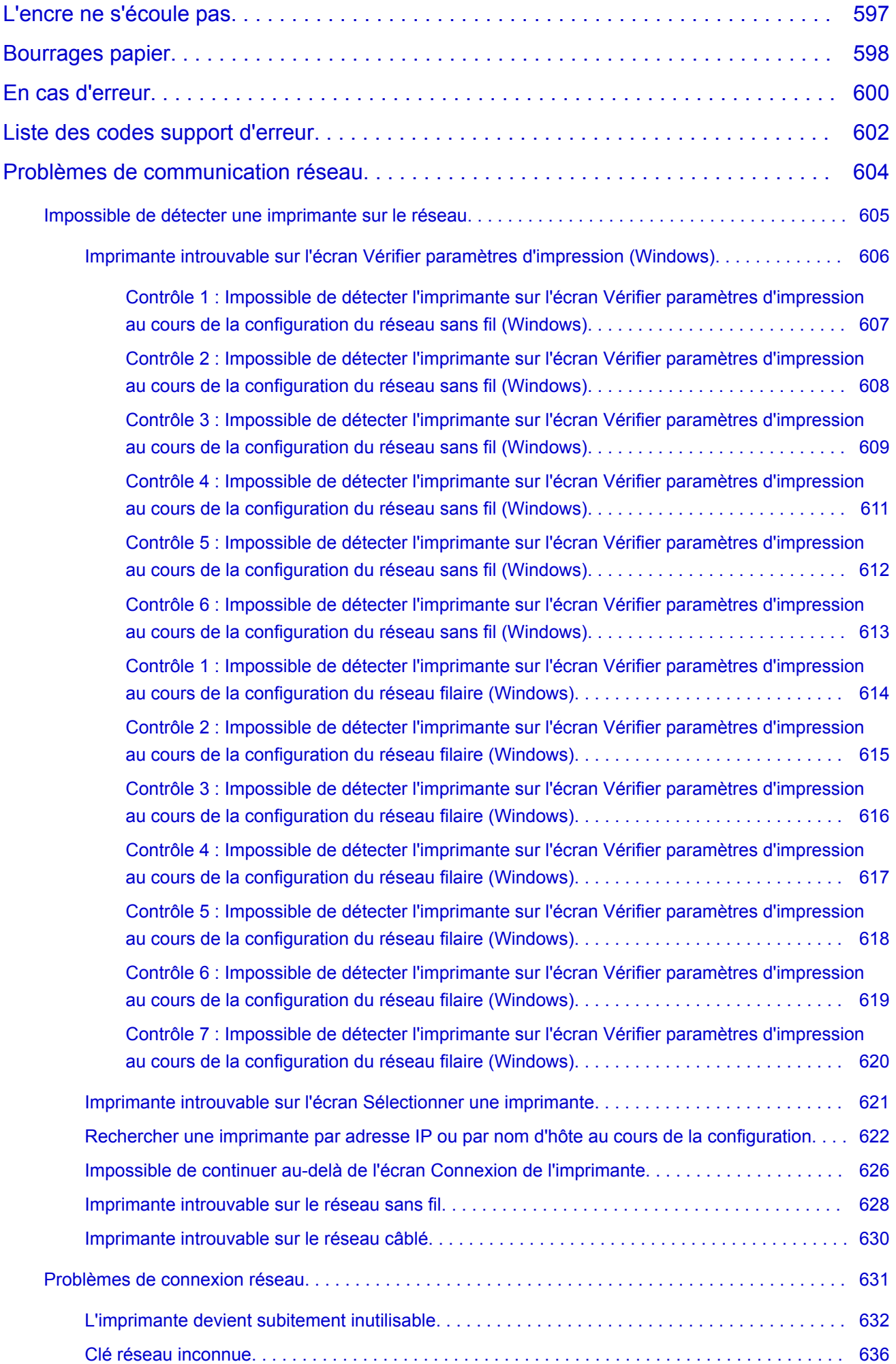

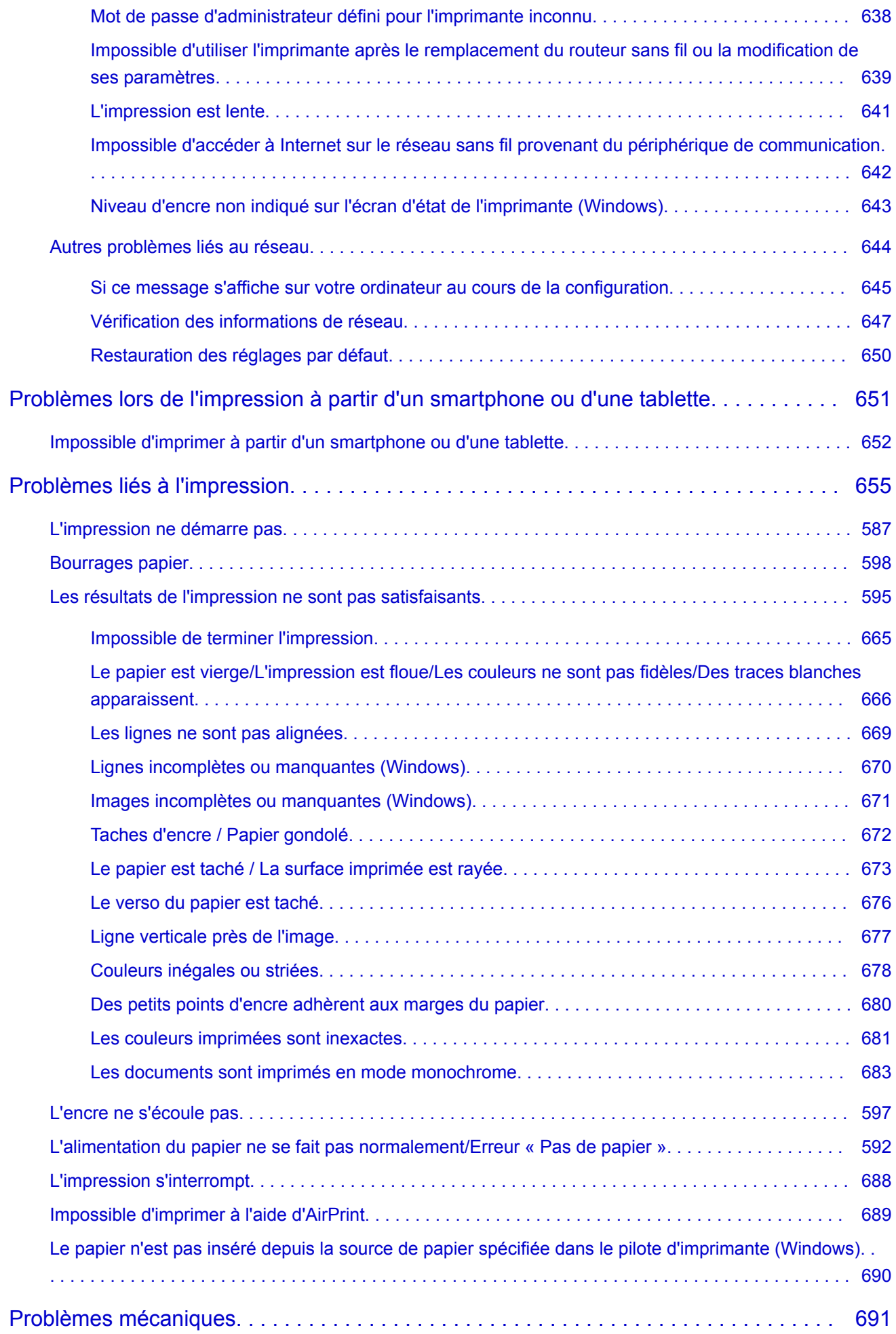

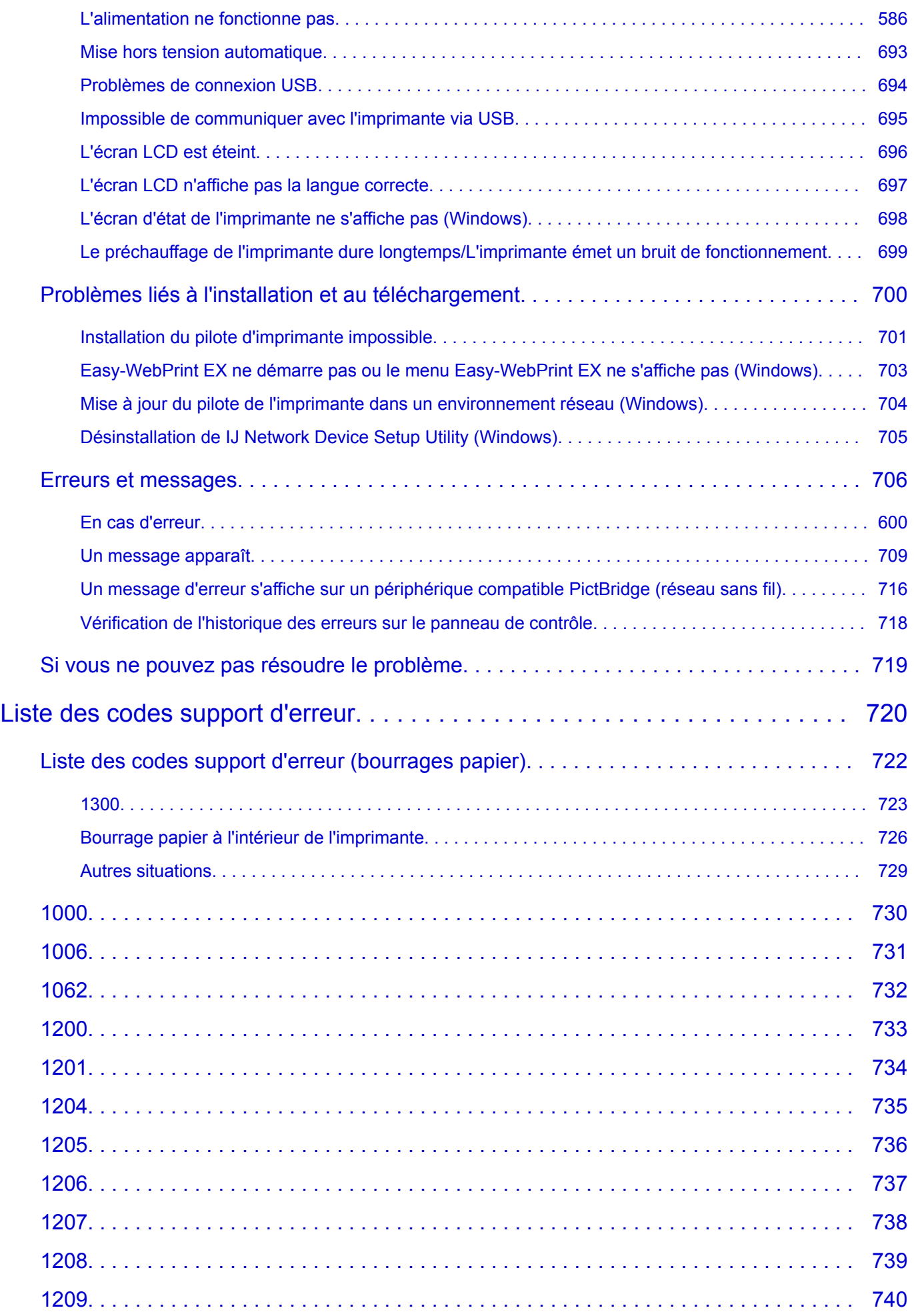

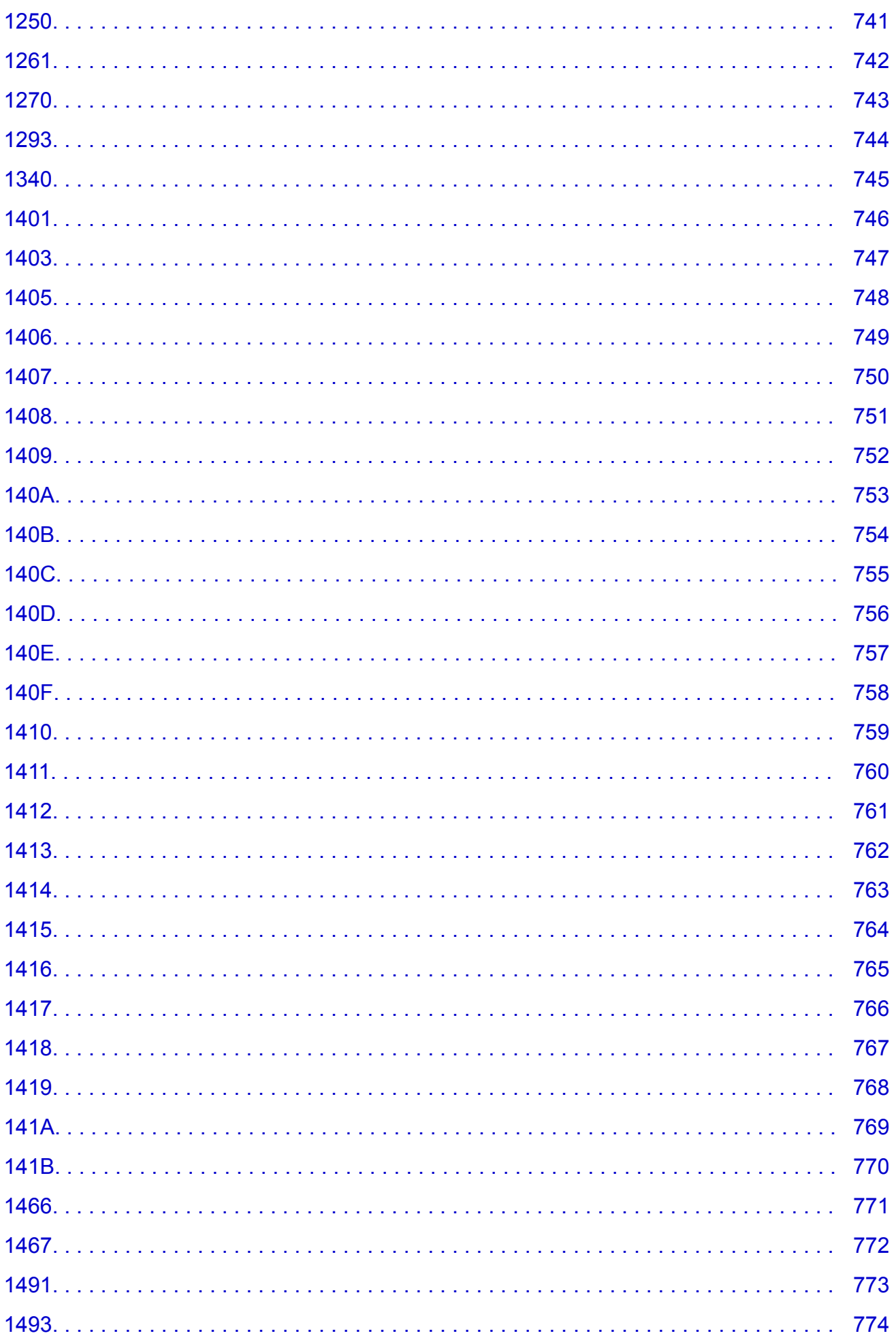

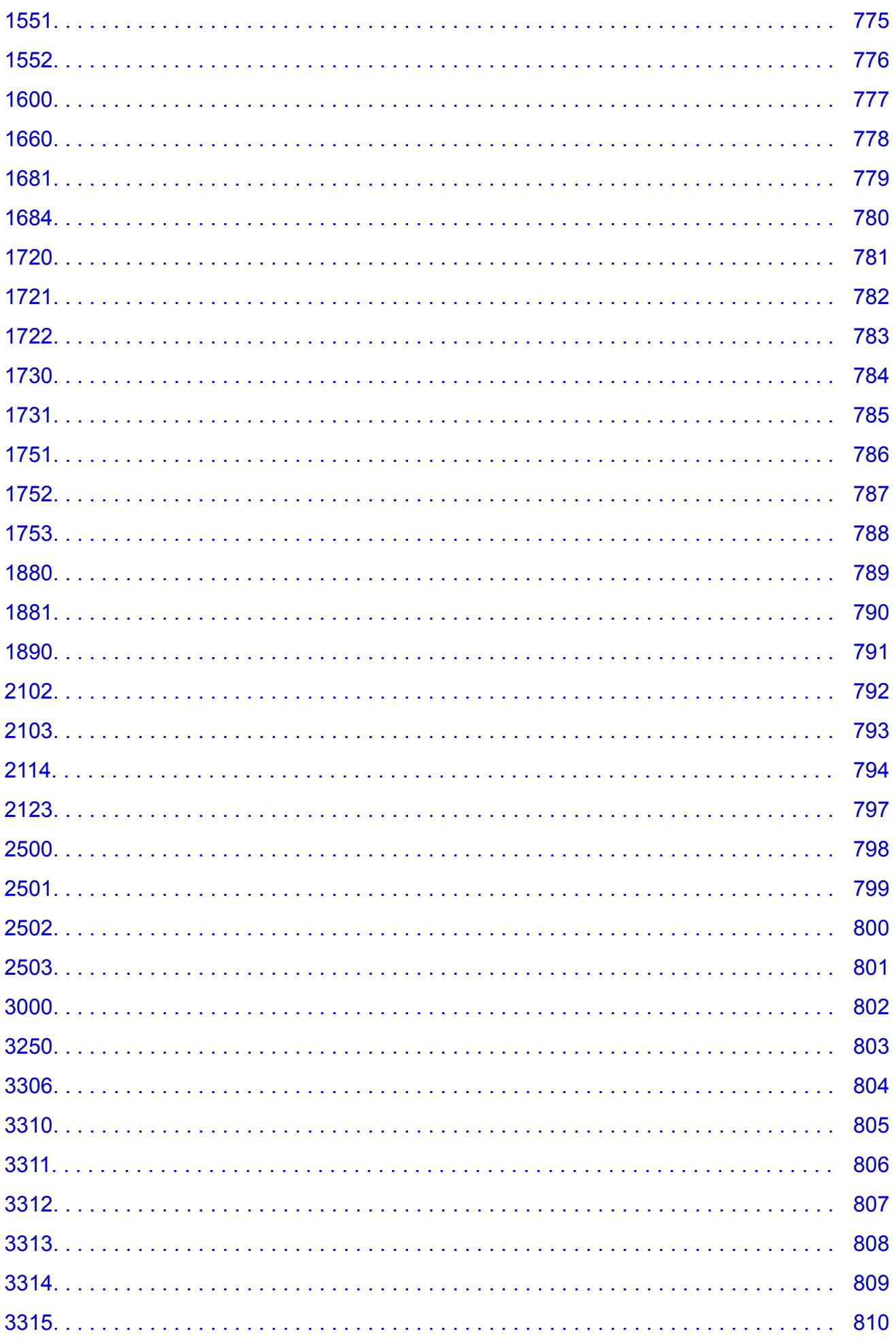

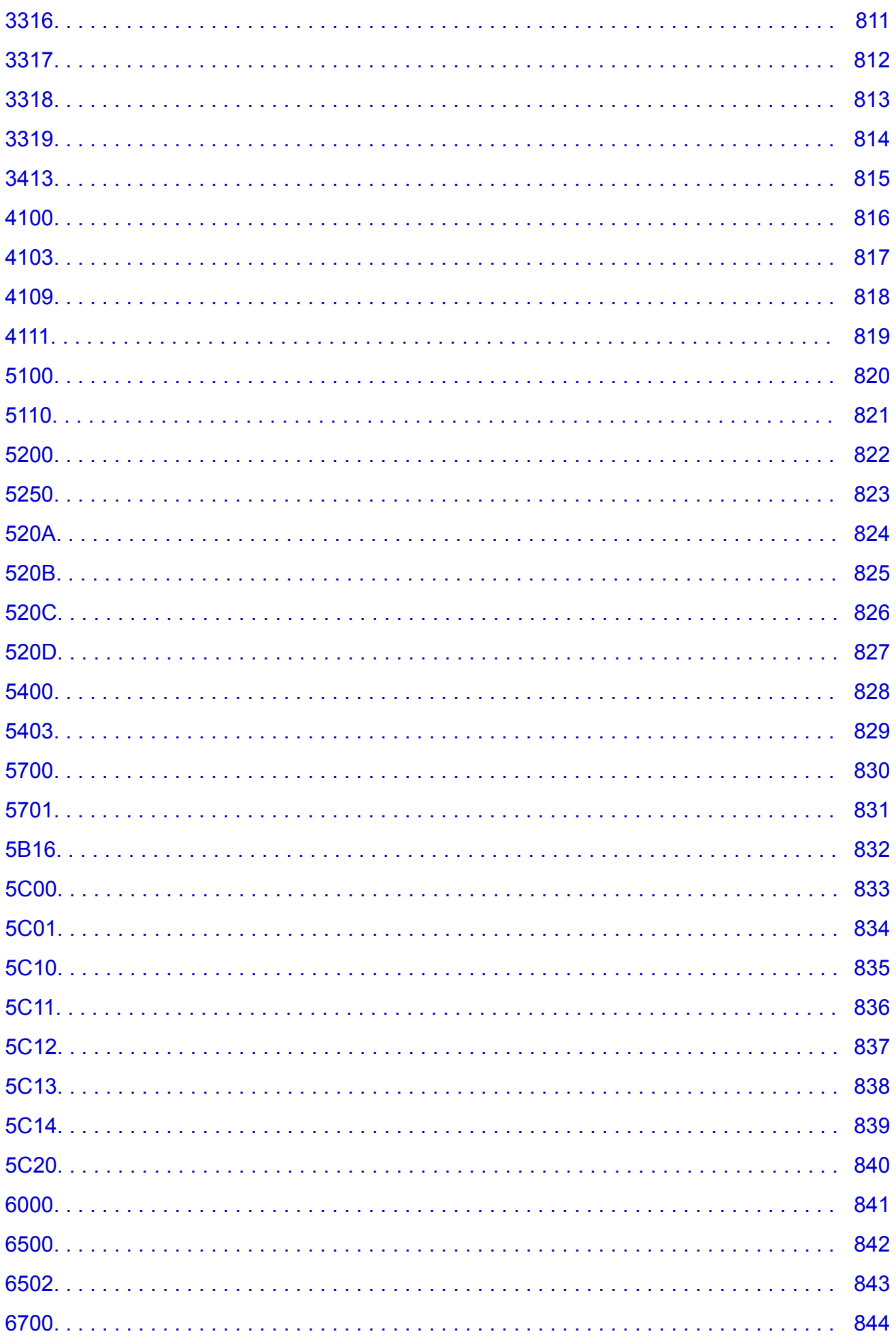

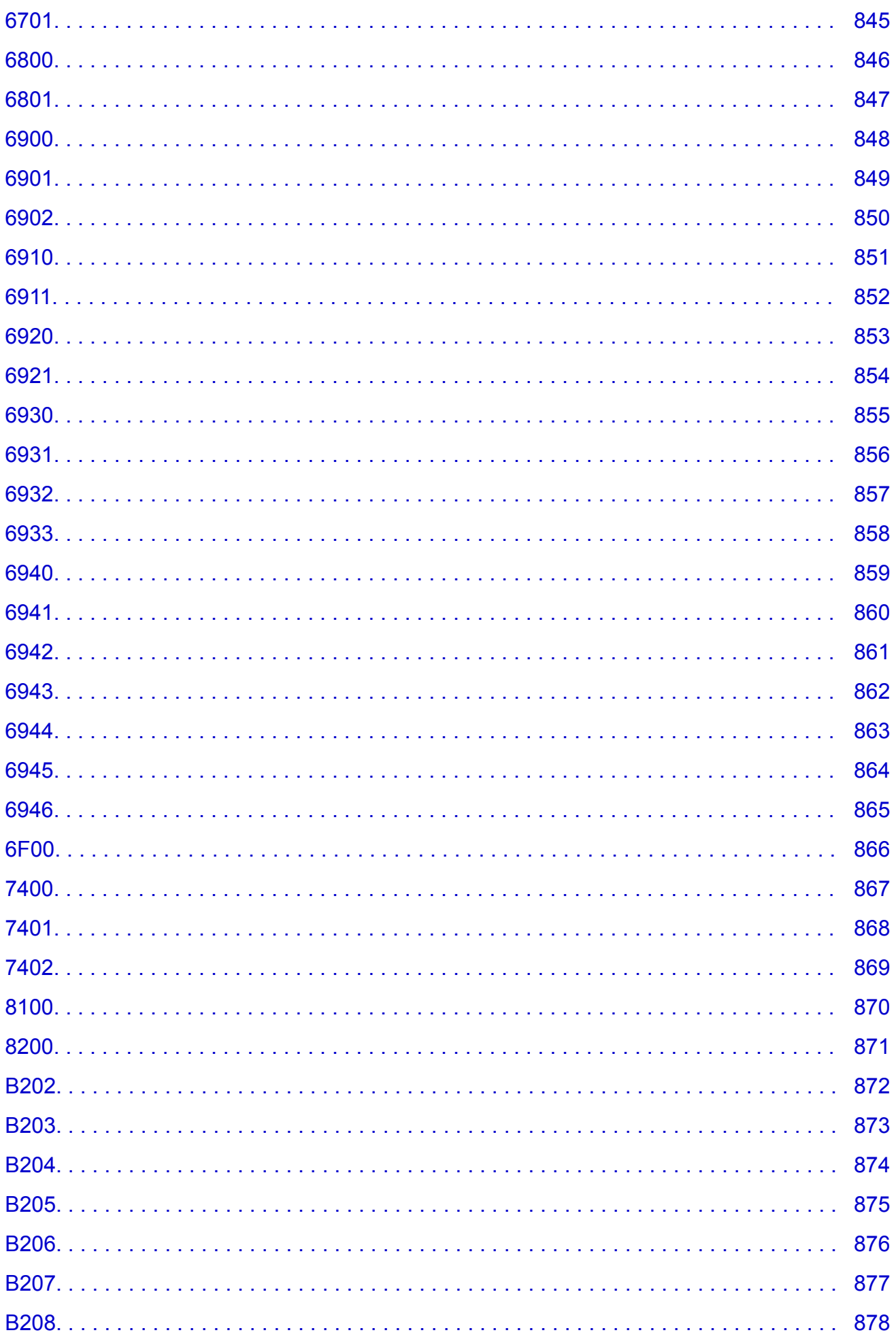

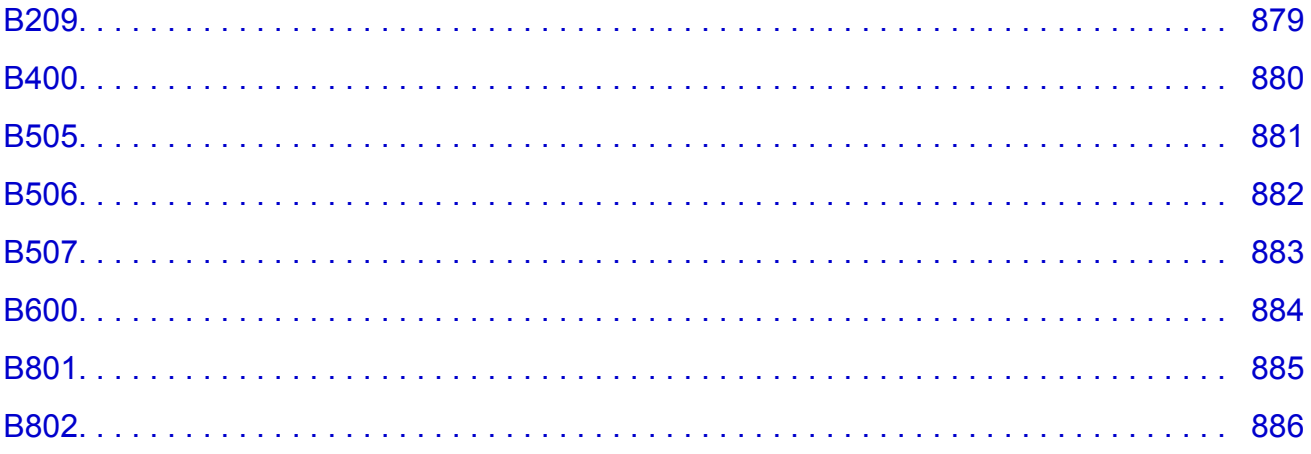

### <span id="page-17-0"></span>**Utilisation de ce manuel en ligne**

- Symboles utilisés dans ce document
- **Utilisateurs d'appareils tactiles (Windows)**

### **Symboles utilisés dans ce document**

#### **Avertissement**

Instructions dont le non-respect peut entraîner la mort ou des blessures graves provoquées par un fonctionnement incorrect du matériel. Ces instructions doivent être respectées afin de garantir un fonctionnement sûr.

#### **Attention**

Instructions dont le non-respect peut entraîner des blessures graves ou des dommages matériels dus à un fonctionnement incorrect du matériel. Ces instructions doivent être respectées afin de garantir un fonctionnement sûr.

#### **Important**

Instructions contenant des informations importantes. Pour éviter les détériorations et les blessures ou une utilisation inappropriée du produit, veuillez lire ces indications.

#### **Remarque**

Instructions comprenant des remarques et des explications complémentaires.

#### **Principes essentiels**

Instructions décrivant les opérations de base de votre produit.

#### **Remarque**

• Les icônes peuvent varier en fonction du produit utilisé.

### **Utilisateurs d'appareils tactiles (Windows)**

Pour les opérations tactiles, vous devez remplacer le « clic droit » dans ce document par l'action définie dans le système d'exploitation. Par exemple, si l'action consiste à « appuyer et maintenir enfoncé » dans votre système d'exploitation, utilisez cette action à la place du « clic droit ».

### <span id="page-18-0"></span>**Marques et licences**

- Microsoft est une marque déposée de Microsoft Corporation.
- Windows est une marque ou une marque déposée de Microsoft Corporation aux États-Unis et/ou dans d'autres pays.
- Windows Vista est une marque ou une marque déposée de Microsoft Corporation aux États-Unis et/ou dans d'autres pays.
- Internet Explorer est une marque ou une marque déposée de Microsoft Corporation aux États-Unis et/ou dans d'autres pays.
- Mac, Mac OS, AirPort, Safari, Bonjour, iPad, iPhone et iPod touch sont des marques d'Apple Inc., déposées aux États-Unis et dans d'autres pays. App Store, AirPrint et le logo AirPrint sont des marques commerciales d'Apple Inc.
- IOS est une marque ou une marque déposée de Cisco aux États-Unis et dans d'autres pays, et est utilisé sous licence.
- Google Cloud Print, Google Chrome, Chrome OS, Chromebook, Android, Google Play et Picasa sont des marques déposées ou commerciales de Google Inc.
- Adobe, Flash, Photoshop, Photoshop Elements, Lightroom, Adobe RGB et Adobe RGB (1998) sont des marques déposées ou des marques d'Adobe Systems Incorporated aux États-Unis et/ou dans d'autres pays.
- Bluetooth est une marque de Bluetooth SIG, Inc., aux États-Unis et sous licence de Canon Inc.

### **Remarque**

• Le nom officiel de Windows Vista est le système d'exploitation Microsoft Windows Vista.

Copyright (c) 2003-2004, Apple Computer, Inc. All rights reserved.

Redistribution and use in source and binary forms, with or without modification, are permitted provided that the following conditions are met:

- 1. Redistributions of source code must retain the above copyright notice, this list of conditions and the following disclaimer.
- 2. Redistributions in binary form must reproduce the above copyright notice, this list of conditions and the following disclaimer in the documentation and/or other materials provided with the distribution.
- 3. Neither the name of Apple Computer, Inc. ("Apple") nor the names of its contributors may be used to endorse or promote products derived from this software without specific prior written permission.

THIS SOFTWARE IS PROVIDED BY APPLE AND ITS CONTRIBUTORS "AS IS" AND ANY EXPRESS OR IMPLIED WARRANTIES, INCLUDING, BUT NOT LIMITED TO, THE IMPLIED WARRANTIES OF MERCHANTABILITY AND FITNESS FOR A PARTICULAR PURPOSE ARE DISCLAIMED. IN NO EVENT SHALL APPLE OR ITS CONTRIBUTORS BE LIABLE FOR ANY DIRECT, INDIRECT, INCIDENTAL, SPECIAL, EXEMPLARY, OR CONSEQUENTIAL DAMAGES (INCLUDING, BUT NOT LIMITED TO, PROCUREMENT OF SUBSTITUTE GOODS OR SERVICES; LOSS OF USE, DATA, OR PROFITS; OR BUSINESS INTERRUPTION) HOWEVER CAUSED AND ON ANY THEORY OF LIABILITY, WHETHER IN CONTRACT, STRICT LIABILITY, OR TORT INCLUDING NEGLIGENCE OR OTHERWISE) ARISING IN ANY WAY OUT OF THE USE OF THIS SOFTWARE, EVEN IF ADVISED OF THE POSSIBILITY OF SUCH DAMAGE.

Apache License

Version 2.0, January 2004

http://www.apache.org/licenses/ TERMS AND CONDITIONS FOR USE, REPRODUCTION, AND DISTRIBUTION 1. Definitions.

"License" shall mean the terms and conditions for use, reproduction, and distribution as defined by Sections 1 through 9 of this document.

"Licensor" shall mean the copyright owner or entity authorized by the copyright owner that is granting the License.

"Legal Entity" shall mean the union of the acting entity and all other entities that control, are controlled by, or are under common control with that entity. For the purposes of this definition, "control" means (i) the power, direct or indirect, to cause the direction or management of such entity, whether by contract or otherwise, or (ii) ownership of fifty percent (50%) or more of the outstanding shares, or (iii) beneficial ownership of such entity.

"You" (or "Your") shall mean an individual or Legal Entity exercising permissions granted by this License.

"Source" form shall mean the preferred form for making modifications, including but not limited to software source code, documentation source, and configuration files.

"Object" form shall mean any form resulting from mechanical transformation or translation of a Source form, including but not limited to compiled object code, generated documentation, and conversions to other media types.

"Work" shall mean the work of authorship, whether in Source or Object form, made available under the License, as indicated by a copyright notice that is included in or attached to the work (an example is provided in the Appendix below).

"Derivative Works" shall mean any work, whether in Source or Object form, that is based on (or derived from) the Work and for which the editorial revisions, annotations, elaborations, or other modifications represent, as a whole, an original work of authorship. For the purposes of this License, Derivative Works shall not include works that remain separable from, or merely link (or bind by name) to the interfaces of, the Work and Derivative Works thereof.

"Contribution" shall mean any work of authorship, including the original version of the Work and any modifications or additions to that Work or Derivative Works thereof, that is intentionally submitted to Licensor for inclusion in the Work by the copyright owner or by an individual or Legal Entity authorized to submit on behalf of the copyright owner. For the purposes of this definition, "submitted" means any form of electronic, verbal, or written communication sent to the Licensor or its representatives, including but not limited to communication on electronic mailing lists, source code control systems, and issue tracking systems that are managed by, or on behalf of, the Licensor for the purpose of discussing and improving the Work, but excluding communication that is conspicuously marked or otherwise designated in writing by the copyright owner as "Not a Contribution."

"Contributor" shall mean Licensor and any individual or Legal Entity on behalf of whom a Contribution has been received by Licensor and subsequently incorporated within the Work.

- 2. Grant of Copyright License. Subject to the terms and conditions of this License, each Contributor hereby grants to You a perpetual, worldwide, non-exclusive, no-charge, royalty-free, irrevocable copyright license to reproduce, prepare Derivative Works of, publicly display, publicly perform, sublicense, and distribute the Work and such Derivative Works in Source or Object form.
- 3. Grant of Patent License. Subject to the terms and conditions of this License, each Contributor hereby grants to You a perpetual, worldwide, non-exclusive, no-charge, royalty-free, irrevocable (except as stated in this section) patent license to make, have made, use, offer to sell, sell, import, and otherwise transfer the Work, where such license applies only to those patent claims licensable by such Contributor that are necessarily infringed by their Contribution(s) alone or by combination of their Contribution(s) with the Work to which such Contribution(s) was submitted. If You institute patent

litigation against any entity (including a cross-claim or counterclaim in a lawsuit) alleging that the Work or a Contribution incorporated within the Work constitutes direct or contributory patent infringement, then any patent licenses granted to You under this License for that Work shall terminate as of the date such litigation is filed.

- 4. Redistribution. You may reproduce and distribute copies of the Work or Derivative Works thereof in any medium, with or without modifications, and in Source or Object form, provided that You meet the following conditions:
	- 1. You must give any other recipients of the Work or Derivative Works a copy of this License; and
	- 2. You must cause any modified files to carry prominent notices stating that You changed the files; and
	- 3. You must retain, in the Source form of any Derivative Works that You distribute, all copyright, patent, trademark, and attribution notices from the Source form of the Work, excluding those notices that do not pertain to any part of the Derivative Works; and
	- 4. If the Work includes a "NOTICE" text file as part of its distribution, then any Derivative Works that You distribute must include a readable copy of the attribution notices contained within such NOTICE file, excluding those notices that do not pertain to any part of the Derivative Works, in at least one of the following places: within a NOTICE text file distributed as part of the Derivative Works; within the Source form or documentation, if provided along with the Derivative Works; or, within a display generated by the Derivative Works, if and wherever such third-party notices normally appear. The contents of the NOTICE file are for informational purposes only and do not modify the License. You may add Your own attribution notices within Derivative Works that You distribute, alongside or as an addendum to the NOTICE text from the Work, provided that such additional attribution notices cannot be construed as modifying the License.

You may add Your own copyright statement to Your modifications and may provide additional or different license terms and conditions for use, reproduction, or distribution of Your modifications, or for any such Derivative Works as a whole, provided Your use, reproduction, and distribution of the Work otherwise complies with the conditions stated in this License.

- 5. Submission of Contributions. Unless You explicitly state otherwise, any Contribution intentionally submitted for inclusion in the Work by You to the Licensor shall be under the terms and conditions of this License, without any additional terms or conditions. Notwithstanding the above, nothing herein shall supersede or modify the terms of any separate license agreement you may have executed with Licensor regarding such Contributions.
- 6. Trademarks. This License does not grant permission to use the trade names, trademarks, service marks, or product names of the Licensor, except as required for reasonable and customary use in describing the origin of the Work and reproducing the content of the NOTICE file.
- 7. Disclaimer of Warranty. Unless required by applicable law or agreed to in writing, Licensor provides the Work (and each Contributor provides its Contributions) on an "AS IS" BASIS, WITHOUT WARRANTIES OR CONDITIONS OF ANY KIND, either express or implied, including, without limitation, any warranties or conditions of TITLE, NON-INFRINGEMENT, MERCHANTABILITY, or FITNESS FOR A PARTICULAR PURPOSE. You are solely responsible for determining the appropriateness of using or redistributing the Work and assume any risks associated with Your exercise of permissions under this License.
- 8. Limitation of Liability. In no event and under no legal theory, whether in tort (including negligence), contract, or otherwise, unless required by applicable law (such as deliberate and grossly negligent acts) or agreed to in writing, shall any Contributor be liable to You for damages, including any direct, indirect, special, incidental, or consequential damages of any character arising as a result of this License or out of the use or inability to use the Work (including but not limited to damages for loss of goodwill, work stoppage, computer failure or malfunction, or any and all other commercial damages or losses), even if such Contributor has been advised of the possibility of such damages.

9. Accepting Warranty or Additional Liability. While redistributing the Work or Derivative Works thereof, You may choose to offer, and charge a fee for, acceptance of support, warranty, indemnity, or other liability obligations and/or rights consistent with this License. However, in accepting such obligations, You may act only on Your own behalf and on Your sole responsibility, not on behalf of any other Contributor, and only if You agree to indemnify, defend, and hold each Contributor harmless for any liability incurred by, or claims asserted against, such Contributor by reason of your accepting any such warranty or additional liability.

END OF TERMS AND CONDITIONS

---- Part 1: CMU/UCD copyright notice: (BSD like) -----

Copyright 1989, 1991, 1992 by Carnegie Mellon University

Derivative Work - 1996, 1998-2000

Copyright 1996, 1998-2000 The Regents of the University of California

All Rights Reserved

Permission to use, copy, modify and distribute this software and its documentation for any purpose and without fee is hereby granted, provided that the above copyright notice appears in all copies and that both that copyright notice and this permission notice appear in supporting documentation, and that the name of CMU and The Regents of the University of California not be used in advertising or publicity pertaining to distribution of the software without specific written permission.

CMU AND THE REGENTS OF THE UNIVERSITY OF CALIFORNIA DISCLAIM ALL WARRANTIES WITH REGARD TO THIS SOFTWARE, INCLUDING ALL IMPLIED WARRANTIES OF MERCHANTABILITY AND FITNESS. IN NO EVENT SHALL CMU OR THE REGENTS OF THE UNIVERSITY OF CALIFORNIA BE LIABLE FOR ANY SPECIAL, INDIRECT OR CONSEQUENTIAL DAMAGES OR ANY DAMAGES WHATSOEVER RESULTING FROM THE LOSS OF USE, DATA OR PROFITS, WHETHER IN AN ACTION OF CONTRACT, NEGLIGENCE OR OTHER TORTIOUS ACTION, ARISING OUT OF OR IN CONNECTION WITH THE USE OR PERFORMANCE OF THIS SOFTWARE.

---- Part 2: Networks Associates Technology, Inc copyright notice (BSD) -----

Copyright (c) 2001-2003, Networks Associates Technology, Inc

All rights reserved.

Redistribution and use in source and binary forms, with or without modification, are permitted provided that the following conditions are met:

\* Redistributions of source code must retain the above copyright notice, this list of conditions and the following disclaimer.

\* Redistributions in binary form must reproduce the above copyright notice, this list of conditions and the following disclaimer in the documentation and/or other materials provided with the distribution.

\* Neither the name of the Networks Associates Technology, Inc nor the names of its contributors may be used to endorse or promote products derived from this software without specific prior written permission.

THIS SOFTWARE IS PROVIDED BY THE COPYRIGHT HOLDERS AND CONTRIBUTORS ``AS IS'' AND ANY EXPRESS OR IMPLIED WARRANTIES, INCLUDING, BUT NOT LIMITED TO, THE IMPLIED WARRANTIES OF MERCHANTABILITY AND FITNESS FOR A PARTICULAR PURPOSE ARE DISCLAIMED. IN NO EVENT SHALL THE COPYRIGHT HOLDERS OR CONTRIBUTORS BE LIABLE FOR ANY DIRECT, INDIRECT, INCIDENTAL, SPECIAL, EXEMPLARY, OR CONSEQUENTIAL DAMAGES (INCLUDING, BUT NOT LIMITED TO, PROCUREMENT OF SUBSTITUTE GOODS OR SERVICES; LOSS OF USE, DATA, OR PROFITS; OR BUSINESS INTERRUPTION) HOWEVER CAUSED AND ON ANY THEORY OF LIABILITY, WHETHER IN CONTRACT, STRICT LIABILITY, OR

TORT (INCLUDING NEGLIGENCE OR OTHERWISE) ARISING IN ANY WAY OUT OF THE USE OF THIS SOFTWARE, EVEN IF ADVISED OF THE POSSIBILITY OF SUCH DAMAGE.

---- Part 3: Cambridge Broadband Ltd. copyright notice (BSD) -----

Portions of this code are copyright (c) 2001-2003, Cambridge Broadband Ltd.

#### All rights reserved.

Redistribution and use in source and binary forms, with or without modification, are permitted provided that the following conditions are met:

\* Redistributions of source code must retain the above copyright notice, this list of conditions and the following disclaimer.

\* Redistributions in binary form must reproduce the above copyright notice, this list of conditions and the following disclaimer in the documentation and/or other materials provided with the distribution.

\* The name of Cambridge Broadband Ltd. may not be used to endorse or promote products derived from this software without specific prior written permission.

THIS SOFTWARE IS PROVIDED BY THE COPYRIGHT HOLDER ``AS IS'' AND ANY EXPRESS OR IMPLIED WARRANTIES, INCLUDING, BUT NOT LIMITED TO, THE IMPLIED WARRANTIES OF MERCHANTABILITY AND FITNESS FOR A PARTICULAR PURPOSE ARE DISCLAIMED. IN NO EVENT SHALL THE COPYRIGHT HOLDER BE LIABLE FOR ANY DIRECT, INDIRECT, INCIDENTAL, SPECIAL, EXEMPLARY, OR CONSEQUENTIAL DAMAGES (INCLUDING, BUT NOT LIMITED TO, PROCUREMENT OF SUBSTITUTE GOODS OR SERVICES; LOSS OF USE, DATA, OR PROFITS; OR BUSINESS INTERRUPTION) HOWEVER CAUSED AND ON ANY THEORY OF LIABILITY, WHETHER IN CONTRACT, STRICT LIABILITY, OR TORT (INCLUDING NEGLIGENCE OR OTHERWISE) ARISING IN ANY WAY OUT OF THE USE OF THIS SOFTWARE, EVEN IF ADVISED OF THE POSSIBILITY OF SUCH DAMAGE.

---- Part 4: Sun Microsystems, Inc. copyright notice (BSD) -----

Copyright c 2003 Sun Microsystems, Inc., 4150 Network Circle, Santa Clara, California 95054, U.S.A. All rights reserved.

Use is subject to license terms below.

This distribution may include materials developed by third parties.

Sun, Sun Microsystems, the Sun logo and Solaris are trademarks or registered trademarks of Sun Microsystems, Inc. in the U.S. and other countries.

Redistribution and use in source and binary forms, with or without modification, are permitted provided that the following conditions are met:

\* Redistributions of source code must retain the above copyright notice, this list of conditions and the following disclaimer.

\* Redistributions in binary form must reproduce the above copyright notice, this list of conditions and the following disclaimer in the documentation and/or other materials provided with the distribution.

\* Neither the name of the Sun Microsystems, Inc. nor the names of its contributors may be used to endorse or promote products derived from this software without specific prior written permission.

THIS SOFTWARE IS PROVIDED BY THE COPYRIGHT HOLDERS AND CONTRIBUTORS ``AS IS'' AND ANY EXPRESS OR IMPLIED WARRANTIES, INCLUDING, BUT NOT LIMITED TO, THE IMPLIED WARRANTIES OF MERCHANTABILITY AND FITNESS FOR A PARTICULAR PURPOSE ARE DISCLAIMED. IN NO EVENT SHALL THE COPYRIGHT HOLDERS OR CONTRIBUTORS BE LIABLE FOR ANY DIRECT, INDIRECT, INCIDENTAL, SPECIAL, EXEMPLARY, OR CONSEQUENTIAL

DAMAGES (INCLUDING, BUT NOT LIMITED TO, PROCUREMENT OF SUBSTITUTE GOODS OR SERVICES; LOSS OF USE, DATA, OR PROFITS; OR BUSINESS INTERRUPTION) HOWEVER CAUSED AND ON ANY THEORY OF LIABILITY, WHETHER IN CONTRACT, STRICT LIABILITY, OR TORT (INCLUDING NEGLIGENCE OR OTHERWISE) ARISING IN ANY WAY OUT OF THE USE OF THIS SOFTWARE, EVEN IF ADVISED OF THE POSSIBILITY OF SUCH DAMAGE.

---- Part 5: Sparta, Inc copyright notice (BSD) -----

Copyright (c) 2003-2009, Sparta, Inc

All rights reserved.

Redistribution and use in source and binary forms, with or without modification, are permitted provided that the following conditions are met:

\* Redistributions of source code must retain the above copyright notice, this list of conditions and the following disclaimer.

\* Redistributions in binary form must reproduce the above copyright notice, this list of conditions and the following disclaimer in the documentation and/or other materials provided with the distribution.

\* Neither the name of Sparta, Inc nor the names of its contributors may be used to endorse or promote products derived from this software without specific prior written permission.

THIS SOFTWARE IS PROVIDED BY THE COPYRIGHT HOLDERS AND CONTRIBUTORS ``AS IS'' AND ANY EXPRESS OR IMPLIED WARRANTIES, INCLUDING, BUT NOT LIMITED TO, THE IMPLIED WARRANTIES OF MERCHANTABILITY AND FITNESS FOR A PARTICULAR PURPOSE ARE DISCLAIMED. IN NO EVENT SHALL THE COPYRIGHT HOLDERS OR CONTRIBUTORS BE LIABLE FOR ANY DIRECT, INDIRECT, INCIDENTAL, SPECIAL, EXEMPLARY, OR CONSEQUENTIAL DAMAGES (INCLUDING, BUT NOT LIMITED TO, PROCUREMENT OF SUBSTITUTE GOODS OR SERVICES; LOSS OF USE, DATA, OR PROFITS; OR BUSINESS INTERRUPTION) HOWEVER CAUSED AND ON ANY THEORY OF LIABILITY, WHETHER IN CONTRACT, STRICT LIABILITY, OR TORT (INCLUDING NEGLIGENCE OR OTHERWISE) ARISING IN ANY WAY OUT OF THE USE OF THIS SOFTWARE, EVEN IF ADVISED OF THE POSSIBILITY OF SUCH DAMAGE.

---- Part 6: Cisco/BUPTNIC copyright notice (BSD) -----

Copyright (c) 2004, Cisco, Inc and Information Network Center of Beijing University of Posts and Telecommunications.

All rights reserved.

Redistribution and use in source and binary forms, with or without modification, are permitted provided that the following conditions are met:

\* Redistributions of source code must retain the above copyright notice, this list of conditions and the following disclaimer.

\* Redistributions in binary form must reproduce the above copyright notice, this list of conditions and the following disclaimer in the documentation and/or other materials provided with the distribution.

\* Neither the name of Cisco, Inc, Beijing University of Posts and Telecommunications, nor the names of their contributors may be used to endorse or promote products derived from this software without specific prior written permission.

THIS SOFTWARE IS PROVIDED BY THE COPYRIGHT HOLDERS AND CONTRIBUTORS ``AS IS'' AND ANY EXPRESS OR IMPLIED WARRANTIES, INCLUDING, BUT NOT LIMITED TO, THE IMPLIED WARRANTIES OF MERCHANTABILITY AND FITNESS FOR A PARTICULAR PURPOSE ARE DISCLAIMED. IN NO EVENT SHALL THE COPYRIGHT HOLDERS OR CONTRIBUTORS BE LIABLE FOR ANY DIRECT, INDIRECT, INCIDENTAL, SPECIAL, EXEMPLARY, OR CONSEQUENTIAL

DAMAGES (INCLUDING, BUT NOT LIMITED TO, PROCUREMENT OF SUBSTITUTE GOODS OR SERVICES; LOSS OF USE, DATA, OR PROFITS; OR BUSINESS INTERRUPTION) HOWEVER CAUSED AND ON ANY THEORY OF LIABILITY, WHETHER IN CONTRACT, STRICT LIABILITY, OR TORT (INCLUDING NEGLIGENCE OR OTHERWISE) ARISING IN ANY WAY OUT OF THE USE OF THIS SOFTWARE, EVEN IF ADVISED OF THE POSSIBILITY OF SUCH DAMAGE.

---- Part 7: Fabasoft R&D Software GmbH & Co KG copyright notice (BSD) -----

Copyright (c) Fabasoft R&D Software GmbH & Co KG, 2003 oss@fabasoft.com

#### Author: Bernhard Penz

Redistribution and use in source and binary forms, with or without modification, are permitted provided that the following conditions are met:

\* Redistributions of source code must retain the above copyright notice, this list of conditions and the following disclaimer.

\* Redistributions in binary form must reproduce the above copyright notice, this list of conditions and the following disclaimer in the documentation and/or other materials provided with the distribution.

\* The name of Fabasoft R&D Software GmbH & Co KG or any of its subsidiaries, brand or product names may not be used to endorse or promote products derived from this software without specific prior written permission.

THIS SOFTWARE IS PROVIDED BY THE COPYRIGHT HOLDER ``AS IS'' AND ANY EXPRESS OR IMPLIED WARRANTIES, INCLUDING, BUT NOT LIMITED TO, THE IMPLIED WARRANTIES OF MERCHANTABILITY AND FITNESS FOR A PARTICULAR PURPOSE ARE DISCLAIMED. IN NO EVENT SHALL THE COPYRIGHT HOLDER BE LIABLE FOR ANY DIRECT, INDIRECT, INCIDENTAL, SPECIAL, EXEMPLARY, OR CONSEQUENTIAL DAMAGES (INCLUDING, BUT NOT LIMITED TO, PROCUREMENT OF SUBSTITUTE GOODS OR SERVICES; LOSS OF USE, DATA, OR PROFITS; OR BUSINESS INTERRUPTION) HOWEVER CAUSED AND ON ANY THEORY OF LIABILITY, WHETHER IN CONTRACT, STRICT LIABILITY, OR TORT (INCLUDING NEGLIGENCE OR OTHERWISE) ARISING IN ANY WAY OUT OF THE USE OF THIS SOFTWARE, EVEN IF ADVISED OF THE POSSIBILITY OF SUCH DAMAGE.

Les informations suivantes s'appliquent uniquement aux produits prenant en charge la fonction Wi-Fi.

(c) 2009-2013 by Jeff Mott. All rights reserved.

Redistribution and use in source and binary forms, with or without modification, are permitted provided that the following conditions are met:

\* Redistributions of source code must retain the above copyright notice, this list of conditions, and the following disclaimer.

\* Redistributions in binary form must reproduce the above copyright notice, this list of conditions, and the following disclaimer in the documentation or other materials provided with the distribution.

\* Neither the name CryptoJS nor the names of its contributors may be used to endorse or promote products derived from this software without specific prior written permission.

THIS SOFTWARE IS PROVIDED BY THE COPYRIGHT HOLDERS AND CONTRIBUTORS "AS IS," AND ANY EXPRESS OR IMPLIED WARRANTIES, INCLUDING, BUT NOT LIMITED TO, THE IMPLIED WARRANTIES OF MERCHANTABILITY AND FITNESS FOR A PARTICULAR PURPOSE, ARE DISCLAIMED. IN NO EVENT SHALL THE COPYRIGHT HOLDER OR CONTRIBUTORS BE LIABLE FOR ANY DIRECT, INDIRECT, INCIDENTAL, SPECIAL, EXEMPLARY, OR CONSEQUENTIAL DAMAGES (INCLUDING, BUT NOT LIMITED TO, PROCUREMENT OF SUBSTITUTE GOODS OR SERVICES; LOSS OF USE, DATA, OR PROFITS; OR BUSINESS INTERRUPTION) HOWEVER

CAUSED AND ON ANY THEORY OF LIABILITY, WHETHER IN CONTRACT, STRICT LIABILITY, OR TORT (INCLUDING NEGLIGENCE OR OTHERWISE) ARISING IN ANY WAY OUT OF THE USE OF THIS SOFTWARE, EVEN IF ADVISED OF THE POSSIBILITY OF SUCH DAMAGE.

<span id="page-26-0"></span>Saisissez des mots-clés dans la fenêtre de recherche, puis cliquez sur **Q** (Rechercher).

Vous pouvez rechercher des pages cible dans ce guide.

Exemple d'entrée : "(nom du modèle de votre produit) charger papier"

# **Astuces pour la recherche**

Vous pouvez rechercher des pages cibles en saisissant des mots-clés dans la fenêtre de recherche.

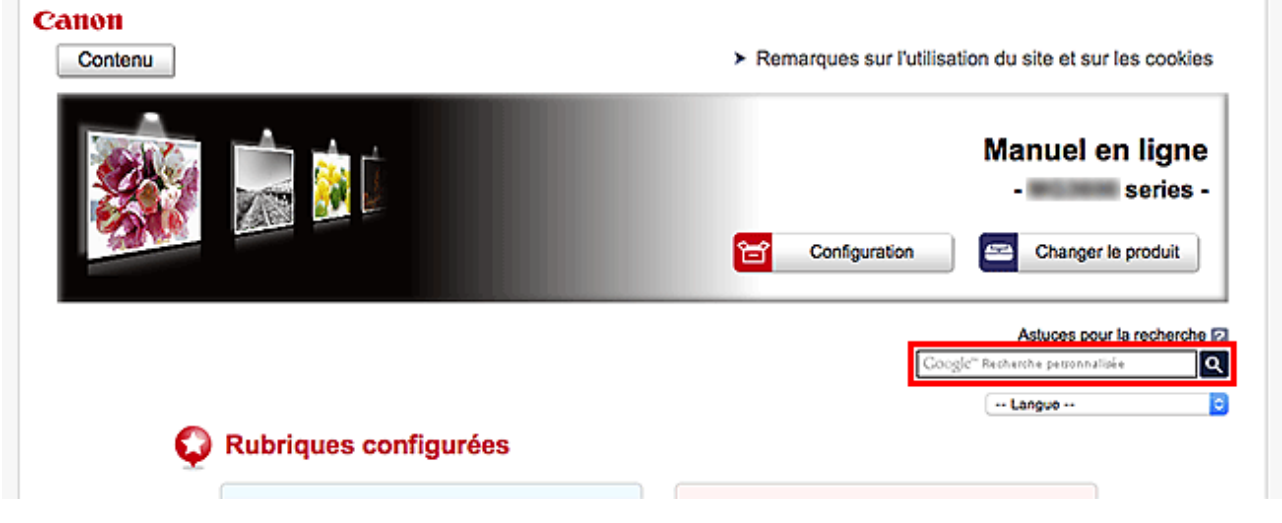

#### **Important**

• Il se peut que cette fonction ne soit pas disponible dans certains pays ou certaines régions.

#### **Remarque**

- L'écran affiché peut varier.
- Lorsque vous effectuez une recherche à partir de cette page sans indiquer le nom de modèle de votre produit ou le nom de votre application, tous les produits pris en charge par ce guide seront pris en compte.

Pour restreindre les résultats de la recherche, ajoutez le nom de modèle de votre produit ou le nom de votre application dans les mots-clés.

#### • **Rechercher des fonctions**

Saisissez le nom de modèle de votre produit et un mot-clé correspondant à la fonction pour laquelle vous souhaitez obtenir plus d'informations

Exemple : Lorsque vous souhaitez obtenir plus d'informations sur le chargement de papier Saisissez « (nom de modèle de votre produit) charger papier » dans la fenêtre de recherche et lancez la recherche

#### • **Dépannage**

Saisissez le nom de modèle de votre produit et un code de produit

Exemple : Lorsque l'écran d'erreur suivant apparaît Saisissez « (nom de modèle de votre produit) 1003 » dans la fenêtre de recherche et lancez la recherche

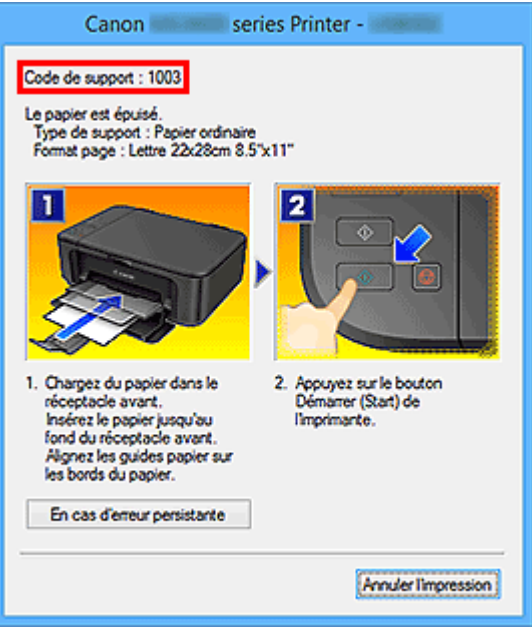

#### **Remarque**

• L'écran affiché varie en fonction du produit utilisé.

#### • **Rechercher des fonctions propres aux applications**

Saisissez le nom de votre application et un mot-clé correspondant à la fonction pour laquelle vous souhaitez obtenir plus d'informations

Exemple : Si vous souhaitez en savoir plus sur l'impression de collages avec My Image Garden Saisissez « collage My Image Garden » dans la fenêtre de recherche et lancez la recherche

#### • **Rechercher des pages de référence**

Saisissez le nom de votre modèle et un titre de page de référence\*

\* Vous pouvez trouver plus facilement des pages de référence en saisissant également le nom de fonction.

Exemple : Si vous souhaitez consulter la page correspondant à la phrase suivante sur une page de procédure de numérisation

Reportez-vous à « Onglet Paramètres de couleur » pour votre modèle à partir de la section Accueil du *Manuel en ligne* pour plus de détails.

Saisissez « (nom de modèle de votre produit) Onglet Paramètres de couleur numériser » dans la fenêtre de recherche et lancez la recherche

### <span id="page-28-0"></span>**Fonctions de l'imprimante**

- **[Se connecter facilement avec la technologie sans fil en « connexion directe »](#page-29-0)**
- **[Impression rapide de photos à l'aide de My Image Garden](#page-30-0)**
- **[Téléchargement de différents contenus](#page-32-0)**
- **[Imprimer des éléments avec Easy-PhotoPrint+ \(application Web\)](#page-33-0)**
- **[Gestion facile de l'imprimante à l'aide de Quick Utility Toolbox](#page-34-0)**
- **[Méthodes de connexion disponibles](#page-35-0)**
- **[Imprimer des photos professionnelles avec Print Studio Pro](#page-40-0)**
- **[Parcourir/imprimer des objets photo à l'aide de Pro Gallery Print](#page-41-0)**
- **[Gestion des informations sur le papier sur l'imprimante à l'aide de Media](#page-42-0) [Configuration Tool](#page-42-0)**
- **[Gestion de l'état de l'imprimante à l'aide de Device Management Console](#page-43-0)**
- **[Utilisation de PIXMA/MAXIFY Cloud Link](#page-44-0)**
- **[Impression facile à partir d'un smartphone ou d'une tablette avec Canon PRINT](#page-112-0) [Inkjet/SELPHY](#page-112-0)**
- **[Impression avec Windows RT](#page-113-0)**

# <span id="page-29-0"></span>**Se connecter facilement avec la technologie sans fil en « connexion directe »**

L'imprimante prend en charge la « connexion directe » qui permet de connecter l'imprimante à distance à un ordinateur ou un smartphone même en l'absence de routeur sans fil dans l'environnement.

Passez facilement en mode « connexion directe » pour profiter de l'impression sans fil.

**N[Utilisation de l'imprimante en mode connexion directe](#page-458-0)** 

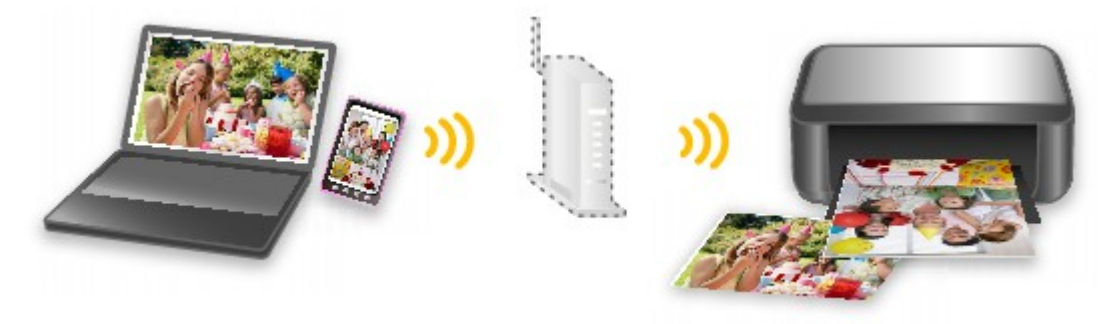

# <span id="page-30-0"></span>**Impression rapide de photos à l'aide de My Image Garden**

### **Organisation aisée des images**

Dans My Image Garden, vous pouvez indiquer sur les photos le nom des personnes et des événements. Vous pouvez organiser vos photos en les classant dans des dossiers ou en les affichant dans des vues calendrier, événement et personne. Vous pourrez ainsi les retrouver aisément lors de recherches ultérieures.

<Vue calendrier>

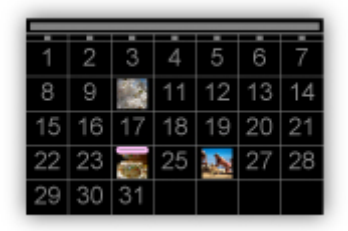

<Vue personnes>

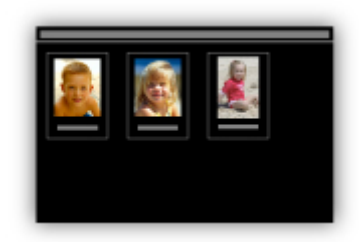

### **Impression facile de photos**

Imprimez vos photos préférées facilement en suivant les trois étapes ci-dessous.

- 1. Sélectionnez l'image à imprimer.
- 2. Sélectionnez la présentation et le format du papier.
- 3. Cliquez sur Imprimer.

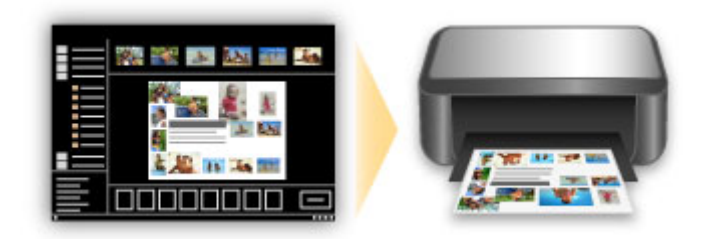

### **Placement automatique de photos**

Les photos sélectionnées en fonction du thème étant placées automatiquement, vous pouvez créer de superbes montages en un rien de temps.

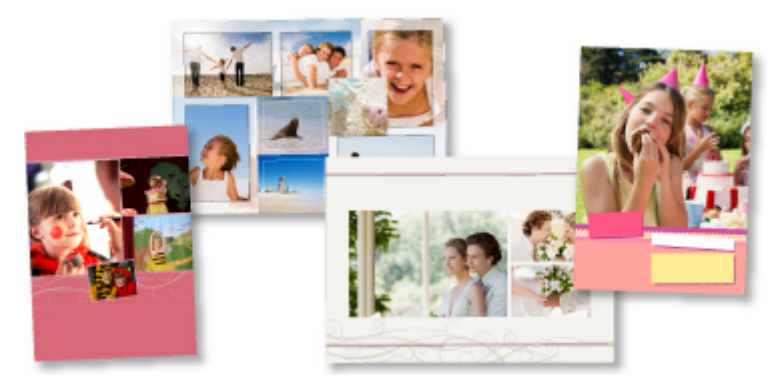

### **Autres fonctions**

My Image Garden dispose de nombreuses autres fonctions utiles.

Reportez-vous à ce qui suit pour plus d'informations.

- **El** Capacités de My Image Garden (Windows)
- **Capacités de My Image Garden (Mac OS)**

# <span id="page-32-0"></span>**Téléchargement de différents contenus**

### **CREATIVE PARK**

Il s'agit d'un « site de modèles à imprimer » sur lequel vous pouvez télécharger gratuitement des modèles.

Le site met à votre disposition plusieurs types de contenu, tels que des cartes de vœux et des papiers de création, que vous pouvez ensuite assembler.

### **CREATIVE PARK PREMIUM**

Il s'agit d'un service à partir duquel les clients qui utilisent les modèles compatibles avec le contenu Premium peuvent télécharger des modèles à imprimer exclusifs.

Vous pouvez télécharger facilement le contenu Premium via My Image Garden ou Easy-PhotoPrint+. Ce contenu Premium téléchargé peut être directement imprimé avec My Image Garden ou Easy-PhotoPrint+. Pour télécharger un contenu Premium, assurez-vous que des cartouches d'encre d'origine Canon sont installées pour toutes les couleurs sur une imprimante prise en charge.

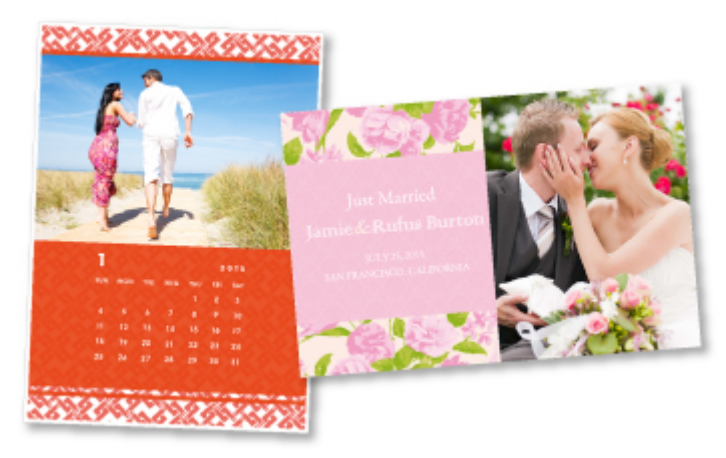

### **Remarque**

• Les contenus Premium fournis sur cette page peuvent faire l'objet de modifications sans préavis.

# <span id="page-33-0"></span>**Imprimer des éléments avec Easy-PhotoPrint+ (application Web)**

Vous pouvez facilement créer et imprimer des éléments personnalisés tels que des calendriers et des collages, quel que soit le moment et l'endroit, en accédant à Easy-PhotoPrint+ sur le Web à partir d'un ordinateur ou d'une tablette.

Avec Easy-PhotoPrint+, vous pouvez créer des éléments dans l'environnement le plus récent sans vous soucier d'une quelconque installation.

De plus, vous pouvez ajouter des photos à votre élément via l'intégration avec les réseaux sociaux tels que Facebook, le stockage en ligne, les albums Web, etc.

Pour plus d'informations, reportez-vous au « Guide Easy-PhotoPrint+ ».

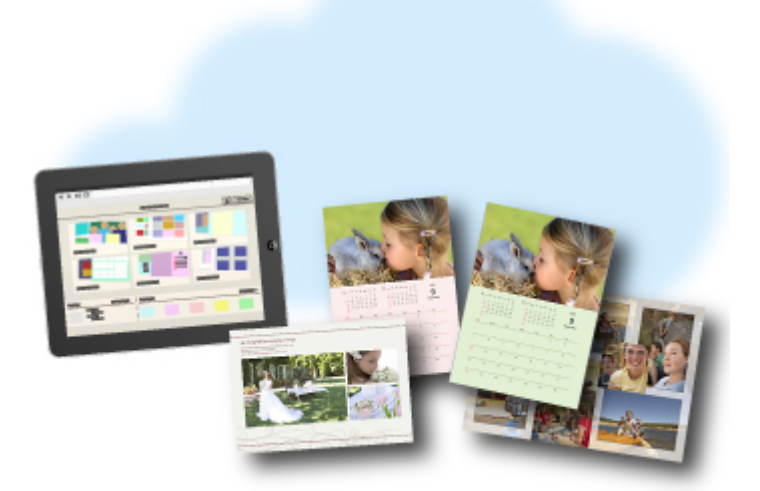

# <span id="page-34-0"></span>**Gestion facile de l'imprimante à l'aide de Quick Utility Toolbox**

Quick Utility Toolbox est un menu de raccourcis qui vous permet d'accéder en un seul clic aux fonctions que vous souhaitez utiliser. Lorsque vous installez des utilitaires compatibles avec Quick Utility Toolbox, ils sont ajoutés à ce menu. Quick Utility Toolbox fournit un moyen pratique de lancer rapidement des utilitaires supplémentaires pour paramétrer l'imprimante et effectuer d'autres tâches de gestion.

Reportez-vous à ce qui suit pour plus d'informations.

- **Guide Quick Utility Toolbox (Windows)**
- **Guide Quick Utility Toolbox (Mac OS)**

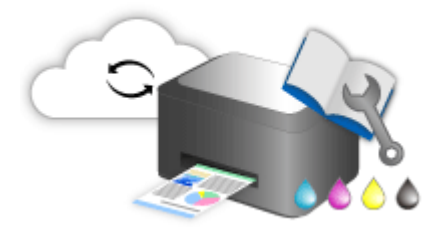

# <span id="page-35-0"></span>**Méthodes de connexion disponibles**

Les méthodes de connexion suivantes sont disponibles sur l'imprimante.

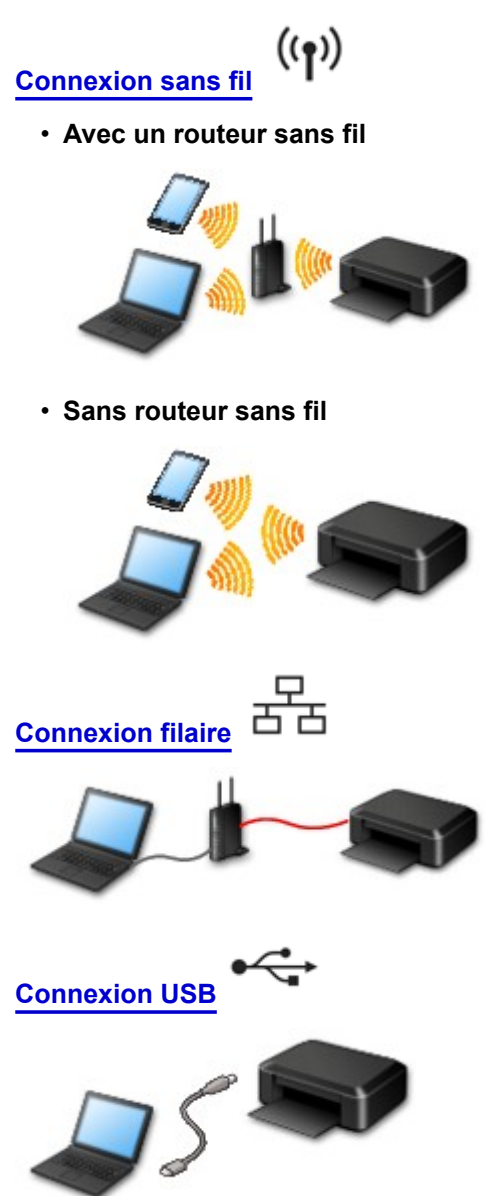

### **Connexion sans fil**

Il existe deux méthodes pour connecter l'imprimante à votre périphérique (par exemple, un smartphone). Une méthode consiste à se connecter via un routeur sans fil et l'autre, sans routeur sans fil.

Les deux méthodes de connexion ne peuvent pas être utilisées simultanément.

Si vous disposez d'un routeur sans fil, il est conseillé d'utiliser la méthode décrite dans Connexion via un routeur sans fil.

Lorsque vous connectez un périphérique alors qu'un autre périphérique est déjà connecté à l'imprimante, utilisez la même méthode de connexion.

Si vous utilisez une méthode différente, la connexion du périphérique en cours d'utilisation sera désactivée.
• **Connexion via un routeur sans fil**

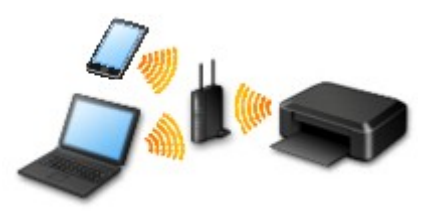

- Connectez l'imprimante et un périphérique à l'aide d'un routeur sans fil.
- Les méthodes de connexion diffèrent selon le type de routeur sans fil.
- Vous pouvez modifier les paramètres réseau tels que le SSID et le protocole de sécurité sur l'imprimante.
- Lorsque la connexion entre un périphérique et un routeur sans fil est établie et que l'icône (icône Wi-Fi) est affichée sur l'écran du périphérique, vous pouvez connecter le périphérique à l'imprimante en utilisant le routeur sans fil.

#### • **Connexion sans routeur sans fil**

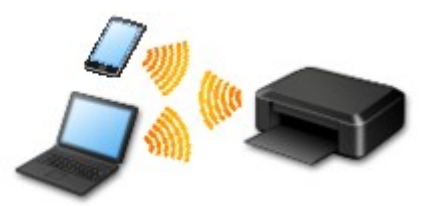

- Connectez l'imprimante et un périphérique sans routeur sans fil. Connectez un périphérique et l'imprimante à l'aide de la connexion directe de l'imprimante.
- Lorsque vous établissez une connexion directe, la connexion Internet peut devenir non disponible. Dans ce cas, il est impossible d'utiliser les services Web de l'imprimante.
- Si un périphérique connecté à Internet via un routeur sans fil est connecté à l'imprimante en connexion directe, la connexion entre le périphérique et le routeur sans fil sera désactivée. Dans ce cas, la connexion du périphérique peut basculer automatiquement vers une connexion de données mobile en fonction de votre périphérique. Des droits de transmission relatifs à la connexion à Internet via une connexion de données mobile s'appliquent.
- En connexion directe, vous pouvez connecter jusqu'à cinq périphériques simultanément. Si vous essayez de connecter un sixième périphérique, une erreur s'affiche. Si une erreur s'affiche, déconnectez un périphérique que vous n'utilisez pas et configurez à nouveau les paramètres.
- Les paramètres réseau tels que le SSID et le protocole de sécurité sont spécifiés automatiquement.

## **Connexion filaire**

Connectez l'imprimante et un concentrateur ou un routeur à l'aide d'un câble Ethernet. Préparez un câble Ethernet.

## **Connexion USB**

Connectez l'imprimante à l'ordinateur en utilisant un câble USB. Préparez un câble USB.

**[Restrictions](#page-38-0)** 

(affichage dans une nouvelle fenêtre)

# <span id="page-38-0"></span>**Restrictions**

Lorsque vous connectez un périphérique alors qu'un autre périphérique (par exemple, un smartphone) est déjà connecté à l'imprimante, utilisez la même méthode de connexion.

Si vous utilisez une méthode différente, la connexion du périphérique en cours d'utilisation sera désactivée.

La connexion avec un réseau filaire ne peut pas être activée sur des imprimantes ne prenant pas en charge ce type de connexion.

## **Connecter via un routeur sans fil**

- Vous ne pouvez pas utiliser simultanément une imprimante sur des connexions sans fil et câblées.
- Assurez-vous que votre périphérique et le routeur sans fil sont connectés. Pour plus d'informations sur la procédure de vérification des paramètres, reportez-vous au manuel fourni avec le routeur sans fil ou contactez le fabricant.

Si un périphérique est déjà connecté à l'imprimante sans routeur sans fil, reconnectez-le via un routeur sans fil.

- La configuration, les fonctions de routeur, les procédures de configuration et les paramètres de sécurité des périphériques réseau varient selon l'environnement de votre système. Pour plus d'informations, consultez le manuel de votre périphérique réseau ou contactez le fabricant.
- Vérifiez que votre périphérique prend en charge la norme IEEE802.11n (2,4 GHz), IEEE802.11g ou IEEE802.11b.
- Si votre périphérique est configuré en mode « IEEE802.11n seul », WEP ou TKIP ne peut pas être utilisé comme protocole de sécurité. Choisissez pour votre périphérique un autre protocole de sécurité que WEP et TKIP ou sélectionnez un autre paramètre que « IEEE802.11n seul ». La connexion entre votre périphérique et le routeur sans fil sera temporairement désactivée pendant les modifications de paramètre. Ne passez pas à l'écran suivant de ce guide tant que la configuration n'est pas terminée.
- Pour une utilisation dans un environnement de bureau, consultez votre administrateur de réseau.
- Notez que si vous vous connectez à un réseau non protégé par des mesures de sécurité, vos informations personnelles risquent d'être divulguées à une tierce partie.

# **Connexion directe**

## **IMP** Important

- Si un périphérique est connecté à Internet via un routeur sans fil, et que vous le connectez ensuite à l'imprimante en mode connexion directe, la connexion existante entre le périphérique et le routeur sans fil sera désactivée. Dans ce cas, la connexion du périphérique peut basculer automatiquement vers une connexion de données mobile en fonction de votre périphérique. Lorsque vous vous connectez à Internet via une connexion de données mobile, des frais peuvent vous être facturés en fonction de votre contrat.
	- Lorsque vous connectez un périphérique et l'imprimante via une connexion directe, les informations de connexion seront sauvegardées dans les paramètres Wi-Fi. Le périphérique a peut-être été connecté automatiquement à l'imprimante, même après avoir été déconnecté et reconnecté à un autre routeur sans fil.
	- Vous ne pouvez pas vous connecter en même temps à un routeur sans fil et à une imprimante en mode connexion directe. Si vous avez un routeur sans fil, il est conseillé de l'utiliser pour vous connecter à l'imprimante.
	- Pour éviter toute connexion automatique à l'imprimante en mode connexion directe, modifiez le mode de connexion après avoir utilisé l'imprimante ou désactivez la connexion automatique dans les paramètres Wi-Fi du périphérique.

Pour plus d'informations sur les procédures de vérification ou de modification des paramètres du routeur sans fil, reportez-vous au manuel fourni avec le routeur sans fil ou contactez le fabricant.

- Si vous connectez un périphérique et l'imprimante via une connexion directe, la connexion Internet peut devenir non disponible en fonction de votre environnement. Dans ce cas, il est impossible d'utiliser les services Web de l'imprimante.
- En mode connexion directe, vous pouvez connecter jusqu'à cinq périphériques simultanément. Si vous essayez de connecter un sixième périphérique, une erreur s'affiche. Si une erreur s'affiche, déconnectez un périphérique qui n'utilise pas l'imprimante, puis configurez à nouveau les paramètres.
- Les périphériques connectés à l'imprimante en mode connexion directe ne peuvent pas communiquer entre eux.
- Les mises à jour du micrologiciel pour l'imprimante ne sont pas disponibles si vous utilisez le mode connexion directe.
- Lorsqu'un périphérique a été connecté à l'imprimante sans routeur sans fil et que vous voulez le configurer à nouveau en utilisant la même méthode de connexion, commencez par le déconnecter. Désactivez la connexion entre le périphérique et l'imprimante dans l'écran des paramètres Wi-Fi.

# **Connexion via un réseau filaire**

- Vous ne pouvez pas utiliser simultanément une imprimante sur des connexions sans fil et câblées.
- Si vous utilisez un routeur, connectez l'imprimante et le périphérique côté réseau (même segment réseau).

# **Imprimer des photos professionnelles avec Print Studio Pro**

Print Studio Pro est un module externe qui rend l'impression de photos professionnelles plus facile et plus pratique. Les applications telles que Digital Photo Professional et Adobe Photoshop sont prises en charge.

Outre l'impression de photos avec bordure et sans bordure, vous pouvez effectuer différentes tâches d'impression comme l'impression d'index, l'impression en niveaux de gris et l'impression à l'aide des profils ICC.

Vous pouvez également ajuster les marges ou ajouter du texte.

Print Studio Pro dispose de nombreuses autres fonctions utiles.

Reportez-vous à ce qui suit pour plus d'informations.

- **N** Capacités de l'utilitaire Print Studio Pro (Windows)
- Capacités de l'utilitaire Print Studio Pro (Mac OS)

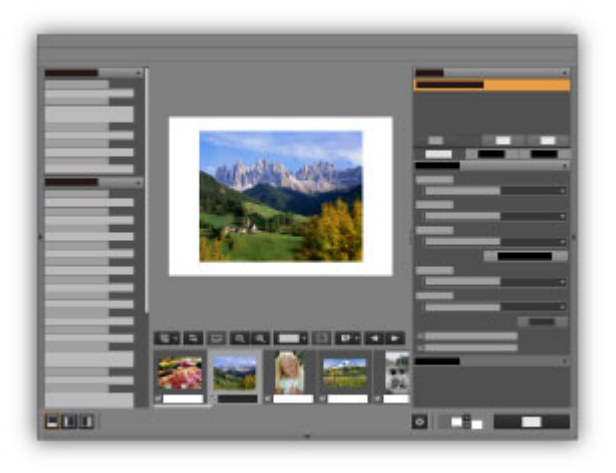

# **Parcourir/imprimer des objets photo à l'aide de Pro Gallery Print**

Pro Gallery Print est une application iPad dédiée développée pour la gamme PRO series. Cette application vous permet de parcourir et d'imprimer des objets photo à partir d'un iPad, même à distance, grâce à l'intégration avec des services Web pour professionnels.

Pro Gallery Print est disponible gratuitement sur l'App Store.

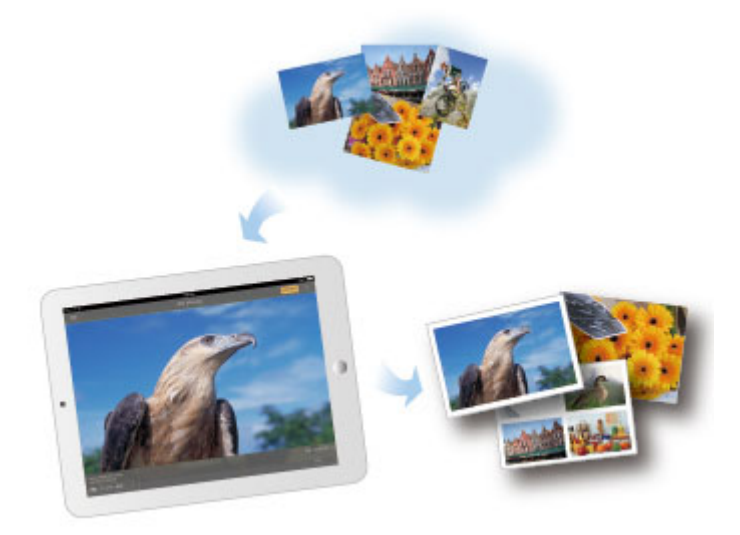

## **IMP** Important

- Le téléchargement nécessite la création d'un compte App Store.
- L'application peut être téléchargée gratuitement ; cependant, des droits de transmission relatifs à la connexion à l'App Store s'appliquent.
- Vous ne pouvez pas exécuter le téléchargement si l'environnement de votre système d'exploitation ne prend pas en charge l'application. La page de téléchargement de l'application peut également ne pas apparaître.

# **Gestion des informations sur le papier sur l'imprimante à l'aide de Media Configuration Tool**

Media Configuration Tool est un logiciel permettant de gérer les informations sur le papier sur l'imprimante. Utilisez Media Configuration Tool pour :

- Ajouter de nouvelles informations sur le papier à l'imprimante en téléchargeant le fichier d'informations sur le papier automatiquement à partir du site Web de Canon lorsque du papier pris en charge par l'imprimante a été ajouté pour la première fois.
- Modifier les préférences telles que l'ordre d'affichage et les noms de papier pour les types de support utilisés sur le panneau de contrôle de l'imprimante et dans les boîtes de dialogue du pilote d'imprimante.
- Personnaliser le fichier d'informations sur le papier d'un papier Canon afin de créer un fichier d'informations sur le papier pour un papier d'une autre marque.

Reportez-vous à ce qui suit pour plus d'informations.

**M** Media Configuration Tool Guide (Windows)

# **Gestion de l'état de l'imprimante à l'aide de Device Management Console**

Device Management Console est un logiciel permettant de vérifier l'état de l'imprimante ou d'étalonner les couleurs de l'imprimante.

Utilisez Device Management Console pour :

- Vérifier l'état d'une imprimante connectée via un réseau ou USB.
- Envoyer un e-mail à l'administrateur en cas d'avertissement ou d'erreur de l'imprimante.
- Déterminer l'état de l'étalonnage des couleurs ou étalonner les couleurs.

Reportez-vous à ce qui suit pour plus d'informations.

- **Device Management Console Guide (Windows)**
- **Device Management Console Guide (Mac OS)**

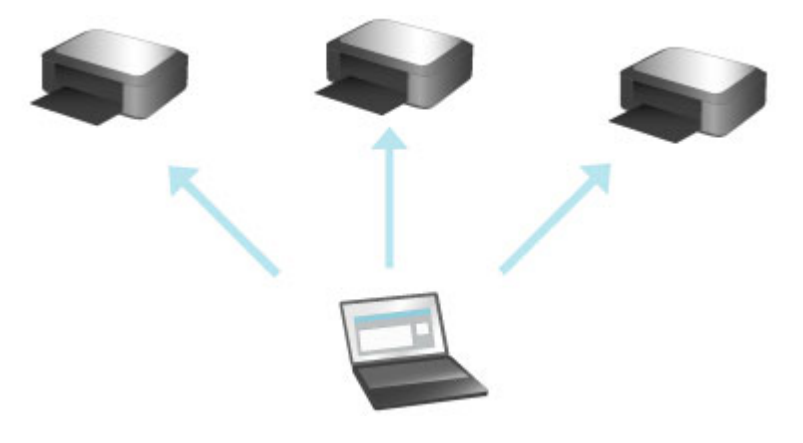

# **Utilisation de PIXMA/MAXIFY Cloud Link**

En utilisant PIXMA/MAXIFY Cloud Link, vous pouvez connecter votre imprimante à un service Nuage, tel que CANON iMAGE GATEWAY, Evernote ou Twitter et utiliser les fonctions suivantes sans vous servir d'un ordinateur :

- Impression d'images à partir de sites de partage de photos
- Impression de documents à partir d'un service de gestion de données
- Enregistrement d'images numérisées sur un service de gestion de données.
- Utilisation de Twitter pour indiquer l'état de l'imprimante, par exemple l'absence de papier ou des niveaux de cartouches d'encre faibles.

De plus, vous pouvez utiliser différentes fonctions en ajoutant et en enregistrant des applications liées à différents services Nuage.

- **N** Utilisation de PIXMA/MAXIFY Cloud Link à partir de votre imprimante
- [Utilisation de PIXMA/MAXIFY Cloud Link à partir de votre smartphone, de votre tablette ou de votre](#page-46-0) [ordinateur](#page-46-0)

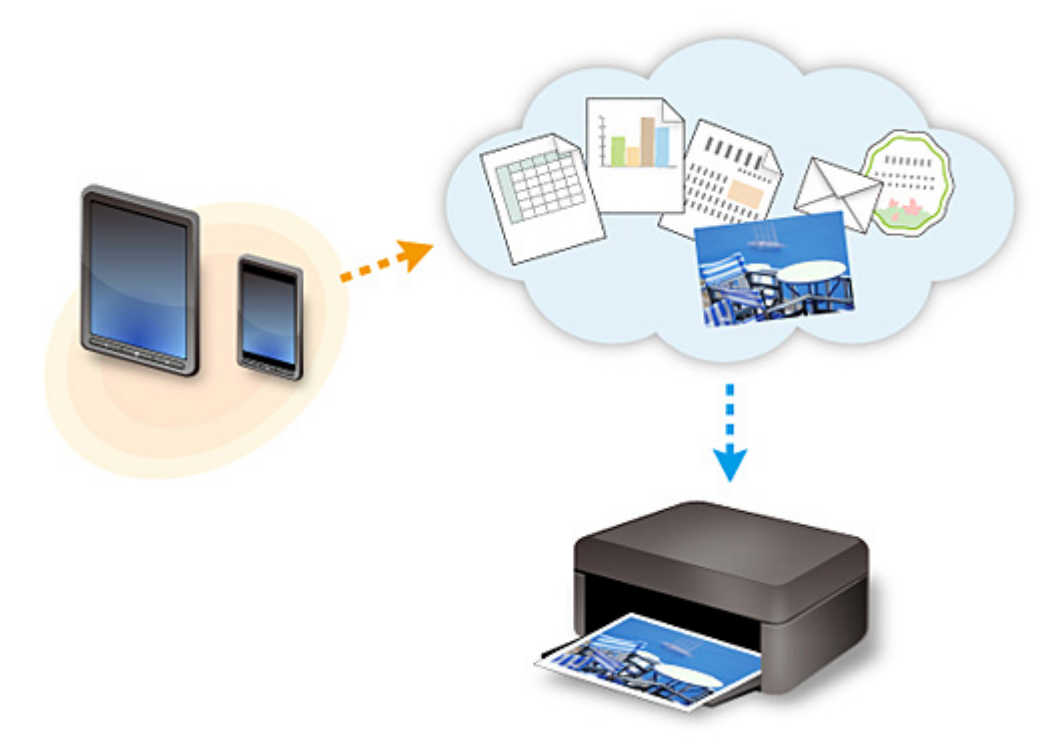

## **Important**

- Dans certains pays, il se peut que PIXMA/MAXIFY Cloud Link soit indisponible ou que d'autres applications soient proposées.
- Pour pouvoir utiliser certaines applications, vous devez disposer d'un compte. Pour ces applications, veuillez préalablement configurer un compte.
- Pour connaître les modèles qui prennent en charge PIXMA/MAXIFY Cloud Link, consultez la page d'accueil de Canon.
- L'affichage à l'écran peut changer sans notification préalable.

# <span id="page-45-0"></span>**Note relative à l'impression de service Web**

## **Utilisation du service Web**

- Canon ne garantit pas la continuité ni la fiabilité des services Web fournis, la disponibilité de l'accès au site ni l'autorisation de téléchargement de données.
- Canon se réserve le droit à tout moment de mettre à jour, modifier ou supprimer les informations fournies dans le cadre du service Web ou de supprimer temporairement ou définitivement le service sans notification préalable. Canon décline toute responsabilité en cas de tout dommage résultant de ces actions.
- En aucun cas, Canon ne saurait être tenu responsable d'un quelconque dommage résultant de l'utilisation des services Web.
- L'enregistrement utilisateur est requis pour utiliser le site de liaison externe. Lorsque vous utilisez le site de liaison externe, respectez les conditions d'utilisation du site et utilisez ses services sous votre propre responsabilité.
- L'ensemble ou une partie de ce service Web n'est peut-être pas disponible dans votre pays ou votre région.
- Selon votre environnement réseau, certaines fonctions du service Web ne sont pas disponibles. Même si ces dernières sont disponibles, l'impression ou l'affichage du contenu peut nécessiter un certain temps ou la communication peut être interrompue alors qu'une tâche est en cours.
- Lorsque vous utilisez le service Web, le nom de votre machine, les informations concernant votre région ou pays, la langue de votre choix et le type de service auquel vous faites appel (par ex., site de partage photos) sont transférés et enregistrés sur notre serveur. Canon n'est pas en mesure d'identifier des clients spécifiques à l'aide de ces informations.
- Avant de transférer la propriété ou de vous débarrasser d'une imprimante prenant en charge un écran LCD couleur, sélectionnez **Paramètres périphérique** -> **Réinitialiser paramètre** -> **Réinitialiser tout** et supprimez votre nom et votre mot de passe de connexion.
- Pour plus de détails, contactez un représentant commercial agréé par Canon dans le pays ou la région où vous résidez.

# **Si vous habitez en Chine continentale**

• PIXMA/MAXIFY Cloud Link, Easy-PhotoPrint+ et certaines fonctions de Canon PRINT Inkjet/ SELPHY, non intégrés à cette machine, sont fournis par Canon Inc. Toutefois, le serveur n'étant pas installé en Chine continentale, il se peut que certains de ces services ne soient pas encore disponibles.

# **Droits d'auteur et droits de publicité**

## **Impression à l'aide d'un service fourni par Canon**

1. Les droits d'auteur associés à tout élément (photos, illustrations, logos ou documents, désignés ciaprès « les éléments ») fourni dans le cadre du service d'impression relèvent de la propriété de son propriétaire. Les droits de publicité peuvent s'appliquer quant à l'utilisation des personnes ou personnages affichés sur le service d'impression.

Sauf dans certains cas définis au préalable (voir le point 2 ci-dessous), toute copie, modification ou distribution de l'intégralité ou d'une partie de tout élément contenu dans le service d'impression modèle Web sans l'autorisation préalable du titulaire des droits respectifs est strictement interdite.

2. Tous les éléments fournis dans le cadre du service d'impression modèle Web peuvent être utilisés librement à des fins personnelles et non commerciales.

# <span id="page-46-0"></span>**Utilisation de PIXMA/MAXIFY Cloud Link à partir de votre smartphone, de votre tablette ou de votre ordinateur**

- **[Avant d'utiliser Canon Inkjet Cloud Printing Center](#page-47-0)**
- **[Enregistrement des informations utilisateur dans Canon Inkjet Cloud Printing](#page-49-0) [Center](#page-49-0)**
- **[Utilisation de Canon Inkjet Cloud Printing Center](#page-57-0)**
- **[Ajout d'une Imprimante](#page-100-0)**
- **[Ajout d'un utilisateur PIXMA/MAXIFY Cloud Link](#page-103-0)**
- **[Dépannage de Canon Inkjet Cloud Printing Center](#page-108-0)**

# <span id="page-47-0"></span>**Avant d'utiliser Canon Inkjet Cloud Printing Center**

Canon Inkjet Cloud Printing Center est un service qui se connecte à la fonction Cloud de l'imprimante et vous permet d'effectuer des opérations telles que l'enregistrement et la gestion d'applications à partir de votre smartphone ou de votre tablette, la vérification de l'état de l'impression, de l'erreur d'impression et du niveau d'encre de l'imprimante. Vous pouvez également imprimer des photos et des documents à partir d'un smartphone ou d'une tablette.

Commencez par vérifier les points suivants :

### • **Précautions**

Si vous prévoyez d'utiliser le service Web pour imprimer des documents, commencez par prendre ces [précautions.](#page-45-0)

### • **Spécifications de l'imprimante**

Vérifiez que Canon Inkjet Cloud Printing Center prend en charge l'imprimante. Certaines modèles ne prennent pas en charge cette fonction. Pour vérifier si votre modèle prend en charge cette fonction, reportez-vous à la section « Modèles prenant en charge Canon Inkjet Cloud Printing Center ».

### • **Environnement réseau**

L'imprimante doit être connectée à un réseau et à Internet.

## **IMP** Important

• Le coût de l'accès à Internet sera à la charge de l'utilisateur.

### • **Spécifications d'exploitation**

Pour les ordinateurs, smartphones et tablettes, reportez-vous à la section « [Configuration requise pour](#page-48-0) [le fonctionnement de Canon Inkjet Cloud Printing Center](#page-48-0) ».

## **Important**

• Il se peut que ce service ne soit pas disponible dans certains pays ou certaines régions. De plus, même si le service est disponible, certaines applications ne peuvent pas être utilisées dans certaines régions.

**[Enregistrement des informations utilisateur dans Canon Inkjet Cloud Printing Center](#page-49-0)** 

# <span id="page-48-0"></span>**Configuration requise pour le fonctionnement de Canon Inkjet Cloud Printing Center**

# **Ordinateur**

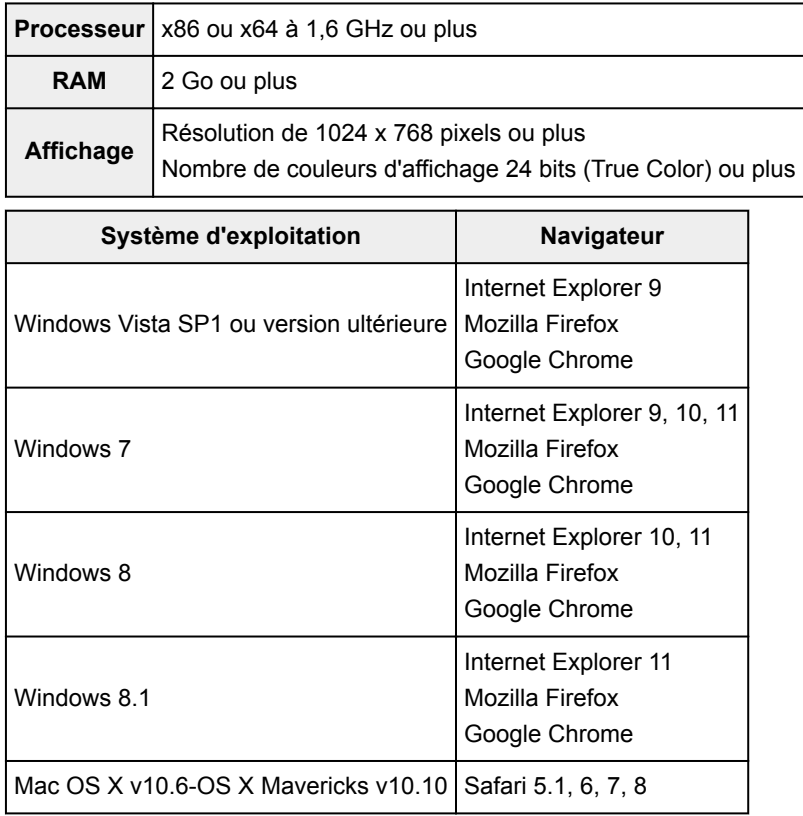

# **Smartphone ou tablette**

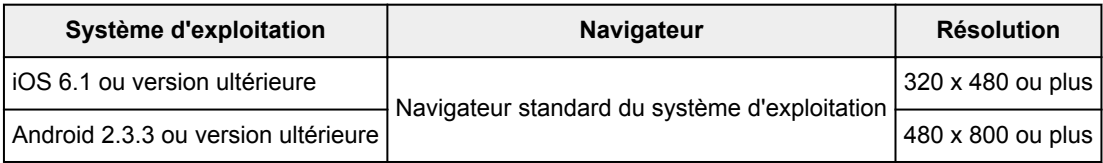

\*Android3.x n'est pas pris en charge.

Les configurations de fonctionnement peuvent changer sans notification préalable. Dans ce cas, vous ne pourrez peut-être plus utiliser ce service depuis votre ordinateur, votre smartphone ou votre tablette.

# **IMP** Important

- Activez JavaScript et les cookies sur le navigateur que vous utilisez.
- Les pages Web peuvent ne pas s'afficher correctement si vous utilisez la fonction de zoom ou que vous modifiez la taille de la police.
- Les pages Web peuvent ne pas s'afficher correctement si vous utilisez la fonction de traduction de Google Chrome.
- Le service ne prend pas en charge l'utilisation des services fournis via un serveur proxy situé en dehors de votre pays.
- Dans un environnement réseau interne, le port 5222 doit être libéré. Pour obtenir des instructions de confirmation, contactez l'administrateur de réseau.

# <span id="page-49-0"></span>**Enregistrement des informations utilisateur dans Canon Inkjet Cloud Printing Center**

Pour utiliser Canon Inkjet Cloud Printing Center, vous devez suivre les étapes décrites ci-dessous et enregistrer les informations de **Mon compte**.

- Si votre écran LCD est un modèle couleur
- Si votre écran LCD est un modèle monochrome

■ [Si votre modèle n'est pas équipé d'un écran LCD/Si vous utilisez PRO-1000 series](#page-50-0) ou PRO-500 series

# <span id="page-50-0"></span>**Enregistrement des informations utilisateur dans Canon Inkjet Cloud Printing Center (Pas d'écran LCD/Utilisation de PRO-1000 series ou PRO-500 series)**

Pour utiliser Canon Inkjet Cloud Printing Center, vous devez suivre les étapes décrites ci-dessous et enregistrer les informations de **Mon compte**.

# **Enregistrement depuis votre smartphone, votre tablette ou votre ordinateur**

1. Vérifiez que l'imprimante est connectée à Internet

## **Important**

• Pour utiliser cette fonction, vous devez connecter cette imprimante à Internet.

2. Affichage des informations relatives à l'imprimante

Pour plus d'informations, accédez à la page d'accueil du *Manuel en ligne* et consultez la section « Vérification des informations relatives à l'imprimante » correspondant à votre modèle.

- 3. Sélectionnez **Config. IJ Cloud Printing Center** -> **S'enreg. auprès de ce service**
- 4. Suivez les instructions affichées dans la fenêtre et exécutez la procédure d'authentification
- 5. Lorsque l'écran **Préparation de l'enregistrement** s'affiche, sélectionnez **Envoyer un email vide**

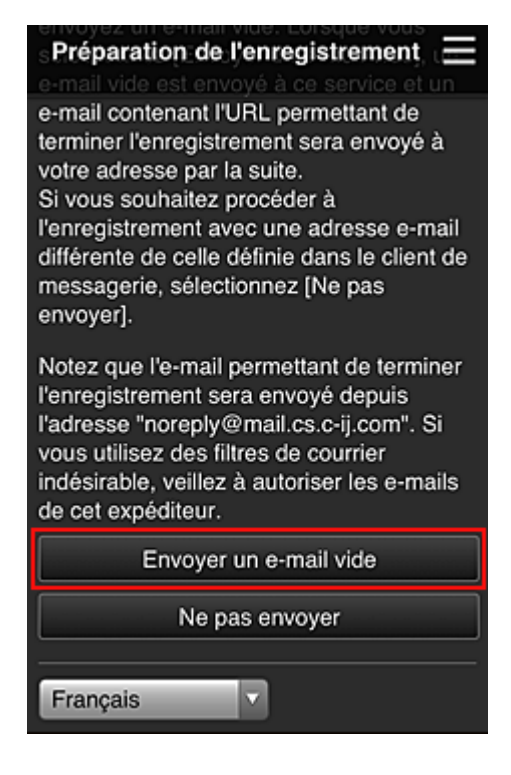

## **Remarque**

• Lorsque vous sélectionnez **Envoyer un e-mail vide**, l'expéditeur « entrée de destination terminée » démarre automatiquement.

Une fois l'e-mail vide créé, envoyez-le sans le modifier.

Si vous voulez enregistrer une adresse e-mail différente, sélectionnez **Ne pas envoyer** pour afficher l'écran de saisie de l'**Adresse e-mail**.

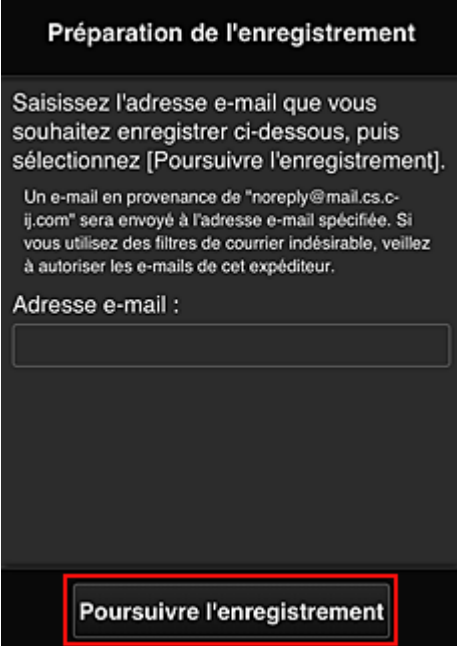

Dans l'écran affiché, entrez l'**Adresse e-mail** que vous voulez enregistrer, puis sélectionnez **Poursuivre l'enregistrement**.

## **Remarque**

• Si vous entrez une adresse e-mail déjà enregistrée, vous recevrez un e-mail « déjà enregistrée ». Suivez les instructions fournies dans l'e-mail et enregistrez une adresse différente.

## **Important**

- Il y a des restrictions en matière de caractères pour l'adresse e-mail, comme indiqué cidessous.
	- Jusqu'à 255 caractères constitués de caractères alphanumériques et de symboles à un seul octet ( $\langle \mathbb{S}^* \rangle^{\wedge}$  {}|~.-@). (Les lettres majuscules et minuscules sont différenciées.)
	- Il est impossible d'utiliser des caractères multi-octets. Vous obtiendrez une erreur si l'adresse e-mail que vous saisissez contient un caractère qui ne peut pas être utilisé.
- Si vous avez enregistré une adresse e-mail différente par erreur, vous pouvez annuler l'enregistrement en affichant les informations relatives à l'imprimante et en sélectionnant **Config. IJ Cloud Printing Center** -> **Supprimer de ce service**.

Pour afficher les informations sur l'imprimante, accédez à la page d'accueil du *Manuel en ligne* et consultez la section « Vérification des informations relatives à l'imprimante » correspondant à votre modèle.

• Vous ne pourrez peut-être pas recevoir la notification si vous utilisez un filtre anti-spam. Si votre messagerie est configurée pour ne recevoir des e-mails que de certains domaines, modifiez le

paramètre pour autoriser la réception d'e-mails depuis « noreply@mail.cs.c-ij.com ». Aucune erreur ne sera affichée, même si vous n'avez pas pu recevoir l'e-mail à cause du paramètre de filtre anti-spam ou d'une erreur dans l'adresse e-mail saisie.

6. Vérifiez que vous avez reçu un e-mail vide, puis sélectionnez **Oui**

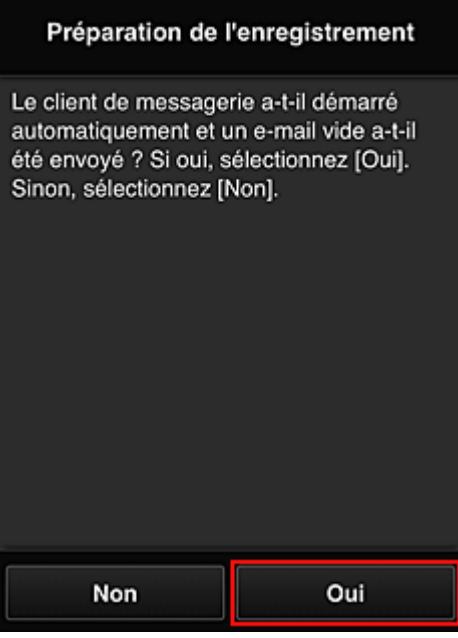

7. Suivez les instructions à l'écran et sélectionnez **OK**.

L'URL de la page d'enregistrement sera envoyée à l'adresse e-mail enregistrée.

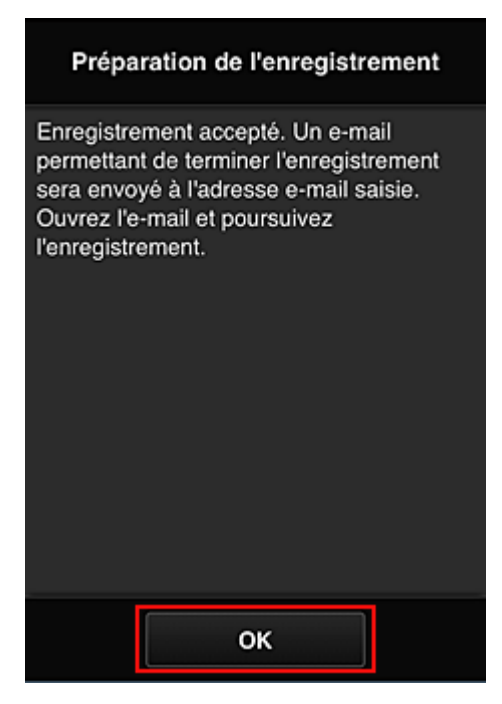

# **Accédez à l'URL fournie dans l'e-mail, enregistrez les informations et terminez le processus d'enregistrement de l'utilisateur**

1. Vérifiez qu'un e-mail contenant l'URL a été envoyé à l'adresse e-mail enregistrée et accédez à l'URL

2. Dans les fenêtres **Contrat de licence** et **Déclaration de confidentialité** de Canon Inkjet Cloud Printing Center, lisez les instructions et sélectionnez **J'accepte** si vous êtes d'accord

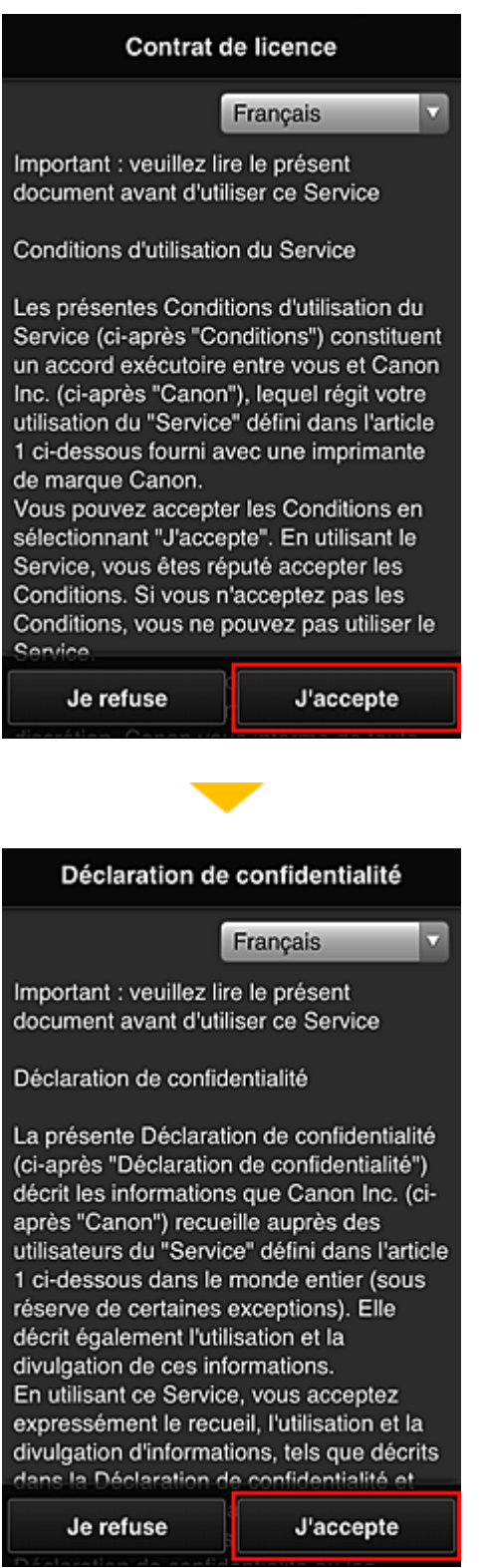

3. Enregistrez un mot de passe de connexion pour Canon Inkjet Cloud Printing Center

Dans l'écran d'enregistrement Mon compte, entrez le mot de passe que vous voulez enregistrer dans **Mot de passe** et **Mot de passe (confirmation)**, puis sélectionnez **Suivant**.

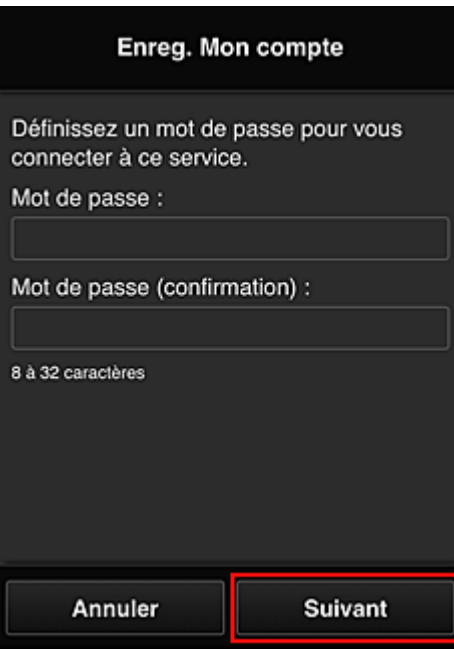

## **IMP** Important

- Il y a des restrictions en matière de caractères pour le **Mot de passe**, comme indiqué cidessous.
	- Le mot de passe doit comporter entre 8 et 32 caractères alphanumériques et symboles (!"# \$%&'()\*+,-./:;<=>?@[¥]^\_`{|}~) codés sur un octet. (Les lettres de l'alphabet sont sensibles à la casse.)

### 4. Saisissez **Surnom**

Entrez le nom que vous souhaitez utiliser.

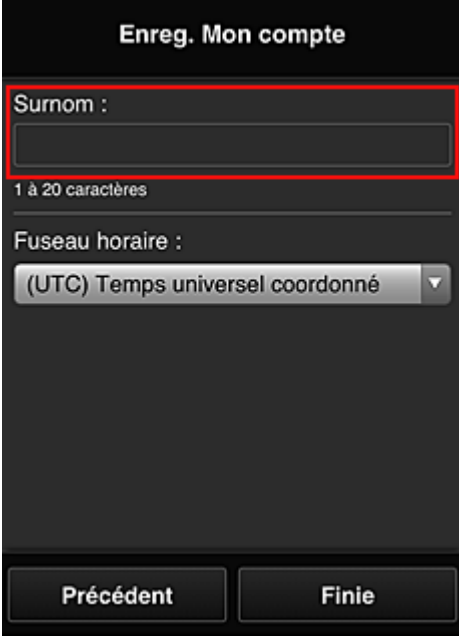

## **Important**

• Le champ de saisie du nom d'utilisateur a les restrictions suivantes en matière de caractères :

• Le nom d'utilisateur doit comporter entre 1 et 20 caractères alphanumériques et symboles (!"#\$%&'()\*+,-./:;<=>?@[¥]^\_`{|}~) codés sur un octet. (Les lettres de l'alphabet sont sensibles à la casse.)

## 5. Spécifiez le paramètre **Fuseau horaire** et sélectionnez **Finie**

Sélectionnez votre région dans la liste. Si vous ne trouvez pas votre région dans la liste, sélectionnez celle qui en est la plus proche.

#### **Appliquer l'heure d'été**

Cela n'apparaît que lorsqu'il y a une heure d'été dans le **Fuseau horaire** que vous avez sélectionné.

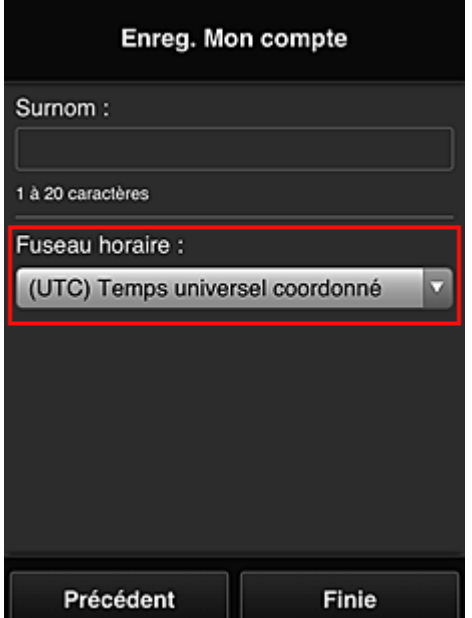

Choisissez d'appliquer ou non l'heure d'été.

L'enregistrement est terminé. Un message de fin d'enregistrement s'affiche.

Lorsque vous sélectionnez le bouton **OK** dans le message, l'écran de connexion s'affiche.

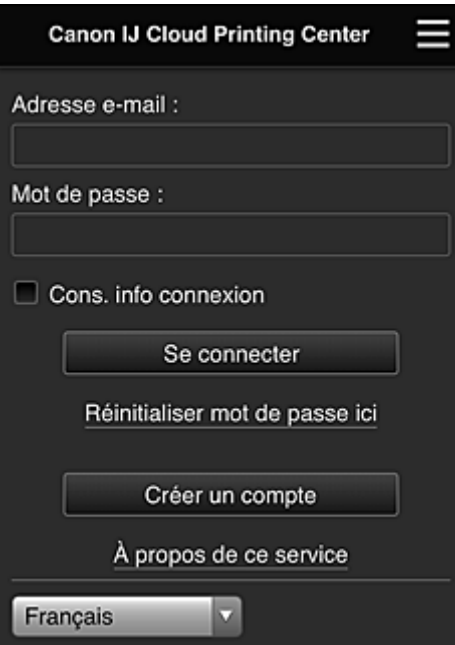

Entrez l'**Adresse e-mail** et le **Mot de passe** enregistrés, puis sélectionnez **[Se connecter](#page-61-0)** pour Canon Inkjet Cloud Printing Center.

**N** [Utilisation de Canon Inkjet Cloud Printing Center](#page-57-0)

# <span id="page-57-0"></span>**Utilisation de Canon Inkjet Cloud Printing Center**

Une fois l'enregistrement de l'utilisateur terminé, vous pouvez vous connecter à Canon Inkjet Cloud Printing Center et utiliser le service.

- 1. Depuis votre PC, smartphone ou tablette, accédez à l'URL de connexion au service (http:// cs.c-ij.com/)
- 2. Dans l'écran de connexion, entrez l'**Adresse e-mail** et le **Mot de passe**, puis sélectionnez **Se connecter**

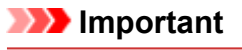

• L'adresse e-mail et le mot de passe sont sensibles à la casse. Vérifiez que la casse est correcte.

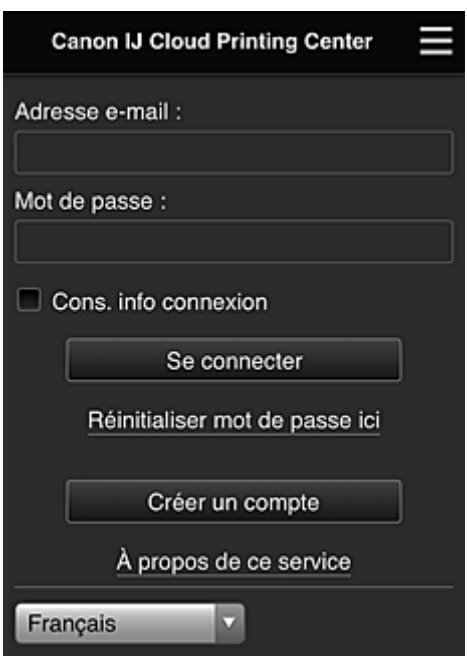

#### **Adresse e-mail**

Entrez l'adresse e-mail que vous avez indiquée lors de l'enregistrement de l'utilisateur.

#### **Mot de passe**

Entrez le mot de passe que vous avez indiqué lors de l'enregistrement de l'utilisateur.

#### **Cons. info connexion**

Lorsque vous cochez la case, l'écran de connexion est ignoré pendant 14 jours à compter du dernier jour où vous avez accédé à l'écran du service.

## **Important**

- Si vous ne parvenez pas à vous connecter cinq fois de suite, vous ne pourrez plus vous connecter pendant les 60 minutes à venir.
- Vous restez connecté pendant 60 minutes après le dernier accès.
- Le service risque de ne pas fonctionner correctement si vous vous connectez avec la même adresse email simultanément à partir de plusieurs périphériques.

Après la connexion, vous pouvez utiliser des services utiles, tels que l'ajout et la gestion d'applications fonctionnant conjointement avec la fonctionnalité Nuage de ce produit et la vérification de l'état de l'encre. Pour les descriptions des écrans et les instructions des opérations, reportez-vous à la section « [Fenêtre](#page-61-0) [Canon Inkjet Cloud Printing Center](#page-61-0) ».

## **Procédure d'impression**

Cette section présente la procédure d'impression de photos au moyen de CANON iMAGE GATEWAY comme exemple.

## **IMP** Important

- Les fonctions disponibles varient selon l'application.
- La procédure d'impression varie selon l'application.
- Vous devez au préalable obtenir le compte et enregistrer les photos et les autres données.
- Les formats de fichiers suivants peuvent être imprimés : jpg, jpeg, pdf, docx, doc, xlsx, xls, pptx, ppt et rtf.

Les formats de fichier imprimables varient selon l'application.

- Avant d'imprimer, vérifiez que l'imprimante est sous tension et connectée au réseau. Ensuite, démarrez.
- Ceci est disponible si vous utilisez un smartphone ou une tablette.

## **Remarque**

• Vous pouvez utiliser CANON iMAGE GATEWAY pour imprimer les formats jpg et jpeg.

- 1. Dans l'écran principal, sélectionnez l'application à utiliser
- 2. Entrez les informations selon les instructions de l'écran d'authentification, puis sélectionnez **Se connecter**

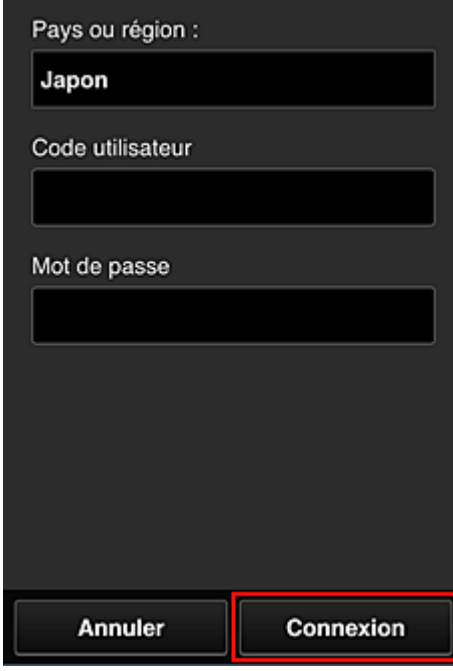

3. Dans la liste d'albums affichée, sélectionnez l'album de votre choix

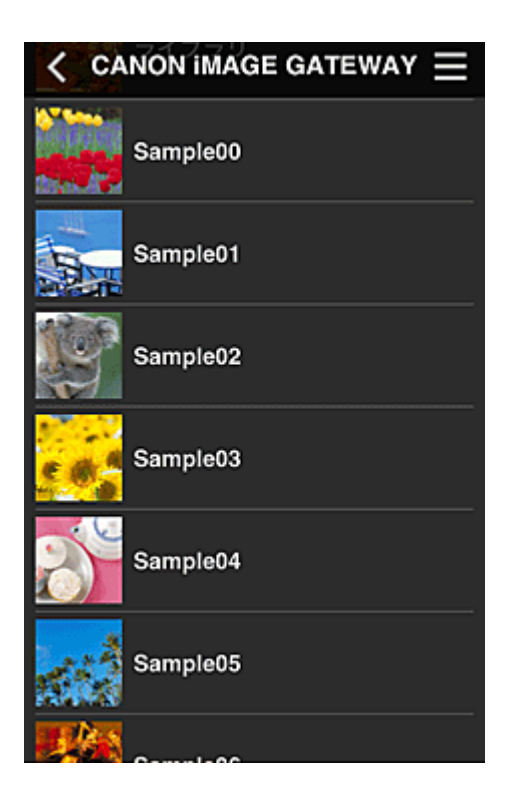

4. Dans la liste des images affichées, sélectionnez l'image que vous souhaitez imprimer, puis sélectionnez **Suivant**

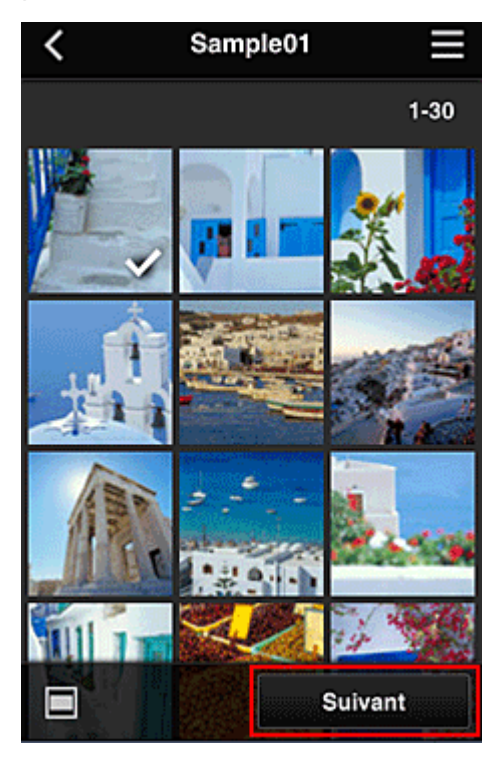

5. Définissez les paramètres d'impression nécessaires, puis sélectionnez **Imprimer**

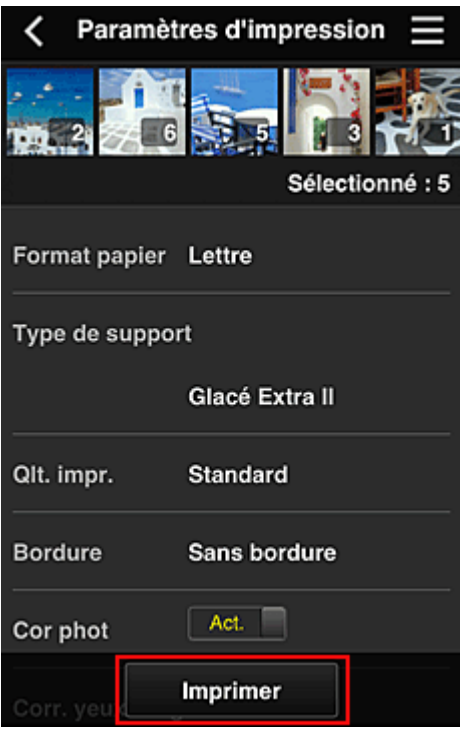

6. Un message de fin de tâche d'impression s'affiche et l'impression démarre

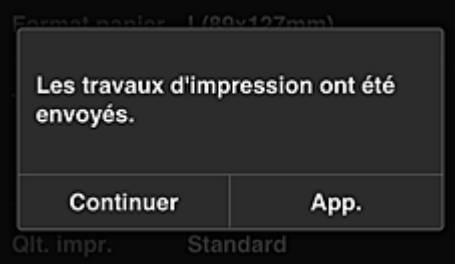

Pour poursuivre l'impression, sélectionnez **Continuer** et exécutez l'opération à partir de l'étape 3. Pour mettre fin à l'impression, sélectionnez **App.**. L'écran de liste d'applications s'affiche à nouveau.

## **Important**

- Si la tâche d'impression ne s'imprime pas dans les 24 heures suivant son lancement, elle arrive à expiration et aucune impression n'a lieu.
- Avec les applications Premium qui limitent le nombre de tâches d'impression, les tâches qui expirent et ne peuvent pas être imprimées sont également incluses dans le nombre d'impressions.

**[Ajout d'une Imprimante](#page-100-0)** 

# <span id="page-61-0"></span>**Fenêtre Canon Inkjet Cloud Printing Center**

Cette section décrit les écrans de Canon Inkjet Cloud Printing Center qui s'affichent sur votre smartphone, tablette ou ordinateur.

- **Description de l'écran Connexion**
- **[Description de l'écran principal](#page-62-0)**

## **Description de l'écran Connexion**

Cette section décrit l'écran Connexion de Canon Inkjet Cloud Printing Center.

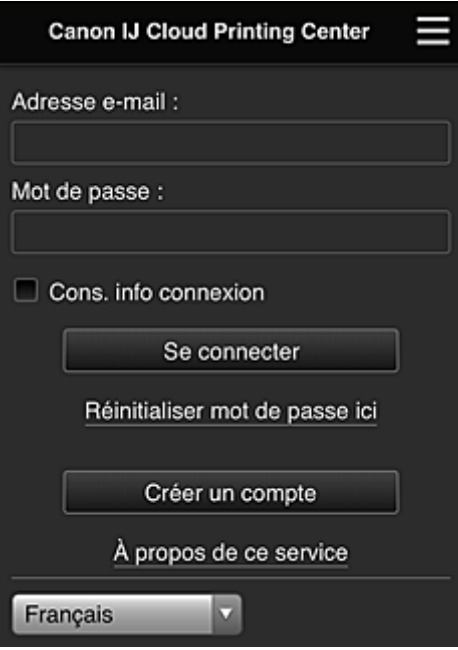

## **IMP** Important

- Vous disposez de 5 tentatives pour entrer le mot de passe. En cas d'échec, vous ne pouvez pas vous connecter pendant les 60 minutes suivantes.
- Vous restez connecté pendant 60 minutes après le dernier accès.

#### **Langue**

Sélectionnez la langue à utiliser.

#### **Adresse e-mail**

Entrez l'adresse e-mail que vous avez indiquée lors de l'enregistrement de l'utilisateur.

## **IMP** Important

• L'adresse e-mail est sensible à la casse. Vérifiez que la casse est correcte.

#### **Mot de passe**

Entrez le mot de passe que vous avez indiqué lors de l'enregistrement de l'utilisateur.

#### **Cons. info connexion**

Lorsque vous cochez la case, l'écran de connexion est ignoré pendant 14 jours à compter du dernier jour où vous avez accédé à l'écran du service.

#### **Réinitialiser mot de passe ici**

Sélectionnez cette option si vous avez oublié le mot de passe. Réinitialisez votre mot de passe en suivant les instructions à l'écran.

#### <span id="page-62-0"></span>**Créer un compte**

Un nouvel enregistrement sera ajouté à Canon Inkjet Cloud Printing Center. Pour un nouvel enregistrement, vous devez disposer du Code enregistr. imprimante.

### **À propos de ce service**

Cette option affiche la description de ce service.

#### **Config. système requise**

Cette option affiche la configuration système requise pour Canon Inkjet Cloud Printing Center.

### **Info licence logiciel**

Les informations de licence de Canon Inkjet Cloud Printing Center sont affichées.

## **Description de l'écran principal**

Lorsque vous vous connectez à Canon Inkjet Cloud Printing Center, l'écran principal s'affiche. Si vous utilisez un smartphone ou une tablette, vous pouvez également imprimer des photos et des documents.

### **IMP** Important

• Avec ce service, les fonctions disponibles varient selon que l'utilisateur est l'**[Administrateur](#page-103-0)** ou un **[Util. standard](#page-103-0)** de l'imprimante, mais aussi selon la méthode de gestion qui a été définie.

Vous pouvez utiliser les zones ci-dessous pour démarrer des applications, en ajouter et les gérer.

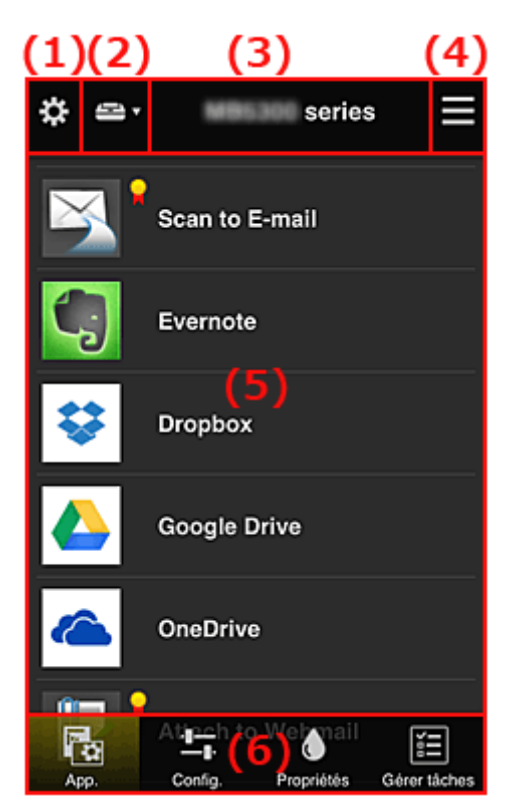

- (1) [Menu contextuel de gauche \(](#page-63-0)**Administrateur** uniquement)
- (2) **[Sélect. une imprimante](#page-70-0)**
- (3) [Zone Nom de l'imprimante](#page-71-0)
- (4) [Menu contextuel de droite](#page-71-0)
- (5) [Zone d'affichage](#page-72-0)
- (6) [Zone de menus](#page-73-0)

# <span id="page-63-0"></span>**(1) Menu contextuel de gauche (Administrateur uniquement)**

Si vous sélectionnez  $\mathbf{\ddot{x}}$ , le menu contextuel de gauche s'affiche. Lorsque vous sélectionnez **Gest. impr.**, **Gérer les utilisateurs**, **Gestion des groupes** ou **Gestion avancée**, l'écran correspondant s'affiche.

## **Remarque**

• **Gestion des groupes** s'affiche uniquement lorsque vous utilisez **[Sélect. méth. gestion](#page-70-0)** et que vous définissez **Gestion par groupe (pour utilisateurs au bureau)**.

## **Écran Gest. impr.**

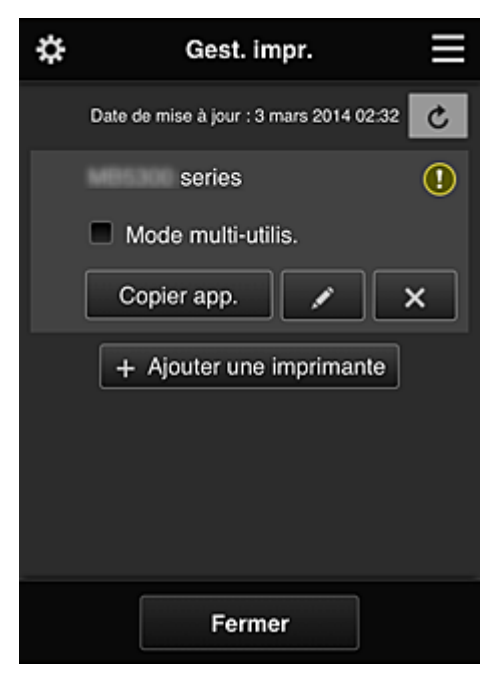

Dans l'écran **Gest. impr.**, vous pouvez vérifier ou [mettre à jour](#page-64-0) les informations sur l'imprimante enregistrées dans Canon Inkjet Cloud Printing Center, [copier des applications, modifier des noms](#page-64-0) [d'imprimante,](#page-64-0) [supprimer des imprimantes](#page-65-0) et [ajouter des imprimantes.](#page-65-0)

• **Vérifier les informations relatives à l'imprimante**

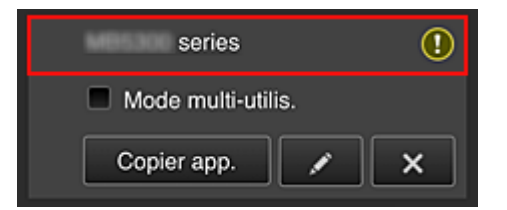

Le nom de l'imprimante enregistrée s'affiche.

indique qu'une erreur s'est produite sur l'imprimante.

<span id="page-64-0"></span>• **Afficher la date/heure de mise à jour des informations relatives à l'imprimante**

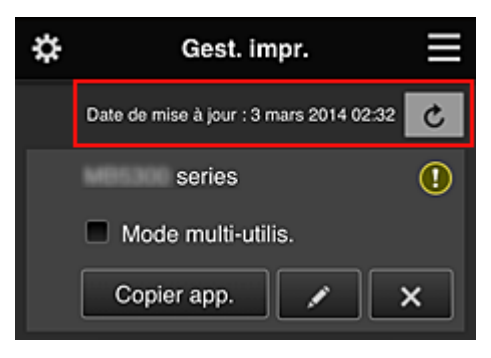

La date/heure de dernière mise à jour des informations relatives à l'imprimante s'affiche.

actualise les informations.

#### • **Mode multi-utilis. (MAXIFY series uniquement)**

Si l'imprimante doit être partagée par plusieurs utilisateurs, cochez la case **[Mode multi-utilis.](#page-107-0)** La coche est liée à l'écran **Exig. code de sécurité**.

#### • **Copier des applications**

Sélectionnez cette option pour copier sur une autre imprimante des applications ajoutées à l'imprimante sélectionnée.

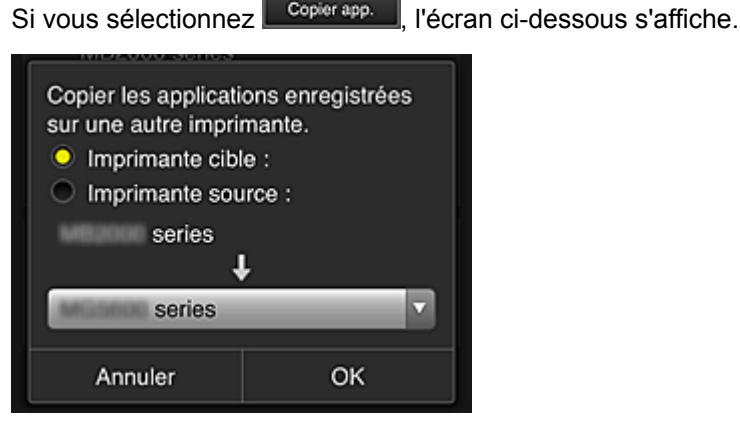

Définissez l'**Imprimante cible** et l'**Imprimante source**. Sélectionnez ensuite **OK**.

### **Remarque**

• Si **Sélect. méth. gestion** a été activée, vous pouvez utiliser cette fonction uniquement lorsque vous sélectionnez **Gérer la disponibilité des applications par imprimante**. Pour plus de détails, reportez-vous à la section « [Astuces sur l'utilisation de Canon Inkjet](#page-81-0) [Cloud Printing Center \(au bureau\)](#page-81-0) ».

### • **Changer le nom de l'imprimante**

Si vous sélectionnez  $\Box$ , un écran permettant de changer le nom de l'imprimante s'affiche. Suivez les instructions à l'écran pour changer le nom de l'imprimante.

### **IMP** Important

• Le champ de saisie du nom de l'imprimante a les contraintes de longueur suivantes :

• Jusqu'à 128 caractères (Les lettres majuscules et minuscules sont différenciées.)

#### <span id="page-65-0"></span>• **Supprimer des imprimantes**

Si vous sélectionnez **X, la contrainte est supprimée de Canon Inkjet Cloud Printing Center.** Lors du transfert de la propriété de l'imprimante, sélectionnez **Effacer les informations enregistrées sur l'imprimante**.

#### • **Ajouter des imprimantes**

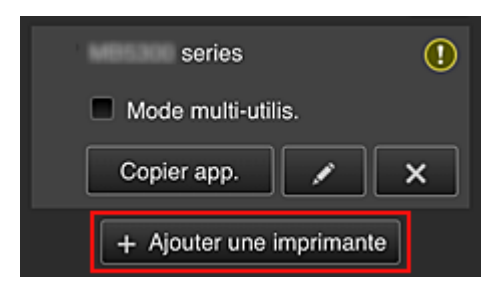

Sélectionnez cette option pour ajouter des imprimantes à utiliser dans Canon Inkjet Cloud Printing Center.

Pour ajouter une imprimante, vous devez disposer d'un Code enregistr. imprimante.

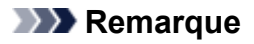

• Bien que le nombre d'imprimantes susceptibles d'êtres enregistrées pour un domaine ne soit pas limité, le fonctionnement n'est garanti que pour 16 imprimantes au maximum.

## **Écran Gérer les utilisateurs**

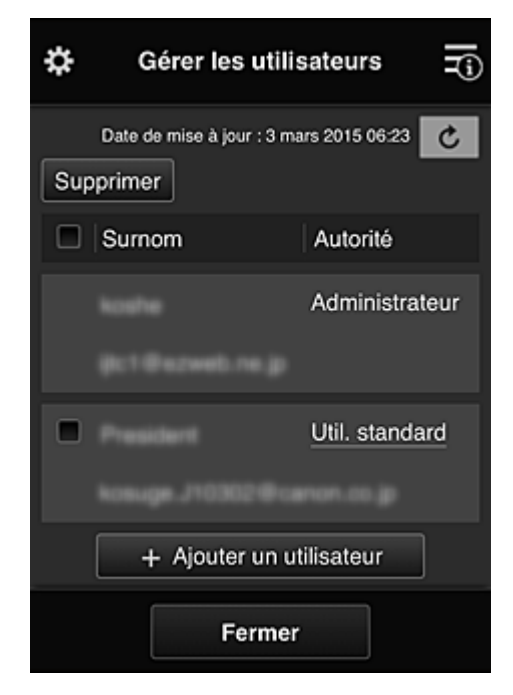

Dans l'écran **Gérer les utilisateurs**, vous pouvez vérifier des informations utilisateur enregistrées dans Canon Inkjet Cloud Printing Center, supprimer des utilisateurs, [ajouter des utilisateurs](#page-66-0) et [modifier les](#page-66-0) paramètres **[Administrateur](#page-66-0)** et **Util. standard**.

### • **Suppression d'un utilisateur**

Cochez la case correspondant à l'utilisateur que vous voulez supprimer, puis sélectionnez **Supprimer**.

Toutefois, vous ne pouvez pas supprimer votre propre utilisateur. Pour supprimer votre propre utilisateur, annulez votre adhésion à partir de l'écran **[Mon compte](#page-72-0)**.

### <span id="page-66-0"></span>• **Ajout d'un utilisateur**

Sélectionnez **Ajouter un utilisateur**. L'écran d'enregistrement utilisateur apparaît.

#### • **Modification des paramètres Administrateur et Util. standard**

Pour modifier les privilèges de l'**Administrateur** ou d'un **Util. standard**, sélectionnez **Autorité** de l'utilisateur dont vous voulez modifier les paramètres.

## **Écran Gestion des groupes**

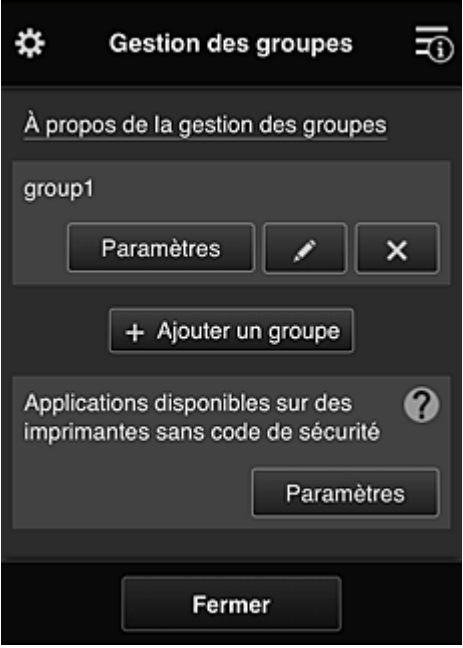

À partir de l'écran **Gestion des groupes**, vous pouvez utiliser des fonctions pour vérifier des informations de groupe enregistrées dans Canon Inkjet Cloud Printing Center, [modifier des groupes,](#page-67-0) [supprimer des groupes](#page-68-0), [ajouter des groupes](#page-68-0) et définir des utilisateurs, des imprimantes et des applications propres à chaque groupe.

• **Vérification d'informations de groupe**

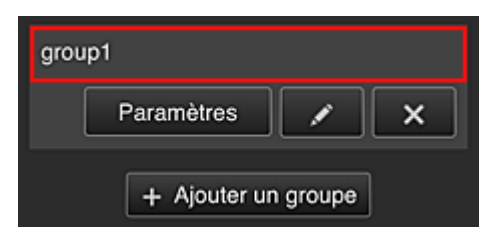

Les noms de groupe enregistrés s'affichent.

Si des éléments n'ont pas été définis,  $\overline{\mathbf{0}}$  s'affiche.

Sélectionnez **Paramètres** pour afficher l'écran suivant, qui permet de définir les informations pour chaque groupe.

Les informations qui s'affichent varient en fonction de l'onglet sélectionné.

<span id="page-67-0"></span>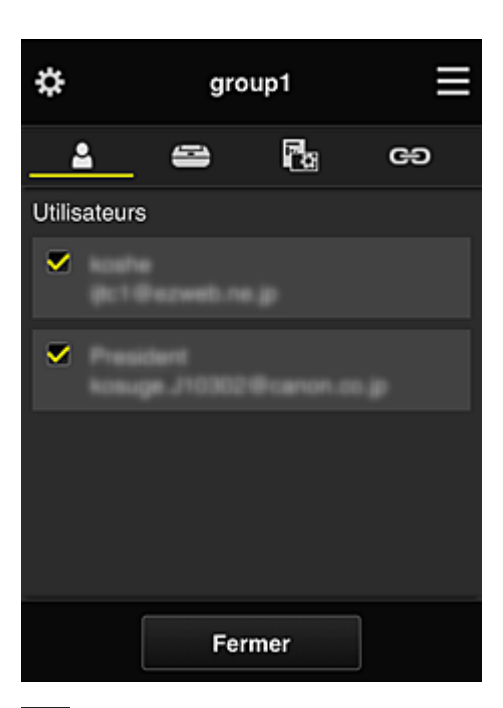

# **Utilisateurs**

Affiche l'ensemble des utilisateurs et des adresses e-mail enregistrés sur le domaine.

# **Imprimantes**

Affiche l'ensemble des imprimantes enregistrées sur le domaine.

# **R**<sub>B</sub><sub>App.</sub>

Si les paramètres par défaut sont activés, l'écran affiche l'ensemble des applications. Pour afficher uniquement les applications enregistrées, sélectionnez la catégorie **Enregistré**.

Pour basculer entre l'enregistrement et la suppression d'application, sélectionnez  $\vee$  Dés. .

# **Services Web**

Affiche le service de liaison externe.

Vous pouvez restreindre l'utilisation d'autres services Web utilisant des comptes Canon Inkjet Cloud Printing Center tels que Easy-PhotoPrint+.

Pour basculer entre la liaison et la suppression de service, sélectionnez  $\mathbf{v}$  Age  $\mathbf{v}$   $\mathbf{v}$  Des.

 s'affiche pour les éléments pour lesquels vous n'avez rien sélectionné. Dans les paramètres par défaut, toutes les cases sont décochées pour **Imprimantes** et **Utilisateurs**. Seules les applications système sous **App.** sont définies à **Act.**.

### • **Modification d'un Nom de groupe**

Pour afficher l'écran de modification **Nom de groupe**, sélectionnez Pour modifier le nom, suivez les instructions qui s'affichent à l'écran.

## **IMP** Important

- Lorsque vous entrez un **Nom de groupe**, les restrictions suivantes s'appliquent :
	- Si vous utilisez des caractères alphanumériques codés sur un octet, entrez de 1 à 20 caractères. Si vous utilisez des caractères alphanumériques codés sur deux octets, entrez de 1 à 10 caractères.
	- Des noms de groupe dupliqués ne peuvent pas être enregistrés sur le même domaine.

#### <span id="page-68-0"></span>• **Suppression d'un groupe**

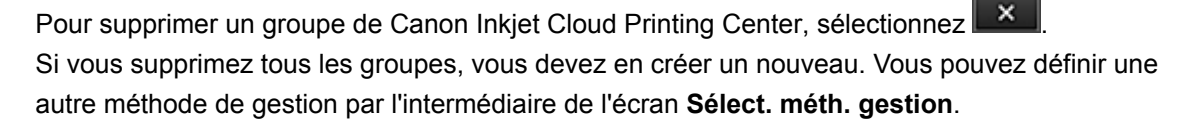

• **Ajouter un groupe**

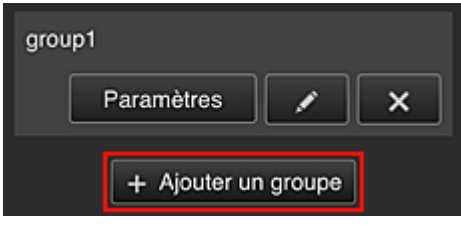

Ajoutez un groupe qui sera utilisé dans Canon Inkjet Cloud Printing Center.

## **Remarque**

- Vous pouvez enregistrer jusqu'à 20 groupes.
- **Applications disponibles sur des imprimantes sans code de sécurité**

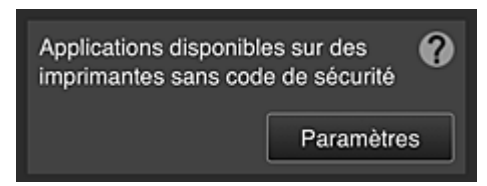

Pour les imprimantes ne disposant pas des paramètres **Mode multi-utilis.** ou **Code de sécurité**,

définissez les applications de sorte qu'elles s'affichent lorsqu'un utilisateur sélectionne **Nuage** à partir de l'écran d'accueil de l'imprimante.

Si le domaine ne dispose pas d'une imprimante répondant à cette condition, cet écran de configuration ne s'affiche pas.

Pour accéder à l'écran de configuration, sélectionnez **Paramètres** 

## **Remarque**

• Si seule l'imprimante suivante est enregistrée dans le domaine, il ne s'affiche pas.

- Imprimante sans écran LCD
- Imprimante avec écran LCD monochrome
- Imprimante en mode multi-utilisateurs

# **Écran Gestion avancée**

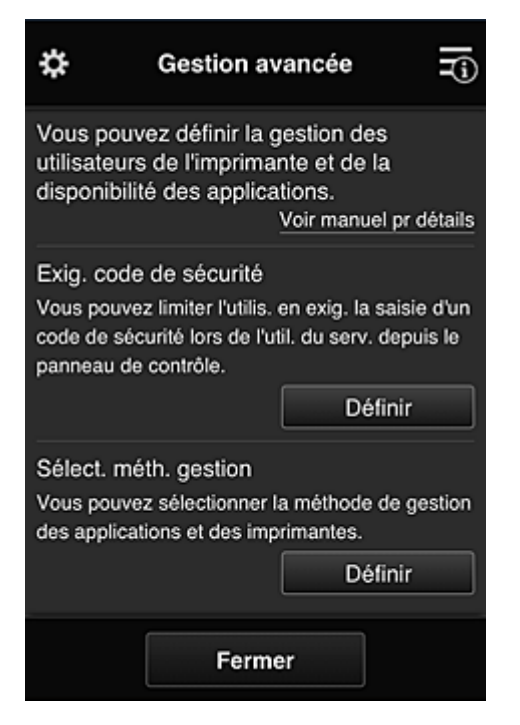

L'écran **Gestion avancée** permet de définir la méthode de gestion de l'imprimante, des utilisateurs et des applications.

Pour accéder à l'écran de configuration, sélectionnez **...** Définir

• **Exig. code de sécurité**

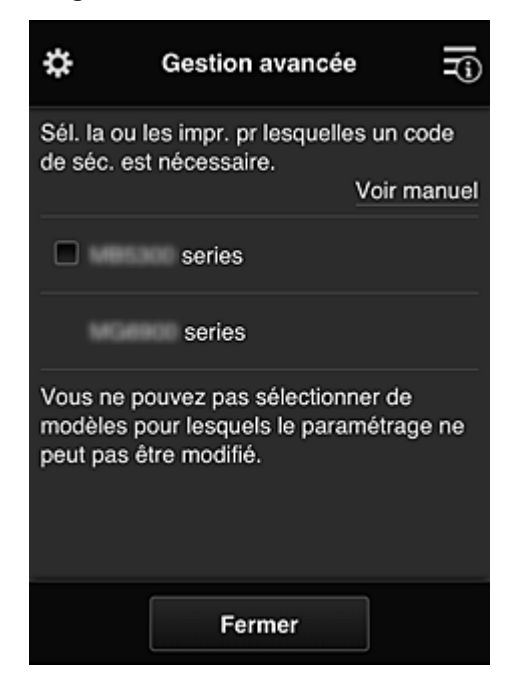

Chaque utilisateur peut définir un **[Code de sécurité](#page-99-0)**, démarrer l'application et lancer une impression ou d'autres opérations.

Ce paramètre est lié au paramètre **Mode multi-utilis.** de l'écran **Gest. impr.**

## **Remarque**

- La liste ne contient pas les modèles sans écran LCD ou équipés d'un écran LCD monochrome.
- La case à cocher n'apparaît pas pour les modèles qui ne prennent pas en charge le **Mode multi-utilis.**

<span id="page-70-0"></span>• **Sélect. méth. gestion**

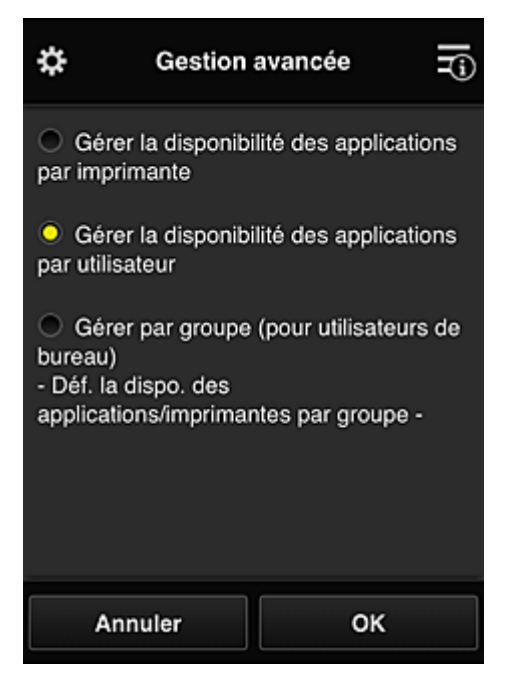

Vous pouvez modifier la méthode de gestion des applications disponibles et des imprimantes.

#### **Gérer la disponibilité des applications par imprimante**

Si vous utilisez plusieurs imprimantes, vous pouvez gérer les applications disponibles pour chaque imprimante.

#### **Gérer la disponibilité des applications par utilisateur**

Lorsqu'une imprimante est utilisée, vous pouvez gérer les applications disponibles par utilisateur.

Vous trouverez des exemples d'utilisation dans la section « [Astuces sur l'utilisation de Canon](#page-76-0) [Inkjet Cloud Printing Center \(à domicile/Si vous utilisez PRO-1000 series ou PRO-500](#page-76-0) [series\)](#page-76-0) ».

#### **Gestion par groupe (pour utilisateurs au bureau)**

Vous pouvez gérer les applications disponibles et les imprimantes par groupe. Vous trouverez des exemples d'utilisation dans la section « [Astuces sur l'utilisation de Canon](#page-81-0) [Inkjet Cloud Printing Center \(au bureau\)](#page-81-0) ».

## **Remarque**

- Si vous gérez les applications disponibles par imprimante, les paramètres par défaut autorisent tous les utilisateurs à ajouter, supprimer ou réorganiser les applications. Si vous utilisez une imprimante MAXIFY series et que vous sélectionnez **Mode multi-utilis.** dans l'écran **[Gest. impr.](#page-63-0)**, seul l'administrateur sera à même d'ajouter, de supprimer ou de réorganiser les applications.
- Si vous gérez les applications disponibles par utilisateur, tous les utilisateurs pourront ajouter, supprimer et réorganiser les applications, quel que soit le paramétrage de **Mode multi-utilis.**
- Si vous gérez les applications et les imprimantes disponibles par groupe, tous les utilisateurs pourront seulement réorganiser les applications.

## **(2) Sélect. une imprimante**

Sélectionnez **E**, puis dans l'écran Sélect. une imprimante, sélectionnez une imprimante. Si vous utilisez un ordinateur, vous pouvez sélectionner une imprimante directement depuis le menu déroulant.

## <span id="page-71-0"></span>**Remarque**

• Les imprimantes dont les paramètres restreignent l'utilisation n'apparaissent pas.

# **(3) Zone Nom de l'imprimante**

Le nom enregistré de l'imprimante sélectionnée s'affiche.

L'**Administrateur** peut [changer le nom de l'imprimante](#page-64-0) à partir de l'écran **Gest. impr.** accessible via le menu contextuel de gauche.

## **(4) Menu contextuel de droite**

Si vous sélectionnez  $\blacksquare$ , le menu contextuel s'affiche.

Les informations affichées dépendent du menu actuellement sélectionné dans la zone des menus.

Le symbole  $\blacksquare$  indique qu'il existe une nouvelle notification non lue.

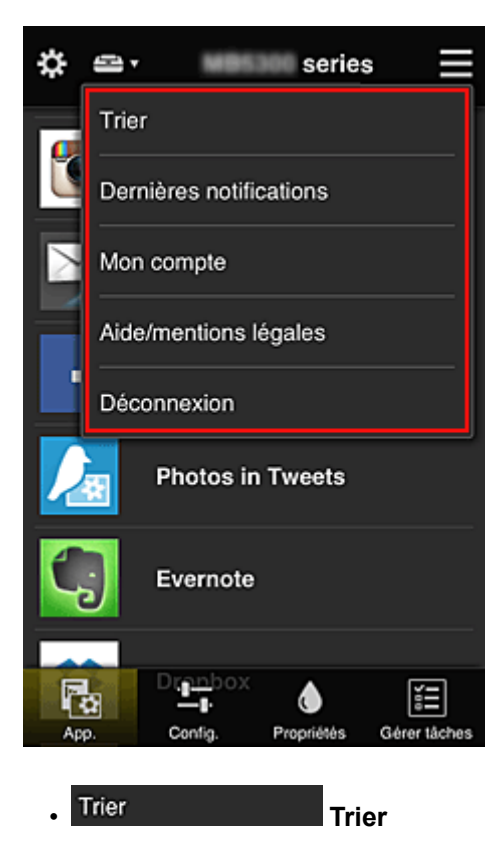

Cette option affiche l'écran de tri des applications enregistrées.

Vous pouvez utiliser les boutons **ALC** pour modifier l'ordre d'affichage des applications. Lorsque le tri est terminé, sélectionnez **Finie**.
<span id="page-72-0"></span>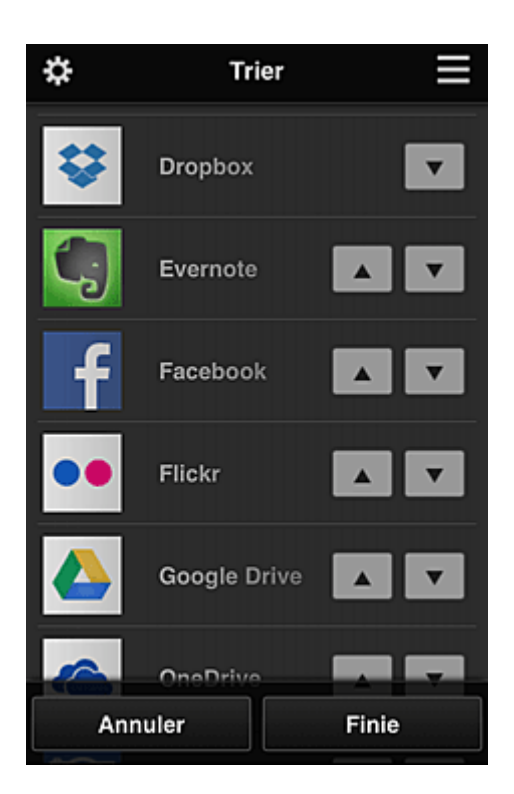

• Description des icônes affichées

**S** : impossible à utiliser car non encore publié, ou ne prend pas en charge votre région, votre modèle ou votre langue.

: est utilisable avec de l'encre Canon.

#### • **Dernières notifications**

Cette option affiche les dernières notifications. Le symbole  $\bigcirc$  indique qu'il existe une nouvelle notification non lue.

#### • **Mon compte**

Affiche les informations utilisateur.

Vous pouvez modifier vos paramètres de compte depuis l'écran **Mon compte**. À partir de l'écran **Mon compte**, vous pouvez afficher l'écran **Services autorisés** et annuler tout paramétrage de service lié.

# Aide/mentions légales **Aide/mentions légales**

La description de l'écran Canon Inkjet Cloud Printing Center et différents rappels sont affichés.

#### **Déconnexion**<br> **Déconnexion**

Cette option affiche l'écran Déconnexion de Canon Inkjet Cloud Printing Center.

## **(5) Zone d'affichage**

L'affichage varie selon le menu que vous sélectionnez.

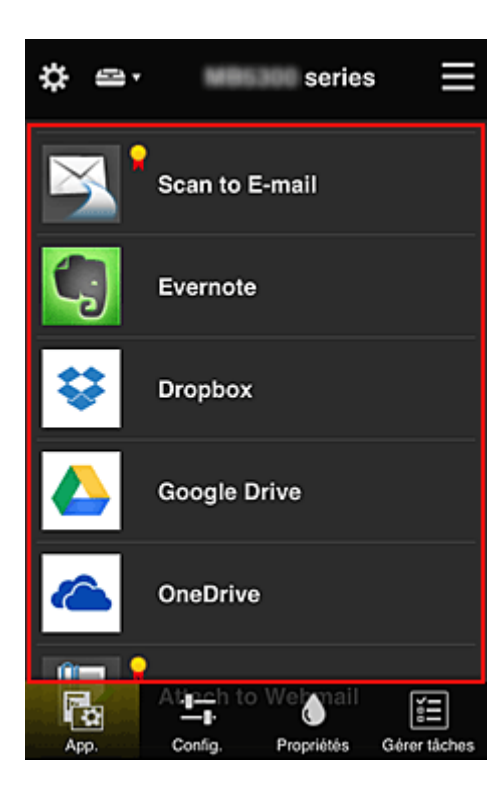

## **(6) Zone de menus**

Les 4 boutons de menu suivants sont affichés :

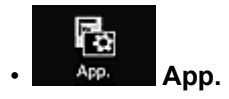

Cette option affiche la liste des applications enregistrées dans la [Zone d'affichage](#page-72-0).

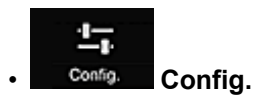

Cette option affiche l'écran Enregistrer applications dans la [Zone d'affichage](#page-72-0). Vous pouvez basculer entre les affichages **Enregistré** et **Rech. app.**

L'écran **Enregistré** répertorie les applications enregistrées.

Vous pouvez vérifier les informations de ces applications ou annuler leur enregistrement.

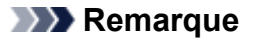

- Si **Gestion des groupes** a été défini, **Config.** n'est pas affiché.
- Si **Gérer la disponibilité des applications par utilisateur** a été défini, même un utilisateur **Util. standard** peut enregistrer et supprimer des applications.

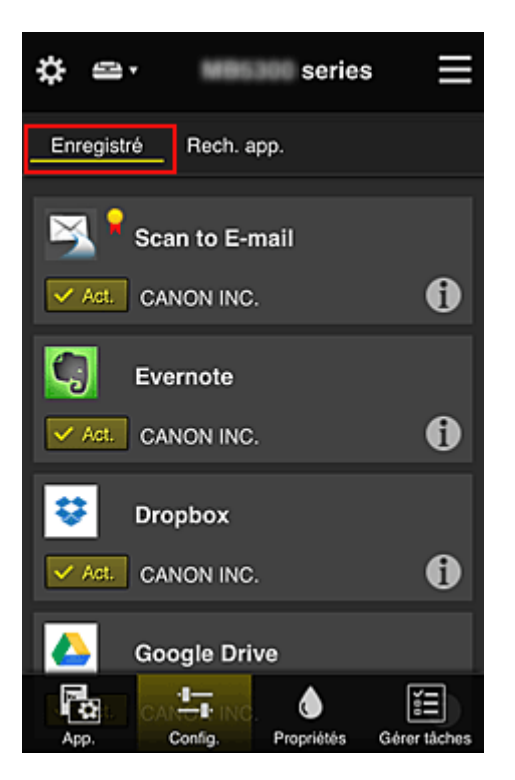

Dans l'écran **Rech. app.**, les applications que vous pouvez enregistrer à l'aide de Canon Inkjet Cloud Printing Center sont affichées par catégorie.

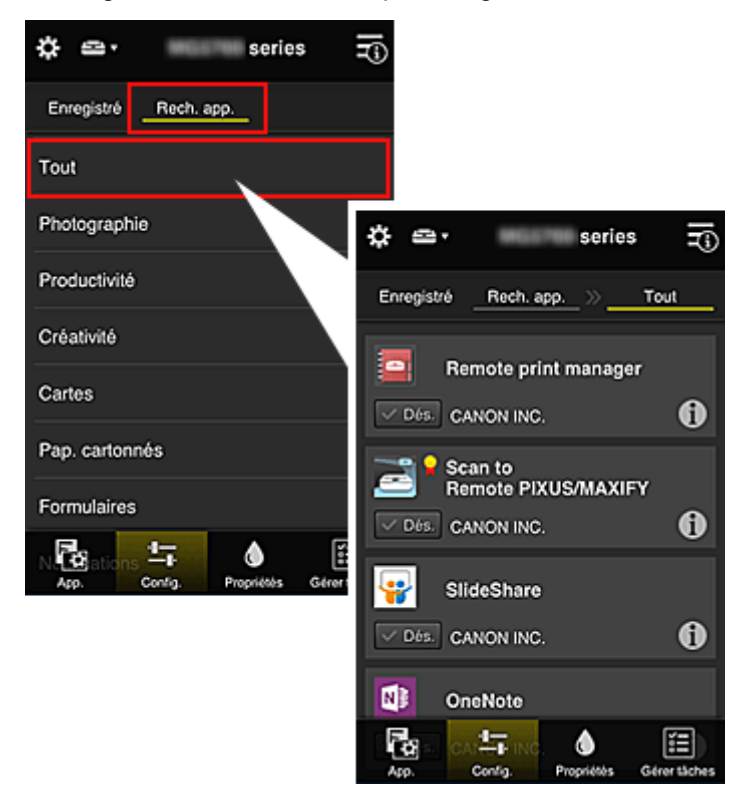

∘ Si vous sélectionnez  $\bigoplus$ , les détails de l'application s'affichent.

Lorsque vous sélectionnez  $\sqrt{\frac{4\pi}{n}}$  /  $\sqrt{\frac{666}{n}}$ , vous pouvez choisir d'enregistrer l'application ou d'annuler son enregistrement.

#### **Remarque**

• Description des icônes affichées

 $\bigcirc$  : impossible à utiliser car non encore publié, ou ne prend pas en charge votre région,

votre modèle ou votre langue.

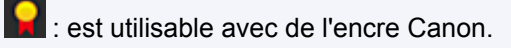

♦ • **Propriétés**

Cet écran affiche l'état de l'imprimante actuellement sélectionnée.

Vous pouvez vérifier le niveau d'encre restante ou les détails d'une erreur qui s'est produite. Vous pouvez aussi accéder au site d'achat d'encre et au *Manuel en ligne*.

#### **IMP** Important

• Les propriétés affichées peuvent être différentes de l'état actuel au moment de l'affichage, selon l'état de l'imprimante.

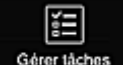

#### • **Gérer tâches**

Cet écran affiche l'état et l'historique des impressions ou des numérisations.

Vous pouvez vérifier l'état des impressions ou des numérisations en examinant la **Liste d'états** et l'historique des impressions ou des numérisations en examinant l'**Historique**.

Vous pouvez également annuler des tâches d'impression ou de numérisation et supprimer les informations d'historique.

Pour annuler ou supprimer une tâche, sélectionnez-la, puis sélectionnez **Annuler** ou **Supprimer**.

## **Astuces sur l'utilisation de Canon Inkjet Cloud Printing Center (à domicile/Si vous utilisez PRO-1000 series ou PRO-500 series)**

La fonction **Gestion avancée** permet de tirer profit des nombreuses fonctions qu'offre le service pour une utilisation à domicile.

Cette section présente ces fonctions avec l'exemple d'une famille de 3 personnes (le père, la mère et l'enfant).

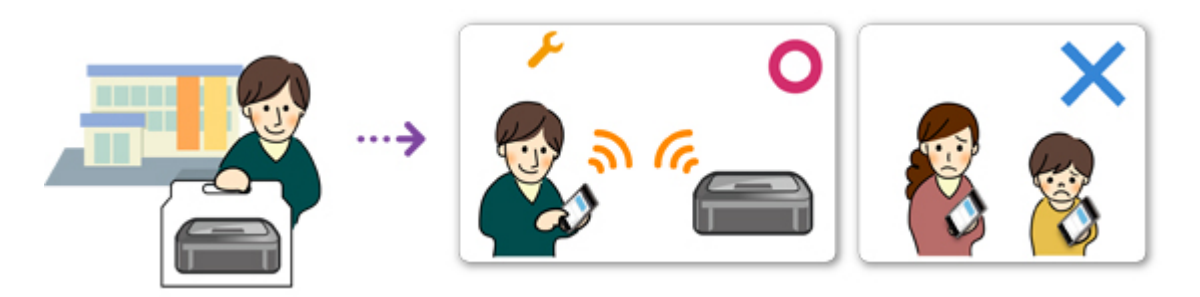

Si le père enregistre l'imprimante dans Canon Inkjet Cloud Printing Center, seul celui-ci est géré par le service ; la mère et l'enfant ne peuvent pas utiliser ce service, sauf si le père leur communique l'**Adresse email** et le **Mot de passe** de connexion.

## **Si la mère et l'enfant veulent utiliser le service à partir de leur smartphone**

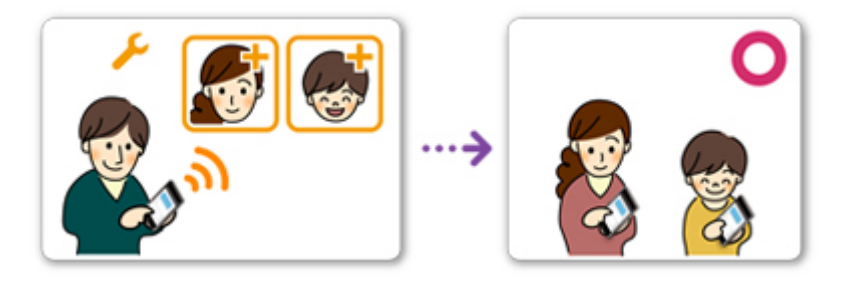

- 1. Le père [s'enregistre dans Canon Inkjet Cloud Printing Center](#page-49-0) et devient **Administrateur**
- 2. Après s'être connecté, le père sélectionne **[Gérer les utilisateurs](#page-103-0)** à partir de

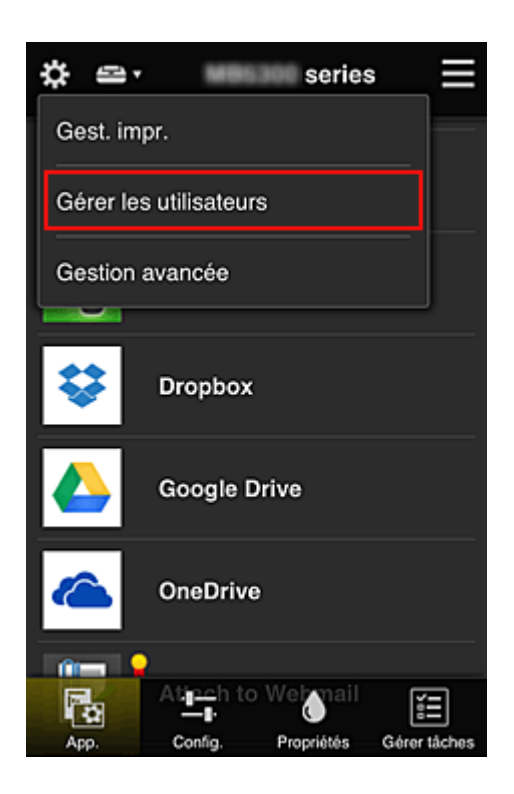

3. Le père sélectionne **Ajouter un utilisateur** et, en suivant les instructions qui s'affichent à l'écran, enregistre la mère et l'enfant en tant qu'utilisateurs.

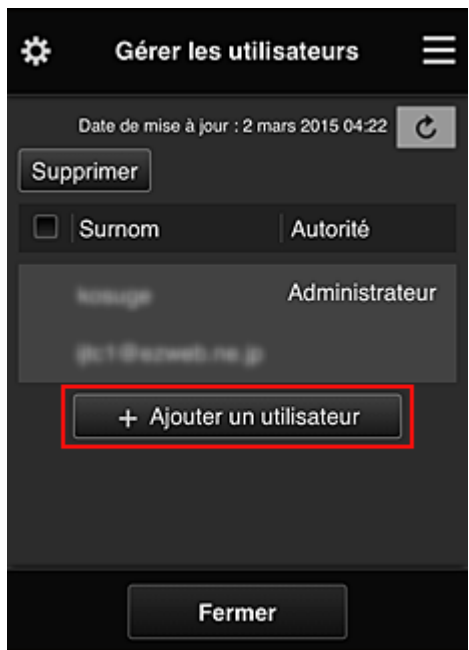

Une fois l'enregistrement terminé, la mère et l'enfant peuvent utiliser le service individuellement.

## **Si le père, la mère et l'enfant veulent gérer des applications de manière individuelle**

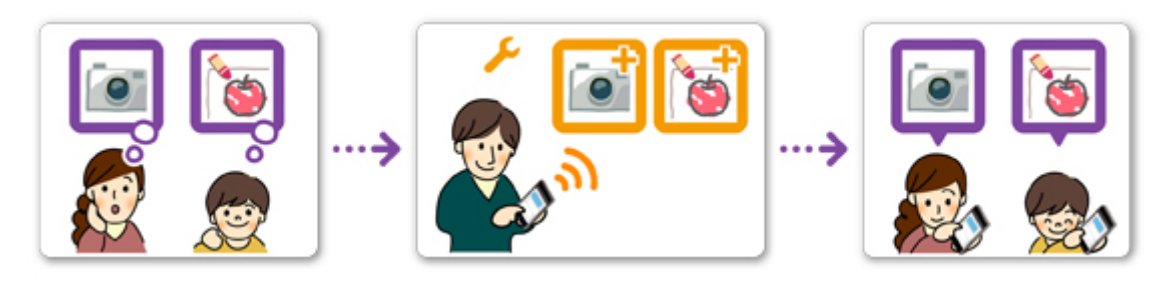

Avec les paramètres par défaut, seul l'**Administrateur** (le père) peut enregistrer des applications à utiliser ou en supprimer.

Pour que le père, la mère et l'enfant puissent gérer des applications de manière individuelle, l'**Administrateur** (le père) doit spécifier les paramètres comme indiqué dans la procédure ci-dessous.

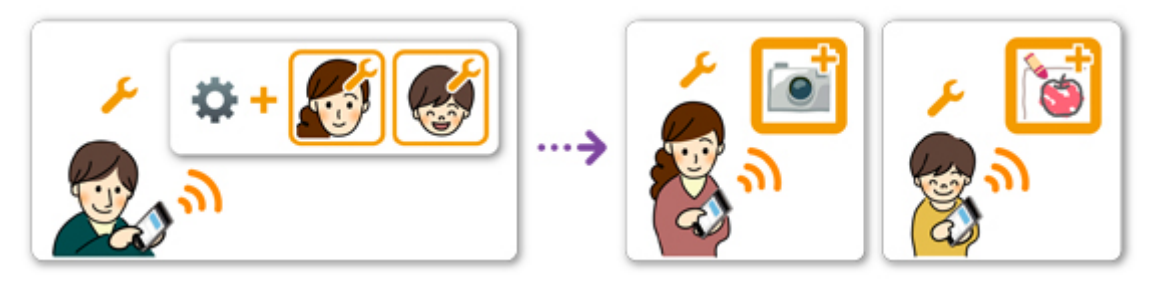

1. En tant qu'**Administrateur**, le père [se connecte à Canon Inkjet Cloud Printing Center](#page-57-0) et sélectionne **Gestion avancée** à partir de

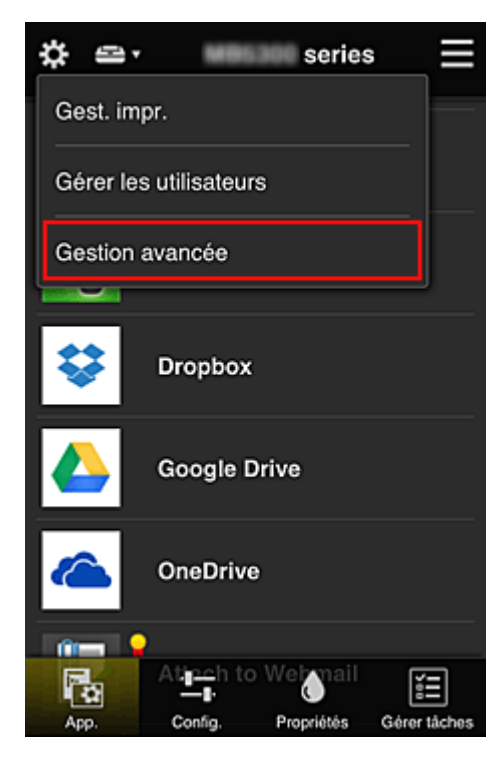

2. Pour **Sélect. méth. gestion**, le père sélectionne **Définir**

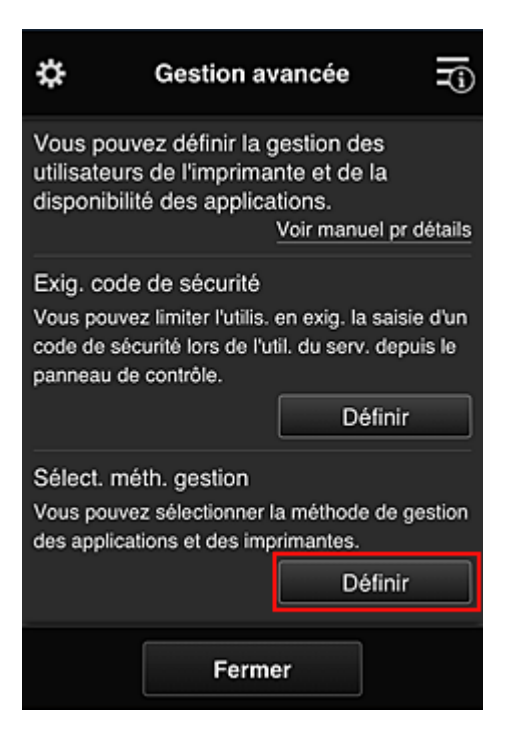

3. Le père définit **Gérer la disponibilité des applications par utilisateur** et sélectionne **OK**

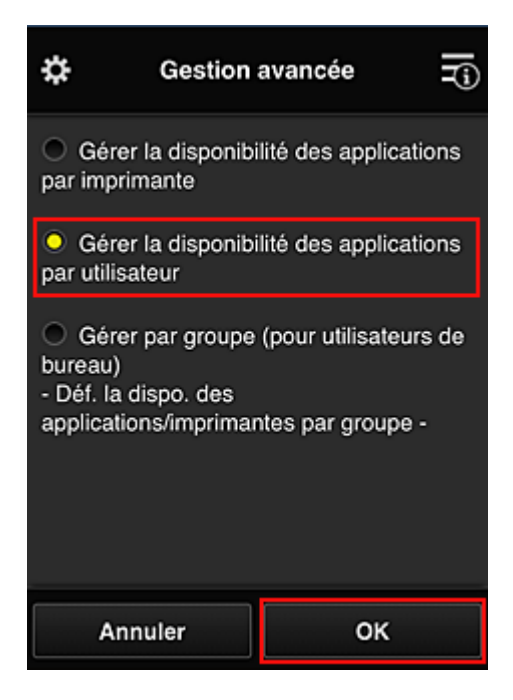

4. L'écran permettant de vérifier le changement de méthode de gestion s'affiche

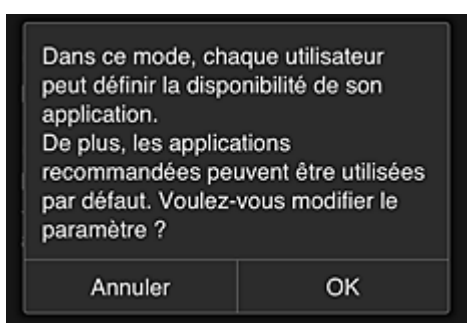

Pour terminer la configuration et revenir à la fenêtre **Gestion avancée**, sélectionnez **OK**.

Tous les utilisateurs enregistrés peuvent enregistrer et supprimer des applications.

## **Astuces sur l'utilisation de Canon Inkjet Cloud Printing Center (au bureau)**

La fonction **Gestion des groupes** permet de tirer profit des nombreuses fonctions qu'offre le service pour une utilisation dans un environnement de bureau.

Cette section présente un exemple dans lequel deux imprimantes sont utilisées, l'employé le plus ancien est **Administrateur**, et les autres membres sont le président de la société, le chef de service et le nouvel embauché.

### **Remarque**

• Si la deuxième imprimante n'a pas été enregistrée, sélectionnez « [Ajout d'une Imprimante](#page-100-0) » et enregistrez l'imprimante en suivant la procédure.

## **Création d'un groupe pour tous les membres du bureau**

Définissez le groupe de base.

Dans cet exemple, seule l'application Evernote sera utilisée sur 2 imprimantes.

- 1. L'employé le plus ancien [s'enregistre dans Canon Inkjet Cloud Printing Center](#page-49-0) et devient **Administrateur**
- 2. L'employé le plus ancien sélectionne **[Gérer les utilisateurs](#page-103-0)** à partir de

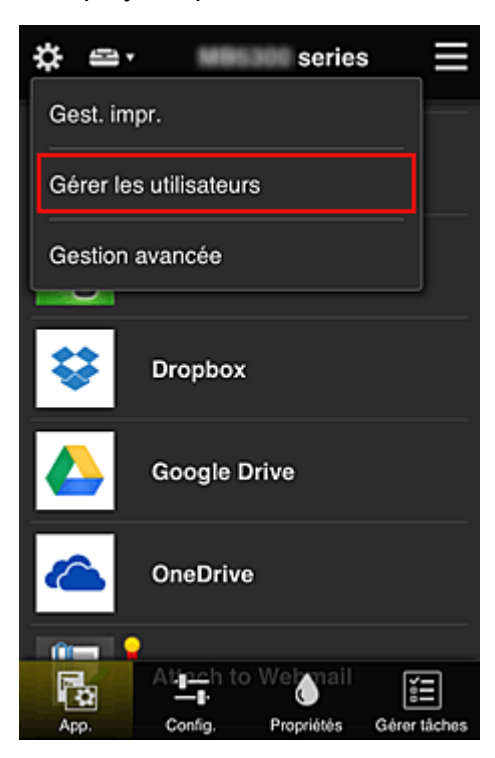

3. Sur l'écran qui s'affiche, l'employé le plus ancien sélectionne **Ajouter un utilisateur** et enregistre le président de la société, le chef de service et le nouvel embauché en tant qu'utilisateurs.

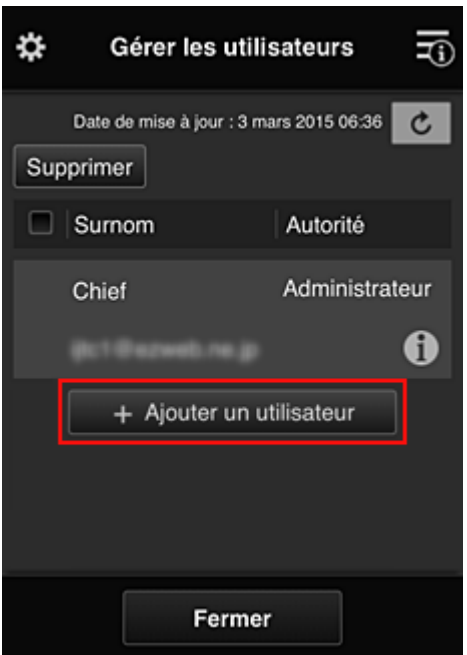

4. L'employé le plus ancien sélectionne **Gestion avancée** à partir de

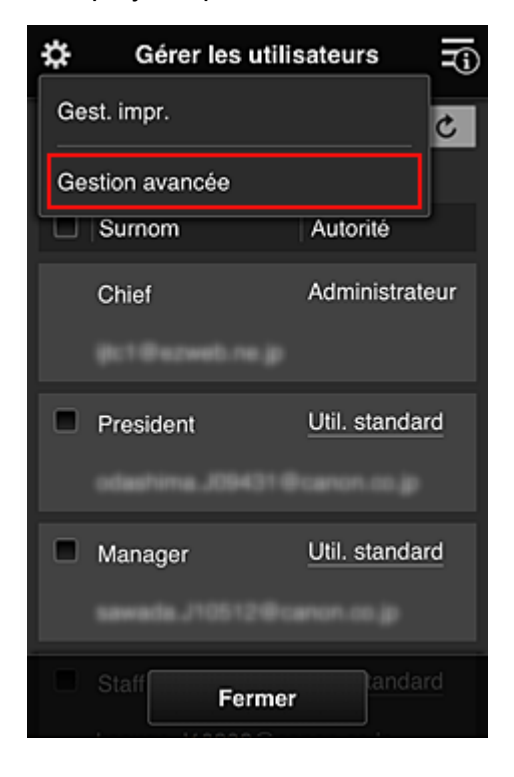

5. Pour **Sélect. méth. gestion**, l'employé le plus ancien sélectionne **Définir**

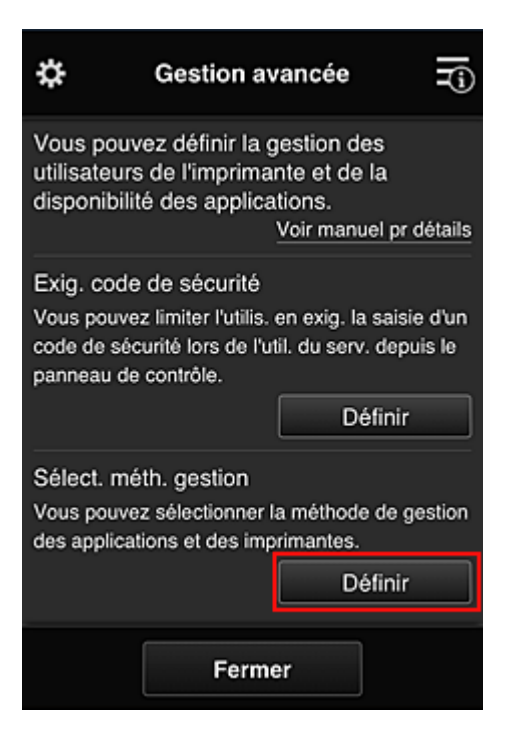

6. L'employé le plus ancien définit **Gestion par groupe (pour utilisateurs au bureau)** et sélectionne **OK**

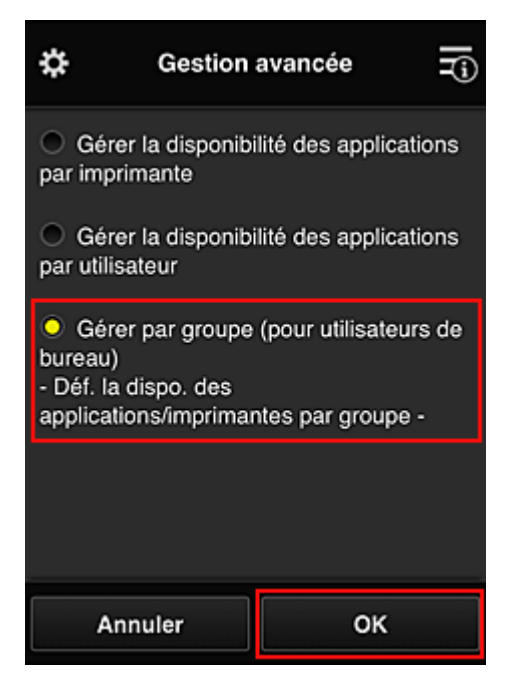

#### **Remarque**

• Si **Gestion des groupes** a déjà été défini, reportez-vous aux étapes 10 et suivantes.

7. Sur l'écran permettant de vérifier les changements de méthode de gestion, l'employé le plus ancien vérifie les informations affichées et sélectionne **OK**.

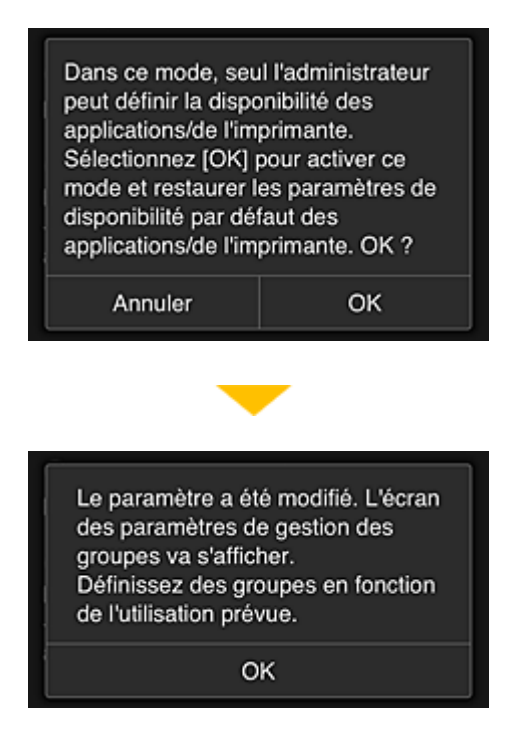

Ceci apparaît uniquement si le mode **Gestion des groupes** est sélectionné. Pour terminer la configuration et afficher l'écran **Gestion des groupes**, sélectionnez **OK**.

#### **Remarque**

- Si les paramètres par défaut sont activés, le groupe est nommé « group1 ».
- Si les paramètres par défaut sont activés, tous les utilisateurs enregistrés appartiennent au même groupe.
- 8. Dans l'écran Gestion des groupes, l'employé le plus ancien sélectionne l'icône  $\Box$  du groupe à renommer.
- 9. L'employé le plus ancien entre le **Nom de groupe** et sélectionne **OK**

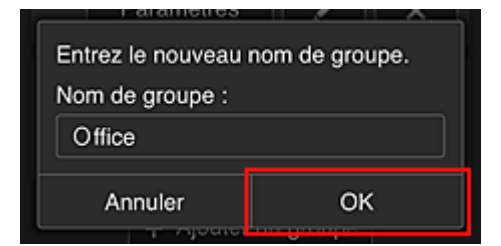

L'employé le plus ancien indique « Bureau », car il définit un groupe qui sera utilisé par tout le monde au bureau.

#### **IMP** Important

- Les restrictions suivantes s'appliquent lors de l'entrée d'un **Nom de groupe**.
	- Le nom de groupe peut être composé d'un maximum de 20 caractères alphanumériques codés sur un octet ou d'un maximum de 10 caractères codés sur deux octets.
	- Un nom de groupe ne peut pas être enregistré plus d'une fois sur le même domaine.
	- Vous pouvez enregistrer jusqu'à 20 groupes.
- La personne qui crée le groupe en devient l'**Administrateur**.

10. Sélectionnez **Paramètres** et, dans l'écran de configuration de groupe, vérifiez que tous les utilisateurs de l'onglet **Utilisateurs** sont sélectionnés

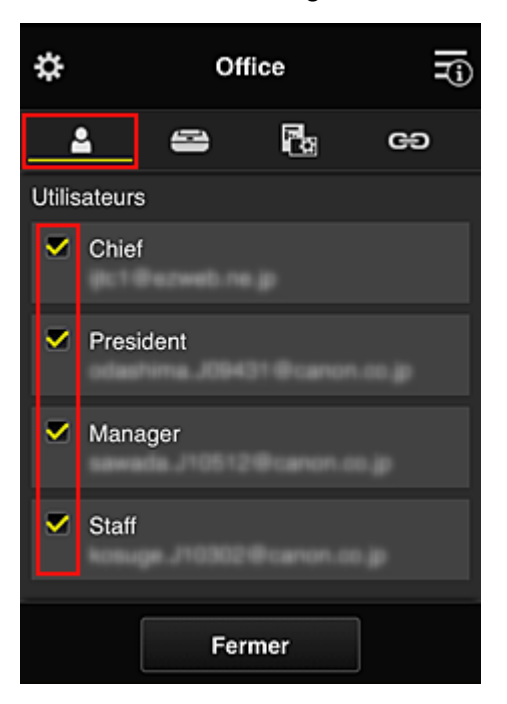

11. Dans l'onglet **Imprimantes**, vérifiez que toutes les imprimantes sont sélectionnées

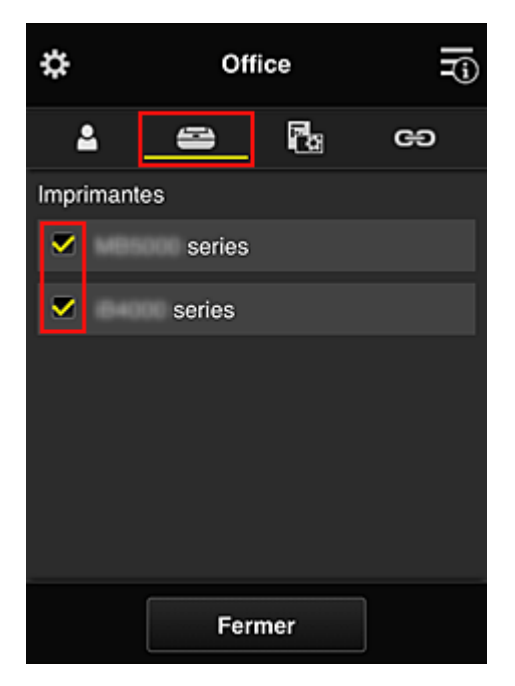

12. Dans l'onglet **App.**, définissez uniquement l'application Evernote sur

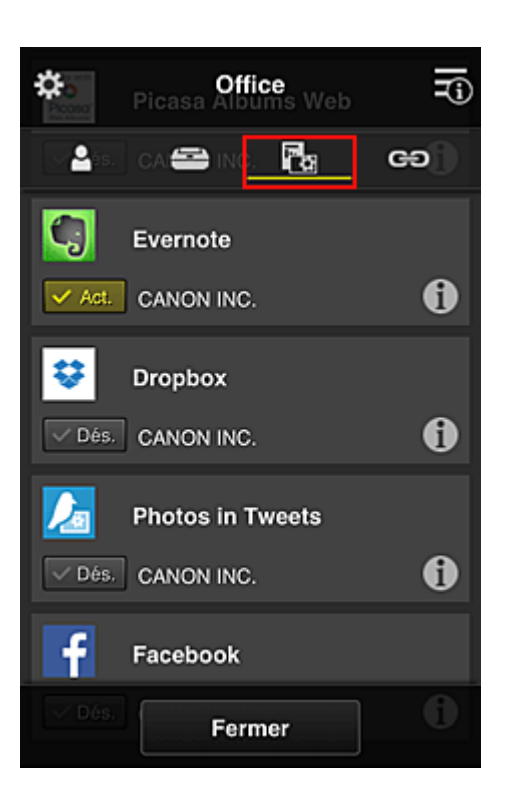

Pour basculer entre l'enregistrement et la suppression d'application, sélectionnez  $\sqrt{\frac{1}{n}}$  /  $\sqrt{\frac{1}{n}}$ Pour revenir à l'écran **Gestion des groupes**, sélectionnez **Fermer**.

La configuration du groupe qui sera utilisé par l'ensemble des personnes du bureau est terminée.

#### **Remarque**

- L'écran de configuration de groupe affiche l'ensemble des utilisateurs et des imprimantes enregistrés dans le domaine.
- Si vous voulez définir de nouvelles applications, vous pouvez ajouter un groupe. Pour créer un groupe, utilisez **Ajouter un groupe**, puis l'écran de configuration pour ajouter des utilisateurs et des imprimantes.
- **Limitation des applications que chaque utilisateur peut utiliser**
- **[Limitation des applications que tous les membres peuvent utiliser sur l'imprimante](#page-90-0)**
- **[Limitation des applications que les utilisateurs individuels peuvent utiliser sur l'imprimante](#page-92-0)**
- **[Limitation des imprimantes que les utilisateurs individuels peuvent utiliser](#page-96-0)**

#### **Important**

• Les applications disponibles peuvent être différentes en fonction du pays ou de la région.

#### **Limitation des applications que chaque utilisateur peut utiliser**

Définissez les points suivants :

- L'ensemble du bureau : utilisez uniquement l'application Evernote
- Président : utilisez les applications Evernote et Facebook

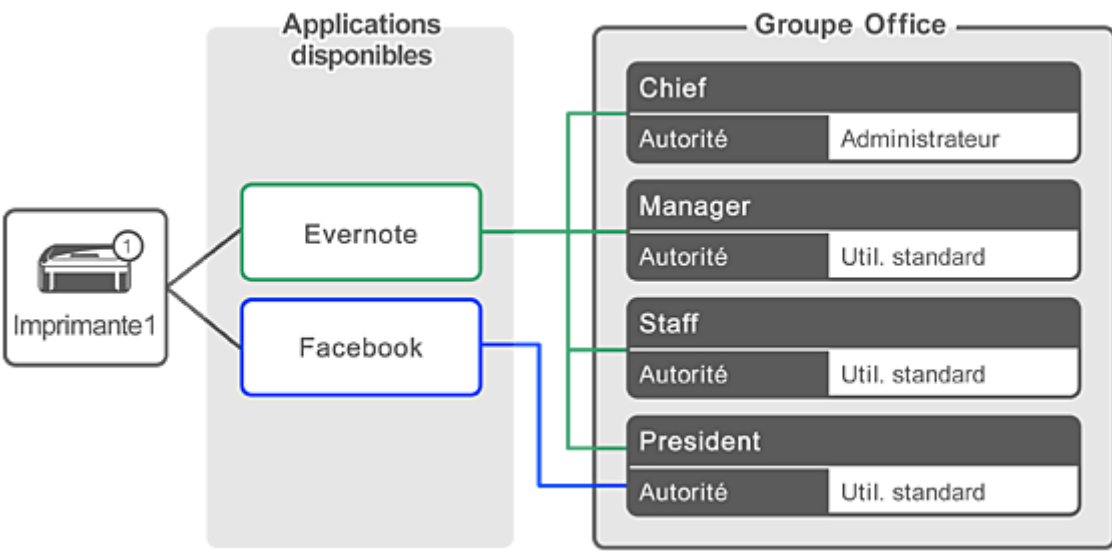

1. À partir de **3.** sélectionnez Gestion des groupes

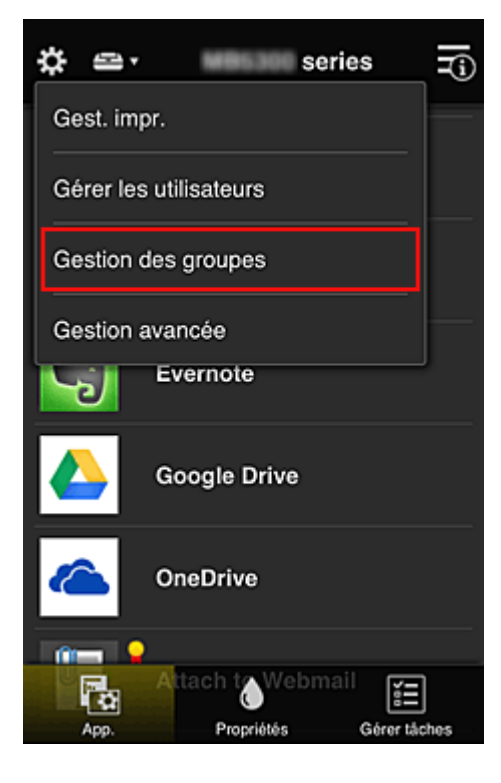

## **Remarque**

- Ceci s'affiche uniquement si **Gestion par groupe (pour utilisateurs au bureau)** est défini dans **Gestion avancée**.
- 2. Dans l'écran affiché, sélectionnez **Ajouter un groupe**

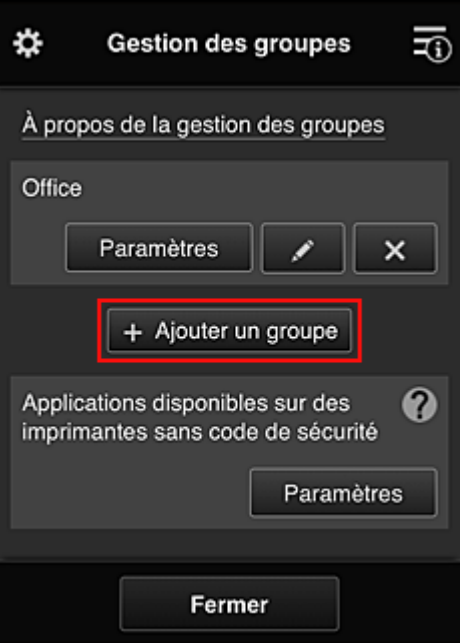

3. L'employé le plus ancien entre le **Nom de groupe** et sélectionne **OK**

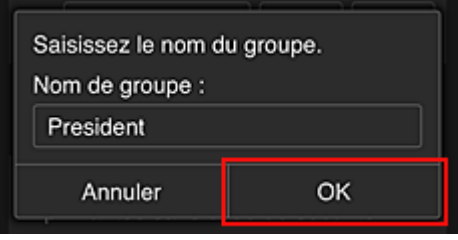

Dans ce champ, entrez « Président » pour le groupe du président uniquement, car vous définirez les applications que seul le président peut utiliser.

#### **IMP** Important

- Les restrictions suivantes s'appliquent lors de l'entrée d'un **Nom de groupe**.
	- Le nom de groupe peut être composé d'un maximum de 20 caractères alphanumériques codés sur un octet ou d'un maximum de 10 caractères codés sur deux octets.
	- Un nom de groupe ne peut pas être enregistré plus d'une fois sur le même domaine.
	- Vous pouvez enregistrer jusqu'à 20 groupes.
- La personne qui crée le groupe en devient l'**Administrateur**.
- 4. Suivez les messages qui s'affichent à l'écran et sélectionnez **OK**

L'écran de configuration du groupe apparaît.

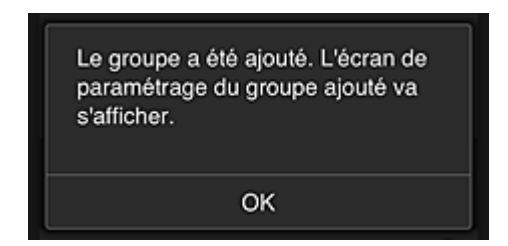

5. Dans l'onglet **Utilisateurs**, sélectionnez uniquement président.

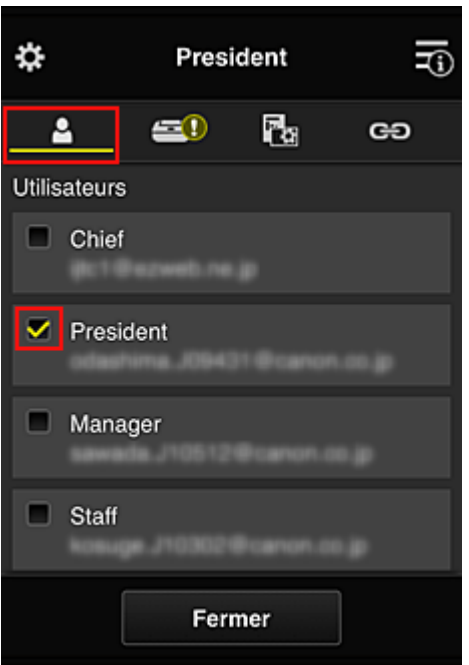

6. Dans l'onglet **Imprimantes**, sélectionnez l'imprimante que vous souhaitez utiliser.

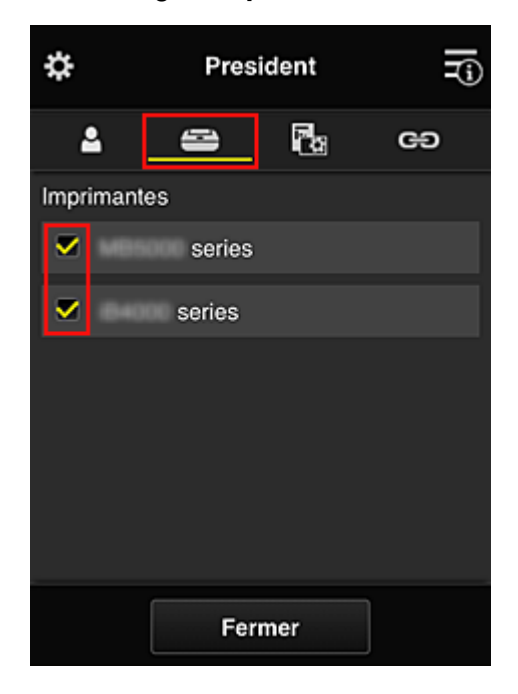

7. Dans l'onglet App., définissez les applications Evernote et Facebook sur **Vingt.** 

<span id="page-90-0"></span>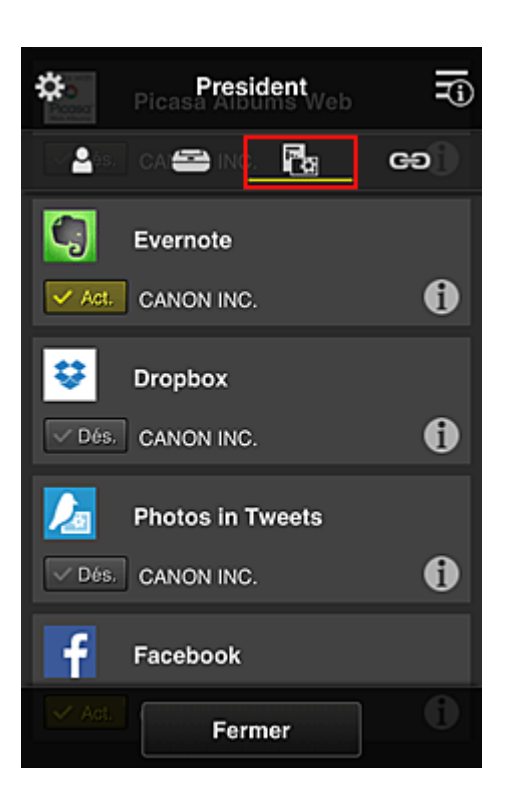

Pour basculer entre l'enregistrement et la suppression d'application, sélectionnez  $\sqrt{\frac{1}{n}}$  /  $\sqrt{\frac{p_{6s}}{n}}$ Pour revenir à l'écran **Gestion des groupes**, sélectionnez **Fermer**.

La procédure ci-dessus permet de définir les applications qui peuvent être utilisées uniquement par le président.

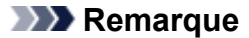

• L'écran de configuration de groupe affiche l'ensemble des utilisateurs et des imprimantes enregistrés dans le domaine.

## **Limitation des applications que tous les membres peuvent utiliser sur l'imprimante**

Pour définir les applications à utiliser sur l'imprimante, utilisez la procédure suivante fournie par ce service.

Par exemple, cette section décrit la procédure qui permet d'autoriser les utilisateurs à utiliser l'application Evernote à partir de l'imprimante.

1. À partir de , sélectionnez **Gestion des groupes**

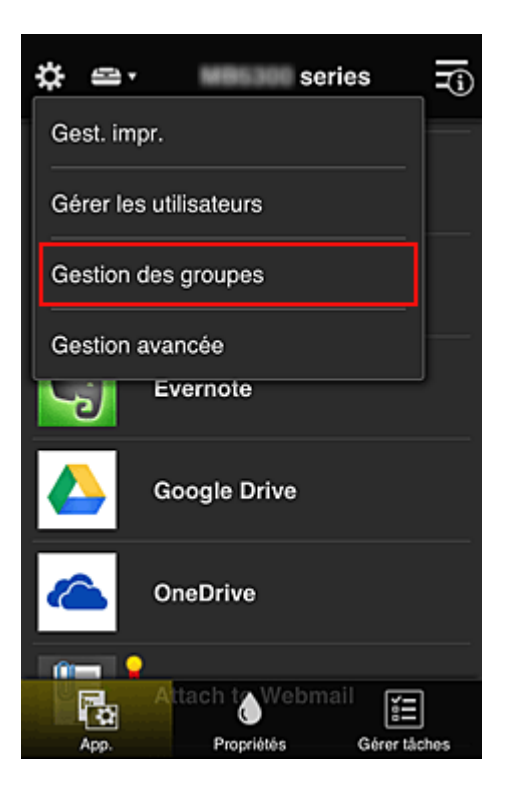

- Ceci s'affiche uniquement si **Gestion par groupe (pour utilisateurs au bureau)** est défini dans **Gestion avancée**.
- 2. Pour **Applications disponibles sur des imprimantes sans code de sécurité**, sélectionnez **Paramètres**

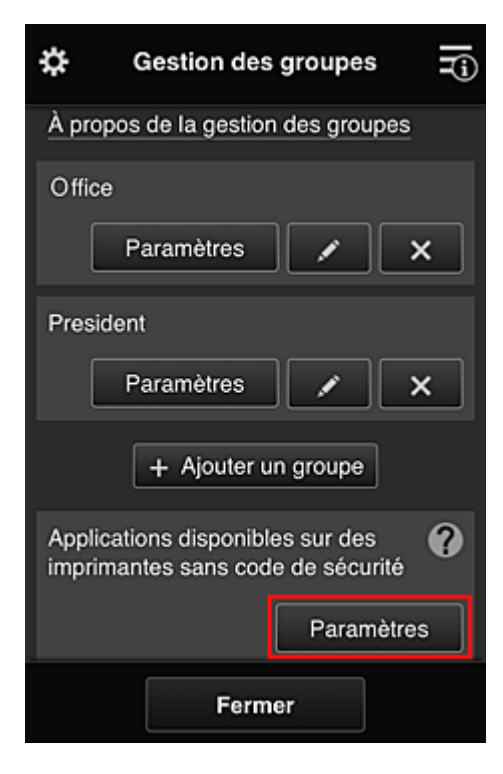

3. Dans l'onglet **App.**, définissez uniquement l'application Evernote sur

<span id="page-92-0"></span>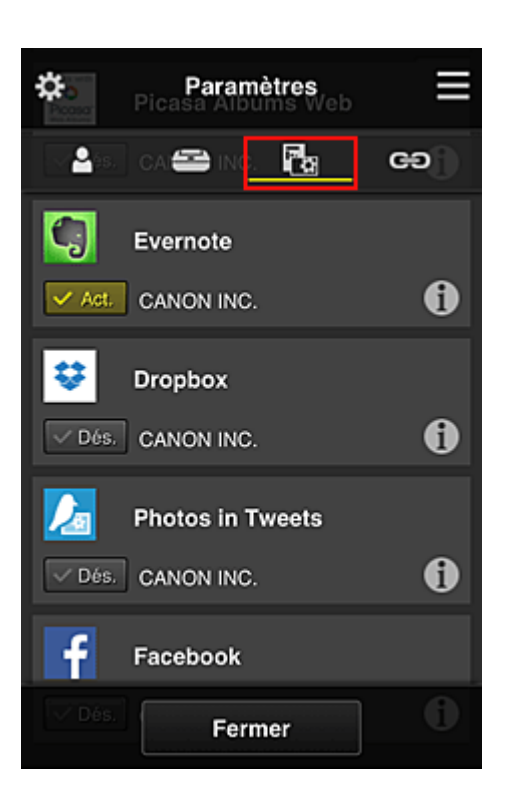

Pour basculer entre l'enregistrement et la suppression d'application, sélectionnez  $\sqrt{\frac{1}{n}}$  /  $\sqrt{\frac{p_{6s}}{n}}$ Pour revenir à l'écran **Gestion des groupes**, sélectionnez **Fermer**.

La procédure ci-dessus permet de définir Evernote comme la seule application que tous les utilisateurs peuvent utiliser sur l'imprimante.

### **Limitation des applications que les utilisateurs individuels peuvent utiliser sur l'imprimante**

Pour chaque utilisateur, vous pouvez définir les applications qu'il pourra utiliser sur l'imprimante. Par exemple, cette section décrit la procédure qui permet d'autoriser uniquement le président à utiliser l'application Facebook à partir de l'imprimante.

1. À partir de , sélectionnez **Gestion avancée**

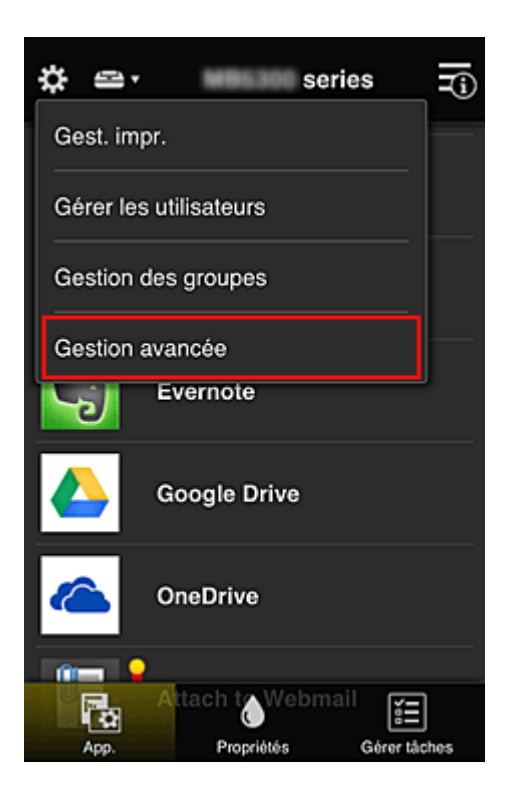

2. Pour **Exig. code de sécurité**, sélectionnez **Définir**.

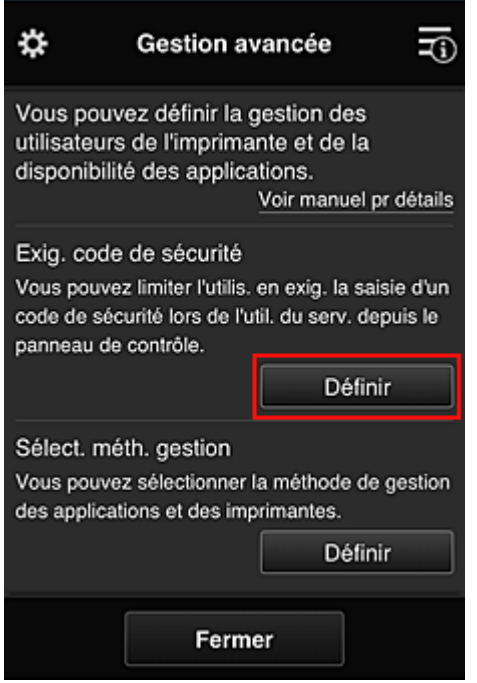

3. Sélectionnez l'imprimante pour définir le **Code de sécurité**.

Les [codes de sécurité](#page-99-0) identifient les utilisateurs lorsque plusieurs d'entre eux utilisent une imprimante.

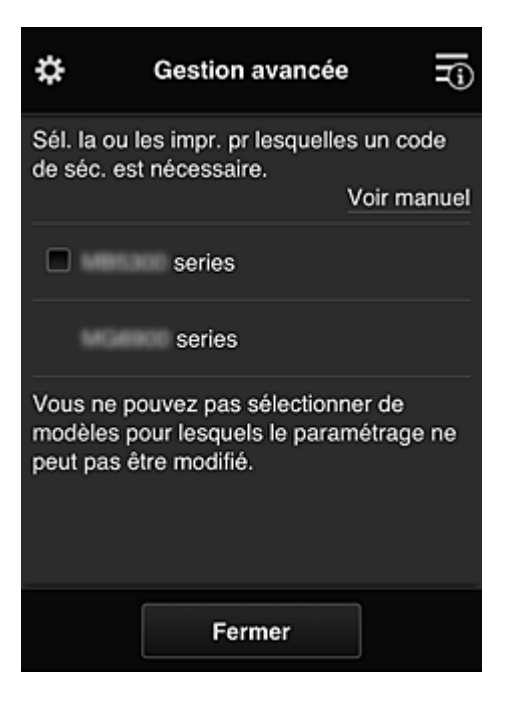

• Sur les modèles où les paramètres ne peuvent pas être changés, cette fonction ne peut pas être sélectionnée.

Certaines modèles ne prennent pas en charge cette fonction. Pour vérifier si votre modèle prend en charge cette fonction, reportez-vous à la section « Modèles prenant en charge les codes de sécurité ».

#### 4. Définissez le **Code de sécurité**

Si certains utilisateurs n'ont pas défini de **Code de sécurité**, un écran s'affiche pour vérifier s'il faut envoyer un e-mail invitant ces utilisateurs à définir un **Code de sécurité**.

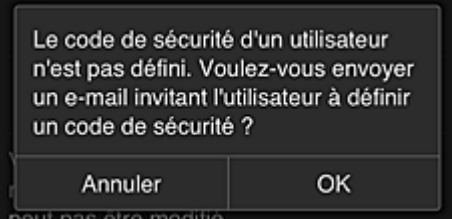

Pour envoyer un e-mail de notification uniquement aux utilisateurs ne disposant pas d'un **Code de sécurité**, sélectionnez **OK**.

Pour afficher l'écran de définition du **Code de sécurité** lorsque l'utilisateur se connecte et ne pas envoyer d'e-mail de notification, sélectionnez **Annuler**.

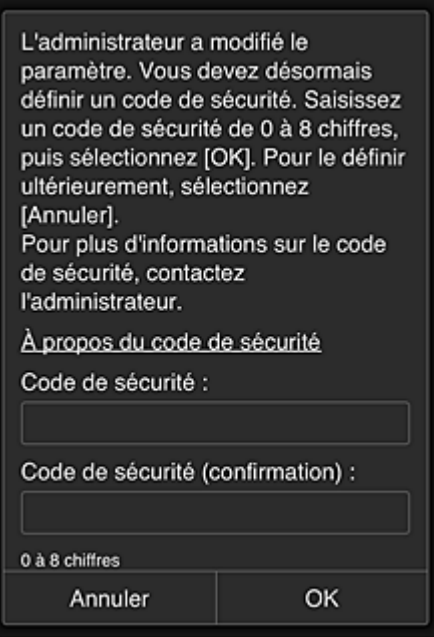

#### **Important**

- Les restrictions de caractère suivantes s'appliquent aux entrées de **Code de sécurité** :
	- 8 caractères alphanumériques au maximum

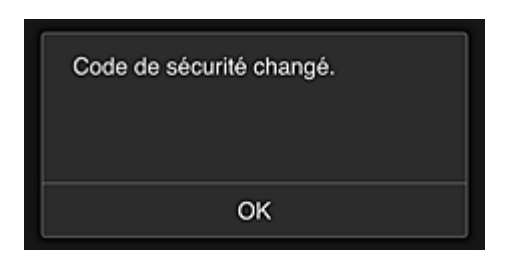

Le processus de modification du **Code de sécurité** se termine et le message de confirmation de la modification s'affiche.

Dans l'écran du message, sélectionnez **OK** pour revenir à l'écran principal.

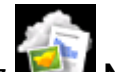

5. Sélectionnez **Nuage** à partir de l'écran d'accueil de l'imprimante

6. Dans l'écran **Changer d'utilisateur**, sélectionnez un utilisateur

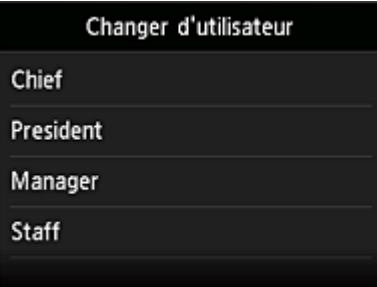

7. Entrez le **Code de sécurité** que vous avez défini et sélectionnez **Se connecter**

<span id="page-96-0"></span>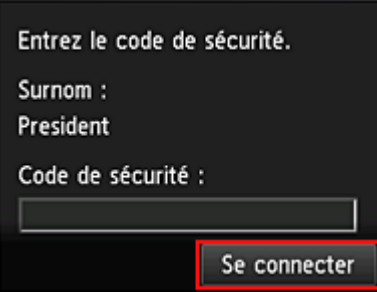

- Si vous n'avez pas défini de **Code de sécurité**, définissez un **Code de sécurité** à partir de **[Mon compte](#page-72-0)**, puis sélectionnez **Se connecter**.
- 8. Sélectionnez l'application Facebook

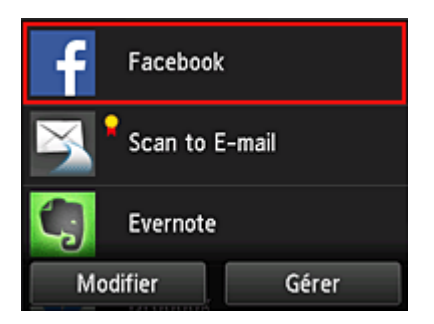

Seul le président sera autorisé à utiliser l'application Facebook depuis l'imprimante.

## **Limitation des imprimantes que les utilisateurs individuels peuvent utiliser**

Par exemple, cette section décrit la procédure qui permet de définir une imprimante pour le président et une autre imprimantepour tous les utilisateurs.

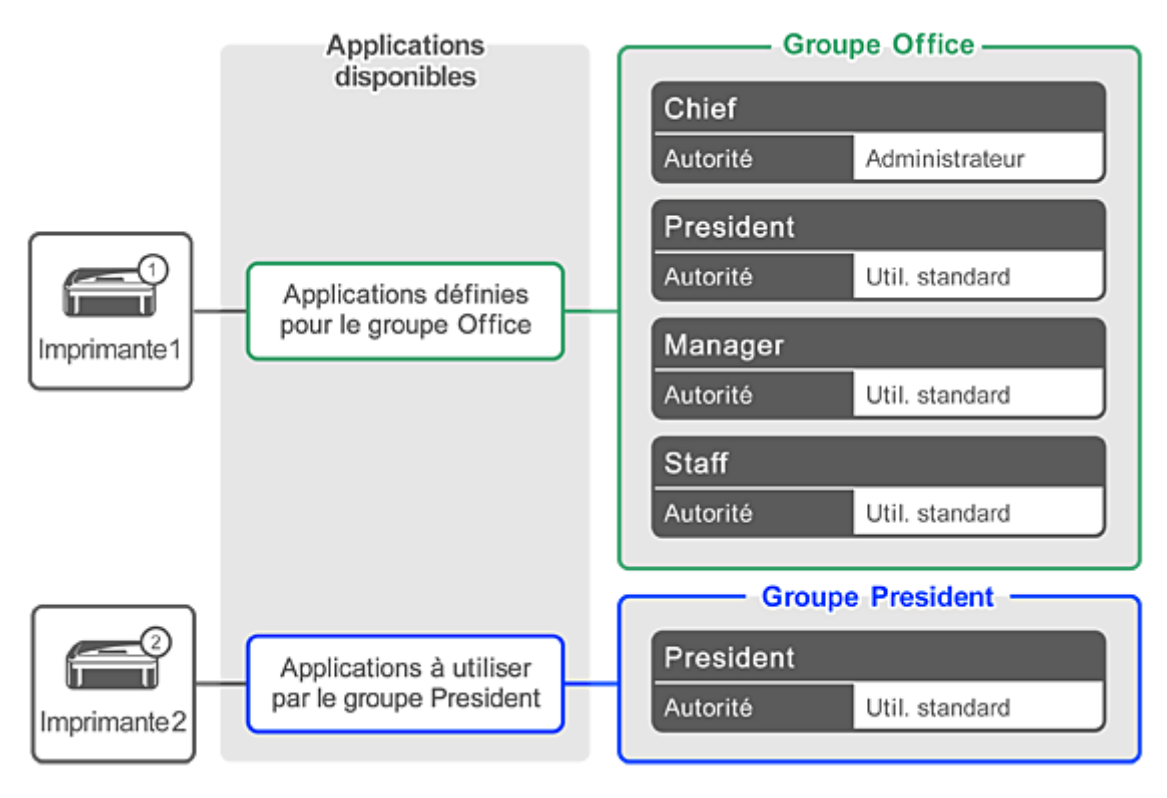

1. À partir de  $\ddot{\ddot{\mathbf{z}}}$ , sélectionnez Gestion des groupes

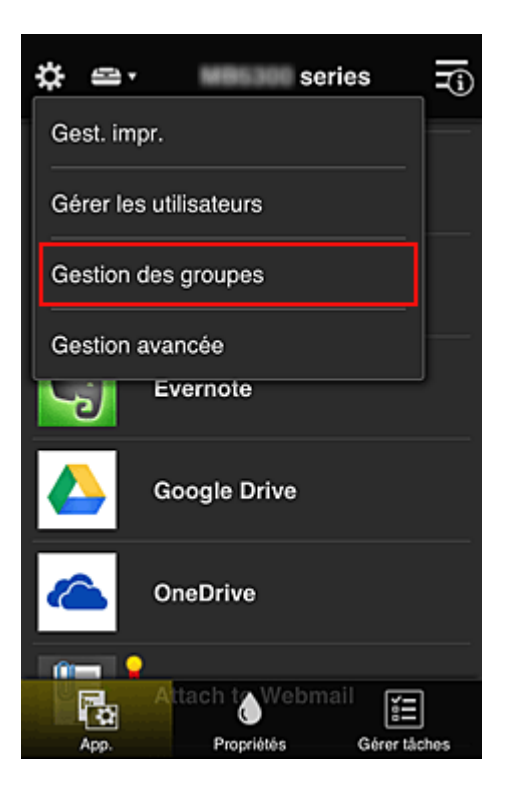

- Ceci s'affiche uniquement si **Gestion par groupe (pour utilisateurs au bureau)** est défini dans **Gestion avancée**.
- 2. Sélectionnez **Paramètres** pour le groupe contenant tous les utilisateurs

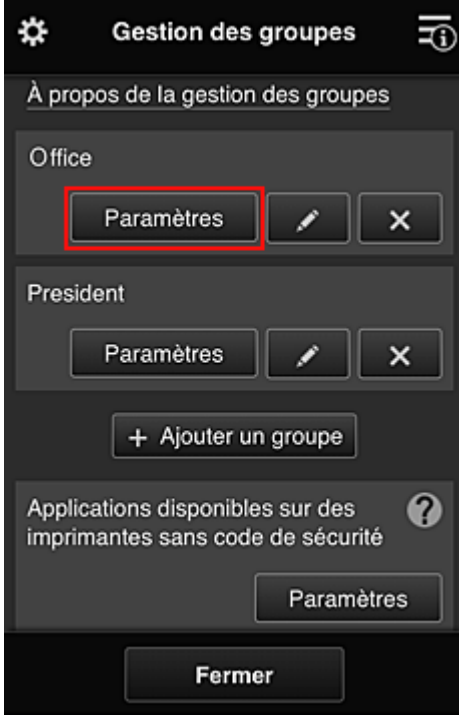

3. Dans l'onglet **Imprimantes**, effacez l'imprimante définie pour le président

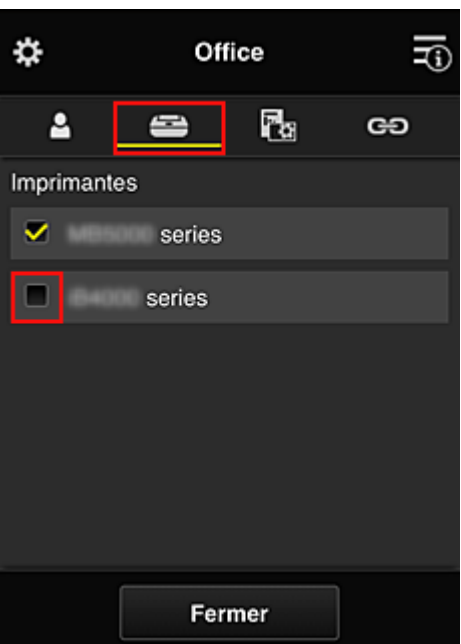

Pour revenir à l'écran **Gestion des groupes**, sélectionnez **Fermer**.

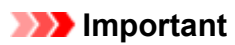

• Si un utilisateur est géré par plusieurs groupes et qu'une application est supprimée ou que l'imprimante cible de l'un de ces groupes est modifiée, l'utilisateur a toujours accès à cette application ou à cette imprimante si celle des autres groupes le permet.

Seule l'imprimante ayant été définie peut être utilisée par tous les utilisateurs.

## <span id="page-99-0"></span>**Qu'est-ce qu'un Code de sécurité ?**

Un **Code de sécurité** identifie l'utilisateur lorsqu'une même imprimante est partagée par plusieurs utilisateurs.

#### **IMP** Important

- Si vous utilisez MAXIFY series, vous pouvez définir un **Code de sécurité**. Il est recommandé de définir un **Code de sécurité** afin de prévenir toute utilisation de votre compte par d'autres utilisateurs.
- Ce code est valide seulement lorsque vous utilisez MAXIFY Cloud Link à partir du panneau de contrôle de l'imprimante. Vous ne pouvez pas utiliser ce code lorsque vous accédez au Canon Inkjet Cloud Printing Center à partir de votre smartphone, de votre tablette ou de votre ordinateur.

## <span id="page-100-0"></span>**Ajout d'une Imprimante**

Vous pouvez utiliser les services Canon Inkjet Cloud Printing Center sur plusieurs imprimantes avec le même compte.

La procédure d'ajout d'une imprimante est décrite ci-dessous :

Si votre écran LCD est un modèle couleur

Si votre écran LCD [est un modèle monochrome](#page-101-0)

[Si votre modèle n'est pas équipé d'un écran LCD/Si vous utilisez PRO-1000 series](#page-101-0) ou PRO-500 series

#### **Si votre écran LCD est un modèle couleur**

- 1. Vérifiez qu'un e-mail contenant l'URL a été envoyé à l'adresse e-mail enregistrée et accédez à l'URL
- 2. Entrez les informations selon les instructions de l'écran d'authentification, puis sélectionnez **Se connecter**

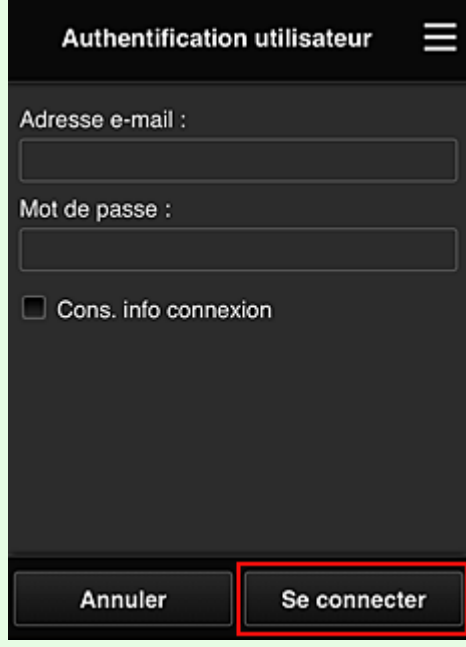

3. Lorsque le message indiquant que l'imprimante a été ajoutée s'affiche, sélectionnez **OK**

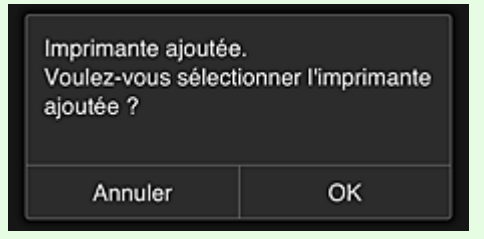

Le processus d'ajout de l'imprimante prend fin et l'écran principal de Canon Inkjet Cloud Printing Center s'affiche.

<span id="page-101-0"></span>• Si vous sélectionnez **Annuler**, l'état de sélection de l'imprimante ne change pas et l'écran principal de Canon Inkjet Cloud Printing Center s'affiche.

## **Si votre écran LCD est un modèle monochrome Si votre modèle n'est pas équipé d'un écran LCD/Si vous utilisez PRO-1000 series ou PRO-500 series**

- 1. Vérifiez qu'un e-mail contenant l'URL a été envoyé à l'adresse e-mail enregistrée et accédez à l'URL
	- Si votre écran LCD est un modèle monochrome
	- [Si votre modèle n'est pas équipé d'un écran LCD/Si vous utilisez PRO-1000 series](#page-50-0) ou [PRO-500 series](#page-50-0)
- 2. Entrez les informations selon les instructions de l'écran d'authentification, puis sélectionnez **Se connecter**

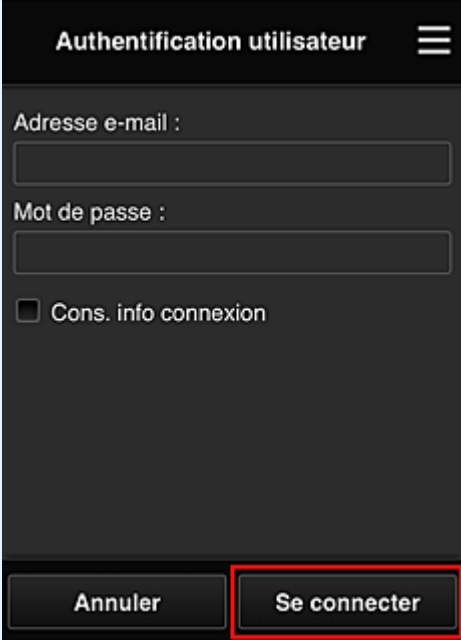

3. Lorsque le message indiquant que l'imprimante a été ajoutée s'affiche, sélectionnez **OK**

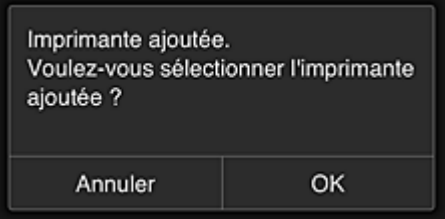

Le processus d'ajout de l'imprimante prend fin et l'écran principal de Canon Inkjet Cloud Printing Center s'affiche.

• Si vous sélectionnez **Annuler**, l'état de sélection de l'imprimante ne change pas et l'écran principal de Canon Inkjet Cloud Printing Center s'affiche.

**[Ajout d'un utilisateur PIXMA/MAXIFY Cloud Link](#page-103-0)** 

## <span id="page-103-0"></span>**Ajout d'un utilisateur PIXMA/MAXIFY Cloud Link**

Plusieurs personnes peuvent utiliser une imprimante.

Cette section décrit la procédure à suivre pour ajouter un utilisateur et en définir les privilèges.

## **Ajout d'un utilisateur**

1. Sur l'écran du service, sélectionnez **Gérer les utilisateurs** à partir de .

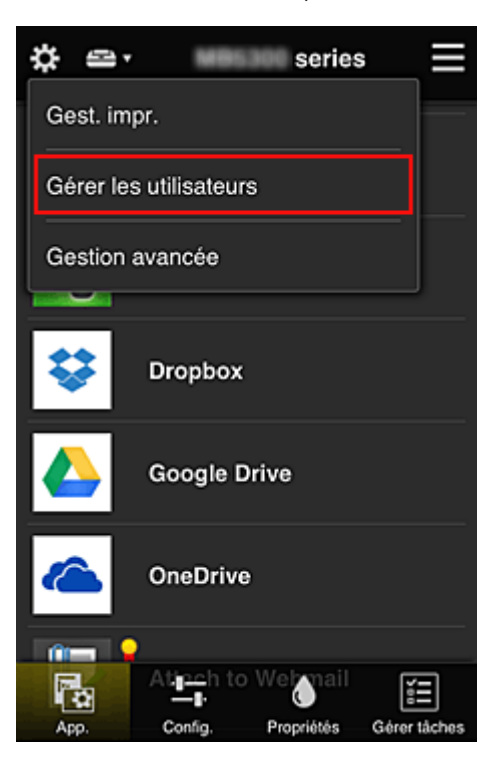

2. Sélectionnez **Ajouter un utilisateur**

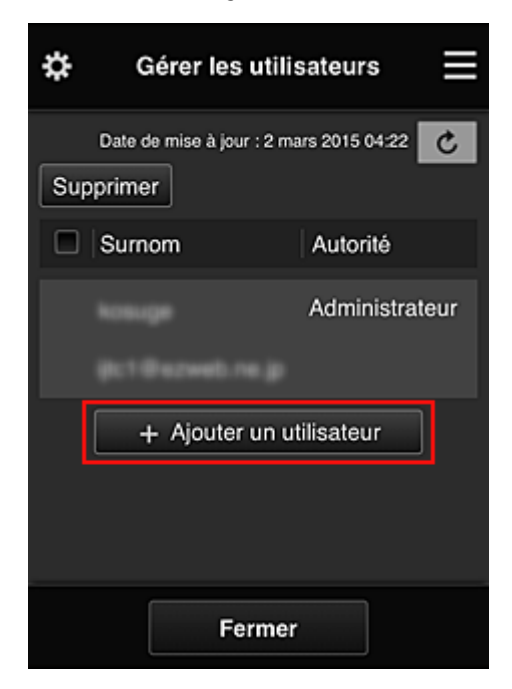

- Lorsque vous sélectionnez **Ajouter un utilisateur**, le service vérifie tout d'abord si le nombre maximal d'utilisateurs a été atteint. Si de nouveaux utilisateurs peuvent être ajoutés, l'écran d'enregistrement utilisateur apparaît.
- Il est possible d'ajouter jusqu'à 20 utilisateurs pour 1 imprimante.
- 3. Entrez l'adresse e-mail de l'utilisateur à ajouter, puis sélectionnez **OK**

L'URL permettant de finaliser l'enregistrement est alors envoyée à l'adresse e-mail saisie.

#### **Remarque**

- Si vous entrez une adresse e-mail déjà enregistrée, vous serez informé que l'adresse est enregistrée. Pour indiquer une autre adresse e-mail, suivez les instructions à l'écran.
- 4. Accédez à l'URL indiquée dans l'e-mail

La procédure suivante décrit la marche à suivre si vous recevez un e-mail de notification.

5. Lisez les conditions affichées dans les écrans **Contrat de licence** et **Déclaration de confidentialité**. Si vous êtes d'accord avec ces conditions, sélectionnez **J'accepte**.

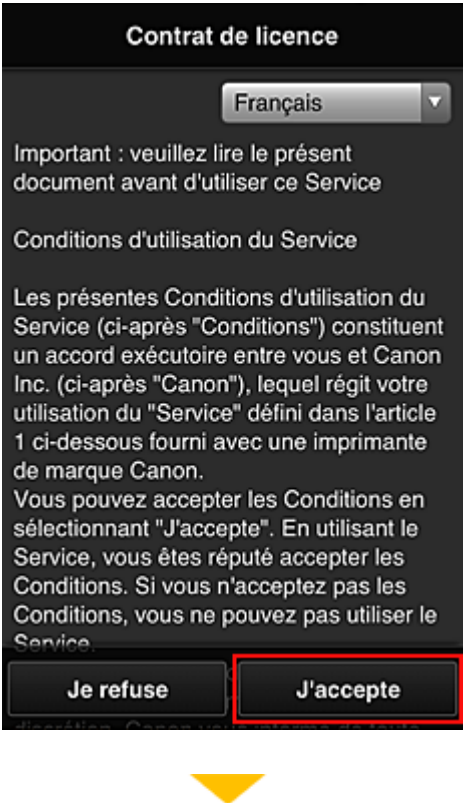

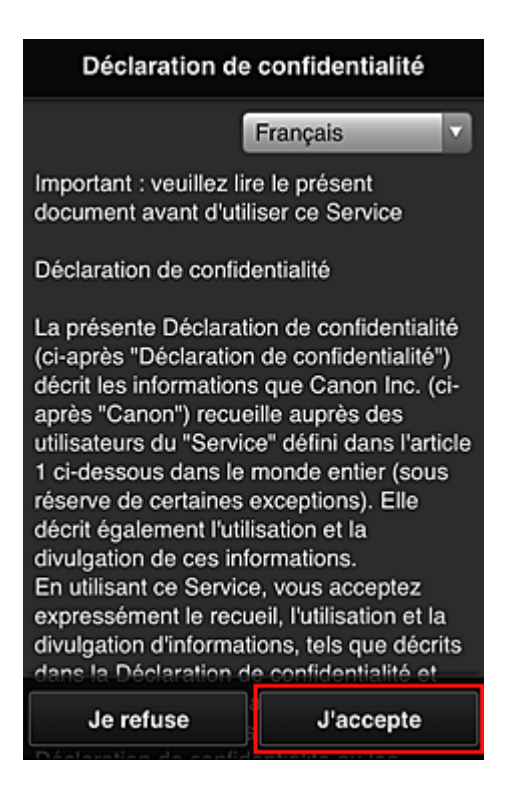

6. Enregistrez un mot de passe de connexion pour Canon Inkjet Cloud Printing Center.

Dans l'écran d'enregistrement Mon compte, entrez le mot de passe dans **Mot de passe** et **Mot de passe (confirmation)**, puis sélectionnez **Suivant**.

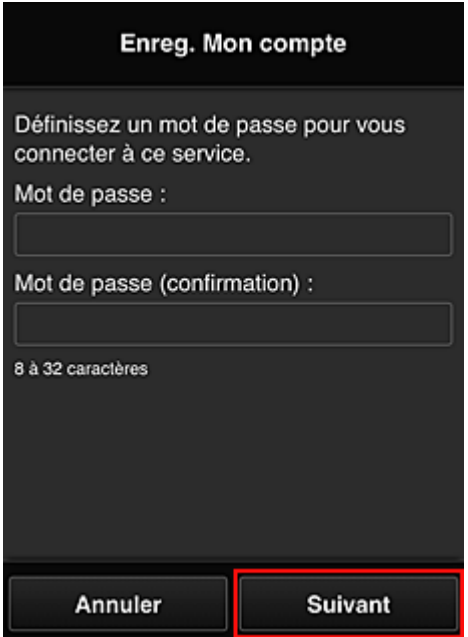

#### **Important**

- Il y a des restrictions en matière de caractères pour le **Mot de passe**, comme indiqué cidessous.
	- Le mot de passe doit comporter entre 8 et 32 caractères alphanumériques et symboles (!"# \$%&'()\*+,-./:;<=>?@[¥]^\_`{|}~) codés sur un octet. (Les lettres de l'alphabet sont sensibles à la casse.)
- 7. Saisissez **Surnom**

Entrez le nom que vous souhaitez utiliser.

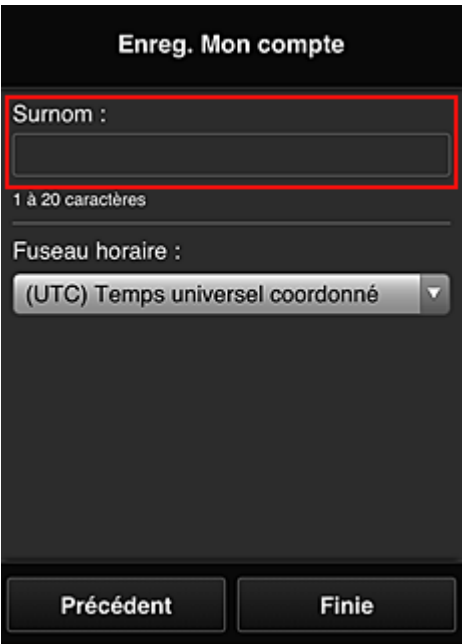

#### **Important**

- Le champ de saisie du nom d'utilisateur a les restrictions suivantes en matière de caractères :
	- Le nom d'utilisateur doit comporter entre 1 et 20 caractères alphanumériques et symboles (!"#\$%&'()\*+,-./:;<=>?@[¥]^\_`{|}~) codés sur un octet. (Les lettres de l'alphabet sont sensibles à la casse.)

#### 8. Spécifiez le paramètre **Fuseau horaire** et sélectionnez **Finie**

Sélectionnez votre région dans la liste. Si vous ne trouvez pas votre région dans la liste, sélectionnez celle qui en est la plus proche.

#### **Appliquer l'heure d'été**

Cela n'apparaît que lorsqu'il y a une heure d'été dans le **Fuseau horaire** que vous avez sélectionné.

Choisissez d'appliquer ou non l'heure d'été.

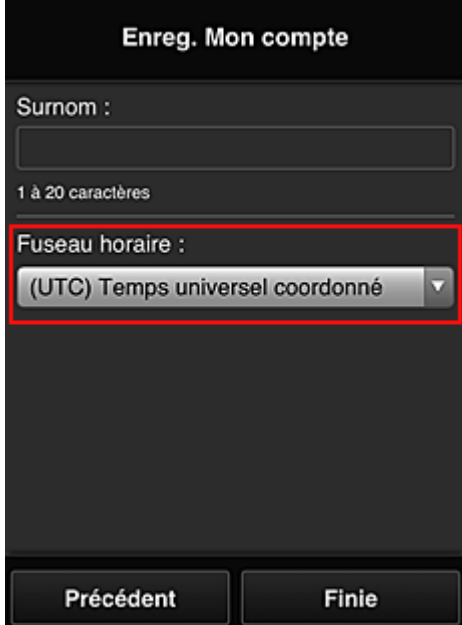

L'enregistrement principal est terminé ; un e-mail de fin d'enregistrement est envoyé.

#### **Remarque**

• Lorsque vous utilisez MAXIFY Cloud Link, un cookie correspondant à l'utilisateur sélectionné est ajouté sur l'imprimante et l'état de connexion de chaque utilisateur est récupéré. Vous pouvez enregistrer les cookies pour 8 utilisateurs au maximum sur chaque imprimante.

## **Privilèges utilisateurs pour une imprimante**

Si plusieurs utilisateurs font appel au service Nuage pour 1 imprimante, chacun d'eux est défini en tant qu'utilisateur **Administrateur** ou **Util. standard**.

#### **Remarque**

• L'utilisateur enregistré en premier devient **Administrateur**. L'administrateur peut modifier les privilèges des utilisateurs à partir de l'écran **[Gérer les utilisateurs](#page-66-0)**.

Un **Administrateur** peut modifier les informations sur l'imprimante, ajouter et supprimer des applications, gérer les utilisateurs et procéder à différentes autres opérations.

Un **Util. standard** peut vérifier les informations sur l'imprimante et démarrer des applications.

Pour plus d'informations sur les fonctions disponibles pour chaque utilisateur, reportez-vous à la section « [Fenêtre Canon Inkjet Cloud Printing Center](#page-61-0) ».

Si vous utilisez MAXIFY Cloud Link à partir de l'imprimante, sélectionnez **Mode multi-utilis.** dans l'écran **[Gest. impr.](#page-63-0)** pour activer l'option **Mode multi-utilis.** pour l'imprimante. Chaque utilisateur peut alors démarrer une application et imprimer des documents.

#### **Remarque**

• Si vous n'avez pas défini votre propre **Code de sécurité**, sélectionnez **Mode multi-utilis.** pour afficher l'écran de configuration **Code de sécurité**.

Si vous sélectionnez **Annuler**, vous ne pourrez pas activer l'option **Mode multi-utilis.**

- Si vous êtes **Administrateur**, un écran de confirmation vous demandant si vous voulez envoyer un e-mail invitant les utilisateurs standard ne disposant pas d'un **Code de sécurité** à définir leur **Code de sécurité**.
	- Pour envoyer un e-mail de notification uniquement aux utilisateurs ne disposant pas d'un **Code de sécurité** et activer le **Mode multi-utilis.**, sélectionnez **OK**.
	- Pour activer le **Mode multi-utilis.** sans envoyer d'e-mail de notification, sélectionnez **Annuler**.

**N** Dépannage de Canon Inkiet Cloud Printing Center
# **Dépannage de Canon Inkjet Cloud Printing Center**

- S'il est impossible d'installer une application
- Si l'application enregistrée ne figure pas dans la liste des applications
- **If Si les informations ne sont pas mises à jour lorsque vous cliquez sur le bouton de mise à jour**
- Si vous ne recevez pas l'e-mail d'enregistrement
- **[Impression impossible](#page-109-0)**
- **[L'impression démarre toute seule même si vous ne faites rien](#page-110-0)**
- [Si vous ne parvenez pas à vous connecter correctement même après avoir entré le mot de passe](#page-111-0) [requis dans iOS](#page-111-0) ou Mac

## **S'il est impossible d'installer une application**

Vérifiez le pays ou la région où vous avez acheté l'imprimante.

Si l'imprimante est emportée hors de son pays ou de sa région d'achat, il est impossible d'installer les applications.

#### **Si vous utilisez iP110 series**

Vérifiez le pays ou la région où vous avez acheté l'imprimante.

Si vous emportez l'imprimante hors de son pays ou de sa région d'achat, vous risquez de ne pas pouvoir installer certaines applications.

Vous pouvez continuer à utiliser les applications déjà installées, du moment que celles-ci prennent en charge la nouvelle région ou le nouveau pays.

## **Si l'application enregistrée ne figure pas dans la liste des applications**

Vérifiez la langue d'affichage de Canon Inkjet Cloud Printing Center.

Si la langue d'affichage correspond à une langue ne prenant pas en charge une application, cette application ne figure pas dans la liste des applications, mais elle est toujours enregistrée. Si vous revenez à la langue cible de l'application, cette dernière sera affichée dans la liste des applications et vous pourrez démarrer et enregistrer l'application, ainsi qu'annuler son enregistrement.

## **Si les informations ne sont pas mises à jour lorsque vous cliquez sur le bouton de mise à jour**

Comme l'écran Propriétés exige une connexion réseau avec ce produit, les informations peuvent ne pas apparaître immédiatement. Patientez un moment et tentez à nouveau de mettre à jour les informations. Si les informations ne sont toujours pas mises à jour, vérifiez que le produit est connecté à Internet.

## **Si vous ne recevez pas l'e-mail d'enregistrement**

Vous avez peut-être entré une adresse e-mail différente lors de l'enregistrement utilisateur de Canon Inkjet Cloud Printing Center.

### <span id="page-109-0"></span>**Si votre écran LCD est un modèle couleur**

Dans l'écran d'accueil de l'imprimante, sélectionnez **Config.** ( Pusieurs paramètres) ->

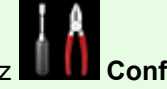

**Configuration du service Web** -> **Config. connexion service Web** -> **Config. IJ Cloud Printing Center** -> **Supprimer de ce service** pour supprimer l'enregistrement du service.

### **Si votre écran LCD est un modèle monochrome**

Sur le panneau de contrôle de l'imprimante, sélectionnez le bouton **Configuration (Setup)**, puis sélectionnez **Config. service Web** -> **Config. connexion** -> **IJCloudPrintingCtr** -> **Supprim. du service** pour supprimer l'enregistrement du service.

### **Si votre modèle n'est pas équipé d'un écran LCD**

Affichage des informations sur l'imprimante -> **Config. IJ Cloud Printing Center** -> **Supprimer de ce service** pour supprimer l'enregistrement du service.

Pour afficher les informations sur l'imprimante, accédez à la page d'accueil du *Manuel en ligne* et consultez la section « Vérification des informations relatives à l'imprimante » correspondant à votre modèle.

Après avoir réinitialisé l'imprimante, répétez l'enregistrement utilisateur de Canon Inkjet Cloud Printing Center depuis le début.

### **Impression impossible**

Si l'impression est impossible, vérifiez les points suivants :

#### **Si votre écran LCD est un modèle couleur**

- Vérifiez que l'imprimante est connectée à Internet.
- Vérifiez que l'imprimante est connectée à un réseau local et que celui-ci est connecté à Internet.
- Vérifiez qu'aucun message d'erreur n'est affiché sur l'écran LCD de l'imprimante.
- Si l'impression ne démarre pas après un certain temps, accédez à l'écran d'accueil de l'imprimante

et sélectionnez **Config.** ( Plusieurs paramètres) -> **Recherche service Web**.

#### **Si votre écran LCD est un modèle monochrome**

- Vérifiez que l'imprimante est connectée à Internet.
- Vérifiez que l'imprimante est connectée à un réseau local et que celui-ci est connecté à Internet.
- Vérifiez qu'aucun message d'erreur n'est affiché sur l'écran LCD de l'imprimante.

<span id="page-110-0"></span>• Si l'impression ne démarre pas après un certain temps, accédez au panneau de contrôle de

l'imprimante, sélectionnez **Configuration (Setup)** et exécutez **Rech. service Web**. Si l'impression ne démarre pas, effectuez la demande plusieurs fois.

### **Si votre modèle n'est pas équipé d'un écran LCD**

- Vérifiez que l'imprimante est connectée à Internet.
- Vérifiez que l'imprimante est connectée à un réseau local et que celui-ci est connecté à Internet.
- Si l'impression ne démarre pas après un certain temps, mettez l'imprimante hors tension, puis remettez-la sous tension.

Si le problème persiste, utilisez le pilote d'imprimante de votre ordinateur pour lancer la tâche d'impression et vérifiez que les données peuvent être imprimées normalement sur l'imprimante. Si vous ne pouvez toujours pas imprimer, consultez la page de dépannage correspondant à votre modèle sur la page d'accueil du *Manuel en ligne*.

### **Remarque**

- Dans le cadre d'une connexion de réseau sans fil, une fois l'imprimante sous tension, l'établissement de la connexion peut prendre plusieurs minutes. Vérifiez que l'imprimante est connectée au réseau sans fil et patientez quelques instants avant de lancer l'impression.
- Si l'imprimante n'est pas sous tension ou connectée à Internet, ce qui empêche le traitement d'une tâche d'impression sous 24 heures après sa soumission, cette tâche est automatiquement annulée. Si cela se produit, vérifiez l'alimentation de l'imprimante et la connexion Internet, puis soumettez de nouveau la tâche d'impression.

## **L'impression démarre toute seule même si vous ne faites rien**

Un tiers utilise peut-être Canon Inkjet Cloud Printing Center de manière illégale.

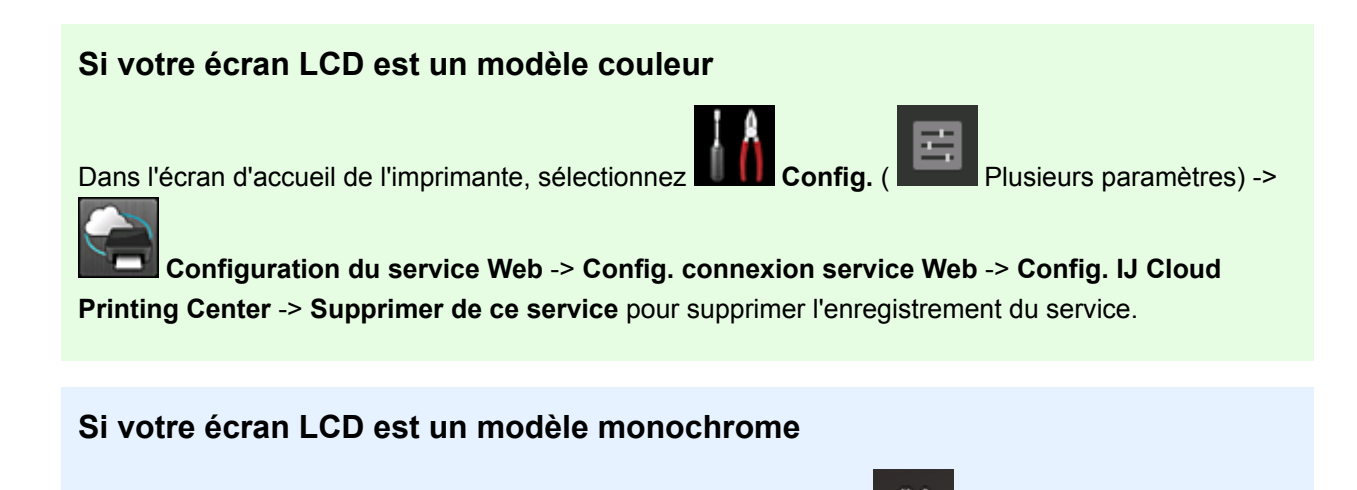

Sur le panneau de contrôle de l'imprimante, sélectionnez le bouton **Configuration (Setup)**, puis sélectionnez **Config. service Web** -> **Config. connexion** -> **IJCloudPrintingCtr** -> **Supprim. du service** pour supprimer l'enregistrement du service.

### <span id="page-111-0"></span>**Si votre modèle n'est pas équipé d'un écran LCD**

Affichage des informations sur l'imprimante -> **Config. IJ Cloud Printing Center** -> **Supprimer de ce service** pour supprimer l'enregistrement du service.

Pour afficher les informations sur l'imprimante, accédez à la page d'accueil du *Manuel en ligne* et consultez la section « Vérification des informations relatives à l'imprimante » correspondant à votre modèle.

Après avoir réinitialisé l'imprimante, répétez l'enregistrement utilisateur de Canon Inkjet Cloud Printing Center depuis le début.

## **Si vous ne parvenez pas à vous connecter correctement même après avoir entré le mot de passe requis dans iOS ou Mac**

Si vous utilisez iOS ou Mac et que le mot de passe contient le symbole ¥ ou ₩, remplacez-le par une barre oblique inverse. Pour plus d'informations sur la saisie d'une barre oblique inverse, reportez-vous à l'aide relative au système d'exploitation.

# **Impression facile à partir d'un smartphone ou d'une tablette avec Canon PRINT Inkjet/SELPHY**

Utilisez Canon PRINT Inkjet/SELPHY pour imprimer facilement via une connexion sans fil les photos enregistrées sur un smartphone ou une tablette (iOS ou Android).

Canon PRINT Inkjet/SELPHY est disponible en téléchargement sur l'App Store et Google Play.

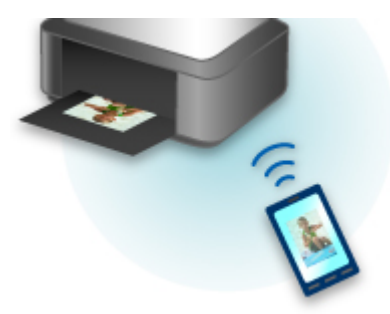

# **Impression avec Windows RT**

Lorsque vous utilisez Windows RT 8.1 ou version ultérieure, l'impression est simple car il suffit de connecter cette imprimante au réseau.

Pour plus d'informations sur la connexion au réseau, reportez-vous à l'URL de configuration (http:// www.canon.com/ijsetup) pour utiliser ce produit à partir de votre ordinateur, smartphone ou tablette.

Une fois connecté à un réseau, le logiciel Canon Inkjet Print Utility, qui vous permet de spécifier des paramètres d'impression détaillés, est automatiquement téléchargé.

Avec Canon Inkjet Print Utility, vous pouvez vérifier les informations de **État impr.** et spécifier des paramètres d'impression détaillés. (Les fonctions disponibles différeront en fonction de votre environnement d'utilisation et de votre méthode de connexion.)

# **Gestion et utilisation du papier**

## **[Papier](#page-115-0)**

- [Types de support pouvant être utilisés](#page-116-0)
- [Limite de chargement du papier](#page-118-0)
- [Types de support ne pouvant pas être utilisés](#page-120-0)
- **[Manipulation du papier](#page-121-0)**
- [Avant d'imprimer sur du papier beaux-arts](#page-122-0)

## **[Manipulation du papier](#page-124-0)**

- [Alimentations papier Chargement du papier](#page-125-0)
- [Chargement du papier dans le réceptacle arrière](#page-127-0)
- [Chargement du papier dans le bac d'alimentation manuelle](#page-132-0)

# <span id="page-115-0"></span>**Papier**

- **[Types de support pouvant être utilisés](#page-116-0)**
- **[Limite de chargement du papier](#page-118-0)**
- **[Types de support ne pouvant pas être utilisés](#page-120-0)**
- **[Manipulation du papier](#page-121-0)**
- **[Avant d'imprimer sur du papier beaux-arts](#page-122-0)**

# <span id="page-116-0"></span>**Types de support pouvant être utilisés**

Sélectionnez du papier compatible avec l'impression, pour obtenir les meilleurs résultats. Canon propose différents types de papier convenant aux documents, ainsi que du papier adapté aux photos ou illustrations. Nous recommandons l'utilisation de papier Canon authentique pour l'impression de vos clichés importants.

## **Types de support**

### **Papiers disponibles à la vente**

• Papier ordinaire (y compris le papier recyclé)

### **Papiers Canon**

Le numéro de modèle du papier Canon est indiqué entre crochets. Reportez-vous au mode d'emploi fourni avec le papier pour de plus amples informations concernant la face imprimable et les remarques sur la manipulation du papier. Pour plus d'informations sur les formats de papier Canon disponibles, accédez à notre site Web.

### **Remarque**

• Il est possible que certains papiers de marque Canon ne soient pas disponibles dans votre pays ou région. Aux États-Unis, le papier n'est pas vendu par numéro de modèle. Son nom suffit.

#### **Papier pour l'impression de documents :**

- Canon Red Label Superior <WOP111>
- Canon Océ Office Colour Paper <SAT213>

#### **Papier pour l'impression de photos :**

- Photo Professionnel Platine <PT-101>
- Papier Photo Glacé Extra II <PP-201>
- Photo Professionnel Lustré <LU-101>
- Papier Photo Satiné <SG-201>
- Papier Photo Mat <MP-101>\*1\*2
- Papier photo pro mat Premium <PM-101>\*1\*2

\*1 L'impression sur ce papier à partir d'un périphérique compatible PictBridge (Réseau sans fil) n'est pas prise en charge.

\*2 Pour la zone d'impression, reportez-vous à la section [Formats pour le papier avec marges de 25 mm](#page-322-0) [\(0,98 pouce\).](#page-322-0)

- **[Limite de chargement du papier](#page-118-0)**
- [Paramètres de papier dans le pilote d'imprimante et sur l'imprimante \(Type de support\)](#page-361-0) (Windows)
- Paramètres de papier dans le pilote d'imprimante et sur l'imprimante (Type de support) (Mac OS)

#### **Remarque**

• Lorsque vous imprimez des photos à partir d'un périphérique compatible PictBridge (réseau sans fil), vous devez définir le format de page et le type de support.

**[Impression à partir d'un appareil photo numérique](#page-470-0)** 

• Lors de l'utilisation de papier beaux-arts, reportez-vous à la section [Avant d'imprimer sur du papier](#page-122-0) [beaux-arts](#page-122-0).

## **Formats**

Vous pouvez utiliser les formats suivants.

### **Remarque**

- Vous pouvez charger les formats de papier comme suit.
	- réceptacle arrière : A5, A4, A3, A3+, A2, B5, B4, B3, Lettre, Légal, 10 x 15 cm (4 x 6 pouces), 13 x 18 cm (5 x 7 pouces), 20 x 25 cm (8 x 10 pouces), 25 x 30 cm (10 x 12 pouces), 28 x 43 cm (11 x 17 pouces), 36 x 43 cm (14 x 17 pouces), 43 x 56 cm (17 x 22 pouces)
	- bac d'alimentation manuelle : A4,A3, A3+, A2, B4, B3, Lettre, Légal, 20 x 25 cm (8 x 10 pouces), 25 x 30 cm (10 x 12 pouces), 28 x 43 cm (11 x 17 pouces), 36 x 43 cm (14 x 17 pouces), 43 x 56 cm (17 x 22 pouces)
- L'impression sur les formats de papier suivants à partir d'un périphérique compatible PictBridge (Réseau sans fil) n'est pas prise en charge.
	- A5, B5, B4, B3, Légal, 25 x 30 cm (10 x 12 pouces), 28 x 43 cm (11 x 17 pouces), 36 x 43 cm (14 x 17 pouces)

#### **Formats standard :**

- A5, A4, A3, A3+, A2
- B5, B4, B3
- Lettre, Légal
- 10 x 15 cm (4 x 6 pouces), 13 x 18 cm (5 x 7 pouces), 20 x 25 cm (8 x 10 pouces), 25 x 30 cm (10 x 12 pouces), 28 x 43 cm (11 x 17 pouces), 36 x 43 cm (14 x 17 pouces), 43 x 56 cm (17 x 22 pouces)

#### **Formats non standard :**

Vous pouvez également imprimer sur un papier de format non standard compris entre les tailles ci-après.

- réceptacle arrière
	- Format minimal : 89,0 x 127,0 mm (3,50 x 5,00 pouces)
	- Format maximal : 432,0 x 594,0 mm (17,00 x 23,39 pouces)
- bac d'alimentation manuelle
	- Format minimal : 203,2 x 254,0 mm (8,00 x 10,00 pouces)
	- Format maximal : 432,0 x 594,0 mm (17,00 x 23,39 pouces)

# **Grammage / Épaisseur du papier**

Vous pouvez utiliser des papiers compris dans les plages de grammage/d'épaisseur suivantes.

\* N'utilisez pas un papier plus épais ou d'un grammage supérieur, car des bourrages papier risquent de se produire dans l'imprimante.

• réceptacle arrière

Papier ordinaire : Entre 64 et 105 g /m<sup>2</sup> (17 et 28 lb)

Papier spécial : Jusqu'à 300 g /m<sup>2</sup> (80 lb) / entre 0,1 et 0,3 mm (4 et 11,8 mil)

• bac d'alimentation manuelle

Papier spécial : Jusqu'à 400 g /m<sup>2</sup> (107 lb) / entre 0,1 et 0,7 mm (4 et 27,6 mil)

# <span id="page-118-0"></span>**Limite de chargement du papier**

### **Important**

• Lorsque vous effectuez l'étalonnage des couleurs, chargez tous les types de papier dans le réceptacle arrière sans vous soucier des alimentations papier des tableaux ci-dessous.

## **Papiers disponibles à la vente**

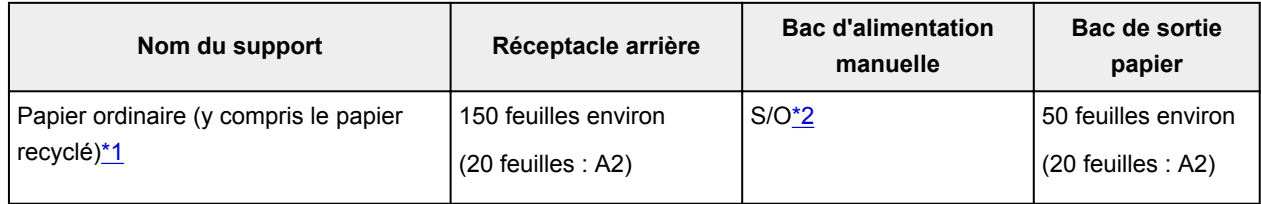

## **Papiers Canon**

### **Remarque**

• Nous vous recommandons de retirer la feuille précédemment imprimée du bac de sortie papier avant d'imprimer en continu afin d'éviter les bavures et la décoloration (sauf pour le papier Canon Red Label Superior <WOP111> et Canon Océ Office Colour Paper <SAT213>).

#### **Papier pour l'impression de documents :**

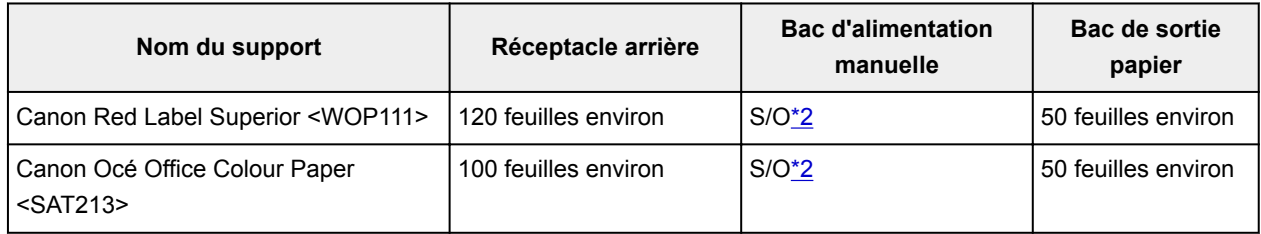

#### **Papier pour l'impression de photos :**

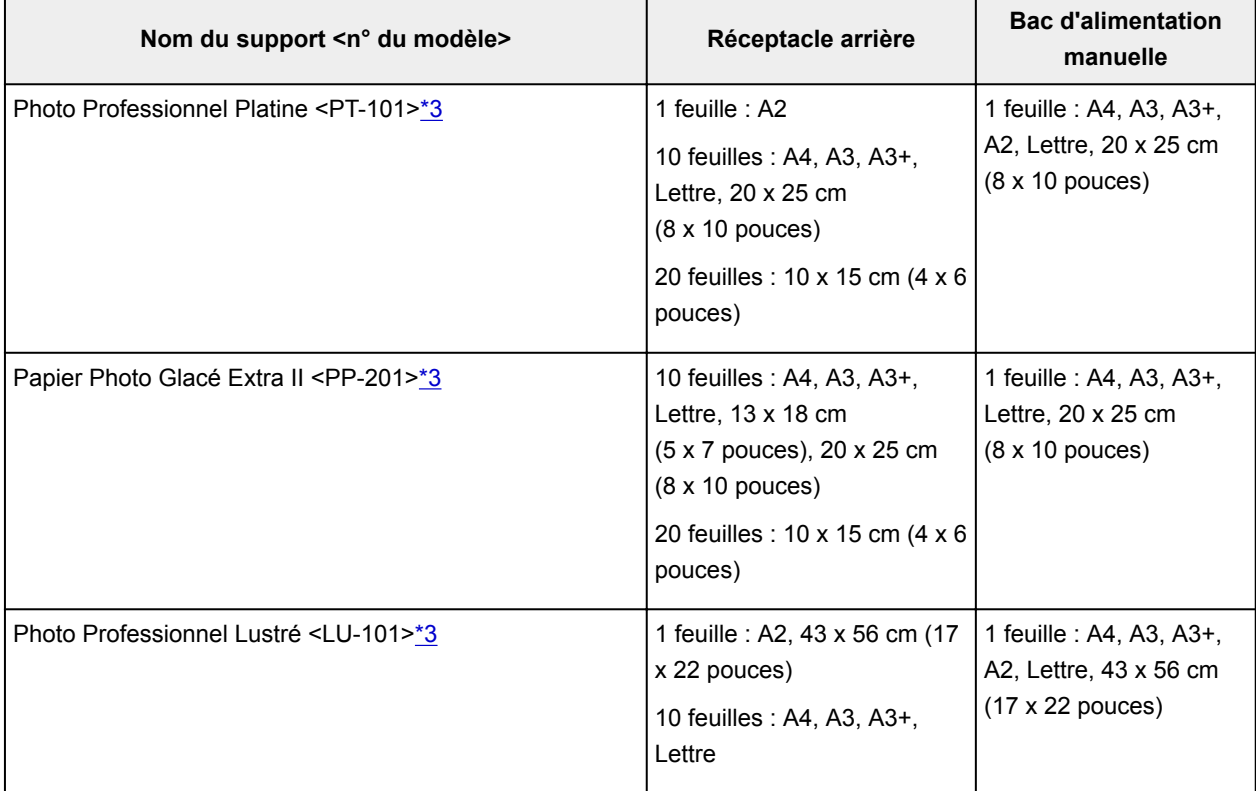

<span id="page-119-0"></span>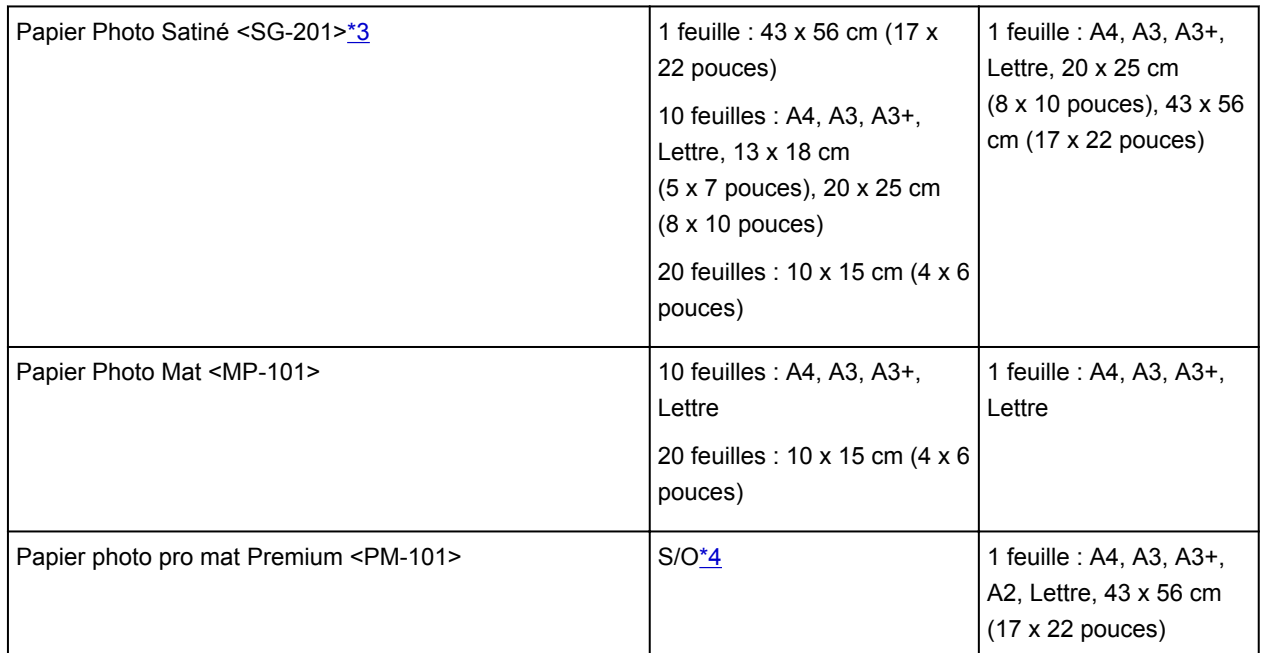

\*1 Notez que le chargement de papier jusqu'à la capacité maximale peut, dans certains cas, s'avérer impossible en fonction du type de papier ou des conditions ambiantes (température ou humidité très élevées ou très basses). Dans ce cas, réduisez le nombre de feuilles de papier chargées à un nombre inférieur à la moitié de la limite de chargement.

\*2 L'insertion de ce papier depuis le bac d'alimentation manuelle peut endommager l'imprimante. Chargez-le toujours dans le réceptacle arrière.

\*3 Lors du chargement d'une pile de papier, le côté imprimé peut être marqué au moment de l'entraînement ou le papier peut être mal chargé. Pour y remédier, chargez une feuille à la fois. \*4 L'utilisation du papier depuis le réceptacle arrière peut endommager l'imprimante. Le chargement doit toujours être effectué dans le bac d'alimentation manuelle.

### **Remarque**

• Lorsque vous utilisez du papier spécial d'une autre marque que Canon, chargez une feuille à la fois dans le réceptacle arrière ou dans le bac d'alimentation manuelle.

# <span id="page-120-0"></span>**Types de support ne pouvant pas être utilisés**

N'utilisez pas les types de papier suivants. Si vous les utilisez, vous n'obtiendrez pas de résultats satisfaisants et risquez de déclencher un bourrage papier ou un dysfonctionnement de l'imprimante.

- Papier plié, gondolé ou froissé
- Papier humide
- Papier trop fin
	- réceptacle arrière
	- Papier ordinaire : Moins de 64 g /m<sup>2</sup> (17 lb)
	- Papier spécial : Moins de 0,1 mm (4 mil)
	- bac d'alimentation manuelle
	- Papier spécial : Moins de 0,1 mm (4 mil)
- Papier trop épais
	- réceptacle arrière
	- Papier ordinaire : Plus de 105 g  $/m^2$  (28 lb)
	- Papier spécial : Plus de 300 g /m<sup>2</sup> (80 lb) ou plus de 0,3 mm (11,8 mil)
	- bac d'alimentation manuelle
	- Papier spécial : Plus de 400 g /m<sup>2</sup> (107 lb) ou plus de 0,7 mm (27,6 mil)
- Papier ordinaire ou de bloc-notes petit format (si vous imprimez sur du format inférieur à A5)
- Cartes postales
- Cartes postales avec autocollants ou photos
- Enveloppes
- Tous types de papier perforé
- Papier non rectangulaire
- Papier agrafé ou collé
- Papier avec adhésifs
- Papier décoré, avec des paillettes, etc.
- N'utilisez pas les types de papier Canon suivants.
	- Papier Photo Brillant Standard <GP-501/GP-601>
	- Papier Photo Brillant <GP-601>
	- Papier beaux-arts « Museum Etching » <FA-ME1>
	- Papier haute résolution <HR-101N>

# <span id="page-121-0"></span>**Manipulation du papier**

- Veillez à ne pas frotter ni rayer la surface de tout type de papier lors de sa manipulation.
- Tenez le papier aussi près des bords que possible et essayez de ne pas toucher la surface d'impression. La qualité d'impression peut être dégradée si la surface d'impression est tachée par de la sueur ou de la graisse provenant de vos mains.
- Ne touchez pas la surface d'impression tant que l'encre n'est pas sèche. Et, même lorsque l'encre est sèche, veillez autant que possible à ne pas la toucher lorsque vous manipulez le papier. En raison de sa nature, l'encre pigmentaire risque de s'effacer si vous frottez ou rayez la surface d'impression.
- Sortez de l'emballage uniquement la quantité nécessaire de papier juste avant l'impression.
- Pour éviter que le papier soit gondolé, lorsque vous n'imprimez pas, replacez le papier non utilisé dans son emballage et stockez-le sur une surface plane. Veillez également à le stocker dans un endroit protégé de la chaleur, de l'humidité et de la lumière directe.

## **Impression sur papier photo**

En cas d'impression à une température ou une humidité basse, du brouillard d'encre peut tacher les marges du papier en raison de la présence d'électricité statique.

Afin d'éviter que cela ne se produise, il est recommandé d'utiliser du papier photo à une température d'au moins 20 °C (68 °F) avec un taux d'humidité d'au moins 20 %. Si la température est inférieure à 20 °C (68 °F), il est recommandé d'utiliser du papier photo avec un taux d'humidité d'au moins 40 %.

# <span id="page-122-0"></span>**Avant d'imprimer sur du papier beaux-arts**

L'utilisation d'un papier beaux-arts peut générer des résidus poussiéreux. Par conséquent, il est conseillé d'enlever tout résidu de papier juste avant l'impression.

## **Vous aurez besoin d'une brosse à poils doux (ou d'une brosse similaire pour nettoyer les équipements de bureau automatisés).**

Plus la brosse sera large et plus elle sera efficace.

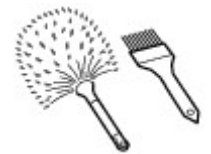

Utilisez de préférence une brosse à poils doux à base de polypropylène, polyéthylène, crin ou poils de chèvre.

### **IMP** Important

• Veillez à ne pas utiliser de brosses comme celles présentées ci-dessous. La surface d'impression pourrait être endommagée.

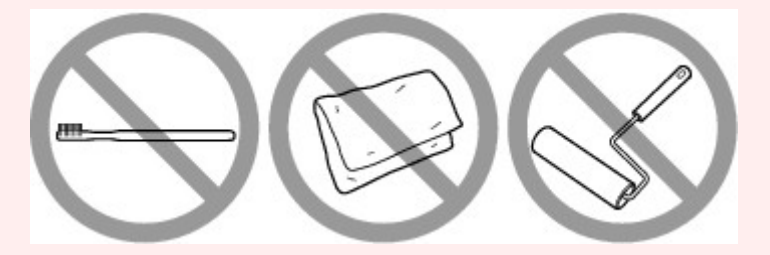

N'utilisez pas de brosses fabriquées à partir de matières, de chiffons ou de tissus nettoyants rugueux, de matériaux collants et abrasifs.

### **Procédure de retrait des résidus poussiéreux :**

- 1. Vérifiez que la brosse n'est pas humide et qu'elle ne présente aucune poussière ni résidu.
- 2. Brossez doucement toute la surface d'impression en procédant toujours dans la même direction.

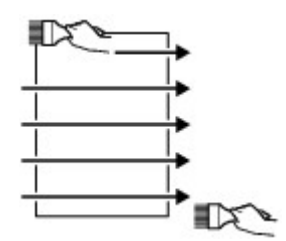

**IMP** Important

- Veillez à bien brosser le papier sur toute sa longueur et non pas à commencer ou à stopper à mi-chemin.
- Veillez autant que possible à ne pas toucher la surface d'impression.

3. Pour supprimer les résidus poussiéreux, brossez le papier dans l'autre direction de haut en bas.

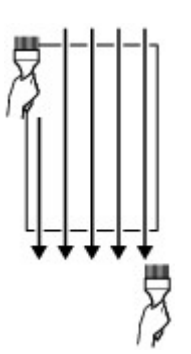

# <span id="page-124-0"></span>**Manipulation du papier**

- **[Alimentations papier Chargement du papier](#page-125-0)**
- **[Chargement du papier dans le réceptacle arrière](#page-127-0)**
- **[Chargement du papier dans le bac d'alimentation manuelle](#page-132-0)**

# <span id="page-125-0"></span>**Alimentations papier - Chargement du papier**

L'imprimante est équipée de deux sources d'alimentation du papier, le réceptacle arrière (A) et le bac d'alimentation manuelle (B).

L'alimentation papier utilisée dépend du format de page et du type de support.

#### **[Types de support pouvant être utilisés](#page-116-0)**

### **Remarque**

• Lors de l'impression, sélectionnez le format de page, le type de support et l'alimentation papier appropriés. Si vous sélectionnez un format de page ou un type de support incorrect, l'imprimante risque de ne pas imprimer avec la qualité d'impression voulue.

Pour plus d'informations sur le chargement du papier dans chaque source d'alimentation papier, reportez-vous à la section ci-dessous.

- **Et [Chargement du papier dans le réceptacle arrière](#page-127-0)**
- **[Chargement du papier dans le bac d'alimentation manuelle](#page-132-0)**

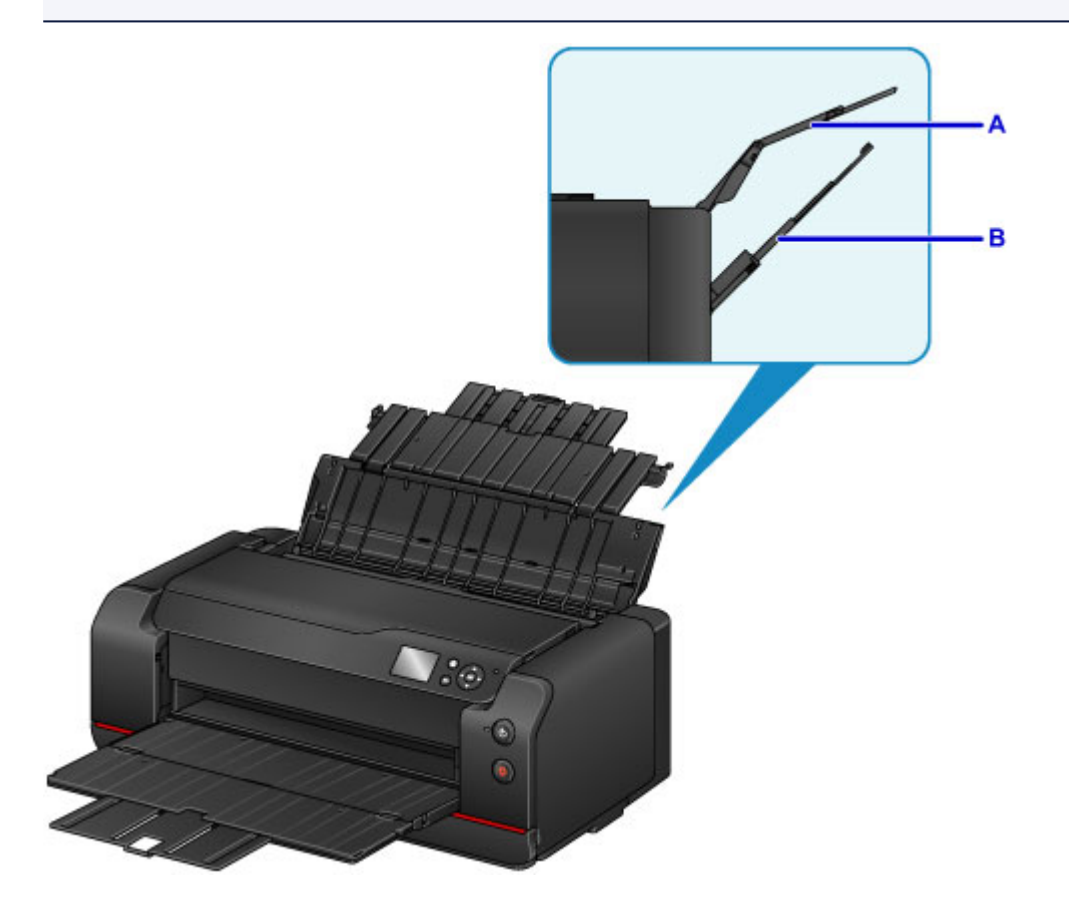

## **Chargement de plusieurs feuilles de papier dans le réceptacle arrière**

Lors de l'impression sur du papier de format 10 x 15 cm (4 x 6 pouces) à A2, chargez-le dans le réceptacle arrière (A). Plusieurs feuilles de papier, de même format et de même type de support, peuvent être chargées simultanément pour vous permettre une impression en continu. (Pour certains formats de papier ou types de support, vous ne pouvez charger qu'une seule feuille à la fois.)

## **Chargement d'une feuille de papier grand format ou de papier épais dans le bac d'alimentation manuelle**

Lors de l'impression sur du papier grand format de 20 x 25 cm (8 x 10 pouces) à A2, ou du papier épais tel que du papier beaux-arts, chargez-le dans le bac d'alimentation manuelle (B).

Le bac d'alimentation manuelle n'accepte pas le papier ordinaire. En cas d'impression sur du papier ordinaire, chargez-le dans le réceptacle arrière.

# <span id="page-127-0"></span>**Chargement du papier dans le réceptacle arrière**

Vous pouvez charger plusieurs feuilles de papier du même type et du même format dans le réceptacle arrière.

### **Important**

• Si vous coupez du papier ordinaire pour obtenir un format plus petit, par exemple 10 x 15 cm (4 x 6 pouces) ou 13 x 18 cm (5 x 7 pouces) pour effectuer un essai d'impression, vous risquez de provoquer un bourrage papier.

### **Remarque**

- Le réceptacle arrière accepte les formats de page suivants.
	- A5, A4, A3, A3+, A2
	- B5, B4, B3
	- Lettre, Légal
	- 10 x 15 cm (4 x 6 pouces), 13 x 18 cm (5 x 7 pouces), 20 x 25 cm (8 x 10 pouces), 25 x 30 cm (10 x 12 pouces), 28 x 43 cm (11 x 17 pouces), 36 x 43 cm (14 x 17 pouces), 43 x 56 cm (17 x 22 pouces)
- Nous recommandons l'utilisation de papier photo Canon pour l'impression de photos.

Pour plus d'informations sur le papier Canon, reportez-vous à la section [Types de support pouvant être](#page-116-0) [utilisés](#page-116-0).

• Vous pouvez utiliser du papier pour copies classique ou Canon Red Label Superior WOP111/Canon Océ Office Colour Paper SAT213.

Pour le format et le grammage à utiliser avec l'imprimante, reportez-vous à la section [Types de support](#page-116-0) [pouvant être utilisés.](#page-116-0)

• Imprimez dans un environnement (température et humidité) adapté au papier utilisé. Pour connaître les conditions de température et d'humidité adaptées aux papiers Canon, reportez-vous à l'emballage du papier ou aux instructions fournies.

#### 1. Préparez le papier.

Alignez les bords du papier. Si le papier est gondolé, aplanissez-le.

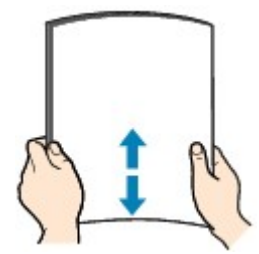

### **Remarque**

- Alignez avec précision les bords du papier avant de le charger. Si vous chargez du papier sans en aligner les bords, vous risquez de provoquer un bourrage.
- Si le papier est gondolé, prenez les côtés gondolés et recourbez-les soigneusement dans le sens opposé de manière à aplanir totalement le papier.

Pour plus d'informations sur l'aplanissement du papier gondolé, reportez-vous à « Chargez le papier après l'avoir aplati. » sous [Le papier est taché / La surface imprimée est rayée](#page-672-0).

- Lorsque vous utilisez du Papier Photo Satiné SG-201, chargez les feuilles une par une dans l'état où elles sont, même si elles sont ondulées. Le fait de rouler ce papier pour l'aplanir risque de provoquer des craquelures sur la surface et d'affecter la qualité d'impression.
- 2. Ouvrez le support papier (A) du réceptacle arrière, puis déployez l'extension du support papier (B).
- 3. Ouvrez le bac de sortie papier (C) avec précaution.
- 4. Ouvrez l'extension du bac de sortie papier (D), puis tirez sur le support de sortie papier (E).

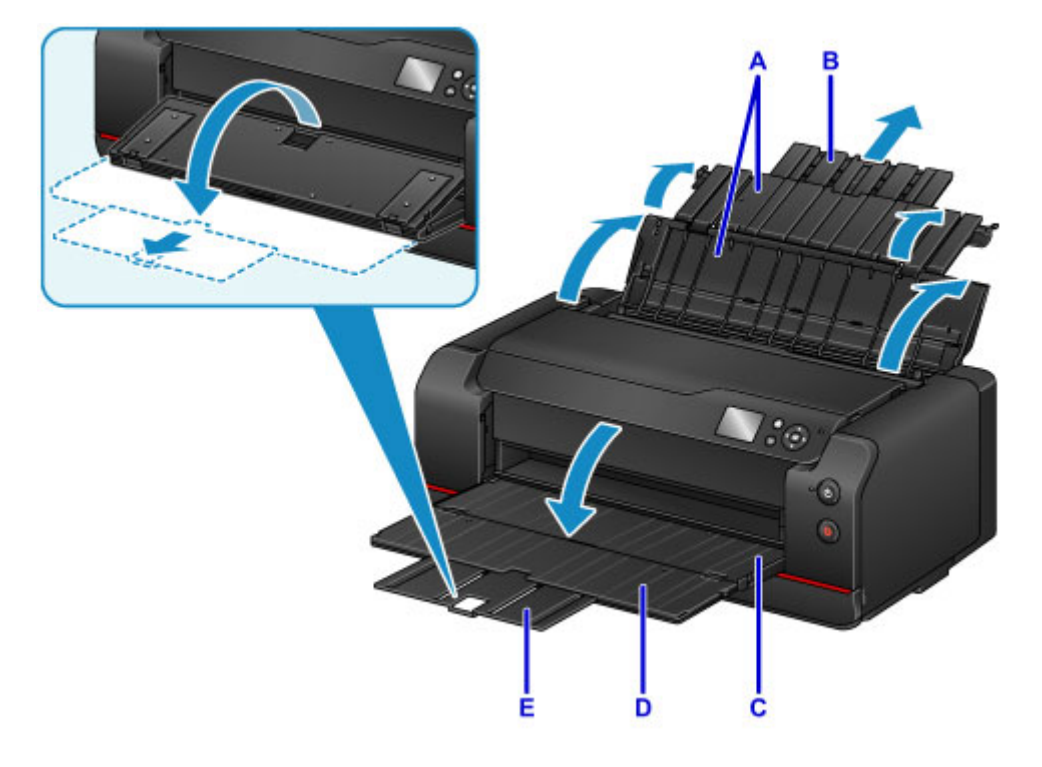

5. Ouvrez le couvercle de la fente d'alimentation (F).

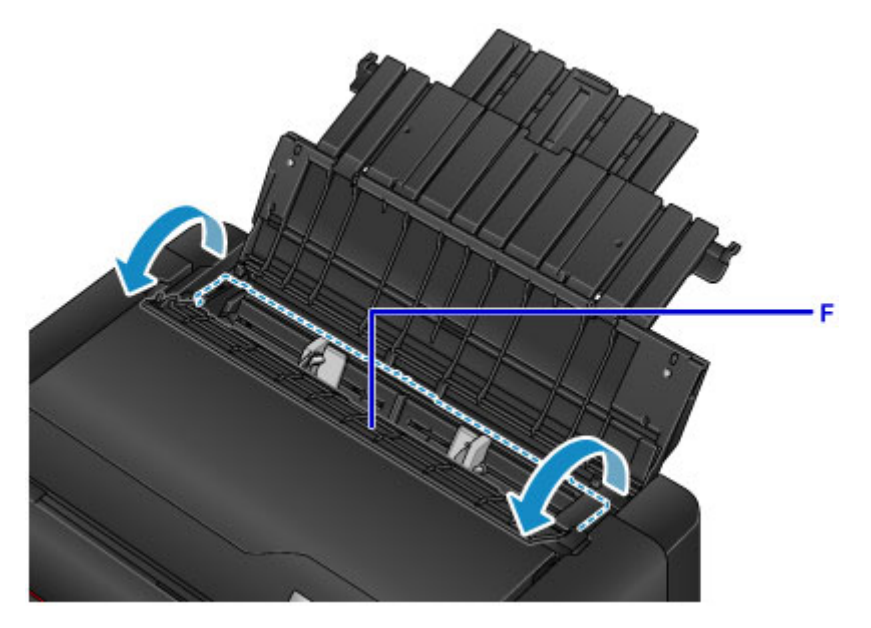

- 6. Faites glisser les guides papier (G) pour les ouvrir et chargez le papier au centre du réceptacle arrière AVEC LA FACE À IMPRIMER VERS VOUS.
- 7. Faites glisser les guides papier (G) pour les aligner sur les deux côtés de la pile de papier.

Ne faites pas glisser les guides papier avec trop de force contre le papier. Cela pourrait provoquer des problèmes d'alimentation du papier.

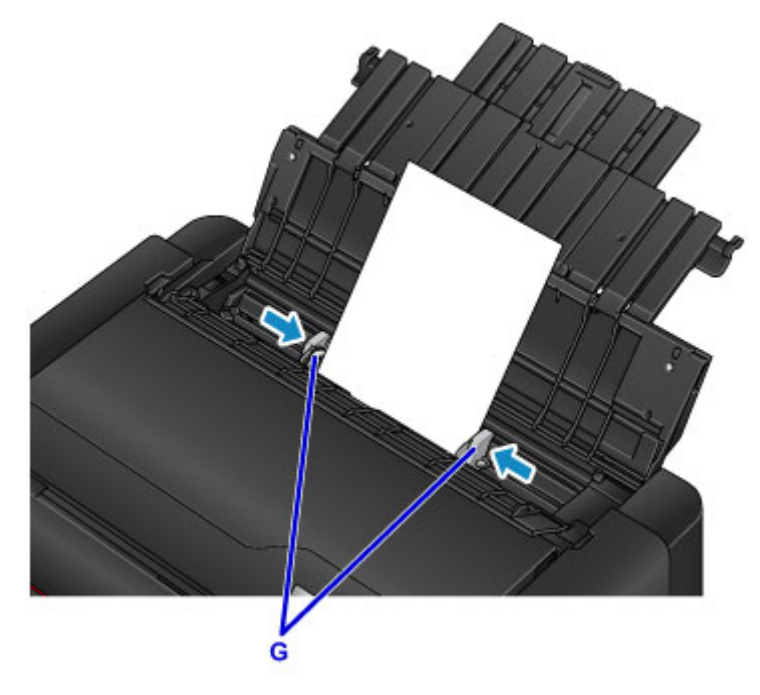

### **Important**

• Chargez toujours le papier en orientation portrait (H). L'orientation paysage (I) risque de provoquer des bourrages papier.

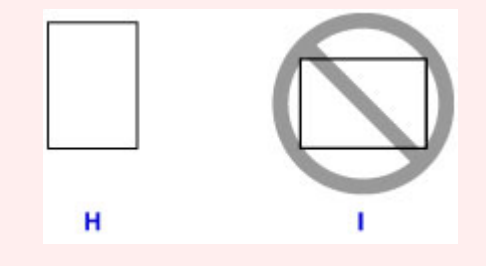

## **Remarque**

- Assurez-vous que la pile de papier chargée ne dépasse pas le repère de la limite de chargement (J).
- Les pièces saillantes (K) sur les guides papier se rétractent en fonction du format du papier chargé. Ne poussez pas ces pièces avec votre doigt.

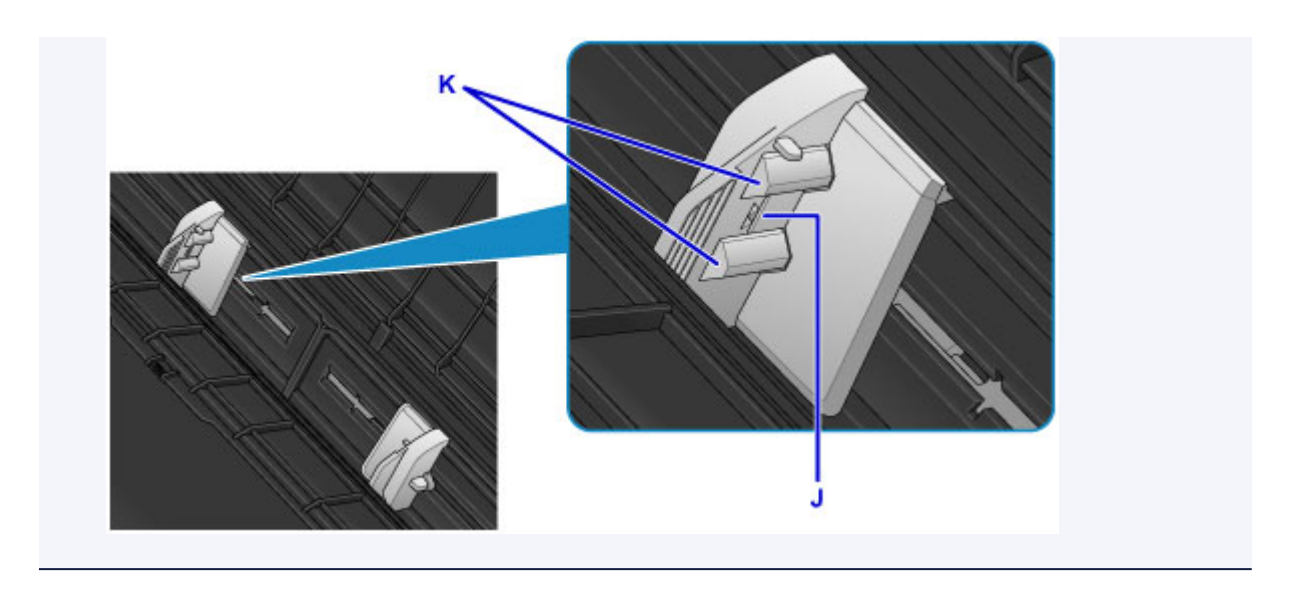

8. Fermez le couvercle de la fente d'alimentation avec précaution.

L'écran d'enregistrement des informations sur le papier pour le réceptacle arrière s'affiche sur l'écran LCD.

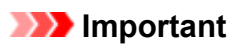

• Si le couvercle de la fente d'alimentation est ouvert, l'imprimante n'est pas alimentée en papier. Fermez bien le couvercle de la fente d'alimentation.

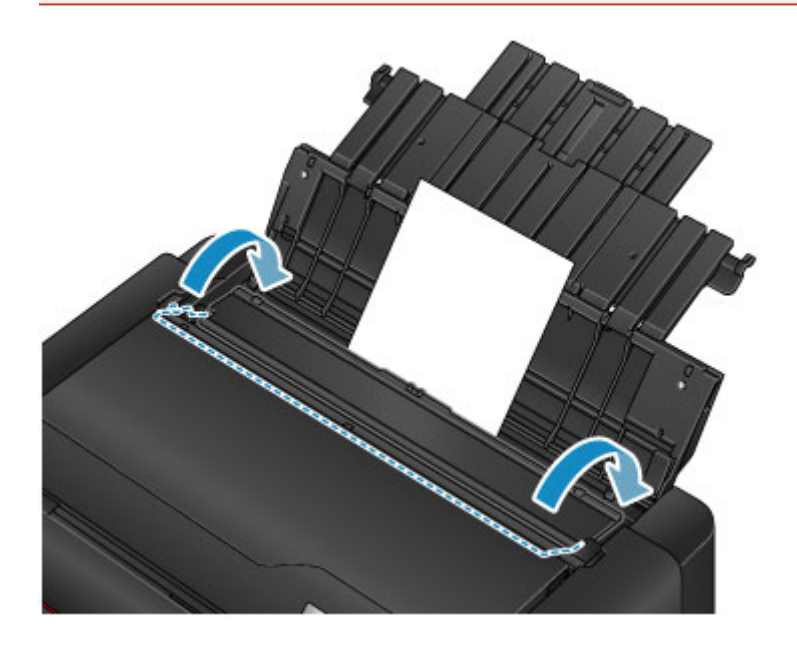

9. Sélectionnez le format et le type de papier chargé dans le réceptacle arrière dans **Form. p.** et **Type**, sélectionnez **Enregistrer** et appuyez sur le bouton **OK**.

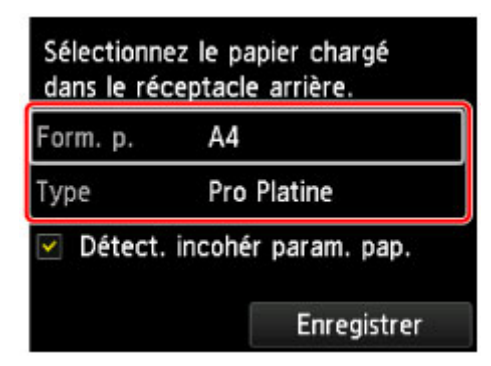

Si un message est affiché à l'écran, suivez ses instructions pour terminer l'enregistrement.

**[Paramètres du papier](#page-153-0)** 

## **Remarque**

• Lors de l'impression, sélectionnez le réceptacle arrière comme source de papier et définissez le format et le type du papier chargé dans l'écran des paramètres d'impression du pilote d'imprimante.

# <span id="page-132-0"></span>**Chargement du papier dans le bac d'alimentation manuelle**

Vous ne pouvez charger qu'une seule feuille de papier au format 20 x 25 cm (8 x 10 pouces) ou plus dans le bac d'alimentation manuelle en même temps.

### **Remarque**

- Le bac d'alimentation manuelle accepte les formats de page suivants.
	- A4, A3, A3+, A2
	- B4, B3
	- Lettre, Légal
	- 20 x 25 cm (8 x 10 pouces), 25 x 30 cm (10 x 12 pouces), 28 x 43 cm (11 x 17 pouces), 36 x 43 cm (14 x 17 pouces), 43 x 56 cm (17 x 22 pouces)
- Nous recommandons l'utilisation de papier photo Canon pour l'impression de photos.

Pour plus d'informations sur le papier Canon, reportez-vous à la section [Types de support pouvant être](#page-116-0) [utilisés](#page-116-0).

- Imprimez dans un environnement (température et humidité) adapté au papier utilisé. Pour connaître les conditions de température et d'humidité adaptées aux papiers Canon, reportez-vous à l'emballage du papier ou aux instructions fournies.
- Le bac d'alimentation manuelle n'accepte pas le papier ordinaire. En cas d'impression sur du papier ordinaire, chargez-le dans le réceptacle arrière.
- Lors de l'impression à partir d'un appareil compatible PictBridge (réseau sans fil), chargez le papier dans le réceptacle arrière.
	- **[Impression à partir d'un appareil photo numérique](#page-470-0)**
- 1. Préparez le papier.

Si le papier est gondolé, aplanissez-le.

#### **Remarque**

• Si le papier est gondolé, prenez les côtés gondolés et recourbez-les soigneusement dans le sens opposé de manière à aplanir totalement le papier.

Pour plus d'informations sur l'aplanissement du papier gondolé, reportez-vous à « Chargez le papier après l'avoir aplati. » sous [Le papier est taché / La surface imprimée est rayée](#page-672-0).

- Lorsque vous utilisez du Papier Photo Satiné SG-201, chargez les feuilles une par une dans l'état où elles sont, même si elles sont ondulées. Le fait de rouler ce papier pour l'aplanir risque de provoquer des craquelures sur la surface et d'affecter la qualité d'impression.
- 2. Ouvrez le bac d'alimentation manuelle (A), puis déployez le support papier (B) et l'extension du support papier (C).
- 3. Ouvrez le bac de sortie papier (D) avec précaution.
- 4. Ouvrez l'extension du bac de sortie papier (E), puis tirez sur le support de sortie papier (F).

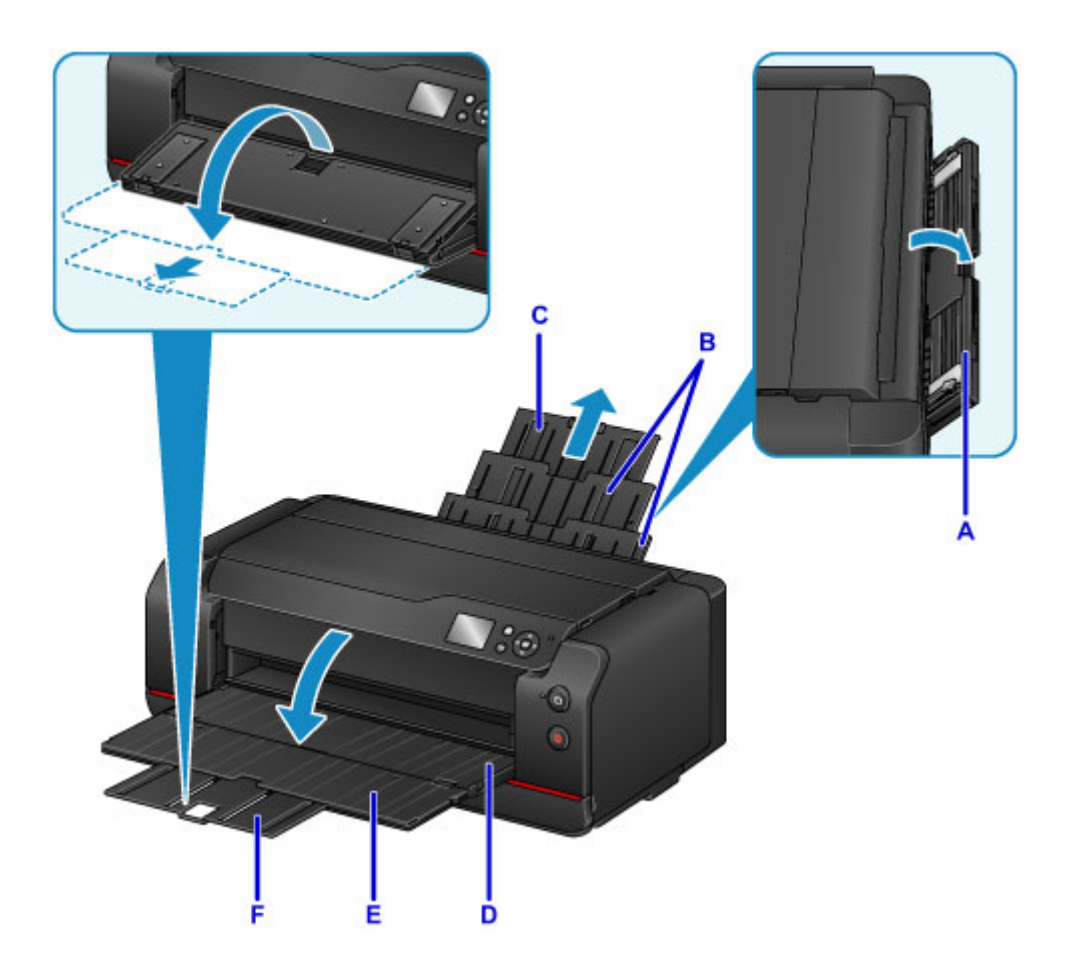

- 5. Faites glisser les guides papier (G) pour les ouvrir et chargez UNE SEULE FEUILLE DE PAPIER au centre du bac d'alimentation manuelle AVEC LA FACE À IMPRIMER VERS VOUS.
- 6. Faites glisser les guides papier (G) pour les aligner sur les deux côtés de la pile de papier.

Ne faites pas glisser les guides papier avec trop de force contre le papier. Cela pourrait provoquer des problèmes d'alimentation du papier.

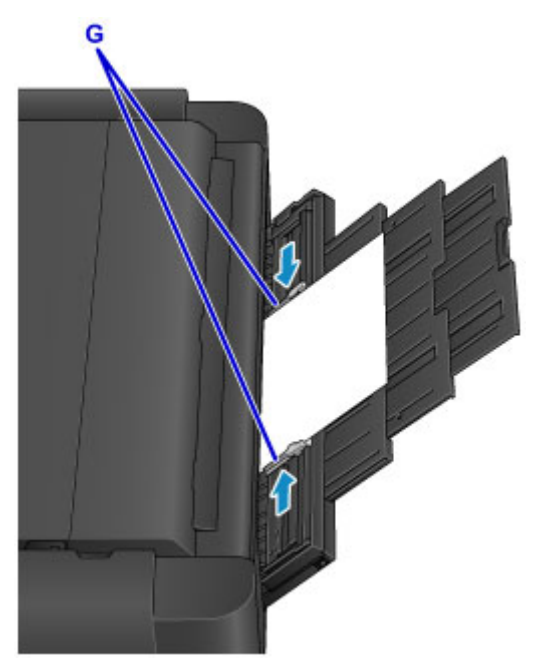

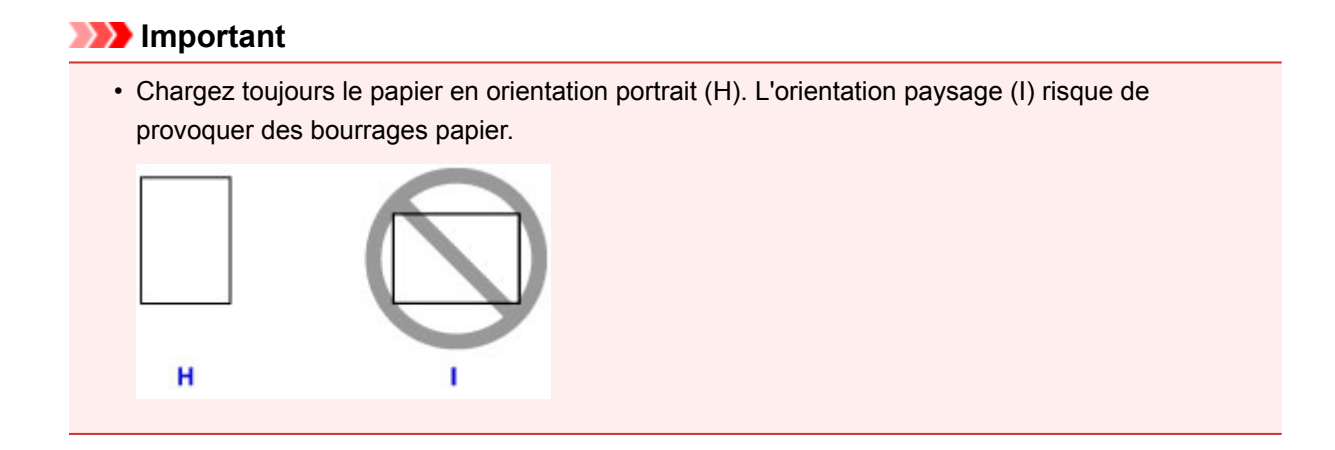

7. Vérifiez que le papier est correctement positionné dans le bac d'alimentation manuelle.

Vérifiez que le papier est bien positionné contre le bas du bac d'alimentation manuelle et contre les guides papier en le secouant légèrement vers le haut et vers le bas.

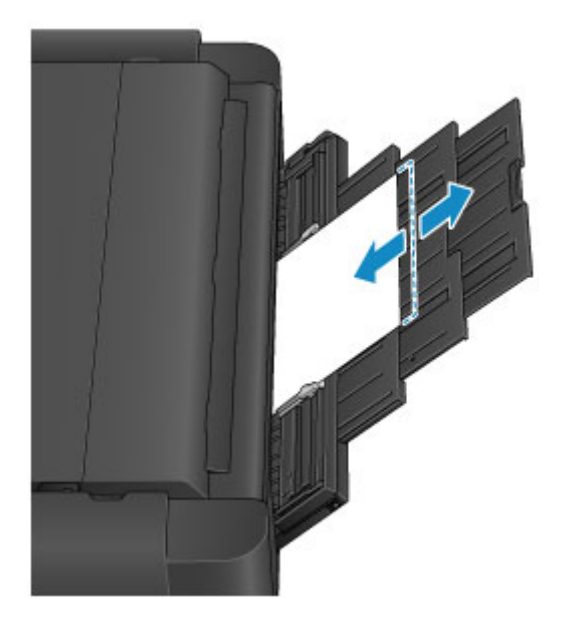

## **Remarque**

- Lors de l'impression, sélectionnez le bac d'alimentation manuelle comme source de papier et définissez le format et le type du papier chargé dans l'écran des paramètres d'impression du pilote d'imprimante.
- Pour imprimer en continu à partir du bac d'alimentation manuelle, attendez la fin de l'impression, puis chargez la feuille suivante.

**Configuration des paramètres depuis le panneau de contrôle ou un navigateur Web**

- **[Panneau de contrôle](#page-136-0)**
- **[Écran LCD et panneau de contrôle](#page-137-0)**
- **[Modification des paramètres depuis le panneau de contrôle ou un navigateur](#page-140-0) [Web](#page-140-0)**
	- [Modification des paramètres à partir du Panneau de contrôle](#page-141-0)
	- [Modification des paramètres de l'imprimante à l'aide d'un navigateur Web](#page-174-0)

# <span id="page-136-0"></span>**Panneau de contrôle**

\* Dans la figure ci-dessous, tous les voyants du panneau de contrôle sont présentés allumés dans un but explicatif.

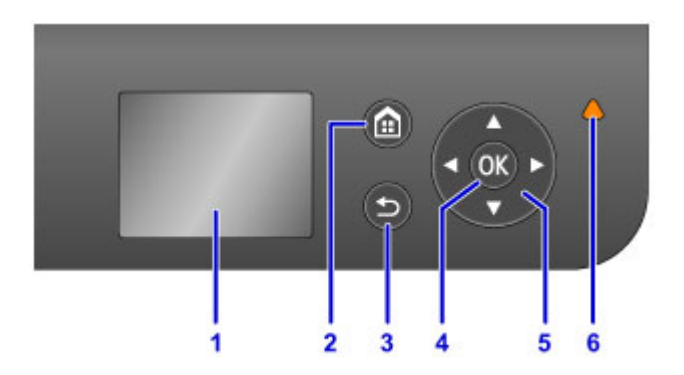

#### **(1) LCD (affichage à cristaux liquides)**

Affiche des messages, des éléments de menu et l'état de fonctionnement de la machine.

### **(2) Bouton ACCUEIL (HOME)**

Permet d'accéder à l'écran ACCUEIL.

**Ecran LCD et panneau de contrôle** 

#### **(3) Bouton Précédent (Back)**

Permet de revenir à l'écran précédent sur l'afficheur LCD.

#### **(4) Bouton OK**

Finalise la sélection d'un élément de menu ou d'un paramètre. Ce bouton permet également de résoudre une erreur.

#### $(5)$  Boutons  $\blacktriangle$ ,  $\nabla$ ,  $\blacktriangleleft$  et  $\blacktriangleright$

Utilisés pour sélectionner un menu ou un paramètre.

**E** [Écran LCD et panneau de contrôle](#page-137-0)

#### **(6) Témoin Alarme (Alarm)**

S'allume ou clignote lorsqu'une erreur se produit.

# <span id="page-137-0"></span>**Écran LCD et panneau de contrôle**

Vous pouvez sélectionner des fonctions telles que les tâches d'entretien et les paramètres de l'imprimante dans l'écran ACCUEIL de l'écran LCD.

Pour sélectionner les fonctions de l'écran ACCUEIL, appuyez sur le bouton  $\blacktriangle$  ou  $\nabla$  (A) et sur le bouton **OK** (B).

Dans l'écran de menu ou de paramètres, utilisez le bouton  $\blacktriangle$ ,  $\nabla$ ,  $\blacktriangleleft$  ou  $\blacktriangleright$  (C) pour sélectionner un élément ou une option, puis appuyez sur le bouton **OK** (B) pour poursuivre la procédure.

Appuyez sur le bouton **Précédent (Back)** (D) pour revenir à l'écran précédent.

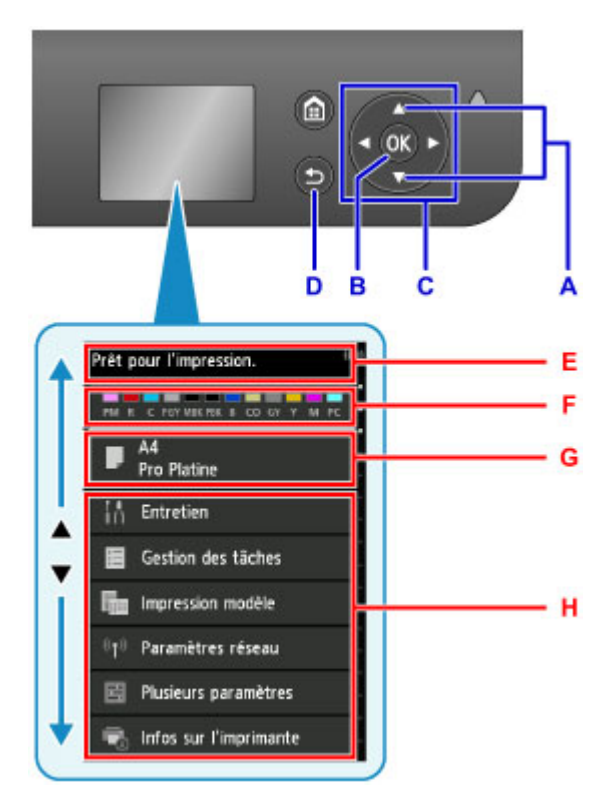

E: Zone d'affichage de l'état de l'imprimante

Affiche l'état de l'imprimante, les messages et d'autres informations.

Lorsqu'un message apparaît, appuyez sur le bouton **>** pour afficher l'écran **Liste des notifications**. Lisez le message ou accédez à l'écran des détails ou de l'opération.

F: Zone d'affichage du niveau d'encre

Affiche le niveau de l'encre. Sélectionnez cet élément pour vérifier les niveaux d'encre, consulter la procédure de remplacement des cartouches d'encre ou vérifier les numéros de ces dernières.

G: Zone d'affichage des paramètres du papier

Affiche les informations sur le papier dans le réceptacle arrière. Sélectionnez cet élément pour spécifier le format et le type de papier chargé dans le réceptacle arrière.

H: Autres éléments de menu

Affiche les étapes des tâches d'entretien ou les différents paramètres de l'imprimante.

## **Sélection des menus**

Les procédures de sélection des éléments de menu dépendent de l'élément sélectionné dans l'écran ACCUEIL.

Suivez le contenu ou les instructions à l'écran pour poursuivre l'opération.

#### **Exemple : définition des paramètres du papier**

Sélectionnez la zone d'affichage des paramètres du papier dans l'écran ACCUEIL en appuyant sur le bouton  $\blacktriangle$  ou  $\nabla$ , puis appuyez sur le bouton OK.

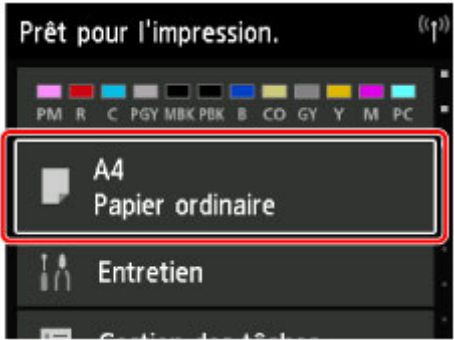

Sélectionnez **Form. p.** et appuyez sur le bouton **OK**.

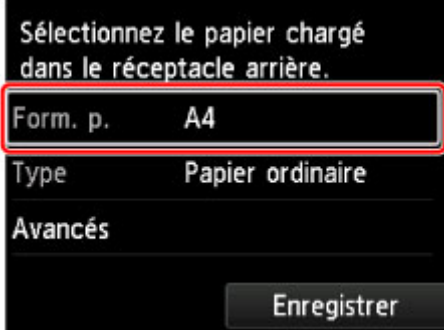

Sélectionnez A2 en appuyant sur le bouton  $\triangle$  ou  $\nabla$  et appuyez sur OK.

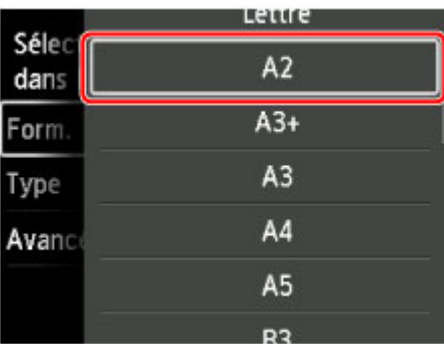

Sélectionnez Type en appuyant sur le bouton  $\blacktriangledown$  et appuyez sur OK.

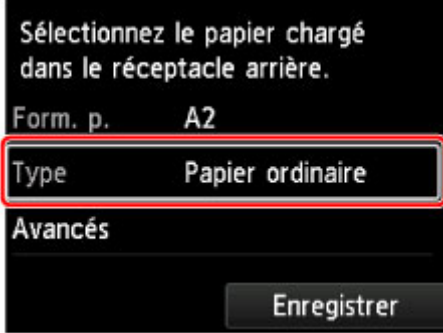

Sélectionnez Pro Platine en appuyant sur le bouton  $\blacktriangle$  ou  $\nabla$ , puis appuyez sur OK.

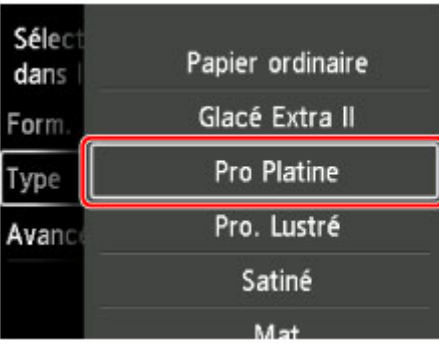

Sélectionnez **Enregistrer** en appuyant sur le bouton  $\blacktriangledown$  et appuyez sur OK.

Cette action enregistre les paramètres du papier.

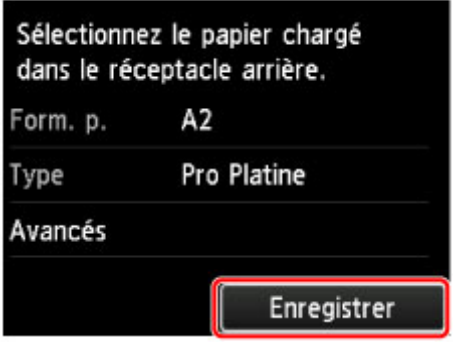

<span id="page-140-0"></span>**Modification des paramètres à partir du panneau de contrôle/ navigateur Web**

- **[Modification des paramètres à partir du Panneau de contrôle](#page-141-0)**
- **[Modification des paramètres de l'imprimante à l'aide d'un navigateur Web](#page-174-0)**

# <span id="page-141-0"></span>**Modification des paramètres à partir du Panneau de contrôle**

- **[Modification des paramètres à partir du Panneau de contrôle](#page-142-0)**
- **[Configuration des éléments sur le panneau de contrôle](#page-144-0)**
- **[Param. mot de passe d'admin. \(élément destiné à l'administrateur\)](#page-145-0)**
- **[Paramètres utilisateur périph. \(élément destiné à l'administrateur\)](#page-148-0)**
- **[Configuration du service Web \(élément destiné à l'administrateur\)](#page-149-0)**
- **[Sélection de langue \(élément destiné à l'administrateur\)](#page-150-0)**
- **[Paramètres d'économie d'énergie \(option destinée à l'administrateur\)](#page-151-0)**
- **[Paramètre silencieux \(élément destiné à l'administrateur\)](#page-152-0)**
- **[Paramètres du papier](#page-153-0)**
- **[Param. impr.](#page-157-0)**
- **[Param. impr. PictBridge](#page-158-0)**
- **[Paramètres relatifs au papier](#page-160-0)**
- **[Gestion des tâches](#page-161-0)**
- **[Mise à jour du micrologiciel \(option destinée à l'administrateur\)](#page-162-0)**
- **[Infos sur l'imprimante](#page-163-0)**
- **[Paramètres réseau \(option destinée à l'administrateur\)](#page-164-0)**
- **[Paramètres de maintenance auto \(élément destiné à l'administrateur\)](#page-171-0)**
- **[Format de page de maintenance](#page-172-0)**
- **[Réinitialiser les paramètres \(option destinée à l'administrateur\)](#page-173-0)**

# <span id="page-142-0"></span>**Modification des paramètres à partir du Panneau de contrôle**

### **IMP** Important

• Un mot de passe d'administrateur est nécessaire pour modifier certains éléments de configuration.

Cette section décrit la procédure permettant de modifier les paramètres dans l'écran **Paramètres périphérique**, en prenant comme exemple la configuration de l'élément **Empêcher abrasion papier**.

- 1. [Assurez-vous que l'imprimante est sous tension.](#page-188-0)
- 2. Sélectionnez **Plusieurs paramètres** sur l'écran ACCUEIL.

**M[Écran LCD et panneau de contrôle](#page-137-0)** 

3. Utilisez le bouton ▲▼ pour sélectionner **Paramètres périphérique**, puis appuyez sur le bouton **OK**.

L'écran **Paramètres périphérique** s'affiche.

4. Utilisez le bouton **AV** pour sélectionner le paramètre et appuyez sur le bouton **OK**.

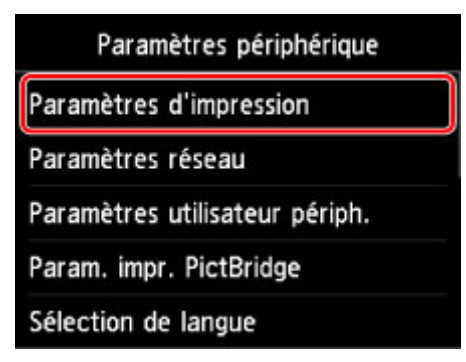

L'écran de configuration du paramètre sélectionné s'affiche.

5. Utilisez le bouton ▲▼ pour sélectionner l'élément souhaité, puis appuyez sur le bouton **OK**.

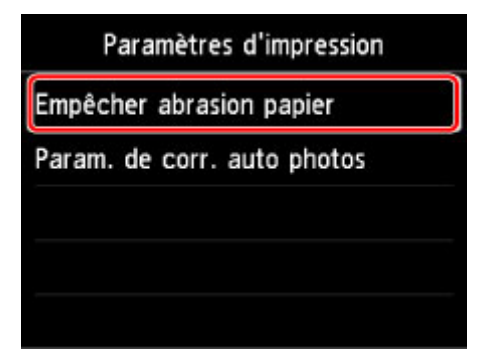

6. Utilisez le bouton  $\blacktriangle \blacktriangledown$  pour sélectionner le paramètre et appuyez sur le bouton OK.

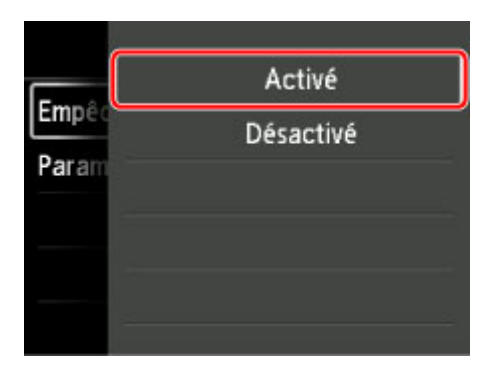

Pour plus d'informations sur la configuration des éléments sur le panneau de contrôle :

**[Configuration des éléments sur le panneau de contrôle](#page-144-0)**
# **Configuration des éléments sur le panneau de contrôle**

# **Paramètres de sécurité**

**Param.** mot de passe d'admin. (élément destiné à l'administrateur)

## **Paramètres de l'imprimante**

- **Paramètres utilisateur périph.** (élément destiné à l'administrateur)
- **M**[Configuration du service Web \(élément destiné à l'administrateur\)](#page-149-0)
- **[Sélection de langue \(élément destiné à l'administrateur\)](#page-150-0)**
- **[Paramètres d'économie d'énergie \(option destinée à l'administrateur\)](#page-151-0)**
- [Paramètre silencieux \(élément destiné à l'administrateur\)](#page-152-0)

## **Éléments relatifs au papier/à l'impression**

- **[Paramètres relatifs au papier](#page-160-0)**
- **Param.** impr.
- **MParam.** impr. PictBridge

## **Paramètres d'entretien/de gestion**

- **[Gestion des tâches](#page-161-0)**
- [Mise à jour du micrologiciel \(option destinée à l'administrateur\)](#page-162-0)
- **Ninfos sur l'imprimante**
- **[Paramètres réseau \(option destinée à l'administrateur\)](#page-164-0)**
- [Paramètres de maintenance auto \(élément destiné à l'administrateur\)](#page-171-0)
- **[Format de page de maintenance](#page-172-0)**
- [Réinitialiser les paramètres \(option destinée à l'administrateur\)](#page-173-0)

# <span id="page-145-0"></span>**Param. mot de passe d'admin. (élément destiné à l'administrateur)**

Sélectionnez cet élément dans **Paramètres périphérique** sous **Plusieurs paramètres**.

## **Important**

• Cette option est destinée à l'administrateur. Le mot de passe d'administrateur est nécessaire pour modifier les paramètres.

Vous pouvez spécifier ou désactiver le mot de passe d'administrateur.

Pour spécifier le mot de passe d'administrateur, sélectionnez la plage puis le mot de passe d'administrateur.

#### **Int. utili. dist. ou autres outils**

Vous devez entrer le mot de passe d'administrateur pour modifier les paramètres à l'aide de l'interface utilisateur distante ou de l'outil IJ Network Device Setup Utility.

#### **LCD, Int. utili. dist. ou outils**

Vous devez entrer le mot de passe d'administrateur pour modifier les paramètres à l'aide du panneau de contrôle de l'imprimante, de l'interface utilisateur distante ou de l'outil IJ Network Device Setup Utility.

**[Configuration du mot de passe d'administrateur sur le panneau de contrôle](#page-146-0)** 

# <span id="page-146-0"></span>**Configuration du mot de passe d'administrateur sur le panneau de contrôle**

Vous pouvez spécifier ou désactiver le mot de passe d'administrateur.

Pour pouvoir spécifier le mot de passe d'utilisateur, vous devez saisir le mot de passe permettant d'utiliser les éléments ou de modifier les paramètres ci-dessous.

- **Configuration du service Web**
- **Paramètres réseau**
- **Paramètres utilisateur périph.**
- **Sélection de langue**
- **Mise à jour du micrologiciel**
- **Paramètres économie d'énergie**
- **Paramètres silencieux**
- **Paramètres de maintenance auto**
- **Param. mot de passe d'admin.**
- **Réinitialiser paramètre** (sauf pour **Réinitialiser tout**)

Suivez la procédure ci-dessous, pour spécifier le mot de passe d'administrateur.

- 1. [Assurez-vous que l'imprimante est sous tension.](#page-188-0)
	-

2. Sélectionnez **Plusieurs paramètres** sur l'écran ACCUEIL.

**M[Écran LCD et panneau de contrôle](#page-137-0)** 

- 3. Utilisez le bouton ▲▼ pour sélectionner **Paramètres périphérique**, puis appuyez sur le bouton **OK**.
- 4. Utilisez le bouton  $\blacktriangle$  **v** pour sélectionner **Param. mot de passe d'admin.**, puis appuyez sur le bouton **OK**.
- 5. Lorsque l'écran de confirmation permettant de spécifier le mot de passe d'administrateur s'affiche, sélectionnez **Oui** et appuyez sur le bouton **OK**.

Si aucun mot de passe d'administrateur n'est spécifié, le message de confirmation d'enregistrement s'affiche. Sélectionnez **Oui** et appuyez sur le bouton **OK** pour afficher à nouveau le message.

## **IMP** Important

• Le mot de passe d'administrateur est défini au moment de l'achat. C'est le numéro de série de l'imprimante qui sert de mot de passe.

Pour plus d'informations sur le mot de passe d'administrateur, reportez-vous à Mot de passe d'administrateur.

6. Utilisez le bouton  $\blacktriangle \blacktriangledown$  pour sélectionner **Modif. mot de passe d'admin.**, puis appuyez sur le bouton **OK**.

Si vous ne souhaitez pas spécifier de mot de passe d'administrateur, sélectionnez **Suppr. mot de passe d'admin.**. Sélectionnez **Oui** et appuyez sur le bouton **OK** pour afficher à nouveau le message.

7. Utilisez le bouton ▲▼ pour sélectionner la plage de validité du mot de passe d'administrateur, puis appuyez sur le bouton **OK**.

#### **Int. utili. dist. ou autres outils**

Vous devez entrer le mot de passe d'administrateur pour modifier les paramètres à l'aide de l'interface utilisateur distante ou de l'outil IJ Network Device Setup Utility.

#### **LCD, Int. utili. dist. ou outils**

Vous devez entrer le mot de passe d'administrateur pour modifier les paramètres à l'aide du panneau de contrôle de l'imprimante, de l'interface utilisateur distante ou de l'outil IJ Network Device Setup Utility.

8. Saisissez le mot de passe d'administrateur.

Appuyez sur le bouton **OK** pour afficher l'écran de saisie.

Utilisez le bouton  $\blacktriangle \blacktriangledown \blacktriangle \blacktriangleright$  pour sélectionner **OK**, puis appuyez sur le bouton **OK** lorsque vous avez fini de saisir le mot de passe.

## **Important**

- Les restrictions de caractères suivantes s'appliquent au mot de passe :
	- Définissez un mot de passe d'une longueur comprise entre 4 et 32 caractères.
	- Seuls les caractères alphanumériques d'un octet sont autorisés.
	- Pour des raisons de sécurité, il est recommandé d'utiliser au moins 6 caractères alphanumériques.
- 9. Utilisez le bouton  $\blacktriangle \blacktriangledown$  pour sélectionner **Appliquer**, puis appuyez sur le bouton OK.
- 10. Saisissez à nouveau le mot de passe d'administrateur que vous avez spécifié.

Appuyez sur le bouton **OK** pour afficher l'écran de saisie.

Utilisez le bouton **AV < De** pour sélectionner **OK**, puis appuyez sur le bouton **OK** lorsque vous avez fini de saisir le mot de passe.

Le mot de passe d'administrateur est activé.

# <span id="page-148-0"></span>**Paramètres utilisateur périph. (élément destiné à l'administrateur)**

Sélectionnez cet élément dans **Paramètres périphérique** sous **Plusieurs paramètres**.

## **Important**

• Cette option est destinée à l'administrateur. Le mot de passe d'administrateur est nécessaire pour modifier les paramètres.

#### • **Paramètre date/heure**

Définit la date et l'heure en cours.

### **IMP** Important

• En cas de coupure de courant ou si vous débranchez le cordon d'alimentation, les paramètres de date et d'heure sont réinitialisés.

#### • **Format d'affichage de la date**

Modifie le format d'affichage de la date lors d'une impression.

#### • **Répétition touche**

Active/désactive l'entrée continue en maintenant le bouton  $\blacktriangle \blacktriangledown \blacktriangle \blacktriangleright$  enfoncé lors de la sélection d'un menu ou d'un élément de configuration.

#### • **Param. envoi infos périph.**

Indique si vous allez envoyer les informations d'utilisation de l'imprimante vers le serveur Canon. Les informations envoyées à Canon seront utilisées pour développer de meilleurs produits. Sélectionnez **J'accepte** pour envoyer les informations relatives à l'utilisation de l'imprimante au serveur Canon.

#### • **Afficher historique tâche**

Active/désactive l'affichage de l'historique des tâches d'impression.

#### • **Utilisation de l'UI distante**

Active/désactive l'UI distante.

# <span id="page-149-0"></span>**Configuration du service Web (élément destiné à l'administrateur)**

Sélectionnez cet élément sous **Plusieurs paramètres**.

### **Important**

• Cette option est destinée à l'administrateur. Le mot de passe d'administrateur est nécessaire pour modifier les paramètres.

#### • **Config. connexion service Web**

Les paramètres suivants sont disponibles :

#### ◦ **Configuration Google Cloud Print**

Enregistre/supprime l'imprimante sur/de Google Cloud Print.

#### ◦ **Config. IJ Cloud Printing Center**

Enregistre/supprime l'imprimante sur/de Canon Inkjet Cloud Printing Center.

#### ◦ **Vérifier config. service Web**

Assurez-vous que l'imprimante est enregistrée sur Google Cloud Print ou Canon Inkjet Cloud Printing Center.

#### • **Configuration du serveur DNS**

Configure les paramètres d'un serveur DNS. Sélectionnez **Configuration automatique** ou **Configuration manuelle**. Si vous sélectionnez **Configuration manuelle**, suivez les instructions qui s'affichent sur l'écran LCD pour procéder à la configuration.

#### • **Configuration du serveur proxy**

Configure les paramètres d'un serveur proxy. Suivez les instructions sur l'écran LCD pour configurer les paramètres.

# <span id="page-150-0"></span>**Sélection de langue (élément destiné à l'administrateur)**

Sélectionnez cet élément dans **Paramètres périphérique** sous **Plusieurs paramètres**.

## **Important**

• Cette option est destinée à l'administrateur. Le mot de passe d'administrateur est nécessaire pour modifier les paramètres.

Permet de changer la langue des messages et menus affichés sur l'écran LCD.

# <span id="page-151-0"></span>**Paramètres économie d'énergie (élément destiné à l'administrateur)**

Sélectionnez cet élément dans **Paramètres périphérique** sous **Plusieurs paramètres**.

Activez ce paramètre pour mettre automatiquement sous/hors tension l'imprimante afin d'économiser l'électricité.

## **IMP** Important

• Ce menu de configuration est destiné à l'administrateur. Le mot de passe d'administrateur est nécessaire pour modifier les paramètres.

### • **Éteindre auto.**

Spécifie la durée d'inactivité de l'imprimante (aucune impression ni aucun envoi de données d'impression) après laquelle l'imprimante est mise sous tension.

### • **Allumage auto.**

Sélectionnez **Activé** pour que l'imprimante soit automatiquement mise sous tension lorsque des données d'impression sont envoyées à l'imprimante.

# <span id="page-152-0"></span>**Paramètres silencieux (élément destiné à l'administrateur)**

### Sélectionnez cet élément dans **Paramètres périphérique** sous **Plusieurs paramètres**.

Activez cette fonction sur l'imprimante pour la rendre plus silencieuse, par exemple lors des impressions de nuit.

## **IMP** Important

• Ce menu de configuration est destiné à l'administrateur. Le mot de passe d'administrateur est nécessaire pour modifier les paramètres.

### • **Désactiver le mode silencieux**

Sélectionnez cet élément lorsque vous n'utilisez pas le mode silencieux.

#### • **Utiliser mode silencieux**

Sélectionnez cet élément pour réduire le bruit de l'impression.

## **Important**

- La vitesse d'impression est moins élevée que lorsque l'élément **Désactiver le mode silencieux** est sélectionné.
- Selon la configuration de l'imprimante, il est possible que ce paramètre soit peu efficace. Par ailleurs, certains bruits, par exemple lorsque l'imprimante se prépare à imprimer, ne sont pas réduits.

## **Remarque**

• Vous pouvez définir le mode silencieux à partir du panneau de contrôle de l'imprimante ou de son pilote. Quelle que soit la solution choisie pour définir le mode silencieux, celui-ci s'applique lorsque vous effectuez des opérations à partir du panneau de contrôle de l'imprimante ou lors des procédures d'impression et de numérisation depuis l'ordinateur.

# <span id="page-153-0"></span>**Paramètres du papier**

En enregistrant le format papier et le type de support chargé dans le réceptacle arrière, vous pouvez éviter les erreurs d'impression en permettant à l'imprimante d'afficher un message avant le début de l'impression si le format papier ou le type de support chargé ne correspond pas aux paramètres d'impression définis.

## **Remarque**

• La configuration de l'affichage par défaut diffère selon que vous imprimez à partir du panneau de contrôle de l'imprimante ou via le pilote de l'imprimante.

[Paramètre par défaut pour l'affichage du message qui évite les erreurs d'impression](#page-155-0)

• **Lorsque vous fermez le couvercle de la fente d'alimentation :**

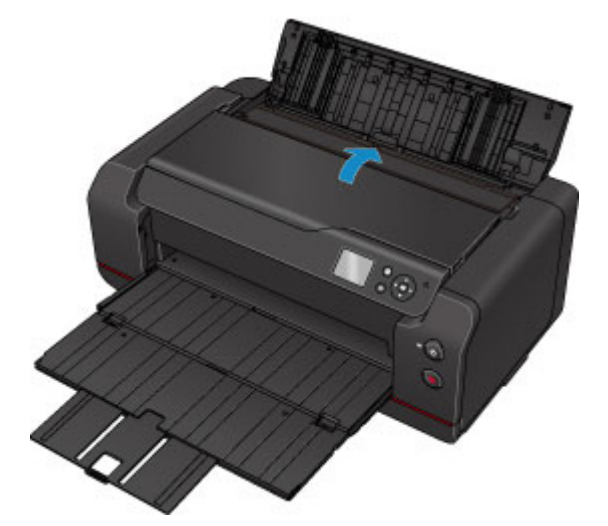

L'écran d'enregistrement des informations sur le papier du réceptacle arrière s'affiche.

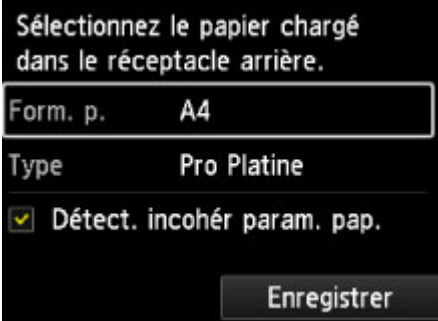

Enregistrez le format papier et le type de support en fonction du papier chargé.

## **IMP** Important

- Pour plus de détails sur la combinaison des réglages de papier que vous pouvez spécifier par l'intermédiaire du gestionnaire d'imprimante ou sur l'écran LCD :
	- Pour Windows :

[Paramètres de papier dans le pilote d'imprimante et sur l'imprimante \(Type de support\)](#page-361-0) [Paramètres de papier dans le pilote d'imprimante et sur l'imprimante \(Format de papier\)](#page-363-0)

• Pour Mac OS :

Paramètres de papier dans le pilote d'imprimante et sur l'imprimante (Type de support)

Paramètres de papier dans le pilote d'imprimante et sur l'imprimante (Format de papier)

• **Lorsque les paramètres du papier sont différents des informations sur le papier du réceptacle arrière enregistrées sur l'imprimante :**

Exemple :

- Définition du type de papier pour l'impression : B5
- Informations sur le papier du réceptacle arrière enregistrées sur l'imprimante : A4

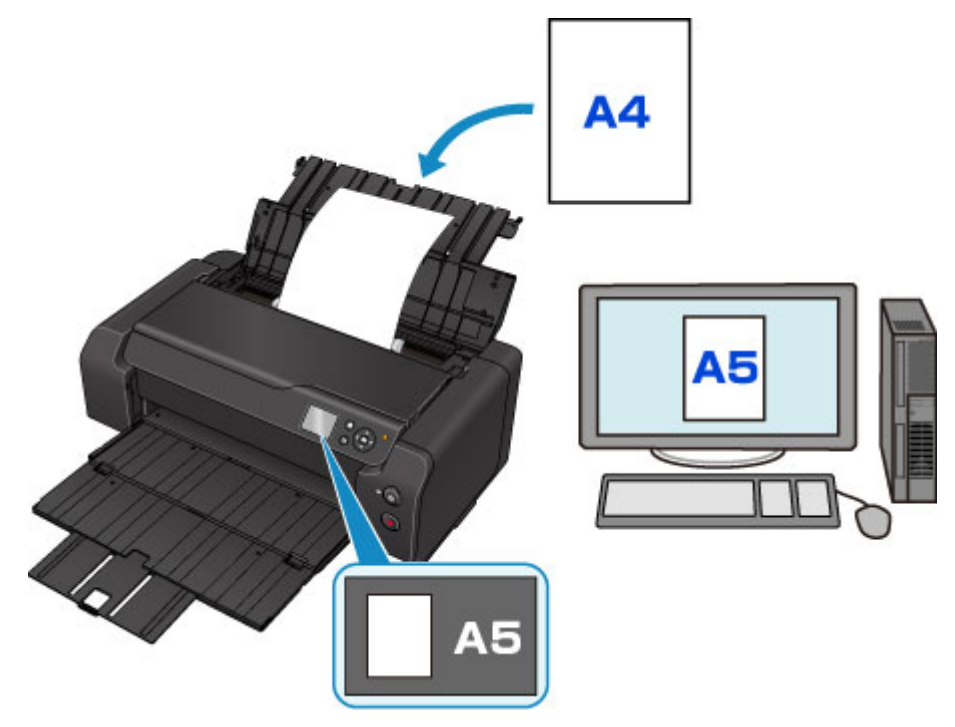

Lorsque vous commencez à imprimer, un message s'affiche.

Appuyez sur le bouton **OK** pour afficher les paramètres du papier spécifiés pour l'impression sous le message.

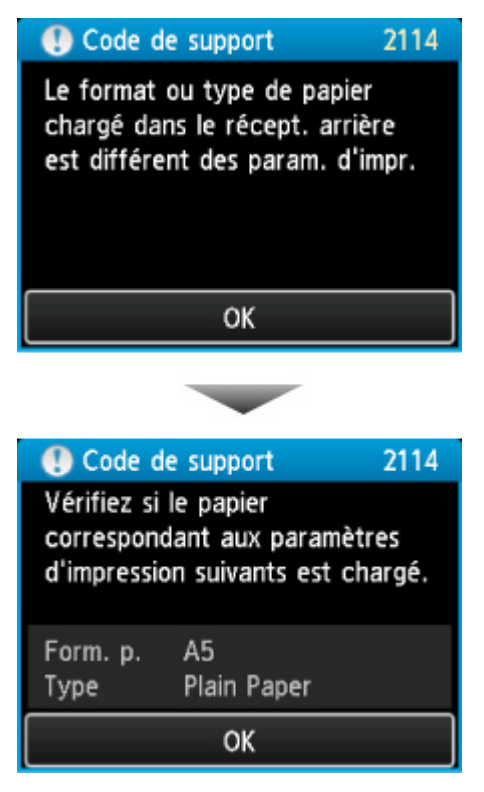

Vérifiez le message et appuyez sur le bouton **OK**. Lorsque l'écran permettant de sélectionner l'opération est affiché, sélectionnez l'une des opérations ci-dessous.

## <span id="page-155-0"></span>**Remarque**

• Selon la configuration de la machine, il est possible que les choix ci-dessous ne soient pas affichés.

#### **Imprimez avec le papier chargé.**

Sélectionnez cet élément si vous souhaitez imprimer sur le papier chargé dans le réceptacle arrière sans modifier les paramètres du papier.

Par exemple, si le format papier défini pour l'impression est A5 et que les informations sur le papier du réceptacle arrière enregistrées sur l'imprimante indiquent A4, l'imprimante commence l'impression avec les paramètres A5 en utilisant le papier chargé dans le réceptacle arrière.

#### **Changer le papier et imprimer**

Sélectionnez cet élément si vous souhaitez imprimer après avoir remplacé le papier du réceptacle arrière.

Par exemple, si le format papier défini pour l'impression est A5 et que les informations sur le papier du réceptacle arrière enregistrées sur l'imprimante indiquent A4, chargez du papier A5 dans le réceptacle arrière avant de lancer l'impression.

L'écran d'enregistrement des informations sur le papier du réceptacle arrière s'affiche après le remplacement du papier. Enregistrez les informations sur le papier du réceptacle arrière en fonction du papier chargé dans le réceptacle arrière.

## **Remarque**

- Si vous ne connaissez pas les informations sur le papier à enregistrer dans l'imprimante, appuyez sur le bouton **Précédent (Back)** lorsque l'écran permettant de sélectionner cette opération s'affiche. Lorsque l'écran précédent s'affiche, vérifiez le format papier et le type de support et enregistrez-les sur l'imprimante.
- Pour plus de détails sur la combinaison des réglages de papier que vous pouvez spécifier par l'intermédiaire du gestionnaire d'imprimante ou sur l'écran LCD :
	- Pour Windows :

[Paramètres de papier dans le pilote d'imprimante et sur l'imprimante \(Type de support\)](#page-361-0)

[Paramètres de papier dans le pilote d'imprimante et sur l'imprimante \(Format de papier\)](#page-363-0)

• Pour Mac OS :

Paramètres de papier dans le pilote d'imprimante et sur l'imprimante (Type de support)

Paramètres de papier dans le pilote d'imprimante et sur l'imprimante (Format de papier)

#### **Annuler**

Annule l'impression.

Sélectionnez lorsque vous modifiez les paramètres du papier spécifiés pour l'impression. Modifiez les paramètres du papier, puis essayez d'imprimer à nouveau.

## **Paramètre par défaut pour l'affichage du message qui évite les erreurs d'impression**

#### • **Si vous imprimez à partir du panneau de contrôle de l'imprimante :**

Par défaut, le message qui évite les erreurs d'impression est activé.

Pour modifier le paramètre d'affichage lorsque vous imprimez à partir du panneau de contrôle de l'imprimante :

### **[Paramètres relatifs au papier](#page-160-0)**

### • **Lorsque vous imprimez à l'aide du pilote d'imprimante :**

Par défaut, le message qui évite les erreurs d'impression est désactivé.

Pour modifier le paramètre d'affichage lorsque vous utilisez le pilote d'imprimante :

- Pour Windows :
	- **[Modification du mode de fonctionnement de l'Imprimante](#page-491-0)**
- Pour Mac OS :

**MModification du mode de fonctionnement de l'Imprimante** 

## **IMP** Important

• Lorsque le message qui évite les erreurs d'impression est désactivé :

L'imprimante démarre l'impression même si les paramètres du papier et les informations sur le papier du réceptacle arrière enregistrées sur l'imprimante sont différents.

# <span id="page-157-0"></span>**Paramètres d'impression**

Sélectionnez cet élément dans **Paramètres périphérique** sous **Plusieurs paramètres**.

### • **Empêcher abrasion papier**

Ce paramètre n'est utilisé que si la surface imprimée est tachée.

## **IMP** Important

• Assurez-vous de bien redéfinir cet élément sur **Désactivé** après l'impression car il pourrait réduire la vitesse ou la qualité d'impression.

### • **Param. de corr. auto photos**

Lorsque **Activé** est sélectionné, vous pouvez choisir d'imprimer les photos en utilisant les informations Exif enregistrées dans les fichiers d'image si **Défaut (Default)**\* ou **Activé (On)** est sélectionné pour l'impression avec un périphérique compatible PictBridge (réseau sans fil).

\* Lorsque **Défaut (Default)** est sélectionné comme paramètre d'impression sur le périphérique compatible PictBridge (réseau sans fil), sélectionnez **Corr. auto. photos** pour **Cor phot** dans **Param. impr. PictBridge**.

# <span id="page-158-0"></span>**Param. impr. PictBridge**

Sélectionnez cet élément dans **Paramètres périphérique** sous **Plusieurs paramètres**.

Permet de modifier les paramètres d'impression lorsque vous effectuez des impressions à partir d'un périphérique compatible PictBridge (réseau sans fil).

Définissez les paramètres d'impression sur **Défaut (Default)** sur le périphérique compatible PictBridge (réseau sans fil) lorsque vous souhaitez utiliser les paramètres d'impression de l'imprimante.

Pour modifier les paramètres d'impression à partir d'un périphérique compatible PictBridge (réseau sans fil) :

**M**[Paramètres sur un périphérique compatible PictBridge \(réseau sans fil\)](#page-473-0)

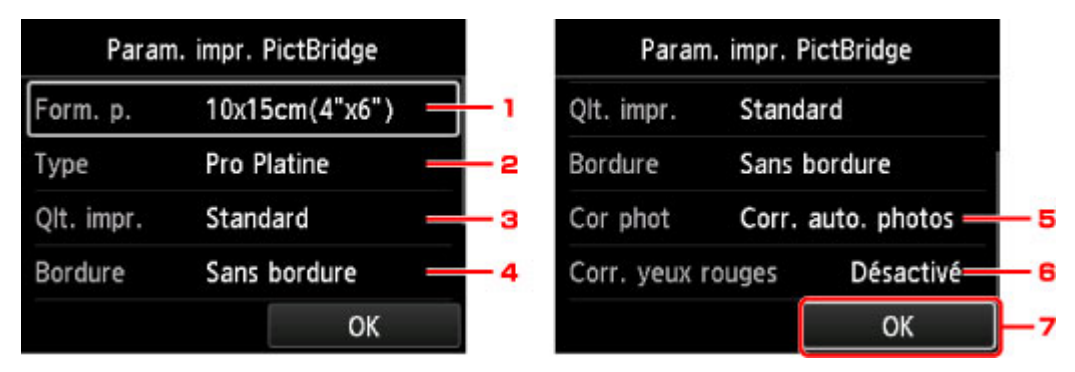

## 1. **Form. p.**

Sélectionnez le format de papier lorsque vous effectuez des impressions directement à partir d'un périphérique compatible PictBridge (réseau sans fil).

Lorsque vous définissez les paramètres PictBridge (réseau sans fil) à partir de l'imprimante, définissez **Format papier (Paper size)** sur **Défaut (Default)** sur le périphérique compatible PictBridge (réseau sans fil).

## 2. **Type** (Type de support)

Sélectionnez le type de support lorsque vous effectuez des impressions directement à partir d'un périphérique compatible PictBridge (réseau sans fil).

Lorsque vous définissez les paramètres PictBridge (réseau sans fil) à partir de l'imprimante, définissez **Type de papier (Paper type)** sur **Défaut (Default)** sur le périphérique compatible PictBridge (réseau sans fil).

## 3. **Qlt. impr.** (Qualité d'impression)

Lorsque vous effectuez des impressions directement à partir d'un périphérique compatible PictBridge (réseau sans fil), vous devez sélectionner la qualité des impressions.

## 4. **Bordure** (Impression avec bordure/sans bordure)

Sélectionnez la présentation avec ou sans bordure.

Lorsque vous définissez les paramètres PictBridge (réseau sans fil) à partir de l'imprimante, définissez **Mise en page (Layout)** sur **Défaut (Default)** sur le périphérique compatible PictBridge (réseau sans fil).

5. **Cor phot**

Quand **Corr. auto. photos** est sélectionné, la scène ou le visage figurant sur la photo sont repérés et la correction la mieux adaptée à chaque photo est appliquée automatiquement. Cette fonction permet

d'éclaircir l'impression des visages assombris par un contre-jour. Elle analyse également une scène (paysage, nocturne, portrait, etc.), puis la corrige en adaptant automatiquement la couleur, la luminosité ou le contraste pour impression.

## **Remarque**

- Par défaut, la correction automatique est appliquée lors de l'impression de photos à partir d'un périphérique compatible avec PictBridge (réseau sans fil).
- Si **Pas de correction** est sélectionné, les photos sont imprimées sans correction.

## 6. **Corr. yeux rouges**

Sélectionnez **Activé** pour corriger les yeux rouges résultant de l'utilisation du flash sur les portraits.

Selon le type de photo, les yeux rouges peuvent ne pas être corrigés ou la correction peut s'appliquer à d'autres endroits que les yeux.

7. Appuyez sur le bouton **OK** pour spécifier les paramètres d'impression.

# <span id="page-160-0"></span>**Paramètres du papier**

Sélectionnez cet élément dans **Paramètres périphérique** sous **Plusieurs paramètres**.

#### • **Détect. incohér param. pap.**

Si vous sélectionnez **Oui**, l'imprimante détecte si le format papier et le type de support sont les mêmes que ceux enregistrés. Si l'impression démarre alors que les paramètres ne correspondent pas, un message d'erreur s'affiche sur l'écran LCD.

**[Paramètres du papier](#page-153-0)** 

### • **Paramètres avancés du papier**

Définissez les paramètres suivants pour chaque type de support.

- **Épaisseur papier (hauteur tête)**
- **Param. ss vide unité d'entraîn.**
- **Extension impr. sans bordure**
- **Pause entre numérisations**
- **Pause entre pages**
- **Détecter la largeur du papier**

Sélectionnez **Réinitialiser param. par papier**, **Oui**, puis appuyez sur le bouton **OK** pour réinitialiser les paramètres.

Vous devez entrer le mot de passe d'administrateur si ce dernier est activé.

• **Impr. param. avancés du papier**

Sélectionnez **Oui** et appuyez sur le bouton **OK** pour imprimer chacun des paramètres spécifiés dans **Paramètres avancés du papier**.

#### • **Réinitialiser param. pr tout papier**

Sélectionnez **Oui** et appuyez sur le bouton **OK** pour initialiser chacun des paramètres spécifiés dans **Paramètres avancés du papier**.

Vous devez entrer le mot de passe d'administrateur si ce dernier est activé.

# <span id="page-161-0"></span>**Gestion des tâches**

Sélectionnez cet élément dans l'écran ACCUEIL.

## • **Afficher historique tâche**

Affiche l'historique des tâches (10 tâches à partir de la plus récente). Sélectionnez une tâche d'impression et appuyez sur le bouton **OK** pour afficher les détails de cette tâche.

## • **Imprimer historique tâche**

Sélectionnez **Oui** et appuyez sur le bouton **OK** pour imprimer l'historique des tâches.

# <span id="page-162-0"></span>**Mise à jour du micrologiciel (élément destiné à l'administrateur)**

Sélectionnez cet élément dans **Paramètres périphérique** sous **Plusieurs paramètres**.

## **Important**

• Cette option est destinée à l'administrateur. Le mot de passe d'administrateur est nécessaire pour modifier les paramètres.

Vous pouvez mettre à jour le micrologiciel de l'imprimante, vérifier la version du micrologiciel, ou paramétrer un écran de notification, un serveur DNS et un serveur proxy.

## **Remarque**

• Seul l'élément **Vérifier la version courante** est disponible lorsque **Désactiver réseau** est sélectionné pour **Changer réseau** dans **Paramètres réseau**.

#### • **Installer la mise à jour**

Effectue la mise à jour du micrologiciel de l'imprimante. Sélectionnez **Oui** pour démarrer la mise à jour du micrologiciel. Suivez les instructions à l'écran pour effectuer la mise à jour.

## **IMP** Important

• Lorsque vous utilisez cette fonction, assurez-vous que l'imprimante est connectée à Internet.

## **Remarque**

- Si la mise à jour du programme interne n'est pas terminée, vérifiez les points suivants et prenez les mesures appropriées.
	- Lorsque vous utilisez un réseau filaire, assurez-vous que l'imprimante est correctement connectée à l'ordinateur à l'aide d'un câble réseau.
	- Vérifiez les paramètres réseau, par exemple un routeur.
	- Si **Impossible de se connecter au serveur.** s'affiche sur l'écran LCD, appuyez sur le bouton **OK**, patientez quelques instants et essayez à nouveau.

#### • **Vérifier la version courante**

Vous pouvez vérifier la version actuelle du programme interne.

#### • **Paramètres de notif. de m. à j.**

Si **Oui** est sélectionné et que la mise à jour du micrologiciel est disponible, l'écran vous informant de la mise à jour du micrologiciel s'affiche sur l'écran LCD.

#### • **Configuration du serveur DNS**

Configure les paramètres d'un serveur DNS. Sélectionnez **Configuration automatique** ou **Configuration manuelle**. Si vous sélectionnez **Configuration manuelle**, suivez les instructions qui s'affichent sur l'écran LCD pour procéder à la configuration.

#### • **Configuration du serveur proxy**

Configure les paramètres d'un serveur proxy. Suivez les instructions sur l'écran LCD pour configurer les paramètres.

# <span id="page-163-0"></span>**Infos sur l'imprimante**

Sélectionnez cet élément dans l'écran ACCUEIL.

• **Infos système**

Affiche les informations système relatives à l'imprimante.

• **Historique des erreurs**

Affiche l'historique des erreurs.

Jusqu'à 5 codes d'erreur peuvent s'afficher.

Pour plus d'informations sur les codes d'erreur, reportez-vous à [Liste des codes de support d'erreur](#page-601-0).

# <span id="page-164-0"></span>**Paramètres réseau (élément destiné à l'administrateur)**

Sélectionnez cet élément dans **Paramètres périphérique** sous **Plusieurs paramètres**.

## **Important**

• Cette option est destinée à l'administrateur. Le mot de passe d'administrateur est nécessaire pour modifier les paramètres.

#### • **Changer réseau**

Active le réseau sans fil, le réseau filaire ou la connexion directe. Vous pouvez également tout désactiver.

#### • **Config. du réseau sans fil**

Sélectionne la méthode de configuration de la connexion réseau sans fil.

## **Remarque**

• Vous pouvez également accéder à ce menu de configuration en sélectionnant **Paramètres réseau** depuis l'écran ACCUEIL. Dans ce cas, activez le réseau sans fil.

#### ◦ **Configuration sans câble**

Sélectionnez cet élément si vous spécifiez les informations relatives au point d'accès à l'imprimante directement depuis un périphérique (tel qu'un smartphone) sans utiliser le routeur sans fil. Suivez les instructions qui apparaissent à l'écran du périphérique connecté pour connaître la procédure de configuration.

#### ◦ **Configuration standard**

Sélectionnez cet élément si vous procédez à la configuration manuelle du réseau sans fil depuis le panneau de contrôle de l'imprimante.

#### ◦ **WPS (Bouton poussoir)**

Sélectionnez cette option lorsque vous configurez les paramètres pour le réseau sans fil à l'aide d'un routeur sans fil prenant en charge un bouton poussoir Wi-Fi Protected Setup (WPS). Suivez les instructions à l'écran pendant la configuration.

#### ◦ **Autre Configuration**

#### ■ **Configuration avancée**

Sélectionnez cette option lorsque vous définissez manuellement les paramètres du réseau sans fil. Vous pouvez spécifier plusieurs touches WEP.

#### ■ **WPS (Code PIN)**

Sélectionnez cette option lorsque vous configurez les paramètres pour le réseau sans fil à l'aide d'un routeur sans fil prenant en charge un code PIN Wi-Fi Protected Setup (WPS). Suivez les instructions à l'écran pendant la configuration.

#### • **Confirmer les paramètres réseau**

La liste des réseaux filaires/sans fil ou des paramètres de connexion directe de cette imprimante s'affiche sur l'écran LCD. Sélectionnez **Imprimer détails réseau** pour imprimer cette liste.

#### ◦ **Liste des paramètres réseau**

La liste des paramètres de réseau filaire de cette imprimante s'affiche sur l'écran LCD.

Les paramètres suivants sont affichés : (Selon les paramètres de l'imprimante, certains éléments ne sont pas affichés.)

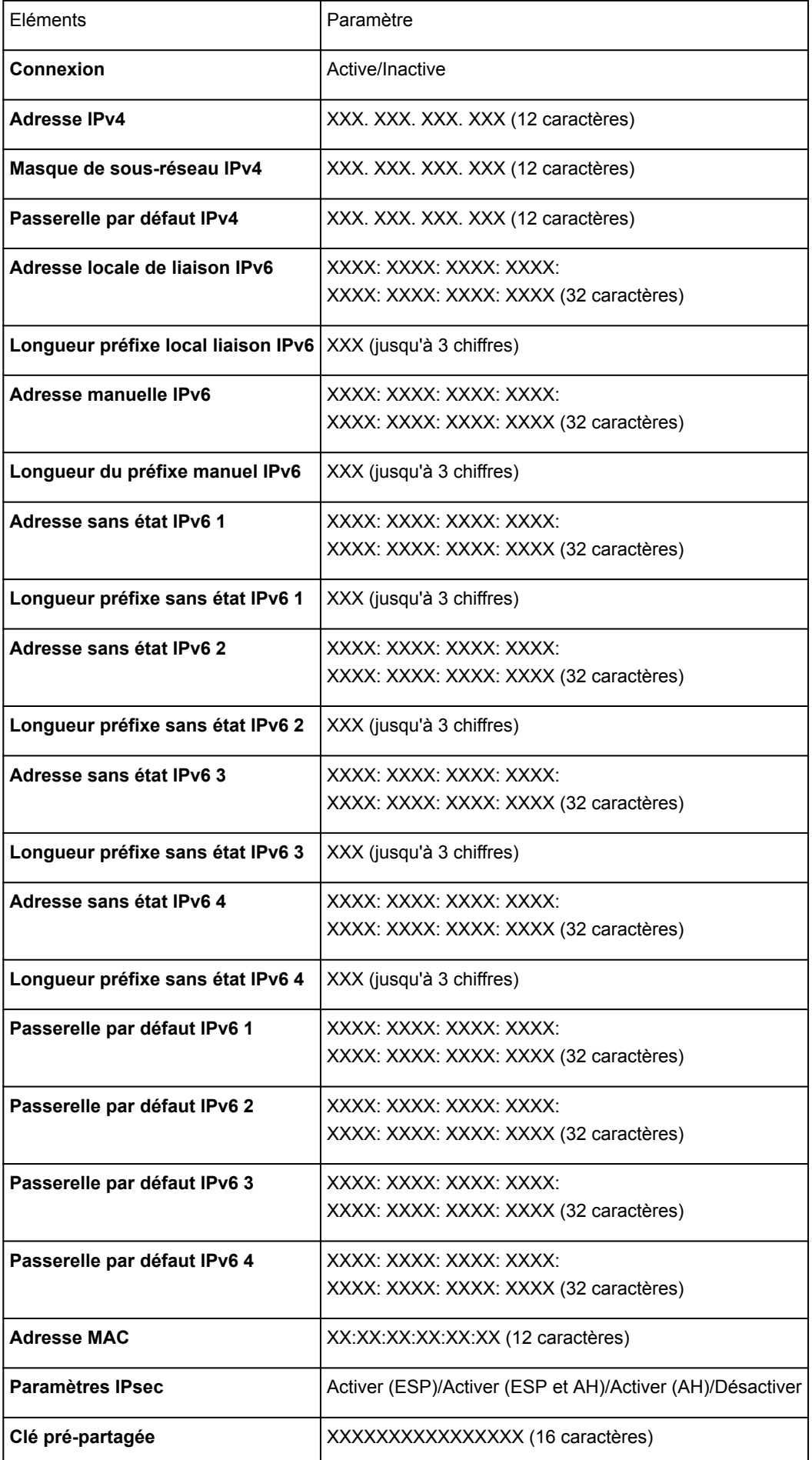

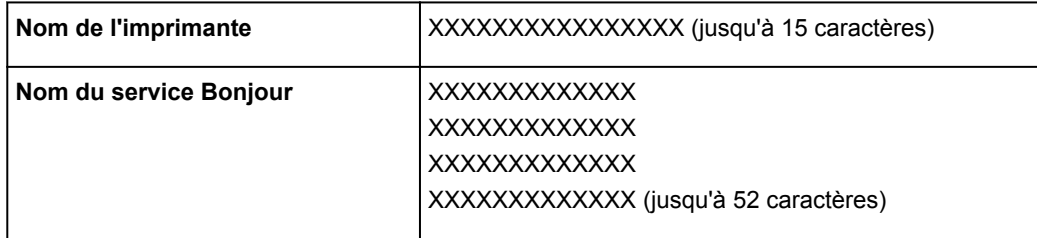

(« XX » représente des caractères alphanumériques.)

### ◦ **Liste param. réseau sans fil**

La liste des paramètres de réseau sans fil de cette imprimante s'affiche sur l'écran LCD.

Les paramètres suivants sont affichés : (Selon les paramètres de l'imprimante, certains éléments ne sont pas affichés.)

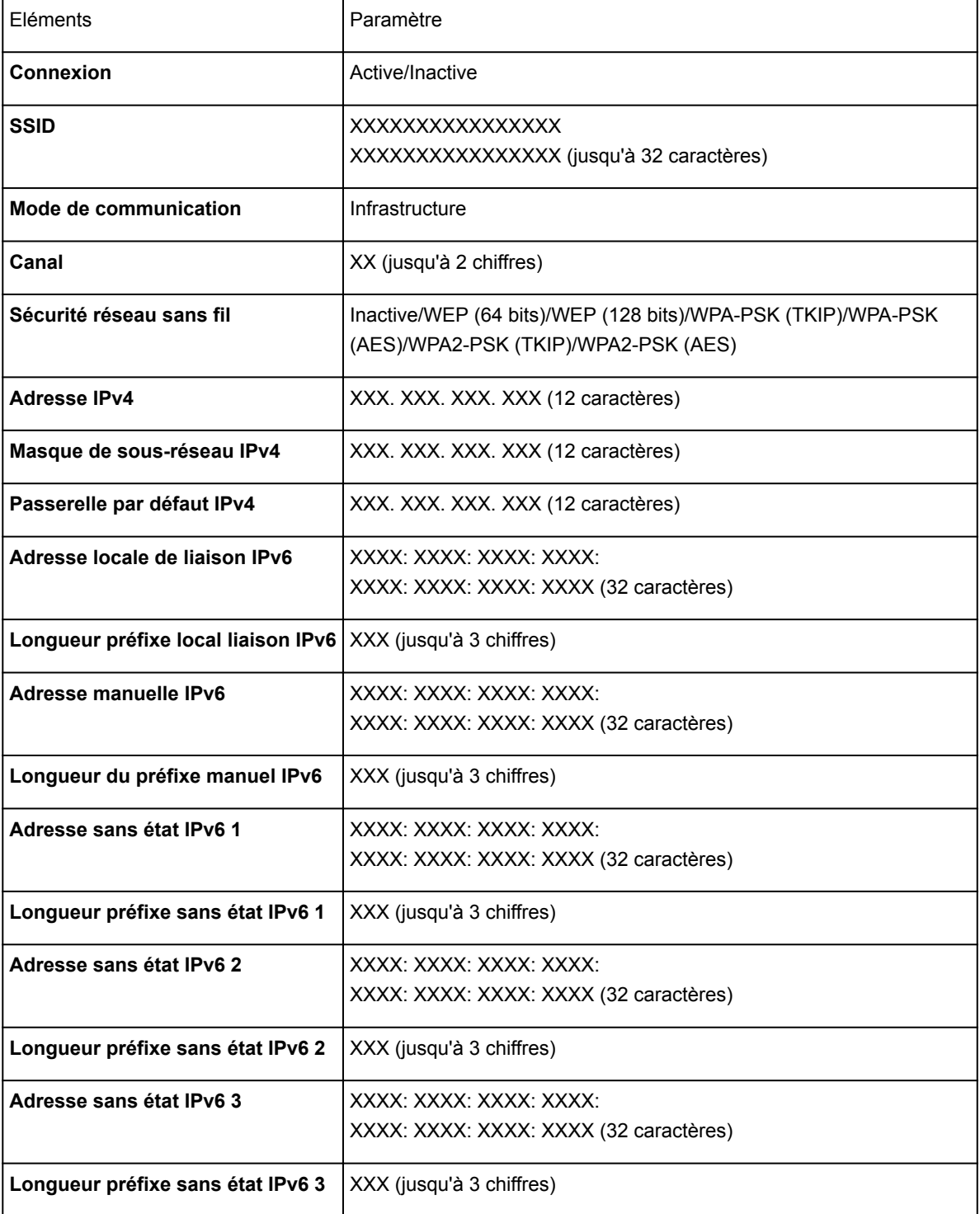

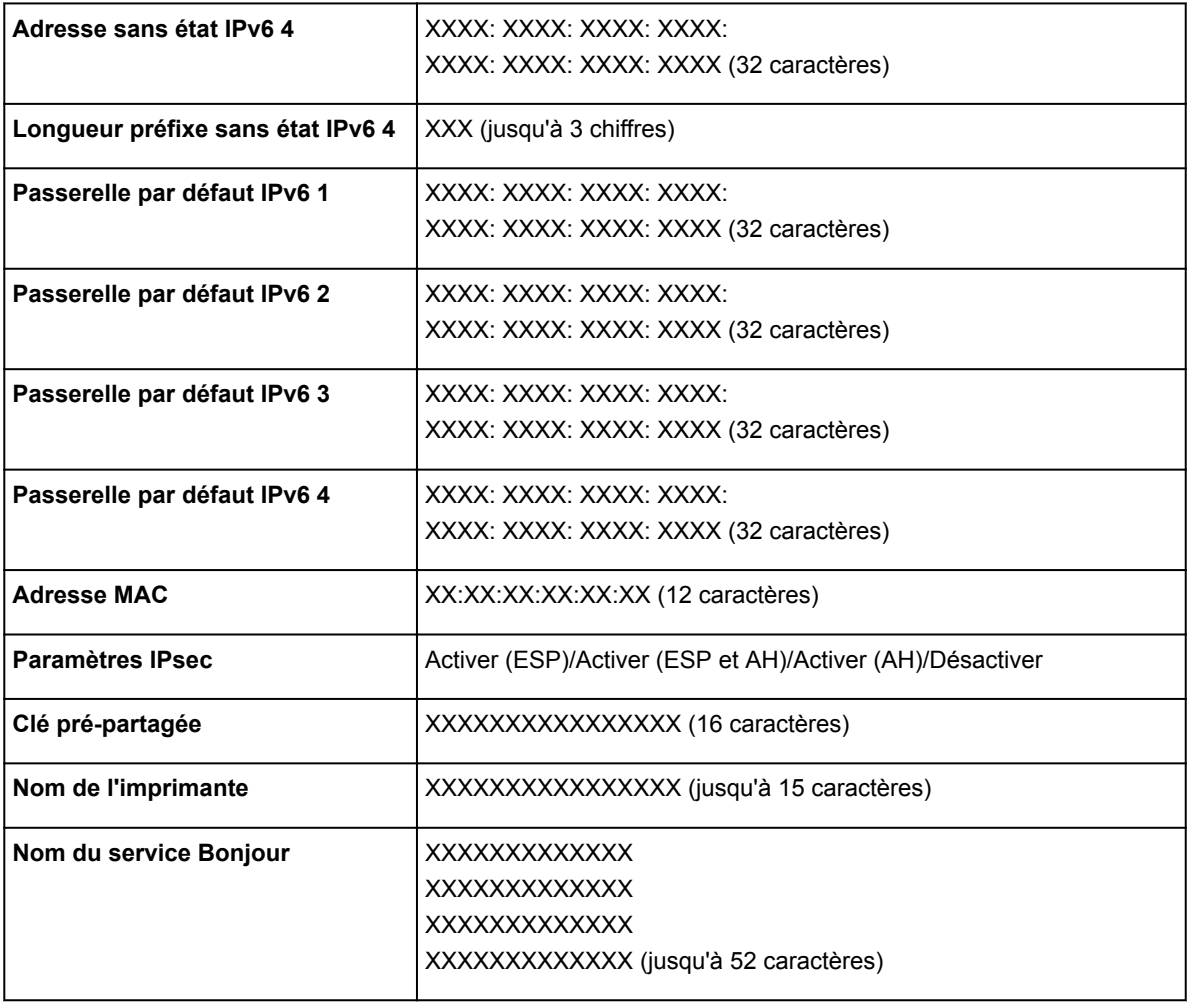

(« XX » représente des caractères alphanumériques.)

### ◦ **Liste param. connexion directe**

La liste des paramètres de connexion directe de cette imprimante s'affiche sur l'écran LCD.

Les paramètres suivants sont affichés : (Selon les paramètres de l'imprimante, certains éléments ne sont pas affichés.)

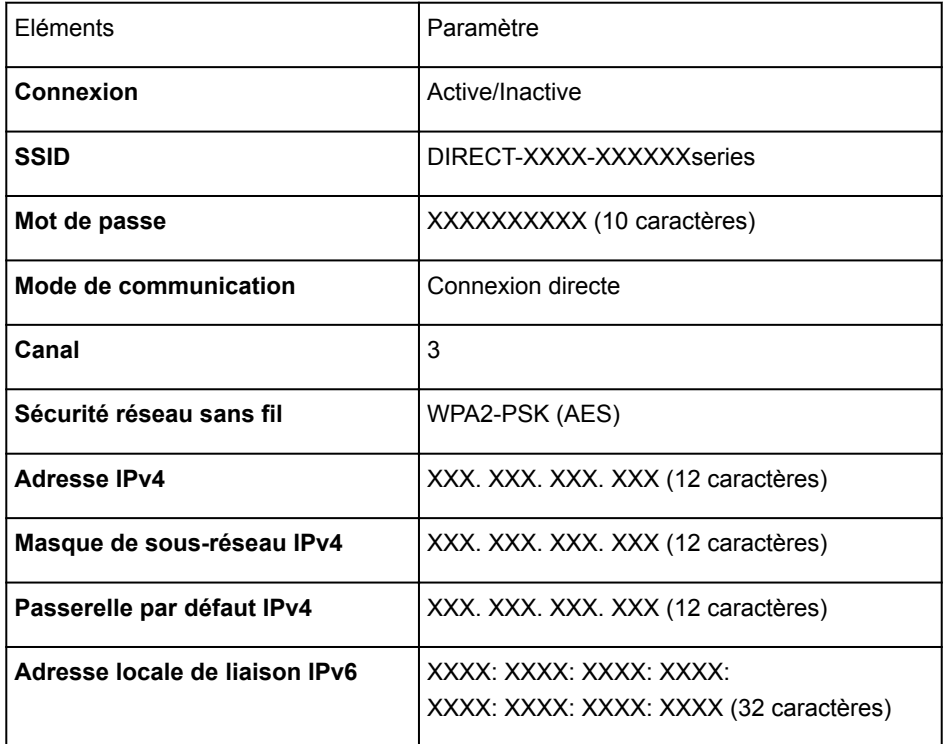

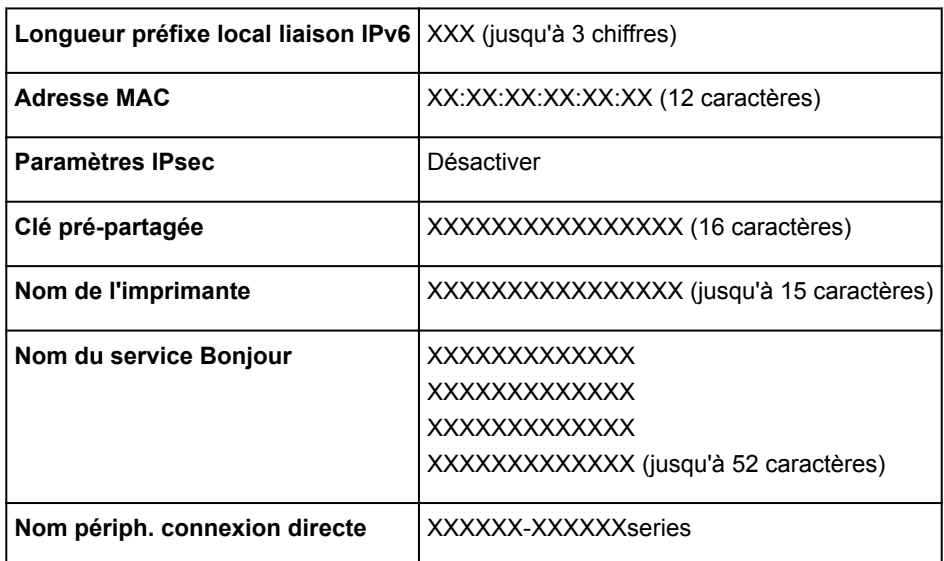

(« XX » représente des caractères alphanumériques.)

#### ◦ **Imprimer détails réseau**

Vous pouvez imprimer les paramètres réseau de l'imprimante, tels que l'adresse IP ou le SSID.

Pour plus d'informations sur l'impression de la configuration réseau de l'imprimante :

**[Impression des paramètres de réseau](#page-199-0)** 

#### **IMP** Important

• La copie imprimée des paramètres de réseau contient des informations importantes sur votre réseau. Conservez-la soigneusement.

#### • **Autres paramètres**

#### **IMP** Important

• Les éléments ci-dessous ne peuvent pas être sélectionnés si **Désactiver réseau** est sélectionné pour **Changer réseau**.

#### ◦ **Définir nom d'imprimante**

Permet de déterminer le nom d'imprimante. Vous pouvez saisir jusqu'à 15 caractères pour le nom.

#### **Remarque**

- Vous ne pouvez pas utiliser le même nom d'imprimante que celui déjà employé pour les autres périphériques connectés au réseau.
- Vous ne pouvez pas utiliser de trait d'union comme premier ou dernier caractère du nom d'imprimante.

### ◦ **Paramètres TCP/IP**

Définit le paramètre IPv4 ou IPv6.

#### ◦ **Paramètre WSD**

Permet d'activer ou de désactiver le paramètre WSD (un des protocoles réseau pris en charge par Windows 8.1, Windows 8, Windows 7, et Windows Vista).

#### ■ **Activer/désactiver WSD**

Permet d'activer ou de désactiver WSD.

## **Remarque**

• Lorsque ce paramètre est activé, l'icône d'imprimante s'affiche dans l'Explorateur de réseau de Windows 8.1, Windows 8, Windows 7 et Windows Vista.

### ■ **Optim. WSD entrant**

Sélectionnez **Actif** pour recevoir plus rapidement les données d'impression WSD.

#### ■ **Paramètre délai d'attente**

Spécifie le délai d'attente.

#### ◦ **Paramètres Bonjour**

Permet de configurer les paramètres du réseau local à l'aide de Bonjour pour Mac OS.

#### ■ **Activer/désactiver Bonjour**

Sélectionnez **Activer** pour utiliser Bonjour afin de définir les paramètres réseau.

#### ■ **Nom du service**

Permet de déterminer le nom du service Bonjour. Vous pouvez saisir jusqu'à 48 caractères pour le nom.

## **Remarque**

• Vous ne pouvez pas utiliser le même nom de service que celui déjà employé pour les autres périphériques connectés au réseau.

#### ◦ **Paramètre protocole LPR**

Active/désactive le paramètre LPR.

#### ◦ **Impression RAW**

Active/désactive l'impression RAW.

#### ◦ **LLMNR**

Active/désactive le paramètre LLMNR (Link-Local Multicast Name Resolution). Sélectionnez **Activé** pour que l'imprimante détecte l'adresse IP de l'imprimante à partir du nom de l'imprimante sans serveur DNS.

#### ◦ **Communication PictBridge**

Permet de configurer les paramètres relatifs à l'impression à partir d'un périphérique compatible PictBridge (réseau sans fil).

#### ■ **Activer/désact. communication**

Sélectionnez **Activer** pour imprimer à partir d'un périphérique compatible PictBridge (réseau sans fil).

#### ■ **Paramètre délai d'attente**

Spécifie le délai d'attente.

#### ◦ **Paramètre DRX réseau sans fil**

Sélectionnez **Activer** pour activer la réception discontinue lors de l'utilisation d'un réseau sans fil.

## **Remarque**

• En fonction du routeur sans fil utilisé, la réception discontinue peut ne pas être activée même si **Activer** est sélectionné.

• La réception discontinue est uniquement activée lorsque l'imprimante est en veille. (L'écran LCD est en mode économie d'énergie.)

#### ◦ **Paramètre DRX réseau filaire**

Sélectionnez **Activer** pour activer la réception discontinue lorsque l'imprimante est connectée à un périphérique compatible via un réseau filaire.

#### ◦ **Paramètres de connexion directe**

Les éléments de configuration sont disponibles lorsque vous connectez un périphérique de communication sans fil tel qu'un smartphone ou une tablette à l'imprimante.

### **IMP** Important

• Les éléments de configuration ci-dessous peuvent uniquement être sélectionnés si **Activer connexion directe** est sélectionné pour **Changer réseau**.

#### ■ **Mettre à jour SSID/mot de passe**

Sélectionnez **Oui** pour mettre à jour l'identifiant (SSID) et le mot de passe nécessaires à la connexion directe.

#### ■ **Nom périph. connexion directe**

Modifie le nom de l'imprimante affiché sur un périphérique compatible Wi-Fi Direct.

#### ■ **Confirm. demande de connexion**

Sélectionnez **Oui** pour afficher l'écran de confirmation lorsqu'un périphérique compatible Wi-Fi Direct se connecte à l'imprimante.

[Utilisation de l'imprimante en mode connexion directe](#page-458-0)

# <span id="page-171-0"></span>**Paramètres de maintenance auto (élément destiné à l'administrateur)**

Sélectionnez cet élément dans **Paramètres périphérique** sous **Plusieurs paramètres**.

### **IMP** Important

• Cette option est destinée à l'administrateur. Le mot de passe d'administrateur est nécessaire pour modifier les paramètres.

#### • **Vérif. automatique des buses**

Active/désactive la vérification automatique des buses.

#### • **Affichage erreur de vérif. buses**

Active/désactive l'affichage des erreurs de vérification des buses.

#### • **Intervalle de nettoyage système**

Spécifie la fréquence de nettoyage automatique du système.

## **Remarque**

• Pour préserver la qualité d'impression, nous vous recommandons de sélectionner **Court** si vous utilisez l'imprimante en hauteur.

#### • **Entr. qual. encre (réserv. inst.)**

Sélectionnez **Activé** pour que l'imprimante secoue régulièrement les cartouches d'encre pour préserver la densité de l'encre.

## **IMP** Important

• Nous vous recommandons de sélectionner **Activé**. Le fait de ne pas effectuer l'entretien de la qualité de l'encre environ une fois par semaine peut affecter la qualité d'impression.

# <span id="page-172-0"></span>**Format de page de maintenance**

## Sélectionnez cet élément dans **Paramètres périphérique** sous **Plusieurs paramètres**.

Spécifie le format papier lorsque vous procédez à des opérations d'entretien (par exemple, l'alignement de tête d'impression). Sélectionnez le format A4 ou Lettre.

# <span id="page-173-0"></span>**Réinitialiser paramètre (élément destiné à l'administrateur)**

Sélectionnez cet élément dans **Paramètres périphérique** sous **Plusieurs paramètres**.

## **Important**

• Cette option est destinée à l'administrateur. Le mot de passe d'administrateur est nécessaire pour modifier les paramètres.

Vous pouvez restaurer les paramètres par défaut.

#### • **Configuration service Web uniq.**

Rétablit les valeurs par défaut des paramètres du service Web.

#### • **Paramètres réseau uniquement**

Rétablit les valeurs par défaut des paramètres du réseau autres que le mot de passe administrateur.

#### • **Paramètres uniquement**

Rétablit les valeurs par défaut des paramètres tels que la taille du papier ou le type de support.

### • **Param. envoi infos périph. uniq.**

Rétablit uniquement les valeurs par défaut des paramètres d'envoi des informations du périphérique.

### • **Réinitialiser tout**

Rétablissez les valeurs par défaut de tous les paramètres de l'imprimante. La valeur par défaut du mot de passe d'administrateur spécifié pour l'imprimante est rétablie.

## **Remarque**

- Vous ne pouvez pas rétablir les valeurs par défaut des paramètres suivants :
	- la langue d'affichage de l'écran LCD ;
	- la position actuelle de la tête d'impression
	- Le paramètre CSR (Certificate Signing Request) pour la méthode de chiffrement (SSL/TLS)
	- Informations sur le support enregistrées sur l'imprimante via Media Configuration Tool

# **Modification des paramètres de l'imprimante à l'aide d'un navigateur Web**

- **[Modification des paramètres à l'aide d'un navigateur Web](#page-175-0)**
- **[Paramètres modifiables à l'aide d'un navigateur Web](#page-178-0)**
- **[Définition du mot de passe](#page-180-0)**

# <span id="page-175-0"></span>**Modification des paramètres à l'aide d'un navigateur Web**

Vous pouvez vérifier l'état de l'imprimante et modifier les paramètres d'impression à l'aide du navigateur Web de votre smartphone, de votre tablette ou de votre ordinateur.

Pour vérifier l'état de l'imprimante et modifier les paramètres de cette dernière, affichez l'interface utilisateur distante dans le navigateur Web.

## **Remarque**

- Vous pouvez utiliser cette fonction sur le système d'exploitation et le navigateur Web suivants.
	- Périphérique iOS

Système d'exploitation : iOS 6.1 ou version ultérieure

Navigateur Web : navigateur standard iOS (Safari Mobile)

• Périphérique Android

Système d'exploitation : Android 2.3.3 ou version ultérieure

Navigateur Web : navigateur standard Android (Navigateur ou Chrome)

• Périphérique Mac OS

Système d'exploitation : Mac OS X v.10.6 ou version ultérieure

Navigateur Web : Safari 5.1 ou version ultérieure

• Périphérique Windows

Système d'exploitation : Windows XP ou version ultérieure

Navigateur Web : Internet Explorer 8 ou version ultérieure, Google Chrome 38.0.2125.104m ou version ultérieure, Mozilla Firefox 33.0 ou version ultérieure

1. Activez l'utilisation de l'interface utilisateur distante.

Activez l'utilisation de l'interface utilisateur distante en suivant les étapes ci-dessous.

1. [Assurez-vous que l'imprimante est sous tension.](#page-188-0)

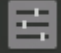

2. Sélectionnez **Plusieurs paramètres** sur l'écran ACCUEIL.

**M**[Écran LCD et panneau de contrôle](#page-137-0)

- 3. Utilisez le bouton ▲▼ pour sélectionner **Paramètres périphérique**, puis appuyez sur le bouton **OK**.
- 4. Utilisez le bouton ▲▼ pour sélectionner Paramètres utilisateur périph. et appuyez sur le bouton **OK**.
- 5. Utilisez le bouton ▲▼ pour sélectionner Utilisation de l'UI distante et appuyez sur le bouton OK.
- 6. Utilisez le bouton  $\blacktriangle \blacktriangledown$  pour sélectionner Activé et appuyez sur le bouton OK.
- 2. Cochez l'adresse IP de l'imprimante.

Cochez l'adresse IP de l'imprimante en suivant les étapes ci-dessous.

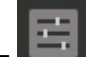

1. Sélectionnez **Plusieurs paramètres** sur l'écran ACCUEIL.

- 2. Utilisez le bouton ▲▼ pour sélectionner **Paramètres périphérique**, puis appuyez sur le bouton **OK**.
- 3. Utilisez le bouton ▲▼ pour sélectionner **Paramètres réseau**, puis appuyez sur le bouton **OK**.
- 4. Utilisez le bouton ▲▼ pour sélectionner **Confirmer les paramètres réseau**, puis appuyez sur le bouton **OK**.
- 5. Utilisez le bouton ▲▼ pour sélectionner Liste des paramètres réseau ou Liste param. réseau **sans fil** et appuyez sur le bouton **OK**.
- 6. Utilisez le bouton pour sélectionner **Oui** et appuyez sur le bouton **OK**.
- 7. Cochez **Adresse IPv4**.
- 3. Depuis votre ordinateur, smartphone ou tablette, ouvrez le navigateur Web et entrez l'adresse IP.

Entrez-la comme suit dans le champ de l'URL du navigateur Web.

http://XXX.XX.X.XXX

Entrez l'adresse IP à la place de « XXX.XX.X.XXX ».

Lorsque vous y accédez, les informations sur l'imprimante s'affichent dans le navigateur de votre ordinateur, de votre smartphone ou de votre tablette.

Si vous voulez vérifier l'état de l'imprimante et modifier les paramètres d'impression, passez à l'étape suivante. Dans le cas contraire, fermez le navigateur Web.

4. Sélectionnez **Connexion** pour vérifier l'état de l'imprimante et modifier les paramètres d'impression.

L'écran d'authentification par mot de passe s'affiche.

## **IMP** Important

• Avant que l'écran d'authentification par mot de passe n'apparaisse, un message vous avertissant que les informations d'identification n'ont pas été vérifiées peut s'afficher.

Vous pouvez faire en sorte de ne pas afficher de message en spécifiant les paramètres SSL/TLS du certificat pour la communication chiffrée.

## **Remarque**

- Lorsque le mode utilisateur standard est activé, choisissez le mode administrateur ou le mode utilisateur standard pour vous connecter.
- Une fois que vous avez choisi un mode et sélectionné **Connexion**, l'écran d'authentification par mot de passe de chaque mode s'affiche.
- 5. Entrez le mot de passe.

Mot de passe d'administrateur

Lorsque l'authentification du mot de passe est terminée, les menus peuvent être utilisés et affichés dans le navigateur Web.

6. Vérifiez l'état de l'imprimante et modifiez les paramètres d'impression.

Pour connaître les paramètres modifiables, reportez-vous à la section ci-dessous.

- 7. Après avoir vérifié l'état de l'imprimante et modifié les paramètres d'impression, sélectionnez **Déconnexion**.
- 8. Fermez le navigateur Web.

# <span id="page-178-0"></span>**Paramètres modifiables à l'aide d'un navigateur Web**

## **Remarque**

- Il se peut que les paramètres décrits ici ne soient pas affichés dans le même ordre dans le navigateur Web.
- Les paramètres utilisables ne sont pas les mêmes en mode administrateur et en mode utilisateur standard.

## **Paramètres de sécurité**

#### **Sécurité (paramètre pour l'administrateur)**

Cette fonction permet de spécifier le mot de passe, les paramètres du mode utilisateur standard et les paramètres SSL/TLS du certificat pour la communication chiffrée.

Pour plus d'informations sur le mot de passe, reportez-vous à la section Mot de passe d'administrateur.

Pour plus d'informations sur la définition du mot de passe, reportez-vous à la section [Définition du](#page-180-0) [mot de passe.](#page-180-0)

## **Paramètres d'entretien/de gestion**

#### **Utilitaires**

Cette fonction vous permet de configurer et d'exécuter les fonctions utilitaires de l'imprimante telles que le nettoyage.

#### **Gestion des tâches**

Cette fonction vous permet d'afficher l'historique des tâches et de l'imprimer.

## **Remarque**

• Lorsque vous êtes connecté en mode administrateur, vous pouvez restreindre cette fonction en mode utilisateur standard.

#### **Infos système et param. réseau**

Cette fonction permet de vérifier les informations système et de modifier les paramètres réseau.

#### **Remarque**

• Certaines options du menu ne sont disponibles que lorsque vous êtes connecté en mode administrateur.

#### **Mise à jour du micrologiciel (paramètre pour l'administrateur)**

Cette fonction vous permet de mettre à jour le programme interne et de vérifier les informations de version.

#### **Sélection de langue (paramètre pour l'administrateur)**

Cette fonction permet de modifier la langue d'affichage.

## **Paramètres de l'imprimante**

#### **Paramètres périphérique**

Cette fonction permet de modifier les paramètres de l'imprimante tels que les paramètres silencieux, les paramètres d'économie d'énergie et les paramètres d'impression.

## **Remarque**

• Certaines options du menu ne sont disponibles que lorsque vous êtes connecté en mode administrateur.

## **Param. AirPrint**

Cette fonction permet de spécifier les paramètres AirPrint, tels que les informations de position.

### **Config. connexion service Web (paramètre pour l'administrateur)**

Cette fonction permet de vous enregistrer dans Google Cloud Print ou IJ Cloud Printing Center, ou de supprimer un enregistrement.

# **Autres paramètres**

### **État impr.**

Cette fonction affiche des informations sur l'imprimante, telles que la quantité d'encre restante, l'état de la machine et des informations détaillées sur les erreurs.

Vous pouvez également vous connecter sur le site d'achat d'encre ou la page d'assistance et utiliser les services Web.

## **Manuel (en ligne)**

Cette fonction affiche le *Manuel en ligne*.
# **Définition du mot de passe**

Il est possible de définir un mot de passe d'administrateur et un mot de passe d'utilisateur standard.

Lors d'une connexion avec le mot de passe d'administrateur, tous les paramètres peuvent être modifiés.

Lors d'une connexion avec le mot de passe d'utilisateur standard, seule une partie des paramètres peuvent être modifiés.

Lors d'une connexion avec le mot de passe d'administrateur, vous pouvez restreindre la fonction pour les utilisateurs standard.

- **Définition du mot de passe d'administrateur**
- **No [Définition du mot de passe d'utilisateur standard](#page-181-0)**

**Remarque** 

• Vous ne pouvez définir le mot de passe que lorsque vous êtes connecté en mode administrateur.

# **Définition du mot de passe d'administrateur**

Modifiez le mot de passe d'administrateur en suivant les étapes ci-dessous.

## **IMP** Important

• Le mot de passe est défini au moment de l'achat. Le mot de passe correspond au numéro de série de l'imprimante.

Pour plus d'informations sur le mot de passe, reportez-vous à la section Mot de passe d'administrateur.

- 1. [Affichage de l'état de l'imprimante sur un navigateur Web.](#page-175-0)
- 2. Sélectionnez **Sécurité**.

Les menus sont affichés.

- 3. Sélectionnez **Param. mot de passe d'admin.**.
- 4. Sélectionnez **Modif. mot de passe d'admin.**.

Si le mot de passe d'administrateur n'est pas défini, un message de confirmation de l'enregistrement s'affiche. Sélectionnez **Oui**. Lorsque le message s'affiche de nouveau, sélectionnez **OK**.

5. Sélectionnez le champ d'application du mot de passe d'administrateur, puis sélectionnez **OK**.

### **Int. utili. dist. ou autres outils**

Vous devez entrer le mot de passe d'administrateur pour modifier les paramètres à l'aide de l'interface utilisateur distante ou de l'outil IJ Network Device Setup Utility.

### **LCD, Int. utili. dist. ou outils**

Vous devez entrer le mot de passe d'administrateur pour modifier les paramètres à l'aide du panneau de contrôle de l'imprimante, de l'interface utilisateur distante ou de l'outil IJ Network Device Setup Utility.

<span id="page-181-0"></span>6. Entrez un mot de passe, puis sélectionnez **OK**.

## **IMP** Important

- Les restrictions de caractères suivantes s'appliquent au mot de passe :
	- Définissez un mot de passe d'une longueur comprise entre 4 et 32 caractères.
	- Seuls les caractères alphanumériques d'un octet sont autorisés.
	- Pour des raisons de sécurité, il est recommandé d'utiliser au moins 6 caractères alphanumériques.
- 7. Lorsque le message indiquant que l'opération est terminée s'affiche, sélectionnez **OK**.

# **Définition du mot de passe d'utilisateur standard**

Activez le mode utilisateur standard et définissez un mot de passe d'utilisateur standard en suivant les étapes ci-dessous.

- 1. [Affichage de l'état de l'imprimante sur un navigateur Web.](#page-175-0)
- 2. Sélectionnez **Sécurité**.

Les menus sont affichés.

- 3. Sélectionnez **Param. mode utilisateur std**.
- 4. Lorsque le message de confirmation s'affiche, sélectionnez **Oui**.
- 5. Entrez un mot de passe, puis sélectionnez **OK**.

# **Important**

- Les restrictions de caractères suivantes s'appliquent au mot de passe :
	- Définissez un mot de passe d'une longueur comprise entre 4 et 32 caractères.
	- Seuls les caractères alphanumériques d'un octet sont autorisés.
	- Pour des raisons de sécurité, il est recommandé d'utiliser au moins 6 caractères alphanumériques.
- 6. Lorsque le message indiquant que l'opération est terminée s'affiche, sélectionnez **OK**.

# **Composants de l'imprimante**

- **[Face avant](#page-183-0)**
- **[Face arrière](#page-185-0)**
- **[Alimentation](#page-187-0)**
	- [Vérification que la machine est sous tension](#page-188-0)
	- [Mise sous tension/hors tension de l'imprimante](#page-189-0)
	- [Note relative à la prise secteur et au cordon d'alimentation](#page-191-0)
	- [Note relative au débranchement du cordon d'alimentation](#page-192-0)

# <span id="page-183-0"></span>**Face avant**

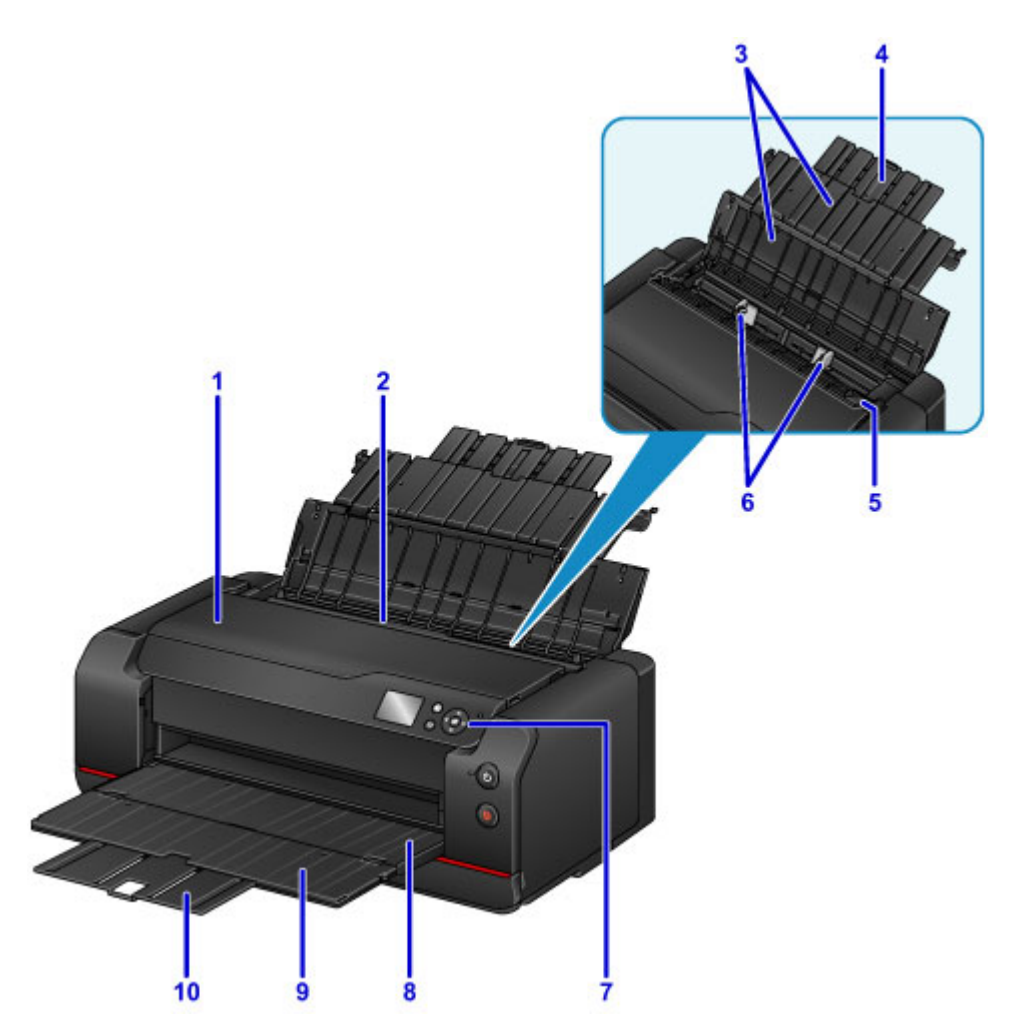

#### **(1) capot supérieur**

S'ouvre pour permettre l'élimination des bourrages papier dans l'imprimante.

#### **(2) réceptacle arrière**

Plusieurs feuilles de papier, de même format et de même type, peuvent être chargées simultanément, et la machine est automatiquement alimentée par une seule feuille à la fois.

#### **Et [Chargement du papier dans le réceptacle arrière](#page-127-0)**

#### **(3) support papier**

S'ouvre pour vous permettre de charger du papier dans le réceptacle arrière.

#### **(4) extension du support papier**

Déployez pour charger du papier dans le réceptacle arrière.

## **(5) couvercle de la fente d'alimentation**

Empêche la chute d'objets dans la fente d'alimentation.

Ouvrez le couvercle pour faire glisser les guides papier et refermez-le avant d'imprimer.

#### **(6) guides papier**

Alignez avec les deux côtés de la pile de papier.

### **(7) panneau de contrôle**

Permet de modifier les paramètres de l'imprimante ou de l'utiliser.

#### **N** [Panneau de contrôle](#page-136-0)

#### **(8) bac de sortie papier**

Emplacement d'où sont éjectées les feuilles imprimées. Ouvrez-le avant l'impression.

### **(9) extension du bac de sortie papier**

Ouvrez pour accueillir le papier éjecté.

### **(10) support de sortie papier**

Déployez-le pour accueillir le papier éjecté.

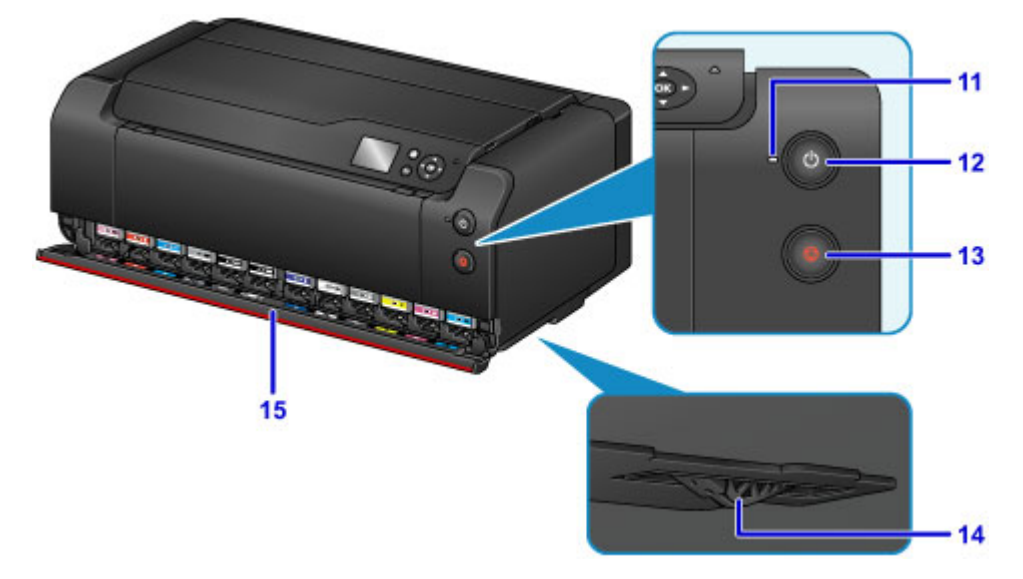

### **(11) voyant ALIMENTATION (POWER)**

S'allume après avoir clignoté lors de la mise sous tension.

### **(12) bouton MARCHE (ON)**

Permet d'activer ou de désactiver l'alimentation de la machine.

[Mise sous tension/hors tension de l'imprimante](#page-189-0)

### **(13) bouton Arrêt (Stop)**

Permet d'annuler une impression en cours.

### **(14) dispositif d'arrêt de l'alimentation en encre**

Si le dispositif d'arrêt de l'alimentation en encre situé dans la partie inférieure de l'imprimante dépasse, un message d'erreur s'affiche et le fonctionnement de l'imprimante est interrompu. Installez l'imprimante sur une surface plane en prenant garde au dispositif d'arrêt de l'alimentation en encre.

### **(15) couvercle de la cartouche**

S'ouvre pour remplacer les cartouches d'encre.

## **Remarque**

• Pour plus d'informations sur le remplacement des cartouches d'encre, reportez-vous à la section [Remplacement de l'encre.](#page-273-0)

# <span id="page-185-0"></span>**Face arrière**

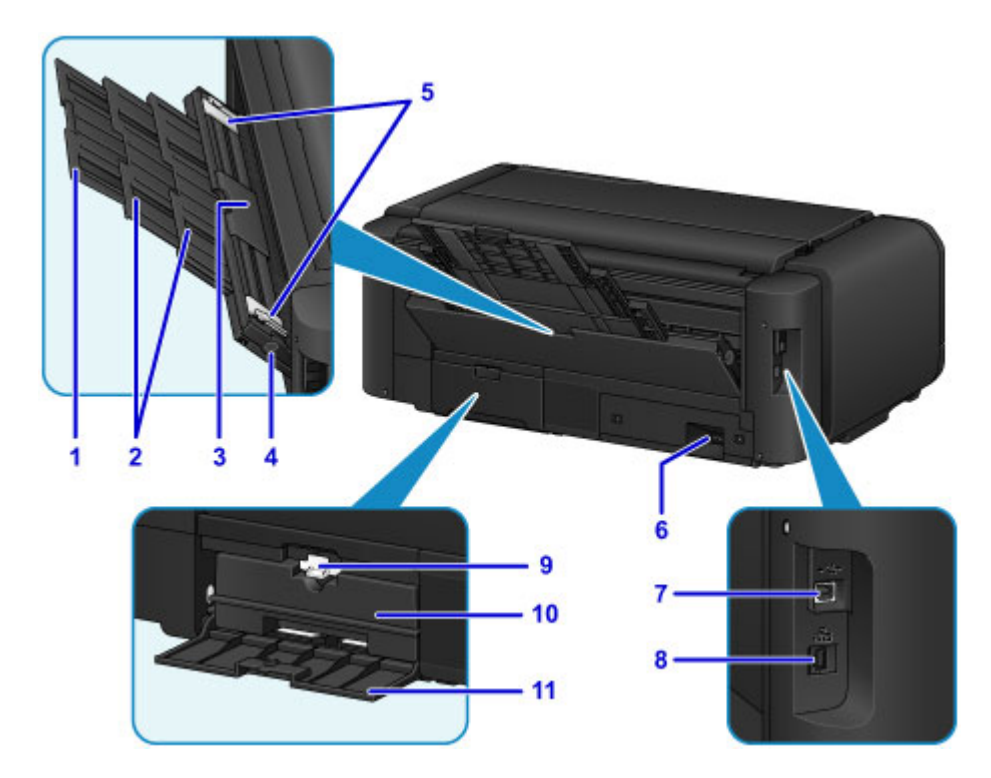

## **(1) extension du support papier**

Se déploie pour charger le papier dans le bac d'alimentation manuelle.

### **(2) support papier**

Se déploie pour charger le papier dans le bac d'alimentation manuelle.

#### **(3) bac d'alimentation manuelle**

Chargez une feuille de papier au format 20 x 25 cm (8 x 10 pouces), A4, Lettre ou plus ou de papier épais à la fois.

- **El [Chargement du papier dans le bac d'alimentation manuelle](#page-132-0)**
- **[Types de support pouvant être utilisés](#page-116-0)**

### **(4) Bouton Élimination des bourrages de papier (Paper Jam Clearing)**

Appuyez sur ce bouton pour retirer le papier coincé dans le bac d'alimentation manuelle.

**[Bourrages papier](#page-597-0)** 

### **(5) guides papier**

Alignez avec les deux côtés de la pile de papier.

#### **(6) connecteur du cordon d'alimentation**

Permet de connecter le cordon d'alimentation fourni.

## **(7) port USB**

Permet de brancher le câble USB pour connecter l'imprimante à un ordinateur.

## **Important**

- Ne touchez pas le boîtier métallique.
- Ne débranchez pas ou ne branchez pas le câble USB ou LAN lors de l'impression.

#### **(8) connecteur de réseau câblé**

Permet de brancher le câble réseau pour connecter l'imprimante à un réseau local.

## **(9) levier de verrouillage**

Permet de verrouiller la cartouche d'entretien pour qu'elle reste en place. Permet de verrouiller la cartouche d'entretien pour une utilisation normale.

### **(10) cartouche d'entretien**

Absorbe l'encre utilisée pour les opérations de nettoyage ou autre.

# **Remarque**

• Pour plus d'informations sur le remplacement de la cartouche d'entretien, reportez-vous à la section [Remplacement de la cartouche d'entretien](#page-297-0).

### **(11) capot d'entretien**

S'ouvre pour remplacer la cartouche d'entretien.

# <span id="page-187-0"></span>**Alimentation**

- **[Vérification que la machine est sous tension](#page-188-0)**
- **[Mise sous tension/hors tension de l'imprimante](#page-189-0)**
- **[Note relative à la prise secteur et au cordon d'alimentation](#page-191-0)**
- **[Note relative au débranchement du cordon d'alimentation](#page-192-0)**

# <span id="page-188-0"></span>**Vérification que la machine est sous tension**

Le voyant **ALIMENTATION (POWER)** est allumé lorsque l'imprimante est sous tension.

Même si l'écran LCD est éteint, si le voyant **ALIMENTATION (POWER)** est allumé, cela signifie que l'imprimante est sous tension.

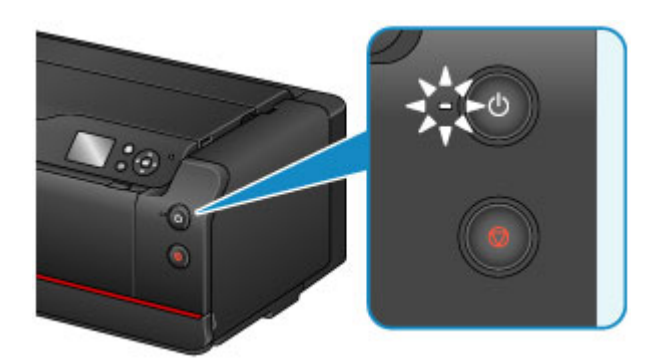

# **Remarque**

- Une fois sous tension, l'imprimante peut mettre entre 30 secondes et 4 minutes environ pour commencer l'impression.
- L'écran LCD s'éteint si l'imprimante n'est pas utilisée pendant 5 minutes environ. Pour rétablir l'affichage, appuyez sur n'importe quel bouton sauf le bouton **MARCHE (ON)** du panneau de contrôle ou lancez une impression. Vous ne pouvez pas modifier le temps d'attente tant que l'écran LCD n'est pas éteint.

# <span id="page-189-0"></span>**Mise sous tension/hors tension de l'imprimante**

# **Mise sous tension de l'imprimante**

1. Appuyez sur le bouton **MARCHE (ON)** pour mettre l'imprimante sous tension.

Le voyant **ALIMENTATION (POWER)** clignote puis reste allumé.

**W** [Vérification que la machine est sous tension](#page-188-0)

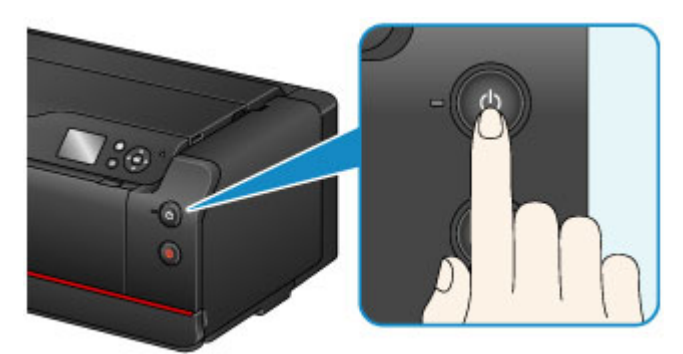

# **Remarque**

- Une fois sous tension, l'imprimante peut mettre entre 30 secondes et 4 minutes environ pour commencer l'impression.
- Si le voyant **Alarme (Alarm)** s'allume ou clignote et qu'un message d'erreur s'affiche sur l'écran LCD, reportez-vous à [Un message apparaît.](#page-708-0)
- Vous pouvez configurer l'imprimante pour la mettre automatiquement sous tension lorsqu'une impression est exécutée à partir d'un ordinateur connecté par un câble USB ou un réseau. Cette fonctionnalité est désactivée par défaut.

À partir de l'imprimante

**[Paramètres économie d'énergie \(élément destiné à l'administrateur\)](#page-151-0)** 

À partir de l'ordinateur

- [Gestion de l'alimentation de l'Imprimante](#page-487-0) (Windows)
- Gestion de l'alimentation de l'Imprimante (Mac OS)

# **Mise hors tension de l'imprimante**

1. Appuyez sur le bouton **MARCHE (ON)** pour mettre l'imprimante hors tension.

Lorsque le voyant **ALIMENTATION (POWER)** cesse de clignoter, l'imprimante est mise hors tension.

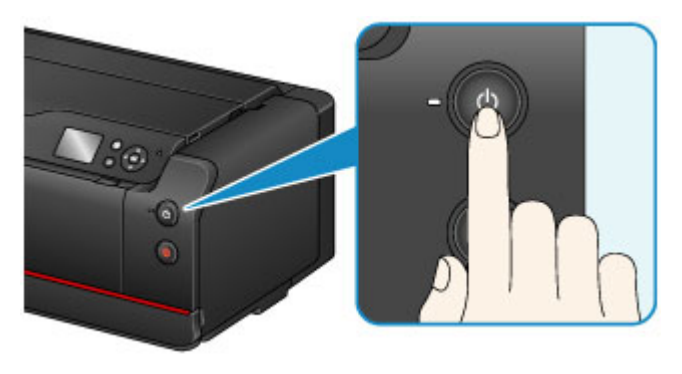

# **Important**

• Lorsque vous [débranchez le cordon d'alimentation](#page-192-0) après avoir mis hors tension l'imprimante, vérifiez que le voyant **ALIMENTATION (POWER)** est éteint.

## **Remarque**

• Vous pouvez configurer l'imprimante afin qu'elle se mette automatiquement hors tension lorsqu'aucune opération n'est exécutée ou qu'aucune donnée à imprimer n'est envoyée à l'imprimante pendant une durée spécifique. Cette fonctionnalité est activée par défaut.

À partir de l'imprimante

**[Paramètres économie d'énergie \(élément destiné à l'administrateur\)](#page-151-0)** 

À partir de l'ordinateur

- [Gestion de l'alimentation de l'Imprimante](#page-487-0) (Windows)
- Gestion de l'alimentation de l'Imprimante (Mac OS)

# <span id="page-191-0"></span>**Note relative à la prise secteur et au cordon d'alimentation**

Débranchez le cordon d'alimentation une fois par mois afin de vérifier que la prise secteur et le cordon d'alimentation ne présentent aucune des anomalies décrites ci-dessous.

- La prise secteur ou le cordon d'alimentation sont chauds.
- La prise secteur ou le cordon d'alimentation sont rouillés.
- La prise secteur ou le cordon d'alimentation sont pliés.
- La prise secteur ou le cordon d'alimentation sont usés.
- La prise secteur ou le cordon d'alimentation sont fendus.

# **Attention**

• Si vous constatez une anomalie au niveau de la prise secteur ou du cordon d'alimentation, comme indiqué ci-dessus, [débranchez le cordon d'alimentation](#page-192-0) et appelez le service de maintenance. Si vous utilisez l'imprimante malgré la présence de l'une des anomalies mentionnées plus haut, vous risquez de provoquer une électrocution ou un incendie.

# <span id="page-192-0"></span>**Note relative au débranchement du cordon d'alimentation**

Pour débrancher le cordon d'alimentation, suivez la procédure ci-dessous.

# **IMP** Important

- Lorsque vous débranchez le câble d'alimentation, appuyez sur le bouton **MARCHE (ON)**, puis vérifiez que le voyant **ALIMENTATION (POWER)** est éteint. Si vous débranchez le cordon d'alimentation alors que le voyant **ALIMENTATION (POWER)** est allumé ou clignote, la tête d'impression risque de sécher ou de s'obstruer et la qualité d'impression de diminuer.
- 1. Appuyez sur le bouton **MARCHE (ON)** pour mettre l'imprimante hors tension.

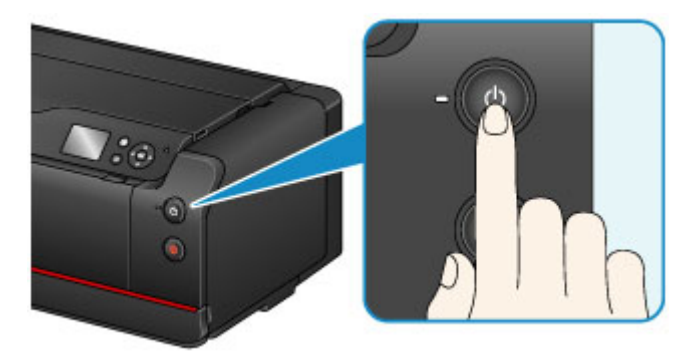

2. Vérifiez que le voyant **ALIMENTATION (POWER)** est éteint.

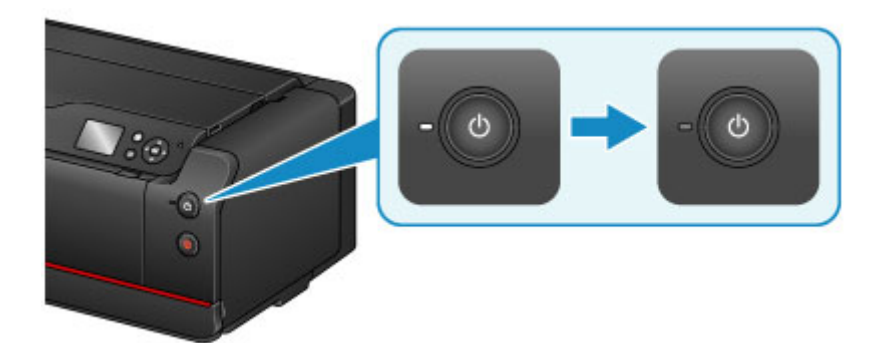

3. Débranchez le cordon d'alimentation.

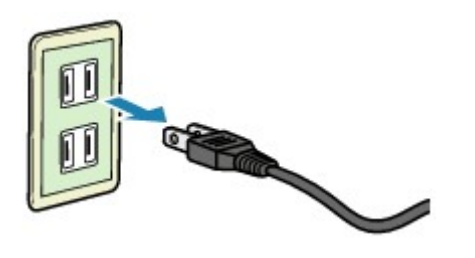

Les spécifications du cordon d'alimentation diffèrent selon le pays et la région d'utilisation.

# **Paramètres de réseau**

- **[Connexion réseau](#page-194-0)**
	- [Astuces sur la connexion réseau](#page-195-0)
- **[Paramètres de réseau \(IJ Network Device Setup Utility\) \(Windows\)](#page-205-0)**
	- **II Network Device Setup Utility**
	- [Démarrage d'IJ Network Device Setup Utility](#page-207-0)
	- [Écran IJ Network Device Setup Utility](#page-208-0)
	- [Configuration des paramètres réseau](#page-212-0)
	- [Vérification de l'état du réseau](#page-226-0)
	- **[Menus IJ Network Device Setup Utility](#page-232-0)**
	- [Autres informations réseau](#page-239-0)

# <span id="page-194-0"></span>**Connexion réseau**

**[Astuces sur la connexion réseau](#page-195-0)**

# <span id="page-195-0"></span>**Astuces sur la connexion réseau**

- **[Paramètres de réseau par défaut](#page-196-0)**
- **[Une autre imprimante portant ce nom a été trouvée](#page-198-0)**
- **[Impression des paramètres de réseau](#page-199-0)**
- **[Modification de la méthode de connexion au réseau/Modification de la méthode](#page-204-0) [de connexion au réseau sans fil \(Windows\)](#page-204-0)**

# <span id="page-196-0"></span>**Paramètres de réseau par défaut**

# **Valeurs par défaut de connexion réseau**

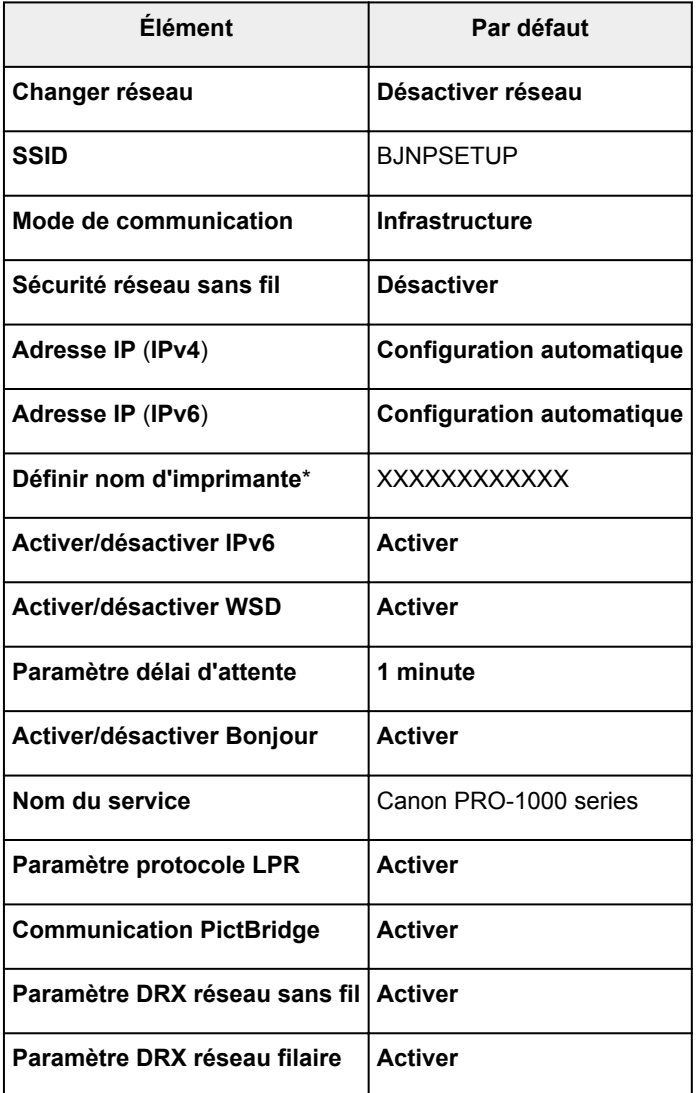

(« XX » représente des caractères alphanumériques.)

\* La valeur par défaut dépend de l'imprimante. Vérifiez la valeur à l'aide du panneau de contrôle.

**[Paramètres réseau \(option destinée à l'administrateur\)](#page-164-0)** 

# **Valeurs par défaut de connexion directe**

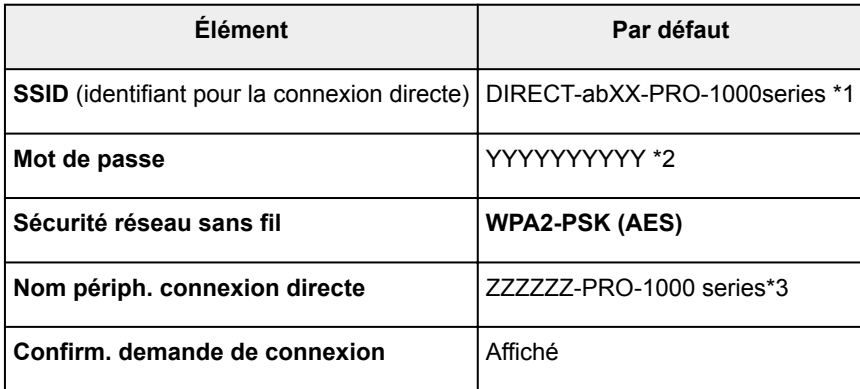

\*1 « ab » est défini de manière aléatoire et « XX » représente les deux derniers chiffres de l'adresse MAC de l'imprimante. (Cette valeur est spécifiée lorsque l'imprimante est mise sous tension pour la première fois.)

\*2 Le mot de passe est spécifié automatiquement lorsque l'imprimante est mise sous tension pour la première fois.

\*3 « ZZZZZZ » représente les six derniers chiffres de l'adresse MAC de l'imprimante.

# <span id="page-198-0"></span>**Une autre imprimante portant ce nom a été trouvée**

Lorsque l'imprimante est détectée pendant la configuration, d'autres imprimantes portant le même nom peuvent apparaître dans l'écran de résultats.

Sélectionnez une imprimante en comparant les paramètres de l'imprimante avec ceux figurant sur l'écran des résultats de la détection.

Vérifiez l'adresse MAC ou le numéro de série de l'imprimante pour sélectionner l'imprimante correcte à partir des résultats.

# **Remarque**

• Le numéro de série risque de ne pas s'afficher sur l'écran des résultats.

Pour vérifier l'adresse MAC et le numéro de série de l'imprimante, imprimez les informations de configuration réseau à l'aide du panneau de contrôle.

## **Interession des paramètres de réseau**

Pour connaître l'adresse MAC, consultez les informations de configuration réseau sur l'écran LCD. Sélectionnez **Liste param. réseau sans fil** ou **Liste des paramètres réseau** dans le menu **Confirmer les paramètres réseau** de l'option **Paramètres réseau** des **Paramètres périphérique**, sous **Plusieurs paramètres**, et vérifiez l'adresse affichée sur l'écran LCD.

# <span id="page-199-0"></span>**Impression des paramètres de réseau**

Utilisez le panneau de contrôle pour imprimer les paramètres de réseau actuels de l'imprimante.

## **Important**

- La copie imprimée des paramètres de réseau contient des informations importantes sur votre réseau. Conservez-la soigneusement.
- 1. [Assurez-vous que l'imprimante est sous tension.](#page-188-0)
- 2. [Chargez trois feuilles de papier ordinaire de format A4 ou Lettre.](#page-124-0)
- 3. Sélectionnez **Plusieurs paramètres** sur l'écran ACCUEIL.

**M[Écran LCD et panneau de contrôle](#page-137-0)** 

- 4. Utilisez le bouton  $\blacktriangle \blacktriangledown$  pour sélectionner **Paramètres périphérique**, puis appuyez sur le bouton **OK**.
- 5. Utilisez le bouton **AV** pour sélectionner **Paramètres réseau**, puis appuyez sur le bouton **OK**.
- 6. Utilisez le bouton  $\blacktriangle \blacktriangledown$  pour sélectionner **Confirmer les paramètres réseau**, puis appuyez sur le bouton **OK**.
- 7. Utilisez le bouton ▲▼ pour sélectionner *Imprimer détails réseau*, puis appuyez sur le bouton **OK**.
- 8. Utilisez le bouton **EX** pour sélectionner **Oui**, puis appuyez sur le bouton **OK** pour démarrer l'impression.

L'imprimante commence à imprimer les informations relatives aux paramètres de réseau.

La copie imprimée des informations relatives aux paramètres de réseau se présente comme suit :

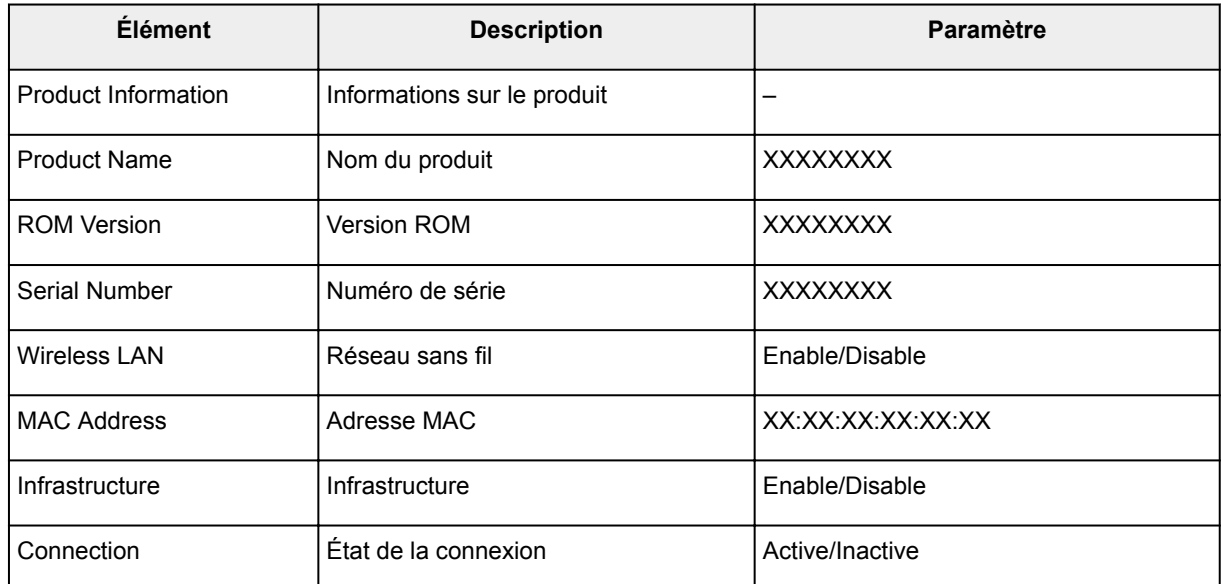

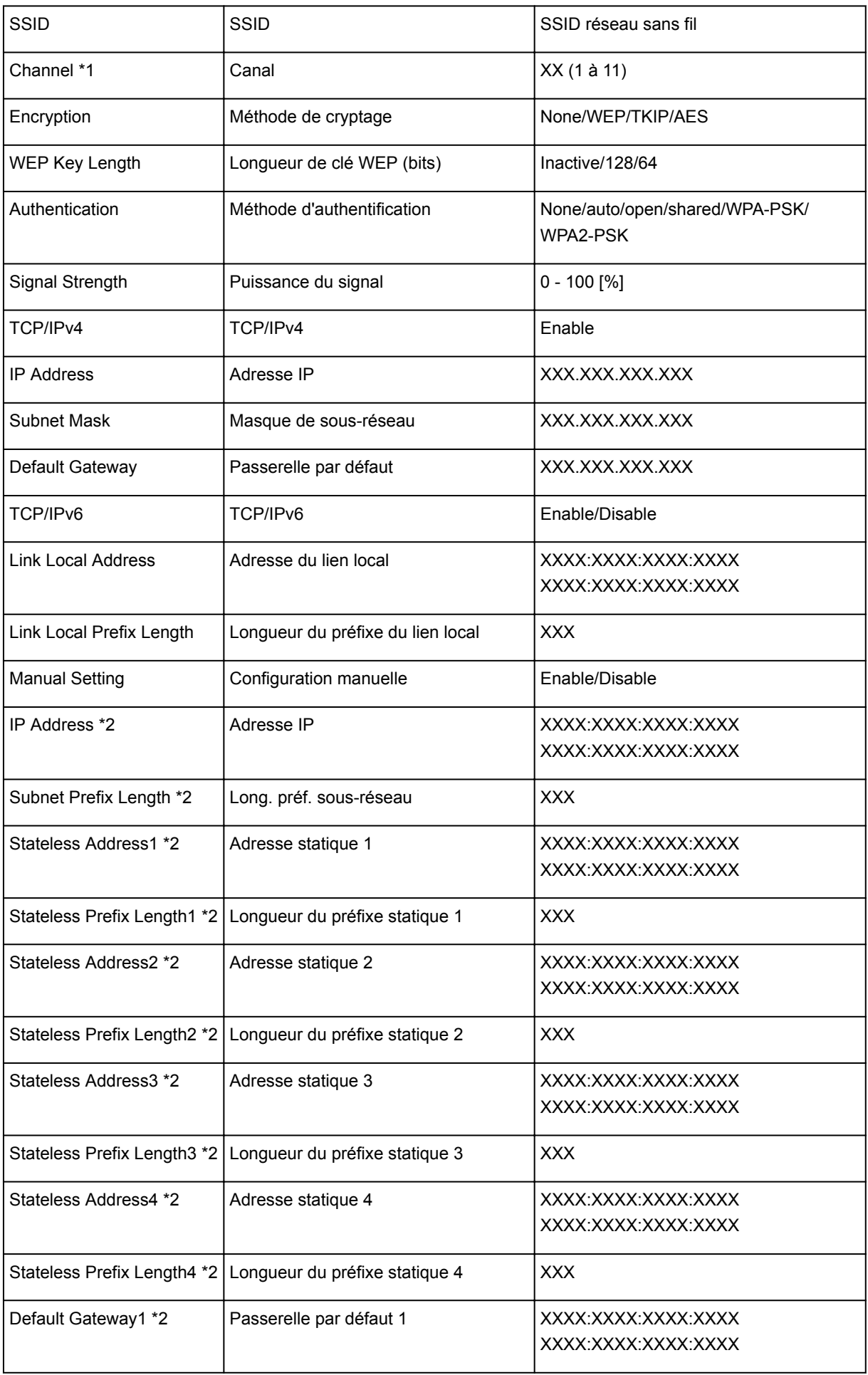

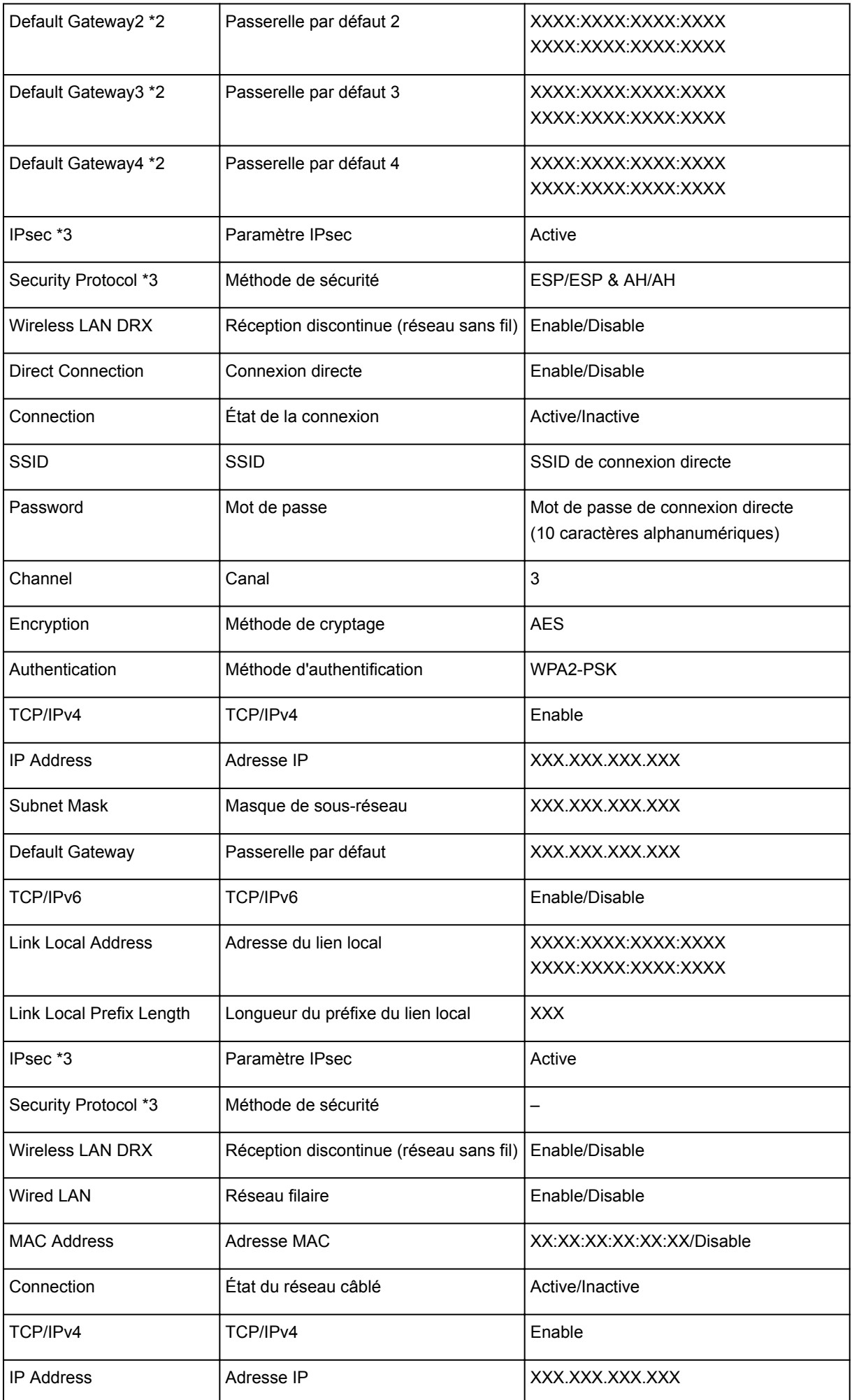

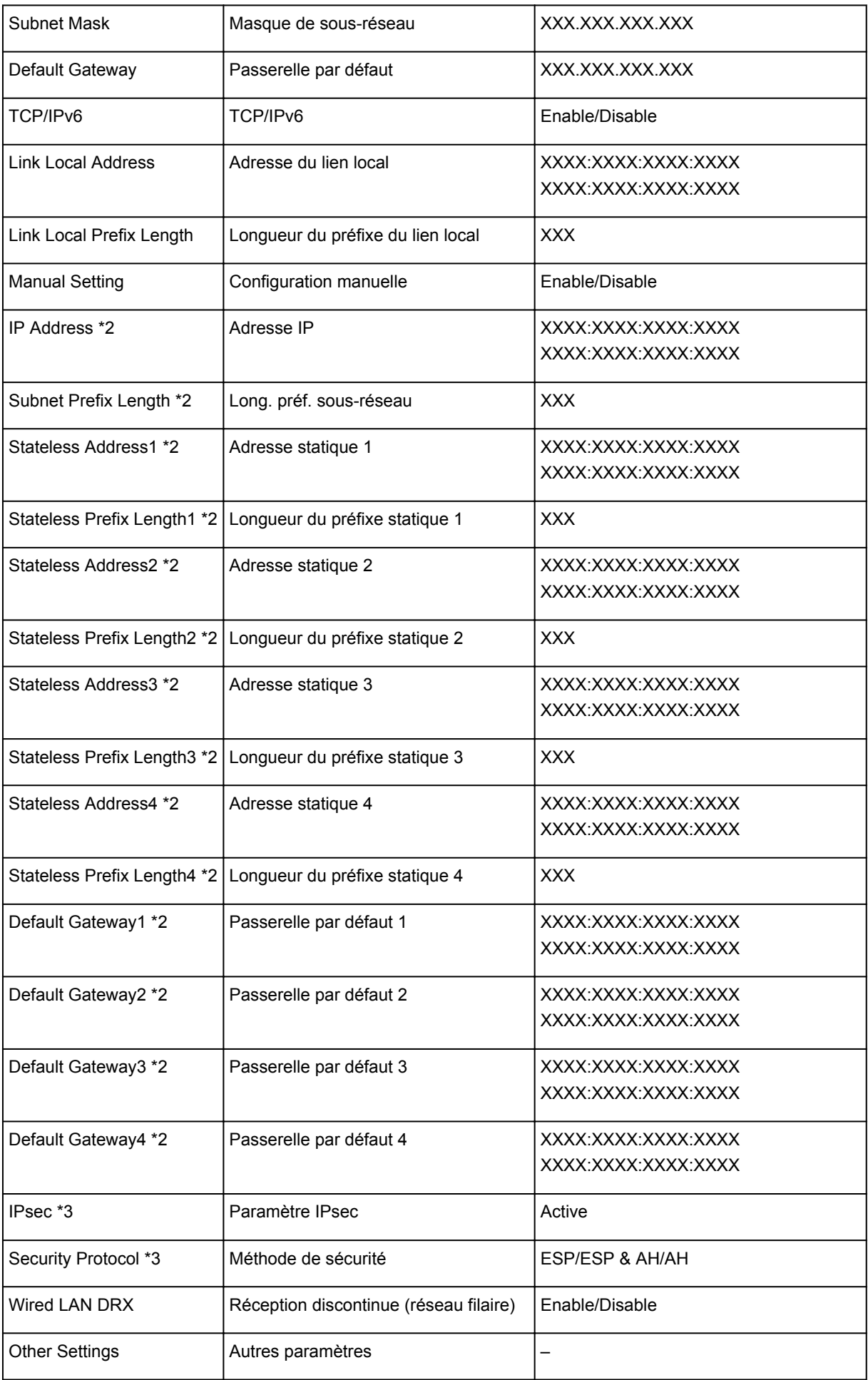

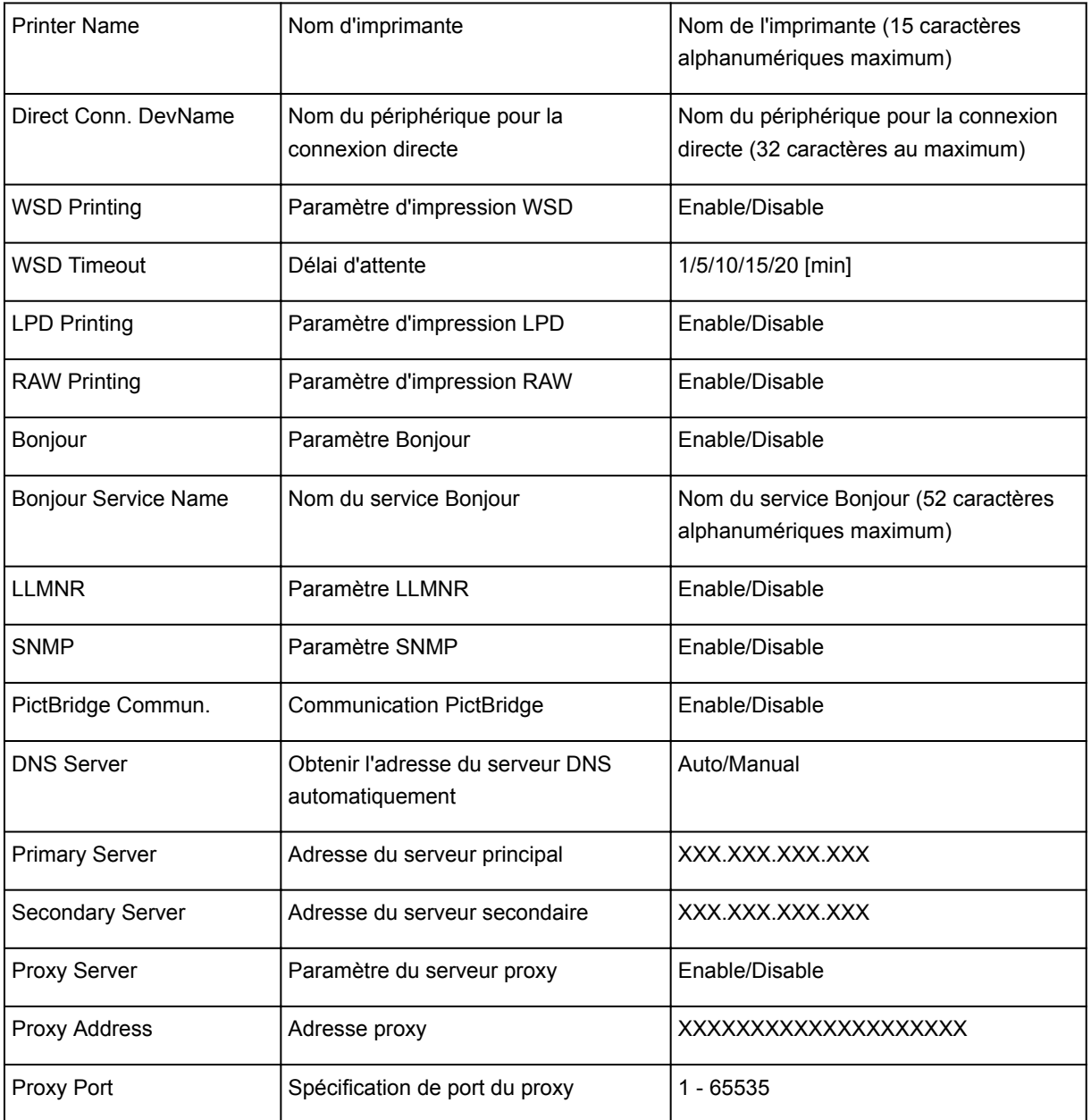

(« XX » représente des caractères alphanumériques.)

\*1 Un des canaux de 1 à 11, selon le pays ou la région d'achat.

\*2 L'état du réseau est imprimé uniquement lorsque IPv6 est activé.

\*3 L'état du réseau est imprimé uniquement lorsque IPv6 et les paramètres IPsec sont activés.

# <span id="page-204-0"></span>**Modification de la méthode de connexion au réseau/Modification de la méthode de connexion au réseau sans fil (Windows)**

**Modification de la méthode de connexion au réseau** 

Modification de la méthode de connexion au réseau sans fil

# **Modification de la méthode de connexion au réseau**

Suivez l'une des procédures ci-dessous pour modifier la méthode de connexion au réseau (filaire ou sans fil).

- Procédez à une nouvelle configuration à l'aide du CD-ROM d'installation ou suivez les instructions fournies sur le site Web Canon.
- Sélectionnez **Paramètres réseau** sur l'écran ACCUEIL, puis sélectionnez **Changer réseau**, et enfin **Activer le réseau sans fil** ou **Activer le réseau câblé**. Définissez ensuite les paramètres sur l'écran **Paramètres protocole...** de IJ Network Device Setup Utility.

Reportez-vous à [Définition/Modification des paramètres du réseau sans fil](#page-215-0) pour modifier la méthode de connexion et la faire passer de réseau filaire à réseau sans fil.

Reportez-vous à [Définition/Modification des paramètres du réseau filaire](#page-213-0) pour modifier la méthode de connexion au réseau et la faire passer de réseau sans fil à réseau filaire.

# **Modification de la méthode de connexion au réseau sans fil**

Suivez l'une des procédures ci-dessous pour modifier la méthode de connexion au réseau sans fil (infrastructure ou connexion directe).

- Procédez à une nouvelle configuration à l'aide du CD-ROM d'installation ou suivez les instructions fournies sur le site Web Canon.
- Définissez les paramètres sur l'écran **Paramètres protocole...** de IJ Network Device Setup Utility.

## **IMP** Important

- Avant de définir les paramètres à l'aide de IJ Network Device Setup Utility, activez le mode de configuration sans câble sur l'imprimante en procédant comme suit.
	- 1. [Assurez-vous que l'imprimante est sous tension.](#page-188-0)
	- 2. Sélectionnez **Paramètres réseau** sur l'écran ACCUEIL.

**M[Écran LCD et panneau de contrôle](#page-137-0)** 

- 3. Utilisez le bouton  $\blacktriangle \blacktriangledown$  pour sélectionner **Config. du réseau sans fil**, puis appuyez sur le bouton **OK**.
- 4. Sélectionnez **Configuration sans câble**, puis appuyez sur le bouton **OK**.
- 5. Lisez le message, puis appuyez sur le bouton **OK**.

Suivez les instructions qui s'affichent sur votre smartphone ou votre tablette.

6. Si le message indiquant que la configuration est terminée s'affiche, appuyez sur le bouton **OK**.

# <span id="page-205-0"></span>**Paramètres réseau (IJ Network Device Setup Utility) (Windows)**

- **[IJ Network Device Setup Utility](#page-206-0)**
- **[Démarrage d'IJ Network Device Setup Utility](#page-207-0)**
- **[Écran IJ Network Device Setup Utility](#page-208-0)**
- **[Configuration des paramètres réseau](#page-212-0)**
- **[Vérification de l'état du réseau](#page-226-0)**
- **[Menus IJ Network Device Setup Utility](#page-232-0)**
- **[Autres informations réseau](#page-239-0)**

# <span id="page-206-0"></span>**IJ Network Device Setup Utility**

IJ Network Device Setup Utility permet à un administrateur de réseau/d'imprimantes de gérer les imprimantes sur un réseau.

Utilisez IJ Network Device Setup Utility pour :

- Rechercher des imprimantes sur un réseau et procéder à la configuration réseau initiale pour les imprimantes détectées
- Modifier les paramètres réseau de l'imprimante
- Vérifier l'état de la connexion entre l'ordinateur sur lequel IJ Network Device Setup Utility est installé et l'imprimante afin d'éviter tout problème

# **Important**

- Téléchargez le programme d'installation d'IJ Network Device Setup Utility à partir du site Web.
- Selon l'imprimante que vous utilisez, un mot de passe d'administrateur est déjà spécifié lorsque vous faites l'acquisition de l'imprimante. Lorsque vous modifiez les paramètres réseau, l'authentification par le mot de passe d'administrateur est requise.

Pour plus d'informations :

Mot de passe d'administrateur

Pour améliorer la sécurité, il est recommandé de modifier le mot de passe administrateur.

**[Modification du mot de passe d'administrateur](#page-223-0)** 

- Pour utiliser l'imprimante sur un réseau, vérifiez que vous disposez de l'équipement nécessaire en fonction du type de connexion, tel qu'un routeur sans fil ou un câble réseau.
- Lors de la configuration ou de l'installation d'IJ Network Device Setup Utility, désactivez la fonction de blocage du pare-feu.
- Ne modifiez pas les paramètres réseau avec IJ Network Device Setup Utility si une impression est en cours.

# <span id="page-207-0"></span>**Démarrage d'IJ Network Device Setup Utility**

Démarrez IJ Network Device Setup Utility comme indiqué ci-dessous.

- Sous Windows 8.1 ou Windows 8, sélectionnez **IJ Network Device Setup Utility** dans l'écran **Démarrer** pour démarrer **IJ Network Device Setup Utility**. Si **IJ Network Device Setup Utility** n'apparaît pas dans l'écran **Démarrer**, sélectionnez l'icône **Rechercher**, puis recherchez « **IJ Network Device Setup Utility** ».
- Sous Windows 7 ou Windows Vista, cliquez sur **Démarrer**, puis sélectionnez **Tous les programmes**, **Canon Utilities**, **IJ Network Device Setup Utility** et enfin **IJ Network Device Setup Utility**.

Lorsque vous démarrez IJ Network Device Setup Utility, l'utilitaire recherche les imprimantes sur le réseau et les imprimantes détectées sont répertoriées.

# <span id="page-208-0"></span>**Écran IJ Network Device Setup Utility**

**MÉléments de l'écran IJ Network Device Setup Utility** 

**Michaus de l'écran IJ Network Device Setup Utility** 

**Méléments de la barre d'outils de l'écran IJ Network Device Setup Utility** 

# **Éléments de l'écran IJ Network Device Setup Utility**

L'écran ci-dessous apparaît lorsque vous démarrez IJ Network Device Setup Utility. Les imprimantes détectées sont répertoriées sur l'écran et les éléments ci-dessous s'affichent.

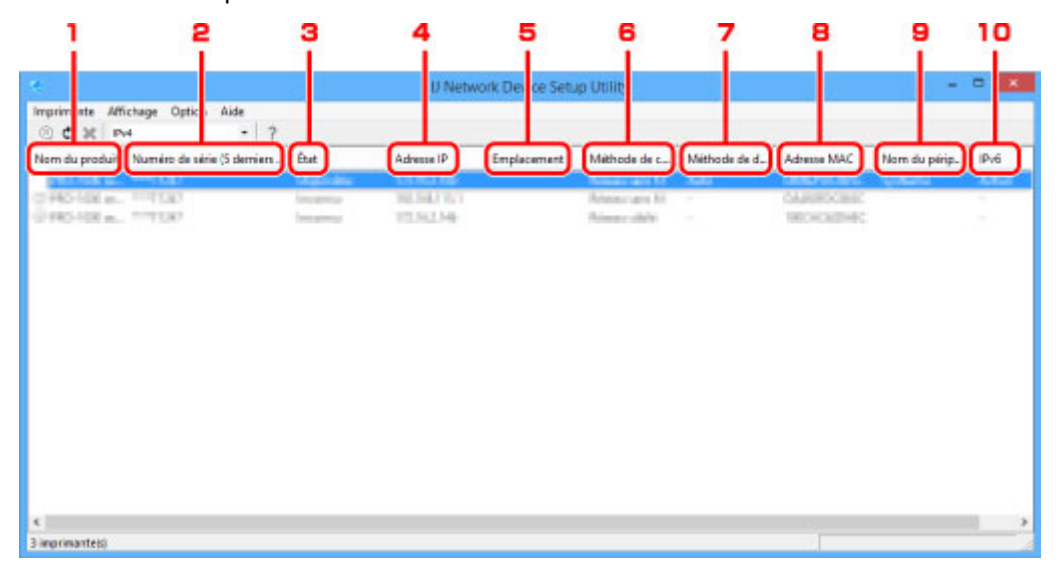

## 1. **Nom du produit**

Affiche le nom de produit de l'imprimante détectée. L'icône ci-dessous s'affiche à gauche si l'imprimante ne peut pas être utilisée.

: apparaît si l'imprimante n'a pas été connectée ou configurée.

**th**: apparaît si l'adresse IP est dupliquée sur une autre imprimante.

 $\overline{\mathbb{G}}$ : apparaît lorsqu'il est impossible de communiquer avec l'imprimante.

## **Remarque**

• Si une imprimante que vous souhaitez utiliser n'est pas détectée, essayez de définir des critères pour la recherche d'imprimantes.

[Définition de critères pour la recherche d'imprimantes/Recherche d'une imprimante](#page-224-0) [spécifique](#page-224-0)

# 2. **Numéro de série (5 derniers chiffres)**

Affiche les cinq derniers chiffres du numéro de série de l'imprimante.

# 3. **État**

Affiche l'état de l'imprimante comme indiqué ci-dessous.

### **Disponible**

Indique que l'imprimante est disponible.

### **Config. terminée**

Apparaît une fois que vous avez procédé à la configuration réseau et que vous avez cliqué sur **Définir** pour fermer la fenêtre.

#### **Non connecté**

Indique que l'imprimante doit procéder à la configuration du réseau sans fil.

[Définition/Modification des paramètres du réseau sans fil](#page-215-0)

#### **Non défini**

Indique que l'imprimante ne peut pas être utilisée sur le réseau. Spécifiez une adresse IP ou activez IPv6.

#### **Superpos. adresse IP**

Indique que l'adresse IP est dupliquée sur une autre imprimante.

#### **Inconnu**

Indique que l'imprimante utilisée précédemment ne peut pas être utilisée à l'heure actuelle.

## 4. **Adresse IP**

Affiche l'adresse IP de l'imprimante.

### 5. **Emplacement**

Affiche l'emplacement de l'imprimante s'il est enregistré.

[Affectation d'informations sur l'imprimante](#page-221-0)

#### 6. **Méthode de connexion**

Affiche la méthode de connexion de l'imprimante (réseau câblé ou sans fil).

### 7. **Méthode de définition**

Affiche la méthode de définition de l'imprimante.

• **Auto**

Apparaît si l'imprimante utilise une adresse IP spécifiée automatiquement.

• **Manuel**

Apparaît si l'imprimante utilise une adresse IP spécifiée manuellement.

### 8. **Adresse MAC**

Affiche l'adresse MAC de l'imprimante détectée.

### 9. **Nom du périphérique**

Affiche le nom de périphérique de l'imprimante s'il est enregistré.

**[Affectation d'informations sur l'imprimante](#page-221-0)** 

### 10. **IPv6**

**Activé** apparaît lorsqu'une adresse IPv6 est affectée pour l'imprimante.

# <span id="page-210-0"></span>**Menus de l'écran IJ Network Device Setup Utility**

Cette section décrit les menus de l'écran IJ Network Device Setup Utility.

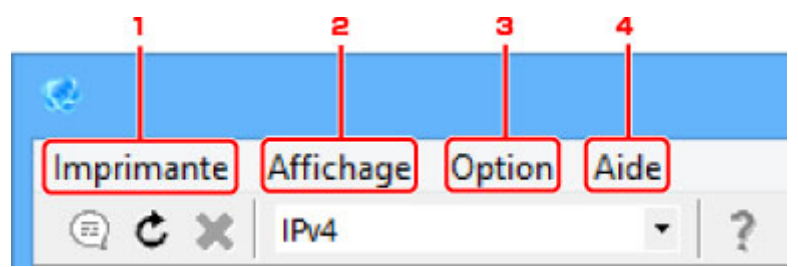

1. Menu **Imprimante**

**M[Menu Imprimante](#page-233-0)** 

2. Menu **Affichage**

**M[Menu Affichage](#page-235-0)** 

3. Menu **Option**

**[Menu Option](#page-237-0)** 

4. Menu **Aide**

**M[Menu Aide](#page-238-0)** 

# **Éléments de la barre d'outils de l'écran IJ Network Device Setup Utility**

Cette section décrit les éléments de la barre d'outils de l'écran IJ Network Device Setup Utility.

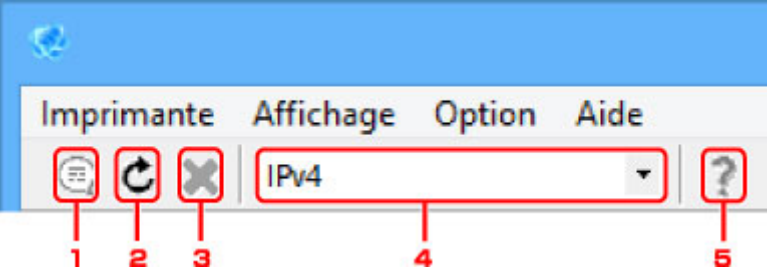

1. Permet de configurer un réseau câblé ou sans fil.

# **Remarque**

• Cet élément a la même fonction que l'option **[Paramètres protocole...](#page-233-0)** du menu **Imprimante**.

2. Lance une nouvelle détection des imprimantes.

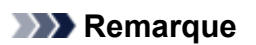

• Cet élément a la même fonction que l'option **[Mettre à jour](#page-236-0)** du menu **Affichage**.

3. Interrompt la détection des imprimantes.

# **Remarque**

• Cet élément a la même fonction que l'option **[Annuler](#page-235-0)** du menu **Affichage**.

4. Permet de choisir le type de liste d'imprimantes afin d'afficher alternativement les imprimantes IPv4 et les imprimantes IPv6.

# **Remarque**

• Cet élément a la même fonction que l'option **[Commut. IPv4/IPv6](#page-235-0)** du menu **Affichage**.

5. Permet d'afficher ce guide.

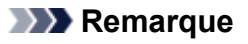

• Cet élément a la même fonction que l'option **[Manuel en ligne](#page-238-0)** du menu **Aide**.

# <span id="page-212-0"></span>**Configuration des paramètres réseau**

- **[Configuration/Modification des paramètres de réseau câblé](#page-213-0)**
- **[Définition/Modification des paramètres du réseau sans fil](#page-215-0)**
- **[Affectation d'informations sur l'imprimante](#page-221-0)**
- **[Initialisation des paramètres de réseau](#page-222-0)**
- **[Modification du mot de passe d'administrateur](#page-223-0)**
- **[Définition de critères pour la recherche d'imprimantes/Recherche d'une](#page-224-0) [imprimante spécifique](#page-224-0)**
- **[Si l'écran Détails WEP apparaît](#page-220-0)**
- **[Si l'écran Détails WPA/WPA2 apparaît](#page-219-0)**

# <span id="page-213-0"></span>**Configuration/Modification des paramètres de réseau câblé**

Procédez comme suit pour configurer/modifier les paramètres de réseau câblé.

1. [Démarrez IJ Network Device Setup Utility](#page-207-0)

Les imprimantes détectées sont répertoriées.

2. Sélectionnez l'imprimante dont vous souhaitez configurer/modifier les paramètres dans la liste des imprimantes.

Sélectionnez l'imprimante avec l'option **Réseau câblé** affichée pour **Méthode de connexion** et une option autre que l'option **Inconnu** ou **Config. terminée** affichée pour **État** afin de configurer les paramètres.

3. Sélectionnez **Paramètres protocole...** dans le menu **Imprimante**.

L'écran **Confirmez le mot de passe de l'imprimante** apparaît.

Pour plus d'informations sur le mot de passe, reportez-vous à Mot de passe d'administrateur.

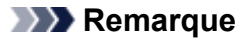

- Vous pouvez configurer/modifier les paramètres en cliquant sur l'icône ...
- 4. Entrez un mot de passe et cliquez sur **OK**.

L'écran **Paramètres protocole** apparaît.

5. Configurez/Modifiez les paramètres.

Vous pouvez afficher alternativement les adresses IPv4 et IPv6. Cliquez sur l'onglet pour changer de protocole.

• Paramètres IPv4

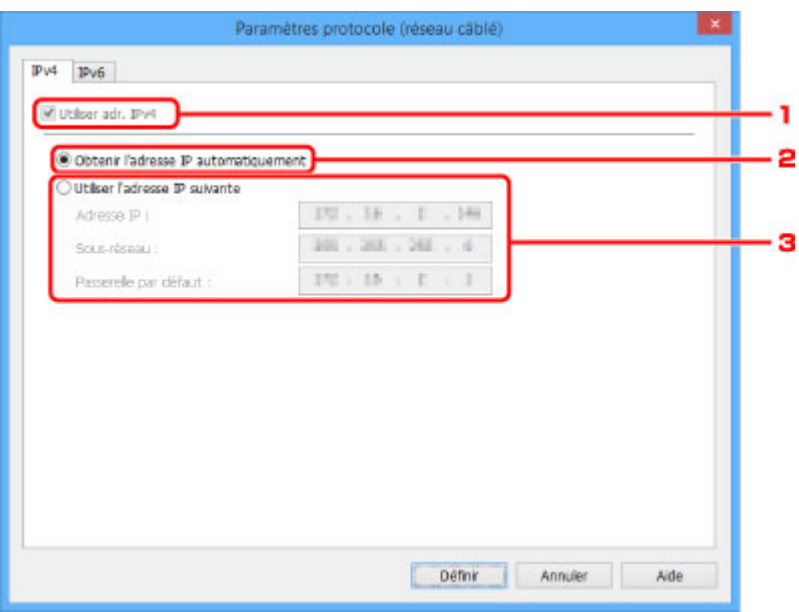

#### 1. **Utiliser adr. IPv4**

Option toujours sélectionnée (état grisé).

### 2. **Obtenir l'adresse IP automatiquement**

Sélectionnez cette option pour utiliser une adresse IP affectée automatiquement par un serveur DHCP. La fonctionnalité de serveur DHCP doit être activée sur votre routeur.

#### 3. **Utiliser l'adresse IP suivante**

Sélectionnez cette option si aucune fonctionnalité de serveur DHCP n'est disponible dans l'environnement d'utilisation de l'imprimante ou si vous souhaitez utiliser une adresse IP fixe.

Entrez l'adresse IP, le masque de sous-réseau et la passerelle par défaut.

#### • Paramètres IPv6

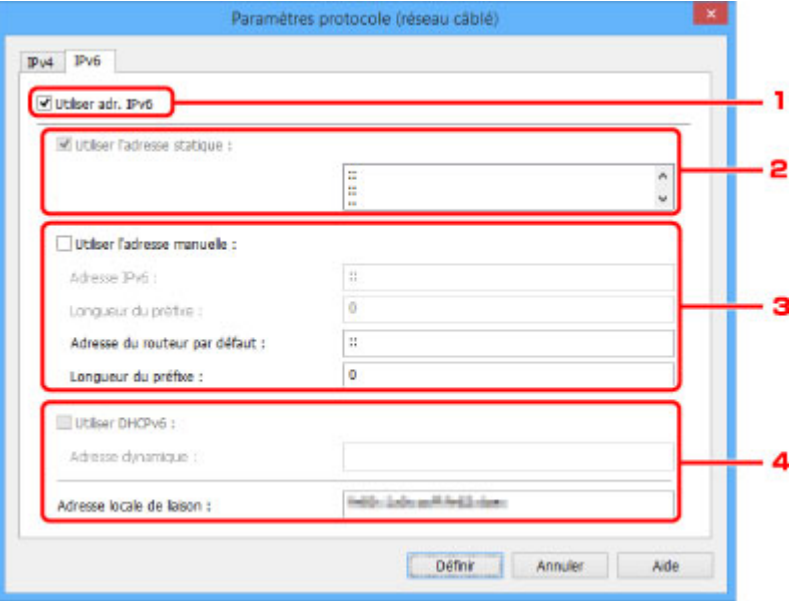

#### 1. **Utiliser adr. IPv6**

Sélectionnez cette option si vous utilisez l'imprimante dans un environnement IPv6.

#### 2. **Utiliser l'adresse statique :**

Sélectionnez cette option si vous utilisez une adresse IP affectée automatiquement. Utilisez un routeur compatible avec IPv6.

### **Remarque**

• Ce paramètre peut ne pas être disponible selon l'imprimante que vous utilisez.

#### 3. **Utiliser l'adresse manuelle :**

Sélectionnez cette option si aucune fonctionnalité de serveur DHCP n'est disponible dans l'environnement d'utilisation de l'imprimante ou si vous souhaitez utiliser une adresse IP fixe.

Entrez l'adresse IP, la longueur de préfixe de l'adresse IP, l'adresse du routeur par défaut et la longueur de préfixe de l'adresse du routeur par défaut.

### 4. **Utiliser DHCPv6 :**

Sélectionnez cette option si l'adresse IP est affectée avec DHCPv6.

## **Remarque**

• Ce paramètre peut ne pas être disponible selon l'imprimante que vous utilisez.

### 6. Cliquez sur **Définir**.

# <span id="page-215-0"></span>**Définition/Modification des paramètres du réseau sans fil**

Procédez comme suit pour configurer/modifier les paramètres de réseau sans fil.

## **Important**

• Activez la configuration sans câble avant de procéder à la configuration de l'imprimante (étape non requise si vous modifiez l'adresse IP). Pour plus d'informations, recherchez « NR049 » dans le manuel en ligne de votre imprimante et consultez la page indiquée.

## 1. [Démarrez IJ Network Device Setup Utility](#page-207-0)

Les imprimantes détectées sont répertoriées.

2. Sélectionnez l'imprimante dont vous souhaitez configurer/modifier les paramètres dans la liste des imprimantes.

Sélectionnez l'imprimante avec l'option **Réseau sans fil** affichée pour **Méthode de connexion** et une option autre que l'option **Inconnu** ou **Config. terminée** affichée pour **État** afin de configurer les paramètres.

3. Sélectionnez **Paramètres protocole...** dans le menu **Imprimante**.

## L'écran **Confirmez le mot de passe de l'imprimante** apparaît.

Pour plus d'informations sur le mot de passe, reportez-vous à Mot de passe d'administrateur.

# **Remarque**

• Vous pouvez configurer/modifier les paramètres en cliquant sur l'icône ...

4. Entrez un mot de passe et cliquez sur **OK**.

L'écran **Paramètres protocole** apparaît.

5. Configurez/Modifiez les paramètres.

Vous pouvez afficher alternativement les adresses IPv4 et IPv6. Cliquez sur l'onglet pour changer de protocole.

• Paramètres IPv4/IPv6
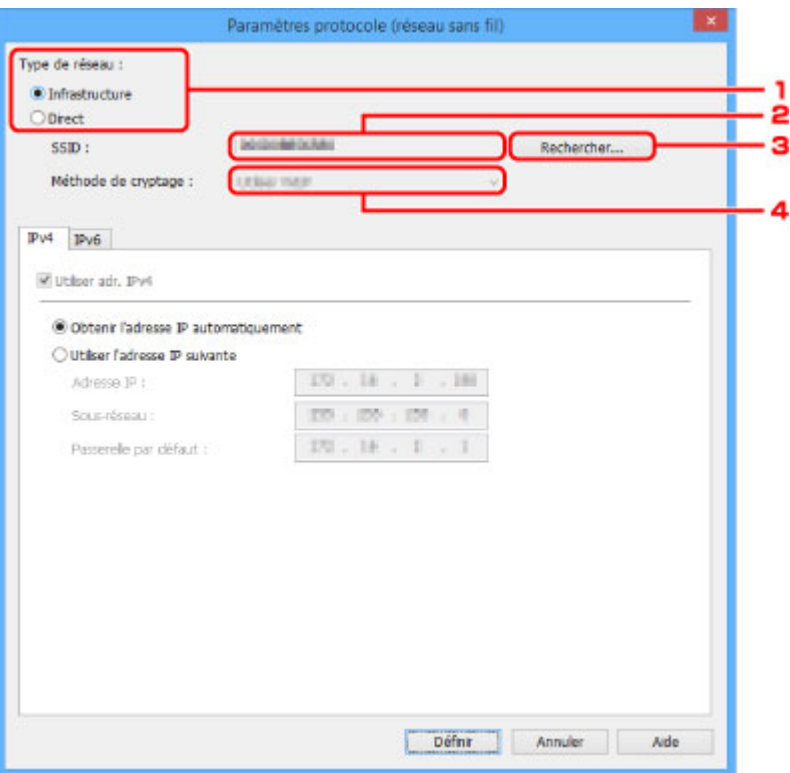

#### 1. **Type de réseau :**

Sélectionnez le mode Réseau sans fil.

#### **Infrastructure**

Connecte l'imprimante au réseau sans fil avec un routeur sans fil.

#### **Direct**

Connecte l'imprimante aux périphériques de communication sans fil sans routeur sans fil.

#### **Remarque**

• Si l'option **Direct** est sélectionnée, le bouton **Rechercher...** s'affiche avec l'état grisé.

Il se peut par ailleurs que vous soyez dans l'impossibilité de vous connecter à Internet depuis votre ordinateur selon votre environnement d'exploitation.

#### 2. **SSID :**

Le nom de réseau (SSID) du réseau sans fil en cours d'utilisation s'affiche.

L'identifiant pour la connexion directe (SSID) s'affiche en cas de connexion directe.

#### 3. **Rechercher...**

L'écran **Routeurs sans fil détectés** permet de sélectionner un routeur sans fil auquel se connecter.

Pour un routeur sans fil déjà connecté à l'ordinateur, **Disponible** s'affiche pour **État des communications**. Si vous sélectionnez dans la liste un routeur sans fil avec **Non connecté** pour **État des communications**, le fait de cliquer sur **Définir** entraîne l'affichage de l'écran des paramètres WPA/WPA2 ou WEP pour un routeur sans fil.

[Si l'écran Détails WEP apparaît](#page-220-0)

[Si l'écran Détails WPA/WPA2 apparaît](#page-219-0)

#### 4. **Méthode de cryptage :**

Affiche la méthode de cryptage utilisée sur le réseau sans fil.

• Paramètres IPv4

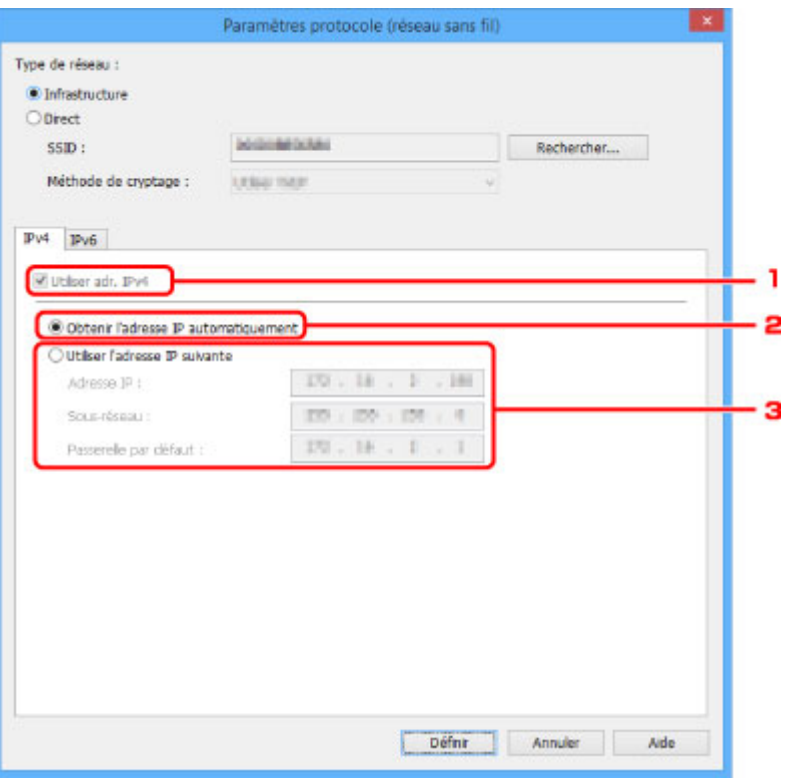

#### 1. **Utiliser adr. IPv4**

Option toujours sélectionnée (état grisé).

#### 2. **Obtenir l'adresse IP automatiquement**

Sélectionnez cette option pour utiliser une adresse IP affectée automatiquement par un serveur DHCP. La fonctionnalité de serveur DHCP doit être activée sur votre routeur.

#### 3. **Utiliser l'adresse IP suivante**

Sélectionnez cette option si aucune fonctionnalité de serveur DHCP n'est disponible dans l'environnement d'utilisation de l'imprimante ou si vous souhaitez utiliser une adresse IP fixe.

Entrez l'adresse IP, le masque de sous-réseau et la passerelle par défaut.

#### • Paramètres IPv6

## **Remarque**

• Les paramètres ci-dessous sont disponibles uniquement si l'option **Infrastructure** est sélectionnée pour **Type de réseau :**.

Si l'option **Direct** est sélectionnée, les paramètres ci-dessous apparaissent avec l'état grisé.

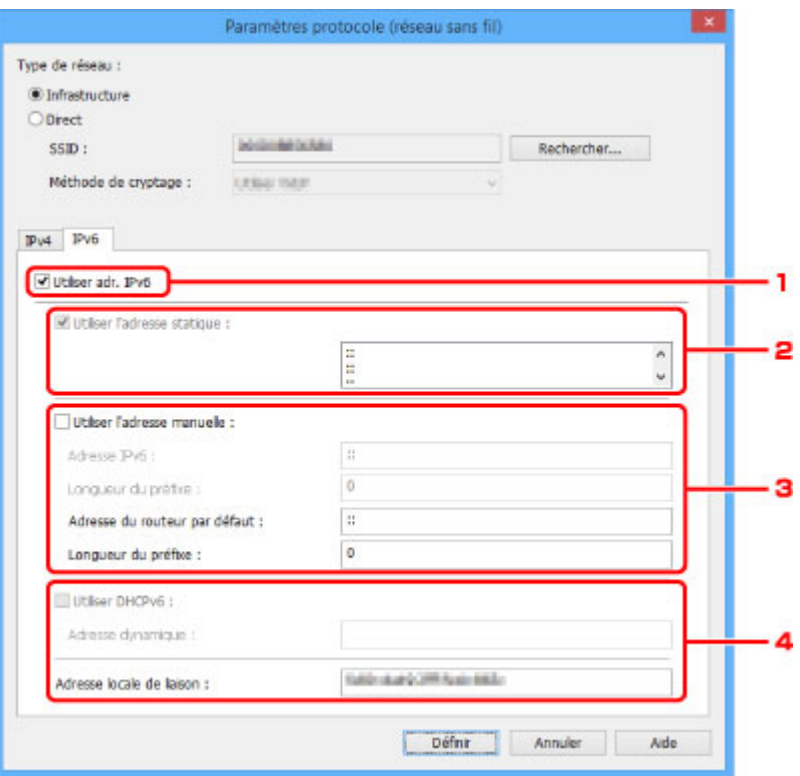

#### 1. **Utiliser adr. IPv6**

Sélectionnez cette option si vous utilisez l'imprimante dans un environnement IPv6.

#### 2. **Utiliser l'adresse statique :**

Sélectionnez cette option si vous utilisez une adresse IP affectée automatiquement. Utilisez un routeur compatible avec IPv6.

#### **Remarque**

• Ce paramètre peut ne pas être disponible selon l'imprimante que vous utilisez.

#### 3. **Utiliser l'adresse manuelle :**

Sélectionnez cette option si aucune fonctionnalité de serveur DHCP n'est disponible dans l'environnement d'utilisation de l'imprimante ou si vous souhaitez utiliser une adresse IP en particulier ou une adresse IP fixe.

Entrez l'adresse IP, la longueur de préfixe de l'adresse IP, l'adresse du routeur par défaut et la longueur de préfixe de l'adresse du routeur par défaut.

#### 4. **Utiliser DHCPv6 :**

Sélectionnez cette option si l'adresse IP est affectée avec DHCPv6.

#### **Remarque**

• Ce paramètre peut ne pas être disponible selon l'imprimante que vous utilisez.

### 6. Cliquez sur **Définir**.

# <span id="page-219-0"></span>**Si l'écran Détails WPA/WPA2 apparaît**

Entrez le mot de passe (la phrase de passe) en fonction de la méthode de cryptage du routeur sans fil si vous modifiez un routeur sans fil pour vous connecter à l'imprimante.

1. Entrez la phrase de passe lorsque l'écran **Détails WPA/WPA2** apparaît.

Entrez la phrase de passe définie pour le routeur sans fil. Il convient que la phrase de passe soit une chaîne comportant 8 à 63 caractères alphanumériques ou une valeur hexadécimale à 64 chiffres.

Si vous ne connaissez pas la phrase de passe du routeur sans fil, reportez-vous au manuel fourni avec le routeur sans fil ou contactez le fabricant.

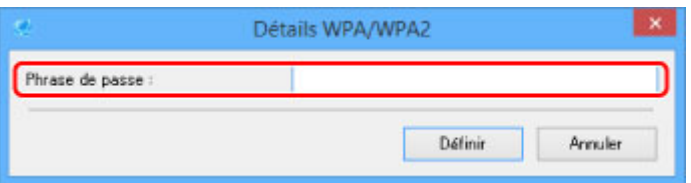

2. Cliquez sur **Définir**.

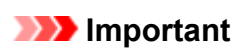

• Si l'imprimante ne peut pas communiquer avec l'ordinateur après modification du type de cryptage de l'imprimante, assurez-vous que les types de cryptage de l'ordinateur et du routeur sans fil correspondent à celui défini pour l'imprimante.

# <span id="page-220-0"></span>**Si l'écran Détails WEP apparaît**

Entrez le mot de passe (la phrase de passe) en fonction de la méthode de cryptage du routeur sans fil si vous modifiez un routeur sans fil pour vous connecter à l'imprimante.

1. Entrez les éléments ci-dessous lorsque l'écran **Détails WEP** apparaît.

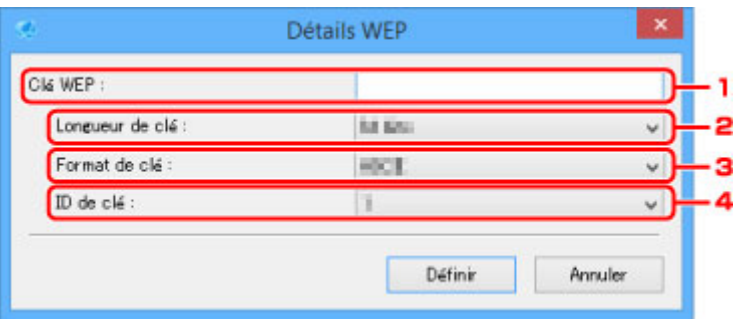

#### 1. **Clé WEP :**

Entrez la même clé que celle définie pour le routeur sans fil.

Le nombre et le type de caractères qui peuvent être saisis dépendent de la combinaison de longueur et de format de la clé.

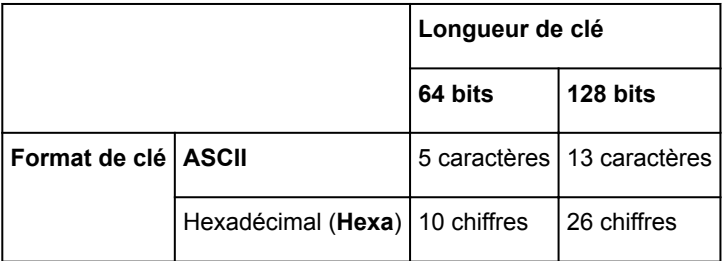

## 2. **Longueur de clé :**

Sélectionnez **64 bits** ou **128 bits**.

3. **Format de clé :**

Sélectionnez **ASCII** ou **Hexa**.

4. **ID de clé :**

Sélectionnez l'ID de clé (index) défini pour le routeur sans fil.

## 5. Cliquez sur **Définir**.

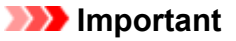

• Si l'imprimante ne peut pas communiquer avec l'ordinateur après modification du type de cryptage de l'imprimante, assurez-vous que les types de cryptage de l'ordinateur et du routeur sans fil correspondent à celui défini pour l'imprimante.

# <span id="page-221-0"></span>**Affectation d'informations sur l'imprimante**

Procédez comme suit pour affecter/modifier le nom d'emplacement ou de périphérique de l'imprimante.

Les noms s'affichent dans les champs **Nom du périphérique :** et **Emplacement :** de l'écran **IJ Network Device Setup Utility**.

1. [Démarrez IJ Network Device Setup Utility](#page-207-0)

Les imprimantes détectées sont répertoriées.

2. Sélectionnez l'imprimante à laquelle vous souhaitez affecter des noms d'emplacement et de périphérique.

Sélectionnez l'imprimante avec l'option **Disponible** affichée pour **État**.

3. Sélectionnez **Paramètres détaillés de l'imprimante...** dans le menu **Imprimante**. L'écran **Confirmez le mot de passe de l'imprimante** apparaît.

Pour plus d'informations sur le mot de passe, reportez-vous à Mot de passe d'administrateur.

4. Entrez un mot de passe et cliquez sur **OK**.

L'écran **Paramètres détaillés de l'imprimante** apparaît.

5. Configurez/Modifiez les paramètres.

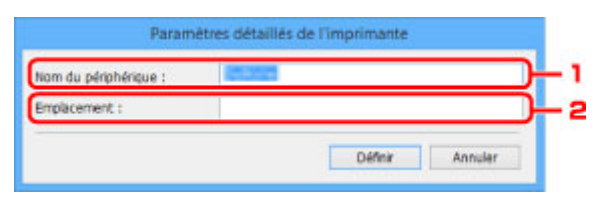

Les paramètres ci-dessous sont disponibles :

1. **Nom du périphérique :**

Affecte le nom de périphérique.

2. **Emplacement :**

Affecte le nom d'emplacement.

6. Cliquez sur **Définir**.

# <span id="page-222-0"></span>**Initialisation des paramètres de réseau**

Procédez comme suit pour initialiser les paramètres réseau de l'imprimante.

1. [Démarrez IJ Network Device Setup Utility](#page-207-0)

Les imprimantes détectées sont répertoriées.

- 2. Sélectionnez l'imprimante dont vous souhaitez initialiser les paramètres. Sélectionnez l'imprimante avec l'option **Disponible** affichée pour **État**.
- 3. Sélectionnez **Réinitialiser paramètres réseau** dans le menu **Imprimante**. L'écran **Confirmez le mot de passe de l'imprimante** apparaît. Pour plus d'informations sur le mot de passe, reportez-vous à Mot de passe d'administrateur.
- 4. Entrez un mot de passe et cliquez sur **OK**.
- 5. Cliquez sur **Yes** dans l'écran qui s'affiche.
- 6. Cliquez sur **OK** dans l'écran qui s'affiche.

Les paramètres de l'imprimante sont initialisés.

# <span id="page-223-0"></span>**Modification du mot de passe d'administrateur**

Procédez comme suit pour modifier le mot de passe d'administrateur.

1. [Démarrez IJ Network Device Setup Utility](#page-207-0)

Les imprimantes détectées sont répertoriées.

2. Sélectionnez l'imprimante dont vous souhaitez modifier le mot de passe.

Sélectionnez l'imprimante avec l'option **Disponible** affichée pour **État**.

3. Sélectionnez **Modifier le mot de passe...** dans le menu **Imprimante**.

#### L'écran **Modifier le mot de passe de l'imprimante** apparaît.

Pour plus d'informations sur le mot de passe, reportez-vous à Mot de passe d'administrateur.

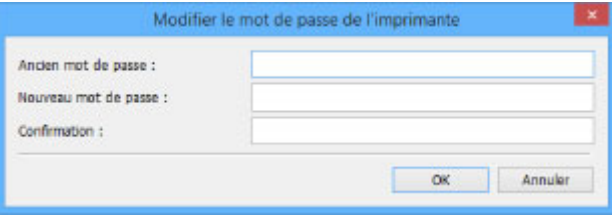

- 4. Entrez le mot de passe actuel et le nouveau mot de passe.
- 5. Entrez une nouvelle fois le nouveau mot de passe dans le champ **Confirmation :**.
- 6. Cliquez sur **OK**.

Le mot de passe d'administrateur est mis à jour.

## <span id="page-224-0"></span>**Définition de critères pour la recherche d'imprimantess/Recherche d'une imprimante spécifique**

Vous pouvez définir des critères pour la recherche d'imprimantes lorsque vous démarrez IJ Network Device Setup Utility ou mettez à jour la recherche d'imprimantes. Vous avez aussi la possibilité de rechercher une imprimante spécifique.

Le fait de modifier ces paramètres peut permettre de détecter l'imprimante que vous souhaitez utiliser si elle n'est pas détectée.

## **Remarque**

• Si l'imprimante que vous souhaitez utiliser n'est pas détectée, vous pouvez entrer l'adresse IP, le masque de sous-réseau ou la passerelle par défaut dans le panneau de commande et lancer à nouveau la recherche pour tenter de détecter l'imprimante.

Définition de critères pour la recherche d'imprimantes

**[Recherche d'une imprimante spécifique](#page-225-0)** 

## **Définition de critères pour la recherche d'imprimantes**

- 1. [Démarrez IJ Network Device Setup Utility](#page-207-0)
- 2. Sélectionnez **Paramètres de recherche...** dans le menu **Option**.

L'écran **Paramètres de recherche** apparaît.

3. Entrez des critères pour la recherche d'imprimantes.

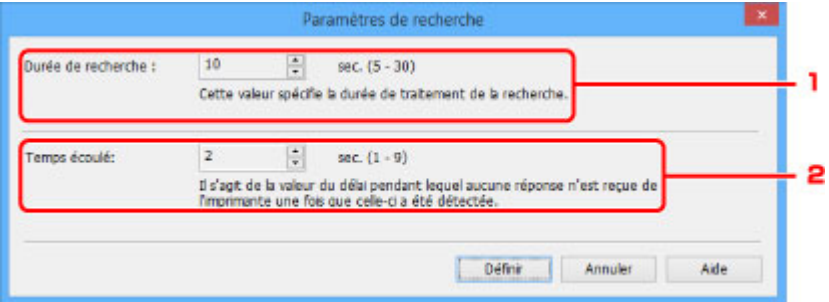

1. **Durée de recherche :**

Spécifie le temps de recherche des imprimantes.

2. **Temps écoulé:**

Spécifie le délai d'expiration en l'absence de réponse de la part de l'imprimante.

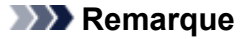

- Vous aurez plus de chances de détecter les imprimantes que vous recherchez si les valeurs sont élevées. La recherche peut toutefois être longue dans ce cas.
- 4. Cliquez sur **OK**.

## <span id="page-225-0"></span>**Recherche d'une imprimante spécifique**

- 1. [Démarrez IJ Network Device Setup Utility](#page-207-0)
- 2. Sélectionnez **Recherche spécifiée...** dans le menu **Option**.

L'écran **Recherche spécifiée** apparaît.

3. Sélectionnez l'élément à spécifier et entrez une valeur.

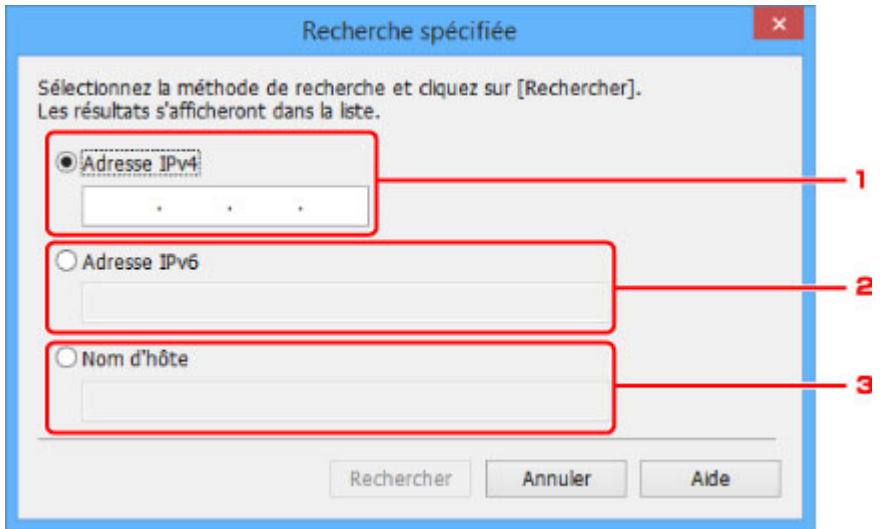

#### 1. **Adresse IPv4**

Spécifie l'adresse IPv4 de l'imprimante que vous souhaitez rechercher.

2. **Adresse IPv6**

Spécifie l'adresse IPv6 de l'imprimante que vous souhaitez rechercher.

3. **Nom d'hôte**

Spécifie le nom d'hôte de l'imprimante que vous souhaitez rechercher.

#### 4. Cliquez sur **Rechercher**.

IJ Network Device Setup Utility lance la recherche selon les critères spécifiés et les imprimantes détectées sont répertoriées.

## **Vérification de l'état du réseau**

- **[Vérification de l'état du réseau sans fil](#page-227-0)**
- **[Affichage des informations sur le réseau informatique](#page-228-0)**
- **[Affichage des informations sur le réseau de l'imprimante](#page-229-0)**
- **[Vérification de l'état de la connexion entre l'imprimante et le routeur sans fil](#page-230-0)**
- **[Vérification des différences de configuration du réseau](#page-231-0)**

## <span id="page-227-0"></span>**Vérification de l'état du réseau sans fil**

Procédez comme suit pour vérifier l'état du réseau sans fil (force du signal) entre l'imprimante et l'ordinateur. Si la connexion au réseau sans fil présente un problème, vérifiez l'état du réseau à partir de ce menu.

1. [Démarrez IJ Network Device Setup Utility](#page-207-0)

Les imprimantes détectées sont répertoriées.

2. Sélectionnez l'imprimante pour laquelle vous souhaitez vérifier l'état du réseau dans la liste des imprimantes.

Sélectionnez l'imprimante avec l'option **Disponible** affichée pour **État**.

3. Sélectionnez **Vérifier l'état des communications sans fil** dans le menu **Imprimante**.

L'écran **Confirmez le mot de passe de l'imprimante** apparaît.

Pour plus d'informations sur le mot de passe, reportez-vous à Mot de passe d'administrateur.

- 4. Entrez un mot de passe et cliquez sur **OK**.
	- Si l'imprimante est connectée à l'ordinateur avec un routeur sans fil :

L'écran ci-dessous apparaît.

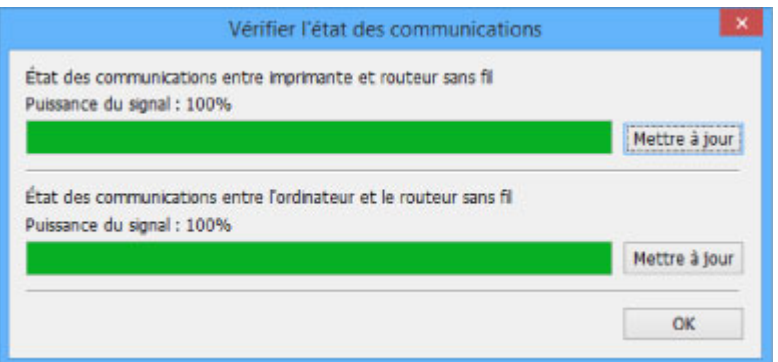

• Si l'imprimante est connectée à l'ordinateur à l'aide de la connexion directe :

L'écran ci-dessous apparaît.

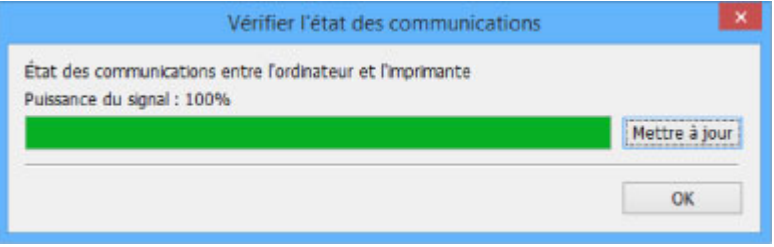

Le fait de cliquer sur **Mettre à jour** permet de mesurer à nouveau la force du signal.

# <span id="page-228-0"></span>**Affichage des informations sur le réseau informatique**

Procédez comme suit pour afficher les informations sur le réseau de l'ordinateur auquel l'imprimante sélectionnée dans l'écran **IJ Network Device Setup Utility** se connecte et sur lequel IJ Network Device Setup Utility est installé.

- 1. [Démarrez IJ Network Device Setup Utility](#page-207-0)
- 2. Sélectionnez **Informations sur le réseau informatique** dans le menu **Affichage**.

L'écran ci-dessous apparaît.

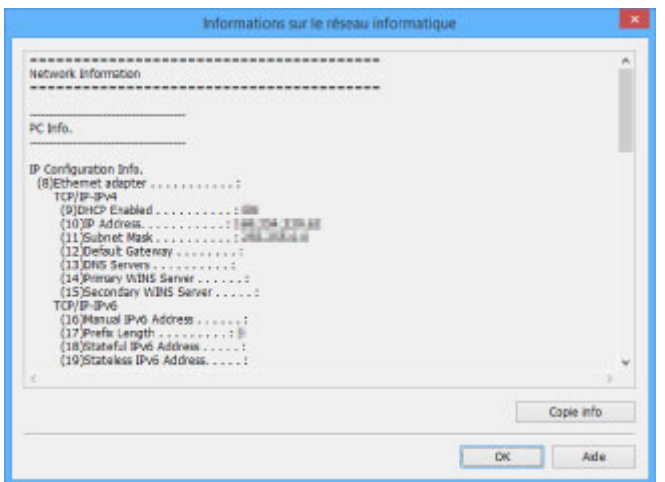

Le fait de cliquer sur **Copie info** copie toutes les informations sur le réseau dans le presse-papiers.

## <span id="page-229-0"></span>**Affichage des informations sur le réseau de l'imprimante**

Procédez comme suit pour afficher les informations sur le réseau de l'imprimante.

1. [Démarrez IJ Network Device Setup Utility](#page-207-0)

Les imprimantes détectées sont répertoriées.

2. Sélectionnez l'imprimante pour laquelle vous souhaitez afficher les informations réseau à partir de la liste des imprimantes.

Sélectionnez l'imprimante avec l'option **Disponible** affichée pour **État**.

3. Sélectionnez **Informations sur le réseau de l'imprimante** dans le menu **Affichage**.

#### L'écran **Confirmez le mot de passe de l'imprimante** apparaît.

Pour plus d'informations sur le mot de passe, reportez-vous à Mot de passe d'administrateur.

4. Entrez un mot de passe et cliquez sur **OK**.

L'écran ci-dessous apparaît.

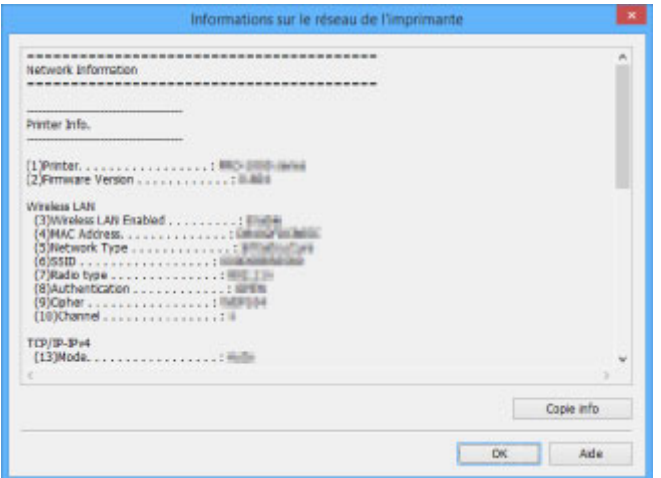

Le fait de cliquer sur **Copie info** copie toutes les informations sur le réseau dans le presse-papiers.

# <span id="page-230-0"></span>**Vérification de l'état de la connexion entre l'imprimante et le routeur sans fil**

Procédez comme suit pour vérifier les informations du routeur sans fil détecté par l'imprimante.

Détecte les routeurs sans fil autour de l'imprimante. Les routeurs sans fil détectés sont répertoriés. Utilisez ce menu pour vous assurer que l'imprimante est correctement positionnée.

1. [Démarrez IJ Network Device Setup Utility](#page-207-0)

Les imprimantes détectées sont répertoriées.

2. Sélectionnez l'imprimante pour vérifier l'état de la connexion entre l'imprimante et le routeur sans fil dans la liste des imprimantes.

Sélectionnez l'imprimante avec l'option **Disponible** affichée pour **État** et l'option **Réseau sans fil** affichée pour **Méthode de connexion**.

3. Sélectionnez **État de l'imprimante et de la connexion au routeur sans fil** dans le menu **Affichage**.

L'écran **Confirmez le mot de passe de l'imprimante** apparaît.

Pour plus d'informations sur le mot de passe, reportez-vous à Mot de passe d'administrateur.

4. Entrez un mot de passe et cliquez sur **OK**.

L'écran ci-dessous apparaît.

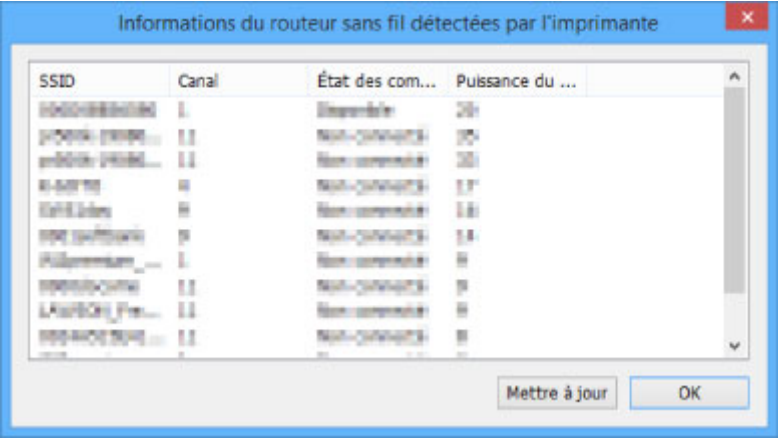

Le fait de cliquer sur **Mettre à jour** permet de lancer une nouvelle recherche des routeurs sans fil.

# <span id="page-231-0"></span>**Vérification des différences de configuration du réseau**

Si vous ne pouvez pas utiliser une imprimante que vous avez utilisée sur le réseau auparavant, comparez l'état actuel du réseau à l'état que présentait le réseau lorsque vous pouviez encore utiliser l'imprimante et vérifiez les différences.

### 1. [Démarrez IJ Network Device Setup Utility](#page-207-0)

Les imprimantes détectées sont répertoriées.

- 2. Sélectionnez l'imprimante avec l'option **Inconnu** ou **Non défini** affichée pour **État** dans la liste des imprimantes.
- 3. Sélectionnez **Vérifier l'état de la connexion** dans le menu **Affichage**.

L'écran ci-dessous apparaît.

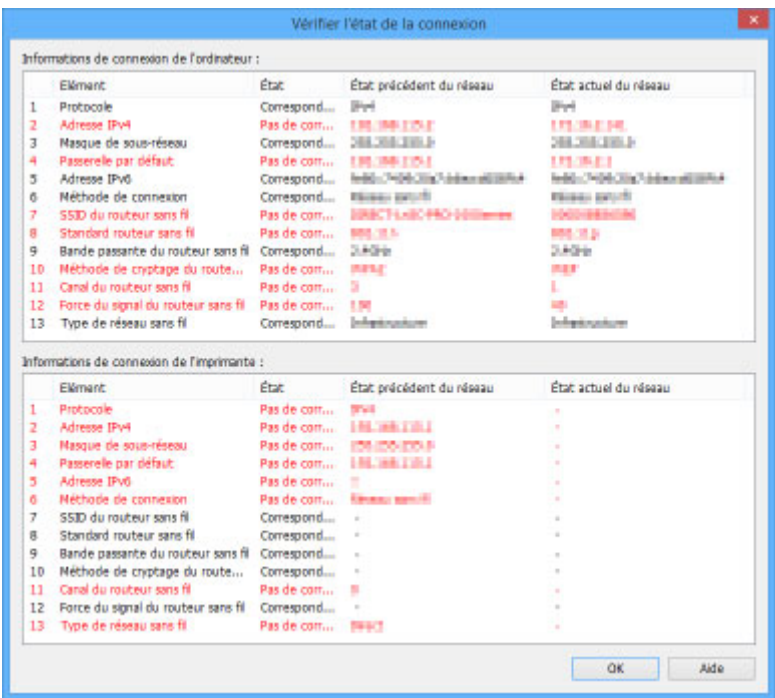

Si l'état que présentait le réseau lorsque vous pouviez utiliser l'imprimante est différent de l'état actuel, **Pas de correspondance** apparaît pour **État** et les éléments sont affichés en rouge. Vérifiez les éléments en rouge.

# **Menus IJ Network Device Setup Utility**

- **[Menu Imprimante](#page-233-0)**
- **[Menu Affichage](#page-235-0)**
- **[Menu Option](#page-237-0)**
- **[Menu Aide](#page-238-0)**

# <span id="page-233-0"></span>**Menu Imprimante**

Cette section décrit les éléments du menu **Imprimante**.

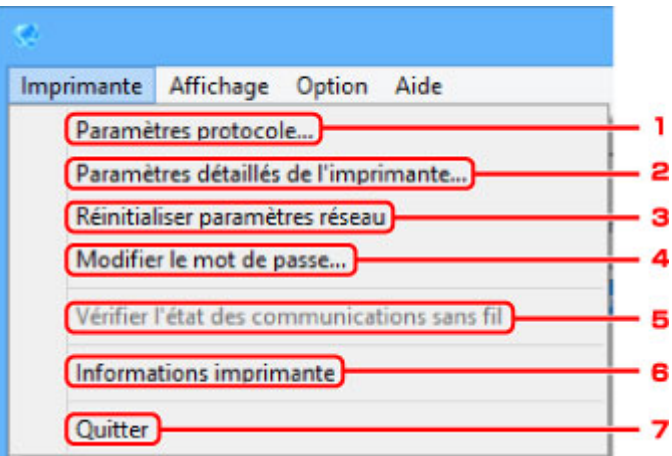

#### 1. **Paramètres protocole...**

Permet de configurer les paramètres de réseau câblé ou sans fil. **[Configuration/Modification des paramètres de réseau câblé](#page-213-0) M[Définition/Modification des paramètres du réseau sans fil](#page-215-0)** 

#### 2. **Paramètres détaillés de l'imprimante...**

Affecte le nom de périphérique et le nom d'emplacement de l'imprimante. **[Affectation d'informations sur l'imprimante](#page-221-0)** 

## 3. **Réinitialiser paramètres réseau**

Rétablit les paramètres par défaut de l'imprimante.

**[Initialisation des paramètres de réseau](#page-222-0)** 

### 4. **Modifier le mot de passe...**

Modifie le mot de passe spécifié pour l'imprimante. **[Modification du mot de passe d'administrateur](#page-223-0)** 

## 5. **Vérifier l'état des communications sans fil**

Permet de vérifier l'état des communications du réseau sans fil.

[Vérification de l'état du réseau sans fil](#page-227-0)

#### 6. **Informations imprimante**

Permet de vérifier les informations relatives à l'imprimante ou de configurer les paramètres en détail sur la page Web.

## **Remarque**

• Vous pouvez utiliser cette fonction sur les systèmes d'exploitation et le navigateur Web suivants.

Système d'exploitation : Windows Vista ou version ultérieure

## 7. **Quitter**

Permet de quitter IJ Network Device Setup Utility.

# <span id="page-235-0"></span>**Menu Affichage**

Cette section décrit les éléments du menu **Affichage**.

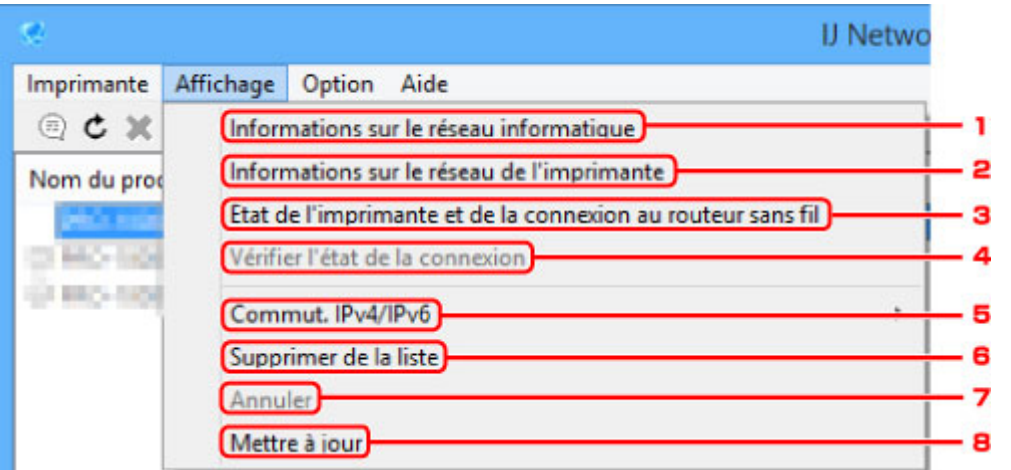

## 1. **Informations sur le réseau informatique**

Permet de vérifier les informations sur le réseau informatique.

**M[Affichage des informations sur le réseau informatique](#page-228-0)** 

#### 2. **Informations sur le réseau de l'imprimante**

Permet de vérifier les informations sur le réseau de l'imprimante.

[Affichage des informations sur le réseau de l'imprimante](#page-229-0)

## 3. **État de l'imprimante et de la connexion au routeur sans fil**

Recherche des routeurs sans fil et vérifie les informations des routeurs sans fil (canal sans fil, état des communications et force du signal) détectés par l'imprimante.

[Vérification de l'état de la connexion entre l'imprimante et le routeur sans fil](#page-230-0)

### 4. **Vérifier l'état de la connexion**

Si vous ne pouvez pas utiliser une imprimante que vous avez utilisée sur le réseau auparavant, comparez l'état actuel du réseau à l'état que présentait le réseau lorsque vous pouviez encore utiliser l'imprimante et vérifiez les différences.

[Vérification des différences de configuration du réseau](#page-231-0)

### 5. **Commut. IPv4/IPv6**

Permet de choisir le type de liste d'imprimantes afin d'afficher alternativement les imprimantes IPv4 et les imprimantes IPv6.

#### 6. **Supprimer de la liste**

Supprime l'imprimante sélectionnée de la liste des imprimantes.

#### 7. **Annuler**

Annule la recherche d'imprimantes.

## **Remarque**

• Vous pouvez également annuler la recherche d'imprimantes en cliquant sur l'icône .

## 8. **Mettre à jour**

Lance une nouvelle recherche d'imprimantes.

## **Remarque**

• Vous pouvez également lancer une nouvelle recherche d'imprimantes en cliquant sur l'icône  $\texttt{C}_1$ 

# <span id="page-237-0"></span>**Menu Option**

Cette section décrit les éléments du menu **Option**.

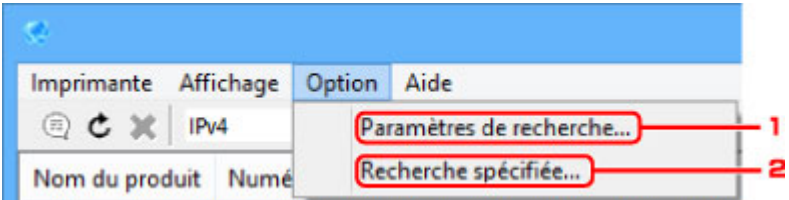

## 1. **Paramètres de recherche...**

Spécifie des critères pour la recherche d'imprimantes.

[Définition de critères pour la recherche d'imprimantes](#page-224-0)

## 2. **Recherche spécifiée...**

Recherche l'imprimante en fonction d'une adresse IP ou d'un nom d'hôte.

**[Recherche d'une imprimante spécifique](#page-225-0)** 

# <span id="page-238-0"></span>**Menu Aide**

Cette section décrit les éléments du menu **Aide**.

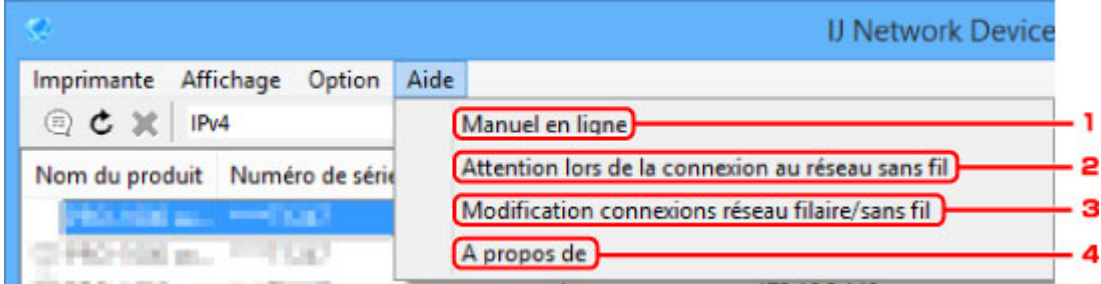

### 1. **Manuel en ligne**

Permet d'afficher ce guide.

## 2. **Attention lors de la connexion au réseau sans fil**

Affiche un message d'avertissement pour la connexion au réseau sans fil.

## 3. **Modification connexions réseau filaire/sans fil**

Affiche un message sur la modification de la méthode de connexion (réseau câblé ou sans fil) pour l'imprimante sélectionnée.

#### 4. **A propos de**

Affiche les informations relatives à la version d'IJ Network Device Setup Utility.

# **Autres informations réseau**

- **[Termes techniques](#page-240-0)**
- **[Restrictions](#page-247-0)**
- **[Pare-feu \(Firewall\)](#page-248-0)**

# <span id="page-240-0"></span>**Termes techniques**

Cette section décrit les termes techniques utilisés dans ce manuel.

**[B](#page-241-0) DI[C](#page-241-0) [D](#page-241-0)ID M[F](#page-242-0)** [H](#page-242-0) [I](#page-242-0) **E[K](#page-243-0)K** [L](#page-243-0) **D[M](#page-243-0)M DI**[O](#page-243-0) [P](#page-244-0) **M[R](#page-244-0) BI[S](#page-244-0) [T](#page-245-0)HE** 

A

**A**

**M[U](#page-245-0)** 

**M[W](#page-245-0)** 

## • **Mode Point d'accès (Access point mode)**

La machine est utilisée en tant que point d'accès pour connecter des périphériques de communication sans fil externes (par exemple des ordinateurs, des smartphones ou des tablettes) dans un environnement sans point d'accès (routeur sans fil). En mode point d'accès (connexion directe), vous pouvez connecter jusqu'à 5 périphériques simultanément à la machine.

## • **Ad-hoc**

Configuration de l'ordinateur client et de la machine dans laquelle la communication sans fil intervient d'homologue à homologue, c'est-à-dire que tous les clients ayant le même SSID/nom réseau communiquent directement entre eux. Aucun routeur sans fil n'est requis. Cette machine ne prend pas en charge la communication ad-hoc.

## • **Mot de passe d'administrateur (Admin Password)**

Mot de passe d'administrateur de IJ Network Device Setup Utility permettant de limiter l'accès aux utilisateurs réseau. Il est nécessaire pour accéder à l'imprimante et modifier les paramètres de l'imprimante.

## • **AES**

Méthode de cryptage. Facultative pour WPA. Algorithme de chiffrement fort adopté par les organisations gouvernementales américaines pour le traitement des données.

#### <span id="page-241-0"></span>• **Méthode d'authentification (Authentication Method)**

Méthode d'authentification employée par un routeur sans fil pour authentifier une imprimante via un réseau sans fil. Les méthodes sont compatibles entre elles.

Pour WPA/WPA2, la méthode d'authentification est PSK.

## **B**

## • **Bonjour**

Service intégré au système d'exploitation Mac OS X qui détecte les périphériques pouvant être connectés automatiquement à un réseau.

## **C**

## • **Configuration sans câble**

Spécifie les paramètres d'un routeur sans fil avec un périphérique (un smartphone, par exemple) directement, sans utiliser de routeur sans fil.

## • **Canal**

Canal de fréquence pour la communication sans fil. En mode infrastructure, le canal est automatiquement réglé pour correspondre à celui défini pour le routeur sans fil. Cette machine prend en charge les canaux 1 à 13. (Les canaux 12 et 13 ne sont pas pris en charge dans tous les pays.). Il est à noter que le nombre de canaux pouvant être utilisés pour un réseau sans fil varie d'une région ou d'un pays à l'autre.

## **D**

## • **Passerelle par défaut (Default Gateway)**

Périphérique relais, routeur ou ordinateur permettant la connexion à un autre réseau.

## • **Adresse du routeur par défaut**

Adresse IP définie par défaut pour un routeur.

## • **Fonctionnalité du serveur DHCP**

Le routeur attribue automatiquement une adresse IP à chaque démarrage de l'imprimante ou d'un ordinateur sur le réseau.

## • **DHCPv6**

Protocole qui permet d'attribuer automatiquement les informations nécessaires lorsqu'un ordinateur se connecte au réseau. DHCPv6 peut être utilisé si IPv6 est activé.

## • **Connexion directe (mode point d'accès)**

La machine est utilisée en tant que point d'accès pour connecter des périphériques de communication sans fil externes (par exemple des ordinateurs, des smartphones ou des tablettes) dans un environnement sans routeur sans fil. En connexion directe (mode point d'accès), vous pouvez connecter jusqu'à 5 périphériques simultanément à la machine.

#### <span id="page-242-0"></span>• **Serveur DNS (DNS server)**

Serveur qui convertit les noms de périphériques en adresses IP. Lorsque vous définissez des adresses IP manuellement, spécifiez les adresses d'un serveur principal et d'un serveur secondaire.

#### **F**

#### • **Pare-feu (Firewall)**

Système empêchant l'accès illégal d'un ordinateur extérieur au réseau. Pour prévenir de tels accès, vous pouvez utiliser le pare-feu d'un routeur haut débit, le logiciel de sécurité installé sur l'ordinateur ou le système d'exploitation de l'ordinateur.

## **H**

#### • **Nom d'hôte**

Nom affecté à un ordinateur ou à une imprimante sur le réseau afin que l'appareil puisse être facilement reconnu. Le nom est généralement composé de caractères alphanumériques sur un octet.

## **I**

#### • **IEEE802.11b**

Norme internationale relative aux réseaux sans fil utilisant la gamme de fréquence 2,4 GHz avec un débit de plus de 11 Mbps.

#### • **IEEE802.11g**

Norme internationale relative aux réseaux sans fil utilisant la gamme de fréquence 2,4 GHz avec un débit de plus de 54 Mbps. Elle est compatible avec la norme 802.11b.

#### • **IEEE802.11n**

Norme internationale relative aux réseaux sans fil utilisant les gammes de fréquence 2,4 GHz et 5 GHz. Même si vous utilisez simultanément deux antennes ou plus, ou obtenez une vitesse de transfert supérieure à la précédente en utilisant simultanément plusieurs canaux de communication, la vitesse de transmission peut être influencée par l'appareil connecté.

À la vitesse de transfert maximale de 600 Mbits/sec, il est possible de communiquer avec plusieurs terminaux informatiques situés dans un rayon d'une douzaine de mètres environ.

Elle est compatible avec les normes 802.11b et 802.11g.

#### • **Infrastructure**

Une des méthodes de communication sans fil. Les périphériques de communication sans fil (par exemple un ordinateur ou une imprimante) sont connectés au réseau via un routeur sans fil.

#### • **Adresse IP (IP Address)**

Numéro unique composé de quatre parties séparées par des points. Chaque périphérique réseau connecté à Internet possède une adresse IP. Exemple : 192.168.0.1

Généralement, une adresse IP est attribuée automatiquement par un routeur sans fil ou un serveur DHCP du routeur.

#### <span id="page-243-0"></span>• **IPv4/IPv6**

Protocoles interréseau/intercouche utilisés sur Internet. IPv4 utilise des adresses 32 bits, tandis que IPv6 utilise des adresses 128 bits.

## **K**

## • **Format de clé (Key Format)**

Sélectionnez **ASCII** ou **Hexa** comme format de clé WEP. Le caractère pouvant être utilisé pour la clé WEP varie selon les formats de clé sélectionnés.

◦ ASCII

Spécifiez une chaîne de 5 à 13 caractères alphanumériques, y compris le trait de soulignement « \_ ». Le format est sensible à la casse.

◦ Hexa

Spécifiez une chaîne de 10 ou 26 chiffres contenant des caractères hexadécimaux (0 à 9, A à F et a à f).

## • **Longueur de clé (Key Length)**

Longueur de la clé WEP. Sélectionnez 64 bits ou 128 bits. Une longueur de clé plus importante vous permet de définir une clé WEP plus complexe.

## **L**

## • **Adresse du lien local**

Adresse IP générée automatiquement à partir d'un préfixe spécifique (informations du réseau actuel : fe80::) et identifiant d'interface généré à partir de l'adresse MAC de l'imprimante.

## • **Qualité de la liaison (Link Quality)**

L'état de la connexion entre le routeur sans fil et l'imprimante (à l'exclusion des interférences) est indiqué sous forme d'une valeur comprise entre 0 et 100 %.

#### • **LPR**

Protocole d'impression indépendant de la plateforme, utilisé dans les réseaux TCP/IP. Il ne prend pas en charge les communications bidirectionnelles.

## **M**

## • **Adresse MAC**

Egalement appelée adresse physique. Identificateur matériel unique et permanent attribué aux périphériques réseau par leur constructeur. Les adresses MAC ont une longueur de 48 bits et sont sous forme de numéro hexadécimal séparé par des deux-points. Ex. : 11:22:33:44:55:66.

## **O**

## • **Etat de fonctionnement (Operation Status)**

Indique si l'imprimante peut être utilisée.

#### • **Longueur du préfixe**

Nombre de bits sur la partie réseau d'une adresse IP. Le nombre de bits est compris entre 8 et 24 bits pour IPv4, et est de 64 bits pour IPv6.

#### • **Serveur proxy (Proxy server)**

Serveur qui relie un ordinateur connecté au réseau à Internet. Lorsque vous utilisez un serveur proxy, définissez l'adresse et le numéro de port de ce serveur.

#### • **PSK**

Méthode de cryptage utilisée par WPA/WPA2.

## **R**

<span id="page-244-0"></span>**P**

## • **Routeur**

Périphérique relais permettant la connexion à un autre réseau.

## **S**

#### • **Puissance du signal**

La puissance du signal reçu par l'imprimante depuis le routeur sans fil est indiquée par une valeur comprise entre 0 et 100 %.

#### • **SSID**

Nom unique d'un réseau sans fil. Souvent représenté par un nom de réseau ou de routeur sans fil.

Le SSID permet de distinguer un réseau sans fil d'un autre pour éviter les interférences.

L'imprimante et tous les clients d'un réseau sans fil doivent utiliser le même SSID afin de communiquer entre eux. Le SSID peut contenir jusqu'à 32 caractères alphanumériques. Le SSID peut également être désigné par son nom réseau.

## • **Furtif (Stealth)**

En mode furtif, un routeur sans fil se cache en ne diffusant pas son SSID. Le client doit indiquer le SSID défini sur le routeur sans fil pour le détecter.

## • **Adresse dynamique**

Adresse IPv6 acquise à partir d'un serveur DHCP avec DHCPv6.

#### • **Adresse statique**

Adresse IPv6 provisoire générée automatiquement à l'aide d'un préfixe inclus dans le RA (Router Advertisement) et d'une adresse MAC. Une adresse IPv6 est générée dans un environnement où aucun serveur DHCP n'est disponible.

#### • **Masque de sous-réseau**

L'adresse IP est composée de deux éléments, l'adresse réseau et l'adresse de l'hôte. Le masque de sous-réseau sert à calculer l'adresse de masque de sous-réseau à partir de l'adresse IP. Un masque de sous-réseau est généralement attribué automatiquement par un routeur sans fil ou un serveur DHCP du routeur.

<span id="page-245-0"></span>Exemple :

Adresse IP : 192.168.127.123 Masque de sous-réseau : 255.255.255.0 Adresse du masque de sous-réseau : 192.168.127.0

## **T**

## • **TCP/IP**

Suite de protocoles de communication utilisée pour connecter des hôtes à Internet ou au réseau. Ce protocole permet à différents terminaux de communiquer entre eux.

## • **TKIP**

Protocole de cryptage utilisé par WPA/WPA2.

## **U**

## • **USB**

Interface série conçue pour vous permettre de permuter à chaud des périphériques, par exemple, en les branchant et les débranchant sans mise hors tension.

## **W**

## • **WCN (Windows Connect Now)**

Les utilisateurs exécutant Windows Vista ou une version ultérieure peuvent obtenir les informations de configuration directement via le réseau sans fil (WCN-NET).

## • **WEP/Clé WEP**

Méthode de chiffrement utilisée par IEEE 802.11. Clé de sécurité partagée utilisée pour chiffrer et déchiffrer les données envoyées sur des réseaux sans fil. Cette imprimante prend en charge une longueur de clé de 64 bits ou 128 bits, un format de clé ASCII ou Hexadécimal et un numéro de clé compris entre 1 et 4.

## • **Wi-Fi**

Association internationale certifiant l'interopérabilité des produits de réseau sans fil en s'appuyant sur la spécification IEEE 802.11.

Cette machine est un produit agréé Wi-Fi.

#### • **Réseau sans fil**

Réseau, qui au lieu d'être raccordé par des câbles physiques, est connecté grâce à une technologie sans fil, telle que Wi-Fi.

## • **Routeur sans fil (Wireless Router)**

Emetteur-récepteur ou station de base sans fil recevant des informations de la part de clients/de la machine sans fil et les retransmettant. Indispensable dans un réseau de type infrastructure.

#### • **WPA**

Infrastructure de sécurité annoncée par Wi-Fi Alliance en octobre 2002. La sécurité a été renforcée au-delà de celle proposée par WEP.

◦ Authentification

WPA définit les méthodes d'authentification suivantes : PSK pouvant être utilisé sans serveur d'authentification et WPA-802.1x ne nécessitant pas de serveur d'authentification.

Cette machine prend en charge WPA-PSK.

◦ Phrase de passe

Cette clé cryptée est utilisée pour effectuer l'authentification WPA-PSK.

Il convient que la phrase de passe soit une chaîne comportant 8 à 63 caractères alphanumériques ou une valeur hexadécimale à 64 chiffres.

#### • **WPA2**

Infrastructure de sécurité conçue par Wi-Fi Alliance en septembre 2004 en tant que version ultérieure de WPA. Propose un mécanisme de cryptage plus fort par le biais de la norme AES (Advanced Encryption Standard).

◦ Authentification

WPA2 définit les méthodes d'authentification suivantes : PSK pouvant être utilisé sans serveur d'authentification et WPA2-802.1x ne nécessitant pas de serveur d'authentification.

Cette machine prend en charge WPA2-PSK.

◦ Phrase de passe

Cette clé cryptée est utilisée pour effectuer l'authentification WPA2-PSK.

Il convient que la phrase de passe soit une chaîne comportant 8 à 63 caractères alphanumériques ou une valeur hexadécimale à 64 chiffres.

#### • **WPS (Wi-Fi Protected Setup)**

WPS est une norme permettant de mettre en place facilement et de manière sécurisée un réseau sans fil.

Deux principales méthodes sont utilisées dans Wi-Fi Protected Setup :

Saisie de PIN : méthode de configuration obligatoire de tous les périphériques certifiés WPS

Bouton poussoir (PBC) : bouton poussoir réel présent sur le matériel ou bouton poussoir simulé dans le logiciel.

# <span id="page-247-0"></span>**Restrictions**

Si vous utilisez une imprimante sur le réseau sans fil, l'imprimante peut reconnaître les systèmes sans fil voisins et il convient que vous définissiez une clé réseau (WEP ou WPA/WPA2) au point d'accès pour chiffrer la transmission sans fil. La communication sans fil avec un produit non conforme à la norme Wi-Fi ne peut pas être garantie.

La connexion d'un trop grand nombre d'ordinateurs risque de nuire aux performances de l'imprimante, telles que la vitesse d'impression.

Si vous utilisez une imprimante avec la connexion directe, vous ne pouvez pas effectuer les actions suivantes :

- Spécifier une adresse IP manuellement
- Activer/Désactiver IPv6

# <span id="page-248-0"></span>**Pare-feu (Firewall)**

Le pare-feu est une fonction du logiciel de sécurité installé sur l'ordinateur ou le système d'exploitation de l'ordinateur. Ce système est conçu pour éviter tout accès non autorisé à un réseau.

## **Précautions à prendre lorsque la fonction de pare-feu est activée**

- La fonction de pare-feu peut limiter les communications entre une imprimante et un ordinateur. Elle est susceptible de désactiver les communications et la configuration de l'imprimante.
- Pendant la configuration de l'imprimante, vous pouvez être invité à activer ou désactiver les communications, selon la fonction de pare-feu du logiciel de sécurité ou du système d'exploitation. Dans ce cas, choisissez d'activer les communications.
- Si vous utilisez IJ Network Device Setup Utility, vous pouvez être invité à activer ou désactiver les communications, selon la fonction de pare-feu du logiciel de sécurité. Dans ce cas, choisissez d'activer les communications.
- Si vous ne pouvez pas configurer l'imprimante, désactivez temporairement la fonction de pare-feu du logiciel de sécurité ou du système d'exploitation.

## **IMP** Important

- Si vous désactivez la fonction de pare-feu, déconnectez le réseau d'Internet.
- Certaines applications (comme le logiciel de configuration réseau) ignorent les paramètres du parefeu. Vérifiez au préalable les paramètres de l'application.
- Si l'imprimante que vous utilisez est définie sur **Obtenir l'adresse IP automatiquement**, l'adresse IP change chaque fois que l'imprimante se connecte au réseau. Dans ce cas, les communications et la configuration de l'imprimante peuvent être désactivées en fonction des paramètres du pare-feu. Vous devez alors modifier les paramètres du pare-feu ou attribuer une adresse IP fixe à l'imprimante. Il est possible de définir une adresse IP avec IJ Network Device Setup Utility.

[Définition/Modification des paramètres du réseau sans fil](#page-215-0)

**M**[Configuration/Modification des paramètres de réseau câblé](#page-213-0)

Lorsque vous assignez une adresse IP fixe à l'imprimante, vous devez spécifier une adresse IP permettant à l'ordinateur de communiquer.

## **Remarque**

• Pour le paramétrage du pare-feu du système d'exploitation ou du pare-feu du logiciel de sécurité, reportez-vous au manuel fourni avec l'ordinateur ou le logiciel, ou contactez le fabricant.

# **Réglages pour une meilleure qualité d'impression**

- **[Alignement de la tête d'impression](#page-250-0)**
- **[Alignement manuel de la tête d'impression](#page-252-0)**

# <span id="page-250-0"></span>**Alignement de la Tête d'impression**

Si des lignes droites imprimées sont mal alignées ou si les résultats de l'impression ne vous donnent pas satisfaction, vous devez régler la position de la tête d'impression.

## **Remarque**

- Nous recommandons d'utiliser le même type de papier pour l'alignement de la tête d'impression et pour l'impression.
- Vous ne pouvez pas utiliser de papier ordinaire pour l'alignement de la tête d'impression.
- Si le niveau d'encre est bas, la feuille d'alignement de la tête d'impression ne s'imprimera pas correctement.

[Remplacez la cartouche d'encre](#page-273-0) dont le niveau d'encre est faible.

#### **Vous devez préparer : trois feuilles de papier de format A4 ou Lettre**

- 1. Assurez-vous que la machine est sous tension.
- 2. Sélectionnez **Entretien** sur l'écran ACCUEIL et appuyez sur le bouton **OK**.

**Ecran LCD et panneau de contrôle** 

L'écran **Entretien** s'affiche.

3. Sélectionnez **Alignement de tête d'impression** et appuyez sur le bouton **OK**.

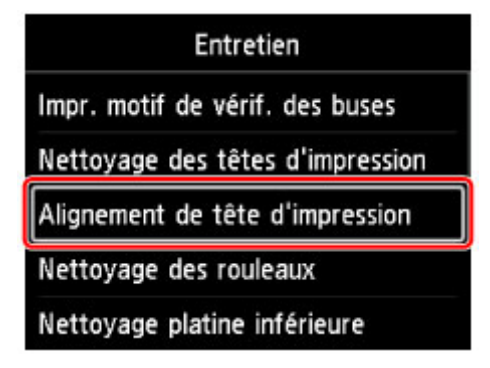

L'écran **Alignement de tête d'impression** s'affiche.

4. Sélectionnez **Auto** et appuyez sur le bouton **OK**.

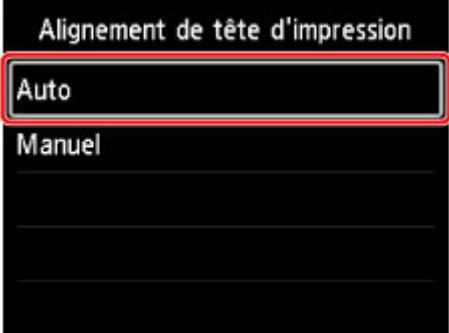

L'écran de confirmation s'affiche.

5. Sélectionnez **Oui** et appuyez sur le bouton **OK**.

L'écran des paramètres du papier s'affiche.

Spécifiez le **Form. p.** et le **Type** du papier à utiliser, sélectionnez **Paramètres** et appuyez sur le bouton **OK**.

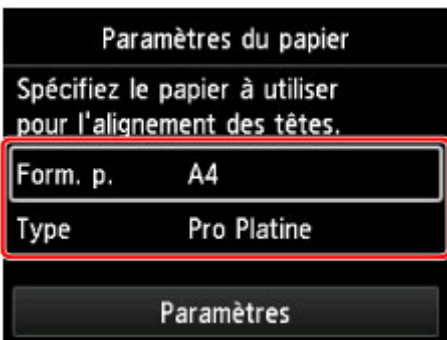

6. Chargez le papier préparé dans la source d'alimentation spécifiée dans le message.

Si la source d'alimentation est le bac d'alimentation manuelle, chargez une feuille de papier à la fois.

7. Ouvrez le bac de sortie papier avec précaution.

Ouvrez l'extension du bac de sortie papier, puis tirez sur le support de sortie papier.

8. Appuyez sur le bouton **OK**.

Le motif d'alignement de la tête d'impression est imprimé et la machine ajuste automatiquement la position de la tête d'impression.

L'opération dure environ 12 minutes.

## **Remarque**

• Si le réglage automatique de la position de la tête d'impression a échoué, un message d'erreur s'affiche sur l'écran LCD.

**M** [Un message apparaît](#page-708-0)

9. Lorsque le message de fin s'affiche, appuyez sur le bouton **OK**.

## **Remarque**

• Si les résultats d'impression ne vous donnent toujours pas satisfaction après avoir effectué le réglage de la tête d'impression de la manière décrite ci-dessus, [alignez la tête d'impression](#page-252-0) manuellement.
# **Alignement manuel de la tête d'impression**

Si des lignes droites sont mal alignées ou si les résultats de l'impression ne vous donnent pas satisfaction après avoir effectué le réglage automatique de la tête d'impression, réglez cette dernière manuellement.

#### **Remarque**

- Avant de régler la position de la tête d'impression manuellement, essayez de la régler automatiquement. Pour plus d'informations sur le réglage automatique de la position de la tête d'impression, reportez-vous à la section [Alignement de la tête d'impression](#page-250-0).
- Nous recommandons d'utiliser le même type de papier pour l'alignement de la tête d'impression et pour l'impression.

#### **Vous devez préparer : deux feuilles de papier de format A4 ou Lettre**

- 1. Assurez-vous que la machine est sous tension.
- 2. Sélectionnez **Entretien** sur l'écran ACCUEIL et appuyez sur le bouton **OK**.

**E** [Écran LCD et panneau de contrôle](#page-137-0)

L'écran **Entretien** s'affiche.

3. Sélectionnez **Alignement de tête d'impression** et appuyez sur le bouton **OK**.

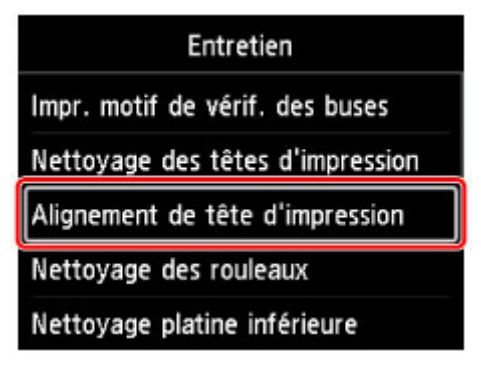

L'écran **Alignement de tête d'impression** s'affiche.

4. Sélectionnez **Manuel** et appuyez sur le bouton **OK**.

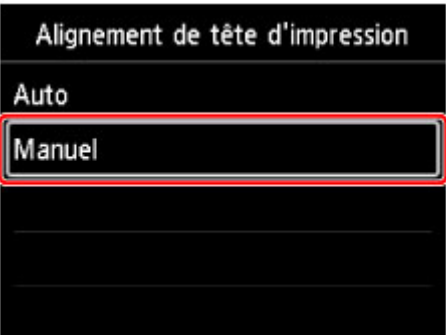

L'écran de confirmation s'affiche.

5. Sélectionnez **Oui** et appuyez sur le bouton **OK**.

### **Remarque**

• Si l'alignement automatique de la tête d'impression a échoué, un message s'affiche. Dans ce cas, sélectionnez **Oui**, appuyez sur le bouton **OK** et [effectuez un alignement automatique de la tête](#page-250-0) [d'impression.](#page-250-0)

L'écran des paramètres du papier s'affiche.

Spécifiez le **Form. p.** et le **Type** du papier à utiliser, sélectionnez **Paramètres** et appuyez sur le bouton **OK**.

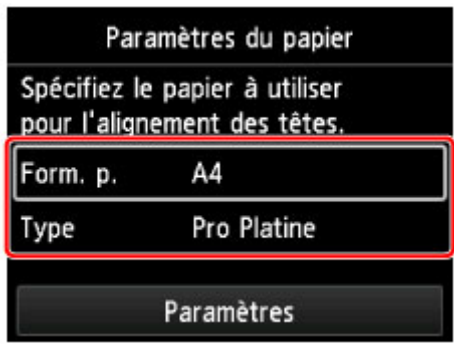

- 6. Chargez le papier préparé dans la source d'alimentation spécifiée dans le message. Si la source d'alimentation est le bac d'alimentation manuelle, chargez une feuille de papier à la fois.
- 7. Ouvrez le bac de sortie papier avec précaution.

Ouvrez l'extension du bac de sortie papier, puis tirez sur le support de sortie papier.

8. Appuyez sur le bouton **OK**.

Le motif d'alignement de la tête d'impression s'imprime.

- 9. Lorsque le message « **Les motifs ont-ils été impriméscorrectement ?** » s'affiche, vérifiez que les motifs sont imprimés correctement, sélectionnez **Oui** et appuyez sur le bouton **OK**.
- 10. Validez le message, puis appuyez sur le bouton **OK**.

L'écran de saisie permettant d'entrer les valeurs d'ajustement de la position de la tête d'impression s'affiche.

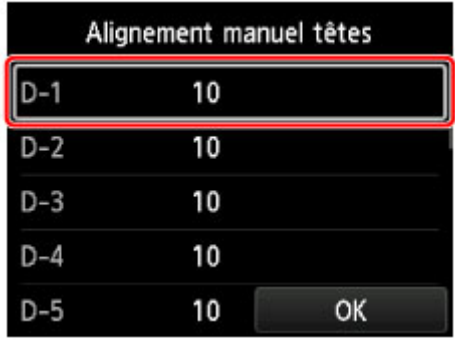

11. Observez les motifs et sélectionnez le numéro du motif dans chaque colonne comportant des lignes droites.

Appuyez sur le bouton **OK** pour sélectionner une colonne, sélectionnez le numéro du motif et appuyez sur le bouton **OK**.

\* Un exemple du premier motif est illustré ci-dessous.

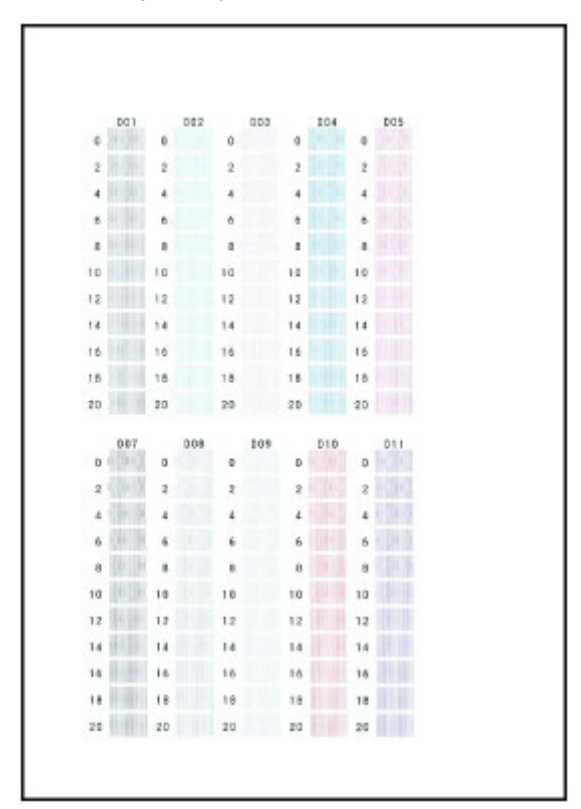

#### **Remarque**

• Observez le motif et choisissez le paramètre qui produit les lignes droites verticales les moins déformées.

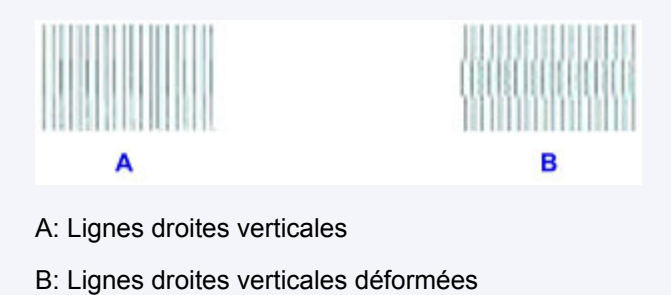

12. Répétez cette opération jusqu'à ce que vous ayez saisi un numéro de motif dans toutes les colonnes. Sélectionnez ensuite **OK** et appuyez sur le bouton **OK**.

Si un message est affiché à l'écran, suivez ses instructions.

13. Lorsque le message de fin s'affiche, appuyez sur le bouton **OK**.

# **Gestion des couleurs**

- **[Gestion des couleurs](#page-256-0)**
- **[Étalonnage des couleurs à l'aide du panneau de contrôle](#page-257-0)**
- **[Étalonnage des couleurs dans Quick Utility Toolbox](#page-260-0) (Windows)**
- **Étalonnage des couleurs dans Quick Utility Toolbox (Mac OS)**
- **[Papier que vous pouvez utiliser pour l'étalonnage des couleurs](#page-264-0)**

# <span id="page-256-0"></span>**Gestion des couleurs**

La gestion des couleurs de l'imprimante, ou étalonnage des couleurs, corrige les variations de teintes causées par les différences entre les imprimantes et le vieillissement, et offre des teintes de couleur corrigées et cohérentes.

Corrigez les teintes de couleur de cette imprimante grâce à l'étalonnage des couleurs.

Si vous avez plusieurs imprimantes, vous pouvez définir des teintes identiques sur les imprimantes en effectuant un étalonnage des couleurs sur chacune des imprimantes.

Vous pouvez effectuer l'étalonnage des couleurs à l'aide du panneau de contrôle ou de votre ordinateur.

**Etalonnage des couleurs à l'aide du panneau de contrôle** 

Utilisez Quick Utility Toolbox pour vérifier à quel moment exécuter l'étalonnage des couleurs ou pour l'exécuter à distance.

**Etalonnage des couleurs dans Quick Utility Toolbox (Windows)** 

Étalonnage des couleurs dans Quick Utility Toolbox (Mac OS)

Pour effectuer un étalonnage des couleurs pour un papier autre qu'un papier Canon, enregistrez les informations sur le papier avec le Media Configuration Tool.

**Guide Media Configuration Tool (Windows)** 

# <span id="page-257-0"></span>**Étalonnage des couleurs à l'aide du panneau de contrôle**

Utilisez l'étalonnage des couleurs pour corriger les teintes de couleur sur le papier d'impression.

## **Remarque**

- Effectuez un étalonnage des couleurs dans les cas suivants :
	- Après l'installation initiale de l'imprimante
	- Si les couleurs semblent différentes, malgré un environnement et des conditions d'impression identiques
	- Pour garantir une couleur uniforme lors de l'impression sur plusieurs imprimantes (Assurez-vous toutefois d'utiliser la même version de micrologiciel et de pilote d'imprimante et les mêmes paramètres.)
- Nous vous recommandons d'effectuer l'étalonnage des couleurs avec le même papier que pour l'impression.

**[Papier que vous pouvez utiliser pour l'étalonnage des couleurs](#page-264-0)** 

• Avant d'effectuer l'étalonnage des couleurs, nettoyez ou alignez la tête d'impression. Cela améliore la précision de l'étalonnage des couleurs.

Si le niveau d'encre restant d'une cartouche d'encre est faible, [remplacez-la.](#page-273-0)

• Vous pouvez également étalonner les couleurs à l'aide de l'ordinateur.

**Etalonnage des couleurs dans Quick Utility Toolbox (Windows)** 

- Étalonnage des couleurs dans Quick Utility Toolbox (Mac OS)
- 1. Assurez-vous que la machine est sous tension.

#### **Important**

• Pour augmenter la précision de la stabilité des couleurs lors de l'étalonnage, il est essentiel de maintenir une température constante comprise entre 15 et 30°C (59 et 86°F) et un taux d'humidité de 40 à 60 %.

Si vous exécutez l'étalonnage des couleurs à une température et une humidité différentes, les imprimantes pourraient avoir des difficultés à effectuer les bons réglages.

- Avant l'étalonnage des couleurs, assurez-vous que l'imprimante n'est pas exposée à la lumière directe du soleil ou à d'autres sources de lumière intense. Si l'imprimante est exposée à des sources de lumière intense, le réglage pourrait ne pas être correct.
- 2. Sélectionnez **Entretien** sur l'écran ACCUEIL et appuyez sur le bouton **OK**.

**Ecran LCD** et panneau de contrôle

L'écran **Entretien** s'affiche.

3. Sélectionnez **Etalonnage des couleurs** et appuyez sur le bouton **OK**.

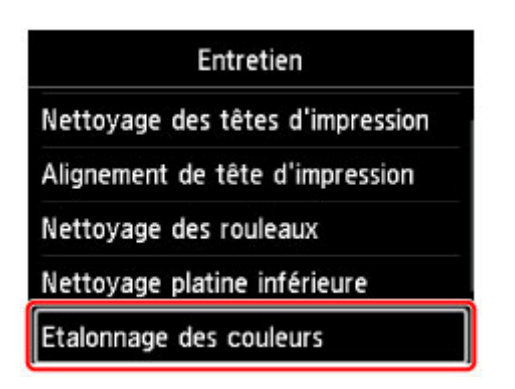

L'écran **Etalonnage des couleurs** apparaît.

4. Sélectionnez **Réglage auto** et appuyez sur le bouton **OK**.

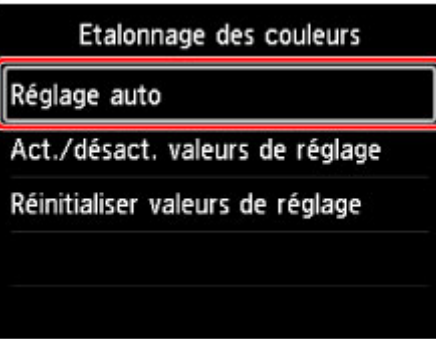

L'écran de confirmation s'affiche.

5. Sélectionnez **Oui** et appuyez sur le bouton **OK**.

L'écran des paramètres du papier s'affiche.

Spécifiez le **Form. p.** et le **Type** du papier à utiliser, sélectionnez **Paramètres** et appuyez sur le bouton **OK**.

Pour en savoir plus sur le papier, reportez-vous à la section [Papier que vous pouvez utiliser pour](#page-264-0) [l'étalonnage des couleurs.](#page-264-0)

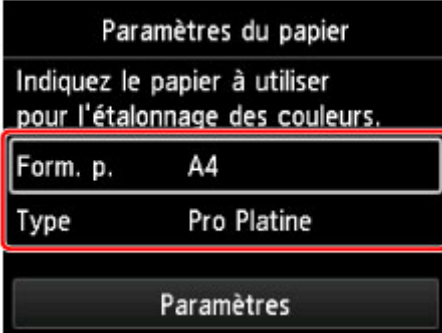

6. Chargez une feuille de papier au format spécifié à l'étape 5 dans le réceptacle arrière.

## **IMP** Important

• Vous ne pouvez pas utiliser le bac d'alimentation manuelle pour l'étalonnage des couleurs.

7. Ouvrez le bac de sortie papier avec précaution.

Ouvrez l'extension du bac de sortie papier, puis tirez sur le support de sortie papier.

8. Appuyez sur le bouton **OK**.

Après avoir vérifié les conditions environnementales et le papier, l'étalonnage des couleurs est exécuté et définit automatiquement les valeurs de réglage.

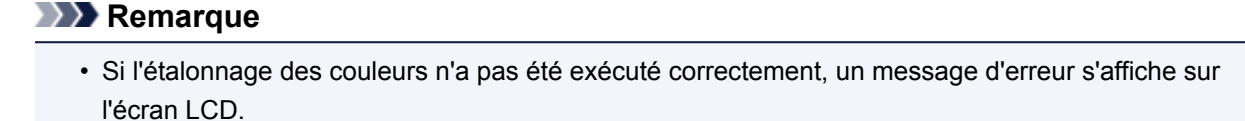

**[Un message apparaît](#page-708-0)** 

9. Lorsque le message de fin s'affiche, appuyez sur le bouton **OK**.

#### **Remarque**

- Pour appliquer les valeurs de réglage de l'étalonnage des couleurs à l'impression, définissez-les dans le pilote d'imprimante ou sur le panneau de contrôle. Toutefois, si les valeurs définies dans le pilote d'imprimante et sur le panneau de contrôle diffèrent, le paramètre du pilote prévaut.
- Pour activer ou désactiver les valeurs de réglage de l'étalonnage des couleurs, sélectionnez **Act./ désact. valeurs de réglage** dans l'écran **Etalonnage des couleurs**.
- Pour effacer les valeurs de réglage de l'étalonnage des couleurs, sélectionnez **Réinitialiser valeurs de réglage** dans l'écran **Etalonnage des couleurs**.

# <span id="page-260-0"></span>**Étalonnage des couleurs à l'aide de Quick Utility Toolbox**

Vous pouvez effectuer les tâches d'étalonnage des couleurs suivantes pour plusieurs imprimantes via une connexion réseau ou USB à l'aide de Quick Utility Toolbox.

- Vérification de la fréquence recommandée d'étalonnage des couleurs
- Procédure d'étalonnage des couleurs
- Vérification de la progression de l'étalonnage des couleurs

#### **Remarque**

• Quick Utility Toolbox est une application logicielle Canon.

#### **IMPortant**

• Pour procéder à l'étalonnage des couleurs, chargez du papier dans l'imprimante.

Pour plus de détails sur le type de papier pouvant être utilisé pour l'étalonnage des couleurs, reportezvous à « Papier que vous pouvez utiliser pour l'étalonnage des couleurs » pour votre modèle d'imprimante depuis la page d'accueil du manuel en ligne.

1. Dans Quick Utility Toolbox, sélectionnez l'imprimante pour laquelle vous souhaitez effectuer l'étalonnage des couleurs, puis cliquez sur le bouton **Étalonnage**.

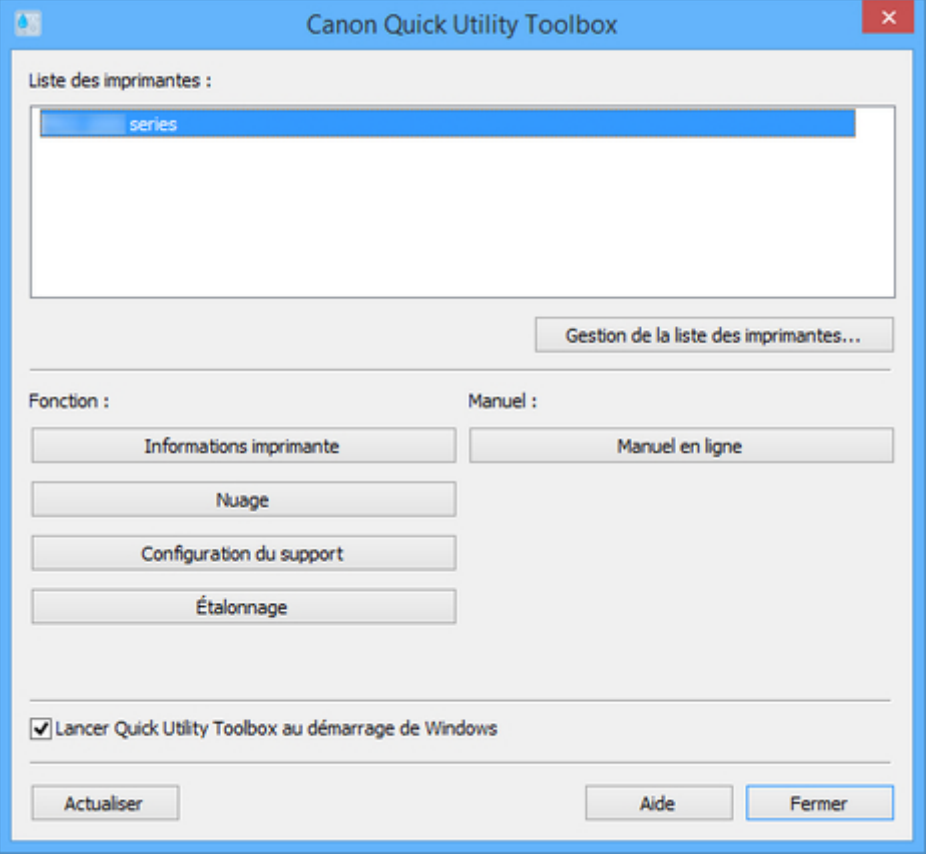

La boîte de dialogue **Étalonnage** s'affiche.

2. Sélectionnez le **Type de support** pour l'étalonnage des couleurs.

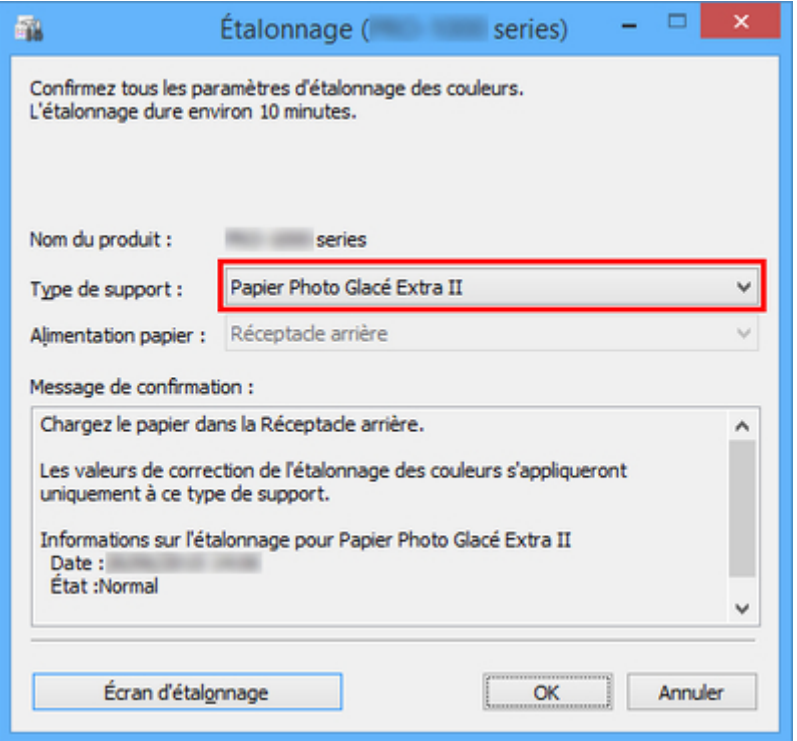

### **Remarque**

- Le type de papier correspondant au papier chargé dans l'imprimante varie en fonction du modèle de l'imprimante.
- 3. Vérifiez le paramètre **État** dans le **Message de confirmation**.

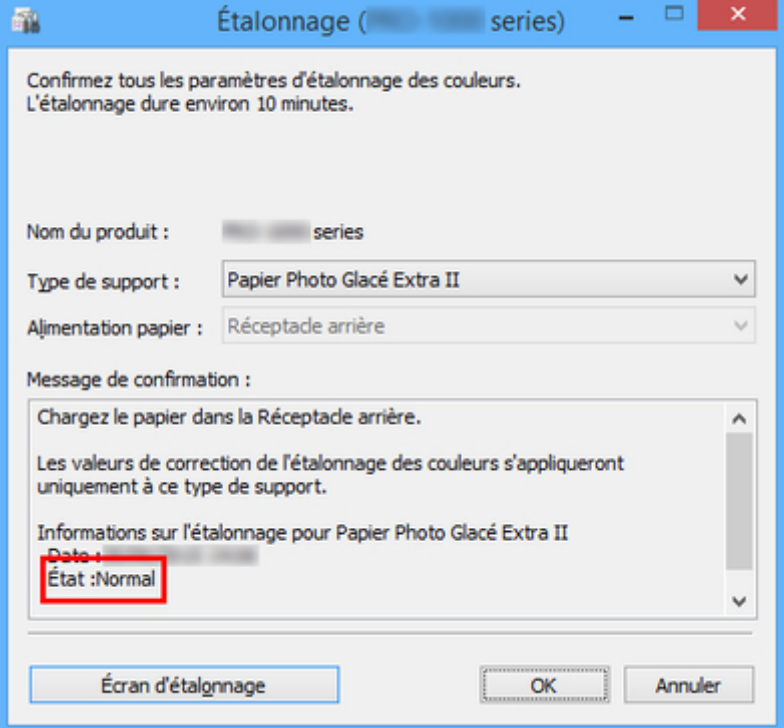

Le paramètre **État** dans le **Message de confirmation** vous indique si un étalonnage des couleurs est nécessaire.

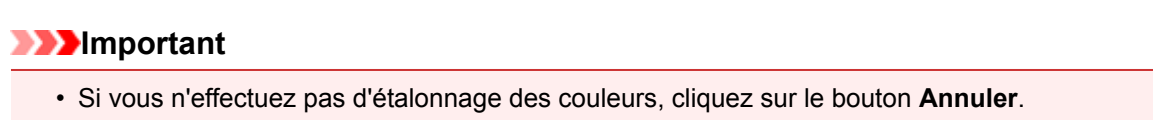

- Effectuez un étalonnage des couleurs lorsque vous changez la tête d'impression ou lorsque vous constatez des différences dans la tonalité des couleurs.
- 4. Vérifiez le paramètre **Alimentation papier**.

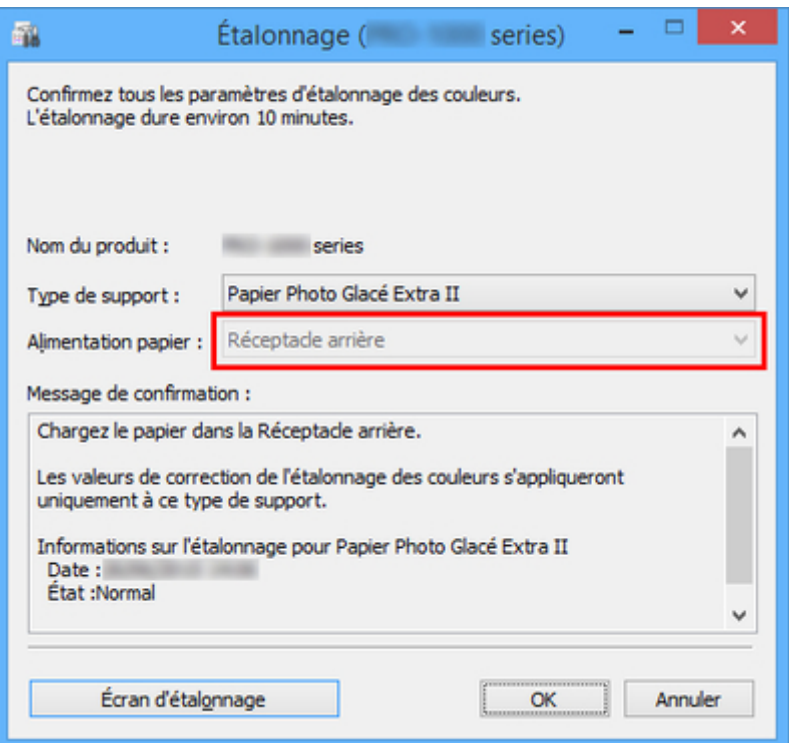

Les alimentations papier pour lesquelles un étalonnage des couleurs peut être effectué s'affichent pour le papier dans **Type de support**.

Si l'alimentation papier qui s'affiche ne correspond pas au papier chargé pour l'étalonnage des couleurs, rechargez du papier dans l'alimentation papier spécifiée dans la section **Alimentation papier**.

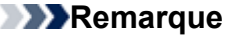

- En fonction de votre modèle d'imprimante, vous pouvez sélectionner ou non le paramètre **Alimentation papier**.
- Si vous utilisez un modèle PRO-1000 ou PRO-500, seul le réceptacle arrière peut être utilisé comme alimentation papier pour l'étalonnage des couleurs.
- 5. Cliquez sur le bouton **OK**.

L'étalonnage des couleurs démarre et la boîte de dialogue **Écran d'étalonnage** s'affiche.

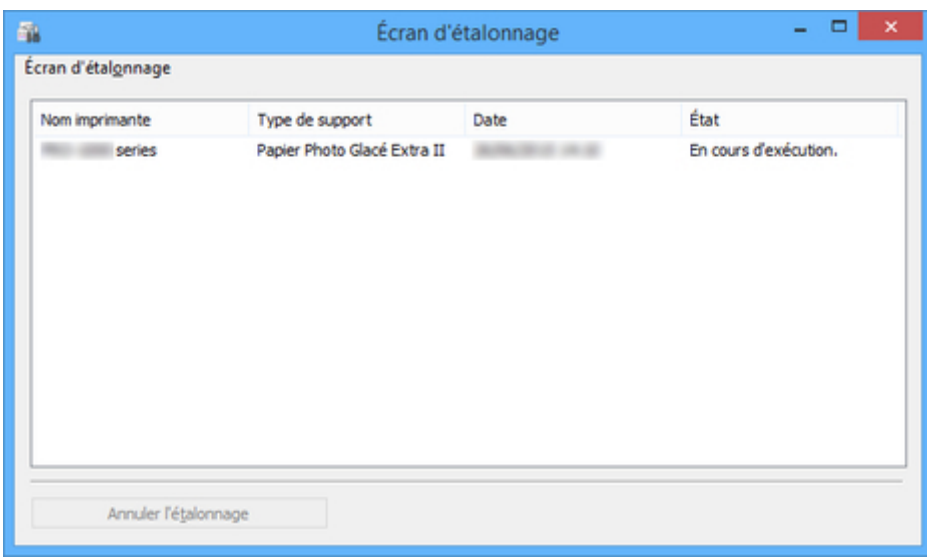

### **Remarque**

- Pour arrêter l'étalonnage des couleurs, sélectionnez l'imprimante et cliquez sur le bouton **Annuler l'étalonnage**.
- Pour fermer cette boîte de dialogue, cliquez sur le bouton  $\mathbb{R}$ .

# <span id="page-264-0"></span>**Papier que vous pouvez utiliser pour l'étalonnage des couleurs**

L'étalonnage des couleurs offre deux types d'ajustement : étalonnage commun et étalonnage unique. La sélection est effectuée lors de l'exécution de l'étalonnage des couleurs.

Le type d'ajustement sélectionné est déterminé à partir du type de support sur lequel l'étalonnage des couleurs est exécuté.

#### [Type de support et type d'ajustement](#page-265-0)

### **Étalonnage commun**

L'étalonnage commun est une fonctionnalité qui vous permet d'utiliser facilement et rapidement plusieurs types de support, car vous n'avez pas besoin d'exécuter l'étalonnage des couleurs sur chaque type de support.

Si l'étalonnage des couleurs est exécuté sur du papier associé à l'étalonnage commun, des valeurs d'ajustement de l'étalonnage dédiées sont définies pour le type de support sur lequel l'étalonnage commun a été exécuté.

De plus, les valeurs d'ajustement de l'étalonnage sont définies pour toutes les qualités d'impression et tous les types de support sur lesquels aucun étalonnage des couleurs n'a été exécuté.

#### **Remarque**

• Les valeurs d'ajustement de l'étalonnage ne sont pas remplacées pour les types de support sur lesquels l'étalonnage des couleurs a été exécuté une fois et pour lesquels des valeurs d'ajustement de l'étalonnage dédiées ont été définies.

Exemple : L'étalonnage est exécuté sur un type de support A (type d'ajustement : commun).

Les valeurs d'étalonnage du type de support A et du type de support B, pour lesquels aucune valeur d'étalonnage dédiée n'a été définie, sont appliquées.

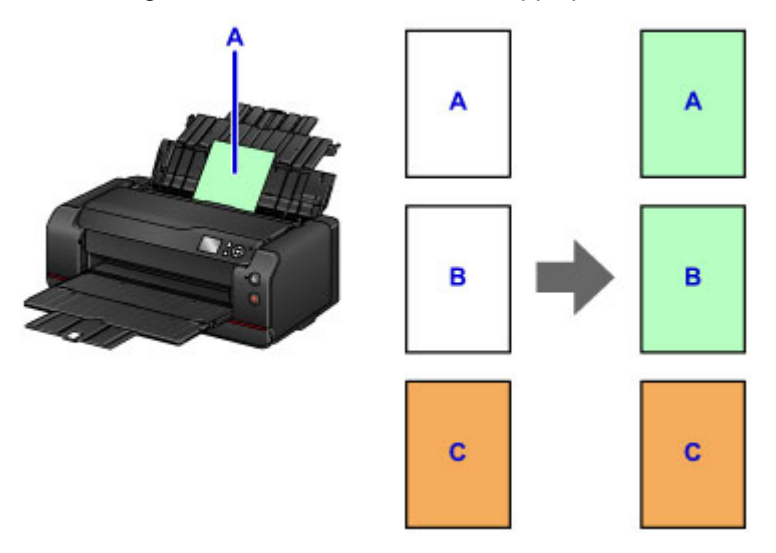

- B : Type de support pour lequel aucune valeur d'ajustement de l'étalonnage dédiée n'est définie
- C : Type de support pour lequel des valeurs d'ajustement de l'étalonnage dédiées sont définies

## **Étalonnage unique**

Si l'étalonnage des couleurs est exécuté sur du papier associé à l'étalonnage unique, les valeurs d'ajustement de l'étalonnage sont définies uniquement pour le type de support sur lequel l'étalonnage des couleurs a été exécuté.

#### <span id="page-265-0"></span>**Remarque**

• Même en cas d'utilisation de papier associé à l'étalonnage unique, si l'étalonnage des couleurs n'a pas encore été exécuté sur ce type de support et qu'aucune valeur d'ajustement de l'étalonnage dédiée n'est définie pour ce dernier, les valeurs d'ajustement de l'étalonnage sont remplacées lors de l'exécution de l'étalonnage commun.

Exemple : L'étalonnage est exécuté sur un type de support D (type d'ajustement : unique).

Les valeurs d'ajustement de l'étalonnage sont appliquées uniquement au type de support D.

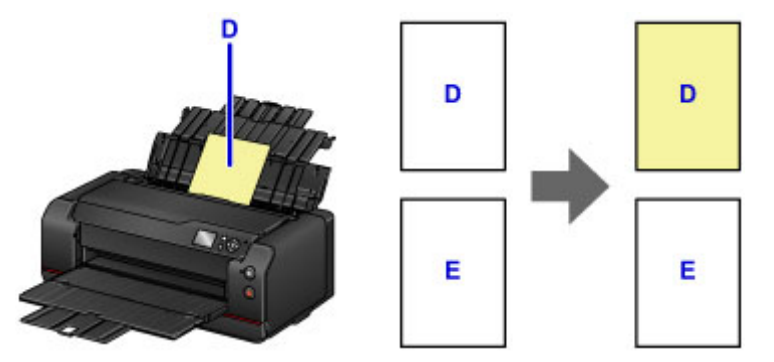

E : Types de support autres que D

## **Type de support et type d'ajustement**

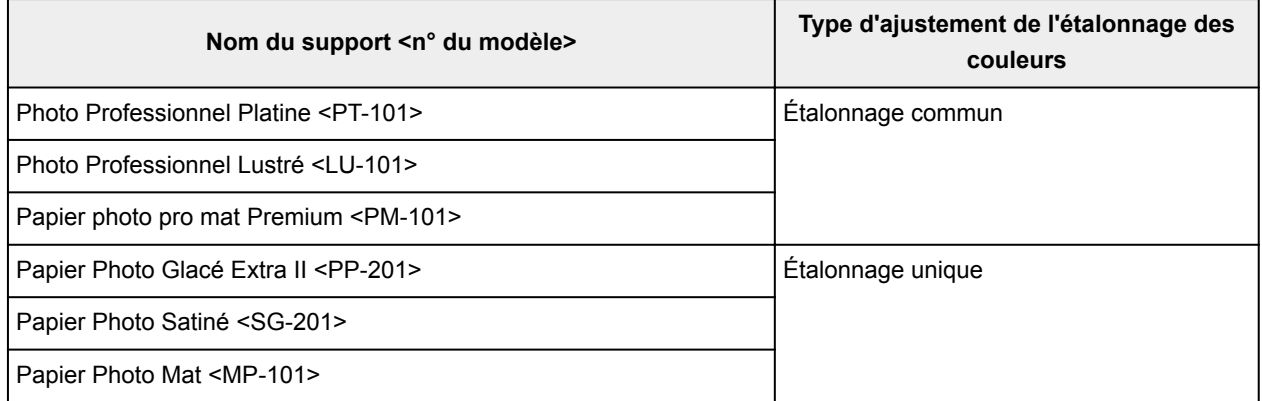

\* Si le papier que vous utilisez n'est pas répertorié dans le tableau ci-dessus, exécutez l'étalonnage des couleurs à l'aide de papier associé au type d'ajustement de l'étalonnage commun. Vous pourrez ensuite définir les valeurs d'ajustement de l'étalonnage pour le papier que vous utilisez.

## **Formats de page que vous pouvez utiliser**

Les formats de page que vous pouvez utiliser pour l'étalonnage des couleurs sont les suivants :

• Papier vierge de format A4 ou Lettre

# **Entretien et consommables**

- **[Procédure d'entretien](#page-268-0)**
- **[Cartouches d'encre](#page-270-0)**
	- [Encre](#page-271-0)
	- [Remplacement de l'encre](#page-273-0)
	- [Contrôle du niveau d'encre sur l'écran LCD de l'imprimante](#page-279-0)

#### **[Tête d'impression](#page-280-0)**

- [Impression du motif de vérification des buses](#page-281-0)
- **[Examen du motif de vérification des buses](#page-283-0)**
- [Nettoyage de la tête d'impression](#page-285-0)
- [Nettoyage en profondeur de la tête d'impression](#page-287-0)
- [Nettoyage du système](#page-289-0)
- **[Utilisation des fonctions d'entretien depuis votre ordinateur \(Windows\)](#page-291-0)**
	- [Nettoyage des Têtes d'impression](#page-292-0)
	- [Impression d'un motif de vérification des buses](#page-295-0)
- **Utilisation des fonctions d'entretien depuis votre ordinateur (Mac OS)**
	- Nettoyage des Têtes d'impression
	- **Impression d'un motif de vérification des buses**
	- Contrôle du niveau d'encre sur votre ordinateur

#### **[Cartouche d'entretien](#page-296-0)**

- [Remplacement de la cartouche d'entretien](#page-297-0)
- [Contrôle de l'état de la cartouche d'entretien avec l'écran LCD de l'imprimante](#page-300-0)

#### **[Nettoyage de l'imprimante](#page-301-0)**

- [Nettoyage de l'extérieur de l'imprimante](#page-302-0)
- [Nettoyage du rouleau d'entraînement du papier](#page-303-0)
- [Nettoyage de l'intérieur de l'imprimante \(nettoyage de la platine inférieure\)](#page-305-0)

#### **[Autre entretien](#page-308-0)**

[Déplacement de l'imprimante](#page-309-0)

**[Transport de votre imprimante](#page-310-0)** 

# <span id="page-268-0"></span>**Procédure d'entretien**

Si l'impression est floue, si les couleurs ne sont pas imprimées correctement ou si les résultats de l'impression ne vous donnent pas satisfaction (lignes droites mal alignées, par exemple), suivez la procédure de maintenance ci-dessous.

#### **Important**

• N'essayez pas de rincer, ni d'essuyer la tête d'impression et la cartouche d'encre. Cela pourrait endommager la tête d'impression et la cartouche d'encre.

#### **Remarque**

• Vérifiez le niveau d'encre sur l'écran ACCUEIL ou sur d'autres écrans.

Si le niveau d'encre est faible, prenez les mesures appropriées.

**[Contrôle du niveau d'encre sur l'écran LCD de l'imprimante](#page-279-0)** 

• Le fait d'augmenter la qualité d'impression dans les paramètres du pilote d'imprimante peut permettre d'améliorer le résultat d'impression.

[Modification de la qualité d'impression et correction des données d'image](#page-410-0) (Windows)

Modification de la qualité d'impression et correction des données d'image (Mac OS)

## **Lorsque les résultats d'impression sont flous ou inégaux :**

**Etape 1** Imprimez le motif de vérification des buses.

À partir de l'imprimante

**IM** [Impression du motif de vérification des buses](#page-281-0)

À partir de l'ordinateur

**IM [Impression d'un motif de vérification des buses](#page-295-0) (Windows)** 

Impression d'un motif de vérification des buses (Mac OS)

**Étape 2** [Examinez le motif de vérification des buses](#page-283-0).

**Si le motif présente des rayures blanches horizontales ou si certaines lignes n'apparaissent pas :**

#### Étape 3 Nettoyez la tête d'impression.

À partir de l'imprimante

[Nettoyage de la tête d'impression](#page-285-0)

À partir de l'ordinateur

[Nettoyage des Têtes d'impression](#page-292-0) (Windows)

Nettoyage des Têtes d'impression (Mac OS)

Une fois le nettoyage de la tête d'impression terminé, imprimez et examinez le motif de vérification des buses:  $\Rightarrow$  Étape 1

**Si le problème persiste après avoir effectué deux fois les étapes 1 à 3:**

**Etape 4 Nettoyez en profondeur la tête d'impression.** 

À partir de l'imprimante

[Nettoyage en profondeur de la tête d'impression](#page-287-0)

À partir de l'ordinateur

- [Nettoyage des Têtes d'impression](#page-292-0) (Windows)
- Nettoyage des Têtes d'impression (Mac OS)

**Si le problème persiste après avoir effectué l'étape 4:**

**Etape 5** Procédez à un nettoyage du système.

À partir de l'imprimante

[Nettoyage du système](#page-289-0)

À partir de l'ordinateur

- [Nettoyage des Têtes d'impression](#page-292-0) (Windows)
- Nettoyage des Têtes d'impression (Mac OS)

**Remarque** 

• Si vous avez suivi la procédure jusqu'à l'étape 5 et que le problème persiste, mettez l'imprimante hors tension et effectuez de nouveau un nettoyage approfondi de la tête d'impression 24 heures plus tard.

Si le problème persiste, cela signifie que la tête d'impression est peut-être endommagée. Contactez le centre de service.

## **Lorsque les résultats d'impression sont inégaux, comme un problème d'alignement des lignes droites :**

Étape [Alignez la tête d'impression](#page-250-0).

# <span id="page-270-0"></span>**Cartouches d'encre**

- **[Encre](#page-271-0)**
- **[Remplacement de l'encre](#page-273-0)**
- **[Contrôle du niveau d'encre sur l'écran LCD de l'imprimante](#page-279-0)**

# <span id="page-271-0"></span>**Encre**

## **L'encre sert à d'autres fins que l'impression.**

L'encre peut être utilisée à autre chose qu'à l'impression.

Lorsque vous utilisez une imprimante Canon pour la première fois après avoir installé les cartouches d'encre fournies, l'imprimante consomme une petite quantité d'encre pour remplir les buses de la tête d'impression afin de permettre l'impression. Pour cette raison, le nombre de feuilles imprimées avec les premières cartouches d'encre est moins important qu'avec les cartouches installées par la suite.

Le nombre d'impressions indiqué dans les brochures ou sur les sites Web ne prend pas en compte les premières cartouches d'encre utilisées. Il est calculé en fonction des cartouches installées par la suite.

L'encre sert parfois à maintenir un niveau de qualité d'impression optimale.

Un nettoyage automatique peut être nécessaire pour garantir la performance de l'imprimante Canon. Une petite quantité d'encre est consommée lors du nettoyage de l'imprimante. Dans ce cas de figure, toutes les couleurs des cartouches d'encre peuvent être mises à contribution.

#### **[Fonction de nettoyage]**

La fonction de nettoyage permet à l'imprimante de vider les buses des bulles d'air ou de l'encre ellemême, ce qui empêche la dégradation de la qualité d'impression et évite l'obstruction des buses.

Parallèlement au nettoyage de la tête d'impression, l'imprimante nettoie automatiquement le système à intervalles réguliers afin d'éviter des problèmes tels que des lignes indésirables ou l'arrêt complet du jet d'encre.

Si le niveau d'encre est bas, le nettoyage du système peut ne pas être effectué automatiquement. Suivez les indications du message affiché sur l'écran LCD pour remplacer la cartouche d'encre.

Il restera de l'encre dans la cartouche retirée (pour être remplacée) afin d'effectuer le nettoyage du système.

#### **Important**

• L'encre utilisée est éjectée dans la cartouche d'entretien. Lorsque la cartouche d'entretien est pleine, il convient de la remplacer. Si le message affiché indique que la cartouche d'entretien est presque pleine, achetez-en une nouvelle sans tarder.

[Remplacement de la cartouche d'entretien](#page-297-0)

- De l'encre est consommée au cours des opérations standard exécutées automatiquement pour maintenir un bon niveau de performance de l'imprimante : préparation de l'impression, élimination des bulles dans le circuit d'encre, nettoyage de la tête d'impression, etc. La cartouche d'entretien est également utilisée pour ces opérations.
- Lors de la première utilisation de l'imprimante après l'installation des cartouches d'encre fournies, de l'encre est consommée afin de configurer l'imprimante pour l'impression. Pour cette raison, les cartouches d'encre fournies présentent une capacité d'impression inférieure à celle des cartouches de remplacement utilisées par la suite. De plus, l'encre utilisée pour cette opération est éjectée dans la cartouche d'entretien, remplissant cette dernière à environ 50 %. Il est donc nécessaire de remplacer la cartouche d'entretien plus tôt que lors d'une utilisation normale.

## **L'impression en noir et blanc utilise de l'encre de couleur.**

L'impression en noir et blanc peut utiliser de l'encre autre que l'encre noire en fonction du type de papier d'impression ou des paramètres du pilote d'imprimante. Ainsi, de l'encre de couleur est consommée même lors de l'impression en noir et blanc.

## **Remarque**

- De l'encre CO (Chroma Optimizer) est appliquée sur le côté imprimé afin d'ajuster la brillance. Cette encre est également utilisée pour garantir une bonne qualité d'impression en maintenant un bon niveau de performance de l'imprimante, même lorsqu'elle n'est pas appliquée sur le côté imprimé.
- L'imprimante utilise de l'encre à pigment. En raison de sa nature, l'encre pigmentaire risque de s'effacer si vous frottez ou rayez la surface d'impression.

# <span id="page-273-0"></span>**Remplacement de l'encre**

En cas d'avertissements ou d'erreurs relatifs au niveau d'encre restant, un message d'erreur apparaît sur l'écran LCD pour vous en informer. Suivez la procédure adéquate décrite dans le message.

**[Un message apparaît](#page-708-0)** 

#### **Remarque**

- Si les résultats d'impression deviennent pâles ou si des traces blanches apparaissent alors que les niveaux d'encre sont suffisants, reportez-vous à la section [Procédure d'entretien](#page-268-0).
- Pour les précautions concernant la manipulation des cartouches d'encre, reportez-vous à la section [Remarques sur les cartouches d'encre.](#page-277-0)

#### **Procédure de remplacement**

Pour remplacer une cartouche d'encre, procédez comme suit.

1. Assurez-vous que la machine est sous tension, puis affichez l'écran ACCUEIL.

Si l'écran ACCUEIL n'est pas affiché, appuyez sur le bouton **ACCUEIL (HOME)**.

2. Sélectionnez la zone d'affichage du niveau d'encre sur l'écran ACCUEIL et appuyez sur le bouton **OK**.

**Ecran LCD et panneau de contrôle** 

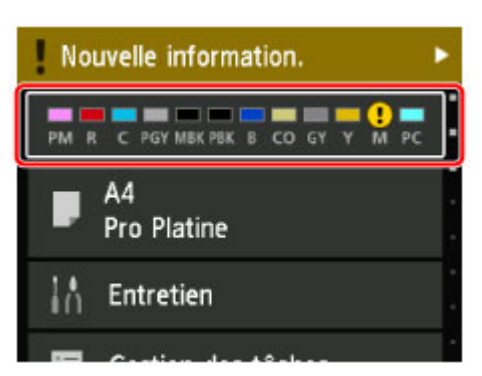

L'écran **Niveaux d'encre estimés actuels** s'affiche.

3. Sélectionnez **Rempl.** et appuyez sur le bouton **OK**.

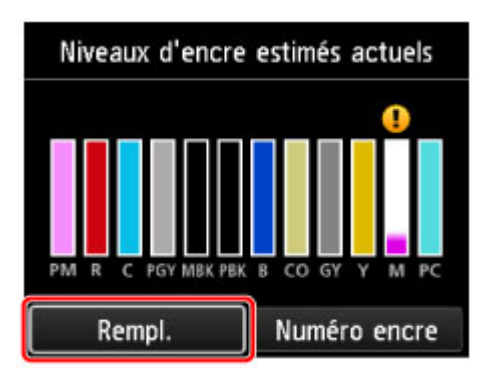

4. Lisez le message et ouvrez le couvercle de la cartouche.

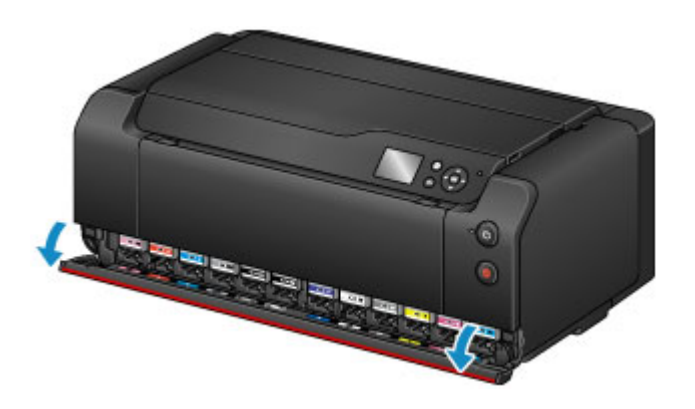

5. Retirez la cartouche d'encre à remplacer.

Pour retirer la cartouche d'encre, appuyez sur la marque (PUSH) à l'avant de la cartouche d'encre jusqu'au clic.

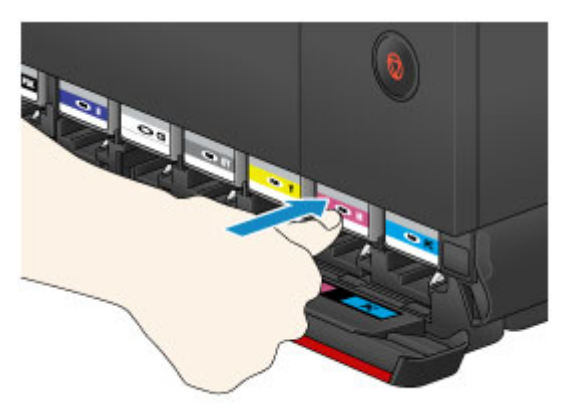

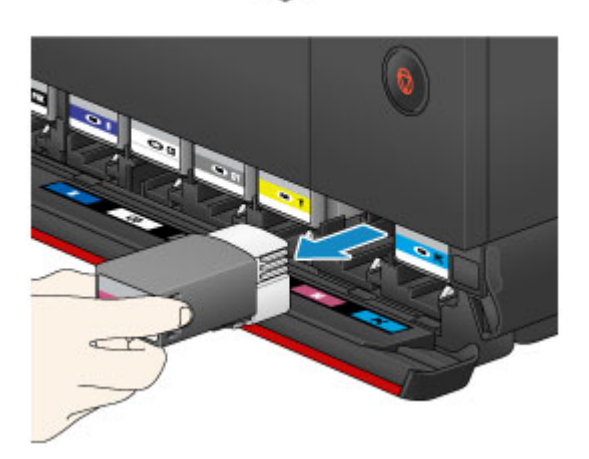

## **IMP** Important

• Une fois retirée, ne posez pas la cartouche d'encre avec le port d'encre ouvert vers le bas. L'encre du port d'encre pourrait tâcher votre bureau ou d'autres effets personnels.

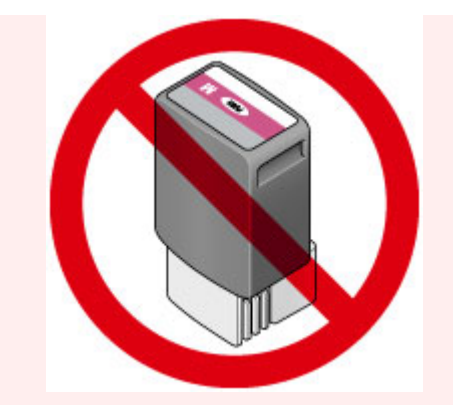

- Ne touchez pas les parties métalliques ou autres à l'intérieur de l'imprimante.
- Ne touchez pas les autres parties à côté des cartouches d'encre.
- Manipulez la cartouche d'encre avec précaution afin d'éviter de tacher vos vêtements ou la zone environnante.
- Débarrassez-vous de la cartouche d'encre vide conformément à la réglementation locale sur la mise au rebut des consommables.

#### **Remarque**

- Ne retirez pas plusieurs cartouches d'encre à la fois. Si vous devez remplacer plusieurs cartouches d'encre, veillez à remplacer au moins deux cartouches d'encre.
- 6. Avant de sortir une nouvelle cartouche d'encre de son emballage, secouez-la cinq à six fois horizontalement.

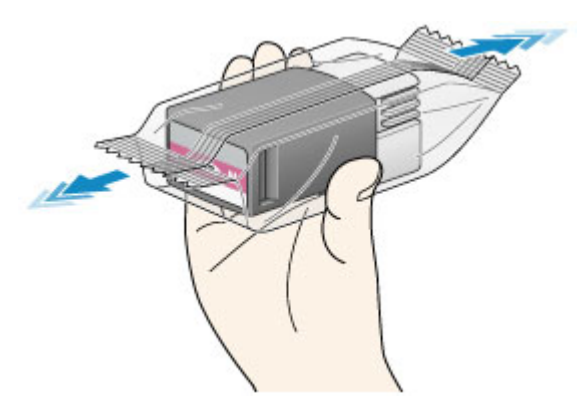

#### **Important**

• Manipulez la cartouche d'encre avec précaution. Veillez à ne pas la laisser tomber et n'exercez pas de forte pression sur elle.

#### **Remarque**

• Plutôt que de secouer les cartouches d'encre, vous pouvez configurer l'imprimante pour qu'elle mélange automatiquement l'encre une fois la cartouche remplacée.

**[Paramètres de maintenance auto \(élément destiné à l'administrateur\)](#page-171-0)** 

7. Sortez la cartouche d'encre de son emballage.

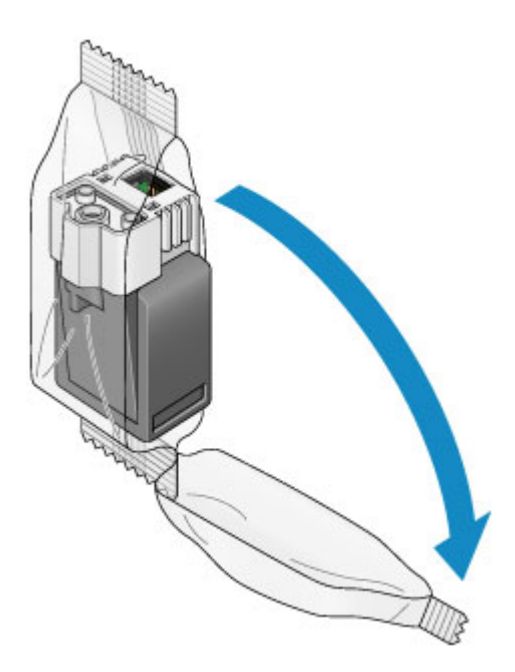

#### **IMP** Important

• Ne touchez pas le contact (A) ou le joint (B) de la cartouche d'encre.

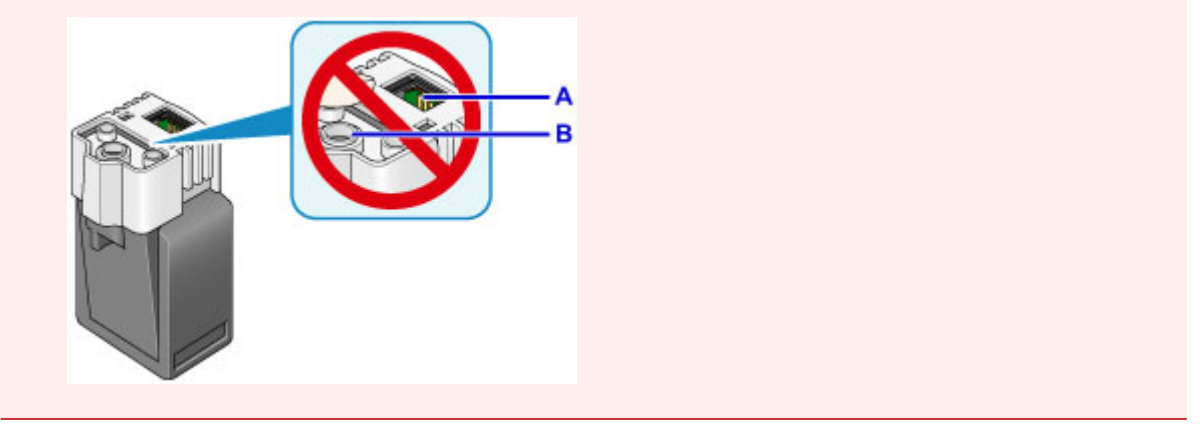

8. Insérez la nouvelle cartouche d'encre dans son emplacement.

Assurez-vous que la cartouche d'encre est positionnée comme indiqué sur l'étiquette.

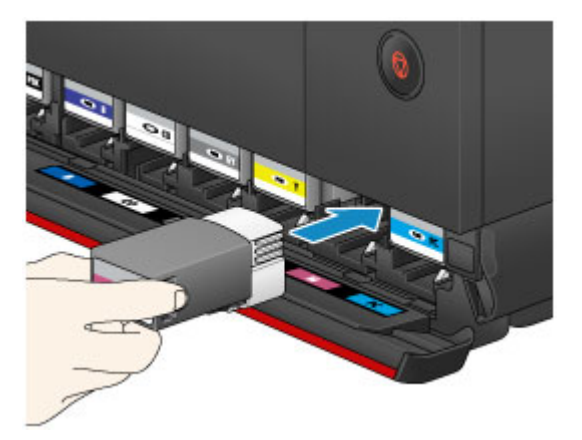

9. Appuyez fermement sur la marque (PUSH) à l'avant de la cartouche d'encre jusqu'au clic pour la mettre en place.

Une fois la nouvelle cartouche d'encre installée, le voyant d'encre correspondant s'allume sur l'écran LCD.

<span id="page-277-0"></span>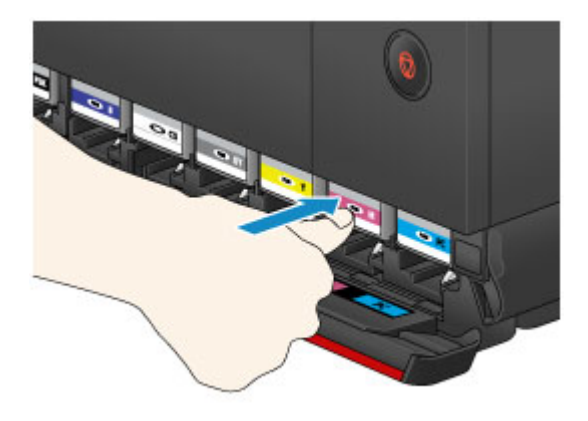

## **Important**

- Les cartouches d'encre sont conçues pour empêcher toute insertion incorrecte. Assurez-vous d'installer la cartouche d'encre à l'endroit prévu à cet effet.
- Vous ne pourrez pas imprimer tant que les cartouches d'encre ne sont pas toutes installées. Veillez à installer toutes les cartouches d'encre.
- Une fois qu'une cartouche d'encre est installée, vous ne devez la retirer que pour la remplacer. Si vous retirez une cartouche d'encre contenant encore de l'encre, celle-ci peut se répandre.
- 10. Fermez le couvercle du réservoir.

Quand un message s'affiche sur l'écran LCD, appuyez sur le bouton **OK**.

#### **Remarque**

- Une fois le couvercle de la cartouche fermé, l'imprimante commence le chargement de l'encre. L'opération dure entre 1 et 2 minutes. Si vous avez configuré l'imprimante pour qu'elle mélange automatiquement l'encre, l'imprimante commence automatiquement l'opération. L'opération dure environ 2 minutes. Attendez que le message indiquant que l'opération est terminée s'affiche sur l'écran LCD.
- L'imprimante peut faire du bruit pendant le mélange de l'encre.
- Si le message d'erreur s'affiche sur l'écran LCD après la fermeture du couvercle de la cartouche, prenez les mesures appropriées.

**[Un message apparaît](#page-708-0)** 

#### **Remarques sur les cartouches d'encre**

#### **IMP** Important

- Si vous avez retiré une cartouche d'encre, remplacez-la immédiatement. Ne laissez pas l'imprimante avec une cartouche d'encre manquante.
- Utilisez une cartouche d'encre neuve. L'installation d'une cartouche d'encre usagée peut entraîner une obstruction des buses. Par ailleurs, si vous utilisez une cartouche d'encre, usagée, l'imprimante ne pourra pas vous indiquer correctement quand remplacer la cartouche d'encre.
- Une fois qu'une cartouche d'encre a été installée, ne la retirez pas de l'imprimante et ne la laissez pas en plein air. La cartouche d'encre risquerait de sécher et l'imprimante de ne plus fonctionner correctement une fois la cartouche remise en place. Pour préserver une qualité d'impression optimale, changez la cartouche d'encre tous les six mois.

## **Remarque**

• De l'encre couleur peut être consommée même lors de l'impression d'un document en noir et blanc ou lorsque l'impression en noir et blanc est spécifiée. Chaque encre est également consommée lors du nettoyage, du nettoyage en profondeur et du nettoyage système de la tête d'impression, qui peuvent être nécessaires pour garantir les performances de l'imprimante.

Lorsqu'une cartouche d'encre est vide, remplacez-la immédiatement.

**[Encre](#page-271-0)** 

# <span id="page-279-0"></span>**Contrôle du niveau d'encre sur l'écran LCD de l'imprimante**

1. Assurez-vous que la machine est sous tension, puis affichez l'écran ACCUEIL.

Si l'écran ACCUEIL n'est pas affiché, appuyez sur le bouton **ACCUEIL (HOME)**.

2. Sélectionnez la zone d'affichage du niveau d'encre sur l'écran ACCUEIL et appuyez sur le bouton **OK**.

**Ecran LCD et panneau de contrôle** Prêt pour l'impression.  $(0, 1)$ C POYMBK PBK B CO GY Y M PC  $P M R$ A4 Pro Platine Entretien

3. Vérifiez le niveau d'encre.

Un symbole s'affiche dans la zone A en cas d'informations sur le niveau d'encre restant.

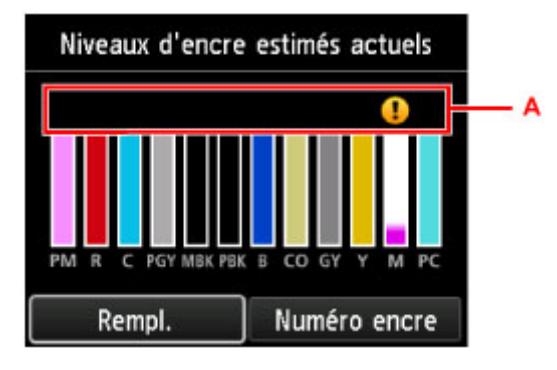

Exemple :

Le niveau d'encre est bas. Préparez un nouveau réservoir d'encre.

#### **Remarque**

- L'écran ci-dessus affiche une estimation des niveaux d'encre.
- Sélectionnez **Numéro encre** pour afficher l'écran **Numéro encre** et vérifier les numéros des cartouches d'encre. Sélectionnez **Impr. n°** sur cet écran pour imprimer les numéros des cartouches d'encre.
- Pour remplacer les cartouches d'encre, sélectionnez **Rempl.**.

#### [Remplacement de l'encre](#page-273-0)

- Vous pouvez également contrôler le niveau d'encre sur l'écran ACCUEIL.
- Vous pouvez contrôler le niveau d'encre sur l'écran de l'ordinateur.

**N** [Contrôle du niveau d'encre sur votre ordinateur](#page-496-0) (Windows)

**Contrôle du niveau d'encre sur votre ordinateur (Mac OS)** 

# <span id="page-280-0"></span>**Tête d'impression**

- **[Impression du motif de vérification des buses](#page-281-0)**
- **[Examen du motif de vérification des buses](#page-283-0)**
- **[Nettoyage de la tête d'impression](#page-285-0)**
- **[Nettoyage en profondeur de la tête d'impression](#page-287-0)**
- **[Nettoyage du système](#page-289-0)**

# <span id="page-281-0"></span>**Impression du motif de vérification des buses**

Imprimez le motif de vérification des buses afin de déterminer si l'encre s'écoule correctement de la buse de tête d'impression.

#### **Remarque**

• Si le niveau d'encre est bas, le motif de vérification des buses ne s'imprimera pas correctement. [Remplacez la cartouche d'encre](#page-273-0) dont le niveau d'encre est faible.

#### **Vous devez préparer : une feuille de papier ordinaire de format A4 ou Lettre**

- 1. Assurez-vous que la machine est sous tension.
- 2. Chargez une feuille de papier ordinaire au format A4 ou Lettre dans le réceptacle arrière.

Une fois le papier chargé, l'écran d'enregistrement des informations sur le papier pour le réceptacle arrière s'affiche. Sélectionnez **A4** ou **Lettre** pour **Form. p.** et **Papier ordinaire** pour **Type**, sélectionnez **Enregistrer**, puis appuyez sur le bouton **OK**.

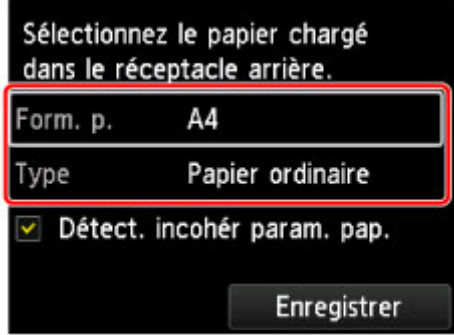

Si un message est affiché à l'écran, suivez ses instructions pour terminer l'enregistrement.

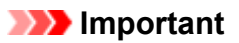

- Le bac d'alimentation manuelle n'est pas disponible pour la procédure d'impression du motif de vérification des buses. Prenez soin de charger du papier dans le réceptacle arrière.
- 3. Ouvrez le bac de sortie papier avec précaution.

Ouvrez l'extension du bac de sortie papier avec précaution, puis tirez sur le support de sortie papier.

4. Sélectionnez **Entretien** sur l'écran ACCUEIL et appuyez sur le bouton **OK**.

**Ecran LCD et panneau de contrôle** 

L'écran **Entretien** s'affiche.

5. Sélectionnez **Impr. motif de vérif. des buses** et appuyez sur le bouton **OK**.

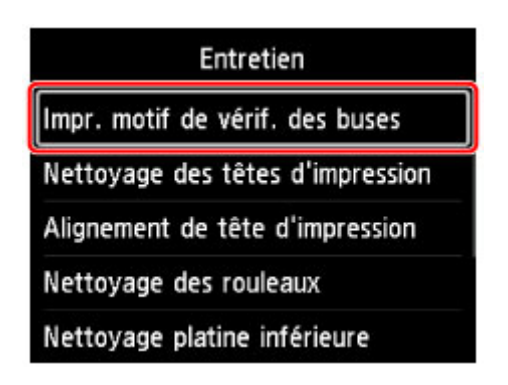

L'écran de confirmation s'affiche.

6. Sélectionnez **Oui** et appuyez sur le bouton **OK**.

Le motif de vérification des buses s'imprime et deux fenêtres de confirmation du motif s'affichent sur l'écran LCD.

7. [Examinez le motif de vérification des buses.](#page-283-0)

# <span id="page-283-0"></span>**Examen du motif de vérification des buses**

Examinez le motif de vérification des buses et nettoyez la tête d'impression si cela est nécessaire.

1. Vérifiez qu'aucune ligne ne manque dans le motif C ou qu'il n'y a pas de rayures horizontales dans le motif D.

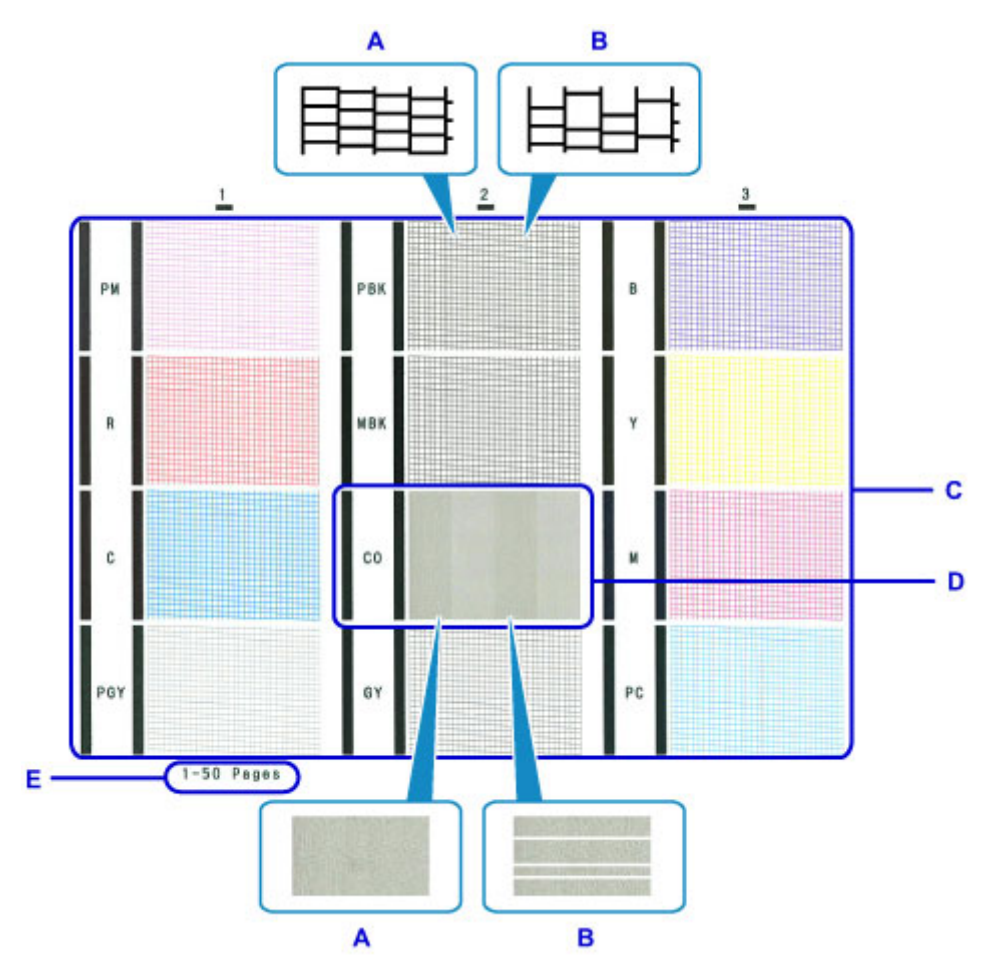

- A: Aucune ligne ne manque/Aucune rayure horizontale n'apparaît
- B: Des lignes manquent/Des rayures horizontales apparaissent
- E: Nombre de feuilles imprimées à ce stade
- 2. Sur l'écran de confirmation, sélectionnez le motif le plus proche du motif de vérification des buses imprimé.

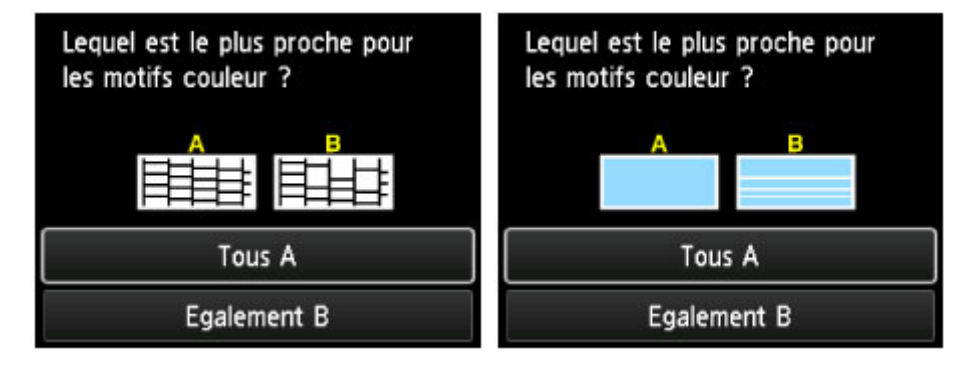

#### **Si le motif C n'a aucune ligne manquante dans les trois groupes et que le motif D n'a aucune rayure horizontale (A) :**

Aucun nettoyage n'est requis. Sélectionnez **Tous A** et appuyez sur le bouton **OK**.

Validez le message, puis appuyez sur le bouton **OK**.

L'écran **Entretien** réapparaît.

#### **Si le motif C a des lignes manquantes dans un des trois groupes ou si le motif D a des rayures horizontales (B) :**

Un nettoyage est nécessaire. Sélectionnez **Egalement B** et appuyez sur le bouton **OK**.

Sélectionnez **Oui** dans l'écran de confirmation de nettoyage et appuyez sur le bouton **OK**.

L'imprimante lance le nettoyage de la tête d'impression.

[Nettoyage de la tête d'impression](#page-285-0)

#### **Remarque**

• L'encre CO étant incolore, son motif est imprimé sur celui de l'encre MBK. Vérifiez la présence de rayures horizontales (F) dans les bandes gris foncé du motif.

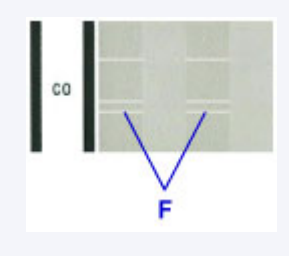

## **Remarque**

• Le nombre total de feuilles imprimées jusque là est affiché par incréments de 50 feuilles lors de l'impression du motif de vérification des buses.

# <span id="page-285-0"></span>**Nettoyage de la tête d'impression**

Nettoyez la tête d'impression si des lignes manquent ou si des rayures horizontales apparaissent dans le motif de vérification des buses. Cette opération d'entretien débouche les buses et restaure l'état de la tête d'impression. Dans la mesure où le nettoyage de la tête d'impression consomme de l'encre, nettoyez la tête d'impression uniquement en cas de nécessité.

#### **Remarque**

• Vous pouvez également nettover la tête d'impression à partir de votre ordinateur. Lorsque vous utilisez l'ordinateur, sélectionnez le groupe d'encrage à nettoyer, puis lancez le nettoyage.

**[Nettoyage des Têtes d'impression](#page-292-0) (Windows)** 

Nettoyage des Têtes d'impression (Mac OS)

Lorsque vous nettoyez la tête d'impression à l'aide de l'imprimante, les buses de toutes les couleurs d'encre sont nettoyées.

#### **Vous devez préparer : une feuille de papier ordinaire de format A4 ou Lettre**

- 1. Assurez-vous que la machine est sous tension.
- 2. Chargez une feuille de papier ordinaire au format A4 ou Lettre dans le réceptacle arrière.

Une fois le papier chargé, l'écran d'enregistrement des informations sur le papier pour le réceptacle arrière s'affiche. Sélectionnez **A4** ou **Lettre** pour **Form. p.** et **Papier ordinaire** pour **Type**, sélectionnez **Enregistrer**, puis appuyez sur le bouton **OK**.

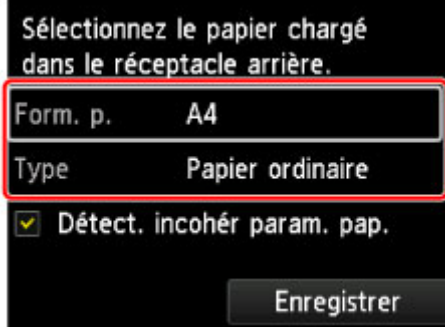

Si un message est affiché à l'écran, suivez ses instructions pour terminer l'enregistrement.

## **Important**

• Le bac d'alimentation manuelle n'est pas disponible pour la procédure d'impression du motif de vérification des buses. Prenez soin de charger du papier dans le réceptacle arrière.

3. Ouvrez le bac de sortie papier avec précaution.

Ouvrez l'extension du bac de sortie papier avec précaution, puis tirez sur le support de sortie papier.

4. Sélectionnez **Entretien** sur l'écran ACCUEIL et appuyez sur le bouton **OK**.

**Ecran LCD et panneau de contrôle** 

L'écran **Entretien** s'affiche.

5. Sélectionnez **Nettoyage des têtes d'impression** et appuyez sur le bouton **OK**.

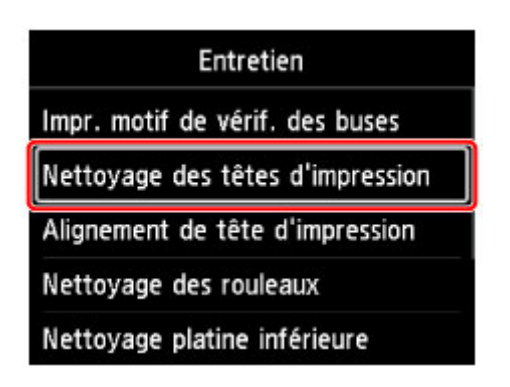

L'écran **Nettoyage des têtes d'impression** s'affiche.

6. Sélectionnez **Nettoyage** et appuyez sur le bouton **OK**.

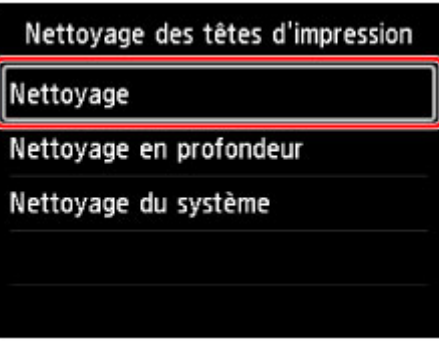

L'écran de confirmation s'affiche.

7. Sélectionnez **Oui** et appuyez sur le bouton **OK**.

L'imprimante lance le nettoyage de la tête d'impression.

N'effectuez aucune autre opération avant la fin du nettoyage de la tête d'impression par l'imprimante. L'opération dure environ 6 minutes.

L'écran de confirmation d'impression du motif s'affiche.

8. Sélectionnez **Oui** et appuyez sur le bouton **OK**.

Le motif de vérification des buses sera imprimé.

9. [Examinez le motif de vérification des buses.](#page-283-0)

#### **Remarque**

• Si le problème persiste après deux nettoyages de la tête d'impression, [effectuez un nettoyage en](#page-287-0) [profondeur de la tête d'impression.](#page-287-0)

# <span id="page-287-0"></span>**Nettoyage en profondeur de la tête d'impression**

Si le nettoyage standard de la tête d'impression ne permet pas d'améliorer la qualité d'impression, procédez à un nettoyage en profondeur de la tête d'impression. Le nettoyage en profondeur de la tête d'impression requiert une plus grande quantité d'encre qu'un nettoyage normal de la tête d'impression : vous ne devez donc nettoyer la tête d'impression qu'en cas d'absolue nécessité.

## **Remarque**

• Vous pouvez également effectuer un nettoyage en profondeur de la tête d'impression à partir de l'ordinateur. Lorsque vous utilisez l'ordinateur, sélectionnez le groupe d'encrage à nettoyer, puis lancez le nettoyage.

**[Nettoyage des Têtes d'impression](#page-292-0) (Windows)** 

Nettoyage des Têtes d'impression (Mac OS)

Lorsque vous nettoyez la tête d'impression à l'aide de l'imprimante, les buses de toutes les couleurs d'encre sont nettoyées.

**Vous devez préparer : une feuille de papier ordinaire de format A4 ou Lettre**

- 1. Assurez-vous que la machine est sous tension.
- 2. Chargez une feuille de papier ordinaire au format A4 ou Lettre dans le réceptacle arrière.

Une fois le papier chargé, l'écran d'enregistrement des informations sur le papier pour le réceptacle arrière s'affiche. Sélectionnez **A4** ou **Lettre** pour **Form. p.** et **Papier ordinaire** pour **Type**, sélectionnez **Enregistrer**, puis appuyez sur le bouton **OK**.

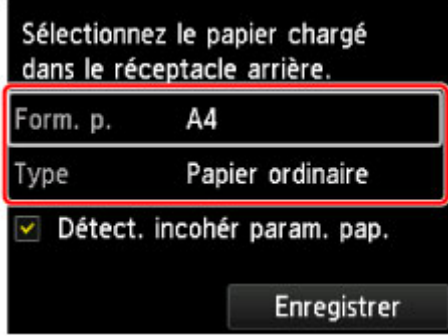

Si un message est affiché à l'écran, suivez ses instructions pour terminer l'enregistrement.

#### **IMP** Important

• Le bac d'alimentation manuelle n'est pas disponible pour la procédure d'impression du motif de vérification des buses. Prenez soin de charger du papier dans le réceptacle arrière.

3. Ouvrez le bac de sortie papier avec précaution.

Ouvrez l'extension du bac de sortie papier avec précaution, puis tirez sur le support de sortie papier.

4. Sélectionnez **Entretien** sur l'écran ACCUEIL et appuyez sur le bouton **OK**.

**Ecran LCD et panneau de contrôle** 

L'écran **Entretien** s'affiche.
5. Sélectionnez **Nettoyage des têtes d'impression** et appuyez sur le bouton **OK**.

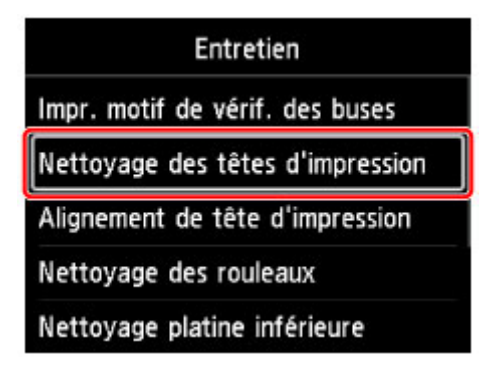

L'écran **Nettoyage des têtes d'impression** s'affiche.

6. Sélectionnez **Nettoyage en profondeur** et appuyez sur le bouton **OK**.

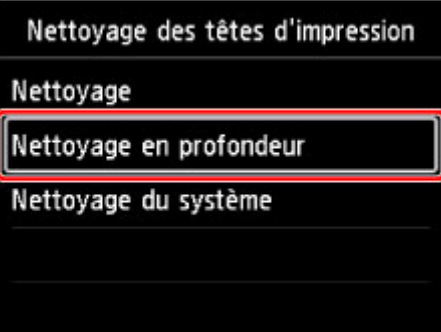

L'écran de confirmation s'affiche.

7. Sélectionnez **Oui** et appuyez sur le bouton **OK**.

L'imprimante commence le nettoyage en profondeur de la tête d'impression.

N'effectuez aucune autre opération tant que l'imprimante n'a pas terminé le nettoyage en profondeur de la tête d'impression. L'opération dure environ 6 minutes.

L'écran de confirmation d'impression du motif s'affiche.

8. Sélectionnez **Oui** et appuyez sur le bouton **OK**.

Le motif de vérification des buses sera imprimé.

- 9. Lorsque le message de fin s'affiche, appuyez sur le bouton **OK**.
- 10. [Examinez le motif de vérification des buses.](#page-283-0)

Si une couleur particulière ne s'imprime pas correctement, [remplacez la cartouche d'encre](#page-273-0) de cette couleur.

#### **Remarque**

• Si le nettoyage en profondeur ne résout pas le problème, [effectuez un nettoyage du système.](#page-289-0)

## <span id="page-289-0"></span>**Nettoyage du système**

Si la qualité de l'impression ne s'est pas améliorée suite au nettoyage en profondeur de la tête d'impression, effectuez un nettoyage du système. Le nettoyage du système consomme une grande quantité d'encre. Un nettoyage fréquent du système peut consommer rapidement l'encre. Il est donc conseillé de ne l'effectuer qu'en cas de nécessité.

#### **IMP** Important

• Avant d'effectuer un nettoyage du système, vérifiez l'espace utilisé de la cartouche d'entretien. Le nettoyage du système consomme une grande quantité d'espace. Si la cartouche d'entretien n'a pas assez d'espace, [remplacez la cartouche d'entretien](#page-297-0) par une nouvelle. Si la cartouche d'entretien n'a pas assez d'espace, un message s'affiche et le nettoyage du système est désactivé.

#### **Remarque**

- Vous pouvez également effectuer le nettoyage du système à l'aide de l'ordinateur. Lorsque vous utilisez l'ordinateur, sélectionnez le groupe d'encrage à nettoyer, puis lancez le nettoyage.
	- [Nettoyage des Têtes d'impression](#page-292-0) (Windows)
	- Nettoyage des Têtes d'impression (Mac OS)

Lorsque vous nettoyez la tête d'impression à l'aide de l'imprimante, les buses de toutes les couleurs d'encre sont nettoyées.

#### **Vous devez préparer : une feuille de papier ordinaire de format A4 ou Lettre**

- 1. Assurez-vous que la machine est sous tension.
- 2. Chargez une feuille de papier ordinaire au format A4 ou Lettre dans le réceptacle arrière.

Une fois le papier chargé, l'écran d'enregistrement des informations sur le papier pour le réceptacle arrière s'affiche. Sélectionnez **A4** ou **Lettre** pour **Form. p.** et **Papier ordinaire** pour **Type**, sélectionnez **Enregistrer**, puis appuyez sur le bouton **OK**.

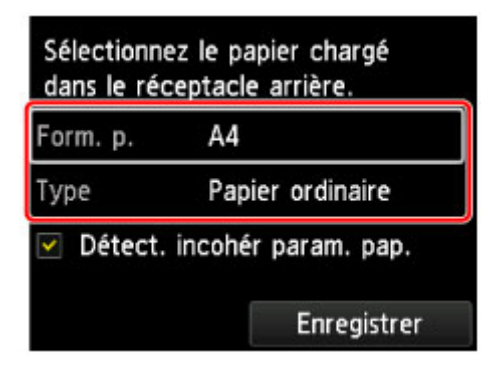

Si un message est affiché à l'écran, suivez ses instructions pour terminer l'enregistrement.

#### **IMP** Important

- Le bac d'alimentation manuelle n'est pas disponible pour la procédure d'impression du motif de vérification des buses. Prenez soin de charger du papier dans le réceptacle arrière.
- 3. Ouvrez le bac de sortie papier avec précaution.

Ouvrez l'extension du bac de sortie papier avec précaution, puis tirez sur le support de sortie papier.

4. Sélectionnez **Entretien** sur l'écran ACCUEIL et appuyez sur le bouton **OK**.

**E** [Écran LCD et panneau de contrôle](#page-137-0)

L'écran **Entretien** s'affiche.

5. Sélectionnez **Nettoyage des têtes d'impression** et appuyez sur le bouton **OK**.

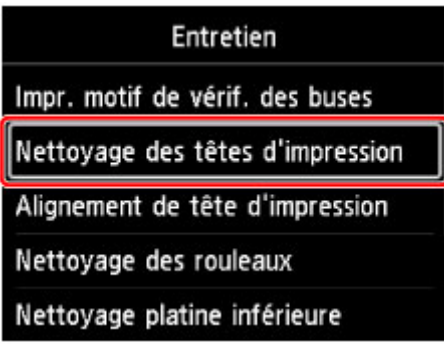

L'écran **Nettoyage des têtes d'impression** s'affiche.

6. Sélectionnez **Nettoyage du système** et appuyez sur le bouton **OK**.

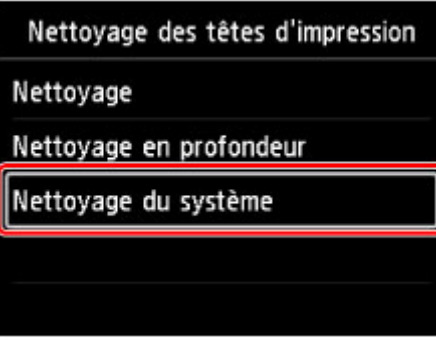

L'écran de confirmation s'affiche.

7. Sélectionnez **Oui** et appuyez sur le bouton **OK**.

L'imprimante commence le nettoyage du système de la tête d'impression.

N'effectuez aucune autre opération avant la fin du nettoyage du système de la tête d'impression par l'imprimante. L'opération dure environ 6 minutes.

L'écran de confirmation d'impression du motif s'affiche.

8. Sélectionnez **Oui** et appuyez sur le bouton **OK**.

Le motif de vérification des buses sera imprimé.

- 9. Lorsque le message de fin s'affiche, appuyez sur le bouton **OK**.
- 10. [Examinez le motif de vérification des buses.](#page-283-0)

Si le problème persiste après le nettoyage du système, mettez l'imprimante hors tension et nettoyez soigneusement la tête d'impression 24 heures plus tard.

Si le problème persiste, cela signifie que la tête d'impression est peut-être endommagée. Contactez le centre de service.

# **Utilisation des fonctions d'entretien depuis votre ordinateur (Windows)**

- **[Nettoyage des Têtes d'impression](#page-292-0)**
- **[Impression d'un motif de vérification des buses](#page-295-0)**

## <span id="page-292-0"></span>**Nettoyage des Têtes d'impression**

Les fonctions de nettoyage des têtes d'impression et de nettoyage en profondeur permettent de déboucher les buses de tête d'impression obstruées. Procédez à un nettoyage des têtes d'impression si vous remarquez que l'encre pâlit à l'impression ou qu'une couleur n'est pas imprimée, même si le niveau d'encre dans l'imprimante est suffisant.

Si vous effectuez un nettoyage en profondeur et que la situation ne s'améliore pas, effectuez un nettoyage système.

La procédure de nettoyage est la suivante :

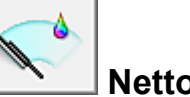

## **Nettoyage**

- 1. Ouvrez la [fenêtre de configuration du pilote d'imprimante](#page-479-0)
- 2. Cliquez sur **Nettoyage** dans l'onglet **Entretien**.

Lorsque la boîte de dialogue **Nettoyage des têtes d'impression** s'ouvre, sélectionnez le groupe d'encrage pour lequel le nettoyage doit être réalisé.

Cliquez sur **Éléments initiaux à vérifier** pour afficher les éléments à vérifier avant d'effectuer le nettoyage.

3. Procédez au nettoyage.

Vérifiez que l'imprimante est sous tension et cliquez sur **Exécuter**.

Le nettoyage des têtes d'impression commence.

4. Terminez le nettoyage.

Le message de confirmation apparaît et la boîte de dialogue **Vérification des buses** s'ouvre.

5. Vérifiez les résultats.

Pour vérifier si la qualité d'impression s'est améliorée, cliquez sur le bouton **Imprimer le motif de vérification**. Pour annuler la procédure de contrôle, cliquez sur **Annuler**.

Si un seul nettoyage ne suffit pas à résoudre le problème de la tête d'impression, renouvelez l'opération.

### **Important**

• Le **Nettoyage** exige une faible quantité d'encre. Le nettoyage fréquent de la tête d'impression épuise rapidement l'encre de votre imprimante. Ne procédez donc à leur nettoyage que lorsque cela est nécessaire.

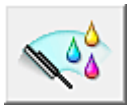

## **Nettoyage en profondeur**

Le **Nettoyage en profondeur** est plus complet que le nettoyage. Procédez au nettoyage en profondeur lorsque deux tentatives de **Nettoyage** normal n'ont pas permis de résoudre le problème de la tête d'impression.

- 1. Ouvrez la [fenêtre de configuration du pilote d'imprimante](#page-479-0)
- 2. Cliquez sur **Nettoyage en profondeur** dans l'onglet **Entretien**.

Lorsque la boîte de dialogue **Nettoyage en profondeur** s'ouvre, sélectionnez le groupe d'encrage pour lequel le nettoyage en profondeur doit être réalisé. Cliquez sur **Éléments initiaux à vérifier** pour afficher les éléments à vérifier avant d'effectuer le nettoyage en profondeur.

3. Procédez au nettoyage en profondeur.

Vérifiez que l'imprimante est sous tension et cliquez sur **Exécuter**. Cliquez sur **OK** lorsque le message de confirmation s'affiche.

Le nettoyage en profondeur des têtes d'impression commence.

4. Terminez le nettoyage en profondeur.

Le message de confirmation apparaît et la boîte de dialogue **Vérification des buses** s'ouvre.

5. Vérifiez les résultats.

Pour vérifier si la qualité d'impression s'est améliorée, cliquez sur le bouton **Imprimer le motif de vérification**. Pour annuler la procédure de contrôle, cliquez sur **Annuler**.

### **Important**

• Le **Nettoyage en profondeur** exige une quantité d'encre plus importante que le **Nettoyage**. Le nettoyage fréquent de la tête d'impression épuise rapidement l'encre de votre imprimante. Ne procédez donc à leur nettoyage que lorsque cela est nécessaire.

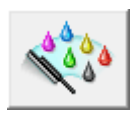

# **Nettoyage système**

Exécutez le **Nettoyage système** si la situation ne s'améliore pas après le **Nettoyage en profondeur**.

- 1. Ouvrez la [fenêtre de configuration du pilote d'imprimante](#page-479-0)
- 2. Cliquez sur **Nettoyage système** dans l'onglet **Entretien**

Lorsque la boîte de dialogue **Nettoyage système** s'ouvre, sélectionnez le groupe d'encrage pour lequel le nettoyage système doit être réalisé.

Cliquez sur **Éléments initiaux à vérifier** pour afficher les éléments à vérifier avant d'effectuer le nettoyage système.

3. Exécutez le nettoyage système.

Vérifiez que l'imprimante est sous tension et cliquez sur **Exécuter**. Cliquez sur **OK** lorsque le message de confirmation s'affiche.

Le nettoyage système commence.

4. Terminez le nettoyage système.

Le message de confirmation apparaît et la boîte de dialogue **Vérification des buses** s'ouvre.

5. Vérifiez les résultats.

Pour vérifier si la qualité d'impression s'est améliorée, cliquez sur le bouton **Imprimer le motif de vérification**. Pour annuler la procédure de contrôle, cliquez sur **Annuler**.

### **Important**

• Le **Nettoyage système** consomme une quantité d'encre extrêmement importante. L'exécution fréquente du nettoyage système épuise rapidement l'encre de votre imprimante. Par conséquent, exécutez le nettoyage système seulement lorsque cela est nécessaire.

### **Remarque**

• Si vous ne remarquez aucune amélioration après une opération de **Nettoyage système**, éteignez l'imprimante, attendez 24 heures et recommencez le **Nettoyage en profondeur**. Si aucune amélioration n'est constatée, l'encre est probablement épuisée ou la tête d'impression est usée. Pour plus d'informations sur les mesures à prendre, reportez-vous à "L'encre ne s'écoule pas."

#### **Rubrique connexe**

**In [Impression d'un motif de vérification des buses](#page-295-0)** 

## <span id="page-295-0"></span>**Impression d'un motif de vérification des buses**

La fonction de vérification des buses permet de savoir si la tête d'impression fonctionne correctement en imprimant un motif de vérification. Imprimez un motif lorsque l'encre pâlit à l'impression ou qu'une couleur n'est pas imprimée.

Pour imprimer un motif de vérification des buses, procédez comme suit :

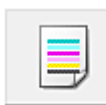

# **Vérification des buses**

- 1. Ouvrez la [fenêtre de configuration du pilote d'imprimante](#page-479-0)
- 2. Cliquez sur **Vérification des buses** dans l'onglet **Entretien**.

La boîte de dialogue **Vérification des buses** apparaît. Cliquez sur le bouton **Éléments initiaux à vérifier** pour afficher la liste des points à contrôler avant d'imprimer le motif de vérification.

3. Chargez du papier dans l'imprimante.

Chargez une feuille de papier ordinaire au format A4 ou Lettre dans le réceptacle arrière.

4. Imprimez un motif de vérification des buses.

Veillez que l'imprimante soit sous tension et cliquez sur **Imprimer le motif de vérification**. L'impression du motif de vérification des buses commence.

Cliquez sur **OK** lorsque le message de confirmation s'affiche. La boîte de dialogue **Vérification de motif** apparaît.

5. Vérifiez le résultat de l'impression.

Vérifiez le résultat de l'impression. Si le résultat de l'impression est normal, cliquez sur **Quitter**.

Si le résultat de l'impression est taché ou incomplet, cliquez sur **Nettoyage** pour nettoyer la tête d'impression.

#### **Rubrique connexe**

[Nettoyage des Têtes d'impression](#page-292-0)

## **Cartouche d'entretien**

- **[Remplacement de la cartouche d'entretien](#page-297-0)**
- **[Contrôle de l'état de la cartouche d'entretien avec l'écran LCD de l'imprimante](#page-300-0)**

## <span id="page-297-0"></span>**Remplacement de la cartouche d'entretien**

En cas d'avertissements ou d'erreurs relatifs à la cartouche d'entretien, un message d'erreur apparaît sur l'écran LCD pour vous en informer. Suivez la procédure adéquate décrite dans le message.

**[Un message apparaît](#page-708-0)** 

#### **Important**

• Si le message affiché indique que la cartouche d'entretien est presque pleine, achetez-en une nouvelle sans tarder. Si la cartouche d'entretien est pleine, un message d'erreur s'affiche et l'imprimante s'arrête jusqu'à ce que vous l'ayez remplacée.

### **Remarque**

• Lorsque vous achetez une nouvelle cartouche d'entretien, commandez le numéro de cartouche suivant. Maintenance Cartridge MC-20

Pour remplacer la cartouche d'entretien, procédez comme suit.

1. Assurez-vous que la machine est sous tension, puis affichez l'écran ACCUEIL.

Si l'écran ACCUEIL n'est pas affiché, appuyez sur le bouton **ACCUEIL (HOME)**.

2. Sélectionnez **Entretien** sur l'écran ACCUEIL et appuyez sur le bouton **OK**.

**E**cran LCD et panneau de contrôle

L'écran **Entretien** s'affiche.

- 3. Sélectionnez **Infos cartouche d'entretien** et appuyez sur le bouton **OK**. L'écran **Infos cartouche d'entretien** s'affiche.
- 4. Appuyez sur le bouton **OK**.
- 5. Ouvrez le capot d'entretien.

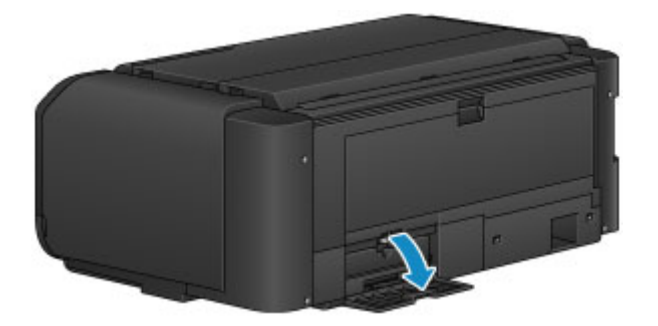

6. Poussez le levier de verrouillage (A) vers le haut avec le doigt.

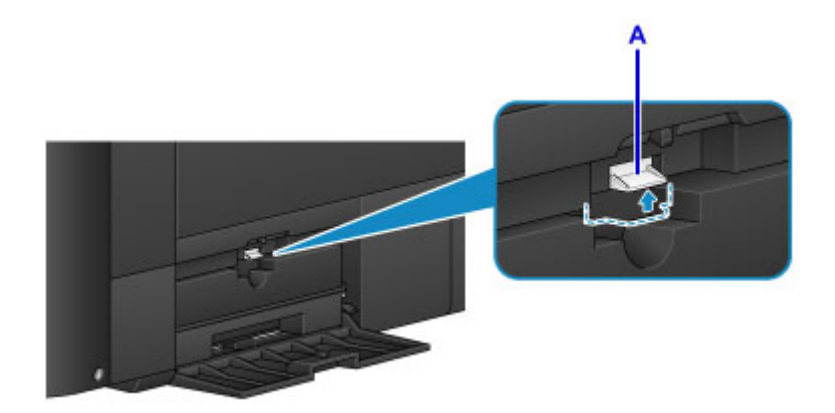

7. Retirez la cartouche d'entretien.

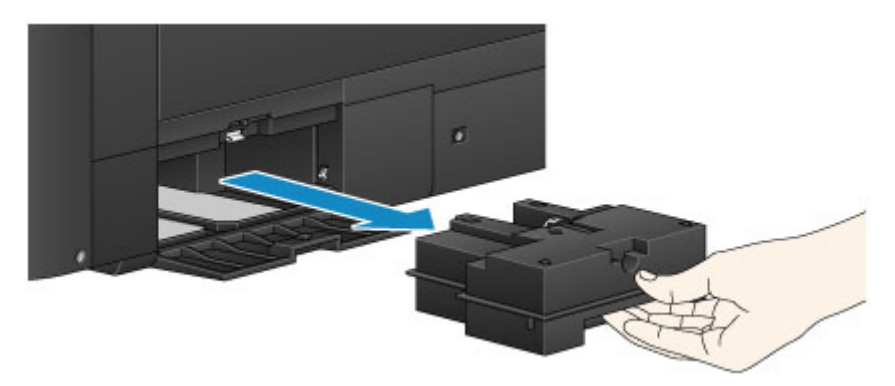

8. Insérez la nouvelle cartouche d'entretien dans son emplacement.

Alignez les quatre coins de la cartouche d'entretien avec l'emplacement comme illustré dans la figure cidessous.

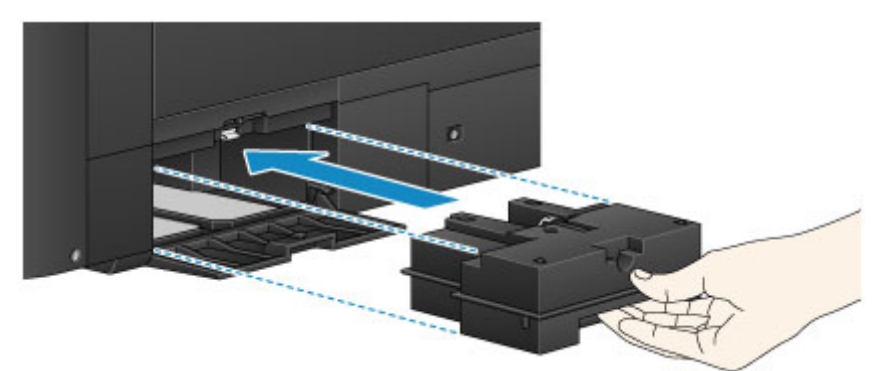

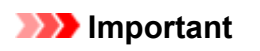

• Ne touchez pas l'embout (B) de la cartouche d'entretien.

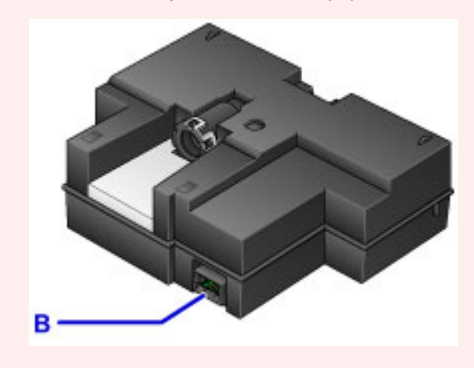

9. Appuyez sur le levier de verrouillage (A) pour verrouiller la cartouche d'entretien.

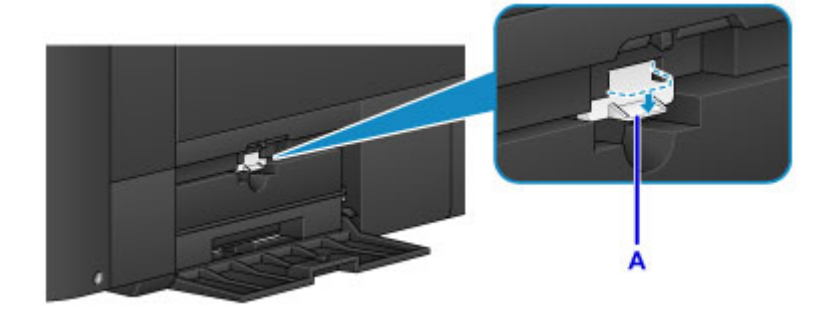

10. Fermez le capot d'entretien.

## <span id="page-300-0"></span>**Contrôle de l'état de la cartouche d'entretien avec l'écran LCD de l'imprimante**

1. Assurez-vous que la machine est sous tension, puis affichez l'écran ACCUEIL.

Si l'écran ACCUEIL n'est pas affiché, appuyez sur le bouton **ACCUEIL (HOME)**.

2. Sélectionnez **Entretien** sur l'écran ACCUEIL et appuyez sur le bouton **OK**.

**Ecran LCD et panneau de contrôle** 

L'écran **Entretien** s'affiche.

- 3. Sélectionnez **Infos cartouche d'entretien** et appuyez sur le bouton **OK**.
- 4. Contrôlez l'état de la cartouche d'entretien.

Un symbole s'affiche dans la zone A en cas d'informations sur l'espace utilisé de la cartouche d'entretien.

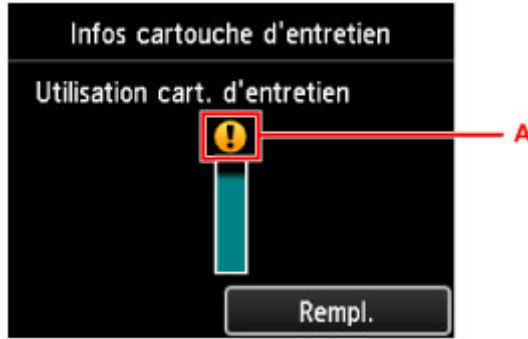

Exemple :

La cartouche de maintenance est presque pleine. Préparez une nouvelle cartouche de maintenance, car une erreur pourrait se produire si vous continuez à utiliser l'imprimante alors que la cartouche de maintenance est pleine.

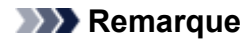

- L'écran ci-dessus affiche une estimation de l'espace utilisé.
- Pour remplacer la cartouche d'entretien, sélectionnez **Rempl.**.

[Remplacement de la cartouche d'entretien](#page-297-0)

# **Nettoyage de l'imprimante**

- **[Nettoyage de l'extérieur de l'imprimante](#page-302-0)**
- **[Nettoyage du rouleau d'entraînement du papier](#page-303-0)**
- **[Nettoyage de l'intérieur de l'imprimante \(nettoyage de la platine inférieure\)](#page-305-0)**

## <span id="page-302-0"></span>**Nettoyage de l'extérieur de l'imprimante**

Utilisez un chiffon doux et sec tel qu'un tissu servant à nettoyer les lunettes et retirez délicatement la poussière présente sur la surface de l'imprimante. Si nécessaire, défroissez le tissu avant de procéder au nettoyage.

### **IMP** Important

- Veillez à mettre l'imprimante hors tension et à débrancher le cordon d'alimentation avant de nettoyer l'imprimante.
- Lors du nettoyage, n'utilisez pas de mouchoirs ou serviettes en papier, de tissus rugueux ou de matières similaires pour ne pas rayer la surface. Des particules de mouchoirs en papier risquent de se déposer à l'intérieur de l'imprimante et de provoquer des problèmes (blocage de la tête d'impression ou mauvaise qualité d'impression, par exemple).
- N'utilisez jamais de liquides volatiles, tels que des diluants, du benzène, de l'acétone ou tout autre détergent chimique, pour nettoyer l'imprimante, car vous risqueriez de provoquer un dysfonctionnement ou d'endommager la surface de l'imprimante.

## <span id="page-303-0"></span>**Nettoyage du rouleau d'entraînement du papier**

Si le rouleau d'entraînement du papier est sale ou si des particules de papier s'y sont déposées, l'alimentation papier risque de ne pas s'effectuer correctement.

Dans ce cas, nettoyez le rouleau d'entraînement du papier. Dans la mesure où ce nettoyage use le rouleau d'entraînement du papier, n'effectuez cette opération qu'en cas de nécessité.

#### **Vous devez préparer :**

#### **Pour le réceptacle arrière : trois feuilles de papier ordinaire au format A4 ou Lettre**

#### **Pour le bac d'alimentation manuelle : une feuille de papier ordinaire au format A4 ou Lettre**

- 1. Assurez-vous que la machine est sous tension.
- 2. Sélectionnez **Entretien** sur l'écran ACCUEIL et appuyez sur le bouton **OK**.
	- **Ecran LCD et panneau de contrôle**

L'écran **Entretien** s'affiche.

3. Sélectionnez **Nettoyage des rouleaux** et appuyez sur le bouton **OK**.

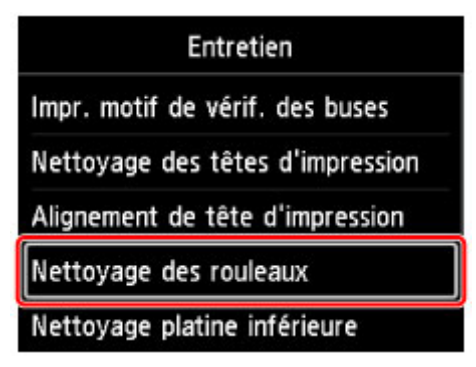

L'écran de confirmation s'affiche.

- 4. Sélectionnez **Oui** et appuyez sur le bouton **OK**.
- 5. Sélectionnez la source d'alimentation à nettoyer (**Réceptacle arrière** ou **Bac manuel**) et appuyez sur le bouton **OK**.

Si vous avez sélectionné **Bac manuel**, passez à l'étape 7.

6. Si vous avez sélectionné **Réceptacle arrière**, retirez le papier du réceptacle arrière et appuyez sur le bouton **OK**.

Le rouleau d'entraînement du papier tourne pendant le nettoyage sans papier.

Lorsque le rouleau d'entraînement du papier arrête de tourner, le nettoyage est terminé.

7. Suivez le message pour charger du papier ordinaire au format A4 ou Lettre dans la source d'alimentation sélectionnée à l'étape 5.

Chargez trois feuilles de papier dans le réceptacle arrière ou une feuille de papier dans le bac d'alimentation manuelle.

8. Ouvrez le bac de sortie papier avec précaution.

Ouvrez l'extension du bac de sortie papier, puis tirez sur le support de sortie papier.

9. Appuyez sur le bouton **OK**.

L'imprimante commence le nettoyage. Le papier est éjecté une fois le nettoyage terminé.

#### 10. Lorsque le message de fin s'affiche, appuyez sur le bouton **OK**.

Si le problème persiste après le nettoyage du rouleau d'entraînement du papier, mettez l'imprimante hors tension, débranchez le cordon d'alimentation, puis nettoyez les composants du rouleau d'entraînement du papier (le grand rouleau d'entraînement du papier au centre et quatre rouleaux de chaque côté) (A) situés dans le réceptacle arrière avec un coton-tige humidifié ou un embout similaire. Ne touchez pas le rouleau d'entraînement du papier (B) avec les doigts. Nettoyez les pièces du rouleau à l'aide d'un coton-tige tout en faisant tourner l'axe (C) avec vos doigts.

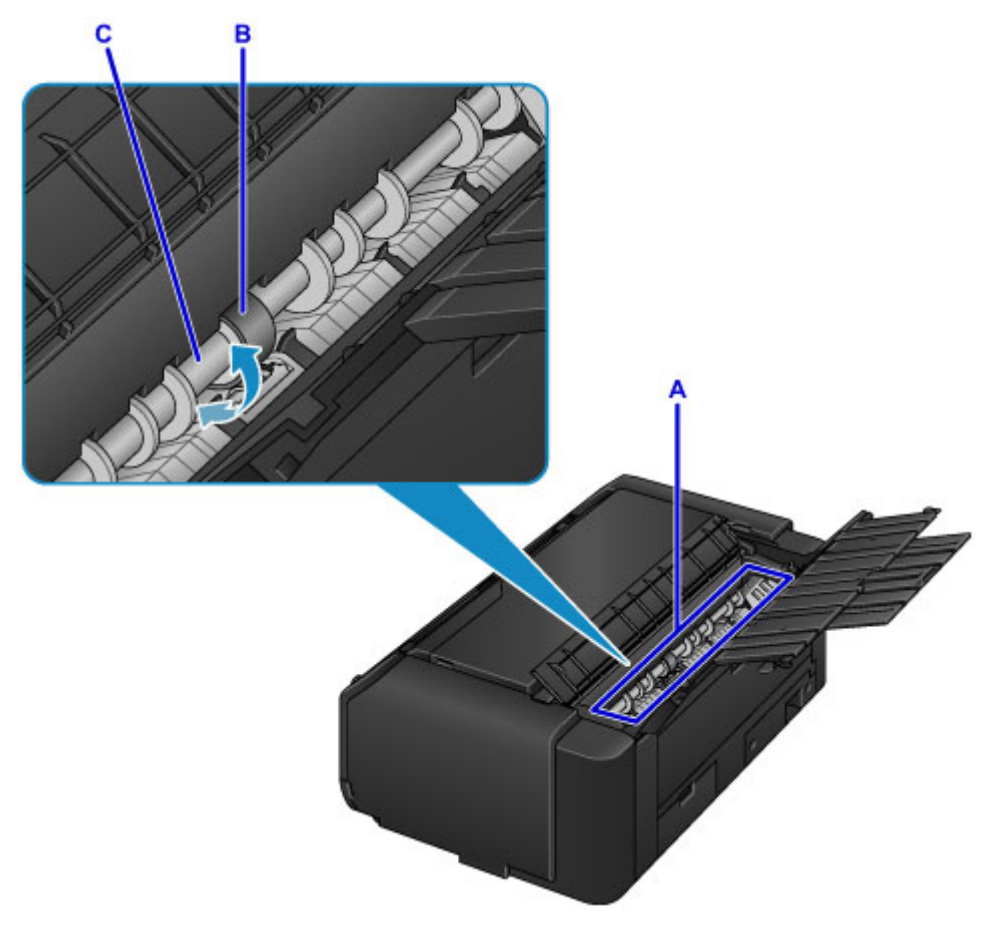

Après avoir nettoyé les pièces du rouleau avec un coton-tige, mettez l'imprimante sous tension, puis nettoyez à nouveau le rouleau d'entraînement du papier depuis le panneau de contrôle.

Si le problème persiste après le nettoyage du rouleau d'entraînement du papier, contactez le centre de service.

## <span id="page-305-0"></span>**Nettoyage de l'intérieur de l'imprimante (nettoyage de la platine inférieure)**

Nettoyez les taches à l'intérieur de l'imprimante. Lorsque l'intérieur de l'imprimante s'encrasse, le support d'impression peut lui aussi s'encrasser. Nous vous conseillons dès lors de l'entretenir régulièrement.

#### **Vous devez préparer : une feuille de papier ordinaire au format A3\***

- \* Veillez à utiliser une nouvelle feuille de papier.
	- 1. Assurez-vous que la machine est sous tension.
	- 2. Sélectionnez **Entretien** sur l'écran ACCUEIL et appuyez sur le bouton **OK**.

**Ecran LCD et panneau de contrôle** 

L'écran **Entretien** s'affiche.

3. Sélectionnez **Nettoyage platine inférieure** et appuyez sur le bouton **OK**.

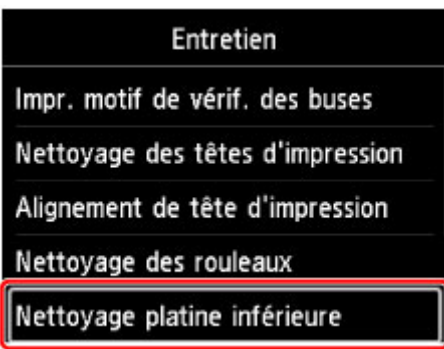

L'écran de confirmation s'affiche.

- 4. Sélectionnez **Oui** et appuyez sur le bouton **OK**.
- 5. Retirez le papier présent dans le réceptacle arrière en suivant les instructions affichées à l'écran et appuyez sur le bouton **OK**.
- 6. Pliez une feuille de papier ordinaire au format A3 en deux dans le sens de la longueur, dépliez le papier, puis appuyez sur le bouton **OK**.
- 7. Chargez cette feuille latéralement dans le réceptacle arrière en orientant l'intérieur de la pliure vers vous.

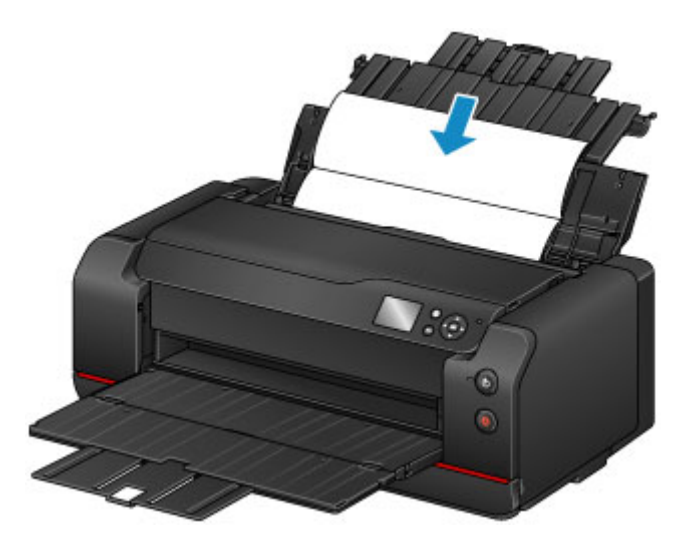

8. Ouvrez le bac de sortie papier avec précaution.

Ouvrez l'extension du bac de sortie papier, puis tirez sur le support de sortie papier.

9. Appuyez sur le bouton **OK**.

Le papier nettoie l'intérieur de l'imprimante durant son trajet dans l'imprimante.

Vérifiez les parties pliées du papier éjecté. Si elles sont tachées d'encre, recommencez le nettoyage de la platine inférieure.

10. Lorsque le message de fin s'affiche, appuyez sur le bouton **OK**.

#### **Remarque**

• Lorsque vous procédez à un nouveau nettoyage de la platine inférieure, veillez à utiliser une nouvelle feuille de papier.

Si le problème persiste après un second nettoyage, il se peut que les parties saillantes à l'intérieur de l'imprimante soient encrassées. Nettoyez les parties saillantes avec un coton-tige ou un objet similaire.

#### **IMP** Important

• Veillez à mettre l'imprimante hors tension et à débrancher le cordon d'alimentation avant de nettoyer l'imprimante.

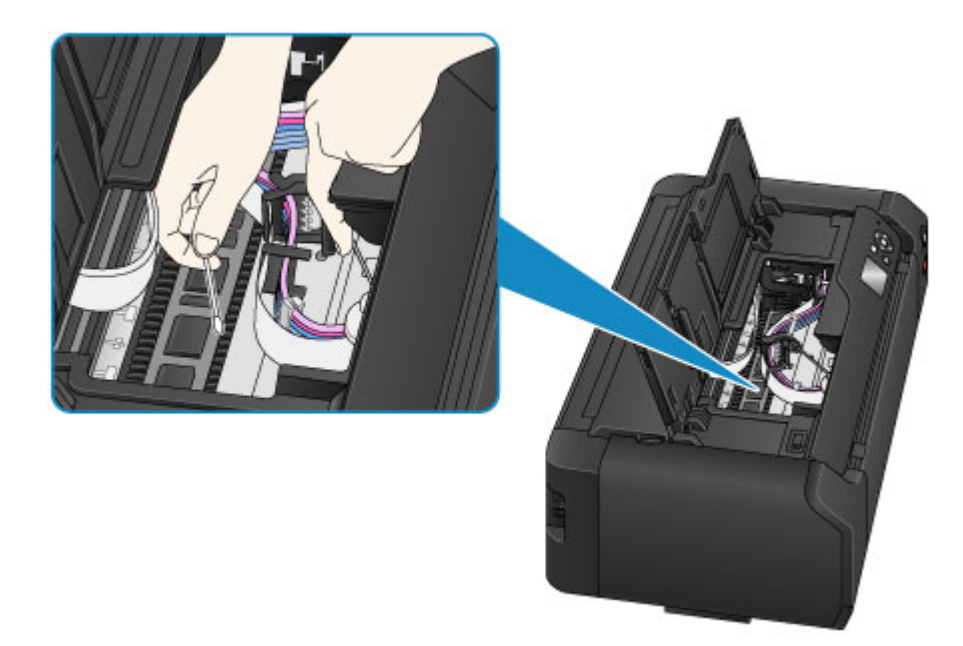

# **Autre entretien**

- **[Déplacement de votre imprimante](#page-309-0)**
- **[Transport de votre imprimante](#page-310-0)**

## <span id="page-309-0"></span>**Déplacement de votre imprimante**

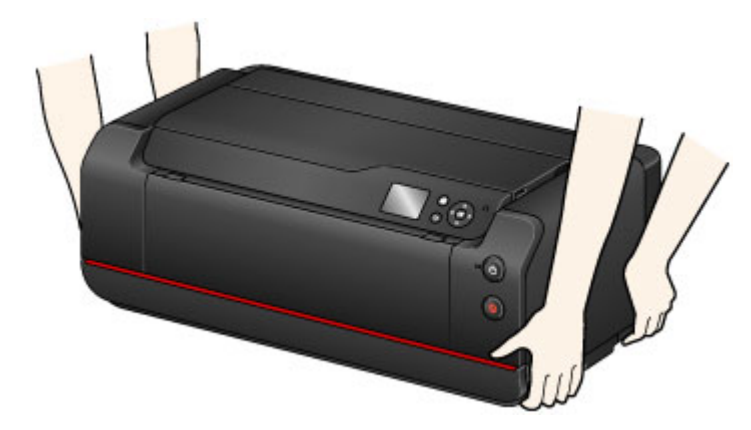

Observez les précautions suivantes lorsque vous déplacez l'imprimante à l'horizontale de l'endroit où elle est installée.

#### **Important**

- Évitez d'incliner, de tourner sur le côté ou de retourner l'imprimante. De l'encre risquerait de fuir pendant le déplacement.
- Pour déplacer l'imprimante, portez-la toujours avec deux autres personnes.
- Ne retirez pas la cartouche d'encre et la cartouche d'entretien de l'imprimante. Pour mettre l'imprimante hors tension, appuyez sur le bouton **MARCHE (ON)**. L'imprimante protège alors automatiquement la tête d'impression afin que celle-ci ne sèche pas.
- Réinstallez l'imprimante sur une surface plane en prenant garde au [dispositif d'arrêt de l'alimentation en](#page-184-0) [encre.](#page-184-0)

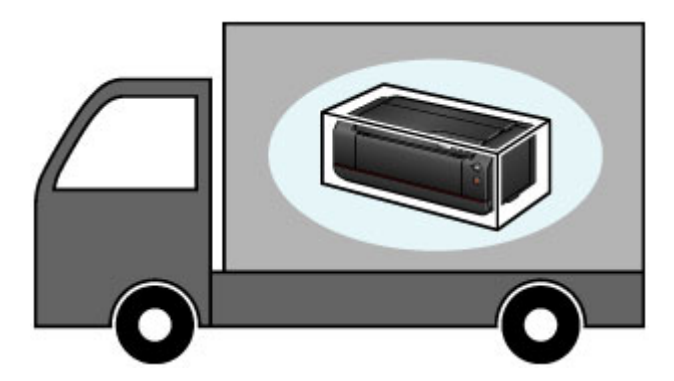

Si vous comptez transporter l'imprimante, reportez-vous à [Transport de votre imprimante](#page-310-0).

## <span id="page-310-0"></span>**Transport de votre imprimante**

Évitez d'incliner, de tourner sur le côté ou de retourner l'imprimante. De l'encre risquerait de fuir pendant le déplacement.

#### **Si vous pouvez transporter l'imprimante à l'horizontale :**

**[Emballage de l'imprimante](#page-311-0)** 

### **Si l'imprimante risque de s'incliner pendant le transport :**

#### **IMP** Important

• Si vous inclinez, tournez sur le côté ou retournez l'imprimante, de l'encre risque de fuir.

Pour cette raison, afin d'empêcher toute fuite d'encre lors du transport de l'imprimante, il est nécessaire d'éjecter l'encre de l'imprimante et une partie de l'encre des cartouches dans la cartouche d'entretien.

Si la cartouche d'entretien est trop remplie pour recevoir l'encre éjectée, vous devez la remplacer. Jusqu'à trois cartouches d'entretien peuvent être nécessaires.

Si le remplacement est impossible, la préparation du transport de l'imprimante ne peut pas être exécutée. Nous vous recommandons de vous procurer des cartouches d'entretien avant de procéder à la préparation du transport de l'imprimante.

Toutefois, il se peut qu'il reste de la place pour l'impression normale dans une cartouche d'entretien retirée pour la préparation du transport de l'imprimante.

Dans ce cas, la cartouche d'entretien retirée peut être réinstallée afin d'être réutilisée.

Lorsque vous utilisez l'imprimante pour la première fois après avoir exécuté la préparation du transport de l'imprimante, de l'encre est consommée pour permettre à cette dernière d'imprimer. La cartouche d'entretien est également utilisée pour cette opération.

Préparez le transport de l'imprimante et retirez les cartouches d'encre.

- 1. Préparation au transport de l'imprimante
- 2. [Emballage de l'imprimante](#page-311-0)
- 3. [Réinstallation de l'imprimante](#page-312-0)

### **Préparation au transport de l'imprimante**

- 1. Assurez-vous que la machine est sous tension.
- 2. Sélectionnez **Entretien** sur l'écran ACCUEIL et appuyez sur le bouton **OK**.

**Ecran LCD et panneau de contrôle** 

L'écran **Entretien** s'affiche.

3. Sélectionnez **Préparation au transport**, puis appuyez sur le bouton **OK**.

<span id="page-311-0"></span>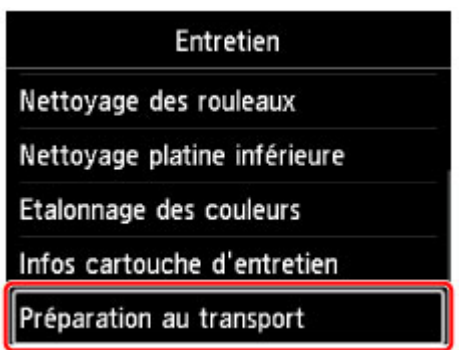

L'écran de confirmation s'affiche.

4. Lisez le message, sélectionnez **Oui**, puis appuyez sur le bouton **OK**.

L'encre de l'imprimante est éjectée dans la cartouche d'entretien. Cette opération prend environ 5 minutes (sans compter le temps nécessaire au remplacement de la cartouche d'entretien).

N'effectuez aucune autre opération avant la fin de celle-ci.

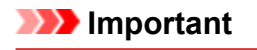

- Si la cartouche d'entretien est presque pleine, un message vous invitant à remplacer la cartouche d'entretien s'affiche. Suivez les instructions de ce message pour [remplacer la](#page-297-0) [cartouche d'entretien](#page-297-0).
- Si la cartouche d'entretien est pleine, un message vous invitant à la remplacer s'affiche. Suivez les instructions de ce message pour [remplacer la cartouche d'entretien.](#page-297-0)
- Ne débranchez pas l'imprimante lorsque le voyant **ALIMENTATION (POWER)** est allumé ou clignote. Vous risqueriez de provoquer un dysfonctionnement de l'imprimante ou de l'endommager et de rendre ainsi l'impression impossible.
- 5. Si un message vous invitant à remplacer une cartouche d'encre s'affiche, retirez toutes les cartouches d'encre.

[Remplacement de l'encre](#page-273-0)

6. Fermez le couvercle du réservoir.

Un message vous invitant à remplacer la cartouche d'entretien s'affiche. Suivez les instructions de ce message pour [remplacer la cartouche d'entretien.](#page-297-0)

L'encre de l'imprimante est éjectée dans la cartouche d'entretien. Cette opération prend environ 6 minutes (sans compter le temps nécessaire au remplacement de la cartouche d'entretien).

N'effectuez aucune autre opération avant la fin de celle-ci.

Lorsque le message indiquant que l'opération est terminée s'affiche, mettez l'imprimante hors tension.

#### **IMP** Important

• Placez les cartouches d'encre retirées dans un sac afin d'éviter de tacher vos vêtements ou la zone environnante. Prenez également garde à ne pas faire tomber les cartouches d'encre ou à ne pas exercer une trop forte pression sur elles. Manipulez-les avec précaution.

### **Emballage de l'imprimante**

1. Mettez l'imprimante hors tension.

<span id="page-312-0"></span>2. Vérifiez que le voyant **ALIMENTATION (POWER)** est éteint et [débranchez le cordon](#page-192-0) [d'alimentation.](#page-192-0)

#### **IMP** Important

- Ne débranchez pas l'imprimante si le voyant **ALIMENTATION (POWER)** est allumé ou clignote, car cela pourrait endommager l'imprimante ou perturber le fonctionnement de l'imprimante.
- 3. Rentrez le support de sortie papier, puis fermez l'extension du bac de sortie papier et le bac de sortie papier.
- 4. Fermez le réceptacle arrière ou le bac d'alimentation manuelle.

Pour fermer le réceptacle arrière, rentrez l'extension du support papier, puis fermez le support papier. Pour fermer le bac d'alimentation manuelle, rentrez l'extension du support papier et le support papier.

- 5. Débranchez le câble reliant l'ordinateur à l'imprimante, puis débranchez le cordon d'alimentation de l'imprimante.
- 6. Utilisez du ruban adhésif pour attacher tous les capots de l'imprimante afin d'empêcher leur ouverture pendant le déplacement.
- 7. Fixez le matériel de protection à l'imprimante lors de l'emballage de l'imprimante dans le carton.

### **IMP** Important

• Réinstallez l'imprimante sur une surface plane en prenant garde au [dispositif d'arrêt de l'alimentation](#page-184-0) [en encre.](#page-184-0)

### **Réinstallation de l'imprimante**

Une fois la préparation au transport terminée et l'imprimante déplacée, suivez la procédure ci-dessous.

#### **IMP** Important

- Pendant la réinstallation, une quantité importante d'encre est consommée, car de l'encre est chargée dans l'imprimante ou à l'intérieur de la tête d'impression. De nouvelles cartouches d'encre ou cartouches d'entretien supplémentaires peuvent également être nécessaires, car une quantité importante d'encre est éjectée. Procurez-vous des cartouches d'encre ou d'entretien avant de procéder à la préparation.
- 1. Sortez l'imprimante du carton.
- 2. Appuyez sur le bouton **MARCHE (ON)** pour mettre l'imprimante sous tension.
- 3. Lisez le message, sélectionnez **Oui**, puis appuyez sur le bouton **OK**.
- 4. Lorsque le message s'affiche, ouvrez le couvercle de la cartouche, puis installez toutes les cartouches d'encre retirées.

#### [Remplacement de l'encre](#page-273-0)

Une fois le couvercle de la cartouche refermé, l'imprimante commence la préparation à la réinstallation. Patientez quelques minutes.

N'effectuez aucune autre opération avant la fin de celle-ci.

Le menu principal s'affiche une fois la préparation à la réinstallation de l'imprimante terminée.

#### **IMP** Important

• Si le niveau d'encre est bas, un message vous invitant à remplacer les cartouches d'encre s'affiche. Suivez les instructions du message pour [remplacer la cartouche d'encre](#page-273-0), puis appuyez sur le bouton **Précédent (Back)**.

Nous vous recommandons de stocker les cartouches d'encre retirées, car il se peut qu'elles soient encore utilisables pour l'impression normale.

• Si la cartouche d'entretien est presque pleine, un message vous invitant à remplacer la cartouche d'entretien s'affiche. Suivez les instructions du message pour [remplacer la cartouche](#page-297-0) [d'entretien](#page-297-0), puis appuyez sur le bouton **Précédent (Back)**.

Nous vous recommandons de stocker la cartouche d'entretien retirée, car il se peut qu'elle soit encore utilisable pour l'impression normale.

- Placez les cartouches d'encre retirées dans un sac afin d'éviter de tacher vos vêtements ou la zone environnante. Prenez également garde à ne pas faire tomber les cartouches d'encre ou à ne pas exercer une trop forte pression sur elles. Manipulez-les avec précaution.
- Ne mettez pas l'imprimante hors tension ou ne débranchez pas l'imprimante pendant la préparation à la réinstallation. Vous risqueriez de provoquer un dysfonctionnement de l'imprimante ou de l'endommager et de rendre ainsi l'impression impossible.

# **Spécifications**

- **[Spécifications](#page-315-0)**
- **[Zone d'impression](#page-318-0)**
	- [Zone d'impression](#page-319-0)
	- [Formats autre que Lettre ou Légal](#page-320-0)
	- [Lettre, Légal](#page-321-0)
	- [Formats pour le papier avec marges de 25 mm \(0,98 pouce\)](#page-322-0)

# <span id="page-315-0"></span>**Spécifications**

### **IMP** Important

• Les valeurs suivantes peuvent varier en fonction de l'environnement d'utilisation.

## **Spécifications générales**

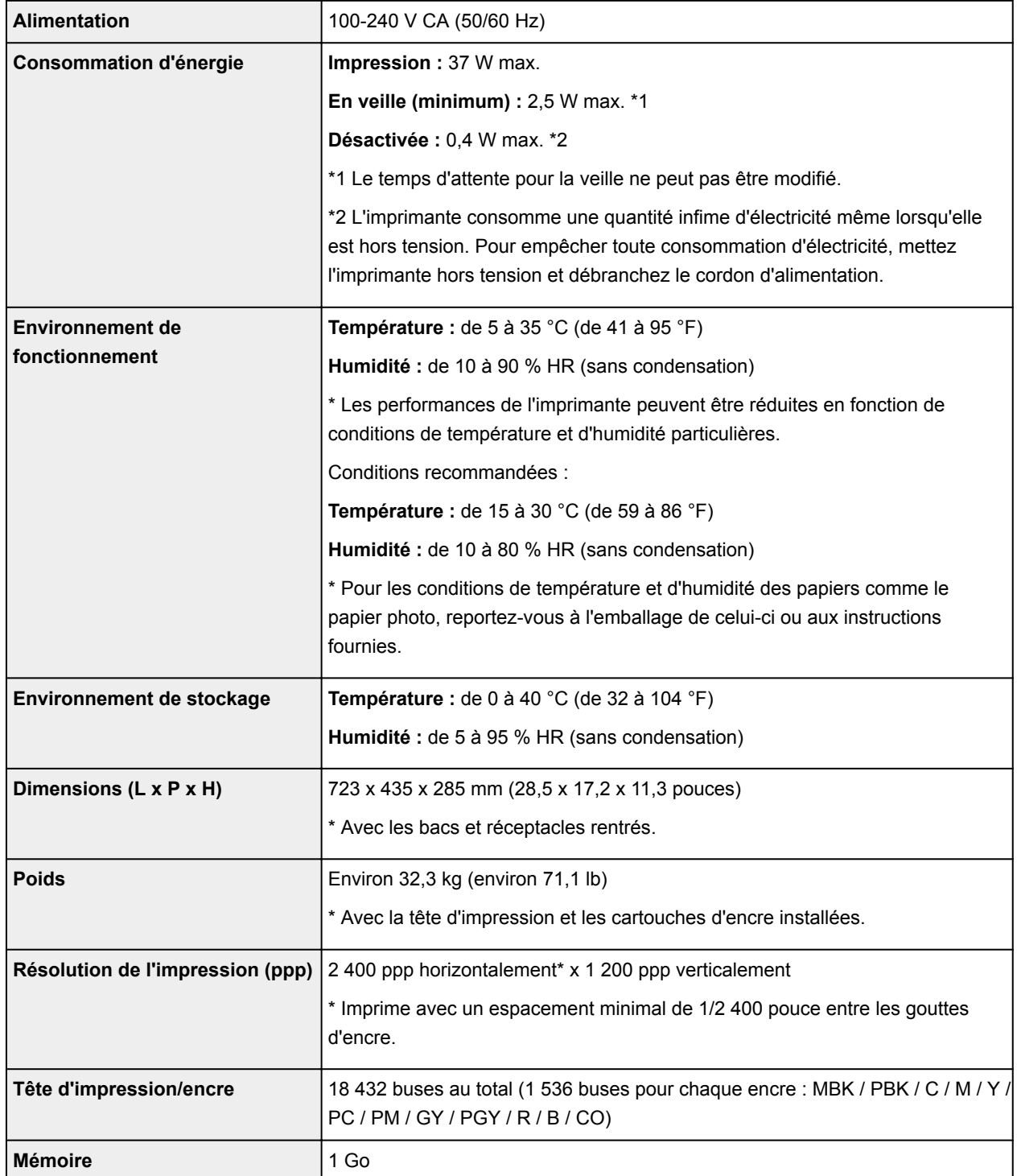

## **Spécifications réseau**

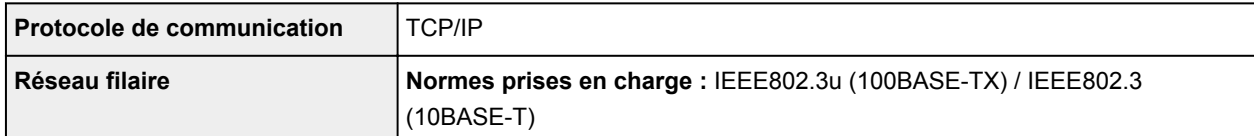

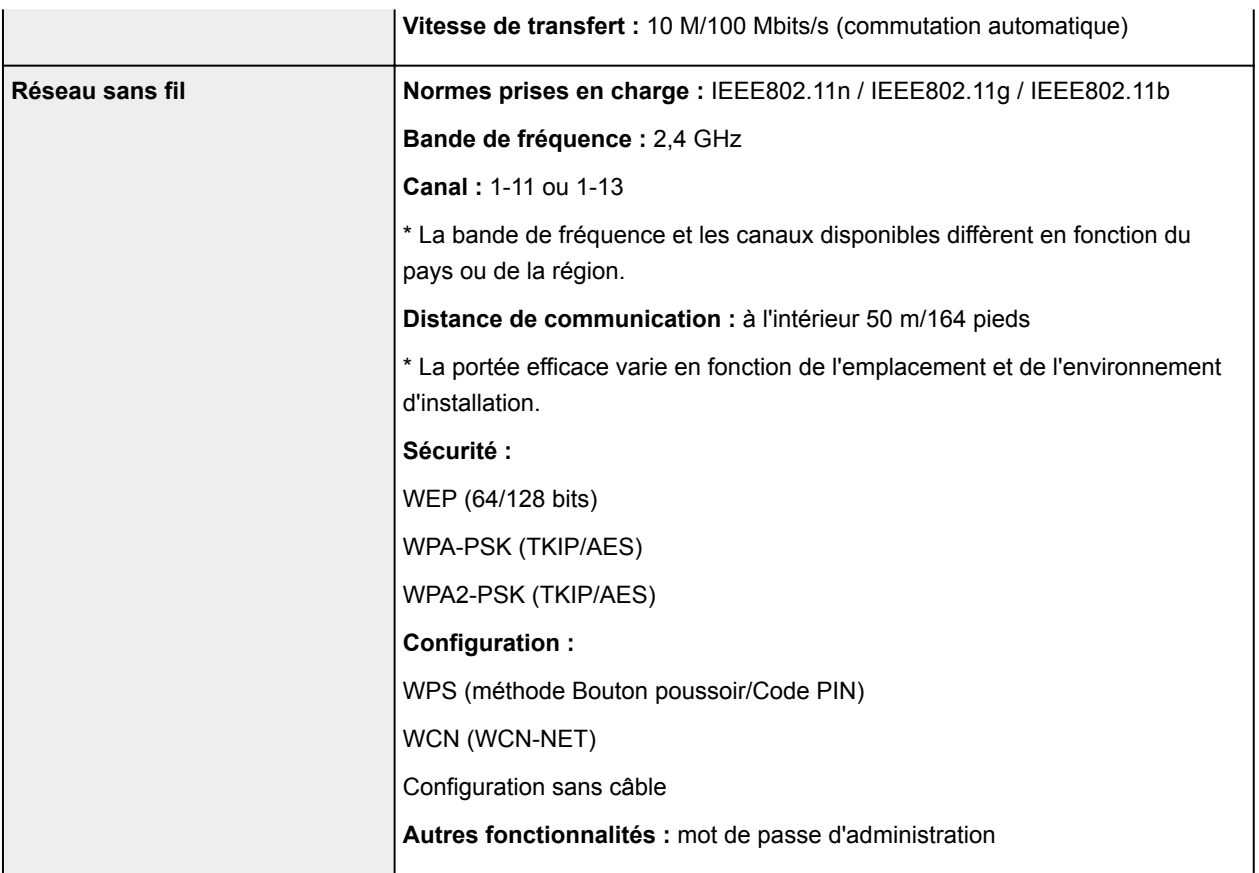

## **Papier**

Pour plus d'informations sur les types de papier pris en charge par l'imprimante, reportez-vous à [Types de](#page-116-0) [support pouvant être utilisés.](#page-116-0)

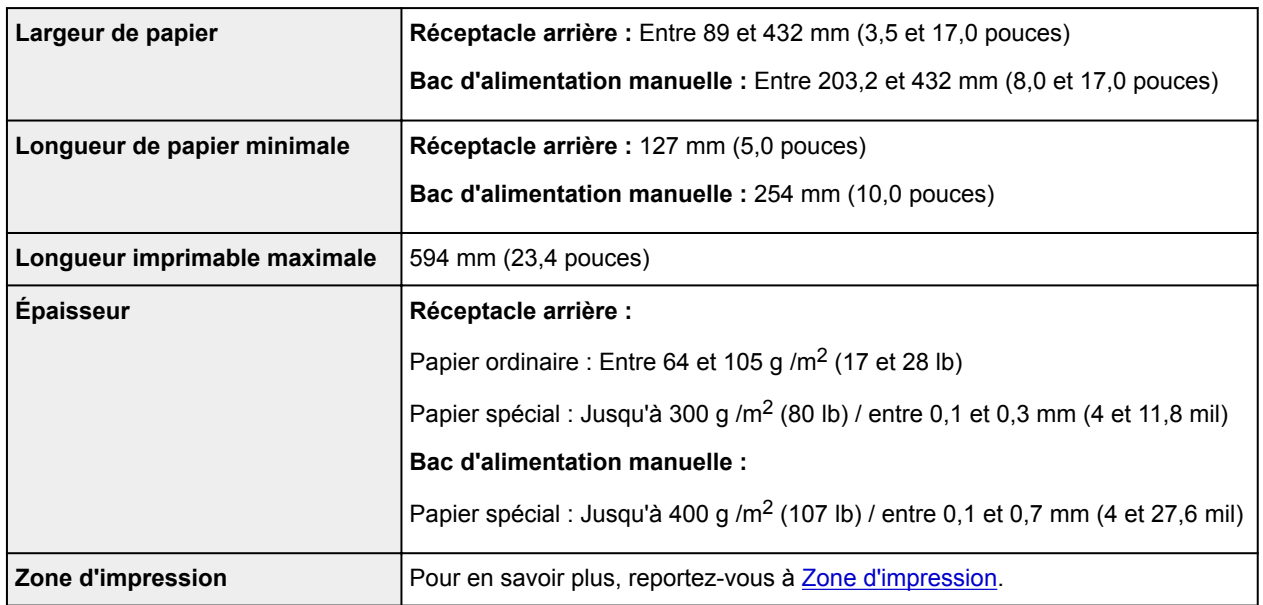

## **Configuration système minimale**

Respectez les conditions requises du système d'exploitation lorsqu'elles sont supérieures à celles définies ici.

### **Windows**

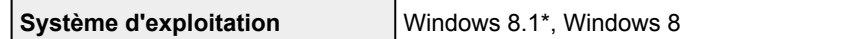

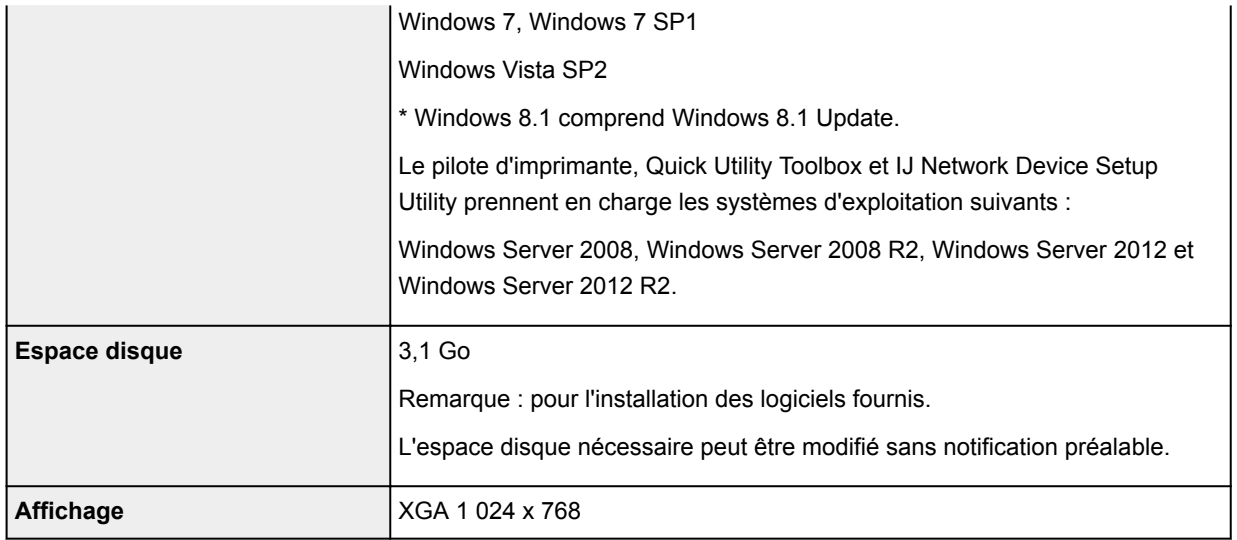

#### **Mac OS**

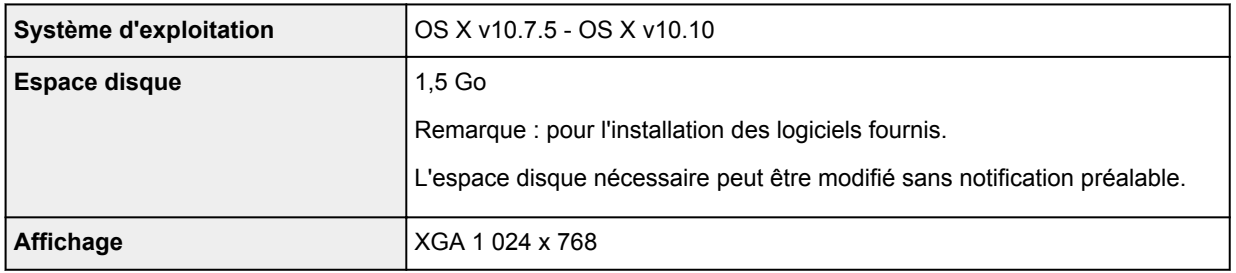

### **Autres systèmes d'exploitation pris en charge**

Certaines fonctions peuvent ne pas être disponibles avec tous les systèmes d'exploitation. Reportez-vous au site Web de Canon pour en savoir plus sur l'utilisation avec iOS et Android.

### **Fonctionnalité d'impression mobile**

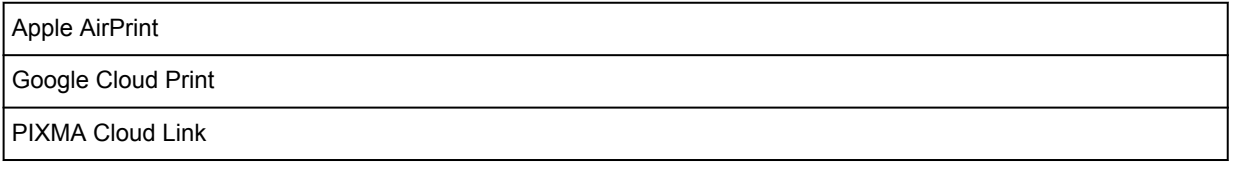

- Une connexion Internet est nécessaire pour utiliser l'ensemble du *Manuel en ligne*.
- Windows : le fonctionnement est uniquement garanti sur un ordinateur sur lequel Windows 8.1, Windows 8, Windows 7 ou Windows Vista est préinstallé.
- Windows : vous devez disposer d'un lecteur de CD-ROM ou d'une connexion Internet pour installer les logiciels.
- Windows : Internet Explorer 8, 9, 10 ou 11 est requis pour l'installation d'Easy-WebPrint EX.
- Windows : certaines fonctions peuvent ne pas être disponibles avec Windows Media Center.
- Windows : vous devez avoir installé .NET Framework 4 ou 4.5 pour utiliser le logiciel sur Windows.
- Mac OS : pour Mac OS, une connexion Internet est requise lors de l'installation des logiciels.
- Dans un environnement réseau interne, le port 5222 doit être ouvert. Pour plus de détails, contactez l'administrateur du réseau.

Les informations contenues dans ce guide peuvent être modifiées sans préavis.

# <span id="page-318-0"></span>**Zone d'impression**

- **[Zone d'impression](#page-319-0)**
- **[Formats autre que Lettre ou Légal](#page-320-0)**
- **[Lettre, Légal](#page-321-0)**
- **[Formats pour le papier avec marges de 25 mm \(0,98 pouce\)](#page-322-0)**

# <span id="page-319-0"></span>**Zone d'impression**

Pour offrir la meilleure qualité d'impression possible, l'imprimante laisse une marge le long des bords du support. La zone d'impression effective est donc la zone située à l'intérieur de ces marges.

Zone d'impression recommandée  $\Box$ : Canon zone à l'intérieur de laquelle il est recommandé d'imprimer.

Zone imprimable  $\Box$ : zone à l'intérieur de laquelle il est possible d'imprimer. L'impression dans cette zone risque toutefois d'affecter la qualité d'impression ou la précision du chargement du papier.

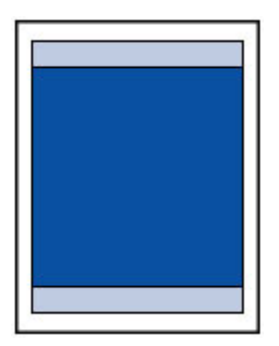

### **Remarque**

• Pour spécifier la proportion d'image qui dépasse du papier, sélectionnez **Extension impr. sans bordure** dans **Paramètres avancés du papier**.

#### **[Paramètres du papier](#page-160-0)**

- En sélectionnant l'option d'impression sans bordure, vous pouvez réaliser des impressions sans marge.
- Lors d'une impression sans bordure, un léger rognage peut se produire au niveau des bords, car l'image imprimée est agrandie pour remplir intégralement la page.
- Pour une impression sans bordure, utilisez le papier suivant :
	- Photo Professionnel Platine <PT-101>
	- Papier Photo Glacé Extra II <PP-201>
	- Photo Professionnel Lustré <LU-101>
	- Papier Photo Satiné <SG-201>
	- Papier Photo Mat <MP-101>\*1
	- Papier photo pro mat Premium <PM-101>\*1

\*1 L'impression sans bordure est désactivée en fonction des paramètres d'impression. Pour activer l'impression sans bordure, supprimez les restrictions de marges.

[Boîte de dialogue Options d'impression](#page-520-0) (Windows)

**Param.** détaillés papier (Mac OS)

L'utilisation d'autres types de papier pour des impressions sans bordure peut réduire sensiblement la qualité d'impression et/ou altérer la restitution des couleurs.

- L'impression sans bordure n'est pas disponible pour le papier au format A5, B5, B4, B3, Légal ou 28 x 43 cm (11 x 17 pouces) ou le papier ordinaire.
- Selon le type de papier, l'impression sans bordure peut produire une qualité d'impression réduite sur les bords supérieur et inférieur du papier. L'impression sans bordure sur du papier épais peut également tacher le recto ou le verso du papier.

# <span id="page-320-0"></span>**Formats autre que Lettre ou Légal**

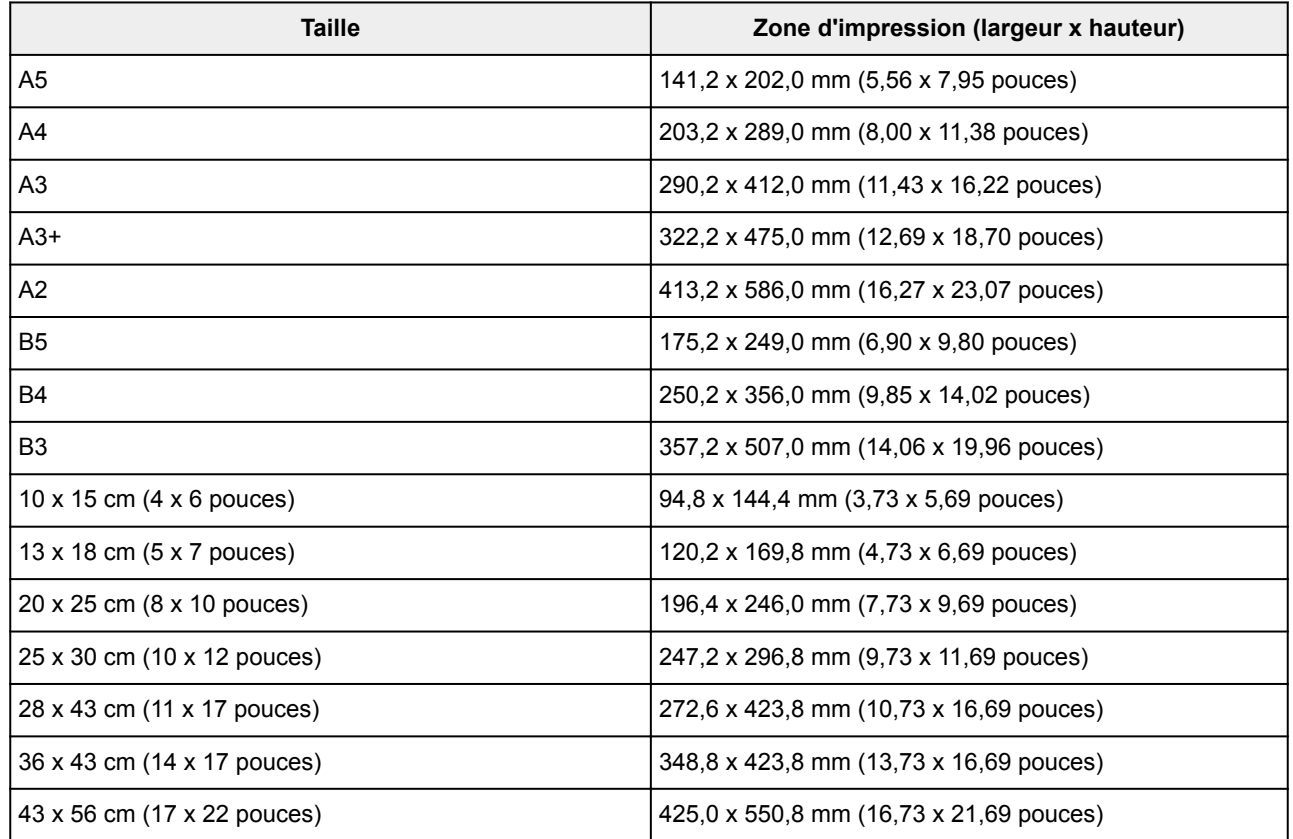

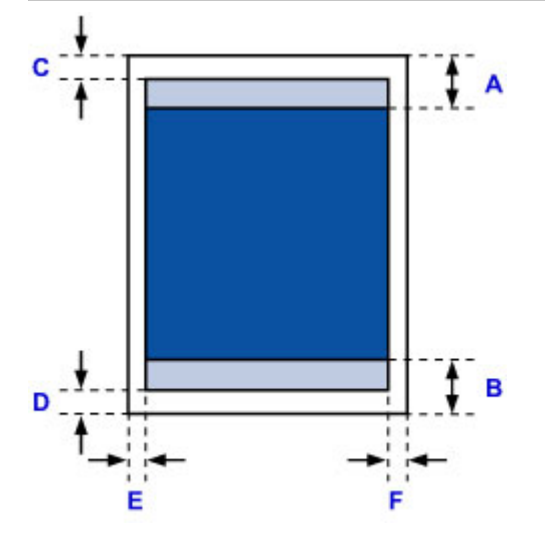

**Zone d'impression recommandée** 

A: 56,3 mm (2,22 pouces)

B: 54,5 mm (2,15 pouces)

**Zone** imprimable

C: 3,0 mm (0,12 pouces)

D: 5,0 mm (0,20 pouces)

E: 3,4 mm (0,13 pouces)

F: 3,4 mm (0,13 pouces)

# <span id="page-321-0"></span>**Lettre, Légal**

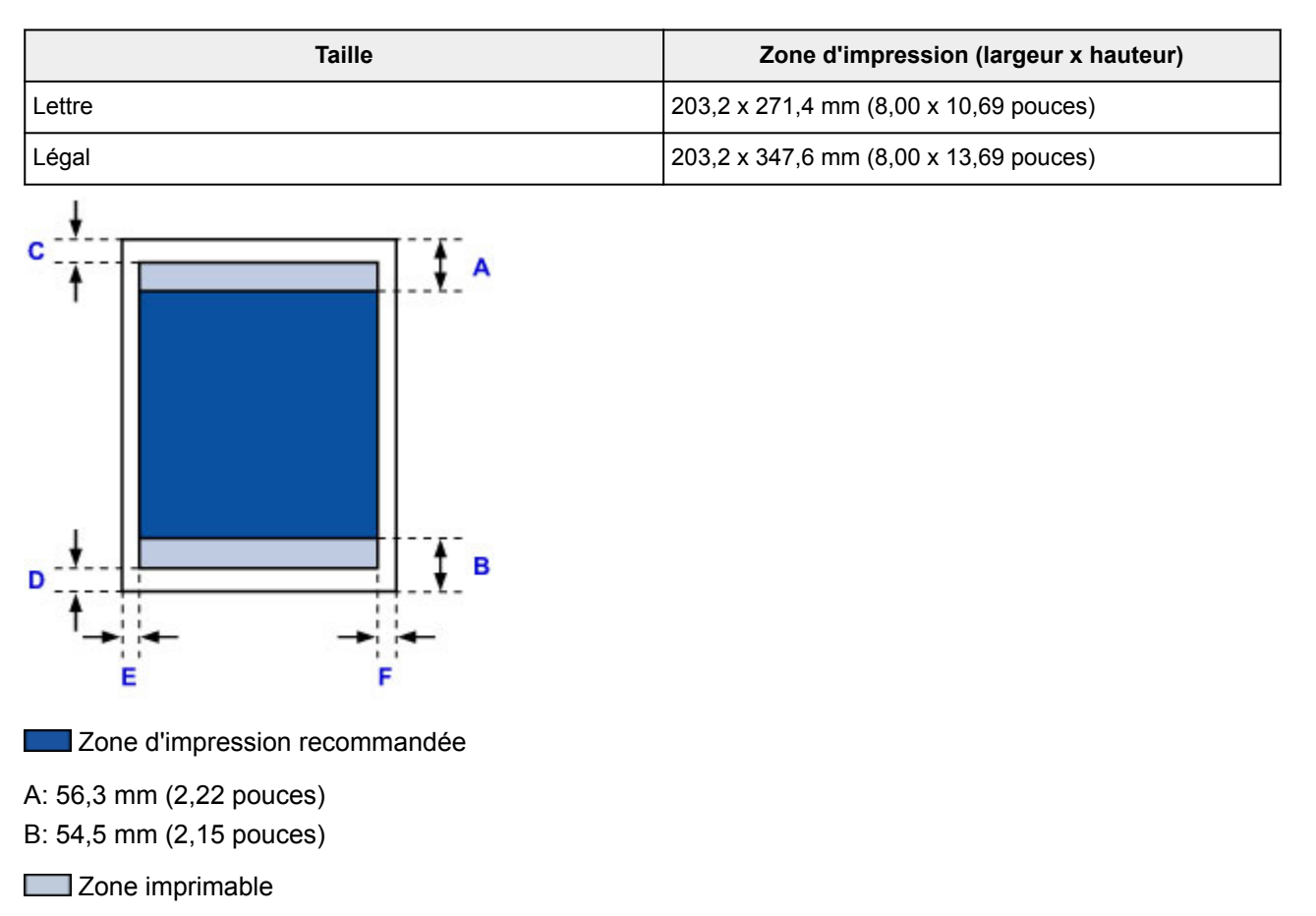

- C: 3,0 mm (0,12 pouces)
- D: 5,0 mm (0,20 pouces)
- E: 6,4 mm (0,25 pouces)
- F: 6,3 mm (0,25 pouces)

## <span id="page-322-0"></span>**Formats pour le papier avec marges de 25 mm (0,98 pouce)**

Lorsque vous sélectionnez du papier beaux-arts avec des marges de 25 mm (0,98 pouce), l'imprimante ne peut pas imprimer dans la marge inférieure et supérieure de 25 mm (0,98 pouce) du papier. Il est donc recommandé de vérifier la zone d'impression dans l'écran d'aperçu avant de lancer l'impression.

Si la tête d'impression frotte contre les bords inférieur et supérieur du papier, causant des taches, vous pouvez éviter le problème en utilisant du papier à marges de 25 mm (0,98 pouce).

Le Papier photo pro mat Premium PM-101 et le Papier Photo Mat MP-101 sont imprimés sur des formats papier à marges de 25 mm (0,98 pouce) en fonction des paramètres d'impression. Pour imprimer sur d'autres formats de page, supprimez les restrictions sur les marges.

- [Boîte de dialogue Options d'impression](#page-520-0) (Windows)
- **Param.** détaillés papier (Mac OS)

### **A4/A3/A3+/A2/43 x 56 cm (17 x 22 pouces)**

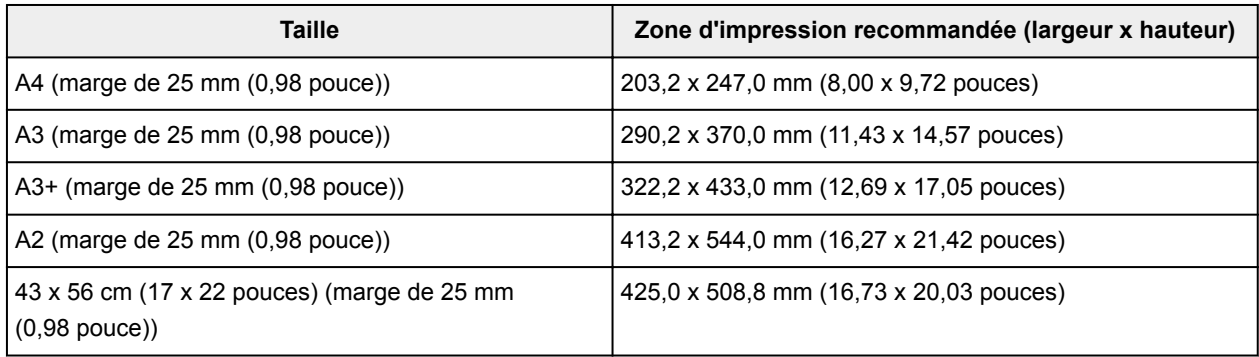

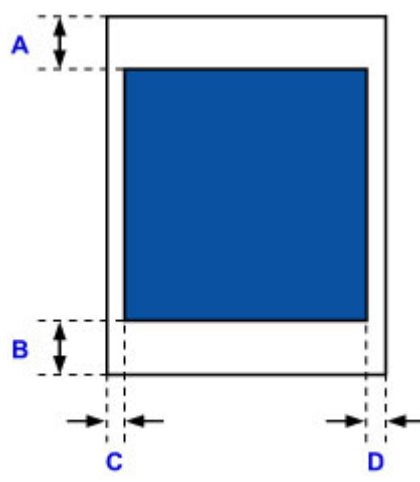

**Zone d'impression recommandée** 

A: 25,0 mm (0,98 pouce)

B: 25,0 mm (0,98 pouce)

C: 3,4 mm (0,13 pouces)

D: 3,4 mm (0,13 pouces)

#### **Lettre**

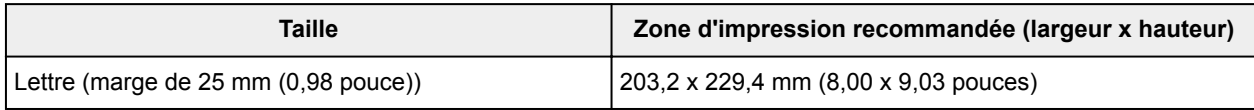

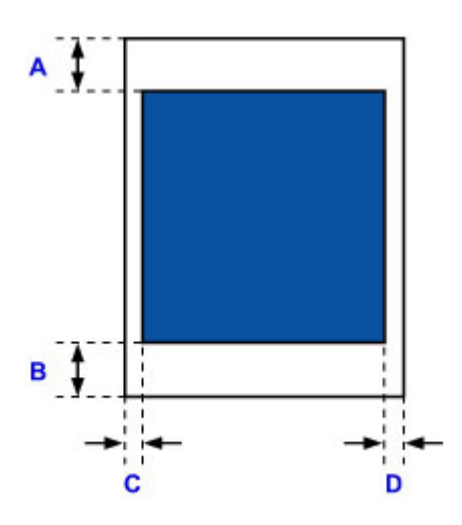

**Le Zone d'impression recommandée** 

A: 25,0 mm (0,98 pouce)

B: 25,0 mm (0,98 pouce)

C: 6,4 mm (0,25 pouces)

D: 6,3 mm (0,25 pouces)
## **Annexe**

- **[Sécurité](#page-325-0)**
	- [Précautions de sécurité](#page-326-0)
	- [Informations sur les réglementations](#page-328-0)
- **[Restrictions légales relatives à l'impression](#page-341-0)**

# <span id="page-325-0"></span>**Sécurité**

- **[Précautions de sécurité](#page-326-0)**
- **[Informations sur les réglementations](#page-328-0)**

# <span id="page-326-0"></span>**Précautions de sécurité**

## **Choix d'un emplacement**

- Ne placez en aucun cas l'imprimante sur une surface instable ou soumise à des vibrations.
- Évitez d'installer l'imprimante à l'extérieur ou dans un endroit exposé à l'humidité ou à la poussière, à un ensoleillement direct ou à proximité d'une source de chaleur. Pour éviter tout risque d'incendie ou d'électrocution, utilisez l'imprimante dans l'environnement de
- Ne placez pas l'imprimante sur une moquette ou un tapis épais.
- N'adossez pas l'arrière de l'imprimante au mur.

fonctionnement spécifié aux spécifications.

- Nous vous recommandons de vous assurer que vous disposez de beaucoup d'espace pour l'installation.
- N'installez pas l'imprimante près de sources de puissants champs électromagnétiques, c'est-à-dire près d'équipements générant ces champs ou à des endroits exposés à ces champs.

## **Alimentation**

- Vérifiez que la zone autour de la prise est dégagée en permanence afin de pouvoir facilement débrancher le cordon d'alimentation si nécessaire.
- Ne retirez jamais la fiche en tirant sur le cordon. Tirez sur le cordon peut endommager le cordon d'alimentation et d'entraîner un incendie ou une électrocution.
- N'utilisez pas de rallonge.

#### **Travail autour de l'imprimante**

- Ne placez jamais vos mains ou vos doigts dans l'imprimante lorsqu'une impression est en cours.
- Lors du déplacement de l'imprimante, son transport doit toujours être effectué par deux personnes. Portez l'imprimante par les deux extrémités. Vous pourriez vous blesser si vous faisiez tomber l'imprimante par accident.
- Ne placez aucun objet sur l'imprimante. En particulier, ne placez jamais d'objets métalliques (trombones, agrafes, etc.) ou de récipients contenant des solvants inflammables (alcool, diluants, etc.) sur l'imprimante.
- Ne transportez et n'utilisez pas l'imprimante sur un plan incliné, à la verticale ou à l'envers, car l'encre risque de couler et d'endommager l'imprimante.

## **Têtes d'impression/Cartouches d'encre/Cartouches FINE et Cartouches d'entretien**

- Gardez les réservoirs d'encre hors de portée des enfants. En cas d'absorption accidentelle d'encre\* par la bouche, par léchage ou ingestion, rincez abondamment la bouche ou faites boire un verre d'eau ou deux. En cas d'irritation ou de gêne, consultez immédiatement un médecin.
- \* L'encre transparente contient du nitrate (pour les modèles utilisant de l'encre transparente). • En cas de contact avec les yeux, rincez immédiatement avec de l'eau. En cas de contact avec la
- peau, lavez immédiatement avec de l'eau et du savon. Si l'irritation des yeux ou de la peau persiste, consultez immédiatement un médecin.
- Ne touchez jamais les contacts électriques de la tête d'impression ou des cartouches FINE après une impression.

Les parties métalliques peuvent être très chaudes et vous brûler.

• Ne jetez pas les réservoirs d'encre ni les cartouches FINE au feu.

- N'essayez pas de démonter la tête d'impression, les réservoirs d'encre ou les cartouches FINE, ni d'y apporter des modifications.
- Évitez de laisser tomber ou de secouer la tête d'impression, les cartouches d'encre et les cartouches d'entretien.

## <span id="page-328-0"></span>**Informations sur les réglementations**

#### **Pour les modèles contenant une pile au lithium**

- Mettez au rebut les piles usagées conformément aux règlements locaux.
- Risque d'explosion si la pile est remplacée par une autre d'un type incorrect.

#### **Users in the U.S.A.**

FCC Notice (U.S.A. Only) For 120V, 60Hz model Model Number: K10424 (Contains FCC Approved WLAN Module K30357)

This device complies with Part 15 of the FCC Rules. Operation is subject to the following two conditions: (1) This device may not cause harmful interference, and (2) this device must accept any interference received, including interference that may cause undesired operation.

Note: This equipment has been tested and found to comply with the limits for a Class B digital device, pursuant to Part 15 of the FCC Rules. These limits are designed to provide reasonable protection against harmful interference in a residential installation. This equipment generates, uses and can radiate radio frequency energy and, if not installed and used in accordance with the instructions, may cause harmful interference to radio communications.

However, there is no guarantee that interference will not occur in a particular installation. If this equipment does cause harmful interference to radio or television reception, which can be determined by turning the equipment off and on, the user is encouraged to try to correct the interference by one or more of the following measures:

- Reorient or relocate the receiving antenna.
- Increase the separation between the equipment and receiver.
- Connect the equipment into an outlet on a circuit different from that to which the receiver is connected.
- Consult the dealer or an experienced radio/TV technician for help.

Use of a shielded cable is required to comply with Class B limits in Subpart B of Part 15 of the FCC Rules.

Do not make any changes or modifications to the equipment unless otherwise specified in the manual. If such changes or modifications should be made, you could be required to stop operation of the equipment.

#### FCC ID:AZDK30357

Changes or modifications not expressly approved by the party responsible for compliance could void the user's authority to operate equipment.

This transmitter must not be co-located or operating in conjunction with any other antenna or transmitter.

The equipment complies with FCC radiation exposure limits for at uncontrolled equipment. This equipment should be installed and operated with minimum distance at least 20cm between the radiator and persons body (excluding extremities: hands, wrists, feet and ankles) and must not be colocated or operated with any other antenna or transmitter.

Canon U.S.A., Inc. One Canon Park Melville, New York 11747 1-800-652-2666

## **Users in Canada**

This device complies with Industry Canada license-exempt RSS standard(s). Operation is subject to the following two conditions:

(1) this device may not cause interference, and (2) this device must accept any interference, including interference that may cause undesired operation of the device.

This equipment complies with IC radiation exposure limits set forth for an uncontrolled environment and meets RSS-102 of the IC radio frequency (RF) Exposure rules. This equipment should be installed and operated keeping the radiator at least 20cm or more away from person's body (excluding extremities: hands, wrists, feet and ankles).

## **Pour les usagers résidant au Canada**

Le présent appareil est conforme aux CNR d'Industrie Canada applicables aux appareils radio exempts de licence. L'exploitation est autorisée aux deux conditions suivantes :

(1) l'appareil ne doit pas produire de brouillage, et (2) l'utilisateur de l'appareil doit accepter tout brouillage radioélectrique subi, même si le brouillage est susceptible d'en compromettre le fonctionnement.

Cet équipement est conforme aux limites d'exposition aux rayonnements énoncées pour un environnement non contrôlé et respecte les règles d'exposition aux fréquences radioélectriques (RF) CNR-102 de l'IC. Cet équipement doit être installé et utilisé en gardant une distance de 20 cm ou plus entre le dispositif rayonnant et le corps (à l'exception des extrémités : mains, poignets, pieds et chevilles).

## **Only for European Union and EEA (Norway, Iceland and Liechtenstein)**

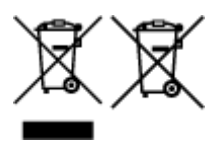

These symbols indicate that this product is not to be disposed of with your household waste, according to the WEEE Directive (2012/19/EU), the Battery Directive (2006/66/EC) and/or national legislation implementing those Directives. If a chemical symbol is printed beneath the symbol shown above, in accordance with the Battery Directive, this indicates that a heavy metal (Hg = Mercury, Cd = Cadmium, Pb = Lead) is present in this battery or accumulator at a concentration above an applicable threshold specified in the Battery Directive. This product should be handed over to a designated collection point, e.g., on an authorized one-for-one basis when you buy a new similar product or to an authorized collection site for recycling waste electrical and electronic equipment (EEE) and batteries and accumulators. Improper handling of this type of waste could have a possible impact on the environment and human health due to potentially hazardous substances that are generally associated with EEE. Your cooperation in the correct disposal of this product will contribute to the effective usage of natural resources. For more information about the recycling of this product, please contact your local city office, waste authority, approved scheme or your household waste disposal service or visit www.canoneurope.com/weee, or www.canon-europe.com/battery.

## **Nur für Europäische Union und EWR (Norwegen, Island und Liechtenstein)**

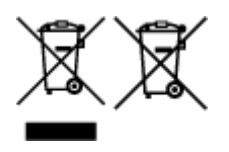

Diese Symbole weisen darauf hin, dass dieses Produkt gemäß WEEE-Richtlinie (2012/19/EU; Richtlinie über Elektro- und Elektronik-Altgeräte), Batterien-Richtlinie (2006/66/EG) und nationalen Gesetzen zur

Umsetzung dieser Richtlinien nicht über den Hausmüll entsorgt werden darf. Falls sich unter dem oben abgebildeten Symbol ein chemisches Symbol befindet, bedeutet dies gemäß der Batterien-Richtlinie, dass in dieser Batterie oder diesem Akkumulator ein Schwermetall (Hg = Quecksilber, Cd = Cadmium, Pb = Blei) in einer Konzentration vorhanden ist, die über einem in der Batterien-Richtlinie angegebenen Grenzwert liegt. Dieses Produkt muss bei einer dafür vorgesehenen Sammelstelle abgegeben werden. Dies kann z. B. durch Rückgabe beim Kauf eines neuen ähnlichen Produkts oder durch Abgabe bei einer autorisierten Sammelstelle für die Wiederaufbereitung von Elektro- und Elektronik-Altgeräten sowie Batterien und Akkumulatoren geschehen. Der unsachgemäße Umgang mit Altgeräten kann aufgrund potenziell gefährlicher Stoffe, die generell mit Elektro- und Elektronik-Altgeräten in Verbindung stehen, negative Auswirkungen auf die Umwelt und die menschliche Gesundheit haben. Durch Ihre Mitarbeit bei der umweltgerechten Entsorgung dieses Produkts tragen Sie zu einer effektiven Nutzung natürlicher Ressourcen bei. Um weitere Informationen über die Wiederverwertung dieses Produkts zu erhalten, wenden Sie sich an Ihre Stadtverwaltung, den öffentlich-rechtlichen Entsorgungsträger, eine autorisierte Stelle für die Entsorgung von Elektro- und Elektronik-Altgeräten oder Ihr örtliches Entsorgungsunternehmen oder besuchen Sie www.canon-europe.com/weee, oder www.canoneurope.com/battery.

#### **Union Européenne, Norvège, Islande et Liechtenstein uniquement.**

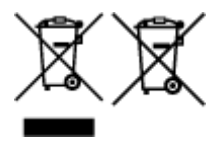

Ces symboles indiquent que ce produit ne doit pas être mis au rebut avec les ordures ménagères, comme le spécifient la Directive européenne DEEE (2012/19/UE), la Directive européenne relative à l'élimination des piles et des accumulateurs usagés (2006/66/CE) et les lois en vigueur dans votre pays appliquant ces directives. Si un symbole de toxicité chimique est imprimé sous le symbole illustré ci-dessus conformément à la Directive relative aux piles et aux accumulateurs, il indique la présence d'un métal lourd (Hg = mercure, Cd = cadmium, Pb = plomb) dans la pile ou l'accumulateur à une concentration supérieure au seuil applicable spécifié par la Directive. Ce produit doit être confié au distributeur à chaque fois que vous achetez un produit neuf similaire, ou à un point de collecte mis en place par les collectivités locales pour le recyclage des Déchets des Équipements Électriques et Électroniques (DEEE). Le traitement inapproprié de ce type de déchet risque d'avoir des répercussions sur l'environnement et la santé humaine, du fait de la présence de substances potentiellement dangereuses généralement associées aux équipements électriques et électroniques. Votre entière coopération dans le cadre de la mise au rebut correcte de ce produit favorisera une meilleure utilisation des ressources naturelles. Pour plus d'informations sur le recyclage de ce produit, contactez vos services municipaux, votre écoorganisme ou les autorités locales compétentes, ou consultez le site www.canon-europe.com/weee, ou www.canon-europe.com/battery.

## **Uitsluitend bestemd voor de Europese Unie en EER (Noorwegen, IJsland en Liechtenstein)**

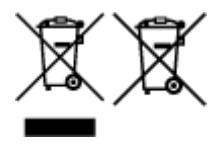

Met deze symbolen wordt aangegeven dat dit product in overeenstemming met de AEEA-richtlijn (2012/19/EU), de richtlijn 2006/66/EG betreffende batterijen en accu's en/of de plaatselijk geldende wetgeving waarin deze richtlijnen zijn geïmplementeerd, niet bij het normale huisvuil mag worden weggegooid. Indien onder het hierboven getoonde symbool een chemisch symbool gedrukt staat, geeft dit in overeenstemming met de richtlijn betreffende batterijen en accu's aan dat deze batterij of accu een zwaar metaal bevat (Hg = kwik, Cd = cadmium, Pb = lood) waarvan de concentratie de toepasselijke

drempelwaarde in overeenstemming met de genoemde richtlijn overschrijdt. Dit product dient te worden ingeleverd bij een hiervoor aangewezen inzamelpunt, bijv. door dit in te leveren bij een hiertoe erkend verkooppunt bij aankoop van een gelijksoortig product, of bij een officiële inzameldienst voor de recycling van elektrische en elektronische apparatuur (EEA) en batterijen en accu's. Door de potentieel gevaarlijke stoffen die gewoonlijk gepaard gaan met EEA, kan onjuiste verwerking van dit type afval mogelijk nadelige gevolgen hebben voor het milieu en de menselijke gezondheid. Uw medewerking bij het op juiste wijze weggooien van dit product draagt bij tot effectief gebruik van natuurlijke hulpbronnen. Voor verdere informatie over recycling van dit product kunt u contact opnemen met uw plaatselijke gemeente, afvaldienst, officiële dienst voor klein chemisch afval of afvalstortplaats, of kunt u terecht op www.canoneurope.com/weee, of www.canon-europe.com/battery.

## **Sólo para la Unión Europea y el Área Económica Europea (Noruega, Islandia y Liechtenstein)**

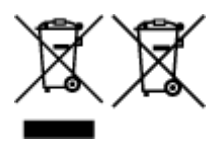

Estos iconos indican que este producto no debe desecharse con los residuos domésticos de acuerdo con la Directiva sobre RAEE (2012/19/UE) y la Directiva sobre Pilas y Acumuladores (2006/66/CE) y/o la legislación nacional. Si aparece un símbolo químico bajo este icono, de acuerdo con la Directiva sobre Pilas y Acumuladores, significa que la pila o el acumulador contiene metales pesados (Hg = Mercurio, Cd = Cadmio, Pb = Plomo) en una concentración superior al límite especificado en dicha directiva. Este producto deberá entregarse en un punto de recogida designado, por ejemplo, entregándolo en el lugar de venta al adquirir un producto nuevo similar o en un centro autorizado para la recogida de residuos de aparatos eléctricos y electrónicos (RAEE), baterías y acumuladores. La gestión incorrecta de este tipo de residuos puede afectar al medio ambiente y a la salud humana debido a las sustancias potencialmente nocivas que suelen contener estos aparatos. Su cooperación en la correcta eliminación de este producto contribuirá al correcto aprovechamiento de los recursos naturales. Los usuarios tienen derecho a devolver pilas, acumuladores o baterías usados sin coste alguno. El precio de venta de pilas, acumuladores y baterías incluye el coste de la gestión medioambiental de su desecho, y no es necesario mostrar la cuantía de dicho coste en la información y la factura suministradas a los usuarios finales. Si desea más información sobre el reciclado de este producto, póngase en contacto con su municipio, el servicio o el organismo encargado de la gestión de residuos domésticos o visite www.canon-europe.com/ weee, o www.canon-europe.com/battery.

## **Només per a la Unió Europea i a l'Espai Econòmic Europeu (Noruega, Islàndia i Liechtenstein)**

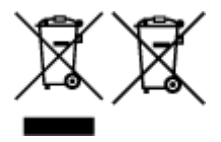

Aquests símbols indican que aquest producte no s'ha de llençar amb les escombraries de la llar, d'acord amb la RAEE (2012/19/UE), la Directiva relativa a piles i acumuladors (2006/66/CE) i la legislació nacional que implementi aquestes directives. Si al costat d'aquest símbol hi apareix imprès un símbol químic, segons especifica la Directiva relativa a piles i acumuladors, significa que la bateria o l'acumulador conté un metall pesant (Hg = mercuri, Cd = cadmi, Pb = plom) en una concentració superior al límit aplicable especificat en la Directiva. Aquest producte s'hauria de lliurar en un dels punts de recollida designats, com per exemple, intercanviant un per un en comprar un producte similar o lliurant-lo en un lloc de recollida autoritzat per al reciclatge de residus d'aparells elèctrics i electrònics (RAEE) i piles i acumuladors. La manipulació inadequada d'aquest tipus de residus podria tenir un impacte negatiu en l'entorn i en la salut humana, a causa de les substàncies potencialment perilloses que normalment estan

associades a l'RAEE. La vostra cooperació a l'hora de rebutjar correctament aquest producte contribuirà a la utilització efectiva dels recursos naturals. Els usuaris tenen dret a retornar les bateries o els acumuladors usats sense cap càrrec. El preu de venda de les bateries i els acumuladors inclou el cost de la gestió ambiental dels residus i no es necessari mostrar l'import d'aquest cost en aquest fullet o en la factura que es lliuri a l'usuari final. Per a més informació sobre el reciclatge d'aquest producte, contacteu amb l'oficina municipal, les autoritats encarregades dels residus, el pla de residus homologat o el servei de recollida d'escombraries domèstiques de la vostra localitat o visiteu www.canon-europe.com/weee, o www.canon-europe.com/battery.

## **Solo per Unione Europea e SEE (Norvegia, Islanda e Liechtenstein)**

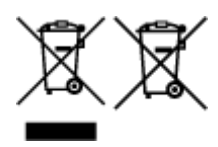

Questi simboli indicano che il prodotto non può essere smaltito con i rifiuti domestici, ai sensi della Direttiva RAEE (2012/19/UE), della Direttiva sulle Batterie (2006/66/CE) e/o delle leggi nazionali che attuano tali Direttive. Se sotto il simbolo indicato sopra è riportato un simbolo chimico, in osservanza della Direttiva sulle batterie, tale simbolo indica la presenza di un metallo pesante (Hg = Mercurio, Cd = Cadmio, Pb = Piombo) nella batteria o nell'accumulatore con un livello di concentrazione superiore a una soglia applicabile specificata nella Direttiva sulle batterie. Il prodotto deve essere conferito a un punto di raccolta designato, ad esempio il rivenditore in caso di acquisto di un nuovo prodotto simile oppure un centro di raccolta autorizzato per il riciclaggio di rifiuti di apparecchiature elettriche ed elettroniche (RAEE) nonché di batterie e accumulatori. Un trattamento improprio di questo tipo di rifiuti può avere conseguenze negative sull'ambiente e sulla salute umana a causa delle sostanze potenzialmente nocive solitamente contenute in tali rifiuti. La collaborazione dell'utente per il corretto smaltimento di questo prodotto contribuirà a un utilizzo efficace delle risorse naturali ed eviterà di incorrere in sanzioni amministrative ai sensi dell'art. 255 e successivi del Decreto Legislativo n. 152/06. Per ulteriori informazioni sul riciclaggio di questo prodotto, contattare le autorità locali, l'ente responsabile della raccolta dei rifiuti, un rivenditore autorizzato o il servizio di raccolta dei rifiuti domestici, oppure visitare il sito www.canon-europe.com/weee, o www.canon-europe.com/battery.

## **Apenas para a União Europeia e AEE (Noruega, Islândia e Liechtenstein)**

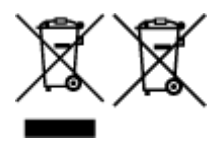

Estes símbolos indicam que este produto não deve ser eliminado juntamente com o seu lixo doméstico, segundo a Diretiva REEE de 2012/19/UE, a Diretiva de Baterias (2006/66/CE) e/ou a sua legislação nacional que transponha estas Diretivas. Se houver um símbolo químico impresso como mostrado abaixo, de acordo com a Diretiva de Baterias, isto indica que um metal pesado (Hg = Mercúrio, Cd = Cádmio, Pb = Chumbo) está presente nesta pilha ou acumulador, numa concentração acima de um limite aplicável especificado na Diretiva. Este produto deve ser entregue num ponto de recolha designado, por exemplo num local autorizado de troca quando compra um equipamento novo idêntico, ou num local de recolha autorizado para reciclar equipamento elétrico e eletrónico (EEE) em fim de vida, bem como pilhas e baterias. O tratamento inadequado deste tipo de resíduos pode ter um impacto negativo no ambiente e na saúde humana, devido a substâncias potencialmente perigosas que estão associadas com equipamentos do tipo EEE. A sua cooperação no tratamento correto deste produto irá contribuir para a utilização mais eficaz dos recursos naturais. Para obter mais informações acerca de como reciclar este produto, por favor contacte as suas autoridades locais responsáveis pela matéria, serviço de recolha aprovado para pilhas e baterias ou serviço de recolha de resíduos sólidos domésticos da sua municipalidade, ou visite www.canon-europe.com/weee, ou www.canon-europe.com/battery.

## **Gælder kun i Europæiske Union og EØS (Norge, Island og Liechtenstein)**

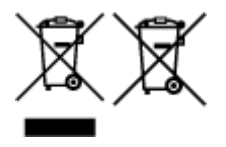

Disse symboler betyder, at produktet ikke må bortskaffes sammen med dagrenovation i henhold til WEEEdirektivet (2012/19/EU), batteridirektivet (2006/66/EF) og/eller den lokale lovgivning, som disse direktiver er gennemført i. Hvis der i overensstemmelse med batteridirektivet er trykt et kemisk symbol under det symbol, der er vist ovenfor, betyder det, at batteriet eller akkumulatoren indeholder tungmetaller (Hg = kviksølv, Cd = cadmium, Pb = bly) i en koncentration, som ligger over de grænseværdier, der er beskrevet i batteridirektivet. Produktet skal afleveres på et godkendt indsamlingssted, f.eks. i overensstemmelse med en godkendt én-til-én-procedure, når du indkøber et nyt tilsvarende produkt, eller på et godkendt indsamlingssted for elektronikaffald samt for batterier og akkumulatorer. Forkert håndtering af denne type affald kan medføre negative konsekvenser for miljøet og menneskers helbred på grund af de potentielt sundhedsskadelige stoffer, der generelt kan forefindes i elektrisk og elektronisk udstyr. Når du foretager korrekt bortskaffelse af produktet, bidrager du til effektiv brug af naturressourcerne. Kontakt din kommune, den lokale affaldsmyndighed, det lokale affaldsanlæg, eller besøg www.canon-europe.com/weee, eller www.canon-europe.com/battery for at få flere oplysninger om genbrug af dette produkt.

## **Μόνο για την Ευρωπαϊκή Ένωση και τον ΕΟΧ (Νορβηγία, Ισλανδία και Λιχτενστάιν)**

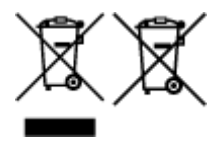

Αυτά τα σύμβολα υποδεικνύουν ότι αυτό το προϊόν δεν πρέπει να απορρίπτεται μαζί με τα οικιακά απορρίμματα, σύμφωνα με την Οδηγία για τα Απόβλητα Ηλεκτρικού και Ηλεκτρονικού Εξοπλισμού (ΑΗΗΕ) (2012/19/ΕΕ), την Οδηγία για τις Ηλεκτρικές Στήλες (2006/66/ΕΚ) ή/και την εθνική νομοθεσία που εφαρμόζει τις Οδηγίες εκείνες. Εάν κάποιο χημικό σύμβολο είναι τυπωμένο κάτω από το σύμβολο που φαίνεται παραπάνω, σύμφωνα με την Οδηγία για τις Ηλεκτρικές Στήλες, υποδηλώνει ότι κάποιο βαρύ μέταλλο (Hg = Υδράργυρος, Cd = Κάδμιο, Pb = Μόλυβδος) υπάρχει στην μπαταρία ή τον συσσωρευτή σε συγκέντρωση μεγαλύτερη από το ισχύον επίπεδο που καθορίζεται στην Οδηγία για τις Ηλεκτρικές Στήλες. Αυτό το προϊόν πρέπει να παραδίδεται σε καθορισμένο σημείο συλλογής, π.χ. σε μια εξουσιοδοτημένη βάση ανταλλαγής όταν αγοράζετε ένα νέο παρόμοιο προϊόν ή σε μια εξουσιοδοτημένη θέση συλλογής για την ανακύκλωση των αποβλήτων ηλεκτρικού και ηλεκτρονικού εξοπλισμού (ΗΗE) και των ηλεκτρικών στηλών και συσσωρευτών. Ο ακατάλληλος χειρισμός αυτού του τύπου αποβλήτων μπορεί να έχει αρνητικό αντίκτυπο στο περιβάλλον και την υγεία του ανθρώπου, λόγω δυνητικά επικίνδυνων ουσιών που γενικά συνδέονται με τον ΗΗΕ. Η συνεργασία σας για τη σωστή απόρριψη αυτού του προϊόντος θα συμβάλει στην αποτελεσματική χρήση των φυσικών πόρων. Για περισσότερες πληροφορίες σχετικά με ανακύκλωση αυτού του προϊόντος, επικοινωνήστε με το τοπικό γραφείο της πόλης σας, την υπηρεσία απορριμμάτων, το εγκεκριμένο σχήμα ή την υπηρεσία απόρριψης οικιακών αποβλήτων ή επισκεφθείτε τη διεύθυνση www.canon-europe.com/weee ή www.canon-europe.com/battery.

## **Gjelder kun den europeiske union og EØS (Norge, Island og Liechtenstein)**

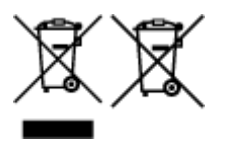

Disse symbolene indikerer at dette produktet ikke skal kastes sammen med husholdningsavfall, i henhold til WEEE-direktivet (2012/19/EU), batteridirektivet (2006/66/EF) og/eller nasjonal lov som har implementert disse direktivene. Hvis et kjemisk symbol vises under symbolet vist ovenfor, i samsvar med

batteridirektivet, indikerer dette at et tungmetall (Hg = kvikksølv, Cd = kadmium, Pb = bly) finnes i batteriet eller akkumulatoren i en konsentrasjon over en gjeldende øvre grense som er spesifisert i batteridirektivet. Produktet må leveres til et dertil egnet innsamlingspunkt, det vil si på en autorisert en-til-en-basis når en kjøper et nytt lignende produkt, eller til et autorisert innsamlingssted for resirkulering av avfall fra elektrisk og elektronisk utstyr (EE-utstyr) og batterier og akkumulatorer. Feil håndtering av denne typen avfall kan være miljø- og helseskadelig på grunn av potensielt skadelige stoffer som ofte brukes i EE-utstyr. Din innsats for korrekt avhending av produktet vil bidra til effektiv bruk av naturressurser. Du kan få mer informasjon om resirkulering av dette produktet ved å kontakte lokale myndigheter, avfallsadministrasjonen, et godkjent program eller husholdningens renovasjonsselskap, eller gå til www.canon-europe.com/weee, eller www.canon-europe.com/battery.

## **Vain Euroopan unionin sekä ETA:n (Norja, Islanti ja Liechtenstein) alueelle.**

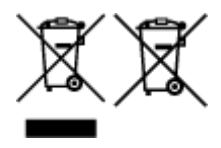

Nämä tunnukset osoittavat, että sähkö- ja elektroniikkalaiteromua koskeva direktiivi (SER-direktiivi, 2012/19/EU), paristoista ja akuista annettu direktiivi (2006/66/EY) sekä kansallinen lainsäädäntö kieltävät tuotteen hävittämisen talousjätteen mukana. Jos yllä olevan symbolin alapuolelle on paristodirektiivin mukaisesti painettu kemiallisen aineen tunnus, kyseinen paristo tai akku sisältää raskasmetalleja (Hg = elohopea, Cd = kadmium, Pb = lyijy) enemmän kuin paristodirektiivin salliman määrän. Tuote on vietävä asianmukaiseen keräyspisteeseen, esimerkiksi kodinkoneliikkeeseen uutta vastaavaa tuotetta ostettaessa tai viralliseen sähkö- ja elektroniikkalaiteromun tai paristojen ja akkujen keräyspisteeseen. Sähkö- ja elektroniikkalaiteromun virheellinen käsittely voi vahingoittaa ympäristöä ja ihmisten terveyttä, koska laitteet saattavat sisältää ympäristölle ja terveydelle haitallisia aineita. Tuotteen asianmukainen hävittäminen säästää myös luonnonvaroja. Jos haluat lisätietoja tämän tuotteen kierrätyksestä, ota yhteys kunnan jätehuoltoviranomaisiin tai käyttämääsi jätehuoltoyhtiöön tai käy osoitteessa www.canoneurope.com/weee, tai www.canon-europe.com/battery.

## **Endast för Europeiska unionen och EES (Norge, Island och Liechtenstein)**

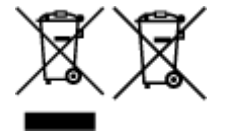

De här symbolerna visar att produkten inte får sorteras och slängas som hushållsavfall enligt WEEEdirektivet (2012/19/EU), batteridirektivet (2006/66/EG) och/eller nationell lagstiftning som implementerar dessa direktiv. Om en kemisk symbol förekommer under ovanstående symbol innebär detta enligt Batteridirektivet att en tungmetall (Hg = Kvicksilver, Cd = Kadmium, Pb = Bly) förekommer i batteriet eller ackumulatorn med en koncentration som överstiger tillämplig gräns som anges i Batteridirektivet. Produkten ska lämnas in på en avsedd insamlingsplats, t.ex. på en återvinningsstation auktoriserad att hantera elektrisk och elektronisk utrustning (EE-utrustning) samt batterier och ackumulatorer eller hos handlare som är auktoriserade att byta in varor då nya, motsvarande köps (en mot en). Olämplig hantering av avfall av den här typen kan ha negativ inverkan på miljön och människors hälsa på grund av de potentiellt farliga ämnen som kan återfinnas i elektrisk och elektronisk utrustning. Din medverkan till en korrekt avfallshantering av produkten bidrar till effektiv användning av naturresurserna. Om du vill ha mer information om var du kan lämna in den här produkten, kontakta ditt lokala kommunkontor, berörd myndighet eller företag för avfallshantering eller se www.canon-europe.com/weee, eller www.canoneurope.com/battery.

## **Pouze Evropská unie a EHP (Norsko, Island a Lichtenštejnsko)**

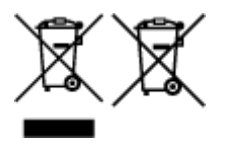

Tento symbol znamená, že podle směrnice OEEZ (2012/19/EU), směrnice o bateriích (2006/66/ES) a/ nebo podle vnitrostátních právních prováděcích předpisů k těmto směrnicím nemá být tento výrobek likvidován s odpadem z domácností. Je-li v souladu s požadavky směrnice o bateriích vytištěna pod výše uvedeným symbolem chemická značka, udává, že tato baterie nebo akumulátor obsahuje těžké kovy (Hg = rtuť, Cd = kadmium, Pb = olovo) v koncentraci vyšší, než je příslušná hodnota předepsaná směrnicí. Tento výrobek má být vrácen do určeného sběrného místa, např. v rámci autorizovaného systému odběru jednoho výrobku za jeden nově prodaný podobný výrobek, nebo do autorizovaného sběrného místa pro recyklaci odpadních elektrických a elektronických zařízení (OEEZ), baterií a akumulátorů. Nevhodné nakládání s tímto druhem odpadu by mohlo mít negativní dopad na životní prostředí a lidské zdraví, protože elektrická a elektronická zařízení zpravidla obsahují potenciálně nebezpečné látky. Vaše spolupráce na správné likvidaci tohoto výrobku napomůže efektivnímu využívání přírodních zdrojů. Chcete-li získat podrobné informace týkající se recyklace tohoto výrobku, obraťte se prosím na místní úřad, orgán pro nakládání s odpady, schválený systém nakládání s odpady či společnost zajišťující likvidaci domovního odpadu, nebo navštivte webové stránky www.canon-europe.com/weee nebo www.canon-europe.com/battery.

#### **Csak az Európai Unió és az EGT (Norvégia, Izland és Liechtenstein) országaiban**

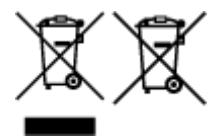

Ezek a szimbólumok azt jelzik, hogy a termék hulladékkezelése a háztartási hulladéktól különválasztva, az elektromos és elektronikus berendezések hulladékairól (WEEE) szóló (2012/19/EU) irányelvnek és az elemekről és akkumulátorokról, valamint a hulladék elemekről és akkumulátorokról szóló (2006/66/EK) irányelvnek megfelelően és/vagy ezen irányelveknek megfelelő helyi előírások szerint történik. Amennyiben a fent feltüntetett szimbólum alatt egy vegyjel is szerepel, az elemekről és akkumulátorokról szóló irányelvben foglaltak értelmében ez azt jelzi, hogy az elem vagy az akkumulátor az irányelvben meghatározott határértéknél nagyobb mennyiségben tartalmaz nehézfémet (Hg = higany, Cd = kadmium, Pb = ólom). E terméket az arra kijelölt gyűjtőhelyre kell juttatni – pl. hasonló termék vásárlásakor a régi becserélésére vonatkozó hivatalos program keretében, vagy az elektromos és elektronikus berendezések (EEE) hulladékainak gyűjtésére, valamint a hulladék elemek és hulladék akkumulátorok gyűjtésére kijelölt hivatalos gyűjtőhelyre. Az ilyen jellegű hulladékok nem előírásszerű kezelése az elektromos és elektronikus berendezésekhez (EEE) általánosan kapcsolható potenciálisan veszélyes anyagok révén hatással lehet a környezetre és az egészségre. E termék megfelelő leselejtezésével Ön is hozzájárul a természeti források hatékony használatához. A termék újrahasznosítását illetően informálódjon a helyi polgármesteri hivatalnál, a helyi közterület-fenntartó vállalatnál, a hivatalos hulladéklerakó telephelyen vagy a háztartási hulladék begyűjtését végző szolgáltatónál, illetve látogasson el a www.canoneurope.com/weee, vagy www.canon-europe.com/battery internetes oldalra.

#### **Tylko dla krajów Unii Europejskiej oraz EOG (Norwegia, Islandia i Liechtenstein)**

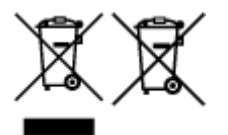

Te symbole oznaczają, że produktu nie należy wyrzucać razem z odpadami gospodarstwa domowego, zgodnie z dyrektywą WEEE w sprawie zużytego sprzętu elektrycznego i elektronicznego (2012/19/UE) lub dyrektywą w sprawie baterii (2006/66/WE) bądź przepisami krajowymi wdrażającymi te dyrektywy. Jeśli pod powyższym symbolem znajduje się symbol chemiczny, zgodnie z dyrektywą w sprawie baterii oznacza to, że bateria lub akumulator zawiera metal ciężki (Hg = rtęć, Cd = kadm, Pb = ołów) w stężeniu przekraczającym odpowiedni poziom określony w dyrektywie w sprawie baterii. Użytkownicy baterii i akumulatorów mają obowiązek korzystać z dostępnego programu zwrotu, recyklingu i utylizacji baterii oraz akumulatorów. Niewłaściwe postępowanie z tego typu odpadami może mieć wpływ na środowisko i zdrowie ludzi ze względu na substancje potencjalnie niebezpieczne, związane ze zużytym sprzętem elektrycznym i elektronicznym. Państwa współpraca w zakresie właściwej utylizacji tego produktu przyczyni się do efektywnego wykorzystania zasobów naturalnych. W celu uzyskania informacji o sposobie recyklingu tego produktu prosimy o kontakt z właściwym urzędem miejskim lub zakładem gospodarki komunalnej bądź zapraszamy na stronę www.canon-europe.com/weee, lub www.canoneurope.com/battery.

## **Platí len pre štáty Európskej únie a EHP (Nórsko, Island a Lichtenštajnsko)**

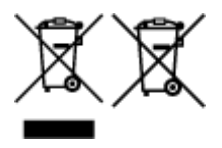

Tieto symboly označujú, že podľa Smernice o odpade z elektrických a elektronických zariadení (OEEZ) 2012/19/EÚ, Smernice o batériách (2006/66/ES) a podľa platnej legislatívy Slovenskej republiky sa tento produkt nesmie likvidovať spolu s komunálnym odpadom. Ak je chemická značka vytlačená pod vyššie uvedeným symbolom, znamená to, že táto batéria alebo akumulátor obsahuje ťažký kov (Hg = ortuť, Cd = kadmium, Pb = olovo) v koncentrácii vyššej, ako je príslušná povolená hodnota stanovená v Smernici o batériách. Produkt je potrebné odovzdať do určenej zberne, napr. prostredníctvom výmeny za kúpu nového podobného produktu, alebo na autorizované zberné miesto, ktoré spracúva odpad z elektrických a elektronických zariadení (EEZ), batérií a akumulátorov. Nesprávna manipulácia s takýmto typom odpadu môže mať negatívny vplyv na životné prostredie a ľudské zdravie, pretože elektrické a elektronické zariadenia obsahujú potenciálne nebezpečné látky. Spoluprácou na správnej likvidácii tohto produktu prispejete k účinnému využívaniu prírodných zdrojov. Ďalšie informácie o recyklácii tohto produktu získate od miestneho úradu, úradu životného prostredia, zo schváleného plánu OEEZ alebo od spoločnosti, ktorá zaisťuje likvidáciu komunálneho odpadu. Viac informácií nájdete aj na webovej stránke: www.canon-europe.com/weee, alebo www.canon-europe.com/battery.

## **Üksnes Euroopa Liit ja EMP (Norra, Island ja Liechtenstein)**

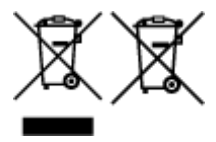

Antud sümbolid viitavad sellele, et vastavalt elektri- ja elektroonikaseadmete jäätmeid käsitlevale direktiivile (2012/19/EL), patareisid ja akusid ning patarei- ja akujäätmeid käsitlevale direktiivile (2006/66/EÜ) ja/või nimetatud direktiive rakendavatele riiklikele õigusaktidele ei või seda toodet koos olmejäätmetega ära visata. Kui keemiline sümbol on trükitud eespool toodud sümboli alla, siis tähendab see, et antud patareis või akus leiduva raskemetalli (Hg = elavhõbe, Cd = kaadmium, Pb = plii) kontsentratsioonitase on kõrgem kui patareisid ja akusid ning patarei- ja akujäätmeid käsitlevas direktiivis sätestatud piirmäär. Antud tootest tekkinud jäätmed tuleb anda vastavasse kogumispunkti, nt müügipunkti, mis on volitatud üks ühe vastu vahetama, kui ostate uue sarnase toote, või vastavasse elektri- ja lektroonikaseadmete jäätmete ning patareide ja akude ümbertöötlemiseks mõeldud kogumispunkti. Antud liiki jäätmete vale käitlemine võib kahjustada keskkonda ja inimeste tervist elektri- ja elektroonikajäätmetes tavaliselt leiduvate potentsiaalselt ohtlike ainete tõttu. Antud tootest tekkinud

jäätmete nõuetekohase kõrvaldamisega aitate kasutada loodusvarasid efektiivselt. Täiendava teabe saamiseks elektri- ja elektroonikaseadmetest tekkinud jäätmete ning patarei- ja akujäätmete tagastamise ja ümbertöötlemise kohta võtke ühendust kohaliku omavalitsusega, asjakohase valitsusasutusega, asjakohase tootjavastutusorganisatsiooniga või olmejäätmete käitlejaga. Lisateavet leitate ka Internetileheküljelt www.canon-europe.com/weee või www.canon-europe.com/battery.

## **Tikai Eiropas Savienībai un EEZ (Norvēģijai, Islandei un Lihtenšteinai)**

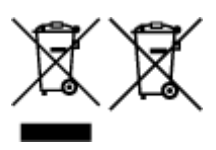

Šie simboli norāda, ka atbilstoši ES Direktīvai (2012/19/ES) par elektrisko un elektronisko iekārtu atkritumiem (EEIA), Direktīvai (2006/66/EK) par baterijām un akumulatoriem, un akumulatoru atkritumiem, ar ko atceļ Direktīvu 91/157/EEK, un vietējiem tiesību aktiem šo izstrādājumu nedrīkst izmest kopā ar sadzīves atkritumiem. Ja zem iepriekš norādītā simbola ir uzdrukāts ķīmiskais simbols, saskaņā ar direktīvu par baterijām un akumulatoriem tas nozīmē, ka šīs baterijas vai akumulatori satur smagos metālus (Hg = dzīvsudrabs, Cd = kadmijs, Pb = svins) un to koncentrācijas līmenis pārsniedz direktīvā par baterijām un akumulatoriem minēto piemērojamo slieksni. Šis izstrādājums ir jānodod piemērotā savākšanas vietā, piemēram, apstiprinātā veikalā, kur iegādājaties līdzīgu jaunu produktu un atstājat veco, vai apstiprinātā vietā izlietotu elektrisko un elektronisko iekārtu un bateriju un akumulatoru pārstrādei. Nepareiza šāda veida atkritumu apsaimniekošana var apdraudēt vidi un cilvēka veselību tādu iespējami bīstamu vielu dēļ, kas parasti ir elektriskajās un elektroniskajās iekārtās. Jūsu atbalsts pareizā šāda veida atkritumu apsaimniekošanā sekmēs efektīvu dabas resursu izmantošanu. Lai saņemtu pilnīgāku informāciju par šāda veida izstrādājumu nodošanu otrreizējai pārstrādei, sazinieties ar vietējo pašvaldību, atkritumu savākšanas atbildīgo dienestu, pilnvaroto organizāciju vai iestādi, kas veic sadzīves atkritumu apsaimniekošanu, vai apmeklējiet tīmekļa vietni www.canon-europe.com/weee, vai www.canoneurope.com/battery.

## **Tik Europos Sąjungai ir EEE (Norvegijai, Islandijai ir Lichtenšteinui)**

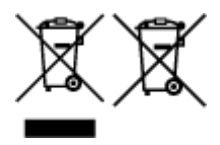

Šie simboliai reiškia, kad šio gaminio negalima išmesti į buitines atliekas, kaip reikalaujama WEEE Direktyvoje (2012/19/ES) ir Baterijų direktyvoje (2006/66/EB) ir (ar) jūsų šalies nacionaliniuose įstatymuose, kuriais šios Direktyvos yra įgyvendinamos. Jeigu cheminio ženklo simbolis yra nurodytas žemiau šio ženklo, tai reiškia, kad vadovaujantis Baterijų direktyvą, baterijų ar akumuliatorių sudėtyje yra sunkiųjų metalų (Hg = gyvsidabrio, Cd = kadmio, Pb = švino), kurių koncentracija viršija Baterijų direktyvoje nurodytas leistinas ribas. Šį gaminį reikia pristatyti į specialųjį surinkimo punktą, pavyzdžiui, mainais, kai jūs perkate naują panašų gaminį, arba į specialiąją surinkimo vietą, kurioje perdirbamos elektrinės ir elektroninės įrangos atliekos bei naudotos baterijos ir akumuliatoriai. Dėl netinkamo šio tipo atliekų tvarkymo gali nukentėti aplinka ir iškilti grėsmė žmogaus sveikatai dėl galimai kenksmingų medžiagų, iš esmės susijusių su elektrine ir elektronine įranga. Bendradarbiaudami ir teisingai utilizuodami šiuos gaminius, jūs padėsite efektyviai naudoti gamtinius išteklius. Daugiau informacijos apie gaminio perdirbimą jums gali suteikti vietinis biuras, atliekų tvarkymo bendrovė, sertifikuoti organai ar buitinių atliekų surinkimo įmonės. Taip pat siūloma apsilankyti interneto svetainėje www.canoneurope.com/weee, arba www.canon-europe.com/battery.

## **Samo za Evropsko unijo in EGP (Norveška, Islandija in Lihtenštajn)**

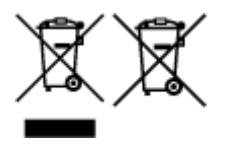

Ti simboli pomenijo, da tega izdelka skladno z Direktivo OEEO (2012/19/EU), Direktivo 2006/66/ES in/ali nacionalno zakonodajo, ki uvaja ti direktivi, ne smete odlagati z nesortiranimi gospodinjskimi odpadki. Če je pod zgoraj prikazanim simbolom natisnjen kemijski simbol, to v skladu z Direktivo pomeni, da je v tej bateriji ali akumulatorju prisotna težka kovina (Hg = živo srebro, Cd = kadmij, Pb = svinec), in sicer v koncentraciji, ki je nad relevantno mejno vrednostjo, določeno v Direktivi. Ta izdelek je potrebno odnesti na izbrano zbirno mesto, t. j. pooblaščeno trgovino, kjer ob nakupu novega (podobnega) izdelka vrnete starega, ali na pooblaščeno zbirno mesto za ponovno uporabo odpadne električne in elektronske opreme (EEO) ter baterij in akumulatorjev. Neustrezno ravnanje s to vrsto odpadkov lahko negativno vpliva na okolje in človeško zdravje zaradi potencialno nevarnih snovi, ki so pogosto povezane z EEO. Vaše sodelovanje pri pravilnem odlaganju tega izdelka predstavlja pomemben prispevek k smotrni izrabi naravnih virov. Za več informacij o ponovni uporabi tega izdelka se obrnite na lokalen mestni urad, pristojno službo za odpadke, predstavnika pooblaščenega programa za obdelavo odpadkov ali na lokalno komunalo. Lahko pa tudi obiščete našo spletno stran www.canon-europe.com/weee, ali www.canoneurope.com/battery.

#### **Само за Европейския съюз и ЕИП (Норвегия, Исландия и Лихтенщайн)**

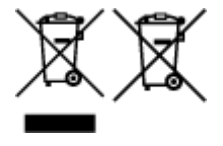

Тези символи показват, че този продукт не трябва да се изхвърля заедно с битовите отпадъци съгласно Директивата за ИУЕЕО (2012/19/ЕC), Директивата за батерии (2006/66/ЕО) и/или Вашето национално законодателство, прилагащо тези Директиви. Ако под показания горе символ е отпечатан символ за химически елемент, съгласно разпоредбите на Директивата за батерии, този втори символ означава наличието на тежък метал (Hg = живак, Cd = кадмий, Pb = олово) в батерията или акумулатора в концентрация над указаната граница за съответния елемент в Директивата. Този продукт трябва да бъде предаден в предназначен за целта пункт за събиране, например на база размяна, когато купувате нов подобен продукт, или в одобрен събирателен пункт за рециклиране на излязло от употреба електрическо и електронно оборудване (ИУЕЕО), батерии и акумулатори. Неправилното третиране на този тип отпадъци може да доведе до евентуални отрицателни последствия за околната среда и човешкото здраве поради потенциално опасните вещества, които обикновено са свързани с ЕЕО. В същото време Вашето съдействие за правилното изхвърляне на този продукт ще допринесе за ефективното използване на природните ресурси. За повече информация относно това къде можете да предадете за рециклиране на този продукт, моля свържете се с Вашите местни власти, с органа, отговорен за отпадъците, с одобрената система за ИУЕЕО или с Вашата местна служба за битови отпадъци, или посетете www.canon-europe.com/weee, или www.canon-europe.com/battery.

## **Doar pentru Uniunea Europeană şi EEA (Norvegia, Islanda şi Liechtenstein)**

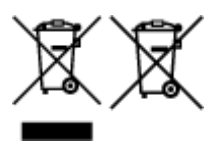

Aceste simboluri indică faptul că acest produs nu trebuie aruncat împreună cu deşeurile menajere, în conformitate cu Directiva DEEE (2012/19/UE), Directiva referitoare la baterii (2006/66/CE) şi/sau legile dvs. naţionale ce implementează aceste Directive. Dacă un simbol chimic este imprimat sub simbolul de mai sus, în conformitate cu Directiva referitoare la baterii, acest simbol indică prezenţa în baterie sau acumulator a unui metal greu (Hg = Mercur, Cd = Cadmiu, Pb = Plumb) într-o concentraţie mai mare decât pragul admis specificat în Directiva referitoare la baterii. Acest produs trebuie înmânat punctului de colectare adecvat, ex: printr-un schimb autorizat unu la unu atunci când cumpăraţi un produs nou similar sau la un loc de colectare autorizat pentru reciclarea reziduurilor de echipament electric şi electronic (EEE) şi baterii şi acumulatori. Administrarea neadecvată a acestui tip de deşeuri, ar putea avea un impact asupra mediului și asupra sănătății umane datorită substanțelor cu potențial de risc care sunt în general asociate cu EEE. Cooperarea dvs. în direcția reciclării corecte a acestui produs va contribui la o utilizare eficientă a resurselor naturale. Pentru mai multe informaţii despre reciclarea acestui produs, vă rugăm să contactaţi biroul dvs. local, autorităţile responsabile cu deşeurile, schema aprobată sau serviciul dvs. responsabil cu deşeurile menajere sau vizitaţi-ne la www.canon-europe.com/weee, sau www.canoneurope.com/battery.

## **Samo za Europsku uniju i EEA (Norveška, Island i Lihtenštajn)**

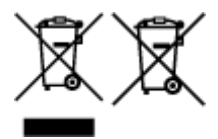

Oznaka pokazuje da se ovaj proizvod ne smije odlagati s komunalnim i ostalim vrstama otpada, u skladu s direktivom WEEE (2012/19/EC), Direktivom o baterijama (2006/66/EC) i Pravilnikom o gospodarenju otpadnim baterijama i akumulatorima te Pravilnikom o gospodarenju otpadnim električnim i elektroničkim uređajima i opremom. Ako je ispod prethodno prikazane oznake otisnut kemijski simbol, u skladu s Direktivom o baterijama, to znači da se u ovoj bateriji ili akumulatoru nalazi teški metal (Hg = živa, Cd = kadmij, Pb = olovo) i da je njegova koncentracija iznad razine propisane u Direktivi o baterijama. Ovaj bi proizvod trebalo predati ovlašenom skupljaču EE otpada ili prodavatelju koji je dužan preuzeti otpadni proizvod po sistemu jedan za jedan, ukoliko isti odgovara vrsti te je obavljao primarne funkcije kao i isporučena EE oprema. Otpadne baterije i akumulatori predaju se ovlaštenom skupljaču otpadnih baterija ili akumulatora ili prodavatelju bez naknade i obveze kupnje za krajnjeg korisnika. Neodgovarajuće rukovanje ovom vrstom otpada može utjecati na okoliš i ljudsko zdravlje zbog potencijalno opasnih supstanci koje se najčešće nalaze na takvim mjestima. Vaša suradnja u pravilnom zbrinjavanju ovog proizvoda pridonijet će djelotvornom iskorištavanju prirodnih resursa. Dodatne informacije o recikliranju ovog proizvoda zatražite od svog lokalnog gradskog ureda, službe za zbrinjavanje otpada, odobrenog programa ili komunalne službe za uklanjanje otpada ili pak na stranicama www.canon-europe.com/weee ili www.canon-europe.com/battery.

## **Korisnici u Srbiji**

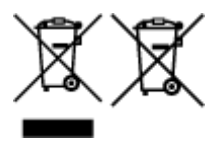

Ovaj simbol označava da ovaj proizvod ne sme da se odlaže sa ostalim kućnim otpadom, u skladu sa WEEE Direktivom (2012/19/EU), Direktivom o baterijama (2006/66/EC) i nacionalnim zakonima. Ukoliko je ispod gore navedenog simbola odštampan hemijski simbol, u skladu sa Direktivom o baterijama, ovaj simbol označava da su u ovoj bateriji ili akumulatoru prisutni teški metali (Hg – živa, Cd – kadmijum, Pb olovo) u koncentracijama koje premašuju prihvatljivi prag naveden u Direktivi o baterijama. Ovaj proizvod treba predati određenom centru za prikupljanje, npr. po principu "jedan-za-jedan" kada kupujete sličan novi proizvod, ili ovlašćenom centru za prikupljanje za reciklažu istrošene električne i elektronske opreme (EEE), baterija i akumulatora. Nepravilno rukovanje ovom vrstom otpada može imati negativne posledice po životnu sredinu i ljudsko zdravlje usled potencijalno opasnih materijala koji se uglavnom vezuju za EEE. Vaša saradnja na ispravnom odlaganju ovog proizvoda će doprineti efikasnom korišćenju prirodnih resursa. Više informacija o tome kako možete da reciklirate ovaj proizvod potražite od lokalnih gradskih

vlasti, komunalne službe, odobrenog plana reciklaže ili servisa za odlaganje kućnog otpada, ili posetite stranicu www.canon-europe.com/weee, ili www.canon-europe.com/battery.

 $C \in$ 

# <span id="page-341-0"></span>**Restrictions légales relatives à l'impression**

L'impression des documents suivants peut être interdite par la loi.

La liste ci-dessous n'est pas exhaustive. Dans le doute, consultez un représentant juridique dans votre région.

- Billets de banque
- Mandats
- Certificats de dépôt
- Timbres-poste (oblitérés ou non)
- Badges ou insignes servant d'identifiants
- Papiers militaires
- Chèques au porteur ou bancaires provenant d'organismes gouvernementaux
- Permis d'utilisation de véhicules automobiles et certificats de titre
- Chèques de voyage
- Bons alimentaires
- Passeports
- Cartes d'immigration
- Timbres fiscaux (oblitérés ou non)
- Obligations ou autres titres de créance
- Certificats d'action
- Documents soumis aux lois sur le copyright/œuvres d'art sans l'autorisation de l'auteur

# **Procédure d'impression de base**

- **[Impression de photos à partir d'un ordinateur \(Windows\)](#page-343-0)**
- **[Impression de photos à partir d'un ordinateur \(Mac OS\)](#page-347-0)**

# <span id="page-343-0"></span>**Impression de photos à partir d'un ordinateur (Windows)**

Cette section décrit comment imprimer des photos à l'aide d'une application logicielle sur votre ordinateur.

- 1. Ouvrez le support papier (A) du réceptacle arrière, puis déployez l'extension du support papier (B).
- 2. Ouvrez le bac de sortie papier (C) avec précaution.
- 3. Ouvrez l'extension du bac de sortie papier (D), puis tirez sur le support de sortie papier (E).

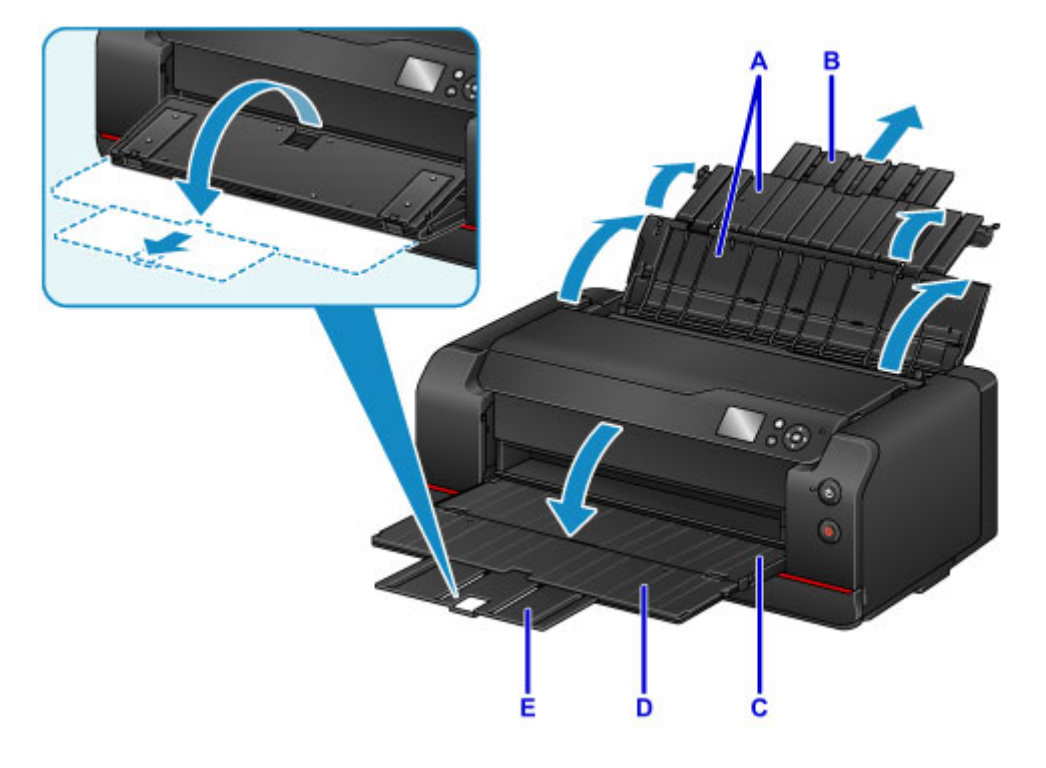

4. Ouvrez le couvercle de la fente d'alimentation (F).

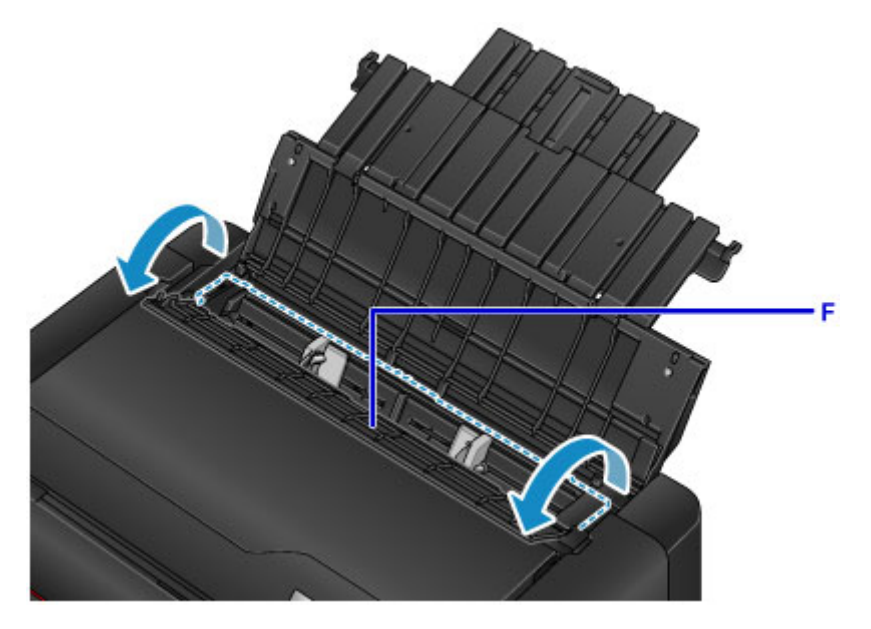

5. Chargez le papier verticalement AVEC LA FACE À IMPRIMER VERS VOUS.

6. Alignez les guides papier (G) sur la largeur du papier.

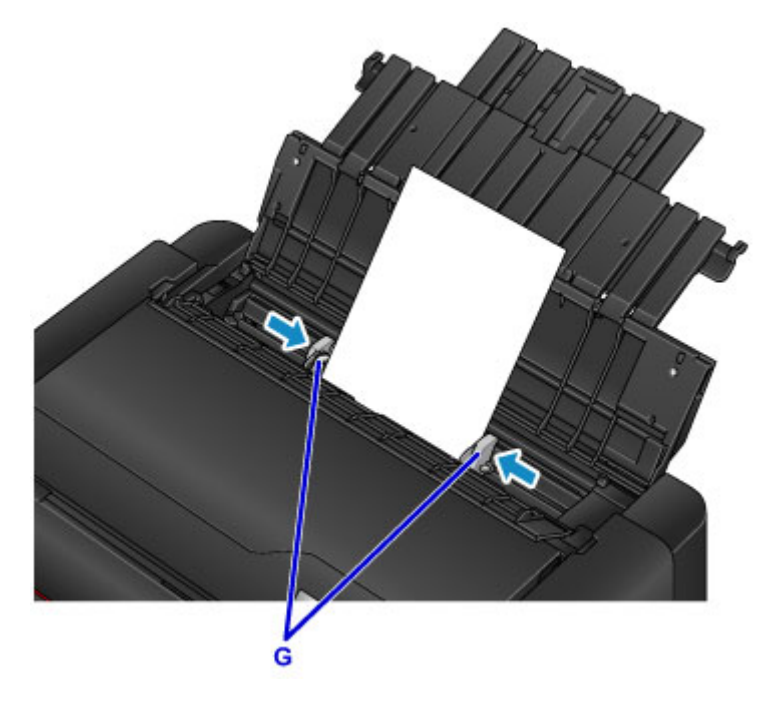

7. Fermez le couvercle de la fente d'alimentation avec précaution.

L'écran d'enregistrement des informations sur le papier pour le réceptacle arrière s'affiche sur l'écran LCD.

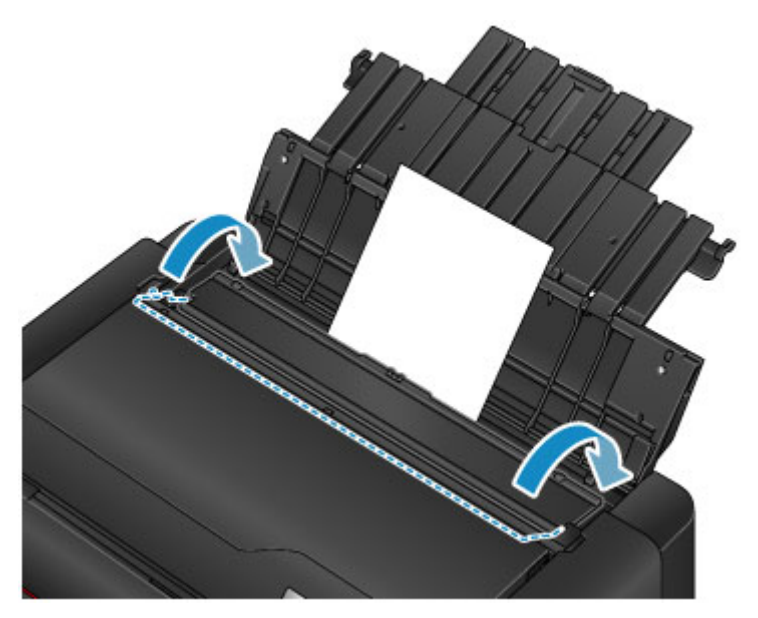

8. Sélectionnez le format et le type de papier chargé dans le réceptacle arrière dans **Form. p.** et **Type**, sélectionnez **Enregistrer** et appuyez sur le bouton **OK**.

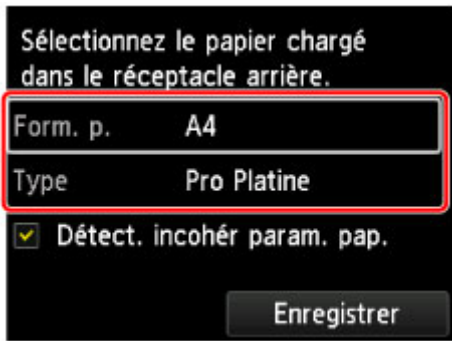

Si un message est affiché à l'écran, suivez ses instructions pour terminer l'enregistrement.

9. Sélectionnez Imprimer dans le menu du logiciel d'application.

En général, vous devez sélectionner **Imprimer** dans le menu **Fichier** pour ouvrir la boîte de dialogue **Imprimer**.

10. Sélectionnez le nom de votre modèle d'imprimante et cliquez sur **Préférences** (ou **Propriétés**).

La fenêtre de configuration du pilote d'imprimante s'affiche.

#### **Remarque**

- Selon le logiciel d'application que vous utilisez, les noms de commande ou de menu peuvent varier et il peut y avoir des étapes supplémentaires. Pour plus d'informations, reportez-vous au manuel de l'utilisateur de votre logiciel d'application.
- 11. Sélectionnez un profil fréquemment utilisé.

Dans le champ **Paramètres courants** de l'onglet **Configuration rapide**, sélectionnez un profil d'impression adapté à ce que vous voulez faire.

Lorsque vous sélectionnez un profil d'impression, les paramètres **Fonctionnalités supplémentaires**, **Type de support** et **Format papier imprimante** sont automatiquement changés pour les valeurs prédéfinies.

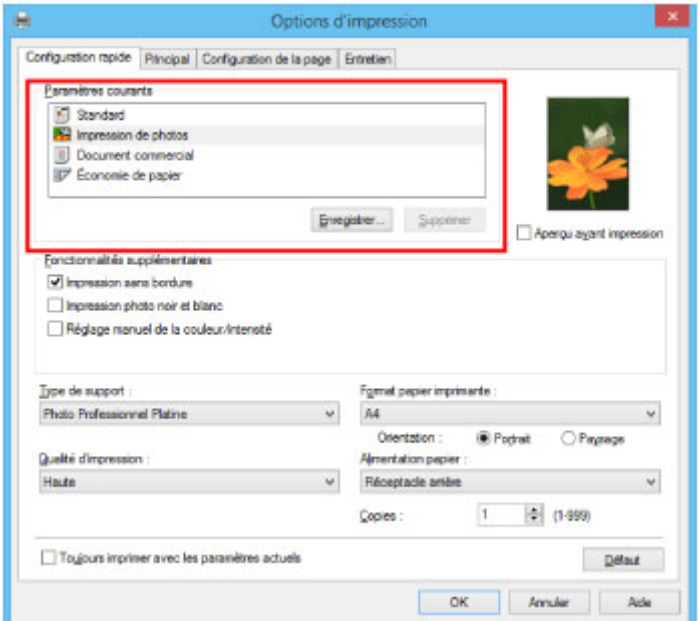

#### 12. Sélectionnez l'alimentation papier.

Sélectionnez le réceptacle arrière dans lequel vous avez chargé le papier dans **Alimentation papier**.

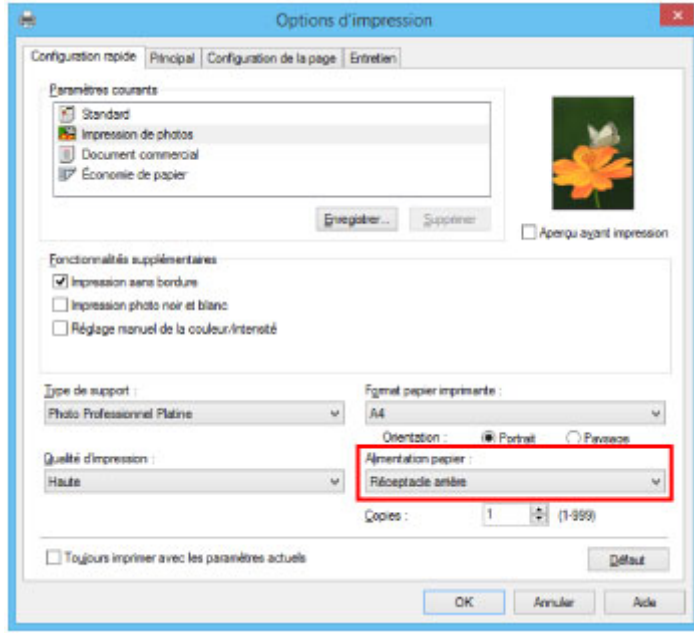

13. Une fois la configuration terminée, cliquez sur **OK**, puis lancez l'impression.

#### **Remarque**

• La fenêtre de configuration du pilote d'imprimante vous permet de spécifier différents paramètres d'impression.

[Impression depuis le logiciel d'application \(pilote d'imprimante Windows\)](#page-357-0)

# <span id="page-347-0"></span>**Impression de photos à partir d'un ordinateur (Mac OS)**

Cette section décrit comment imprimer des photos à l'aide d'une application logicielle sur votre ordinateur.

- 1. Ouvrez le support papier (A) du réceptacle arrière, puis déployez l'extension du support papier (B).
- 2. Ouvrez le bac de sortie papier (C) avec précaution.
- 3. Ouvrez l'extension du bac de sortie papier (D), puis tirez sur le support de sortie papier (E).

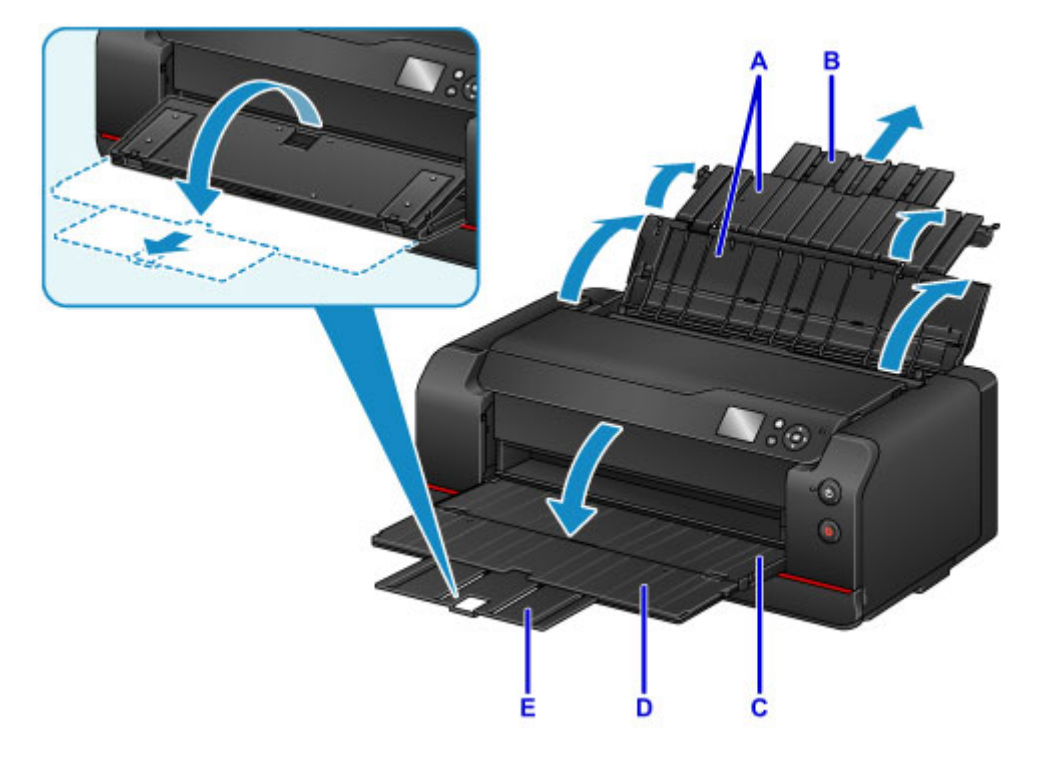

4. Ouvrez le couvercle de la fente d'alimentation (F).

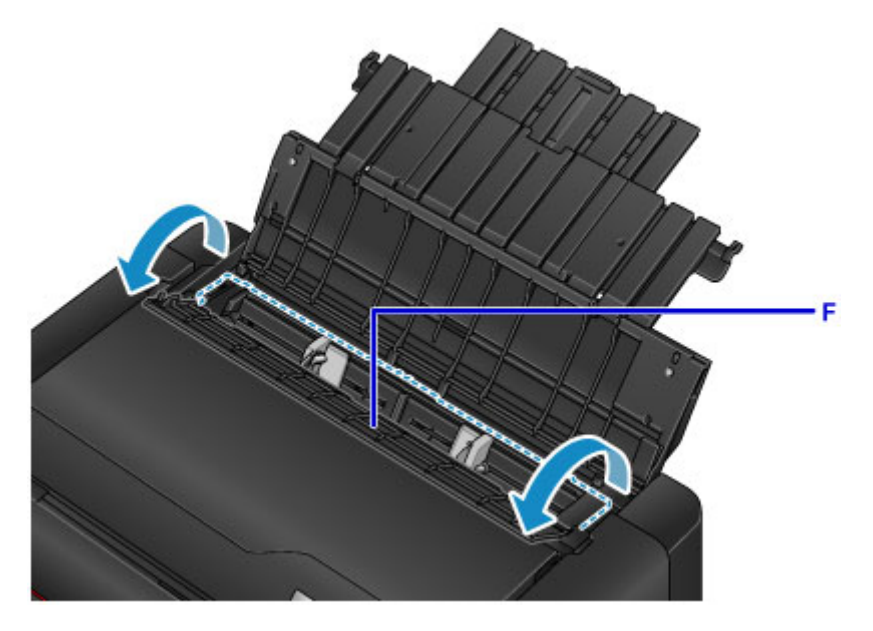

5. Chargez le papier verticalement AVEC LA FACE À IMPRIMER VERS VOUS.

6. Alignez les guides papier (G) sur la largeur du papier.

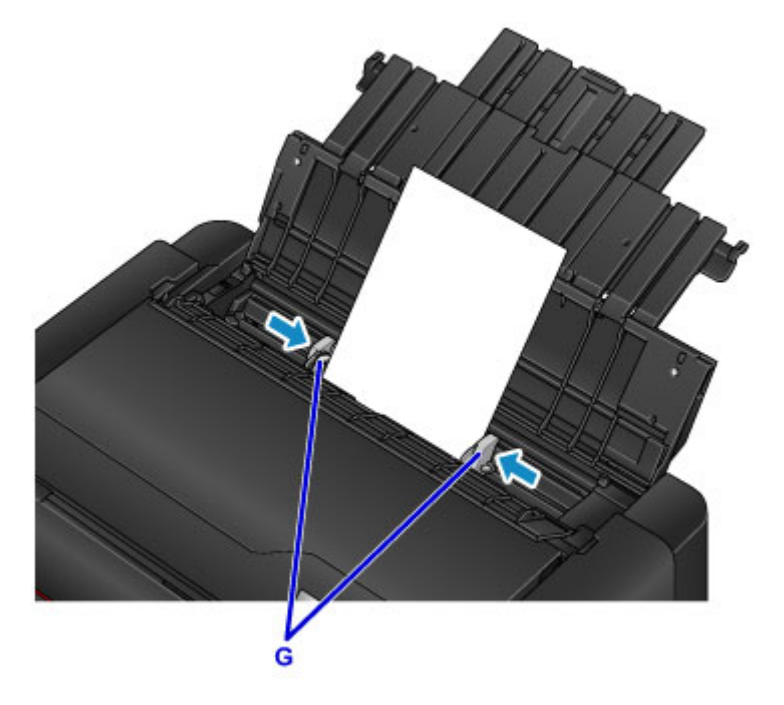

7. Fermez le couvercle de la fente d'alimentation avec précaution.

L'écran d'enregistrement des informations sur le papier pour le réceptacle arrière s'affiche sur l'écran LCD.

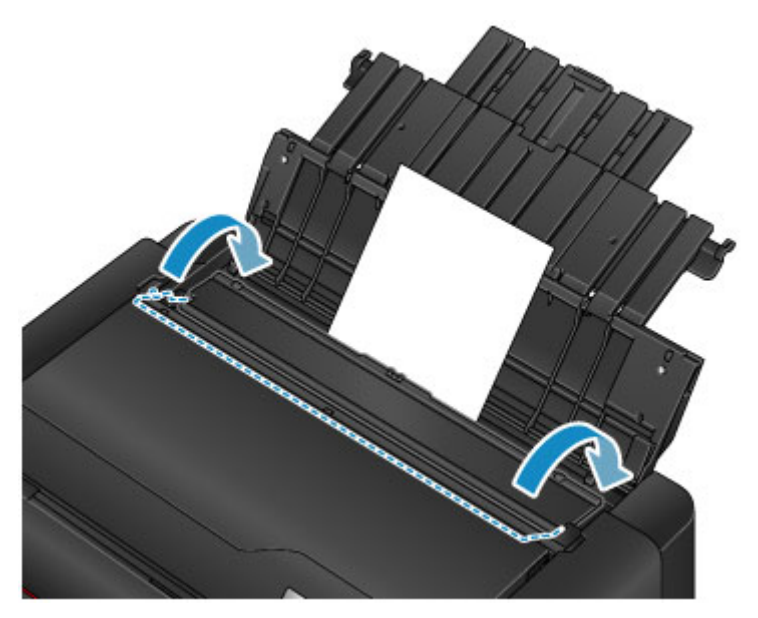

8. Sélectionnez le format et le type de papier chargé dans le réceptacle arrière dans **Form. p.** et **Type**, sélectionnez **Enregistrer** et appuyez sur le bouton **OK**.

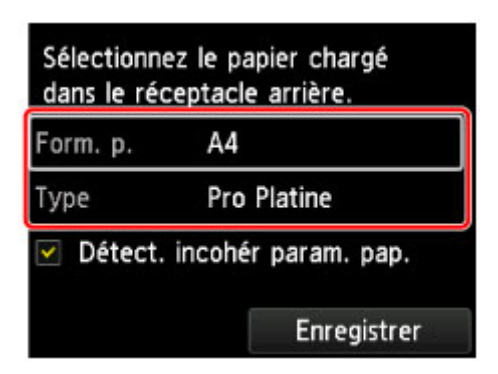

Si un message est affiché à l'écran, suivez ses instructions pour terminer l'enregistrement.

9. Sélectionnez Imprimer dans le menu du logiciel d'application.

En général, vous devez sélectionner **Imprimer...** dans le menu **Fichier** pour ouvrir la boîte de dialogue Imprimer.

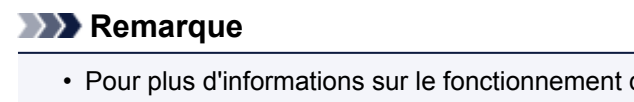

- Pour plus d'informations sur le fonctionnement du logiciel d'application que vous utilisez, reportezvous à son manuel d'utilisation.
- 10. Sélectionnez votre modèle dans la liste **Imprimante**.

Cliquez sur le bouton **Afficher les détails** pour activer l'affichage détaillé de la fenêtre de configuration.

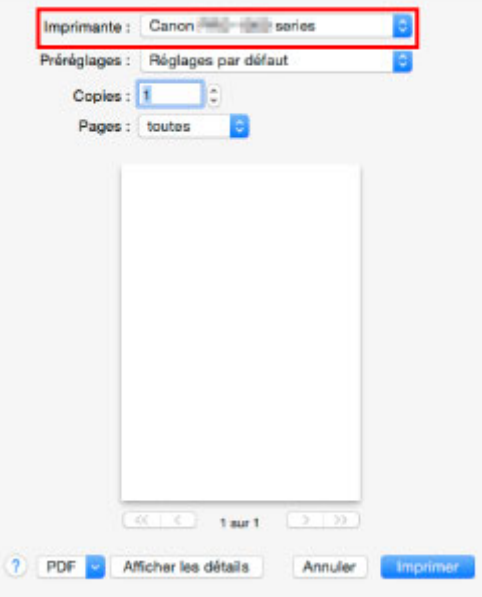

11. Sélectionnez le format de papier.

Dans **Taille du papier**, sélectionnez le format de papier à utiliser.

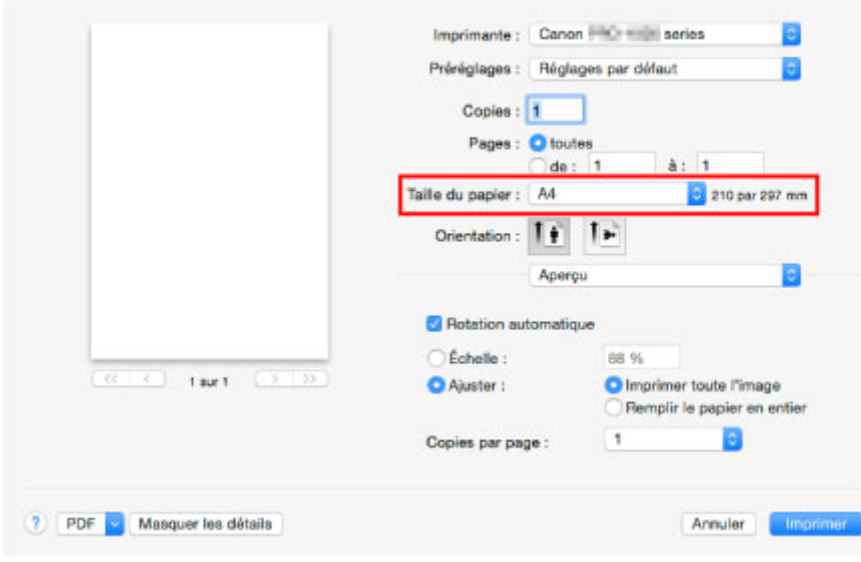

12. Sélectionnez **Qualité et support** dans le menu déroulant.

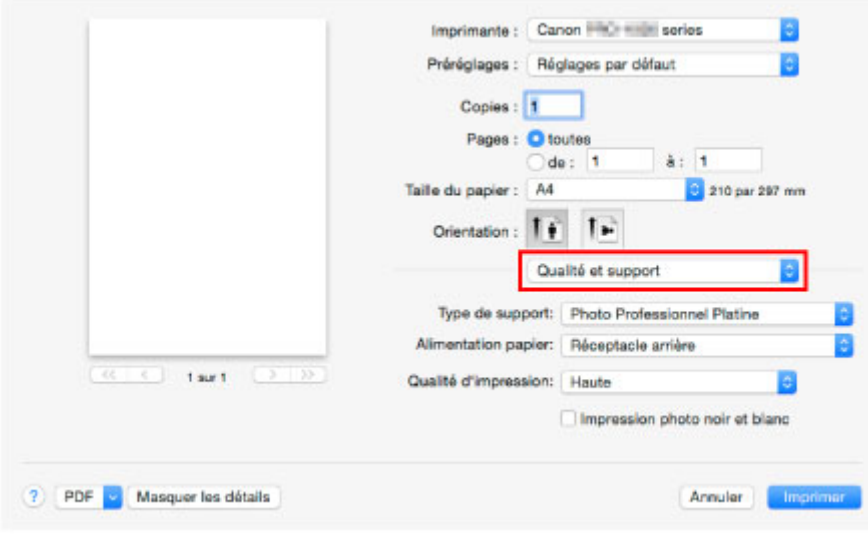

13. Sélectionnez le type de support.

Dans **Type de support**, sélectionnez le même type de support que celui chargé dans l'imprimante.

14. Sélectionnez l'alimentation papier.

Sélectionnez le réceptacle arrière dans lequel vous avez chargé le papier dans **Alimentation papier**.

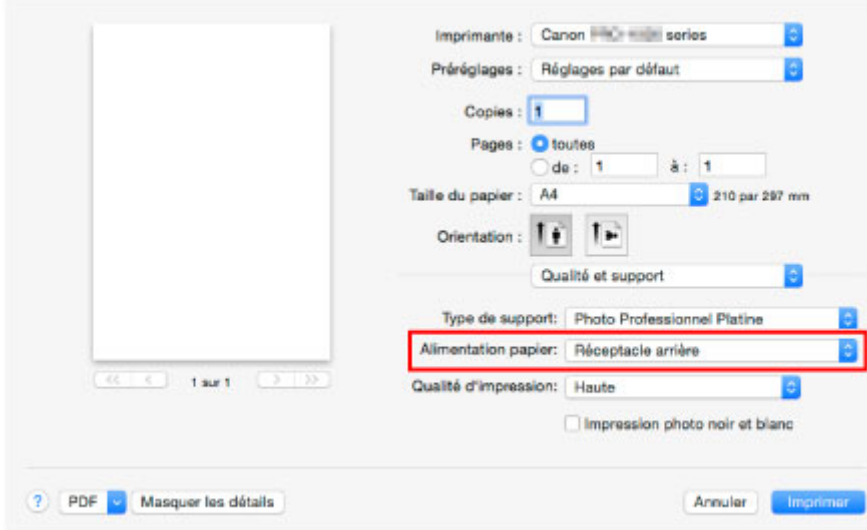

15. Une fois la configuration terminée, cliquez sur **Imprimer**, puis lancez l'impression.

#### **Remarque**

• La boîte de dialogue Imprimer du pilote d'imprimante vous permet de spécifier différents paramètres d'impression.

**Printing from Application Software (Mac OS Printer Driver)** 

## **Options d'impression avancées**

- **[Impression depuis un ordinateur](#page-355-0)**
	- [Impression depuis le logiciel d'application \(pilote d'imprimante Windows\)](#page-357-0)
		- [Impression avec les instructions d'installation simplifiée](#page-358-0) **Principes essentiels**
			- [Paramètres de papier dans le pilote d'imprimante et sur l'imprimante \(Type de support\)](#page-361-0)
			- [Paramètres de papier dans le pilote d'imprimante et sur l'imprimante \(Format de papier\)](#page-363-0)
		- [Définition d'un Format page et d'une Orientation](#page-365-0)
		- [Définition du nombre de copies et de l'ordre d'impression](#page-366-0)
		- [Définition de la marge d'agrafage](#page-368-0)
		- **[Exécution d'une impression sans bordure](#page-370-0)**
		- [Impression à l'échelle du papier](#page-373-0)
		- **[Impression proportionnée](#page-375-0)**
		- **[Impression mise en page](#page-378-0)**
		- **[Impression Mosaïque/Poster](#page-380-0)**
		- **[Impression de brochure](#page-383-0)**
		- **[Impression recto/verso](#page-385-0)**
		- [Impression de cachet/arrière-plan](#page-387-0)
		- [Enregistrement d'un cachet](#page-390-0)
		- [Enregistrement des données d'image à utiliser comme arrière-plan](#page-394-0)
		- **[Impression sur cartes postales](#page-397-0)**
		- [Modification des paramètres de couchage transparent](#page-399-0)
		- [Commutation de l'alimentation papier pour répondre à vos besoins](#page-401-0)
		- [Affichage d'un aperçu avant impression](#page-403-0)
		- [Définition du format de papier \(format personnalisé\)](#page-404-0)
		- [Modification du document à imprimer ou réimpression à partir de l'historique des](#page-406-0) [impressions](#page-406-0)
		- [Modification de la qualité d'impression et correction des données d'image](#page-410-0)
			- [Définition du niveau de Qualité d'impression \(Personnalisée\)](#page-411-0)
			- [Impression d'un document couleur en monochrome](#page-413-0)
			- [Réglage de la tonalité](#page-415-0)
			- [Définition de la correction des couleurs](#page-418-0)
			- [Impression photo optimale des données d'image](#page-420-0)
- [Réglage des couleurs avec le pilote d'imprimante](#page-422-0)
- **[Impression avec les profils ICC](#page-424-0)**
- [Interprétation du profil ICC](#page-428-0)
- [Réglage de l'équilibre des couleurs](#page-429-0)
- [Réglage de la luminosité](#page-431-0)
- [Réglage du contraste](#page-433-0)
- Impression depuis le logiciel d'application (pilote d'imprimante Mac OS)
	- Impression avec les instructions d'installation simplifiée **Principes essentiels**
		- Paramètres de papier dans le pilote d'imprimante et sur l'imprimante (Type de support)
		- Paramètres de papier dans le pilote d'imprimante et sur l'imprimante (Format de papier)
	- Définition du nombre de copies et de l'ordre d'impression
	- Définition de la marge d'agrafage
	- Exécution d'une impression sans bordure
	- Mise à l'échelle du papier pour l'impression
	- **Impression proportionnée**
	- $\blacksquare$  Impression mise en page
	- **Impression sur cartes postales**
	- Modification des paramètres de couchage transparent
	- Commutation de l'alimentation papier pour répondre à vos besoins
	- Définition du format de papier (format personnalisé)
	- Modification de la qualité d'impression et correction des données d'image
		- Définition du niveau de Qualité d'impression (Personnalisée)
		- **Impression d'un document couleur en monochrome**
		- Réglage de la tonalité
		- Définition de la correction des couleurs
		- Impression photo optimale des données d'image
		- Réglage des couleurs avec le pilote d'imprimante
		- Impression avec les profils ICC (spécification d'un profil ICC à partir du logiciel d'application)
		- Impression avec les profils ICC (spécification d'un profil ICC à partir du pilote d'imprimante)
		- Interprétation du profil ICC
		- Réglage de l'équilibre des couleurs
		- Réglage de la luminosité
		- Réglage du contraste
- [Impression à l'aide d'un service Web](#page-435-0)
	- [Utilisation de PIXMA/MAXIFY Cloud Link](#page-44-0)
	- **[Impression avec Google Cloud Print](#page-437-0)** 
		- [Se procurer un compte Google](#page-439-0)
		- [Enregistrement de l'imprimante auprès de Google Cloud Print](#page-440-0)
		- **[Impression depuis votre ordinateur ou votre smartphone avec Google Cloud Print](#page-443-0)**
		- [Suppression de l'imprimante de Google Cloud Print](#page-447-0)
	- Guide Easy-PhotoPrint+
- **[Impression à partir d'une imprimante compatible AirPrint avec Mac](#page-449-0)**
- **[Impression depuis un smartphone ou une tablette](#page-451-0)**
	- **[Impression directement depuis un smartphone ou une tablette](#page-452-0)** 
		- **[Impression Android](#page-453-0)**
		- [Impression à partir d'une imprimante compatible AirPrint avec périphérique iOS](#page-454-0)
		- [Utilisation de l'imprimante en mode connexion directe](#page-458-0)
	- [Impression à l'aide d'un service Web](#page-463-0)
		- [Utilisation de PIXMA/MAXIFY Cloud Link](#page-44-0)
		- **[Impression avec Google Cloud Print](#page-437-0)**

#### **[Utilisation du panneau de contrôle](#page-467-0)**

- [Impression de modèles de type papier réglé ou millimétré](#page-468-0)
- **[Impression à partir d'un appareil photo numérique](#page-470-0)**
	- [Impression de photos directement à partir d'un périphérique compatible](#page-471-0) [PictBridge \(réseau sans fil\)](#page-471-0)
	- [PictBridge Paramètres d'impression \(réseau sans fil\)](#page-473-0)

## <span id="page-355-0"></span>**Impression depuis un ordinateur**

- **[Impression depuis le logiciel d'application \(pilote d'imprimante Windows\)](#page-357-0)**
	- [Impression avec les instructions d'installation simplifiée](#page-358-0) **Principes essentiels**
	- [Définition d'un Format page et d'une Orientation](#page-365-0)
	- [Définition du nombre de copies et de l'ordre d'impression](#page-366-0)
	- [Définition de la marge d'agrafage](#page-368-0)
	- **[Exécution d'une impression sans bordure](#page-370-0)**
	- [Impression à l'échelle du papier](#page-373-0)
	- **[Impression proportionnée](#page-375-0)**
	- [Impression mise en page](#page-378-0)
	- **[Impression Mosaïque/Poster](#page-380-0)**
	- **[Impression de brochure](#page-383-0)**
	- **[Impression recto/verso](#page-385-0)**
	- [Impression de cachet/arrière-plan](#page-387-0)
	- [Enregistrement d'un cachet](#page-390-0)
	- [Enregistrement des données d'image à utiliser comme arrière-plan](#page-394-0)
	- **[Impression sur cartes postales](#page-397-0)**
	- [Modification des paramètres de couchage transparent](#page-399-0)
	- [Commutation de l'alimentation papier pour répondre à vos besoins](#page-401-0)
	- [Affichage d'un aperçu avant impression](#page-403-0)
	- [Définition du format de papier \(format personnalisé\)](#page-404-0)
	- [Modification du document à imprimer ou réimpression à partir de l'historique des](#page-406-0) [impressions](#page-406-0)
	- [Modification de la qualité d'impression et correction des données d'image](#page-410-0)
- **Impression depuis le logiciel d'application (pilote d'imprimante Mac OS)**
	- Impression avec les instructions d'installation simplifiée **Principes essentiels**
	- Définition du nombre de copies et de l'ordre d'impression
	- Définition de la marge d'agrafage
	- **Exécution d'une impression sans bordure**
- Mise à l'échelle du papier pour l'impression
- **Impression proportionnée**
- **Impression mise en page**
- **Impression sur cartes postales**
- Modification des paramètres de couchage transparent
- Commutation de l'alimentation papier pour répondre à vos besoins
- Définition du format de papier (format personnalisé)
- Modification de la qualité d'impression et correction des données d'image

## **[Impression à l'aide d'un service Web](#page-435-0)**

- **[Utilisation de PIXMA/MAXIFY Cloud Link](#page-44-0)**
- **[Impression avec Google Cloud Print](#page-437-0)**
- Guide Easy-PhotoPrint+

# <span id="page-357-0"></span>**Impression depuis le logiciel d'application (pilote d'imprimante Windows)**

- **[Impression avec les instructions d'installation simplifiée](#page-358-0) Copération basique**
- **[Définition d'un Format page et d'une Orientation](#page-365-0)**
- **[Définition du nombre de copies et de l'ordre d'impression](#page-366-0)**
- **[Définition de la marge d'agrafage](#page-368-0)**
- **[Exécution d'une impression sans bordure](#page-370-0)**
- **[Impression à l'échelle du papier](#page-373-0)**
- **[Impression proportionnée](#page-375-0)**
- **[Impression mise en page](#page-378-0)**
- **[Impression Mosaïque/Poster](#page-380-0)**
- **[Impression de brochure](#page-383-0)**
- **[Impression recto/verso](#page-385-0)**
- **[Impression de cachet/arrière-plan](#page-387-0)**
- **[Enregistrement d'un cachet](#page-390-0)**
- **[Enregistrement des données d'image à utiliser comme arrière-plan](#page-394-0)**
- **[Impression sur cartes postales](#page-397-0)**
- **[Commutation de l'alimentation papier pour répondre à vos besoins](#page-401-0)**
- **[Affichage d'un aperçu avant impression](#page-403-0)**
- **[Définition du format de papier \(format personnalisé\)](#page-404-0)**
- **[Modification du document à imprimer ou réimpression à partir de l'historique](#page-406-0) [des impressions](#page-406-0)**
- **[Modification de la qualité d'impression et correction des données d'image](#page-410-0)**

## <span id="page-358-0"></span>**Impression avec les instructions d'installation simplifiée**

Cette section décrit une procédure simple pour configurer l'onglet [Configuration rapide](#page-502-0) afin de pouvoir imprimer correctement sur cette imprimante.

- 1. [Vérifiez que l'imprimante](#page-188-0) est sous tension
- 2. [Chargez du papier](#page-124-0) dans l'imprimante
- 3. Ouvrez la [fenêtre de configuration du pilote d'imprimante](#page-479-0)
- 4. Sélectionnez un profil fréquemment utilisé.

Dans le champ **Paramètres courants** de l'onglet **Configuration rapide**, sélectionnez un profil d'impression adapté à ce que vous voulez faire.

Lorsque vous sélectionnez un profil d'impression, les paramètres **Fonctionnalités supplémentaires**, **Type de support** et **Format papier imprimante** sont automatiquement changés pour les valeurs prédéfinies.

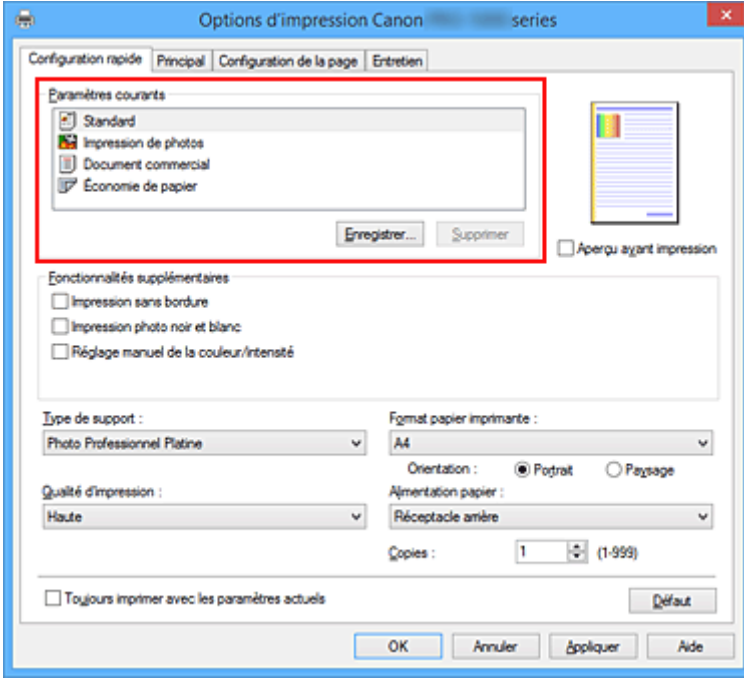

5. Sélectionnez la qualité d'impression.

Dans **Qualité d'impression**, sélectionnez **Plus haut**, **Haute** ou **Standard**, selon vos besoins.

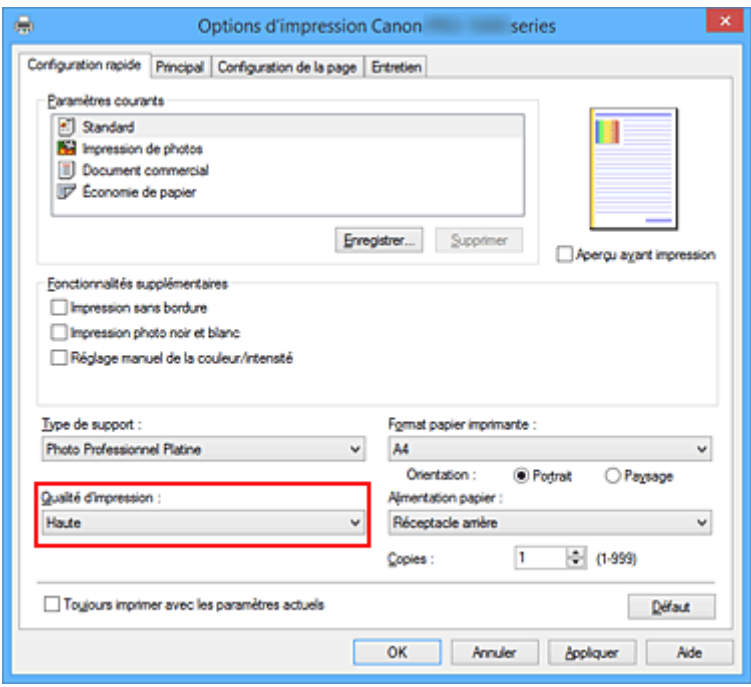

#### **IMP** Important

- Les paramètres de qualité d'impression qui peuvent être sélectionnés peuvent différer en fonction d'un profil d'impression.
- 6. Sélectionnez l'alimentation papier.

En fonction de vos besoins, sélectionnez **Alimentation manuelle** ou **Réceptacle arrière** pour **Alimentation papier**.

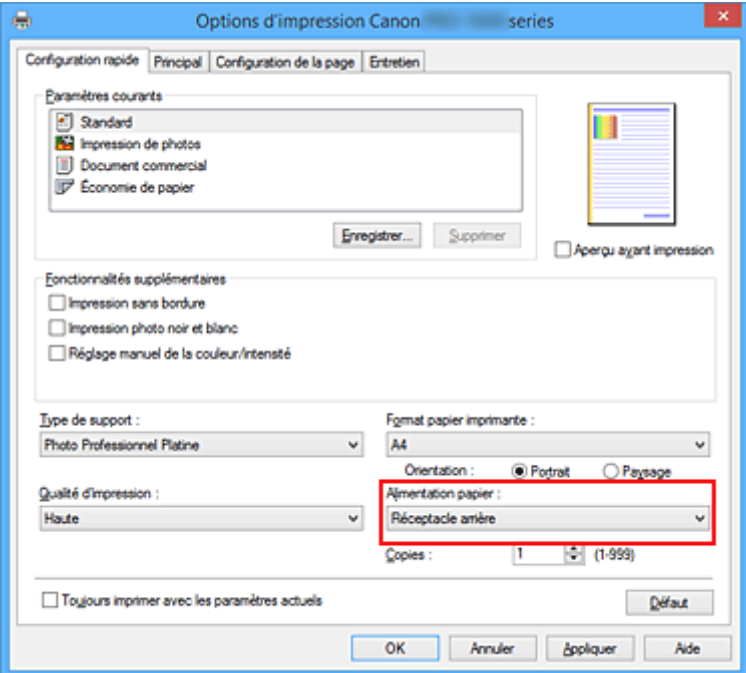

#### **Important**

- Les paramètres d'alimentation papier pouvant être sélectionnés peuvent varier en fonction du format et du type de papier.
- 7. Terminez la configuration.
#### Cliquez sur **OK**.

Lorsque vous lancez l'impression, le document est imprimé avec les paramètres correspondant à ce que vous voulez faire.

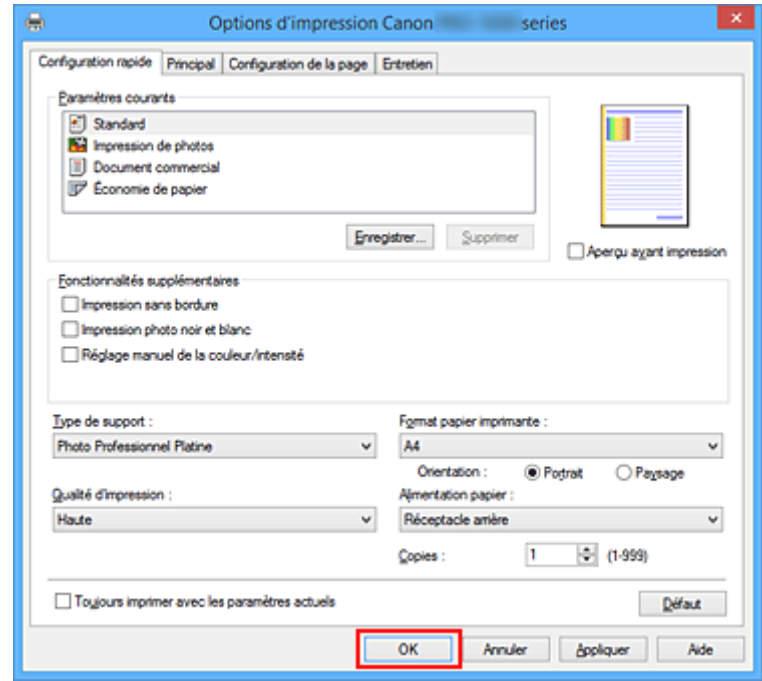

## **IMP** Important

- Lorsque vous cochez la case **Toujours imprimer avec les paramètres actuels**, tous les paramètres définis dans les onglets **Configuration rapide**, **Principal** et **Configuration de la page** sont enregistrés, de sorte que vous pouvez effectuer vos impressions avec les mêmes paramètres la prochaine fois.
- Dans la fenêtre **Paramètres courants**, cliquez sur **Enregistrer...** pour [enregistrer les paramètres](#page-482-0) [spécifiés.](#page-482-0)
- Pour imprimer en utilisant le réceptacle à alimentation manuelle, suivez les instructions qui s'affichent à l'écran.

## **Remarque**

• Si les paramètres de papier du pilote d'imprimante sont différents des informations sur le papier du réceptacle arrière enregistrées sur l'imprimante, une erreur peut survenir. Pour connaître la procédure à suivre en cas d'erreur, reportez-vous à ["Paramètres de papier.](#page-153-0)"

Pour en savoir plus sur les informations du réceptacle arrière à enregistrer sur l'imprimante, procédez comme suit :

- [Paramètres de papier dans le pilote d'imprimante et sur l'imprimante \(Type de support\)](#page-361-0)
- [Paramètres de papier dans le pilote d'imprimante et sur l'imprimante \(Format de papier\)](#page-363-0)
- Lorsque vous sélectionnez **Papier photo pro mat Premium** ou **Papier Photo Mat** comme **Type de support** dans le pilote d'imprimante, nous vous recommandons de définir **Format page** sur **10x15cm 4"x6"**, **L 89x127mm** ou "XXX (Marge 25)" dans le pilote d'imprimante.

Lorsque vous sélectionnez un format de page autre que "XXX (Marge 25)", un message d'erreur peut s'afficher.

Sélectionnez un format de page dans la boîte de dialogue qui s'affiche ou accédez à l'onglet **Configuration de la page**, ouvrez la boîte de dialogue **Options d'impression** et modifiez le paramètre **[Annuler les règles des marges de sécurité pour le format papier](#page-522-0)**.

## <span id="page-361-0"></span>**Paramètres de papier dans le pilote d'imprimante et sur l'imprimante (Type de support)**

Lorsque vous utilisez cette imprimante, le fait de sélectionner le type de support et le [format de papier](#page-363-0) correspondant au but de l'impression vous permet d'obtenir des résultats de qualité optimale. En fonction du type de support utilisé, spécifiez les paramètres de type de support dans le panneau de contrôle de l'imprimante ou le pilote d'imprimante comme décrit ci-dessous.

## **Remarque**

• Lorsque vous utilisez le réceptacle à alimentation manuelle, il n'est pas nécessaire de définir les informations sur le support sur l'imprimante.

## **Papiers Canon (impression de documents)**

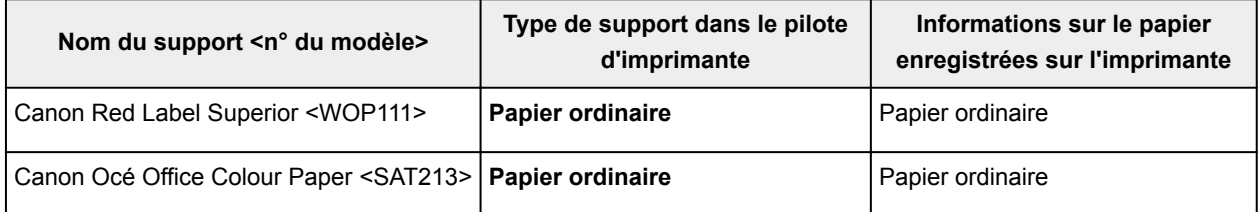

## **Papiers Canon (impression de photos)**

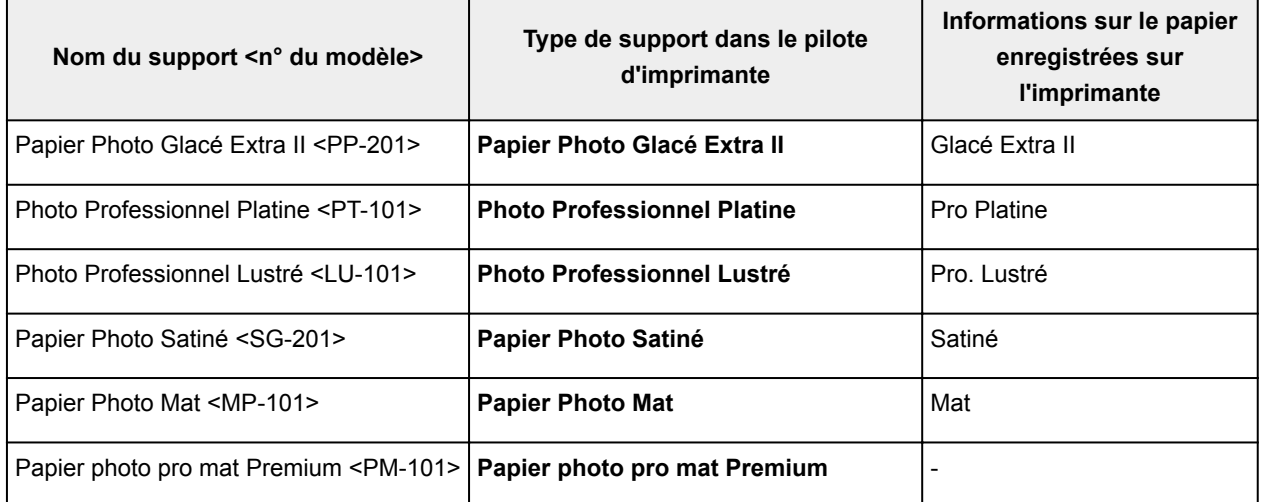

## **Papiers Canon (produits d'origine)**

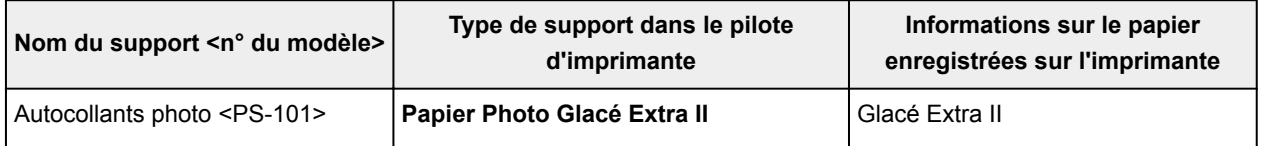

## **Papier d'une marque autre que Canon**

Lorsque vous utilisez du papier d'une marque autre que Canon, vous pouvez imprimer très simplement en utilisant les paramètres existants disponibles dans le panneau de contrôle de l'imprimante et le pilote d'imprimante.

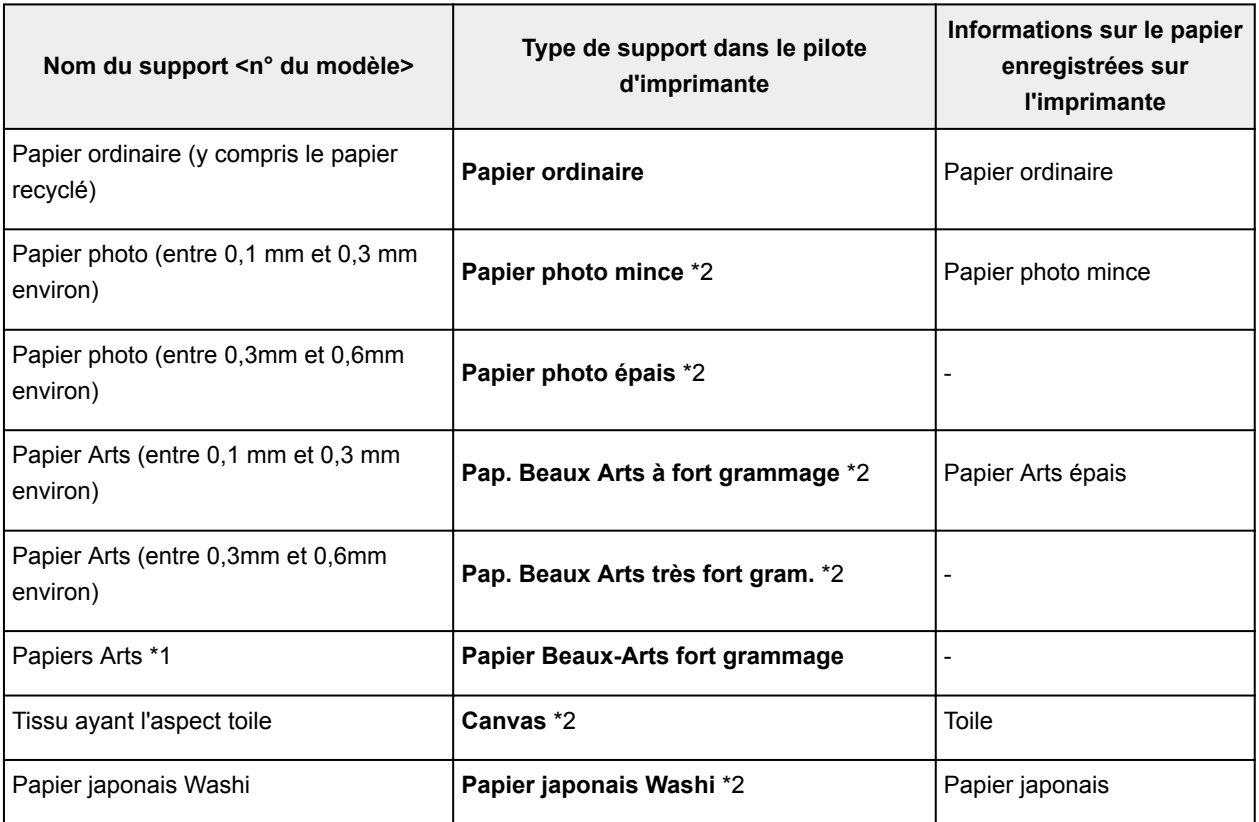

\*1 Choisissez l'option **Papier Beaux-Arts fort grammage** lorsque vous utilisez un papier Beaux-Arts particulièrement épais qui absorbe plus d'encre que les autres papiers. En fonction du type de papier, une impression utilisant plus d'encre que d'ordinaire peut augmenter la profondeur des couleurs. Cependant, en fonction du type de papier utilisé, l'encre peut imprégner le papier, au risque de le détériorer ou d'endommager les têtes d'impression.

\*2 Pour optimiser la qualité d'impression et l'alimentation papier lorsque vous utilisez du papier autre que le papier Canon authentique, créez un papier personnalisé à l'aide de Media Configuration Tool et ajoutez-le à l'imprimante.

Ces types de support peuvent être utilisés comme standards de papier personnalisé.

## **Remarque**

- Si vous avez ajouté un nouveau type de support à l'aide de Media Configuration Tool, ouvrez l'écran des paramètres du pilote d'imprimante et, dans l'onglet **Entretien**, sélectionnez **Mettre à jour les informations sur le support** et procédez à une mise à jour des informations sur le support du pilote. Lorsque vous imprimez sur un type de support récemment ajouté, modifiez les paramètres du support dans le pilote d'imprimante et les informations sur le support enregistrées sur l'imprimante pour les remplacer par les paramètres du nouveau support.
- Lorsque vous définissez le **Type de support** sur **Papier photo pro mat Premium** ou **Papier Photo Mat** dans le pilote de l'imprimante, nous vous recommandons de définir **Format page** sur **10x15cm 4"x6"**, **L 89x127mm** ou « XXX (Marge 25) » dans le pilote de l'imprimante.

Pour en savoir plus sur les plages imprimables, reportez-vous à « [Zone d'impression](#page-319-0) ».

## <span id="page-363-0"></span>**Paramètres de papier dans le pilote d'imprimante et sur l'imprimante (Format de papier)**

Lorsque vous utilisez cette imprimante, le fait de sélectionner le type de support correspondant au but de l'impression vous permet d'obtenir des résultats de qualité optimale.

Vous pouvez utiliser les formats de papier suivants sur cette imprimante.

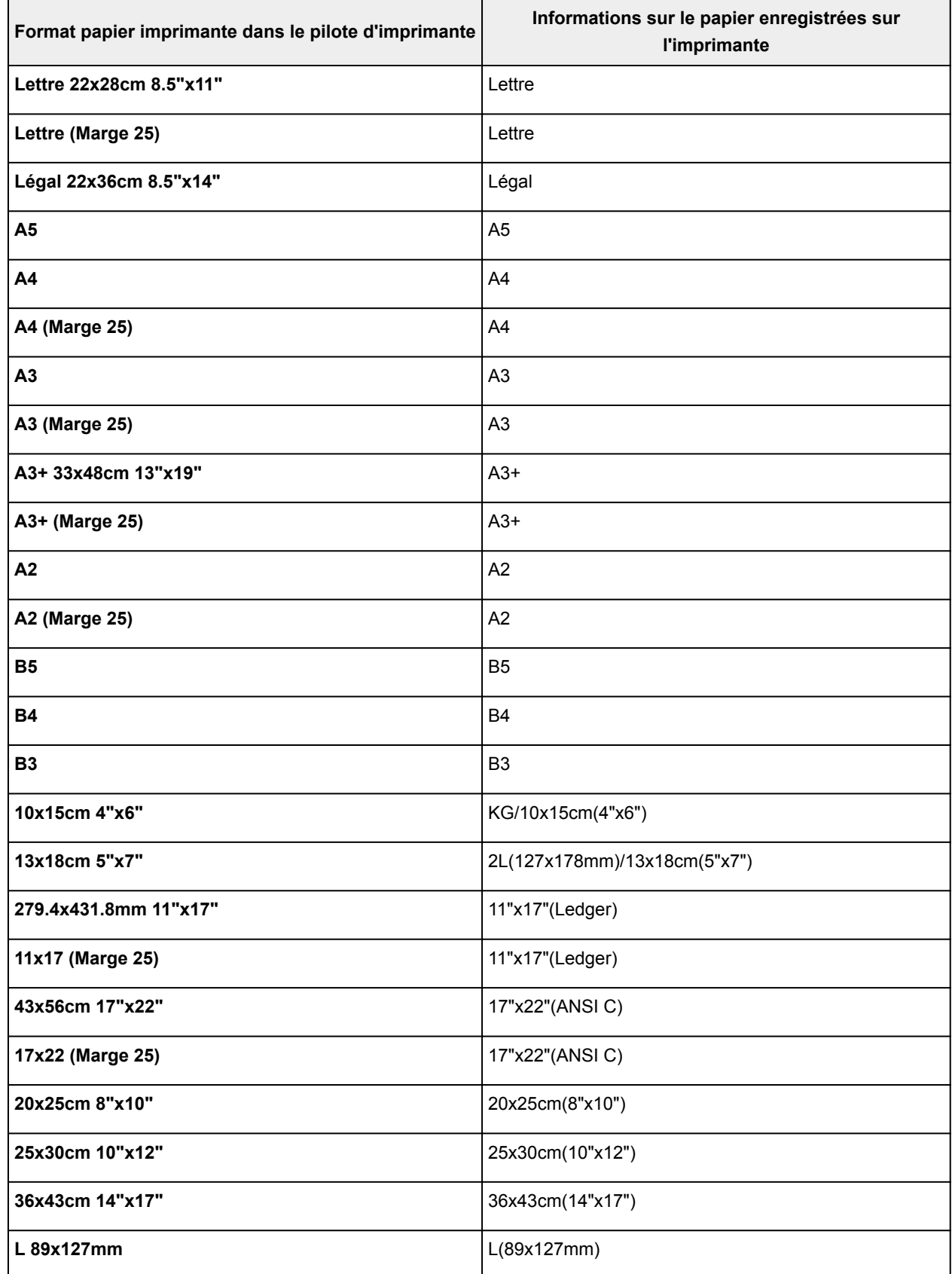

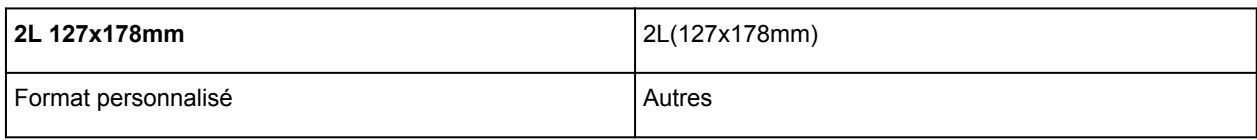

# **Définition d'un Format page et d'une Orientation**

Le format et l'orientation de la page sont déterminés essentiellement par l'application. Lorsque le format et l'orientation de la page définis par les paramètres **Format page** et **Orientation** de l'onglet **Configuration de la page** sont les mêmes que ceux définis avec l'application, vous n'avez pas besoin de les sélectionner dans l'onglet **Configuration de la page**.

Lorsque vous ne pouvez pas les spécifier dans l'application, procédez comme suit pour sélectionner un format et une orientation de page :

Vous pouvez également définir le format de la page et son orientation dans l'onglet **Configuration rapide**.

- 1. Ouvrez la [fenêtre de configuration du pilote d'imprimante](#page-479-0)
- 2. Sélectionnez le format du papier.

Sélectionnez un format de page dans la liste **Format page** de l'onglet **Configuration de la page**.

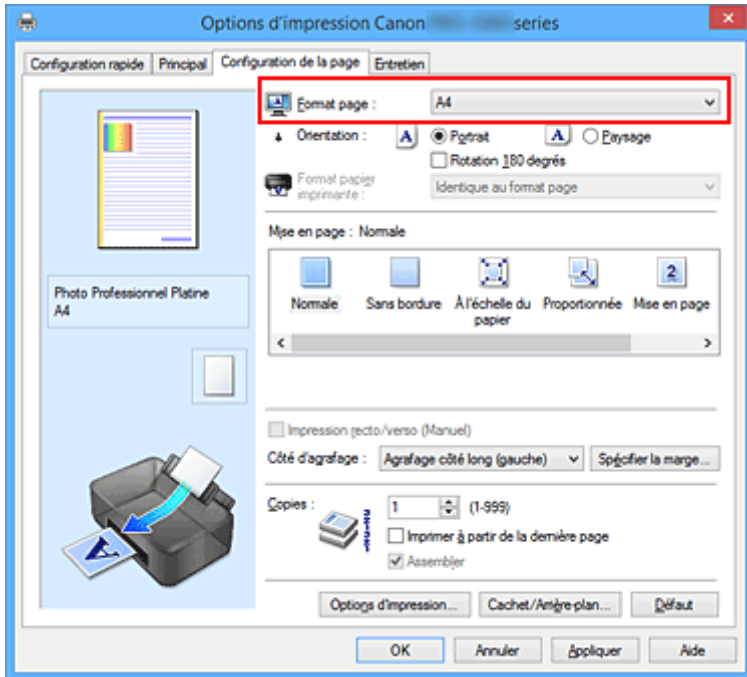

3. Définissez l'**Orientation**.

Sélectionnez **Portrait** ou **Paysage** comme **Orientation**. Cochez la case **Rotation 180 degrés** lorsque vous voulez imprimer l'original en lui appliquant une rotation de 180 degrés.

4. Terminez la configuration.

Cliquez sur **OK**.

Lorsque vous lancez l'impression, le document est imprimé avec le format et l'orientation de page choisis.

# **Définition du nombre de copies et de l'ordre d'impression**

Pour définir le nombre de copies et l'ordre d'impression, procédez comme suit : Vous pouvez également définir le nombre de copies dans l'onglet **Configuration rapide**.

- 1. Ouvrez la [fenêtre de configuration du pilote d'imprimante](#page-479-0)
- 2. Spécifiez le nombre de copies à imprimer.

Pour **Copies** dans l'onglet **Configuration de la page**, indiquez le nombre de copies à imprimer.

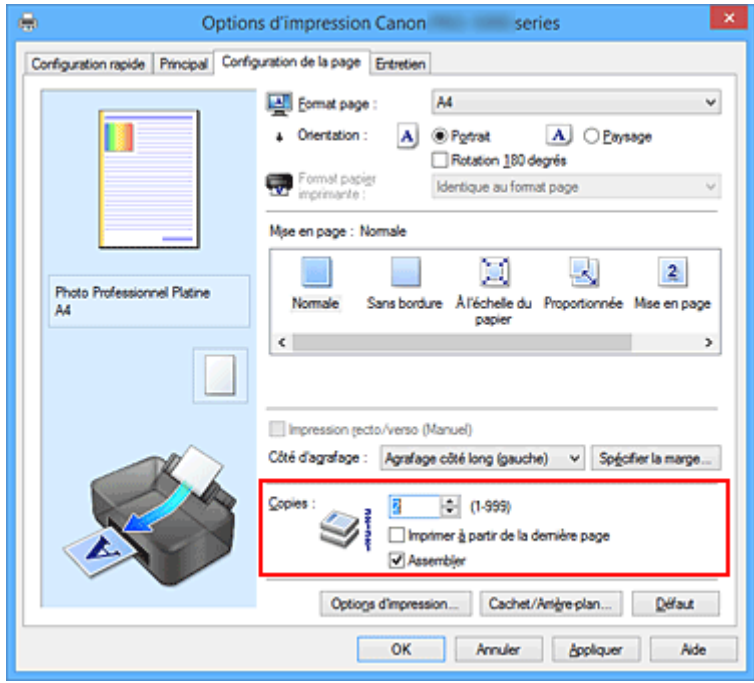

3. Spécifiez l'ordre d'impression.

Activez la case **Imprimer à partir de la dernière page** pour imprimer à partir de la dernière page, et désactivez cette case pour imprimer à partir de la première page.

Activez la case **Assembler** lorsque vous imprimez plusieurs copies d'un document et que vous souhaitez imprimer ensemble toutes les pages de chaque copie. Désactivez cette case à cocher pour imprimer ensemble toutes les pages de même numéro.

**• Imprimer à partir de la dernière page:** //Assembler: **//** 

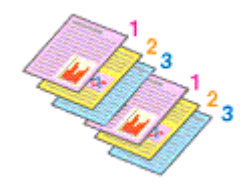

• Imprimer à partir de la dernière page: **II** /Assembler: **7** 

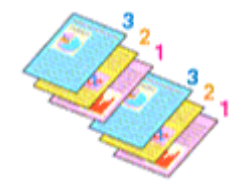

**• Imprimer à partir de la dernière page: Z/Assembler:** 

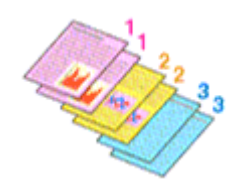

• Imprimer à partir de la dernière page: **D**/Assembler: **D** 

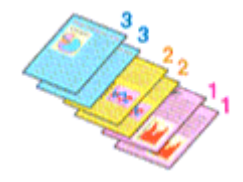

4. Terminez la configuration.

#### Cliquez sur **OK**.

Lorsque vous lancez l'impression, le nombre de copies indiqué est imprimé dans l'ordre spécifié.

## **IMP** Important

- Lorsque l'application utilisée pour créer le document comporte la même fonction, spécifiez les paramètres du pilote d'imprimante. Toutefois, si la qualité d'impression n'est pas satisfaisante, spécifiez les paramètres de la fonction de l'application. Lorsque vous spécifiez le nombre de copies et l'ordre d'impression à l'aide de l'application et de ce pilote d'imprimante, le nombre de copies peut être la multiplication des deux paramètres ou l'ordre d'impression spécifié peut ne pas être activé.
- L'option **Imprimer à partir de la dernière page** apparaît en grisé et n'est pas disponible lorsque l'option **Mosaïque/Poster** est sélectionnée pour **Mise en page**.
- Lorsque l'option **Brochure** est sélectionnée pour **Mise en page**, les options **Imprimer à partir de la dernière page** et **Assembler** apparaissent en grisé et ne sont pas sélectionnables.
- Lorsque l'option **Impression recto/verso (Manuel)** est sélectionnée, l'option **Imprimer à partir de la dernière page** apparaît grisée et n'est pas sélectionnable.

## **Remarque**

• Si vous configurez à la fois les options **Imprimer à partir de la dernière page** et **Assembler**, les feuilles sont assemblées une par une et imprimées en commençant par la dernière page. Ces paramètres peuvent être utilisés en association avec les options **Normale**, **Sans bordure**, **À l'échelle du papier**, **Proportionnée** et **Mise en page**.

# **Définition de la marge d'agrafage**

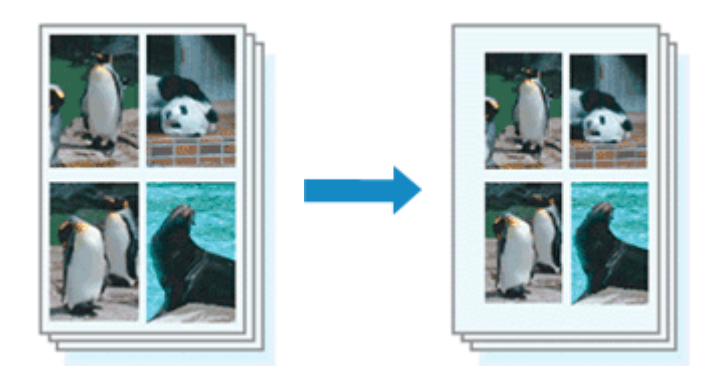

Pour définir le côté d'agrafage et la largeur de la marge, procédez comme suit :

- 1. Ouvrez la [fenêtre de configuration du pilote d'imprimante](#page-479-0)
- 2. Indiquez le côté à agrafer.

Vérifiez la position de la marge d'agrafage dans **Côté d'agrafage** dans l'onglet **Configuration de la page**.

L'imprimante analyse les paramètres **Orientation** et **Mise en page**, puis sélectionne automatiquement la meilleure position d'agrafage. Lorsque vous souhaitez modifier le paramètre, faites une sélection dans la liste.

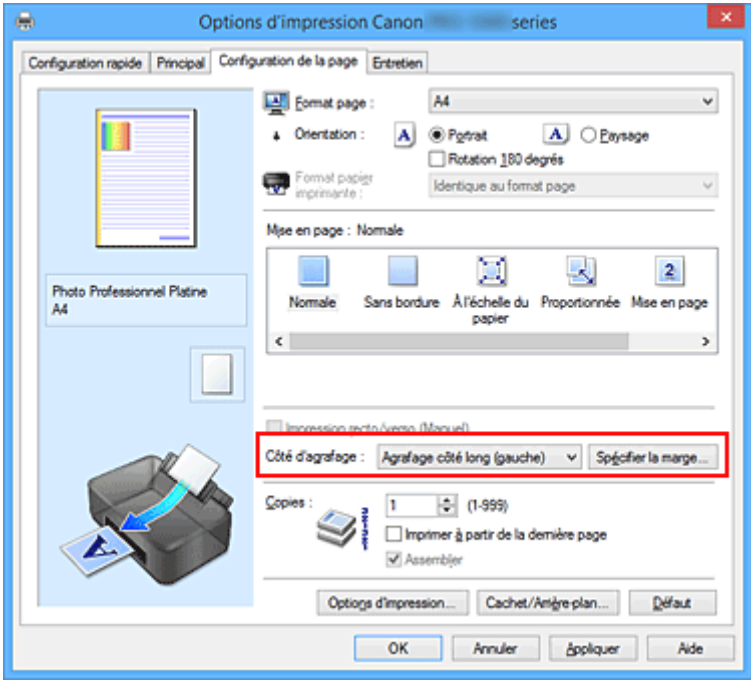

3. Définissez la largeur de la marge.

Si nécessaire, cliquez sur **Spécifier la marge...** et définissez la largeur de la marge, puis cliquez sur **OK**.

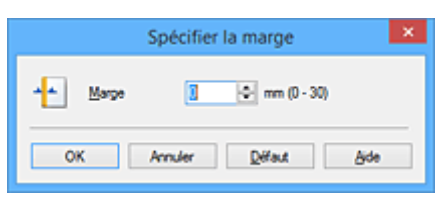

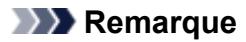

- L'imprimante réduit automatiquement la zone d'impression en fonction de la marge de position d'agrafage.
- 4. Terminez la configuration.

Cliquez sur **OK** dans l'onglet **Configuration de la page**. Lorsque vous lancez l'impression, les données sont imprimées avec le côté et la largeur de marge d'agrafage spécifiés.

## **Important**

- Les options **Côté d'agrafage** et **Spécifier la marge...** sont grisées et ne sont pas disponibles dans les cas suivants :
	- L'option **Sans bordure**, **Mosaïque/Poster** ou **Brochure** est sélectionnée pour **Mise en page**
	- L'option **Proportionnée** est sélectionnée pour **Mise en page** (si l'option **Impression recto/verso (Manuel)** est également sélectionnée, seule l'option **Côté d'agrafage** peut être spécifiée).

# **Exécution d'une impression sans bordure**

La fonction d'impression sans bordure permet d'imprimer des données sans aucune marge en agrandissant les données afin qu'elles débordent légèrement de la feuille. En mode d'impression standard, des marges sont créées autour de la zone du document. Ces marges ne seront toutefois pas créées si la fonction d'impression sans bordure est activée. Par exemple, pour imprimer une photo sans marge autour, définissez l'impression sans bordure.

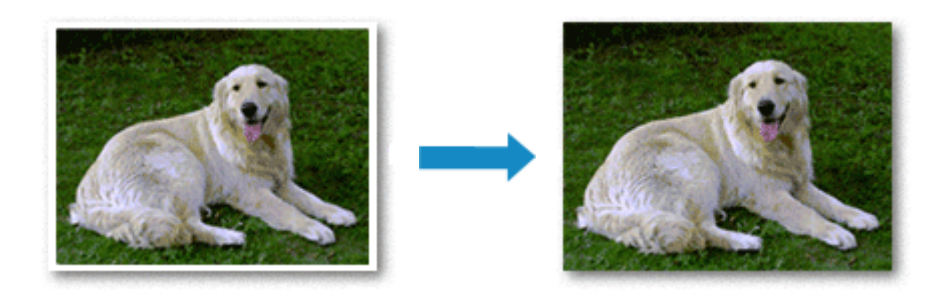

Pour effectuer une impression sans bordure, procédez comme suit :

Vous pouvez également définir l'impression sans bordure dans les **Fonctionnalités supplémentaires** de l'onglet **Configuration rapide**.

## **Définition d'une impression sans bordure**

- 1. Ouvrez la [fenêtre de configuration du pilote d'imprimante](#page-479-0)
- 2. Définissez l'impression sans bordure

Sélectionnez **Sans bordure** dans la liste **Mise en page** de l'onglet **Configuration de la page**.

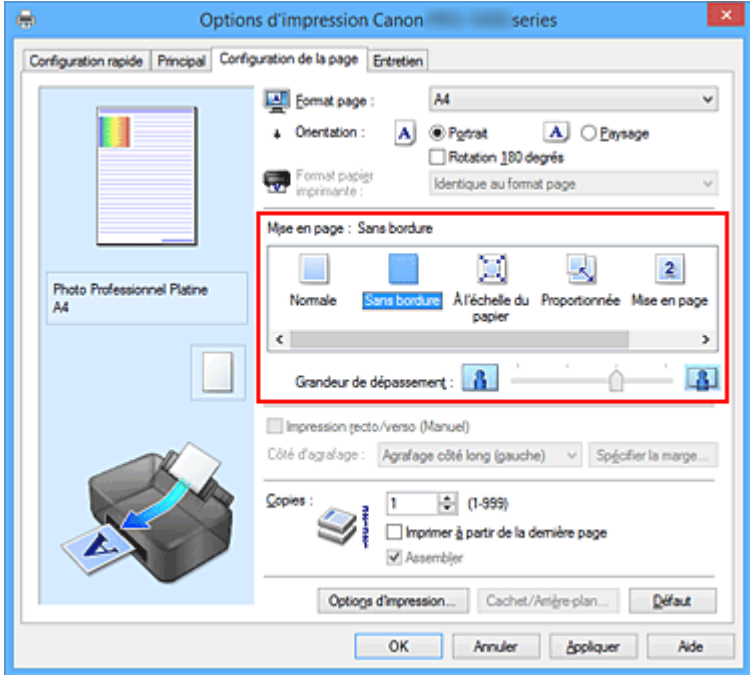

Cliquez sur **OK** lorsque le message de confirmation s'affiche.

Lorsque le message vous invitant à modifier le type de support apparaît, sélectionnez le type de support souhaité dans la liste et cliquez sur **OK**.

3. Vérifiez le format du papier.

Vérifiez l'option **Format page**. Lorsque vous souhaitez le modifier, sélectionnez un autre format dans la liste. La liste contient uniquement les formats adaptés à l'impression sans bordure.

4. Ajustez la grandeur de dépassement du papier

Si nécessaire, ajustez la grandeur de dépassement à l'aide du curseur **Grandeur de dépassement**. Augmentez la grandeur de dépassement en déplaçant le curseur vers la droite et réduisez-la en le déplaçant vers la gauche.

Il est recommandé dans la plupart des cas de placer le curseur sur la deuxième position en partant de la droite.

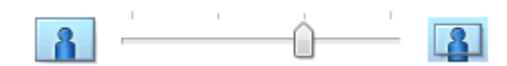

## **IMP** Important

• Lorsque le curseur **Grandeur de dépassement** est déplacé tout à droite, le verso du papier peut être maculé.

5. Terminez la configuration.

```
Cliquez sur OK.
```
Lorsque vous lancez l'impression, les données sont imprimées sans marges sur le papier.

## **Important**

- Lorsque vous sélectionnez un format de page qui ne convient pas à l'impression sans bordure, le format est automatiquement remplacé par celui qui convient pour ce type d'impression.
- Lorsque l'option **Sans bordure** est sélectionnée, les paramètres **Format papier imprimante**, **Impression recto/verso (Manuel)**, **Côté d'agrafage** et le bouton **Cachet/Arrière-plan...** (**Cachet...**) de l'onglet **Configuration de la page** apparaissent grisés et ne peuvent pas être sélectionnés.
- Lorsque la valeur **Papier ordinaire**, **Hagaki** ou **Hagaki A** est sélectionnée dans la liste **Type de support** de l'onglet **Principal**, vous ne pouvez pas effectuer d'impression sans bordure.
- Selon le type de papier, l'impression sans bordure peut produire une qualité d'impression réduite sur les bords supérieur et inférieur du papier. L'impression sans bordure sur du papier épais peut également tacher le recto ou le verso du papier.
- Si le rapport entre la hauteur et la largeur diverge des données d'image, une partie de l'image peut ne pas être imprimée, selon le format de support utilisé.

Dans ce cas, ajustez les données d'image dans l'application en fonction du format de papier.

## **Agrandissement de la partie du document située dans la zone imprimable**

Définissez une grandeur de dépassement importante pour effectuer une impression sans bordure correcte. Toutefois, la partie du document qui dépasse de la feuille ne sera pas imprimée, si bien que les sujets situés à la périphérie d'une photo risquent de ne pas être imprimés.

Lorsque vous n'êtes pas satisfait du résultat, réduisez la grandeur de dépassement. Pour réduire la grandeur de dépassement, déplacez le curseur **Grandeur de dépassement** vers la gauche.

## **IMP** Important

• Lorsque vous réduisez la valeur de Grandeur de dépassement, une marge non souhaitée risque d'apparaître à l'impression selon le format du papier.

## **Remarque**

- Lorsque le curseur **Grandeur de dépassement** se trouve complètement à gauche, les données d'image sont imprimées à leur taille maximale.
- Lorsque la case **Aperçu avant impression** est cochée dans l'onglet **Principal**, vous pouvez confirmer avant l'impression qu'il n'y aura pas de marge.
- Pour effectuer une impression sans bordure en pleine page sur **Papier photo pro mat Premium** ou **Papier Photo Mat**, accédez à l'onglet **Configuration de la page**, ouvrez la boîte de dialogue **Options d'impression** et modifiez le paramètre **[Annuler les règles des marges de sécurité pour](#page-522-0) [le format papier](#page-522-0)**.

## **Impression à l'échelle du papier**

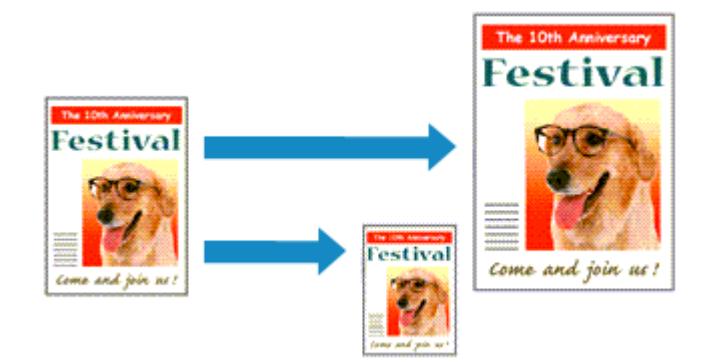

Pour imprimer un document agrandi ou réduit automatiquement pour s'adapter au format de page à utiliser, procédez comme suit :

- 1. Ouvrez la [fenêtre de configuration du pilote d'imprimante](#page-479-0)
- 2. Définissez l'impression à l'échelle du papier.

Sélectionnez **À l'échelle du papier** dans la liste **Mise en page** de l'onglet **Configuration de la page**.

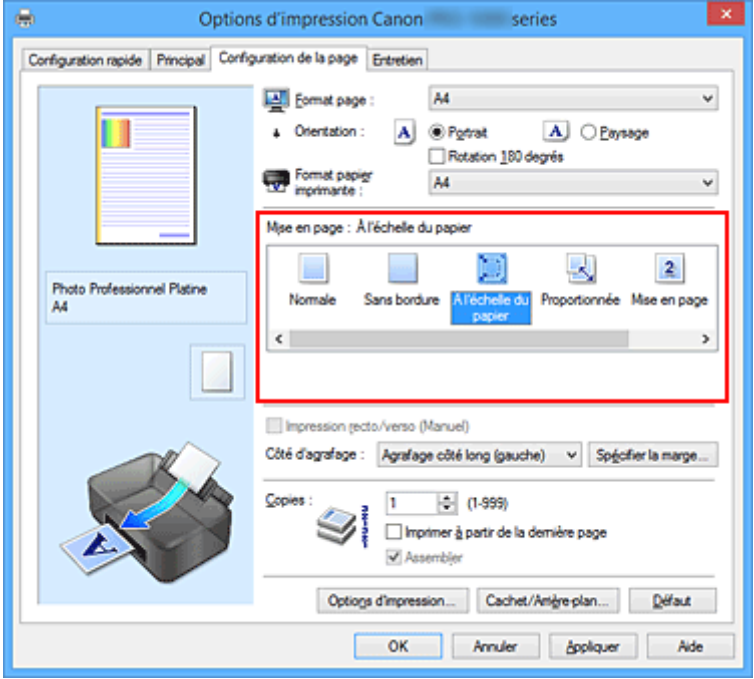

3. Sélectionnez le format papier du document.

Utilisez la liste **Format page** pour sélectionner le format de page défini avec votre application.

4. Sélectionnez le format du papier.

Sélectionnez le format du papier chargé dans l'imprimante dans la liste **Format papier imprimante**. Lorsque la valeur de **Format papier imprimante** est inférieure au paramètre **Format page**, l'image de la page est réduite. Lorsque la valeur de **Format papier imprimante** est supérieure au paramètre **Format page**, l'image de la page est agrandie.

Les paramètres actuels sont affichés dans l'aperçu des paramètres sur le côté gauche du pilote d'imprimante.

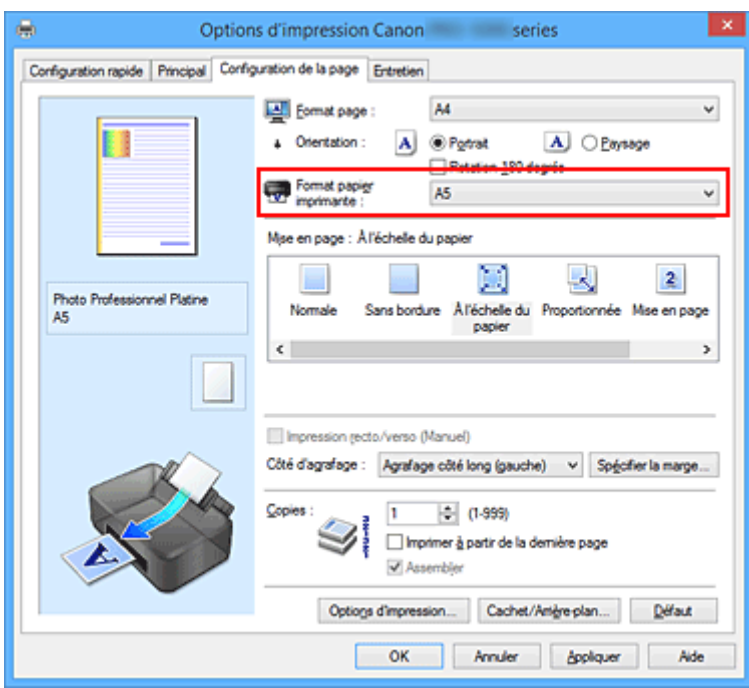

5. Terminez la configuration.

## Cliquez sur **OK**.

Lorsque vous lancez l'impression, le document est agrandi ou réduit pour correspondre à l'échelle du papier.

## **Impression proportionnée**

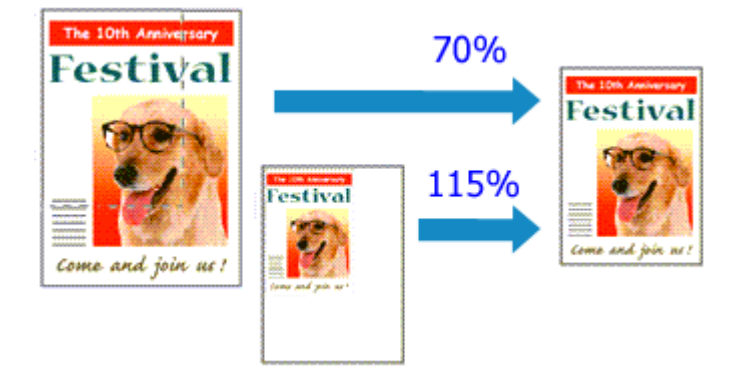

Pour imprimer un document avec des pages agrandies ou réduites pour correspondre à l'échelle du papier, procédez comme suit :

- 1. Ouvrez la [fenêtre de configuration du pilote d'imprimante](#page-479-0)
- 2. Configurez l'impression proportionnée.

Sélectionnez **Proportionnée** dans la liste **Mise en page** de l'onglet **Configuration de la page**.

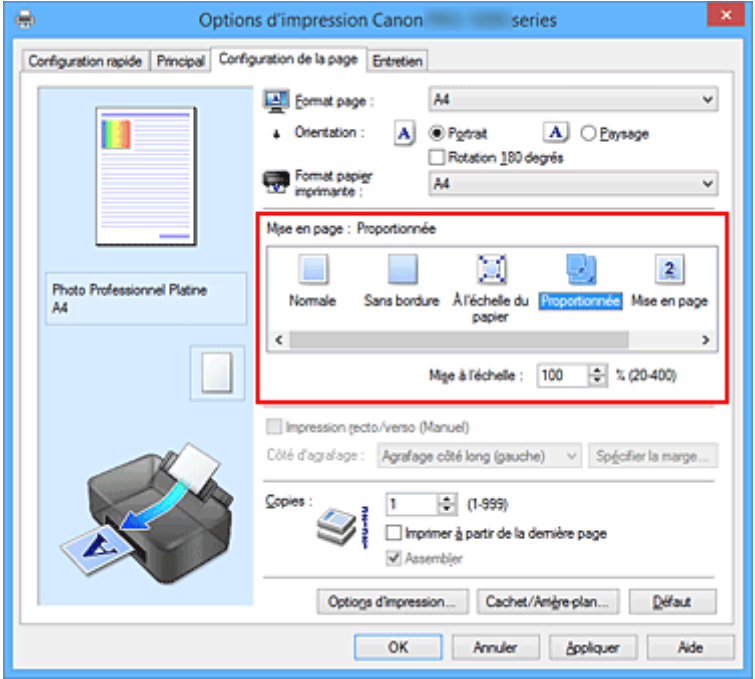

3. Sélectionnez le format papier du document.

Utilisez la liste **Format page** pour sélectionner le format de page défini avec votre application.

- 4. Pour définir une échelle, suivez l'une des procédures suivantes :
	- Sélectionnez un **Format papier imprimante**.

Lorsque le format du papier de l'imprimante est inférieur au paramètre **Format page**, l'image de la page est réduite. Lorsque le format du papier de l'imprimante est supérieur au paramètre **Format page**, l'image de la page est agrandie.

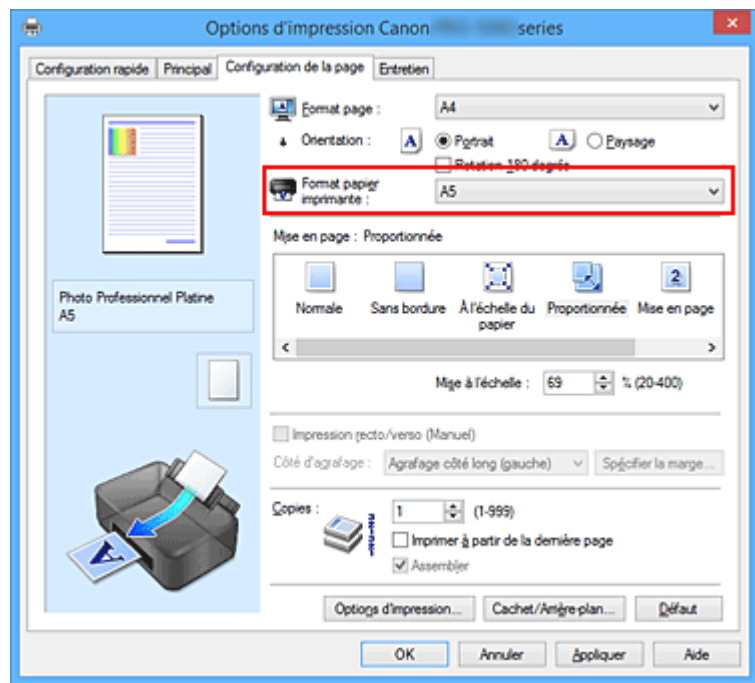

• Définissez une échelle.

Saisissez directement une valeur dans la zone **Mise à l'échelle**.

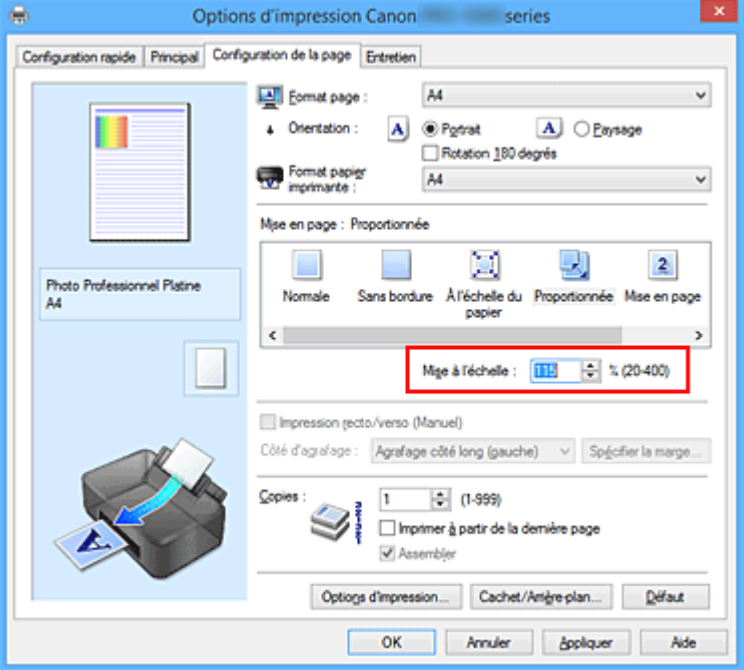

Les paramètres actuels sont affichés dans l'aperçu des paramètres sur le côté gauche du pilote d'imprimante.

5. Terminez la configuration.

Cliquez sur **OK**.

Lorsque vous lancez une impression, le document est imprimé à l'échelle spécifiée.

### **Important**

• Lorsque le logiciel d'application avec lequel vous avez créé l'original dispose de la fonction d'impression proportionnée, configurez les paramètres dans le logiciel d'application. Vous n'avez pas besoin de configurer les mêmes paramètres dans le pilote d'imprimante.

## **Remarque**

• La sélection de l'option **Proportionnée** modifie la zone imprimable du document.

## **Impression mise en page**

La fonction d'impression mise en page permet d'imprimer plus d'une image de page sur une seule feuille de papier.

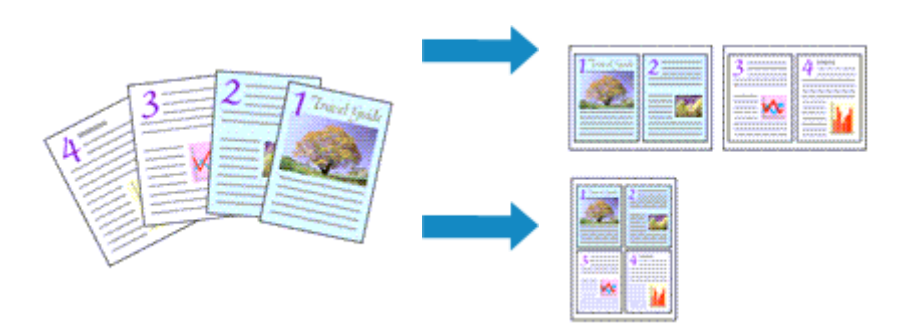

Pour effectuer une impression mise en page, procédez comme suit :

- 1. Ouvrez la [fenêtre de configuration du pilote d'imprimante](#page-479-0)
- 2. Définissez l'impression mise en page.

Sélectionnez **Mise en page** dans la liste **Mise en page** de l'onglet **Configuration de la page**. Les paramètres actuels sont affichés dans l'aperçu des paramètres sur le côté gauche du pilote d'imprimante.

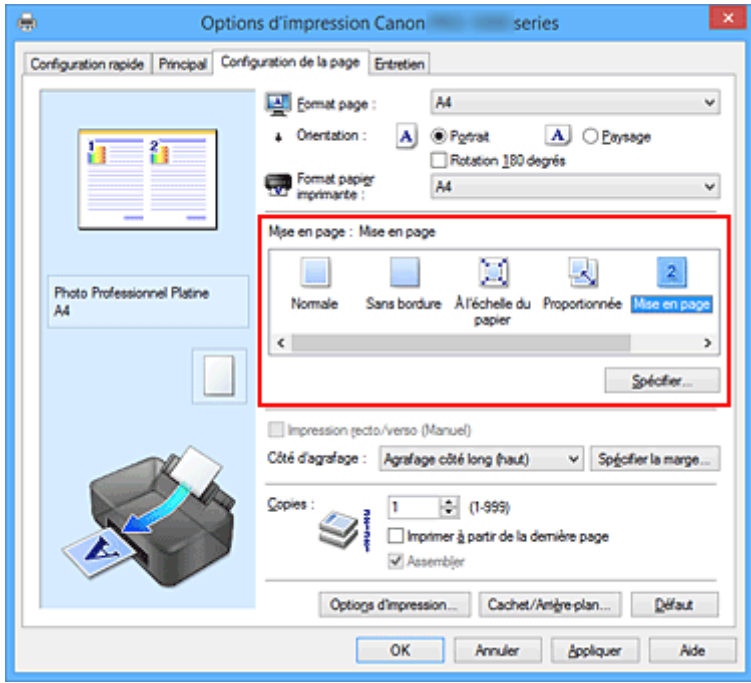

3. Sélectionnez le format du papier.

Sélectionnez le format du papier chargé dans l'imprimante dans la liste **Format papier imprimante**.

4. Indiquez le nombre de pages à imprimer par feuille et l'ordre des pages.

Si nécessaire, cliquez sur **Spécifier...**, spécifiez les paramètres suivants dans la boîte de dialogue **Impr. mise en page** et cliquez sur **OK**.

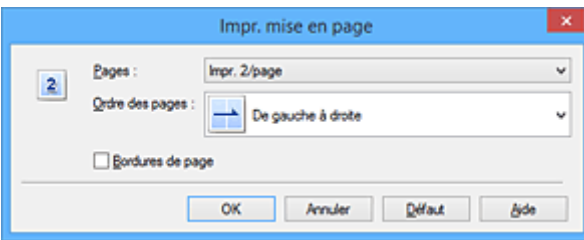

#### **Pages**

Pour modifier le nombre de pages à imprimer sur une même feuille de papier, sélectionnez ce nombre dans la liste.

#### **Ordre des pages**

Pour modifier l'ordre des pages, sélectionnez une méthode de placement dans la liste.

#### **Bordures de page**

Pour imprimer une bordure autour de chaque page de document, cochez cette case.

5. Terminez la configuration.

## Cliquez sur **OK** dans l'onglet **Configuration de la page**.

Lorsque vous lancez l'impression, le nombre de pages spécifié est disposé sur chaque feuille de papier dans l'ordre indiqué.

## **Impression Mosaïque/Poster**

La fonction d'impression Mosaïque/Poster permet d'agrandir les données d'image, de les répartir sur plusieurs pages et d'imprimer ces pages sur des feuilles de papier séparées. Vous pouvez également assembler les pages pour qu'elles forment un document imprimé de grande dimension, semblable à un poster.

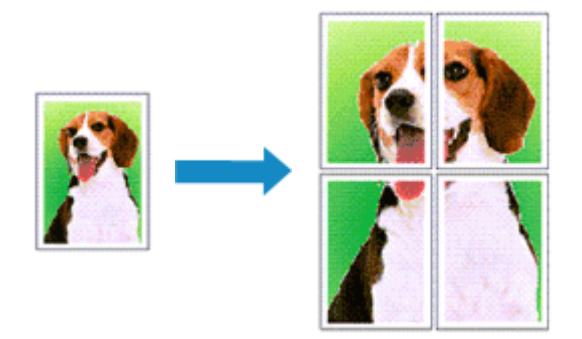

Pour effectuer une impression au format Mosaïque/Poster, procédez comme suit :

## **Configuration de l'impression Mosaïque/Poster**

- 1. Ouvrez la [fenêtre de configuration du pilote d'imprimante](#page-479-0)
- 2. Configurez l'impression Mosaïque/Poster.

Sélectionnez **Mosaïque/Poster** dans la liste **Mise en page** de l'onglet **Configuration de la page**. Les paramètres actuels sont affichés dans l'aperçu des paramètres sur le côté gauche du pilote d'imprimante.

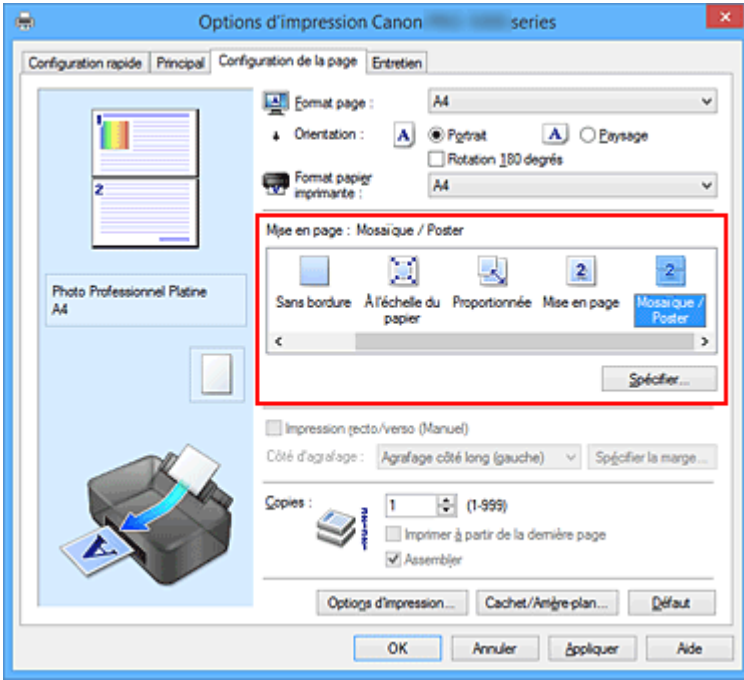

3. Sélectionnez le format du papier.

Sélectionnez le format du papier chargé dans l'imprimante dans la liste **Format papier imprimante**.

4. Indiquez le nombre de divisions d'image et les pages à imprimer.

Si nécessaire, cliquez sur **Spécifier...**, spécifiez les paramètres suivants dans la boîte de dialogue **Impr. mosaïque/poster** et cliquez sur **OK**.

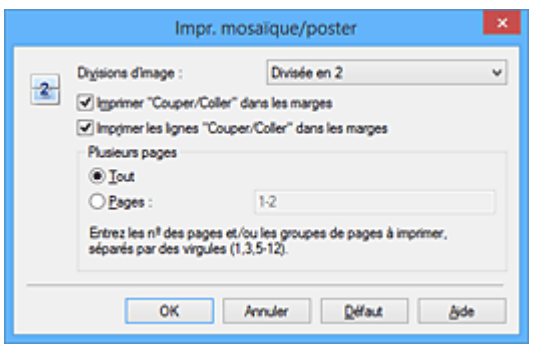

#### **Divisions d'image**

Sélectionnez le nombre de divisions (verticales x horizontales).

Plus le nombre de divisons augmente, plus le nombre de feuilles utilisées pour l'impression est important. Si vous assemblez les pages pour créer un poster, plus le nombre de divisions augmente, plus votre poster sera grand.

#### **Imprimer "Couper/Coller" dans les marges**

Désélectionnez cette case pour ne pas imprimer les mots « Couper » et « Coller ».

#### **Remarque**

• Cette fonction peut ne pas être disponible avec certains pilotes d'imprimante ou systèmes d'exploitation.

#### **Imprimer les lignes "Couper/Coller" dans les marges**

Désélectionnez cette case pour ne pas imprimer les lignes de coupe.

#### **Plusieurs pages**

Spécifie la plage d'impression. Dans des conditions d'utilisation normales, sélectionnez **Tout**. Pour réimprimer uniquement une page déterminée, sélectionnez **Pages** et saisissez le numéro de la page à imprimer. Pour spécifier plusieurs pages, saisissez les numéros de pages en les séparant par des virgules ou par un trait d'union.

#### **Remarque**

- Vous pouvez également définir la plage d'impression en cliquant sur les pages dans l'aperçu des paramètres.
- 5. Terminez la configuration.

Cliquez sur **OK** dans l'onglet **Configuration de la page**. À l'impression, le document sera divisé en plusieurs pages.

## **Imprimer certaines pages seulement**

Si l'encre devient pâle ou s'épuise en cours d'impression, vous pouvez réimprimer uniquement les pages spécifiques en procédant comme suit :

1. Définissez la plage d'impression.

Dans l'aperçu des paramètres affiché dans la partie gauche de l'onglet **Configuration de la page**, cliquez sur les pages que vous ne souhaitez pas imprimer.

Les pages sur lesquelles vous avez cliqué sont supprimées et seules les pages à imprimer sont affichées.

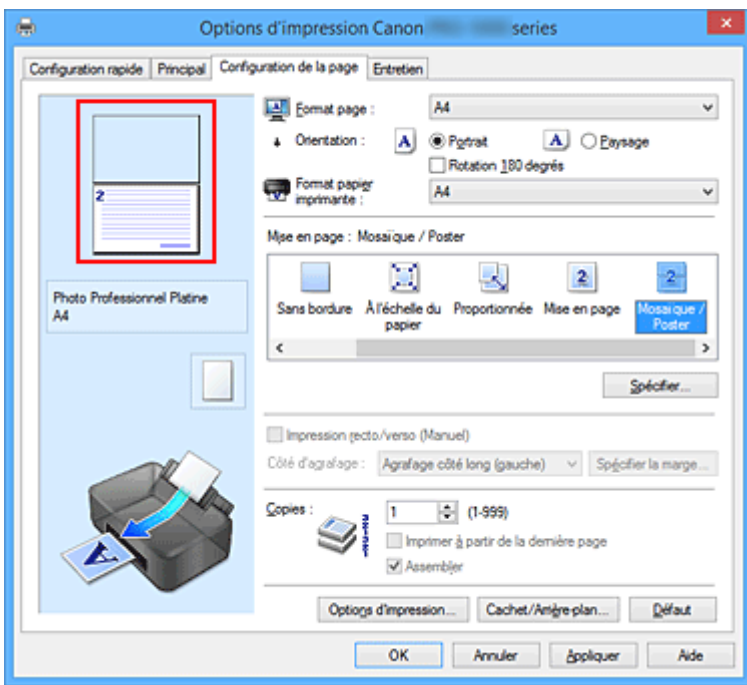

## **Remarque**

- Cliquez sur les pages supprimées pour les afficher à nouveau.
- Cliquez avec le bouton droit de la souris dans l'aperçu des paramètres pour sélectionner **Imprimer toutes les pages** ou **Supprimer toutes les pages**.
- 2. Terminez la configuration.

Une fois les pages sélectionnées, cliquez sur **OK**. Lorsque vous lancez une impression, seules les pages spécifiées sont imprimées.

## **Important**

• Comme l'impression mosaïque/poster entraîne l'agrandissement du document, le résultat risque de ne pas être net.

## **Impression de brochure**

La fonction d'impression de brochure permet d'imprimer des données sous la forme d'une brochure. Les données sont imprimées automatiquement sur les deux faces du papier. Ce type d'impression permet de conserver l'ordre des pages lorsque celles-ci sont pliées et agrafées par le milieu.

Pour effectuer une impression au format brochure, procédez comme suit :

- 1. Ouvrez la [fenêtre de configuration du pilote d'imprimante](#page-479-0)
- 2. Définissez l'impression de brochure.

Sélectionnez **Brochure** dans la liste **Mise en page** de l'onglet **Configuration de la page**. Les paramètres actuels sont affichés dans l'aperçu des paramètres sur le côté gauche de la fenêtre.

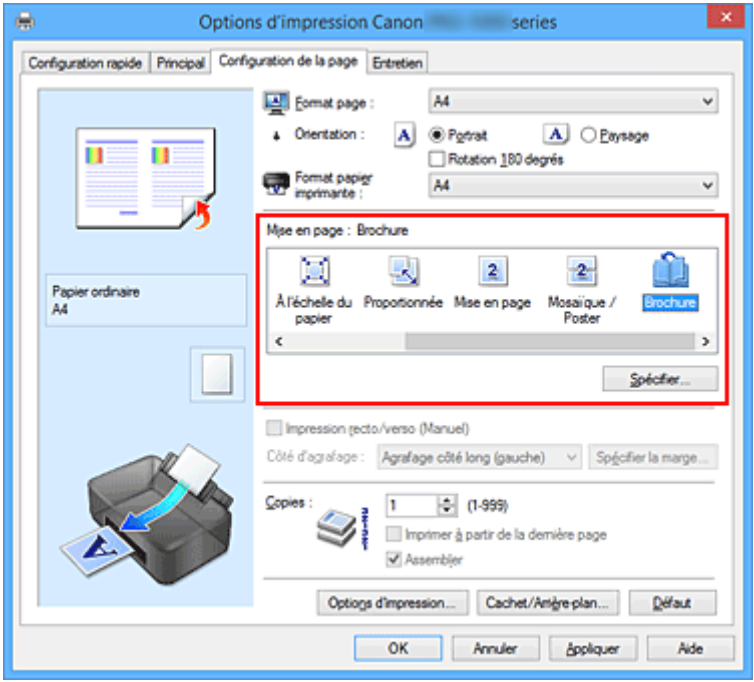

3. Sélectionnez le format du papier.

Sélectionnez le format du papier chargé dans l'imprimante dans la liste **Format papier imprimante**.

4. Définissez la marge d'agrafage ainsi que la largeur de la marge.

Cliquez sur **Spécifier...**, définissez les paramètres suivants dans la boîte de dialogue **Impr. de brochure**, puis cliquez sur **OK**.

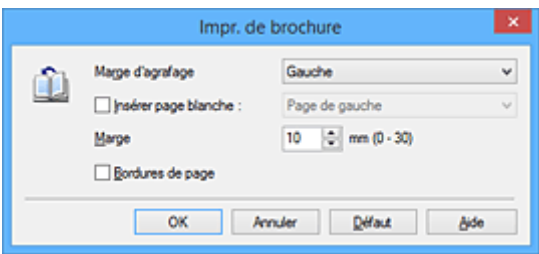

#### **Marge d'agrafage**

Sélectionnez le côté de la marge d'agrafage une fois la brochure assemblée.

#### **Insérer page blanche**

Pour laisser une face de la feuille blanche, cochez la case et sélectionnez la page à laisser blanche.

#### **Marge**

Saisissez la largeur de la marge. La largeur spécifiée à partir du centre de la feuille devient la largueur de marge pour une page.

#### **Bordures de page**

Pour imprimer une bordure autour de chaque page de document, cochez la case.

5. Terminez la configuration.

Cliquez sur **OK** dans l'onglet **Configuration de la page**.

Lorsque vous lancez l'impression, le document est imprimé sur une face de la feuille de papier. Quand l'impression d'une face est terminée, placez le papier comme indiqué sur le message et cliquez sur **OK**. Quand l'impression de l'autre face est terminée, pliez le papier au centre de la marge et assemblez la brochure.

### **IMP** Important

• L'option **Brochure** ne peut être sélectionnée lorsqu'un type de support autre que **Papier ordinaire** est sélectionné sous **Type de support** dans l'onglet **Principal**.

## **Remarque**

• Le cachet et l'arrière-plan ne sont pas imprimés sur les pages blanches insérées via la fonction d'impression de brochure **Insérer page blanche**.

## **Impression recto/verso**

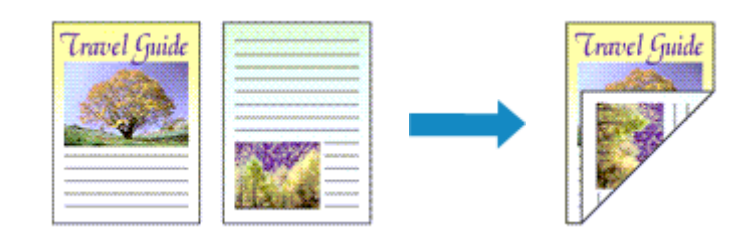

Pour imprimer des données sur les deux faces d'une feuille de papier, procédez comme suit : Lorsque **Document commercial** ou **Économie de papier** est sélectionné pour **Paramètres courants** dans l'onglet **Configuration rapide**, l'impression recto-verso peut également être définie à l'aide de **Fonctionnalités supplémentaires**.

- 1. Ouvrez la [fenêtre de configuration du pilote d'imprimante](#page-479-0)
- 2. Définissez l'impression recto/verso.

Cochez la case **Impression recto/verso (Manuel)** de l'onglet **Configuration de la page**.

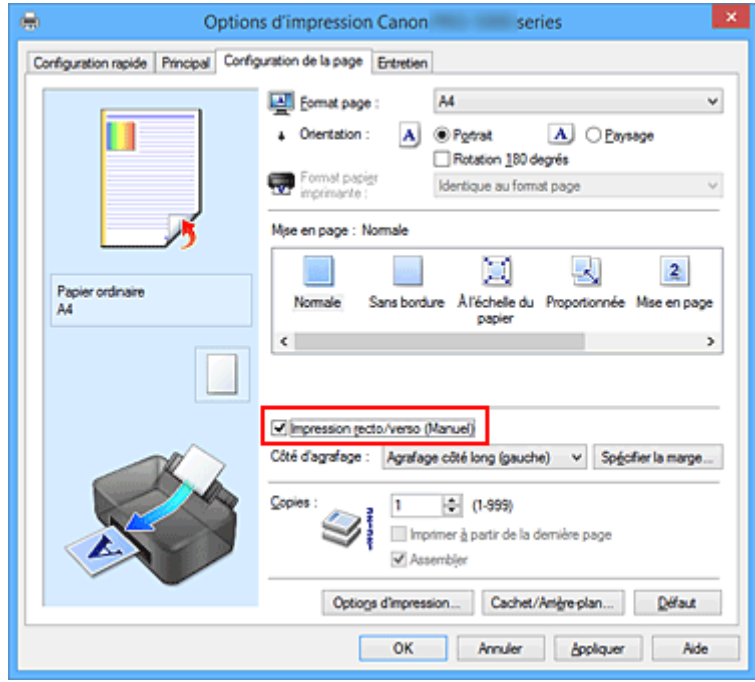

3. Sélectionnez la présentation.

Sélectionnez **Normale**, **À l'échelle du papier**, **Proportionnée** ou **Mise en page** dans la liste **Mise en page**.

4. Indiquez le côté à agrafer.

La meilleure option **Côté d'agrafage** est sélectionnée automatiquement à partir des paramètres **Orientation** et **Mise en page**. Pour modifier le paramètre, sélectionnez un autre côté d'agrafage dans la liste.

5. Définissez la largeur de la marge.

Si nécessaire, cliquez sur **Spécifier la marge...** et définissez la largeur de la marge, puis cliquez sur **OK**.

6. Terminez la configuration.

Cliquez sur **OK** dans l'onglet **Configuration de la page**.

Lorsque vous lancez l'impression, le document est d'abord imprimé sur une face de la feuille de papier. Une fois la première face imprimée, rechargez le papier correctement conformément aux instructions du message.

Cliquez ensuite sur **Lancer l'impression** pour imprimer l'autre face.

## **Important**

- Lorsqu'un type de support autre que **Papier ordinaire** est sélectionné dans **Type de support** de l'onglet **Principal**, l'option **Impression recto/verso (Manuel)** apparaît grisée et n'est pas disponible.
- Lorsque l'option **Sans bordure**, **Mosaïque/Poster** ou **Brochure** est sélectionnée dans la liste **Mise en page**, les options **Impression recto/verso (Manuel)** et **Côté d'agrafage** sont grisées et ne sont pas disponibles.

## **Rubriques connexes**

[Modification du mode de fonctionnement de l'Imprimante](#page-491-0)

## **Impression de cachet/arrière-plan**

## Les fonctions **Cachet** et **Arrière-plan** peuvent ne pas être disponibles avec certains pilotes d'imprimante ou systèmes d'exploitation.

La fonction **Cachet** permet d'imprimer le texte d'un cachet ou une image bitmap au-dessus ou derrière les données d'un document. Elle permet également d'imprimer la date, l'heure et le nom de l'utilisateur. La fonction **Arrière-plan** permet d'imprimer une illustration de faible densité derrière les données d'un document.

Pour effectuer une impression de cachet/arrière-plan, procédez comme suit :

## **Impression d'un cachet**

CONFIDENTIEL, IMPORTANT et d'autres cachets souvent utilisés dans les entreprises sont préenregistrés.

- 1. Ouvrez la [fenêtre de configuration du pilote d'imprimante](#page-479-0)
- 2. Cliquez sur **Cachet/Arrière-plan...** (**Cachet...**) dans l'onglet **Configuration de la page**.

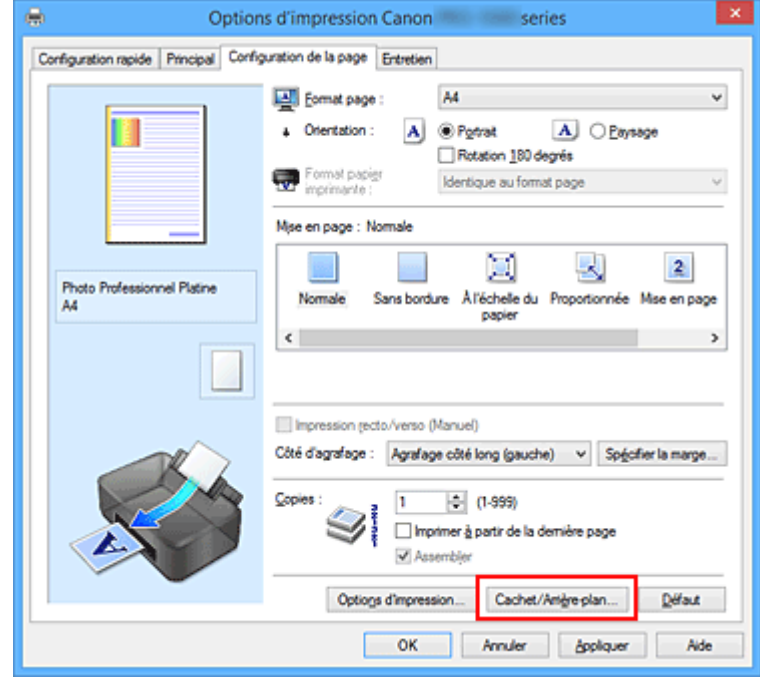

La boîte de dialogue **Cachet/Arrière-plan** (**Cachet**) s'affiche.

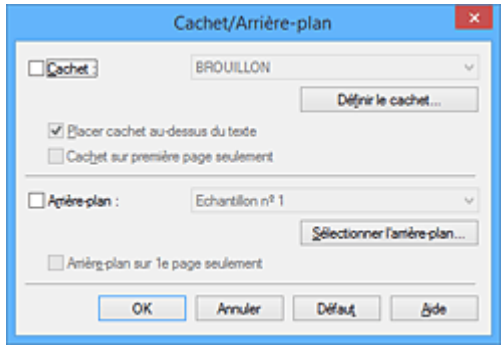

## **Remarque**

- Dans le cas du pilote d'imprimante XPS, le bouton **Cachet/Arrière-plan...** est remplacé par **Cachet...** et seule la fonction Cachet peut être utilisée.
- 3. Sélectionnez un cachet.

Activez la case **Cachet** et sélectionnez le cachet à utiliser dans la liste. Les paramètres actuels sont affichés dans l'aperçu des paramètres sur le côté gauche de l'onglet **Configuration de la page**.

4. Définissez les détails du cachet.

Si nécessaire, spécifiez les paramètres suivants, puis cliquez sur **OK**.

#### **Bouton Définir le cachet...**

Cliquez sur ce bouton pour [modifier le texte du cachet, son image bitmap ou sa position.](#page-390-0)

#### **Placer cachet au-dessus du texte**

Cochez cette case pour imprimer le cachet au dessus du texte du document.

#### **Remarque**

- La priorité est accordée au cachet car, lorsque celui-ci et les données du document se superposent, il est imprimé au-dessus des données du document. Lorsque cette option est désactivée, le cachet est imprimé sous les données du document et les parties recouvertes peuvent être dissimulées, selon l'application utilisée.
- L'option **Placer cachet au-dessus du texte** ne peut pas être utilisée avec le pilote d'imprimante XPS.

Lorsque le pilote d'imprimante XPS est utilisé, le cachet est normalement imprimé à l'avantplan du document.

#### **Impression translucide du tampon**

Activez cette case pour imprimer un cachet translucide sur le document. Cette fonction est uniquement disponible lorsque le pilote d'imprimante XPS est utilisé.

#### **Cachet sur première page seulement**

Cochez cette case pour imprimer le cachet uniquement sur la première page.

5. Terminez la configuration.

Cliquez sur **OK** dans l'onglet **Configuration de la page**.

Lorsque vous lancez une impression, les données sont imprimées avec le cachet spécifié.

### **Impression d'un arrière-plan**

Deux fichiers bitmap prédéfinis sont fournis à titre d'exemple.

- 1. Ouvrez la [fenêtre de configuration du pilote d'imprimante](#page-479-0)
- 2. Cliquez sur **Cachet/Arrière-plan...** dans l'onglet **Configuration de la page**.

La boîte de dialogue **Cachet/Arrière-plan** apparaît.

3. Sélectionnez l'arrière-plan.

Activez la case **Arrière-plan** et sélectionnez l'arrière-plan à utiliser dans la liste. Les paramètres actuels sont affichés dans l'aperçu des paramètres sur le côté gauche de l'onglet **Configuration de la page**.

4. Définissez les détails de l'arrière-plan.

Si nécessaire, effectuez les réglages suivants, puis cliquez sur **OK**.

#### **Bouton Sélectionner l'arrière-plan...**

Cliquez sur ce bouton pour [utiliser un autre arrière-plan ou modifier la mise en page ou la densité](#page-394-0) [d'un arrière-plan](#page-394-0) (reportez-vous à la rubrique « Enregistrement des données d'image à utiliser comme arrière-plan »).

#### **Arrière-plan sur 1e page seulement**

Cochez cette case pour imprimer l'arrière-plan uniquement sur la première page.

5. Terminez la configuration.

#### Cliquez sur **OK** dans l'onglet **Configuration de la page**.

Lorsque vous lancez une impression, les données sont imprimées avec l'arrière-plan spécifié.

## **IMP** Important

• Lorsque **Sans bordure** est sélectionnée, le bouton **Cachet/Arrière-plan...** (**Cachet...**) est grisé et n'est pas disponible.

### **Remarque**

• Le cachet et l'arrière-plan ne sont pas imprimés sur des pages blanches insérées via la fonction d'impression de brochure **Insérer page blanche**.

### **Rubriques connexes**

- **[Enregistrement d'un cachet](#page-390-0)**
- **[Enregistrement des données d'image à utiliser comme arrière-plan](#page-394-0)**

## <span id="page-390-0"></span>**Enregistrement d'un cachet**

#### Cette fonction peut ne pas être disponible avec certains pilotes d'imprimante ou systèmes d'exploitation.

Vous pouvez créer et enregistrer un cachet. Vous pouvez également modifier et réenregistrer certains paramètres d'un cachet existant. Vous pouvez supprimer à tout moment les cachets que vous ne souhaitez pas conserver.

Pour enregistrer un nouveau cachet, procédez comme suit :

## **Enregistrement d'un nouveau cachet**

- 1. Ouvrez la [fenêtre de configuration du pilote d'imprimante](#page-479-0)
- 2. Cliquez sur **Cachet/Arrière-plan...** (**Cachet...**) dans l'onglet **Configuration de la page**.

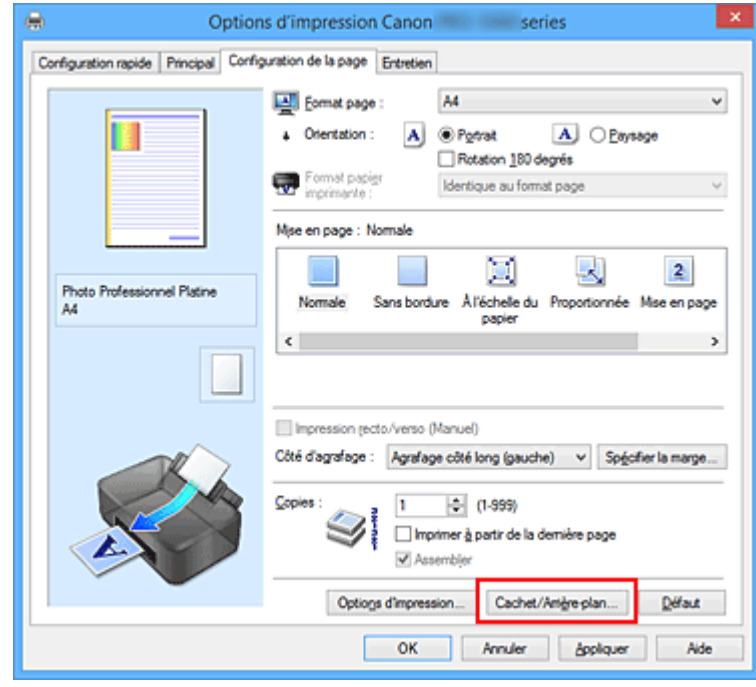

La boîte de dialogue **Cachet/Arrière-plan** (**Cachet**) s'affiche.

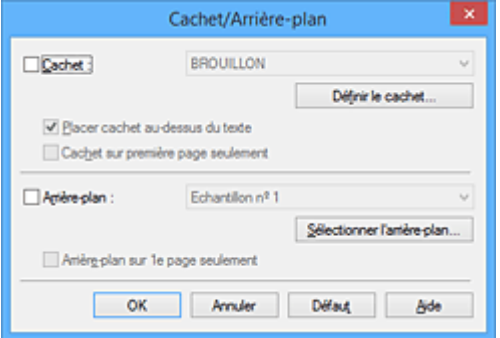

### **Remarque**

- Dans le cas du pilote d'imprimante XPS, le bouton **Cachet/Arrière-plan...** est remplacé par **Cachet...** et seule la fonction Cachet peut être utilisée.
- 3. Cliquez sur **Définir le cachet...**

La boîte de dialogue **Paramètres cachet** apparaît.

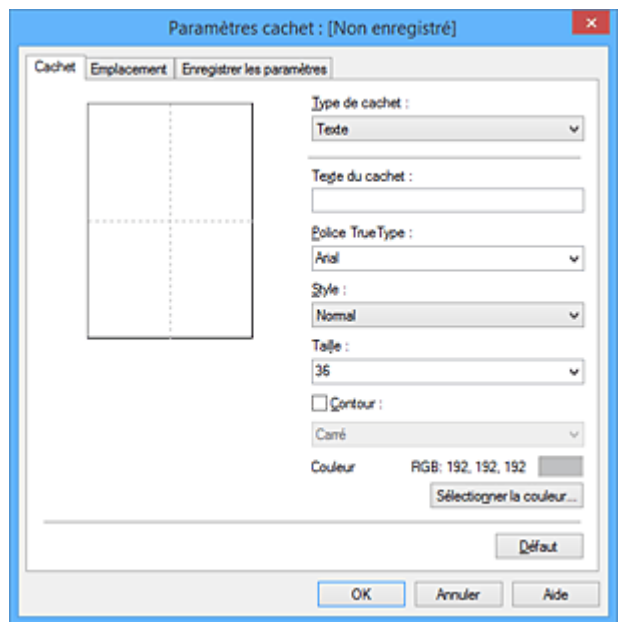

4. Configurez le cachet en consultant la fenêtre d'aperçu.

#### • Onglet **Cachet**

Sélectionnez **Texte**, **Bitmap** ou **Date/Heure/Nom d'utilisateur** dans **Type de cachet**, en fonction de vos besoins.

- Lors de l'enregistrement d'un **Texte**, vous devez entrer les caractères dans **Texte du cachet**. Si nécessaire, changez les réglages de **Police TrueType**, **Style**, **Taille** et **Contour**. Vous pouvez sélectionner la couleur du cachet en cliquant sur **Sélectionner la couleur...**
- Si vous avez choisi **Bitmap**, cliquez sur **Sélectionner le fichier...** et choisissez le fichier bitmap (.bmp) à utiliser. Si nécessaire, changez les réglages des options **Taille** et **Zone blanche transparente**.
- Si vous avez choisi **Date/Heure/Nom d'utilisateur**, l'heure et la date de création de l'objet imprimé, ainsi que le nom de l'utilisateur sont affichés dans **Texte du cachet**. Si nécessaire, changez les réglages de **Police TrueType**, **Style**, **Taille** et **Contour**. Vous pouvez sélectionner la couleur du cachet en cliquant sur **Sélectionner la couleur...**

#### **Important**

- L'option **Texte du cachet** apparaît en grisé et n'est pas disponible lorsque vous sélectionnez **Date/Heure/Nom d'utilisateur**.
- Onglet **Emplacement**

Sélectionnez la position du cachet dans la liste **Position**. Vous pouvez également sélectionner **Personnalisée** dans la liste **Position**, et préciser les coordonnées **Position x** et **Position y**. Vous pouvez aussi changer la position du cachet en le faisant glisser directement dans la fenêtre d'aperçu.

Pour changer l'angle de la position du cachet, entrez une valeur directement dans la zone **Orientation**.

### **IMP** Important

• Vous ne pouvez pas modifier le paramètre **Orientation** lorsque l'option **Bitmap** est sélectionnée pour **Type de cachet** dans l'onglet **Cachet**.

5. Enregistrez le cachet.

Cliquez sur l'onglet **Enregistrer les paramètres** et saisissez le titre du nouveau cachet dans la zone **Titre**, puis cliquez sur **Enregistrer**.

Cliquez sur **OK** lorsque le message de confirmation s'affiche.

## **Remarque**

- Les espaces, tabulations et retours-chariots ne peuvent pas être saisis au début ou à la fin d'un titre.
- 6. Terminez la configuration.

Cliquez sur **OK**. La boîte de dialogue **Cachet/Arrière-plan** (**Cachet**) s'affiche à nouveau. Le titre enregistré apparaît dans la liste **Cachet**.

## **Modification et enregistrement de certains paramètres de cachet**

1. Choisissez le cachet pour lequel vous souhaitez modifier les paramètres.

Activez la case à cocher **Cachet** dans la boîte de dialogue **Cachet/Arrière-plan** (**Cachet**). Ensuite, dans la liste, sélectionnez le titre du cachet à modifier.

2. Cliquez sur **Définir le cachet...**

La boîte de dialogue **Paramètres cachet** apparaît.

- 3. Configurez le cachet en consultant la fenêtre d'aperçu.
- 4. Enregistrez le cachet par écrasement.

Cliquez sur **Enregistrer en écrasant** sous l'onglet **Enregistrer les paramètres**. Pour enregistrer le cachet avec un titre différent, indiquez un nouveau titre dans la zone **Titre** et cliquez sur **Enregistrer**. Cliquez sur **OK** lorsque le message de confirmation s'affiche.

5. Terminez la configuration.

Cliquez sur **OK**. La boîte de dialogue **Cachet/Arrière-plan** (**Cachet**) s'affiche à nouveau. Le titre enregistré apparaît dans la liste **Cachet**.

## **Suppression d'un cachet inutile**

1. Cliquez sur **Définir le cachet...** dans la boîte de dialogue **Cachet/Arrière-plan** (**Cachet**).

La boîte de dialogue **Paramètres cachet** apparaît.

2. Sélectionnez le cachet à supprimer.

Sélectionnez le titre du cachet que vous souhaitez supprimer de la liste **Cachets** sous l'onglet **Enregistrer les paramètres**. Cliquez ensuite sur **Supprimer**. Cliquez sur **OK** lorsque le message de confirmation s'affiche.

3. Terminez la configuration.

Cliquez sur **OK**. La boîte de dialogue **Cachet/Arrière-plan** (**Cachet**) s'affiche à nouveau.

# <span id="page-394-0"></span>**Enregistrement des données d'image à utiliser comme arrière-plan**

#### Cette fonction peut ne pas être disponible avec certains pilotes d'imprimante ou systèmes d'exploitation.

Vous pouvez sélectionner un fichier bitmap (.bmp) et l'enregistrer en tant que nouvel arrière-plan. Vous pouvez également modifier et enregistrer certains paramètres d'un arrière-plan existant. Vous pouvez supprimer un arrière-plan que vous ne souhaitez pas conserver.

Pour enregistrer les données d'image à utiliser comme arrière-plan, procédez comme suit :

## **Enregistrement d'un nouvel arrière-plan**

- 1. Ouvrez la [fenêtre de configuration du pilote d'imprimante](#page-479-0)
- 2. Cliquez sur **Cachet/Arrière-plan...** dans l'onglet **Configuration de la page**.

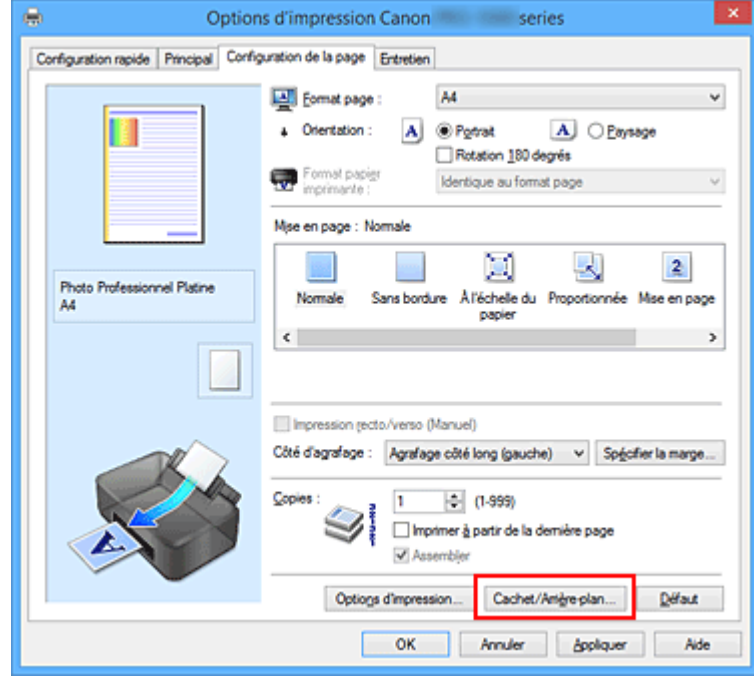

La boîte de dialogue **Cachet/Arrière-plan** apparaît.

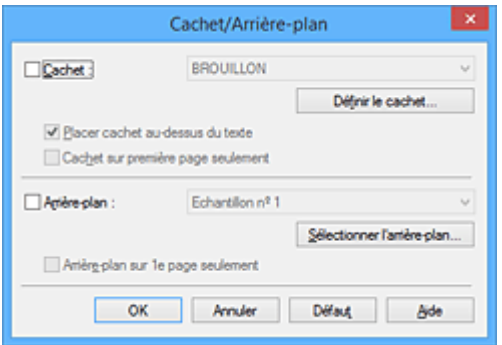

### **Remarque**

- Dans le cas du pilote d'imprimante XPS, le bouton **Cachet/Arrière-plan...** est remplacé par **Cachet...** et l'option **Arrière-plan** ne peut pas être utilisée.
- 3. Cliquez sur **Sélectionner l'arrière-plan...**

La boîte de dialogue **Paramètres arrière-plan** s'affiche.

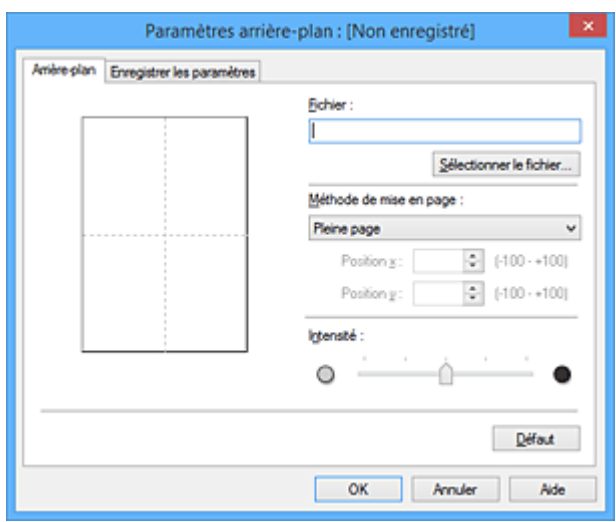

4. Sélectionnez les données d'image à enregistrer dans l'arrière-plan.

Cliquez sur **Sélectionner le fichier...** Sélectionnez le fichier bitmap cible (.bmp) et cliquez sur **Ouvrir**.

5. Spécifiez les paramètres suivants en consultant la fenêtre d'aperçu.

#### **Méthode de mise en page**

Sélectionnez la façon dont l'image bitmap utilisée comme arrière-plan sera disposée sur le papier. Lorsque l'option **Personnalisée** est sélectionnée, vous pouvez définir les coordonnées **Position x** et **Position y**.

Vous pouvez aussi changer la position de l'arrière-plan en faisant glisser l'image dans la fenêtre d'aperçu.

#### **Intensité**

Définissez l'intensité de l'image bitmap à utiliser comme arrière-plan à l'aide du curseur **Intensité**. Le déplacement du curseur vers la droite obscurcit l'arrière-plan et le déplacement vers la gauche l'éclaircit. Pour imprimer l'arrière-plan en utilisant l'intensité initiale du bitmap, placez le curseur à l'extrémité droite.

#### 6. Enregistrez l'arrière-plan.

Cliquez sur l'onglet **Enregistrer les paramètres** et saisissez le titre du nouveau cachet dans la zone **Titre**, puis cliquez sur **Enregistrer**.

Cliquez sur **OK** lorsque le message de confirmation s'affiche.

### **Remarque**

• Les espaces, tabulations et retours-chariots ne peuvent pas être saisis au début ou à la fin d'un titre.

### 7. Terminez la configuration.

Cliquez sur **OK**, puis la boîte de dialogue **Cachet/Arrière-plan** s'affiche à nouveau. Le titre enregistré apparaît dans la liste **Arrière-plan**.
# **Modification et enregistrement de certains paramètres d'arrière-plan**

1. Choisissez l'arrière-plan pour lequel vous souhaitez modifier les paramètres.

Activez la case à cocher **Arrière-plan** dans la boîte de dialogue **Cachet/Arrière-plan**. Ensuite, dans la liste, sélectionnez le titre de l'arrière-plan que vous souhaitez modifier.

2. Cliquez sur **Sélectionner l'arrière-plan...**

La boîte de dialogue **Paramètres arrière-plan** s'affiche.

- 3. Depuis la fenêtre d'aperçu, spécifiez chaque élément dans l'onglet **Arrière-plan**.
- 4. Enregistrez l'arrière-plan.

Cliquez sur **Enregistrer en écrasant** sous l'onglet **Enregistrer les paramètres**. Pour enregistrer l'arrière-plan sous un autre titre, saisissez ce nom dans la zone **Titre** et cliquez sur **Enregistrer**. Cliquez sur **OK** lorsque le message de confirmation s'affiche.

5. Terminez la configuration.

Cliquez sur **OK**, puis la boîte de dialogue **Cachet/Arrière-plan** s'affiche à nouveau. Le titre enregistré apparaît dans la liste **Arrière-plan**.

## **Suppression d'un arrière-plan inutile**

1. Cliquez sur **Sélectionner l'arrière-plan...** dans la boîte de dialogue **Cachet/Arrièreplan**.

La boîte de dialogue **Paramètres arrière-plan** s'affiche.

2. Sélectionnez l'arrière-plan à supprimer.

Sélectionnez le titre de l'arrière-plan à supprimer dans la liste **Arrière-plans** de l'onglet **Enregistrer les paramètres**, puis cliquez sur **Supprimer**. Cliquez sur **OK** lorsque le message de confirmation s'affiche.

3. Terminez la configuration.

Cliquez sur **OK**, puis la boîte de dialogue **Cachet/Arrière-plan** s'affiche à nouveau.

# **Impression sur cartes postales**

Cette section décrit la procédure pour imprimer une carte postale.

- 1. [Chargez la carte postale](#page-124-0) dans l'imprimante
- 2. Ouvrez la [fenêtre de configuration du pilote d'imprimante](#page-479-0)
- 3. Sélectionnez les paramètres courants.

Affichez l'onglet **Configuration rapide**, puis pour **Paramètres courants**, sélectionnez **Standard**.

4. Sélectionnez le type de support.

Pour **Type de support**, sélectionnez **Hagaki A**, **Ink Jet Hagaki** ou **Hagaki**.

### **Important**

- Cette imprimante ne peut pas imprimer sur des cartes postales qui comportent des photos ou des autocollants.
- Si vous imprimez séparément sur les deux côtés d'une carte postale, vous obtiendrez de meilleurs résultats en imprimant le côté du message avant le côté de l'adresse.
- Les réglages de papier dans le pilote d'imprimante sont différents, selon que vous imprimez sur le côté de l'adresse ou sur le côté du message. Pour en savoir plus sur les informations sur le papier du réceptacle arrière à enregistrer dans le pilote d'imprimante et sur l'imprimante, procédez comme suit :
	- [Paramètres de papier dans le pilote d'imprimante et sur l'imprimante \(Type de support\)](#page-361-0)
	- [Paramètres de papier dans le pilote d'imprimante et sur l'imprimante \(Format de papier\)](#page-363-0)
- 5. Sélectionnez le format du papier.

Pour **Format papier imprimante**, sélectionnez **Hagaki 100x148mm** ou **Hagaki 2 200x148mm**.

### **Important**

- Les cartes postales de réponse ne peuvent être utilisées que lorsqu'elles sont imprimées à partir de l'ordinateur.
- Lorsque vous imprimez une carte postale de réponse, définissez toujours le format papier sur **Hagaki 2 200x148mm** à partir de votre logiciel d'application ou du pilote d'imprimante.
- Les cartes postales de réponse ne doivent pas être pliées. Si un pli se forme, la imprimante ne pourra pas charger correctement la carte postale, ce qui risque de provoquer des sauts de ligne ou un bourrage papier.
- Vous ne pouvez pas utiliser l'impression sans bordure pour les cartes postales de réponse.
- 6. Définissez l'orientation de l'impression.

Pour imprimer l'adresse horizontalement, définissez **Orientation** sur **Paysage**.

7. Sélectionnez la qualité d'impression.

Dans **Qualité d'impression**, sélectionnez **Haute** ou **Standard**, selon vos besoins.

8. Terminez la configuration.

Cliquez sur **OK**.

Lorsque vous lancez l'impression, les données sont imprimées sur la carte postale.

### **Important**

• Lorsque vous lancez l'impression d'une carte postale, un message guide s'affiche. Lorsque ce message guide apparaît, sélectionnez **Ne plus jamais afficher ce message** si vous ne souhaitez plus afficher ce type de messages. Pour rétablir l'affichage de ces messages, ouvrez l'onglet **Entretien**, puis cliquez sur **Afficher l'état de**

**l'imprimante** pour afficher l'écran d'état de l'imprimante CanonIJ. Dans le menu **Option**, sélectionnez **Afficher le message guide**, puis cliquez sur **Impression sur**

- **Hagaki** pour activer le paramètre.
- Pour imprimer sur un autre support qu'une carte postale, chargez le support en question selon la méthode appropriée, puis cliquez sur **Lancer l'impression**.

# <span id="page-399-0"></span>**Modification des paramètres de couchage transparent**

Lorsque vous effectuez un couchage transparent, l'imprimante applique une encre d'optimiseur de couleur (CO) sur la surface d'impression et vous permet d'ajuster la brillance.

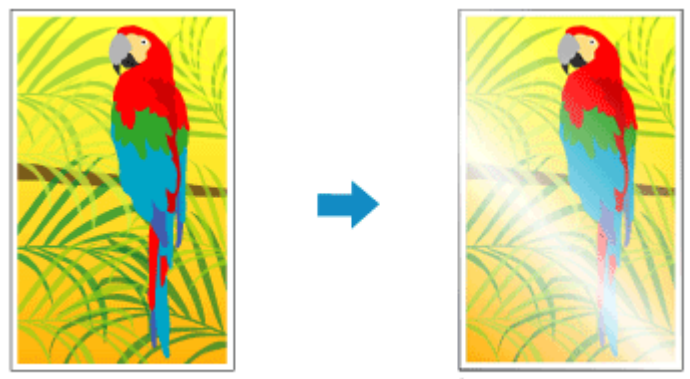

document

Résultat d'impression Couchage transparent

Cette section explique les procédures permettant de modifier les paramètres de couchage transparent.

- 1. Ouvrez la [fenêtre de configuration du pilote d'imprimante](#page-479-0)
- 2. Sélectionnez le réglage manuel des couleurs.

Dans l'onglet **Principal**, sélectionnez **Manuel** pour **Couleur/Intensité**, puis cliquez sur **Définir...**

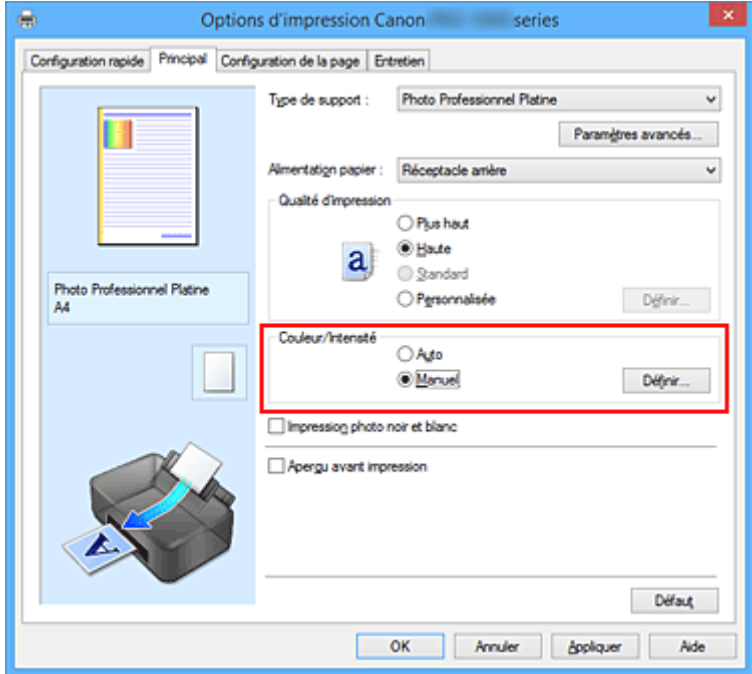

La boîte de dialogue **Réglage des couleurs manuel** apparaît.

3. Configurez la zone couchage transparent

Cliquez sur l'onglet **Couchage transparent**, sélectionnez le paramètre **Zone couchage transparent** approprié (voir les options disponibles ci-dessous), puis cliquez sur **OK**.

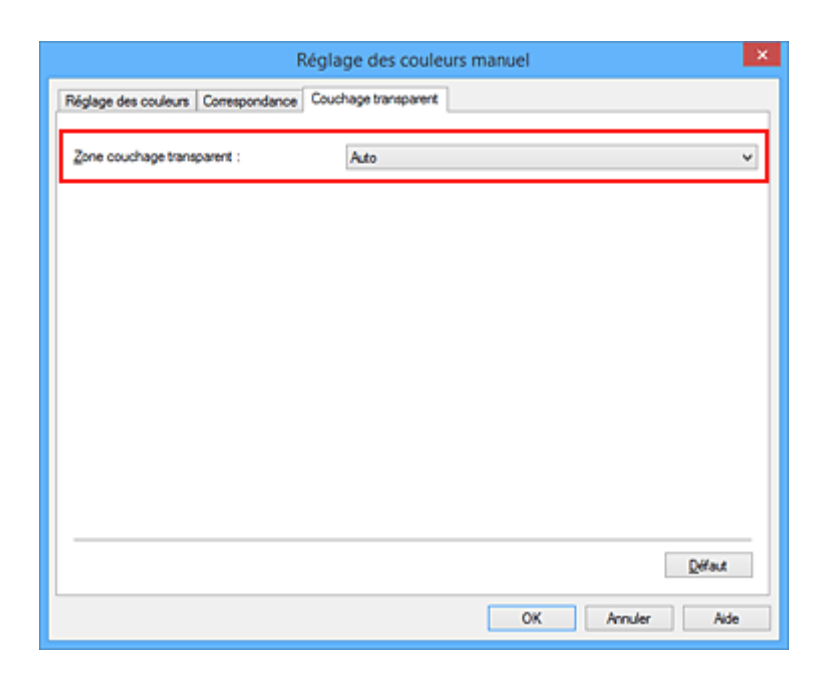

#### **Auto**

L'imprimante définit automatiquement les zones faisant l'objet du couchage transparent et si le couchage transparent doit être exécuté.

Il est parfois possible de réduire la consommation d'encre de l'optimiseur de couleur (CO) ou d'accélérer la vitesse d'impression.

#### **Générale**

L'imprimante applique le couchage transparent à la zone d'impression complète. Si le choix de l'option **Auto** a produit des effets de couchage transparent insatisfaisants, le choix de l'option **Générale** peut améliorer les résultats.

### **IMP** Important

- Dans l'onglet **Configuration rapide** ou **Principal**, vérifiez **Type de support**. Si un type de support autre que **Papier Photo Glacé Extra II**, **Photo Professionnel Platine**, **Photo Professionnel Lustré**, **Papier Photo Satiné**, **Papier photo mince** ou **Papier photo épais** est sélectionné, vous ne pouvez pas choisir **Générale**.
- Si l'option **Générale** est sélectionnée et que le type de support est remplacé par un type qui ne peut pas utiliser l'option **Générale**, le paramètre de zone de couchage transparent est remplacé par **Auto**.
- 4. Terminez la configuration.

Cliquez sur **OK** dans l'onglet **Principal**.

Lors de l'exécution de l'impression, l'effet de couchage transparent qui a été défini est ajouté lorsque le document est imprimé.

# **Commutation de l'alimentation papier pour répondre à vos besoins**

Cette imprimante dispose de deux alimentations de papier : un bac d'alimentation manuelle et un réceptacle arrière.

Pour faciliter l'impression, sélectionnez un paramètre d'alimentation papier adapté à votre type de support ou au but recherché.

Pour configurer l'alimentation papier, procédez comme suit :

Vous pouvez également définir l'alimentation papier dans l'onglet **Configuration rapide**.

- 1. Ouvrez la [fenêtre de configuration du pilote d'imprimante](#page-479-0)
- 2. Sélectionnez le type de support.

Sélectionnez le type du papier chargé dans l'imprimante dans la liste **Type de support** de l'onglet **Principal**.

3. Sélectionnez l'alimentation papier.

Dans la liste **Alimentation papier**, sélectionnez la source de papier adaptée au but recherché.

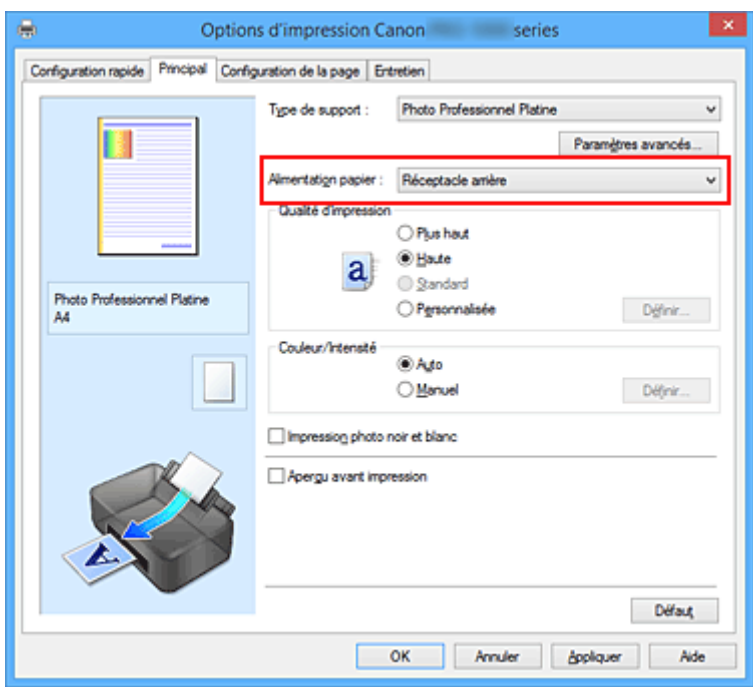

#### **Alimentation manuelle**

Le papier est fourni par le bac d'alimentation manuelle à l'arrière.

#### **Important**

- Lorsque la valeur **A5**, **B5**, **10x15cm 4"x6"**, **13x18cm 5"x7"**, **L 89x127mm**, **2L 127x178mm**, **Hagaki 100x148mm** ou **Hagaki 2 200x148mm** est sélectionnée pour **Format page** dans l'onglet **Configuration de la page**, il est impossible d'effectuer l'alimentation papier à partir du réceptacle à alimentation manuelle à l'arrière.
- Lorsque la valeur **Papier ordinaire**, **Hagaki A**, **Ink Jet Hagaki** ou **Hagaki** est sélectionnée pour **Type de support** dans l'onglet **Principal**, il est impossible d'effectuer l'alimentation papier à partir du réceptacle à alimentation manuelle à l'arrière.

#### **Réceptacle arrière**

Le papier est fourni par le réceptacle arrière.

### **Important**

- Lorsque la valeur **Papier photo pro mat Premium**, **Papier photo épais**, **Pap. Beaux Arts très fort gram.** ou **Papier Beaux-Arts fort grammage** est sélectionnée pour **Type de support** dans l'onglet **Principal**, il est impossible d'effectuer l'alimentation papier à partir du réceptacle arrière.
- 4. Terminez la configuration.

Cliquez sur **OK**.

Lorsque vous lancez une impression, l'imprimante utilise l'alimentation papier spécifiée.

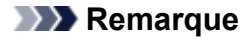

• Si les paramètres de papier du pilote d'imprimante sont différents des informations sur le papier du réceptacle arrière enregistrées sur l'imprimante, une erreur peut survenir. Pour connaître la procédure à suivre en cas d'erreur, reportez-vous à ["Paramètres de papier](#page-153-0)."

Pour en savoir plus sur les informations du réceptacle arrière à enregistrer sur l'imprimante, procédez comme suit :

- [Paramètres de papier dans le pilote d'imprimante et sur l'imprimante \(Type de support\)](#page-361-0)
- [Paramètres de papier dans le pilote d'imprimante et sur l'imprimante \(Format de papier\)](#page-363-0)

# <span id="page-403-0"></span>**Affichage d'un aperçu avant impression**

Si vous utilisez le pilote d'imprimante XPS, remplacez « Aperçu Canon IJ » par « Aperçu Canon IJ XPS » lorsque vous lisez ces informations.

Vous pouvez afficher un aperçu avant impression et le vérifier.

Pour afficher un aperçu avant l'impression, procédez comme suit :

Vous pouvez également définir l'affichage des résultats d'impression sur l'onglet **Configuration rapide**.

- 1. Ouvrez la [fenêtre de configuration du pilote d'imprimante](#page-479-0)
- 2. Définissez l'aperçu.

Cochez la case **Aperçu avant impression** dans l'onglet **Principal**.

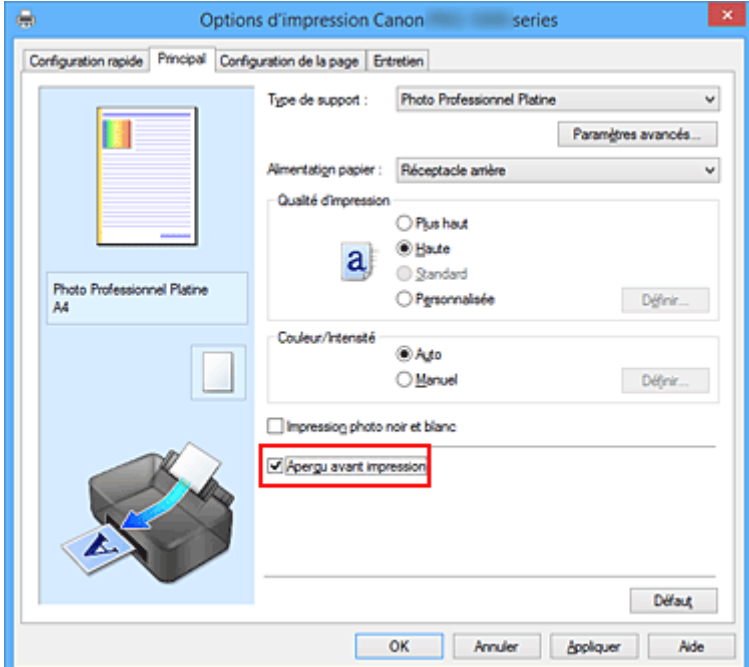

3. Terminez la configuration.

Cliquez sur **OK**.

Lorsque vous lancez l'impression, la fenêtre Aperçu Canon IJ s'ouvre et affiche les résultats de l'impression.

### **Rubrique connexe**

**[Aperçu Canon IJ](#page-497-0)** 

# **Définition du format de papier (format personnalisé)**

Vous pouvez définir la largeur et la hauteur du papier lorsque le format correspondant n'est pas disponible dans le menu **Format page**. Ce type de format est dit « personnalisé ».

Pour spécifier un format personnalisé, procédez comme suit :

Vous pouvez également définir le format personnalisé dans **Format papier imprimante** sur l'onglet **Configuration rapide**.

- 1. Ouvrez la [fenêtre de configuration du pilote d'imprimante](#page-479-0)
- 2. Sélectionnez le format du papier.

Sélectionnez **Personnalisé...** pour **Format page** dans l'onglet **Configuration de la page**.

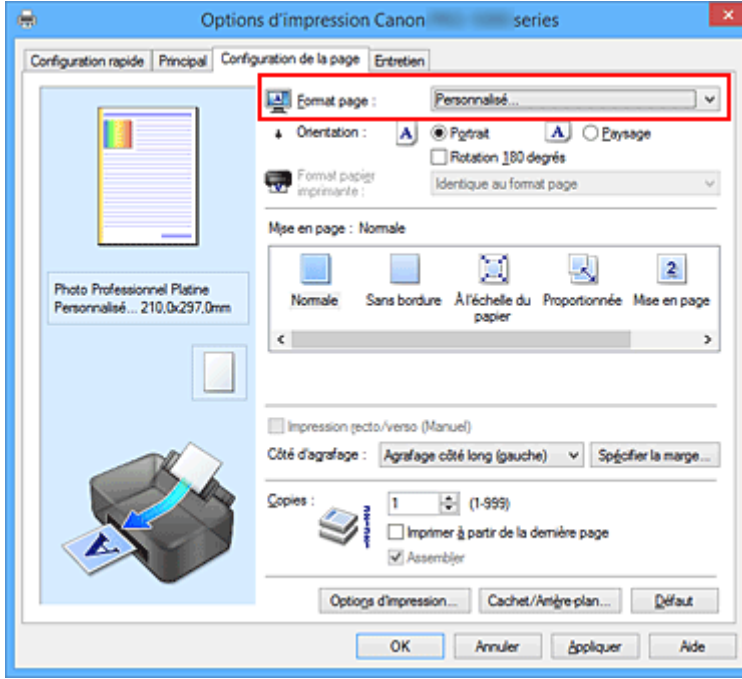

La boîte de dialogue **Taille personnalisée** s'affiche.

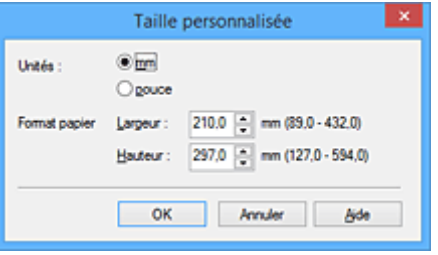

3. Définissez le format de papier personnalisé.

Spécifiez **Unités**, puis entrez la **Largeur** et la **Hauteur** du papier à utiliser. Cliquez sur **OK**.

4. Terminez la configuration.

Cliquez sur **OK** dans l'onglet **Configuration de la page**. Lorsque vous lancez une impression, les données sont imprimées sur le format de papier spécifié.

### **Important**

- Si le logiciel d'application à l'origine du document est doté d'une fonction permettant de spécifier les valeurs de hauteur et de largeur, définissez ces valeurs dans le logiciel d'application. Si le logiciel d'application ne propose pas cette fonction ou si le document ne s'imprime pas correctement, exécutez la procédure ci-dessus dans le pilote d'imprimante pour définir ces valeurs.
- Il se peut que l'impression soit désactivée en fonction de la taille du support spécifié défini par l'utilisateur.

Pour plus d'informations sur les tailles imprimables des supports définis par l'utilisateur, reportez-vous à ["Types de support pouvant être utilisés.](#page-116-0)"

## **Remarque**

• Si les paramètres de papier du pilote d'imprimante sont différents des informations sur le papier du réceptacle arrière enregistrées sur l'imprimante, une erreur peut survenir. Pour connaître la procédure à suivre en cas d'erreur, reportez-vous à ["Paramètres de papier.](#page-153-0)"

Pour en savoir plus sur les informations du réceptacle arrière à enregistrer sur l'imprimante, procédez comme suit :

- [Paramètres de papier dans le pilote d'imprimante et sur l'imprimante \(Type de support\)](#page-361-0)
- [Paramètres de papier dans le pilote d'imprimante et sur l'imprimante \(Format de papier\)](#page-363-0)

# **Modification du document à imprimer ou réimpression à partir de l'historique des impressions**

Cette fonction n'est pas disponible lorsque le pilote d'imprimante IJ standard est utilisé.

La fenêtre Aperçu Canon IJ XPS vous permet de modifier le document à imprimer ou de récupérer l'historique des impressions en vue d'imprimer ce document.

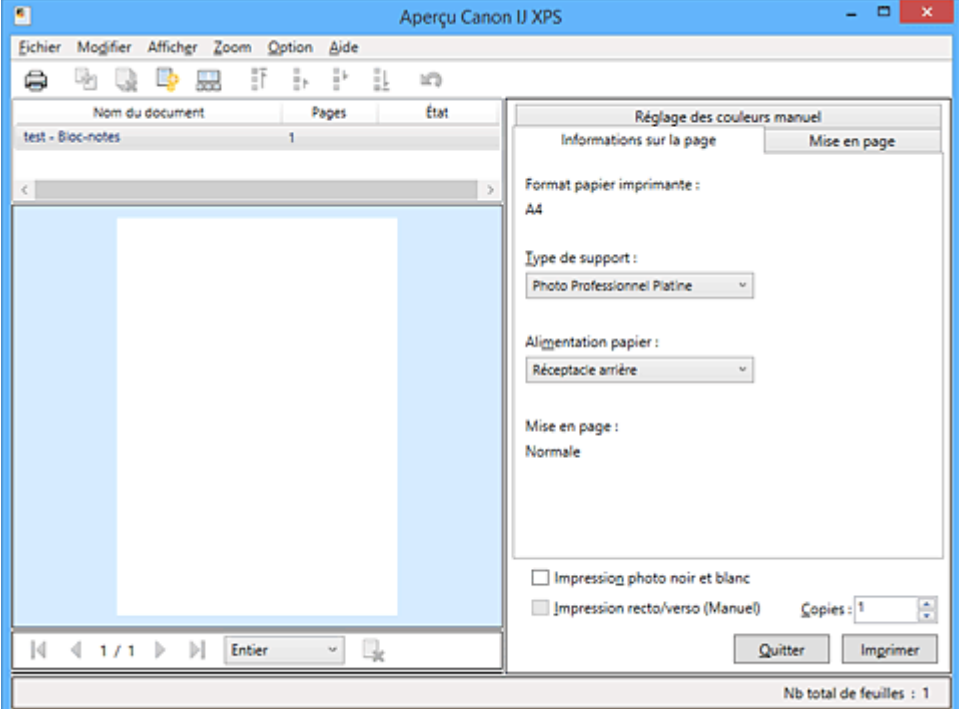

Pour utiliser la fenêtre Aperçu Canon IJ XPS, procédez comme suit :

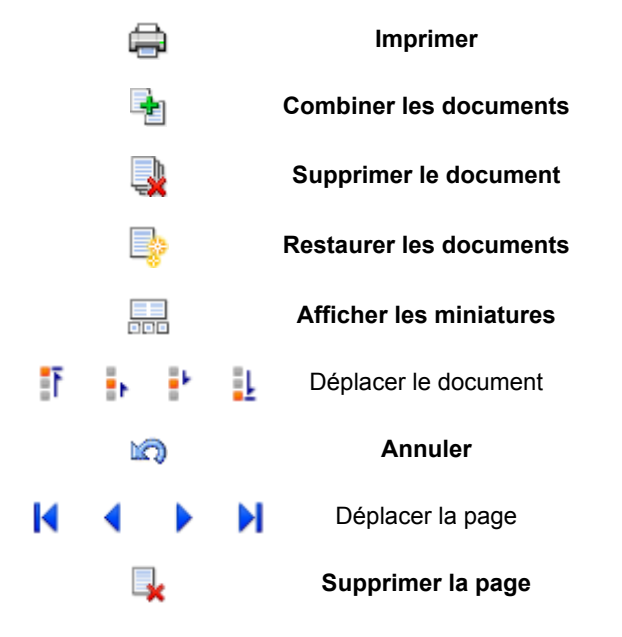

### **Remarque**

- En cliquant sur **Afficher les miniatures**, vous pouvez afficher ou masquer des miniatures des documents à imprimer sélectionnés dans la liste **Nom du document**.
- Si vous cliquez sur **Annuler**, vous annulez la modification que vous venez d'apporter.

# **Modification et impression d'un document à imprimer**

Lorsque vous imprimez plusieurs documents ou pages, vous pouvez combiner des documents, modifier la séquence d'impression des documents ou des pages ou supprimer des documents ou des pages.

- 1. Ouvrez la [fenêtre de configuration du pilote d'imprimante](#page-479-0)
- 2. Définissez l'aperçu.

Cochez la case **Aperçu avant impression** dans l'onglet **Principal**.

3. Terminez la configuration.

Cliquez sur **OK**.

La fenêtre Aperçu Canon IJ XPS s'ouvre et affiche un aperçu avant l'impression.

- 4. Modifiez les documents et les pages à imprimer.
	- Combinaison de documents à imprimer

Vous pouvez combiner plusieurs documents à imprimer de manière à ne plus en avoir qu'un seul. La combinaison de documents à imprimer vous permet d'éviter l'insertion de pages blanches lorsque vous effectuez une impression recto/verso ou mise en page. Sélectionnez les documents à combiner dans la liste **Nom du document**. Dans le menu **Modifier**, sélectionnez **Combiner les documents** sous **Documents** pour combiner les documents selon la séquence affichée.

Pour sélectionner plusieurs documents à imprimer, maintenez la touche Ctrl enfoncée et cliquez sur les documents à fusionner ou maintenez la touche Maj et appuyez sur la flèche haut ou bas. Vous pouvez également cliquer sur une zone vide de liste des documents et faire glisser la souris pour sélectionner plusieurs documents.

Lorsque vous combinez des documents, les documents sélectionnés avant l'opération de combinaison sont supprimés de la liste, tandis que le document combiné y est ajouté.

- Modification de la séquence des documents ou pages à imprimer
	- Pour modifier la séquence des documents à imprimer, allez jusqu'à la liste **Nom du document** et sélectionnez le document à déplacer. Ensuite, dans le menu **Modifier**, sélectionnez **Déplacer le document** sous **Documents**, puis sélectionnez l'élément approprié. Vous pouvez également cliquer et déplacer un document à imprimer pour modifier la séquence d'impression.
	- Pour modifier la séquence des pages à imprimer, cliquez sur **Afficher les miniatures** dans le menu **Option** et sélectionnez la page à déplacer. Ensuite, dans le menu **Modifier**, sélectionnez **Déplacer la page** sous **Pages**, puis sélectionnez l'élément approprié. Vous pouvez également cliquer et déplacer une page à imprimer pour modifier la séquence d'impression.
- Suppression de documents et de pages à imprimer
	- Pour supprimer un document à imprimer, sélectionnez le document cible dans la liste **Nom du document**. Dans le menu **Modifier**, sélectionnez ensuite **Documents** puis **Supprimer le document**.
	- Pour supprimer une page à imprimer, cliquez sur **Afficher les miniatures** dans le menu **Option** et sélectionnez la page à supprimer. Ensuite, dans le menu **Modifier**, sélectionnez **Supprimer la page** sous **Pages**.
- Restauration d'une page à imprimer

Vous pouvez restaurer des pages supprimées à l'aide de la commande **Supprimer la page**. Pour restaurer des pages, activez la case **Afficher les pages supprimées** dans le menu **Option**, puis sélectionnez les pages à récupérer parmi les pages miniature affichées. Ensuite, dans le menu **Modifier**, sélectionnez **Pages** puis **Restaurer la page**.

Après avoir modifié les documents ou pages à imprimer, vous pouvez changer les paramètres d'impression dans les onglets **Informations sur la page**, **Mise en page** et **Réglage des couleurs manuel**, si besoin est.

### **IMP** Important

- Pour afficher les différents documents dans la liste, ouvrez l'aperçu et exécutez à nouveau l'impression.
- Pour restaurer l'état d'origine avant modification dans l'aperçu des documents à imprimer, sélectionnez **Restaurer les documents** sous **Documents** dans le menu **Modifier**.
- Si les paramètres d'impression des documents à combiner diffèrent, il est possible qu'un message s'affiche.

Vérifiez le contenu du message affiché avant de combiner les documents.

- Si les documents à combiner ont des formats de sortie différents et que vous devez effectuer une impression recto/verso ou mise en page, l'imprimante risque de ne pas fournir le résultat d'impression escompté pour certaines pages.
- Vérifiez donc l'aperçu avant d'imprimer.
- Selon les paramètres d'impression du document à imprimer, certaines fonctions peuvent ne pas être disponibles dans la fenêtre Aperçu Canon IJ XPS.

### **Remarque**

- Vous pouvez renommer à votre guise la liste **Nom du document**.
- 5. Lancez l'impression.

Cliquez sur **Imprimer**.

Lorsque vous lancez l'impression, l'imprimante utilise les paramètres spécifiés pour imprimer les données.

# **Réimpression depuis l'historique des impressions**

Lorsque vous cliquez sur **Enregistrer l'historique des impressions** dans le menu **Fichier** pour activer ce réglage, le document imprimé depuis l'aperçu est enregistré, de sorte que vous pouvez le réimprimer avec les mêmes paramètres.

1. Affichez l'historique des impressions.

Ouvrez la [fenêtre de configuration du pilote d'imprimante.](#page-479-0) Ensuite, dans l'onglet **Entretien**, sélectionnez **Afficher l'historique des impressions**. Le document à imprimer enregistré apparaît dans l'aperçu.

### **IMP** Important

- Pour limiter le nombre d'enregistrements de l'historique des impressions, cliquez sur **Limite d'entrées de l'historique** dans le menu **Fichier**.
- Si le nombre limite d'enregistrements est dépassé, les enregistrements de l'historique des impressions sont supprimés en commençant par le plus ancien.

2. Sélectionnez un document à imprimer.

Sélectionnez le document à imprimer dans la liste **Nom du document**.

3. Lancez l'impression.

Cliquez sur **Imprimer**.

# **Rubrique connexe**

**[Affichage d'un aperçu avant impression](#page-403-0)** 

# **Modification de la qualité d'impression et correction des données d'image**

- **[Définition du niveau de Qualité d'impression \(Personnalisée\)](#page-411-0)**
- **[Impression d'un document couleur en monochrome](#page-413-0)**
- **[Réglage de la tonalité](#page-415-0)**
- **[Définition de la correction des couleurs](#page-418-0)**
- **[Impression photo optimale des données d'image](#page-420-0)**
- **[Réglage des couleurs avec le pilote d'imprimante](#page-422-0)**
- **[Impression avec les profils ICC](#page-424-0)**
- **[Interprétation du profil ICC](#page-428-0)**
- **[Réglage de l'équilibre des couleurs](#page-429-0)**
- **[Réglage de la luminosité](#page-431-0)**
- **[Réglage du contraste](#page-433-0)**
- **[Modification des paramètres de couchage transparent](#page-399-0)**

# <span id="page-411-0"></span>**Définition du niveau de Qualité d'impression (Personnalisée)**

Le niveau de qualité d'impression peut être défini dans **Personnalisée**.

Pour définir le niveau de qualité d'impression, procédez comme suit :

- 1. Ouvrez la [fenêtre de configuration du pilote d'imprimante](#page-479-0)
- 2. Sélectionnez la qualité d'impression.

Dans l'onglet **Principal**, sélectionnez **Personnalisée** pour **Qualité d'impression**, puis cliquez sur **Définir...**

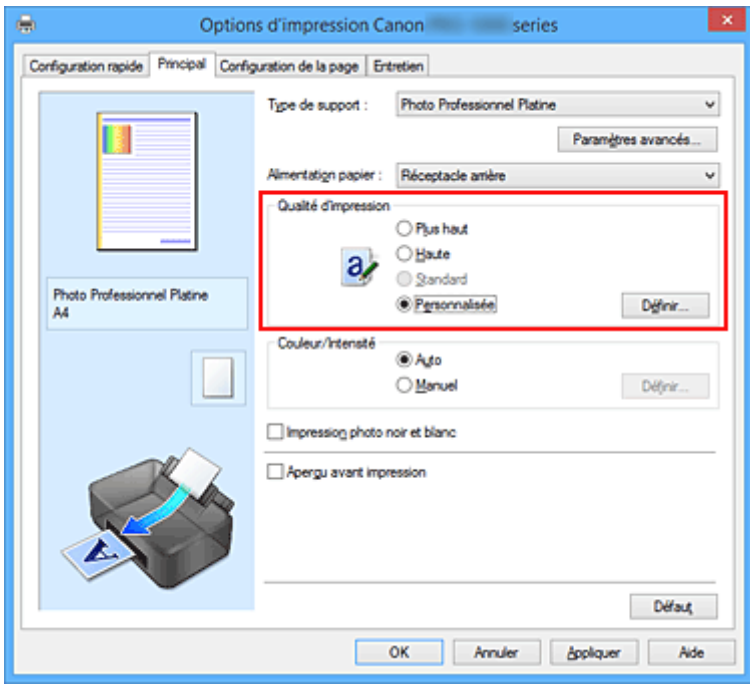

La boîte de dialogue **Personnalisée** apparaît.

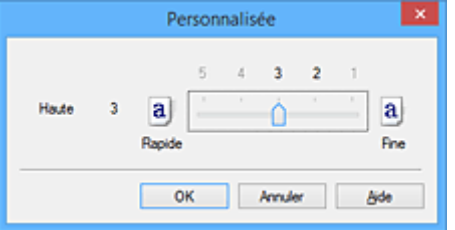

3. Définissez le niveau de qualité d'impression

Faites glisser le curseur de réglage pour sélectionner le niveau de qualité d'impression et cliquez sur **OK**.

4. Terminez la configuration.

Cliquez sur **OK** dans l'onglet **Principal**.

Lorsque vous lancez une impression, les données d'image sont imprimées avec le niveau de qualité d'impression sélectionné.

## **IMP** Important

• Certains niveaux de qualité d'impression ne peuvent pas être sélectionnés selon les paramètres du champ **Type de support**.

# **Rubriques connexes**

- [Définition de la correction des couleurs](#page-418-0)
- [Réglage de l'équilibre des couleurs](#page-429-0)
- **[Réglage de la luminosité](#page-431-0)**
- [Réglage du contraste](#page-433-0)

# <span id="page-413-0"></span>**Impression d'un document couleur en monochrome**

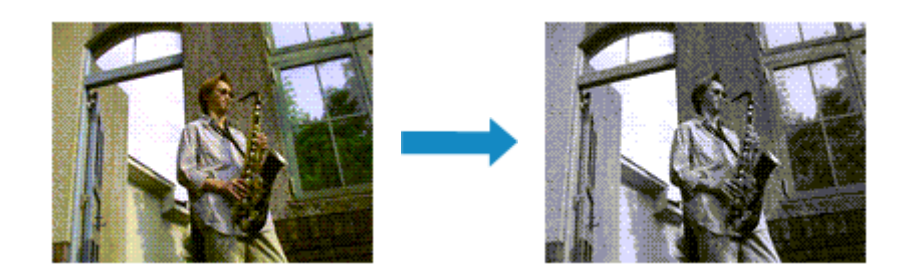

Pour imprimer un document couleur en monochrome, procédez comme suit :

Vous pouvez également définir l'impression photo noir et blanc dans **Fonctionnalités supplémentaires** sous l'onglet **Configuration rapide**.

- 1. Ouvrez la [fenêtre de configuration du pilote d'imprimante](#page-479-0)
- 2. Définir l'impression photo noir et blanc

Cochez la case **Impression photo noir et blanc** de l'onglet **Principal**.

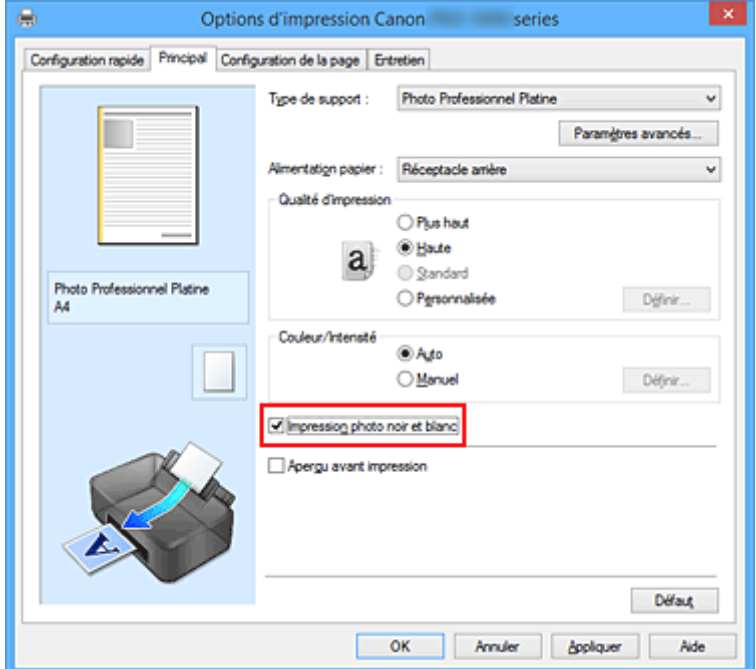

3. Terminez la configuration.

Cliquez sur **OK**.

Lorsque vous lancez une impression, le document est converti en données niveau de gris. Cela vous permet d'imprimer un document couleur en monochrome.

### **Important**

• Lorsque la case **Impression photo noir et blanc** est cochée, le pilote d'imprimante traite les données d'image au format sRVB. Dans ce cas, les couleurs effectivement imprimées peuvent être différentes de celles des données d'image de départ.

Lorsque vous utilisez la fonction Impression niveau de gris pour imprimer des données Adobe RGB, convertissez les données en données sRGB à l'aide d'un logiciel d'application.

## **Remarque**

• Pendant une **Impression photo noir et blanc**, des encres différentes de l'encre noire peuvent être utilisées.

# **Rubrique connexe**

[Réglage de la tonalité](#page-415-0)

# <span id="page-415-0"></span>**Réglage de la tonalité**

Lorsque vous imprimez des photos noir et blanc, vous pouvez obtenir des effets produits par les couleurs froides et les couleurs chaudes.

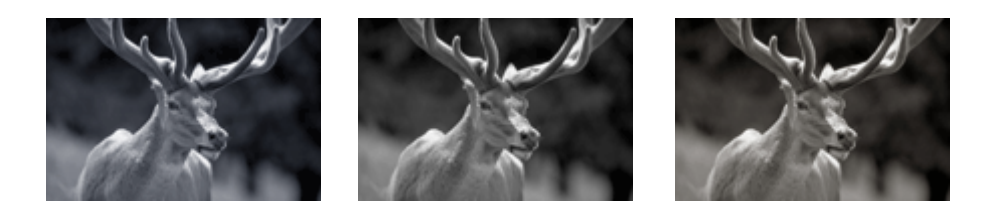

**Ton froid** est sélectionné **Noir et blanc** est sélectionné **Ton chaud** est sélectionné

La procédure de réglage de la tonalité est décrite ci-dessous :

- 1. Ouvrez la [fenêtre de configuration du pilote d'imprimante](#page-479-0)
- 2. Sélectionnez le type de support.

Dans **Type de support**, onglet **Principal**, sélectionnez **Papier Photo Glacé Extra II**, **Photo Professionnel Platine**, **Photo Professionnel Lustré**, **Papier Photo Satiné**, **Papier photo mince**, **Papier photo épais**, **Papier photo pro mat Premium**, **Pap. Beaux Arts à fort grammage**, **Pap. Beaux Arts très fort gram.**, **Papier Beaux-Arts fort grammage**, **Canvas** ou **Papier japonais Washi**.

3. Définir l'impression photo noir et blanc

Activez la case à cocher **Impression photo noir et blanc**.

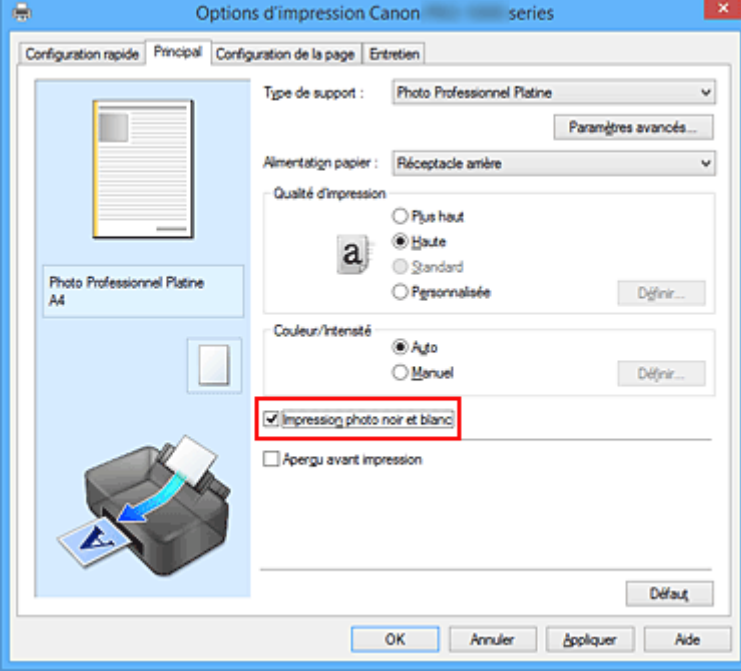

4. Sélectionnez le réglage manuel des couleurs.

Sélectionnez **Manuel** pour **Couleur/Intensité**, puis cliquez sur **Définir...**.

La boîte de dialogue **Réglage des couleurs manuel** apparaît.

#### 5. Réglage des tons monochromes

Dans le menu déroulant **Ton**, choisissez l'une des options suivantes.

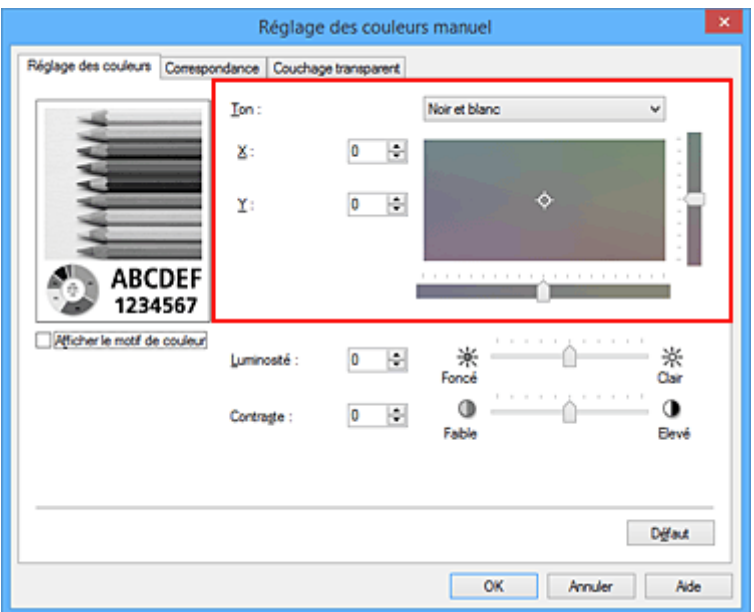

#### **Ton froid**

Cette option permet de régler la tonalité des couleurs sur des nuances froides de gris (noir froid). Lorsque vous sélectionnez cette option, une valeur de -30 est saisie pour **X** et une valeur de 0 pour **Y**.

#### **Noir et blanc**

Cette option permet de régler la tonalité des couleurs sur des nuances neutres de gris. Lorsque vous sélectionnez cette option, une valeur de 0 est saisie pour **X** et une valeur de 0 pour **Y**.

#### **Ton chaud**

Cette option permet de régler la tonalité des couleurs sur des nuances chaudes de gris (noir chaud). Lorsque vous sélectionnez cette option, une valeur de 30 est saisie pour **X** et une valeur de 0 pour **Y**.

#### **Personnalisé**

Pour régler la tonalité des couleurs, utilisez les curseurs horizontaux et verticaux tout en vérifiant les couleurs dans la zone de réglage centrale.

Pour régler les curseurs horizontaux et verticaux, déplacez-les respectivement vers la gauche/vers la droite ou vers le haut/vers le bas.

Pour régler la tonalité des couleurs, vous pouvez également cliquer ou faire glisser la zone de réglage centrale avec la souris.

Vous pouvez également entrer directement des valeurs dans la zone associée aux curseurs. Si vous choisissez cette méthode, entrez des valeurs comprises entre -100 et 100 pour **X** et entre -50 et 50 pour **Y**.

#### **Remarque**

• L'option **Personnalisé** ne peut pas être sélectionnée, car elle s'affiche automatiquement lorsque la valeur de réglage est entrée directement.

#### **X, Y (valeur de réglage monochromatique)**

Si nécessaire, vous pouvez régler les couleurs monochromatiques manuellement.

Pour régler la tonalité des couleurs, vous pouvez soit entrer directement des valeurs ou cliquer sur les flèches haut/bas.

Pour régler la tonalité des couleurs, vous pouvez également cliquer ou faire glisser la zone de

réglage avec la souris.

La valeur est également associée aux curseurs horizontaux et verticaux.

Si vous choisissez cette méthode, entrez des valeurs comprises entre -100 et 100 pour **X** et entre -50 et 50 pour **Y**.

La valeur sélectionnée apparaîtra dans l'aperçu affiché dans la partie gauche.

Après avoir ajusté la tonalité, cliquez sur **OK**.

6. Terminez la configuration.

Cliquez sur **OK** dans l'onglet **Principal**.

Lorsque vous lancez une impression, le document couleur est converti en données niveau de gris selon les tons définis. Cela vous permet d'imprimer un document couleur en monochrome.

### **Rubriques connexes**

- [Impression d'un document couleur en monochrome](#page-413-0)
- [Réglage de la luminosité](#page-431-0)
- [Réglage du contraste](#page-433-0)

# <span id="page-418-0"></span>**Définition de la correction des couleurs**

Vous pouvez indiquer la méthode de correction des couleurs appropriée pour le type de document à imprimer.

Lors de l'impression des données, le pilote d'imprimante règle les couleurs automatiquement.

Si vous voulez effectuer une impression en utilisant l'espace de couleurs des données d'image de manière optimale, sélectionnez **ICM** (**Correspondance profil ICC**). Lorsque vous souhaitez utiliser un logiciel d'application pour spécifier un profil ICC d'impression, sélectionnez **Aucune**.

La procédure de réglage de la correction des couleurs est décrite ci-dessous :

Vous pouvez également définir la correction des couleurs dans l'onglet **Configuration rapide**. Pour ce faire, sélectionnez **Réglage manuel de la couleur/intensité** sous **Fonctionnalités supplémentaires**.

- 1. Ouvrez la [fenêtre de configuration du pilote d'imprimante](#page-479-0)
- 2. Sélectionnez le réglage manuel des couleurs.

Dans l'onglet **Principal**, sélectionnez **Manuel** pour **Couleur/Intensité**, puis cliquez sur **Définir...**

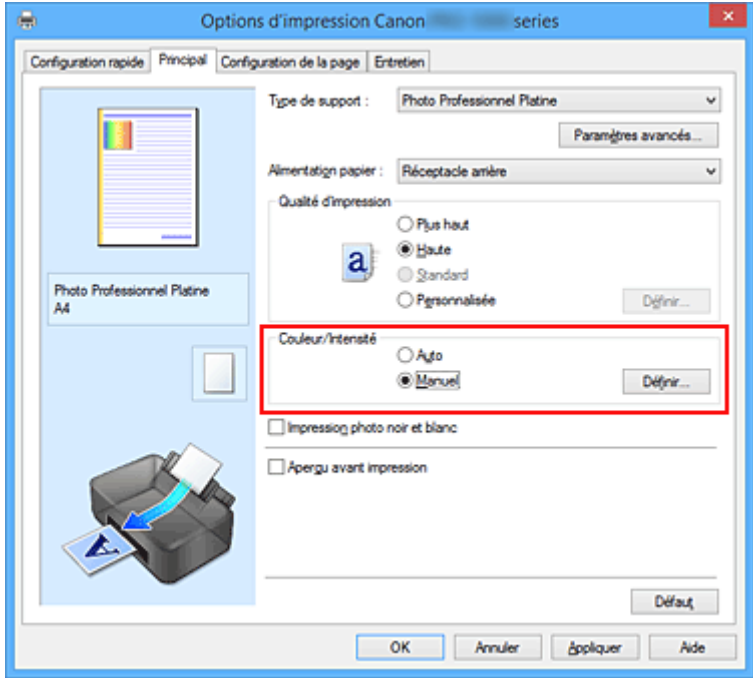

La boîte de dialogue **Réglage des couleurs manuel** apparaît.

3. Sélectionnez la correction des couleurs.

Cliquez sur l'onglet **Correspondance**, sélectionnez le paramètre **Correction des couleurs** correspondant à vos besoins, puis cliquez sur **OK**.

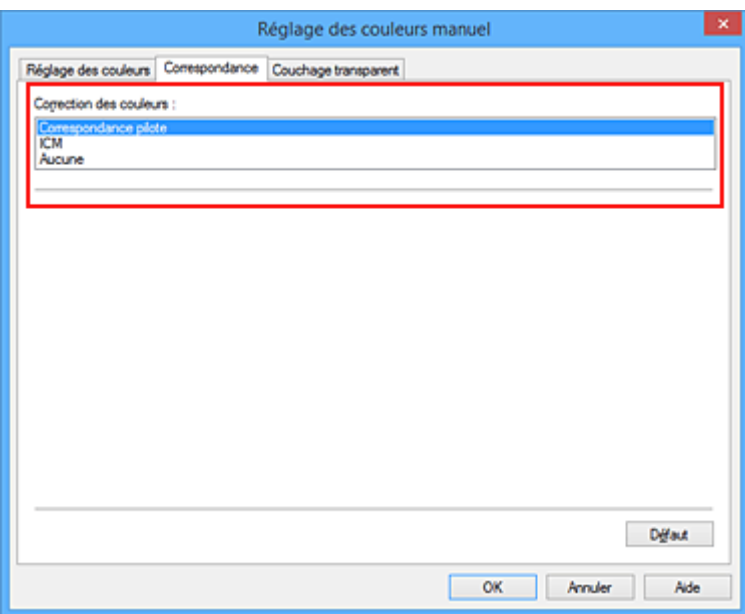

#### **Correspondance pilote**

Le pilote exécutera les réglages nécessaires pendant l'impression. Pour plus d'informations sur la correspondance pilote, reportez-vous à "[Réglage des couleurs avec](#page-422-0) [le pilote d'imprimante.](#page-422-0)"

#### **ICM (Correspondance profil ICC)**

Ajuste les couleurs à l'aide d'un profil ICC lors de l'impression. Spécifiez le profil ou le mode de rendu à utiliser.

#### **Aucune**

Le pilote d'imprimante n'effectue aucune correction des couleurs. Sélectionnez cette option lorsque vous spécifiez un profil ICC d'impression créé séparément ou un profil ICC d'impression défini pour du papier spécial Canon dans un logiciel d'application pour l'impression de données.

4. Terminez la configuration.

Cliquez sur **OK** dans l'onglet **Principal**. Lorsque vous lancez l'impression, le document est imprimé avec la correction des couleurs spécifiée.

#### **Important**

- Lorsque l'option ICM est désactivée dans le logiciel d'application, vous ne pouvez pas sélectionner **ICM** pour **Correction des couleurs**, et il se peut que l'imprimante ne parvienne pas à imprimer les données d'image correctement.
- Lorsque la case **Impression photo noir et blanc** de l'onglet **Principal** est cochée, l'option **Correction des couleurs** est grisée et n'est pas disponible.

#### **Rubriques connexes**

- **IM [Impression photo optimale des données d'image](#page-420-0)**
- [Réglage des couleurs avec le pilote d'imprimante](#page-422-0)
- **IM** [Impression avec les profils ICC](#page-424-0)
- **[Interprétation du profil ICC](#page-428-0)**

# <span id="page-420-0"></span>**Impression photo optimale des données d'image**

Lorsque les personnes impriment des images capturées à l'aide d'appareils photo numériques, elles ont parfois l'impression que les teintes imprimées sont différentes de celles de l'image réelle ou de celles qui apparaissent à l'écran.

Pour obtenir des résultats d'impression aussi proches que possible des teintes souhaitées, vous devez sélectionner la méthode d'impression la mieux adaptée à l'application utilisée ou au but recherché.

# **Gestion des couleurs**

Les périphériques tels que les appareils photo numériques, les scanners, les écrans et les imprimantes traitent les couleurs différemment. La gestion des couleurs (correspondance des couleurs) est une méthode qui gère des couleurs dépendantes du périphérique sous la forme d'un espace chromatique commun.

Dans Windows, un système de gestion des couleurs appelé ICM est intégré au système d'exploitation. sRGB est l'un des espaces chromatiques courants fréquemment utilisé.

Les profils ICC convertissent les couleurs dépendantes des périphériques en espace chromatique commun. L'utilisation d'un profil ICC et la mise en place de la gestion des couleurs permettent de définir l'espace chromatique des données d'image dans la zone de reproduction des couleurs que l'imprimante peut exprimer.

### **Remarque**

• En règle générale, les fichiers image sont enregistrés au format JPEG. Certains appareils photo numériques vous permettent d'enregistrer des images au format RAW. Les données RAW font référence à un format d'enregistrement pour lequel un ordinateur est nécessaire pour développer l'image. Vous pouvez intégrer une balise de profil ICC d'entrée dans un fichier RAW en utilisant une application spéciale.

## **Sélection d'une méthode d'impression adaptée aux données d'image**

La méthode d'impression recommandée dépend de l'espace de couleurs des données d'image ou du logiciel d'application utilisé.

Il existe deux méthodes classiques d'impression.

Vérifiez l'espace de couleurs des données d'image et le logiciel d'application utilisé, puis sélectionnez la méthode d'impression adaptée.

#### **[Réglage des couleurs avec le pilote d'imprimante](#page-422-0)**

Cette section décrit la procédure d'impression de données à l'aide de la fonction de correction des couleurs du pilote d'imprimante.

Sélectionnez cette fonction si vous souhaitez obtenir des impressions avec un résultat proche de ce qui est affiché à l'écran, par exemple si vous avez corrigé les couleurs en vérifiant l'image à imprimer à l'écran.

#### **[Impression avec les profils ICC](#page-424-0)**

Décrit la procédure d'impression à l'aide de l'espace de couleurs des données d'image. Vous pouvez imprimer des données avec un espace chromatique commun en configurant l'application et le pilote d'imprimante de telle sorte que la gestion des couleurs corresponde au profil ICC d'entrée des données d'image.

La méthode de configuration du pilote d'imprimante dépend de l'application à utiliser.

# **Rubrique connexe**

**[Interprétation du profil ICC](#page-428-0)** 

# <span id="page-422-0"></span>**Réglage des couleurs avec le pilote d'imprimante**

Pour utiliser la correspondance pilote pendant l'impression, activez la fonction de correction des couleurs du pilote d'imprimante. La correspondance pilote applique avec précision les caractéristiques des données affichées à l'écran et vous permet d'obtenir des résultats d'impression proches de ce qui est affiché à l'écran.

## **Important**

- Lorsque vous imprimez avec la correspondance pilote, Canon recommande de définir la luminosité de l'écran et de l'environnement comme suit :
	- Moniteur Température de couleur : D50 (5000K) Luminosité : 100 à 120 cd/m2 Gamma : 2,2
	- Luminosité de l'environnement Luminosité fluorescente pour l'évaluation de la couleur D50 (température de couleur 5000K, propriétés de rendu élevées) Luminosité en fonction des documents imprimés : 500 lx ± 125 lx

**Remarque** 

• Lorsque vous imprimez depuis une application capable d'identifier des profils ICC et qui vous permet de les spécifier, utilisez un profil ICC d'impression dans l'application et sélectionnez des paramètres de gestion des couleurs.

La procédure de réglage des couleurs avec le pilote d'imprimante est décrite ci-dessous :

- 1. Ouvrez la [fenêtre de configuration du pilote d'imprimante](#page-479-0)
- 2. Sélectionnez le réglage manuel des couleurs.

Dans l'onglet **Principal**, sélectionnez **Manuel** pour **Couleur/Intensité**, puis cliquez sur **Définir...** La boîte de dialogue **Réglage des couleurs manuel** apparaît.

3. Sélectionnez la correction des couleurs.

Cliquez sur l'onglet **Correspondance**, puis sélectionnez **Correspondance pilote** pour **Correction des couleurs**.

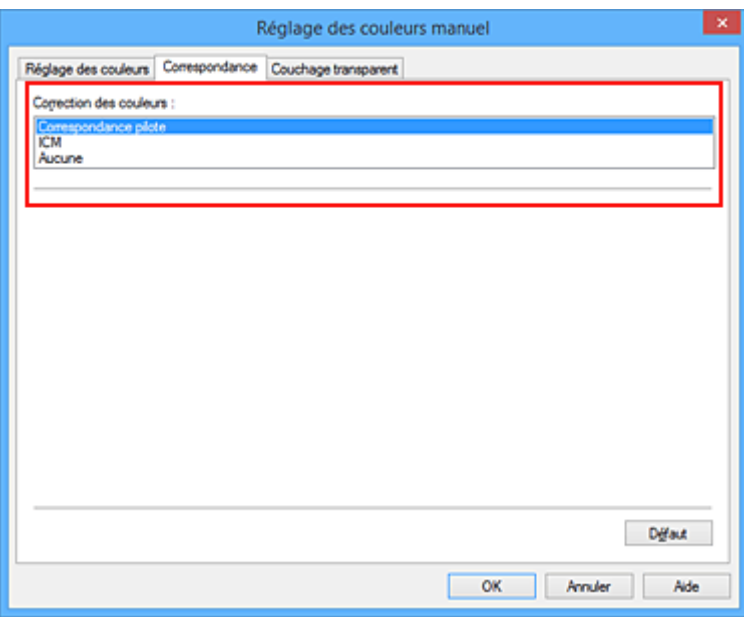

4. Définissez les autres éléments.

Si nécessaire, cliquez sur l'onglet **Réglage des couleurs**, ajustez l'équilibre des couleurs (**Cyan**, **Magenta**, **Jaune**) et modifiez les paramètres **Luminosité** et **Contraste**, puis cliquez sur **OK**.

5. Terminez la configuration.

Cliquez sur **OK** dans l'onglet **Principal**. Lorsque vous lancez l'impression, le pilote d'imprimante règle les couleurs pour l'impression des données.

### **Rubriques connexes**

- **[Définition du niveau de Qualité d'impression \(Personnalisée\)](#page-411-0)**
- [Définition de la correction des couleurs](#page-418-0)
- [Réglage de l'équilibre des couleurs](#page-429-0)
- **[Réglage de la luminosité](#page-431-0)**
- [Réglage du contraste](#page-433-0)

# <span id="page-424-0"></span>**Impression avec les profils ICC**

Lorsque les données d'image possèdent un profil ICC d'entrée, vous pouvez utiliser l'espace de couleurs des données pour l'impression.

La procédure de configuration du pilote d'imprimante dépend de l'application utilisée pour imprimer.

# **Définition d'un profil ICC à partir d'une application et impression des données**

Lorsque vous imprimez les résultats d'édition et de retouche d'Adobe Photoshop, de Canon Digital Photo Professional ou de tout autre logiciel d'application vous permettant de spécifier des profils ICC d'entrée et d'impression, vous utilisez en fait l'espace chromatique du profil ICC d'entrée spécifié dans les données d'image.

Pour utiliser cette méthode d'impression, servez-vous de votre application afin de sélectionner des options de gestion des couleurs et d'indiquer un profil ICC d'entrée, ainsi qu'un profil ICC d'impression dans les données d'image.

Même si vous imprimez à l'aide d'un profil ICC d'impression que vous avez vous-même créé ou d'un profil défini pour du papier spécial Canon, veillez à sélectionner des options de gestion des couleurs dans votre logiciel d'application.

Pour plus d'informations, reportez-vous au manuel de l'application utilisée.

- 1. Ouvrez la [fenêtre de configuration du pilote d'imprimante](#page-479-0)
- 2. Sélectionnez le réglage manuel des couleurs.

Dans l'onglet **Principal**, sélectionnez **Manuel** pour **Couleur/Intensité**, puis cliquez sur **Définir...** La boîte de dialogue **Réglage des couleurs manuel** apparaît.

3. Sélectionnez la correction des couleurs.

Cliquez sur l'onglet **Correspondance** et sélectionnez **Aucune** pour **Correction des couleurs**.

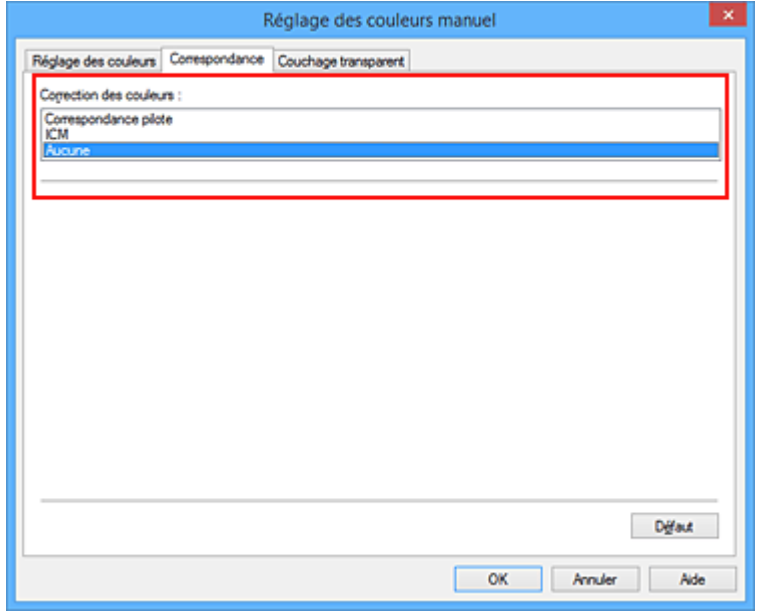

4. Définissez les autres éléments.

Si nécessaire, cliquez sur l'onglet **Réglage des couleurs**, ajustez l'équilibre des couleurs (**Cyan**, **Magenta**, **Jaune**) et modifiez les paramètres **Luminosité** et **Contraste**, puis cliquez sur **OK**.

5. Terminez la configuration.

Cliquez sur **OK** dans l'onglet **Principal**. Lorsque vous lancez l'impression, l'imprimante utilise l'espace chromatique des données d'image.

# **Définition d'un profil ICC avec le pilote d'imprimante avant de procéder à l'impression**

Lorsque vous imprimez depuis un logiciel d'application qui ne permet pas l'identification ou la définition d'un profil ICC d'entrée, l'espace de couleurs sRGB est utilisé.

- 1. Ouvrez la [fenêtre de configuration du pilote d'imprimante](#page-479-0)
- 2. Sélectionnez le réglage manuel des couleurs.

Dans l'onglet **Principal**, sélectionnez **Manuel** pour **Couleur/Intensité**, puis cliquez sur **Définir...** La boîte de dialogue **Réglage des couleurs manuel** apparaît.

3. Sélectionnez la correction des couleurs.

Cliquez sur l'onglet **Correspondance**, puis sélectionnez **ICM** (**Correspondance profil ICC**) pour **Correction des couleurs**.

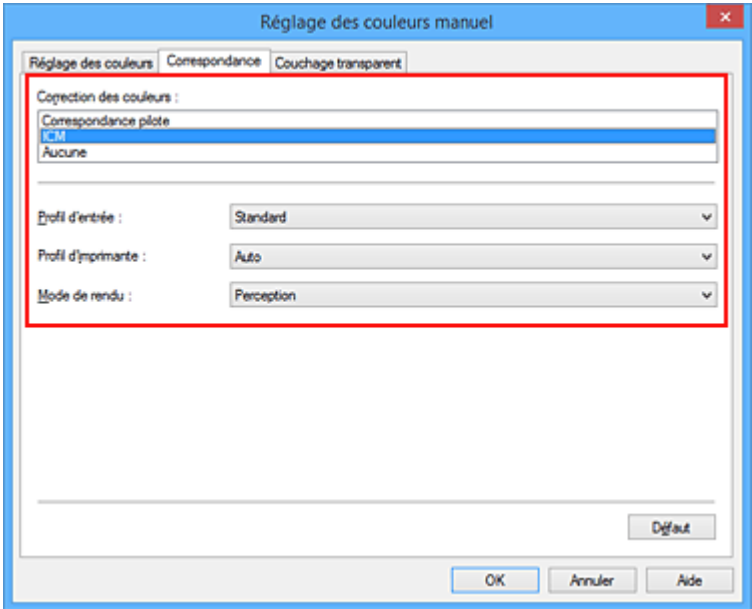

4. Pour **Profil d'entrée**, sélectionnez **Standard**.

#### **Important**

- Lorsque l'application précise un profil d'entrée, le paramètre de profil d'entrée du pilote d'imprimante n'est plus valide.
- 5. Sélectionnez le profil d'imprimante.

Sélectionnez **Profil d'imprimante**.

- Pour définir automatiquement le profil d'imprimante :
- Sélectionnez **Auto**.
- Pour définir manuellement le profil d'imprimante :

Sélectionnez un profil d'imprimante qui correspond au type de support à utiliser.

#### 6. Sélectionnez le mode de rendu

Sélectionnez la méthode de réglage des couleurs dans la liste déroulante **Mode de rendu**.

• **Saturation**

Cette méthode reproduit les images avec encore plus de vivacité que la méthode **Perception**.

• **Perception**

Cette fonction reproduit l'espace colorimétrique que l'imprimante peut reproduire. Comme cette fonction rend de manière précise les attributs des données affichées à l'écran, sélectionnez-la si vous souhaitez obtenir des impressions avec un résultat proche de ce qui est affiché à l'écran.

#### **IMP** Important

- Lorsque vous sélectionnez **Perception** pour imprimer des images, Canon recommande de définir l'écran et la luminosité de l'environnement comme suit :
	- Moniteur

Température de couleur : D50 (5000K) Luminosité : 100 à 120 cd/m2

- Gamma : 2,2
- Luminosité de l'environnement Luminosité fluorescente pour l'évaluation de la couleur D50 (température de couleur 5000K, propriétés de rendu élevées) Luminosité en fonction des documents imprimés : 500 lx ± 125 lx

#### • **Colorimétrie relative**

Lorsque des données d'image sont converties dans l'espace chromatique de l'imprimante, cette méthode convertit les données de telle sorte que la reproduction des couleurs se rapproche des régions de couleurs partagées. Sélectionnez cette méthode pour imprimer des données d'image avec des couleurs proches de celles d'origine.

• **Colorimétrie absolue**

Lorsque la méthode **Colorimétrie relative** est sélectionnée, les points blancs sont reproduits sous la forme de points blancs de papier (couleur d'arrière-plan). Cependant, lorsque la méthode **Colorimétrie absolue** est sélectionnée, la méthode de reproduction des points blancs dépend des données d'image.

#### **IMP** Important

- Selon le type de support, vous pouvez obtenir les mêmes résultats d'impression, même si vous changez le paramètre **Mode de rendu**.
- 7. Définissez les autres éléments.

Si nécessaire, cliquez sur l'onglet **Réglage des couleurs**, modifiez les paramètres **Cyan**, **Magenta**, **Jaune**, **Luminosité** et **Contraste**, puis cliquez sur **OK**.

8. Terminez la configuration.

Cliquez sur **OK** dans l'onglet **Principal**.

Lorsque vous lancez l'impression, l'imprimante utilise l'espace chromatique des données d'image.

# **Rubriques connexes**

- **[Définition du niveau de Qualité d'impression \(Personnalisée\)](#page-411-0)**
- [Définition de la correction des couleurs](#page-418-0)
- [Réglage de l'équilibre des couleurs](#page-429-0)
- [Réglage de la luminosité](#page-431-0)
- [Réglage du contraste](#page-433-0)

# <span id="page-428-0"></span>**Interprétation du profil ICC**

Lorsque vous devez spécifier un profil ICC pour cette imprimante, spécifiez le profil ICC du support de sortie d'impression.

Les profils ICC installés pour cette printer apparaissent comme suit.

Canon XXXXX Photo Paper Plus Glossy II  $(2)$  $(1)$ 

• (1) correspond au nom du modèle de l'imprimante.

• (2) indique le type de support. Ce nom de support correspond aux types de support suivants : Toile -P : Toile Pap. Beaux Arts très fort gram. -P : Pap. Beaux Arts très fort gram. Pap. Beaux Arts à fort grammage -P : Pap. Beaux Arts à fort grammage Papier photo épais -P : Papier photo épais Papiers Beaux Arts haute densité -P : Papier Beaux-Arts fort grammage Papier japonais Washi -P : Papier japonais Washi Papier photo mince -P : Papier photo mince Papier Photo Mat -P : Papier Photo Mat Papier Photo Glacé Extra II: Papier Photo Glacé Extra II Papier Photo Satiné : Papier Photo Satiné Photo Paper Pro Luster: Photo Professionnel Lustré Photo Paper Pro Platinum: Photo Professionnel Platine Papier photo pro mat Premium : Papier photo pro mat Premium

### **Remarque**

• Pour les profils ICC affichant "-P" à la fin du type de support, les résultats d'impression sont identiques lorsque vous sélectionnez **Perception** ou **Colorimétrie relative** pour **Mode de rendu**.

# <span id="page-429-0"></span>**Réglage de l'équilibre des couleurs**

Vous pouvez ajuster les nuances de couleur pendant l'impression.

Du fait que cette fonction permet d'ajuster l'équilibre des couleurs du document imprimé en modifiant les ratios d'encre de chaque couleur, l'équilibre global des couleurs du document est affecté. Utilisez l'application lorsque vous souhaitez modifier l'équilibre des couleurs de façon significative. Utilisez le pilote d'imprimante uniquement lorsque le réglage de l'équilibre des couleurs doit être minime.

L'exemple suivant présente le cas où l'équilibre des couleurs est utilisé pour augmenter l'intensité de la couleur cyan et réduire l'intensité de la couleur jaune de sorte que les couleurs globales soient plus uniformes.

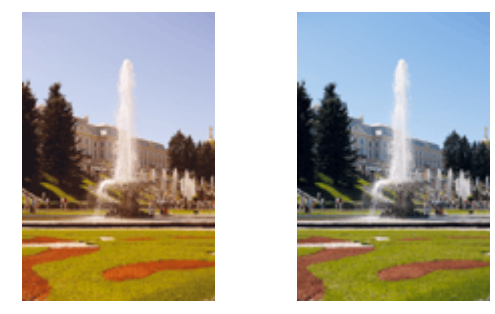

Sans réglage Équilibre des couleurs modifié

La procédure de réglage de l'équilibre des couleurs est décrite ci-dessous :

Vous pouvez également définir l'équilibre des couleurs dans l'onglet **Configuration rapide**. Pour ce faire, sélectionnez **Réglage manuel de la couleur/intensité** sous **Fonctionnalités supplémentaires**.

- 1. Ouvrez la [fenêtre de configuration du pilote d'imprimante](#page-479-0)
- 2. Sélectionnez le réglage manuel des couleurs.

Dans l'onglet **Principal**, sélectionnez **Manuel** pour **Couleur/Intensité**, puis cliquez sur **Définir...**

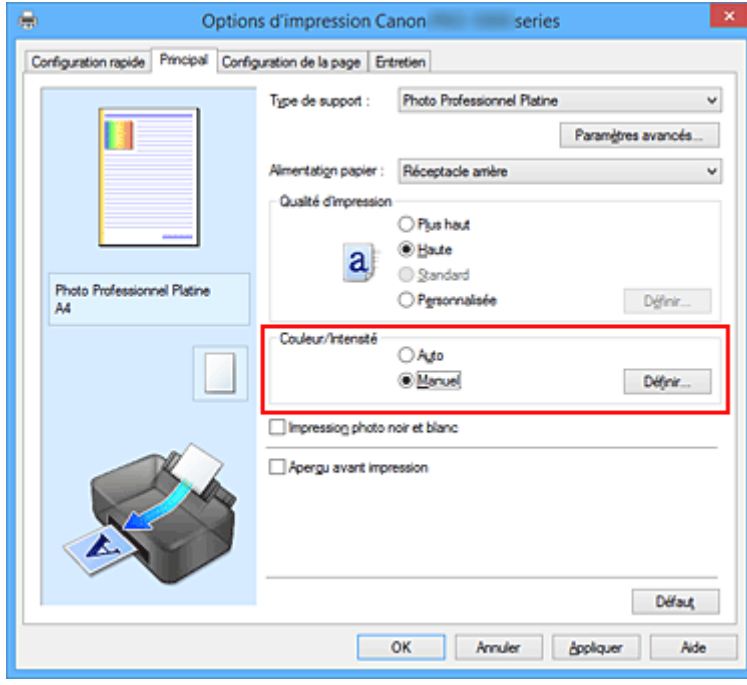

La boîte de dialogue **Réglage des couleurs manuel** apparaît.

#### 3. Équilibre des couleurs modifié

Des curseurs distincts existent pour le **Cyan**, le **Magenta** et le **Jaune**. Les couleurs sont renforcées lorsque vous déplacez le curseur correspondant vers la droite et elles sont atténuées lorsque vous le déplacez vers la gauche. Par exemple, l'atténuation de la couleur cyan entraîne le renforcement de la couleur rouge.

Vous pouvez également entrer directement une valeur dans la zone associée au curseur. Entrez une valeur comprise entre -50 et 50. Les paramètres actuels sont affichés dans l'aperçu des paramètres sur le côté gauche du pilote d'imprimante.

Réglage des couleurs manuel Réglage des couleurs Correspondance | Couchage transparent  $0$   $\div$ Cyan Fable  $E$ evé  $0$   $\sim$ Magenta **Elevé** Fable **Fable**  $0$   $\Rightarrow$ Jaune:  $E_{\text{fiv6}}$ ABCDEF 米<br>Foncé 1234567 茶  $0$   $\div$ Luminosté Afficher le motif de couleur 0  $\bullet$  $0 \quad \triangleright$ Contraste Fable Bevé Diffaut  $OK$ Anuler Aide

Après avoir ajusté chaque couleur, cliquez sur **OK**.

4. Terminez la configuration.

Cliquez sur **OK** dans l'onglet **Principal**. Lorsque vous lancez l'impression, le document est imprimé avec l'équilibre des couleurs réglé.

#### **IMP** Important

• Lorsque la case **Impression photo noir et blanc** est cochée dans l'onglet **Principal**, l'équilibre des couleurs (**Cyan**, **Magenta**, **Jaune**) ne peut pas être défini.

#### **Rubriques connexes**

- [Définition du niveau de Qualité d'impression \(Personnalisée\)](#page-411-0)
- [Définition de la correction des couleurs](#page-418-0)
- [Réglage de la luminosité](#page-431-0)
- [Réglage du contraste](#page-433-0)

# <span id="page-431-0"></span>**Réglage de la luminosité**

Vous pouvez éclaircir ou obscurcir les couleurs des données d'image globales pendant l'impression. Dans l'échantillon suivant, les couleurs claires sont obscurcies lors de l'impression des données d'image.

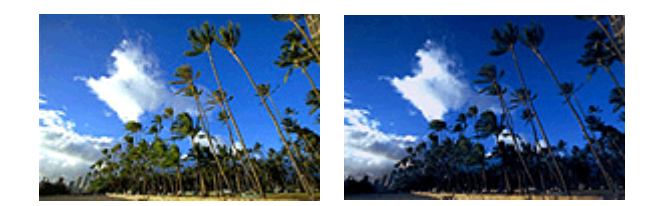

Sans réglage Couleurs claires obscurcies

La procédure de réglage de la luminosité est décrite ci-dessous :

Vous pouvez également définir la luminosité dans l'onglet **Configuration rapide**. Pour ce faire, sélectionnez **Réglage manuel de la couleur/intensité** sous **Fonctionnalités supplémentaires**.

- 1. Ouvrez la [fenêtre de configuration du pilote d'imprimante](#page-479-0)
- 2. Sélectionnez le réglage manuel des couleurs.

Dans l'onglet **Principal**, sélectionnez **Manuel** pour **Couleur/Intensité**, puis cliquez sur **Définir...**

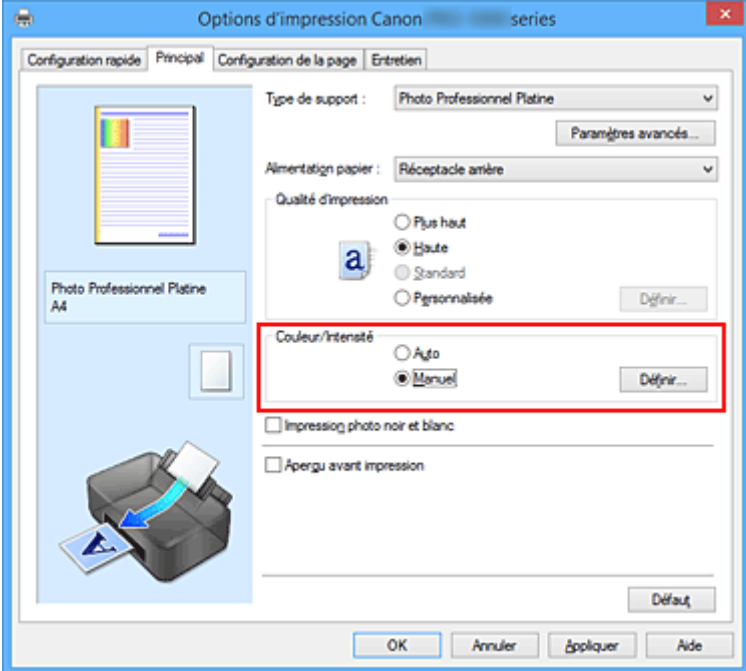

La boîte de dialogue **Réglage des couleurs manuel** apparaît.

#### 3. Réglage de la luminosité

Déplacez le curseur **Luminosité** vers la droite pour éclaircir (alléger) les couleurs, et vers la gauche pour obscurcir (intensifier) les couleurs.

Vous pouvez également entrer directement une valeur dans la zone associée au curseur. Entrez une valeur comprise entre -50 et 50. Les paramètres actuels sont affichés dans l'aperçu des paramètres sur le côté gauche du pilote d'imprimante.
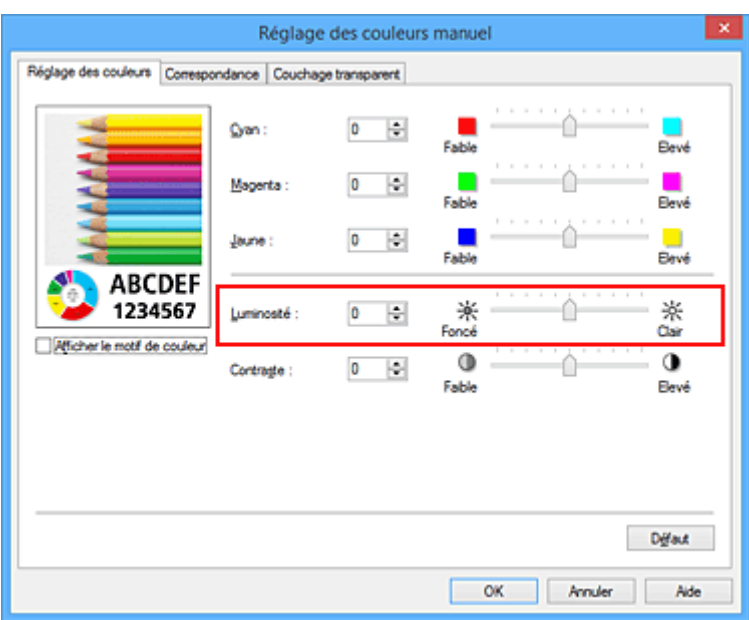

4. Terminez la configuration.

Cliquez sur **OK** dans l'onglet **Principal**.

Lorsque vous lancez une impression, les données sont imprimées avec la luminosité configurée.

### **Rubriques connexes**

- [Définition du niveau de Qualité d'impression \(Personnalisée\)](#page-411-0)
- [Définition de la correction des couleurs](#page-418-0)
- [Réglage de l'équilibre des couleurs](#page-429-0)
- [Réglage du contraste](#page-433-0)

# <span id="page-433-0"></span>**Réglage du contraste**

Vous pouvez ajuster le contraste de l'image pendant l'impression.

Pour renforcer et rendre plus distinctes les différences entre les zones claires et foncées des images, augmentez le contraste. À l'opposé, pour réduire et atténuer les différences entre les zones claires et foncées des images, réduisez le contraste.

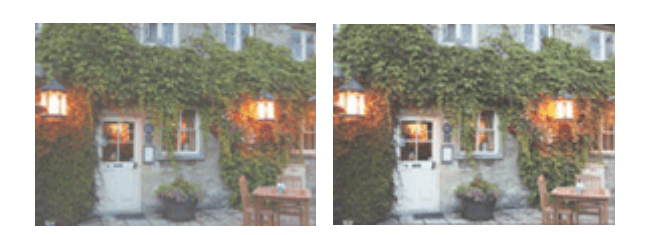

Sans réglage Réglez le contraste

La procédure de réglage du contraste est décrite ci-dessous :

Vous pouvez également définir le contraste dans l'onglet **Configuration rapide**. Pour ce faire, sélectionnez **Réglage manuel de la couleur/intensité** sous **Fonctionnalités supplémentaires**.

- 1. Ouvrez la [fenêtre de configuration du pilote d'imprimante](#page-479-0)
- 2. Sélectionnez le réglage manuel des couleurs.

Dans l'onglet **Principal**, sélectionnez **Manuel** pour **Couleur/Intensité**, puis cliquez sur **Définir...**

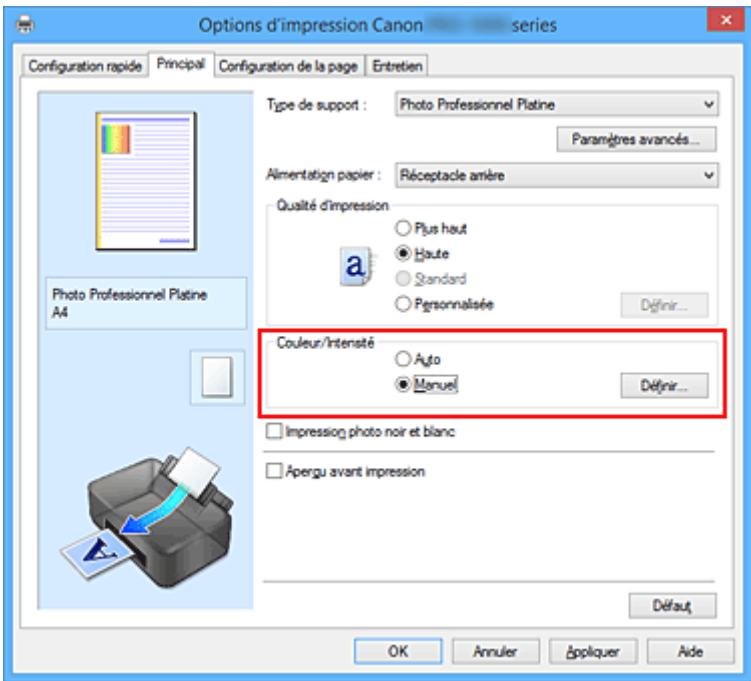

La boîte de dialogue **Réglage des couleurs manuel** apparaît.

3. Réglez le contraste

Déplacez le curseur **Contraste** vers la droite pour augmenter le contraste et vers la gauche pour le réduire.

Vous pouvez également entrer directement une valeur dans la zone associée au curseur. Entrez une

valeur comprise entre -50 et 50. Les paramètres actuels sont affichés dans l'aperçu des paramètres sur le côté gauche du pilote d'imprimante.

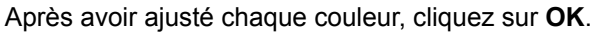

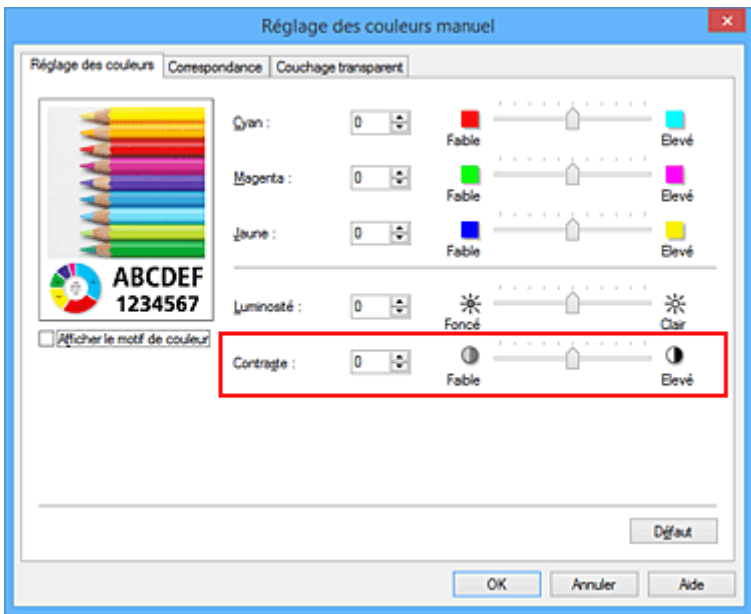

4. Terminez la configuration.

Cliquez sur **OK** dans l'onglet **Principal**. Lorsque vous lancez l'impression, les images sont imprimées avec le contraste réglé.

### **Rubriques connexes**

- [Définition du niveau de Qualité d'impression \(Personnalisée\)](#page-411-0)
- **[Définition de la correction des couleurs](#page-418-0)**
- [Réglage de l'équilibre des couleurs](#page-429-0)
- **[Réglage de la luminosité](#page-431-0)**

# **Impression à l'aide d'un service Web**

- **[Utilisation de PIXMA/MAXIFY Cloud Link](#page-44-0)**
- **F** [Impression avec Google Cloud Print](#page-437-0)
	- [Se procurer un compte Google](#page-439-0)
	- [Enregistrement de l'imprimante auprès de Google Cloud Print](#page-440-0)
	- [Impression depuis votre ordinateur ou votre smartphone avec Google Cloud Print](#page-443-0)
	- [Suppression de l'imprimante de Google Cloud Print](#page-447-0)
- **Guide Easy-PhotoPrint+**

# **Utilisation de PIXMA/MAXIFY Cloud Link**

En utilisant PIXMA/MAXIFY Cloud Link, vous pouvez connecter votre imprimante à un service Nuage, tel que CANON iMAGE GATEWAY, Evernote ou Twitter et utiliser les fonctions suivantes sans vous servir d'un ordinateur :

- Impression d'images à partir de sites de partage de photos
- Impression de documents à partir d'un service de gestion de données
- Enregistrement d'images numérisées sur un service de gestion de données.
- Utilisation de Twitter pour indiquer l'état de l'imprimante, par exemple l'absence de papier ou des niveaux de cartouches d'encre faibles.

De plus, vous pouvez utiliser différentes fonctions en ajoutant et en enregistrant des applications liées à différents services Nuage.

- **N** Utilisation de PIXMA/MAXIFY Cloud Link à partir de votre imprimante
- [Utilisation de PIXMA/MAXIFY Cloud Link à partir de votre smartphone, de votre tablette ou de votre](#page-46-0) [ordinateur](#page-46-0)

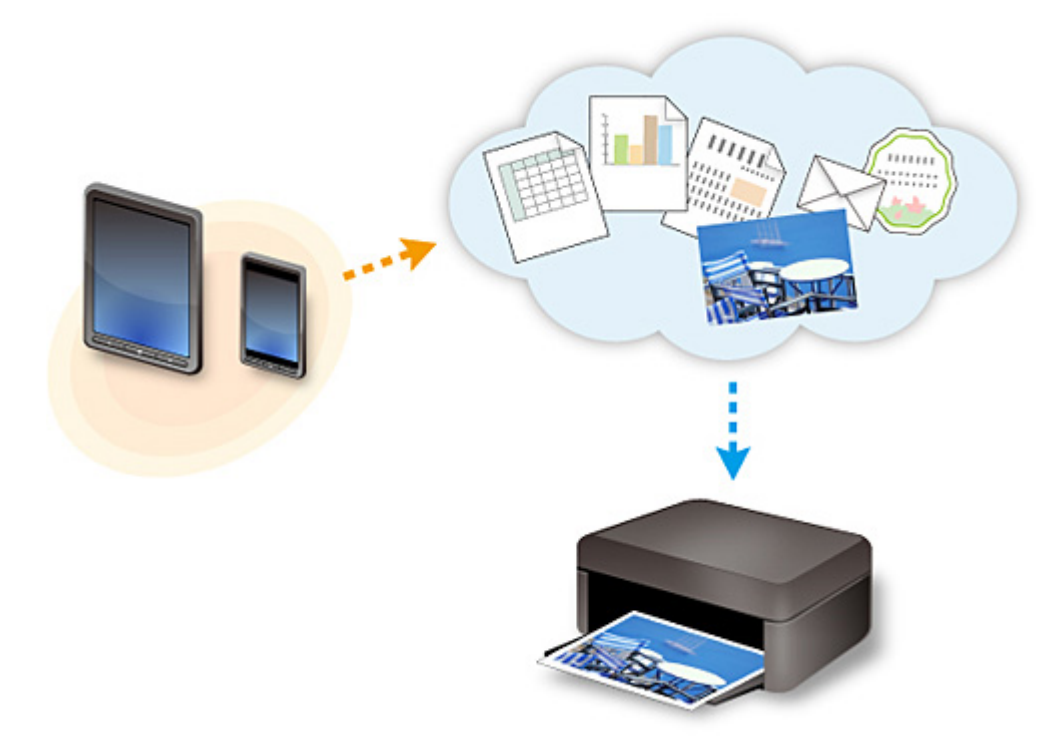

### **Important**

- Dans certains pays, il se peut que PIXMA/MAXIFY Cloud Link soit indisponible ou que d'autres applications soient proposées.
- Pour pouvoir utiliser certaines applications, vous devez disposer d'un compte. Pour ces applications, veuillez préalablement configurer un compte.
- Pour connaître les modèles qui prennent en charge PIXMA/MAXIFY Cloud Link, consultez la page d'accueil de Canon.
- L'affichage à l'écran peut changer sans notification préalable.

# <span id="page-437-0"></span>**Impression avec Google Cloud Print**

L'imprimante est compatible avec Google Cloud Print™ (Google Cloud Print est un service fourni par Google Inc.).

Google Cloud Print vous permet d'imprimer depuis n'importe quel endroit avec des applications ou services prenant en charge Google Cloud Print.

### **Envoi des données et impression via Internet**

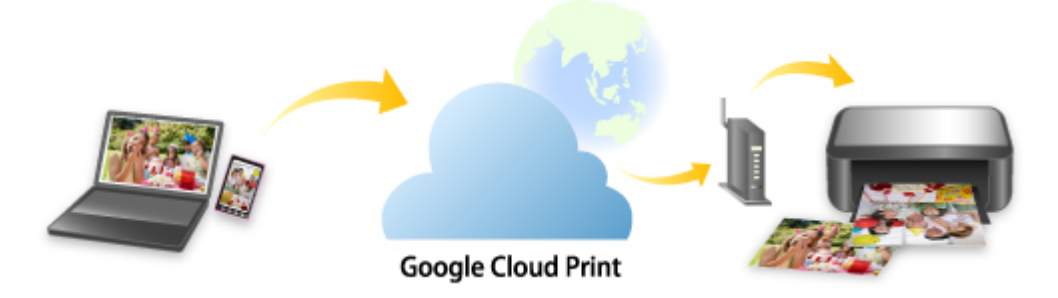

Lorsque vous avez enregistré l'imprimante dans Google Cloud Print, vous pouvez imprimer à partir d'applications ou de services prenant en charge Google Cloud Print sans connexion Internet.

### **Envoi des données et impression sans passer par Internet**

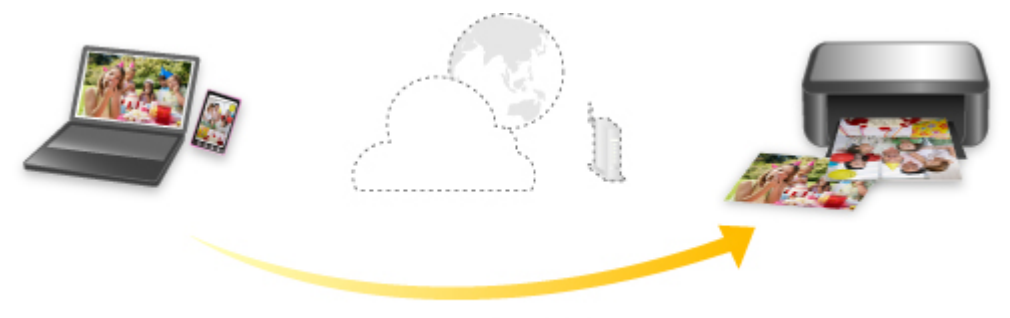

**Google Cloud Print** 

## **Important**

- Cette fonction n'est pas disponible dans tous les pays.
- Pour utiliser Google Cloud Print, il vous faut un compte Google sur lequel enregistrer l'imprimante auprès de Google Cloud Print au préalable.

De plus, une connexion réseau avec l'imprimante et une connexion Internet sont requises pour enregistrer l'imprimante dans Google Cloud Print. Frais de connexion à Internet applicables.

### 1. [Se procurer un compte Google](#page-439-0)

- 2. [Enregistrement de l'imprimante auprès de Google Cloud Print](#page-440-0)
- 3. [Impression depuis votre ordinateur ou votre smartphone avec Google Cloud Print](#page-443-0)

### **Important**

• Si le propriétaire de l'imprimante change, supprimez l'enregistrement de Google Cloud Print. **Nauppression de l'imprimante de Google Cloud Print** 

Une connexion réseau avec l'imprimante et une connexion Internet sont requises pour supprimer l'imprimante de Google Cloud Print. Frais de connexion à Internet applicables.

# <span id="page-439-0"></span>**Se procurer un compte Google**

Pour imprimer avec Google Cloud Print, il vous faut un compte Google sur lequel enregistrer l'imprimante avec Google Cloud Print au préalable.

### **Remarque**

• Si vous possédez déjà un compte Google, enregistrez l'imprimante dans Google Cloud Print. [Enregistrement de l'imprimante auprès de Google Cloud Print](#page-440-0)

Accédez au service Google Cloud Print à l'aide d'un navigateur Internet sur l'ordinateur ou l'appareil mobile et saisissez les informations requises.

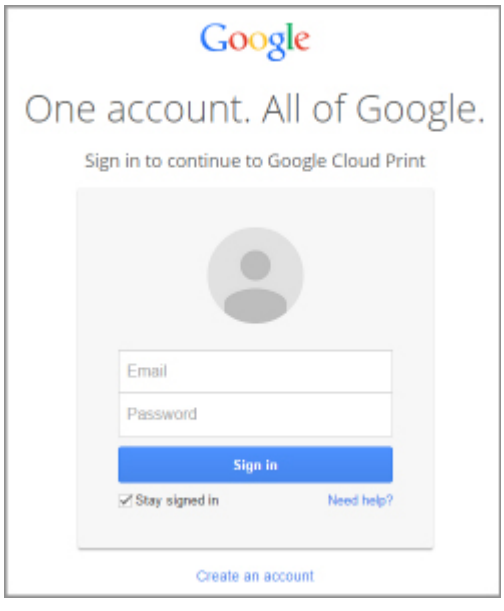

\* L'écran ci-dessus peut changer sans notification préalable.

# <span id="page-440-0"></span>**Enregistrement de l'imprimante auprès de Google Cloud Print**

L'imprimante peut être enregistrée dans Google Cloud Print selon les deux méthodes suivantes.

- **Enregistrement au moyen de Google Chrome**
- **Enregistrement à l'aide de l'imprimante**

### **Important**

- Si vous n'avez pas de compte Google, créez-en un. [Se procurer un compte Google](#page-439-0)
- Si le propriétaire de l'imprimante change, supprimez l'enregistrement de Google Cloud Print. **N**[Suppression de l'imprimante de Google Cloud Print](#page-447-0)
- Une connexion réseau avec l'imprimante et une connexion Internet sont requises pour enregistrer l'imprimante dans Google Cloud Print ou la supprimer. Frais de connexion à Internet applicables.

## **Enregistrement au moyen de Google Chrome**

- 1. Démarrez le navigateur Google Chrome sur votre ordinateur.
- 2. Sélectionnez **Se connecter à Chrome...** à partir de  $\equiv$  (menu Chrome).
- 3. Connectez-vous à votre compte Google.
- 4. Sélectionnez **Paramètres** à partir de  $\equiv$  (menu Chrome).
- 5. Sélectionnez **Afficher les paramètres avancés...** pour afficher les informations.
- 6. Sélectionnez **Gérer** pour **Google Cloud Print**.
- 7. Lorsque le nom de l'imprimante et le bouton **Ajouter des imprimantes** s'affichent, sélectionnez **Ajouter des imprimantes**.
- 8. Lorsque le message de confirmation de l'enregistrement de l'imprimante s'affiche, sélectionnez **OK**.
- 9. Lorsque l'écran de confirmation de l'enregistrement s'affiche sur l'écran LCD de l'imprimante, utilisez le bouton ▲▼ pour sélectionner **Oui** et appuyez sur le bouton **OK**. L'enregistrement de l'imprimante est terminé.

### **Enregistrement à l'aide de l'imprimante**

### **IMP** Important

• Il se peut que vous deviez entrer le mot de passe d'administrateur selon le champ d'application de ce dernier.

- 1. [Assurez-vous que l'imprimante est sous tension.](#page-188-0)
- 2. Sélectionnez **Plusieurs paramètres** sur l'écran ACCUEIL.

**M**[Écran LCD et panneau de contrôle](#page-137-0)

- 3. Utilisez le bouton ▲▼ pour sélectionner **Configuration du service Web** et appuyez sur le bouton **OK**.
- 4. Sélectionnez **Config. connexion service Web** -> **Configuration Google Cloud Print** -> **Enr. auprès Google Cloud Print**.

### **Remarque**

• Si vous avez déjà enregistré l'imprimante sur Google Cloud Print, un message de confirmation pour enregistrer de nouveau l'imprimante s'affiche.

- 5. Lorsque l'écran de confirmation de l'enregistrement de l'imprimante s'affiche, utilisez le bouton **AV** pour sélectionner **Oui** et appuyez sur le bouton **OK**.
- 6. Utilisez le bouton  $\blacktriangle\blacktriangledown$  pour sélectionner la langue d'affichage sur l'écran des paramètres d'impression de Google Cloud Print, puis appuyez sur le bouton **OK**.

Le message de confirmation pour imprimer l'URL d'authentification s'affiche.

- 7. Chargez du papier ordinaire au format A4 ou Lettre et appuyez sur le bouton **OK**. L'URL d'authentification est en cours d'impression.
- 8. Assurez-vous que l'URL d'authentification est imprimée, utilisez le bouton  $\blacktriangle\blacktriangledown$  pour sélectionner **Oui**, puis appuyez sur le bouton **OK**.
- 9. Effectuez le processus d'authentification à l'aide d'un navigateur Internet sur l'ordinateur ou sur l'appareil mobile.

Accédez à l'URL à l'aide d'un navigateur Internet ou d'un appareil mobile et suivez la procédure d'authentification à l'aide des instructions affichées à l'écran.

### **IMP** Important

- L'accès à l'URL imprimée et le processus d'authentification doivent être effectués rapidement.
- Si la limite de temps définie pour le processus d'authentification est dépassée, un message d'erreur s'affiche sur l'écran LCD. Appuyez sur le bouton **OK**. Lorsque le message de confirmation pour imprimer l'URL d'authentification s'affiche, recommencez à partir de l'étape 7.

### **Remarque**

• Effectuez le processus d'authentification avec votre compte Google préalablement créé.

10. Lorsque le message indiquant que l'enregistrement est terminé s'affiche sur l'écran LCD de l'imprimante, appuyez sur le bouton **OK**.

Lorsque le processus d'authentification s'est correctement déroulé, les éléments enregistrés sont affichés. Lorsque le processus d'authentification s'est correctement déroulé, vous pouvez imprimer les données avec Google Cloud Print.

# <span id="page-443-0"></span>**Impression depuis votre ordinateur ou votre smartphone avec Google Cloud Print**

Lorsque vous envoyez des données d'impression avec Google Cloud Print, l'imprimante reçoit et imprime les données automatiquement.

Lorsque vous imprimez à partir d'un smartphone, d'une tablette, d'un ordinateur ou d'un périphérique externe avec Google Cloud Print, pensez à charger du papier dans l'imprimante au préalable.

Vous pouvez imprimer avec Google Cloud Print selon deux méthodes.

• Impression via Internet

Une connexion réseau avec l'imprimante et une connexion Internet sont requises.

**Envoi des données d'impression via Internet** 

• Impression sans passer par Internet

Une connexion de réseau local avec l'imprimante ou l'activation de la connexion directe de l'imprimante est requise. L'activation de Bonjour sur l'imprimante est requise.

**[Envoi des données d'impression sans passer par Internet](#page-445-0)** 

### **Remarque**

- En fonction de l'état de la communication, l'imprimante peut ne pas recevoir les données ou mettre un certain temps pour les imprimer.
- Lors de l'impression avec Google Cloud Print, cette dernière peut être annulée selon l'état de l'imprimante. Par exemple lorsque l'imprimante est utilisée ou qu'une erreur est apparue. Pour reprendre l'impression, vérifiez l'état de l'imprimante et imprimez de nouveau avec Google Cloud Print.
- Pour les paramètres d'impression :
	- Si vous sélectionnez le papier ordinaire comme support ou le format B5/A5, les données sont imprimées avec des bordures, même si vous avez sélectionné l'impression sans bordure.
	- Selon les données d'impression, les résultats d'impression peuvent différer de l'image d'impression.
	- En fonction de l'appareil qui émet les données d'impression avec Google Cloud Print, il vous sera peut être impossible de sélectionner les paramètres d'impression.

## **Envoi des données d'impression via Internet**

Cette section décrit la procédure d'envoi de données d'impression depuis le navigateur Google Chrome de votre ordinateur. La procédure peut varier en fonction du périphérique, des applications ou des services.

### **IMP** Important

• Une connexion réseau avec l'imprimante et une connexion Internet sont requises pour l'envoi de données d'impression via Internet. Frais de connexion à Internet applicables.

#### 1. [Assurez-vous que l'imprimante est sous tension.](#page-188-0)

### **Remarque**

• Si la fonction Alim. auto activée de l'imprimante est activée, l'imprimante est mise automatiquement sous tension lorsqu'elle reçoit les données d'impression.

2. Démarrez le navigateur Google Chrome sur votre ordinateur.

- 3. Sélectionnez Se connecter à Chrome... à partir de  $\equiv$  (menu Chrome).
- 4. Connectez-vous à votre compte Google.
- 5. Sélectionnez **Imprimer...** à partir de  $\equiv$  (menu Chrome). ☆■ New tab  $Ctri+T$  $Ctrl + N$ New window Ctrl+Shift+N New incognito window Bookmarks Recent Tabs Relaunch Chrome in Windows 8 mode Edit Cut Copy Paste  $CtrI + S$ Save page as... Find..  $Ctrl + F$  $Ctr I + P$ Print.. CD. 100% Zoom  $\sim$  $\overline{a}$  $Ctrl + H$ History  $Ctrl + J$ Downloads Settings About Google Chrome Help More tools Exit Ctrl+Shift+Q
	- 6. Sélectionnez **Modifier...** en regard de **Destination**.

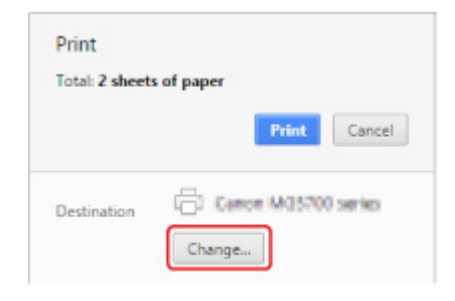

- 7. Sélectionnez le nom de votre imprimante dans **Google Cloud Print**.
- 8. Sélectionnez **Imprimer**.

Une fois la préparation à l'impression avec Google Cloud Print achevée, l'imprimante reçoit et imprime automatiquement les données.

### **Pour réaliser une impression immédiate à partir de Google Cloud Print**

Lorsque l'imprimante ne reçoit pas les données d'impression ou que vous voulez imprimer immédiatement, vous pouvez vérifier si une tâche d'impression est en cours sur Google Cloud Print et lancer manuellement une impression.

Suivez les étapes ci-dessous.

- <span id="page-445-0"></span>1. [Assurez-vous que l'imprimante est sous tension.](#page-188-0)
- 2. Sélectionnez **Plusieurs paramètres** sur l'écran ACCUEIL.

**Ecran LCD et panneau de contrôle** 

3. Utilisez le bouton ▲▼ pour sélectionner **Recherche service Web** et appuyez sur le bouton **OK**.

### **Remarque**

- Si vous n'avez pas enregistré l'imprimante auprès de Google Cloud Print, l'option **Recherche service Web** n'est pas affichée.
- 4. Utilisez le bouton ▲▼ pour sélectionner **Imp. dep. Google Cloud Print** et appuyez sur le bouton **OK**.

L'écran de confirmation pour vérification s'affiche.

5. Utilisez le bouton  $\blacktriangleleft\blacktriangleright$  pour sélectionner **Oui** et appuyez sur le bouton **OK**.

Si des données d'impression sont émises, l'imprimante les reçoit et les imprime.

### **Envoi des données d'impression sans passer par Internet**

Cette section décrit la procédure d'envoi de données d'impression depuis le navigateur Google Chrome de votre ordinateur. La procédure peut varier en fonction du périphérique, des applications ou des services.

### **IMP** Important

- Une connexion de réseau local avec l'imprimante ou l'activation de la connexion directe de l'imprimante est requise.
- L'activation de Bonjour sur l'imprimante est requise.

1. [Assurez-vous que l'imprimante est sous tension.](#page-188-0)

#### **Remarque**

- Si la fonction Alim. auto activée de l'imprimante est activée, l'imprimante est mise automatiquement sous tension lorsqu'elle reçoit les données d'impression.
- 2. Démarrez le navigateur Google Chrome sur votre ordinateur.
- 3. Sélectionnez Se connecter à Chrome... à partir de  $\equiv$  (menu Chrome).
- 4. Connectez-vous à votre compte Google.
- 5. Sélectionnez **Imprimer...** à partir de  $\equiv$  (menu Chrome).

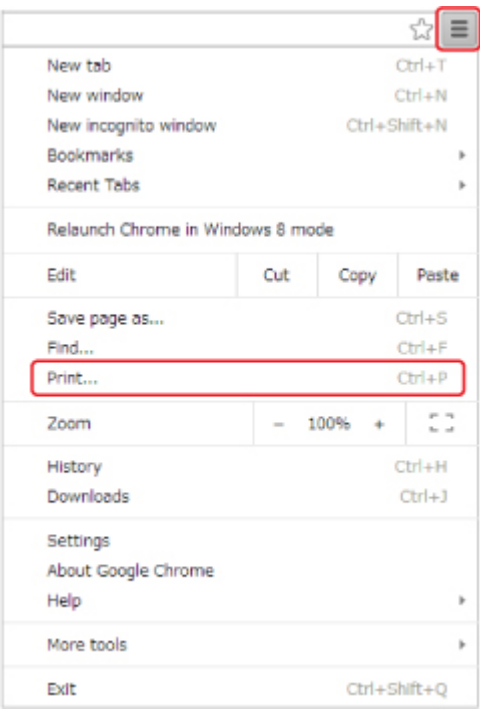

6. Sélectionnez **Modifier...** en regard de **Destination**.

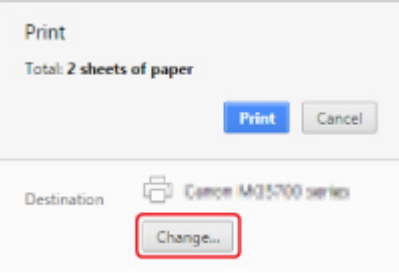

7. Sélectionnez le nom de votre imprimante dans **Destinations locales**.

### 8. Sélectionnez **Imprimer**.

Une fois la préparation à l'impression avec Google Cloud Print achevée, l'imprimante reçoit et imprime automatiquement les données.

# <span id="page-447-0"></span>**Suppression de l'imprimante de Google Cloud Print**

Si le propriétaire de l'imprimante change ou si vous souhaitez réenregistrer l'imprimante, supprimez-la de Google Cloud Print en suivant les étapes ci-dessous.

L'imprimante peut être supprimée de Google Cloud Print selon les deux méthodes suivantes.

- **Suppression au moyen de Google Chrome**
- Suppression à l'aide de l'imprimante

### **Important**

• Une connexion réseau avec l'imprimante et une connexion Internet sont requises pour supprimer l'imprimante de Google Cloud Print. Frais de connexion à Internet applicables.

## **Suppression au moyen de Google Chrome**

- 1. Démarrez le navigateur Google Chrome sur votre ordinateur.
- 2. Sélectionnez **Se connecter à Chrome...** à partir de  $\equiv$  (menu Chrome).
- 3. Connectez-vous à votre compte Google.
- 4. Sélectionnez **Paramètres** à partir de  $\equiv$  (menu Chrome).
- 5. Sélectionnez **Afficher les paramètres avancés...** pour afficher les informations.
- 6. Sélectionnez **Gérer** pour **Google Cloud Print**.
- 7. Sélectionnez **Gérer** en regard du nom de l'imprimante dans la liste des périphériques.
- 8. Sélectionnez **Supprimer**.
- 9. Lorsque le message de confirmation de la suppression de l'imprimante s'affiche, sélectionnez **OK**.

## **Suppression à l'aide de l'imprimante**

### **IMP** Important

- Il se peut que vous deviez entrer le mot de passe d'administrateur selon le champ d'application de ce dernier.
- 1. [Assurez-vous que l'imprimante est sous tension.](#page-188-0)

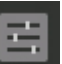

2. Sélectionnez **Plusieurs paramètres** sur l'écran ACCUEIL.

**Mécran LCD et panneau de contrôle** 

- 3. Utilisez le bouton ▲▼ pour sélectionner **Configuration du service Web** et appuyez sur le bouton **OK**.
- 4. Sélectionnez **Config. connexion service Web** -> **Configuration Google Cloud Print** -> **Supprimer de Google Cloud Print**.
- 5. Lorsque l'écran de confirmation de suppression de l'imprimante s'affiche, utilisez le bouton ▲▼ pour sélectionner **Oui** et appuyez sur le bouton **OK**.
- 6. Lorsque le message indiquant que la suppression est terminée s'affiche, appuyez sur le bouton **OK**.

# <span id="page-449-0"></span>**Impression à partir d'une imprimante compatible AirPrint avec Mac**

Utilisation d'AirPrint pour impression à partir de votre iPhone, iPad, iPod touch ou de votre Mac.

Avec AirPrint, vous pouvez imprimer des photos, des e-mails, des pages Web et des documents directement depuis votre iPhone, iPad, iPod touch et de votre Mac sans avoir à installer un pilote ou à télécharger des applications ou des logiciels.

### **Remarque**

• Si vous voulez imprimer avec AirPrint à partir d'un périphérique iOS, voir ci-dessous.

**[Impression à partir d'une imprimante compatible AirPrint avec périphérique iOS](#page-454-0)** 

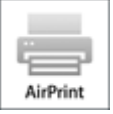

# **Vérification de votre environnement**

Vérifiez d'abord votre environnement.

- **Environnement de fonctionnement AirPrint**
	- iPhone, iPad et iPod touch exécutant la version la plus récente de iOS
	- Mac exécutant la version la plus récente de Mac OS
- **Méthode de connexion**

Le périphérique iOS ou Mac et l'imprimante doivent être connectés sur le même réseau ou en connexion directe sans routeur sans fil.

## **Ajout d'une imprimante en tant qu'imprimante AirPrint à votre Mac**

- 1. Ouvrez **Préférences système** et sélectionnez **Imprimantes et scanners** (**Imprimantes et scanner**) sur votre Mac.
- 2. Sélectionnez le signe **+** pour afficher la liste des imprimantes.
- 3. Sélectionnez le nom de l'imprimante ayant pour type **Bonjour**.
- 4. Sélectionnez **AirPrint sécurisé** ou **AirPrint** à partir de **Utiliser**.
- 5. Sélectionnez **Ajouter**.

### **Impression avec AirPrint à partir de votre Mac**

1. [Assurez-vous que l'imprimante est sous tension.](#page-188-0)

### **Remarque**

- Si la fonction Alim. auto activée de l'imprimante est activée, l'imprimante est mise automatiquement sous tension lorsqu'elle reçoit les données d'impression.
- 2. [Chargez le papier.](#page-124-0)
- 3. Imprimez avec votre logiciel d'application.

La boîte de dialogue Imprimer apparaît.

- 4. Sélectionnez votre modèle ajouté en tant qu'imprimante AirPrint à partir de la liste **Imprimante** de le boîte de dialogue Imprimer.
- 5. Définissez le format du papier, le type de support et les autres paramètres.

### 6. Sélectionnez **Imprimer**.

Lorsque vous lancez une impression, l'imprimante utilise les paramètres spécifiés pour imprimer les données.

### **Remarque**

- Pour une connexion sans fil :
	- Une fois l'imprimante sous tension, l'imprimante peut mettre quelques minutes avant de pouvoir communiquer via une connexion réseau sans fil. Assurez-vous que l'imprimante est connectée au réseau sans fil, puis lancez l'impression.
	- Si Bonjour est désactivé sur l'imprimante, AirPrint ne peut pas être utilisé. Vérifiez les paramètres réseau sur l'imprimante, puis activez Bonjour.
- Pour tout autre dépannage AirPrint, voir ci-dessous.

[Impossible d'imprimer à l'aide d'AirPrint](#page-688-0)

## **Vérification de l'état de l'impression**

Affichage de l'écran d'état de l'impression

## **Suppression d'une tâche d'impression**

Pour supprimer une tâche d'impression avec AirPrint, suivez l'une des deux méthodes suivantes :

- À partir de l'imprimante : utilisez le bouton **Arrêt (Stop)** pour annuler la tâche d'impression.
- À partir du périphérique iOS : Suppression d'une tâche d'impression

# **Impression depuis un smartphone ou une tablette**

# **[Impression directement depuis un smartphone ou une tablette](#page-452-0)**

- **[Impression Android](#page-453-0)**
- [Impression à partir d'une imprimante compatible AirPrint avec périphérique iOS](#page-454-0)
- [Utilisation de l'imprimante en mode connexion directe](#page-458-0)

# **[Impression à l'aide d'un service Web](#page-463-0)**

- [Utilisation de PIXMA/MAXIFY Cloud Link](#page-44-0)
- **[Impression avec Google Cloud Print](#page-437-0)**

# <span id="page-452-0"></span>**Impression directement depuis un smartphone ou une tablette**

- **[Impression Android](#page-453-0)**
- **[Impression à partir d'une imprimante compatible AirPrint avec périphérique iOS](#page-454-0)**
- **[Utilisation de l'imprimante en mode connexion directe](#page-458-0)**

# <span id="page-453-0"></span>**Impression Android**

# **Utilisez le plug-in d'impression Canon**

**Canon Print Service** est un plug-in d'impression pour Android 4.4.2 ou version ultérieure, disponible gratuitement sur Google Play. L'installation et l'activation du plug-in permettent à votre smartphone ou à votre tablette Android d'imprimer sur une imprimante Canon via un réseau sans fil.

# **Impression via Mopria**

Vous pouvez imprimer sur une imprimante Canon depuis un smartphone ou une tablette Android compatible Mopria via un réseau sans fil.

Consultez la page d'accueil Mopria (http://www.mopria.org) pour plus de détails, notamment les périphériques pris en charge.

# <span id="page-454-0"></span>**Impression à partir d'une imprimante compatible AirPrint avec périphérique iOS**

Utilisation d'AirPrint pour impression à partir de votre iPhone, iPad, iPod touch ou de votre Mac.

Avec AirPrint, vous pouvez imprimer des photos, des e-mails, des pages Web et des documents directement depuis votre iPhone, iPad, iPod touch et de votre Mac sans avoir à installer un pilote ou à télécharger des applications ou des logiciels.

### **Remarque**

• Si vous voulez imprimer avec AirPrint à partir de votre Mac, voir ci-dessous.

[Impression à partir d'une imprimante compatible AirPrint avec Mac](#page-449-0)

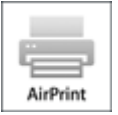

# **Vérification de votre environnement**

Vérifiez d'abord votre environnement.

- **Environnement de fonctionnement AirPrint**
	- iPhone, iPad et iPod touch exécutant la version la plus récente de iOS
	- Mac exécutant la version la plus récente de Mac OS
- **Méthode de connexion**

Le périphérique iOS ou Mac et l'imprimante doivent être connectés sur le même réseau ou en connexion directe sans routeur sans fil.

# **Impression avec AirPrint à partir d'un périphérique iOS**

1. [Assurez-vous que l'imprimante est sous tension.](#page-188-0)

### **Remarque**

- Si la fonction Alim. auto activée de l'imprimante est activée, l'imprimante est mise automatiquement sous tension lorsqu'elle reçoit les données d'impression.
- 2. [Chargez le papier.](#page-124-0)
- 3. Appuyez sur l'icône d'activation pour afficher les options de menu depuis votre périphérique iOS.

La figure ci-après illustre un exemple d'impression à partir du navigateur Web iPad. L'écran peut varier en fonction des périphériques ou des applications.

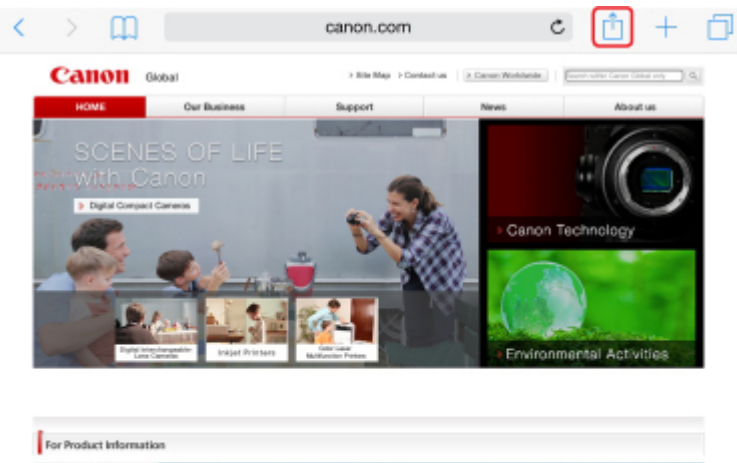

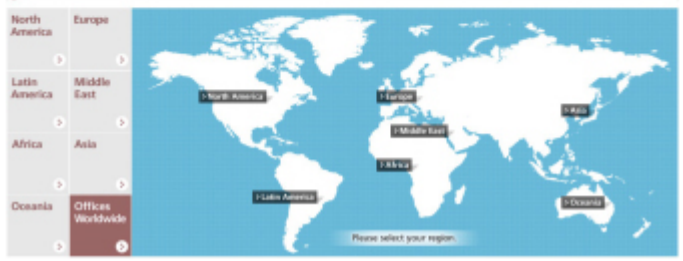

4. Dans les options de menu, appuyez sur **Imprimer**.

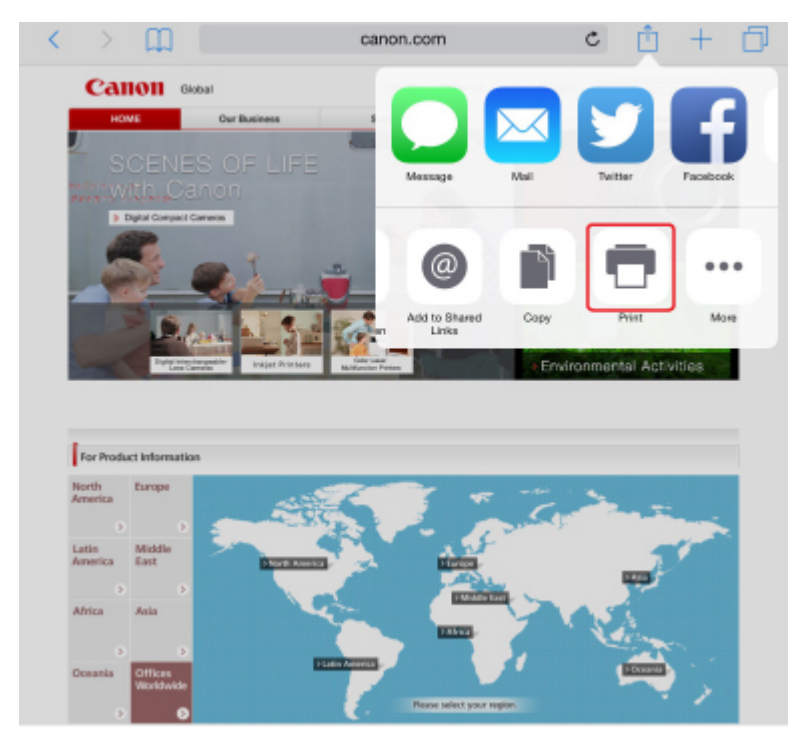

5. Sélectionnez votre modèle à partir de **Imprimante** dans **Options de l'imprimante**.

### **Important**

• Certaines applications ne prenant pas en charge AirPrint, les **Options de l'imprimante** risquent de ne pas s'afficher. Si vous n'avez pas accès à ces options, vous ne pourrez pas lancer d'impressions depuis cette application.

### **Remarque**

• Les **options de l'imprimante** peuvent varier en fonction de l'application utilisée.

- 6. Lorsque vous imprimez un fichier composé de plusieurs pages (un fichier PDF, par exemple), appuyez sur **Plage**, puis sur **Toutes les pages** ou définissez la plage de pages à imprimer.
- 7. Avec l'option **1 copie**, appuyez sur **+** ou **-** pour définir le nombre de copies.

### 8. Appuyez sur **Imprimer**.

Lorsque vous lancez une impression, l'imprimante utilise les paramètres spécifiés pour imprimer les données.

### **Remarque**

• Pour une connexion sans fil :

- Une fois l'imprimante sous tension, l'imprimante peut mettre quelques minutes avant de pouvoir communiquer via une connexion réseau sans fil. Assurez-vous que l'imprimante est connectée au réseau sans fil, puis lancez l'impression.
- Si Bonjour est désactivé sur l'imprimante, AirPrint ne peut pas être utilisé. Vérifiez les paramètres réseau sur l'imprimante, puis activez Bonjour.
- Pour tout autre dépannage AirPrint, voir ci-dessous.

[Impossible d'imprimer à l'aide d'AirPrint](#page-688-0)

## **Format papier**

Avec AirPrint, le format du papier est automatiquement sélectionné en fonction de l'application utilisée sur l'appareil iOS et de la région d'utilisation d'AirPrint.

Si vous utilisez l'application photo, le format de papier est défini par défaut sur L au Japon et sur 4"x6" ou KG dans les autres pays et régions.

Si vous utilisez l'application de documents, le format de papier est défini par défaut sur Lettre aux États-Unis et sur A4 en Europe et au Japon.

### **IMP** Important

• En fonction du périphérique ou du système d'exploitation, le format de papier par défaut peut être différent de celui indiqué ci-dessus.

Il est recommandé d'effectuer un test d'impression.

• Votre application peut prendre en charge plusieurs formats de papier.

## **Vérification de l'état de l'impression**

Lors d'une impression, une icône **centre d'impression** apparaît dans la liste des applications utilisées récemment. Vous pouvez utiliser cette icône pour vérifier la progression de l'impression.

Appuyez deux fois sur le bouton d'accueil de l'appareil iOS pour activer le mode **multitâche**. Balayez vers la droite pour afficher l'icône du **centre d'impression** et un **récapitulatif d'impression**.

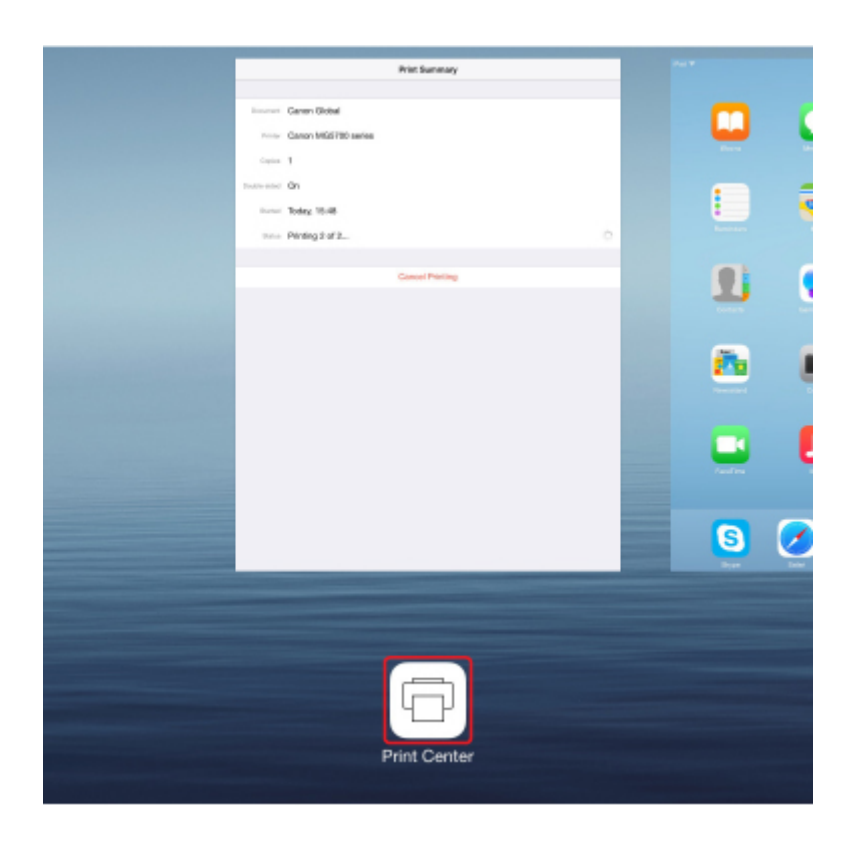

# **Suppression d'une tâche d'impression**

Pour supprimer une tâche d'impression avec AirPrint, suivez l'une des deux méthodes suivantes :

- À partir de l'imprimante : utilisez le bouton **Arrêt (Stop)** pour annuler la tâche d'impression.
- À partir d'un périphérique iOS : appuyez deux fois sur le bouton d'accueil du périphérique iOS pour activer le mode **multitâche**, puis balayez vers la droite. Touchez l'icône du **centre d'impression** pour afficher un **récapitulatif d'impression**. Appuyez sur la tâche d'impression à annuler, puis sur **Annuler l'impression**.

# <span id="page-458-0"></span>**Utilisation de l'imprimante en mode connexion directe**

La connexion directe vous permet d'imprimer en connectant l'imprimante à un périphérique tel qu'un smartphone ou une tablette via une connexion sans fil dans un environnement ne disposant pas d'un routeur sans fil. Vous pouvez en outre connecter l'imprimante à un périphérique sans utiliser le routeur sans fil, même si celui-ci est disponible.

Cette section décrit les opérations suivantes liées à la connexion directe.

- Modification des paramètres de l'imprimante et du périphérique et établissement de la connexion sans fil **Préparation de la connexion directe**
- Impression depuis le périphérique connecté à l'imprimante

**[Impression avec la connexion directe](#page-460-0)** 

- Suppression de la connexion directe et configuration de l'imprimante pour une utilisation normale **Exercice** de la connexion directe
- Modification des paramètres pour la connexion directe

**[Modification des paramètres de connexion directe](#page-460-0)** 

### **Important**

- Cette option est destinée à l'administrateur. Le mot de passe d'administrateur est nécessaire pour modifier les paramètres.
- Avant d'utiliser l'imprimante avec la connexion directe, vérifiez les restrictions d'utilisation, puis faites passer l'imprimante en mode de connexion directe.

**[Restrictions](#page-38-0)** 

### **Préparation de la connexion directe**

Modifiez les paramètres ci-dessous pour préparer la connexion directe.

- **Modification des paramètres de l'imprimante**
- [Modification des paramètres d'un périphérique de communication sans fil et connexion à l'imprimante](#page-459-0)
	- **Modification des paramètres de l'imprimante**
		- 1. [Assurez-vous que l'imprimante est sous tension.](#page-188-0)

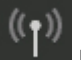

2. Sélectionnez **Paramètres réseau** sur l'écran ACCUEIL.

**M**[Écran LCD et panneau de contrôle](#page-137-0)

Si vous disposez d'un mot de passe d'administrateur, saisissez-le.

- 3. Utilisez le bouton ▲▼ pour sélectionner **Changer réseau**, puis appuyez sur le bouton OK.
- 4. Utilisez le bouton  $\blacktriangle \blacktriangledown$  pour sélectionner **Activer connexion directe**, puis appuyez sur le bouton **OK**.
- 5. Utilisez le bouton **▲▼** pour sélectionner **Oui**, puis appuyez sur le bouton **OK**.

L'identifiant (SSID) pour la connexion directe s'affiche.

Lorsqu'un périphérique détecte l'imprimante, il détecte l'identifiant (SSID) de l'imprimante.

### <span id="page-459-0"></span>**Remarque**

- Si vous appuyez sur le bouton  $\blacktriangle \blacktriangledown$  pour sélectionner **Détails**, les éléments suivants s'affichent.
	- Paramètre de sécurité
	- Mot de passe
	- Nom de la machine qui s'affiche sur un périphérique compatible Wi-Fi Direct

Le mot de passe est nécessaire lors de la connexion d'un périphérique à l'imprimante. Selon le périphérique que vous utilisez, aucun mot de passe n'est requis.

Lorsque vous connectez un périphérique compatible Wi-Fi Direct à l'imprimante, sélectionnez le nom du périphérique qui s'affiche sur l'écran LCD de votre périphérique.

• L'identifiant (SSID) et le paramètre de sécurité sont spécifiés automatiquement. Pour les mettre à jour, voir ci-dessous.

**[Modification des paramètres de connexion directe](#page-460-0)** 

6. Utilisez le bouton ▲▼ pour sélectionner **OK**, puis appuyez sur le bouton **OK**.

La connexion directe est activée et un périphérique de communication sans fil peut être connecté à l'imprimante via une connexion sans fil.

### • **Modification des paramètres d'un périphérique de communication sans fil et connexion à l'imprimante**

#### **Remarque**

• Avant de connecter un périphérique, il est recommandé de vérifier l'identifiant (SSID) et le mot de passe de connexion directe.

Pour vérifier l'identifiant (SSID) et le mot de passe, affichez-les sur le panneau de contrôle de l'imprimante ou imprimez les informations de configuration réseau de l'imprimante.

**[Paramètres réseau \(option destinée à l'administrateur\)](#page-164-0)** 

**[Impression des paramètres de réseau](#page-199-0)** 

1. Activez la communication sans fil sur votre périphérique.

Activez le « Wi-Fi » dans le menu « Configuration » de votre périphérique.

Pour plus d'informations sur l'activation de la communication sans fil, reportez-vous au guide d'utilisation de votre périphérique.

- 2. Sélectionnez « DIRECT-XXXX-PRO-YYYYseries » (« XXXX » représente des caractères alphanumériques et « YYYY » des chiffres) dans la liste qui s'affiche sur le périphérique.
- 3. Entrez le mot de passe.

Votre périphérique est connecté à l'imprimante.

### **Remarque**

- En fonction du périphérique de communication sans fil utilisé, il peut être nécessaire de saisir un mot de passe pour connecter le périphérique à l'imprimante via le réseau sans fil. Saisissez le mot de passe défini pour l'imprimante.
- Si votre périphérique compatible Wi-Fi est configuré pour donner la priorité à Wi-Fi Direct et qu'il est connecté à l'imprimante, l'imprimante affiche un écran de confirmation demandant si vous autorisez le périphérique à se connecter à l'imprimante.

Assurez-vous que le nom affiché sur l'écran LCD est le même que celui de votre périphérique de communication sans fil, sélectionnez **Oui**, puis appuyez sur le bouton **OK**.

## <span id="page-460-0"></span>**Impression avec la connexion directe**

Connectez le périphérique et l'imprimante avec la connexion directe et lancez l'impression depuis le périphérique.

### **Remarque**

• Pour plus d'informations sur l'impression à partir d'un périphérique via un réseau sans fil, reportezvous au manuel d'instructions du périphérique ou de l'application.

# **Fermeture de la connexion directe**

Dans les environnements où l'imprimante est généralement connectée à l'ordinateur via le réseau sans fil, définissez le paramètre de connexion de l'imprimante sur Connexion au réseau sans fil en suivant la procédure ci-dessous lorsque vous n'utilisez plus l'imprimante en connexion directe.

1. Sélectionnez **Paramètres réseau** sur l'écran ACCUEIL.

### **M[Écran LCD et panneau de contrôle](#page-137-0)**

Si vous disposez d'un mot de passe d'administrateur, saisissez-le.

- 2. Utilisez le bouton ▲▼ pour sélectionner **Changer réseau**, puis appuyez sur le bouton **OK**.
- 3. Utilisez le bouton ▲▼ pour sélectionner **Activer le réseau sans fil**, puis appuyez sur le bouton **OK**.

Si vous n'utilisez pas l'imprimante via le réseau sans fil, sélectionnez **Activer le réseau câblé** ou **Désactiver réseau**.

## **Modification des paramètres de connexion directe**

Modifiez les paramètres de connexion directe en suivant la procédure ci-dessous.

1. [Assurez-vous que l'imprimante est sous tension.](#page-188-0)

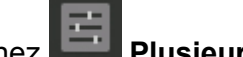

2. Sélectionnez **Plusieurs paramètres** sur l'écran ACCUEIL.

[Écran LCD et panneau de contrôle](#page-137-0)

- 3. Utilisez le bouton ▲▼ pour sélectionner **Paramètres périphérique**, puis appuyez sur le bouton **OK**.
- 4. Utilisez le bouton  $\blacktriangle \blacktriangledown$  pour sélectionner **Paramètres réseau**, puis appuyez sur le bouton **OK**.

Si vous disposez d'un mot de passe d'administrateur, saisissez-le.

- 5. Utilisez le bouton ▲▼ pour sélectionner **Autres paramètres**, puis appuyez sur le bouton **OK**.
- 6. Utilisez le bouton **▲▼** pour sélectionner **Paramètres de connexion directe**, puis appuyez sur le bouton **OK**.
- 7. Utilisez le bouton ▲▼ pour sélectionner un paramètre et appuyez sur le bouton OK.

Paramètres de connexion directe Mettre à jour SSID/mot de passe Nom périph. connexion directe Confirm, demande de connexion

#### **Mettre à jour SSID/mot de passe**

Mettez à jour l'identifiant (SSID) et le mot de passe nécessaires à la connexion directe.

Lorsque l'écran de confirmation s'affiche, sélectionnez **Oui**, puis appuyez sur le bouton **OK** pour mettre à jour l'identifiant (SSID) et le mot de passe.

Pour vérifier les paramètres de sécurité et le mot de passe mis à jour, utilisez le bouton  $\blacktriangle \blacktriangledown$  pour sélectionner **Détails**, puis appuyez sur le bouton OK. Sélectionnez ensuite **Oui** sur l'écran suivant, puis appuyez sur le bouton **OK**.

#### **Nom périph. connexion directe**

Modifiez le nom de l'imprimante affiché sur le périphérique compatible Wi-Fi Direct.

Appuyez sur le bouton **OK** pour afficher l'écran permettant de spécifier le nom du périphérique.

Suivez la procédure ci-dessous pour modifier le nom.

- 1. Appuyez sur le bouton **OK**.
- 2. Entrez un nom de périphérique (jusqu'à 32 caractères).
- 3. Utilisez le bouton **AV <I** pour sélectionner **OK**, puis appuyez sur le bouton **OK**.
- 4. Appuyez sur le bouton **OK** pour terminer la saisie du nom du périphérique.

#### **Confirm. demande de connexion**

Modifiez la configuration de l'écran de confirmation lorsqu'un périphérique compatible Wi-Fi Direct se connecte à l'imprimante.

Appuyez sur le bouton **OK** pour afficher l'écran de confirmation. Si vous souhaitez que l'imprimante affiche un écran vous informant qu'un périphérique compatible Wi-Fi se connecte à l'imprimante, sélectionnez **Oui** et appuyez sur le bouton **OK**.

### **Important**

• Pour empêcher tout accès non autorisé, il est conseillé de ne pas modifier le paramètre par défaut.

Lorsque vous avez terminé la configuration, l'imprimante revient à l'écran **Paramètres de connexion directe**.

# 8. Appuyez sur le bouton **ACCUEIL (HOME)**.

L'écran ACCUEIL s'affiche.

## **Remarque**

• Si vous modifiez les paramètres de connexion directe de l'imprimante, modifiez également les paramètres du routeur sans fil du périphérique.

# <span id="page-463-0"></span>**Impression à l'aide d'un service Web**

- **[Utilisation de PIXMA/MAXIFY Cloud Link](#page-44-0)**
- **[Impression avec Google Cloud Print](#page-437-0)**

# **Utilisation de PIXMA/MAXIFY Cloud Link**

En utilisant PIXMA/MAXIFY Cloud Link, vous pouvez connecter votre imprimante à un service Nuage, tel que CANON iMAGE GATEWAY, Evernote ou Twitter et utiliser les fonctions suivantes sans vous servir d'un ordinateur :

- Impression d'images à partir de sites de partage de photos
- Impression de documents à partir d'un service de gestion de données
- Enregistrement d'images numérisées sur un service de gestion de données.
- Utilisation de Twitter pour indiquer l'état de l'imprimante, par exemple l'absence de papier ou des niveaux de cartouches d'encre faibles.

De plus, vous pouvez utiliser différentes fonctions en ajoutant et en enregistrant des applications liées à différents services Nuage.

- **N** Utilisation de PIXMA/MAXIFY Cloud Link à partir de votre imprimante
- [Utilisation de PIXMA/MAXIFY Cloud Link à partir de votre smartphone, de votre tablette ou de votre](#page-46-0) [ordinateur](#page-46-0)

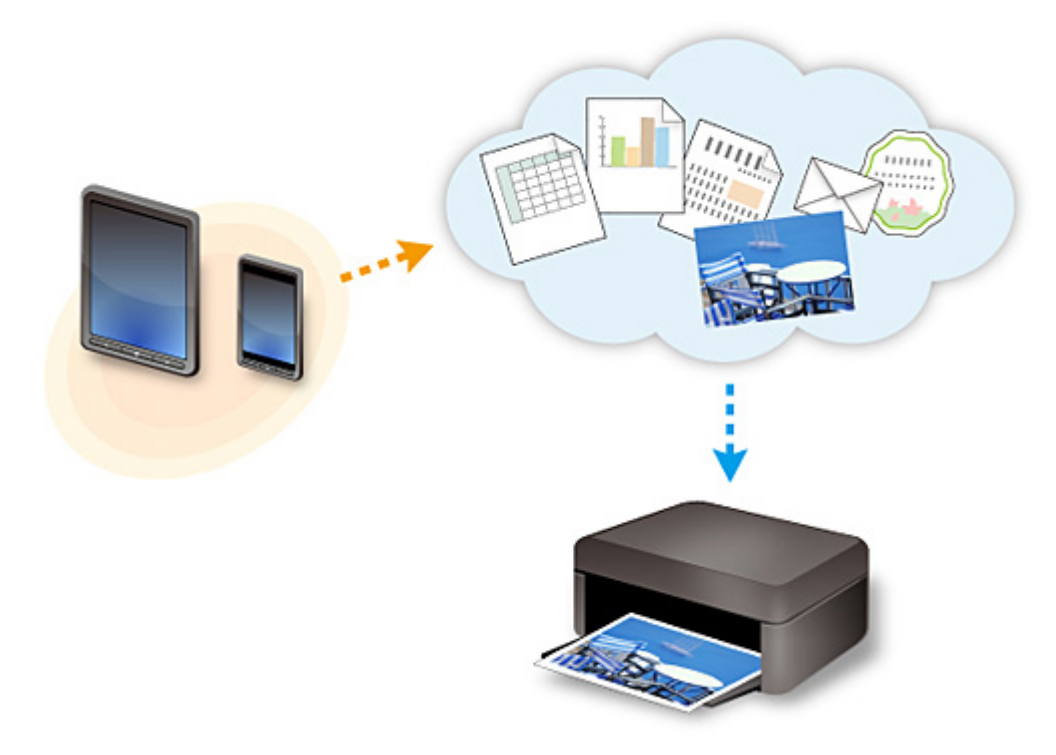

## **Important**

- Dans certains pays, il se peut que PIXMA/MAXIFY Cloud Link soit indisponible ou que d'autres applications soient proposées.
- Pour pouvoir utiliser certaines applications, vous devez disposer d'un compte. Pour ces applications, veuillez préalablement configurer un compte.
- Pour connaître les modèles qui prennent en charge PIXMA/MAXIFY Cloud Link, consultez la page d'accueil de Canon.
- L'affichage à l'écran peut changer sans notification préalable.

# **Impression avec Google Cloud Print**

L'imprimante est compatible avec Google Cloud Print™ (Google Cloud Print est un service fourni par Google Inc.).

Google Cloud Print vous permet d'imprimer depuis n'importe quel endroit avec des applications ou services prenant en charge Google Cloud Print.

### **Envoi des données et impression via Internet**

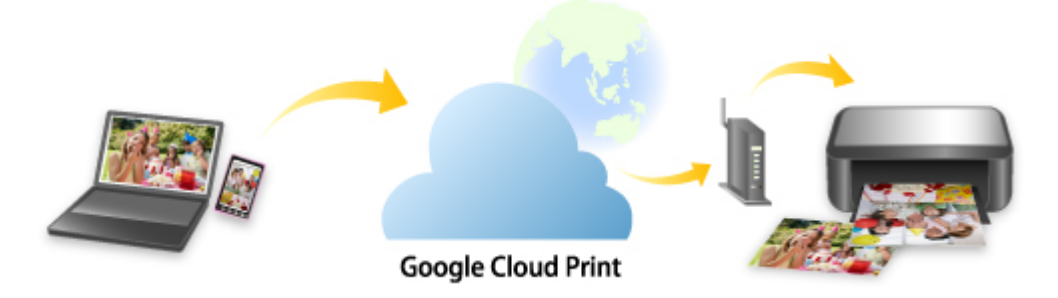

Lorsque vous avez enregistré l'imprimante dans Google Cloud Print, vous pouvez imprimer à partir d'applications ou de services prenant en charge Google Cloud Print sans connexion Internet.

### **Envoi des données et impression sans passer par Internet**

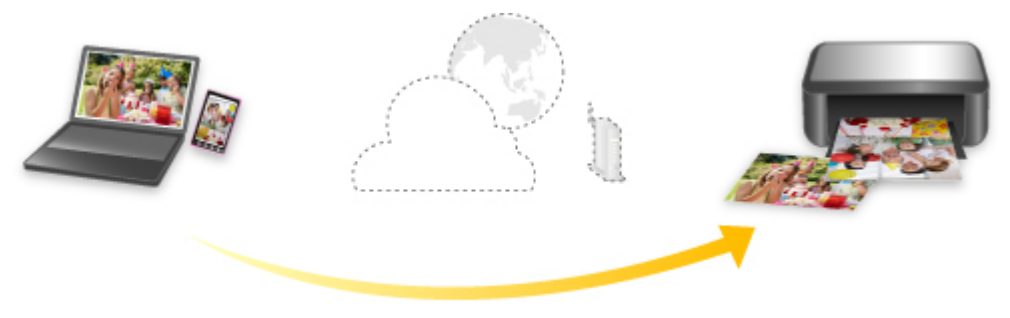

**Google Cloud Print** 

## **Important**

- Cette fonction n'est pas disponible dans tous les pays.
- Pour utiliser Google Cloud Print, il vous faut un compte Google sur lequel enregistrer l'imprimante auprès de Google Cloud Print au préalable.

De plus, une connexion réseau avec l'imprimante et une connexion Internet sont requises pour enregistrer l'imprimante dans Google Cloud Print. Frais de connexion à Internet applicables.

- 1. [Se procurer un compte Google](#page-439-0)
- 2. [Enregistrement de l'imprimante auprès de Google Cloud Print](#page-440-0)
- 3. [Impression depuis votre ordinateur ou votre smartphone avec Google Cloud Print](#page-443-0)

### **Important**

• Si le propriétaire de l'imprimante change, supprimez l'enregistrement de Google Cloud Print. **Nauppression de l'imprimante de Google Cloud Print** 

Une connexion réseau avec l'imprimante et une connexion Internet sont requises pour supprimer l'imprimante de Google Cloud Print. Frais de connexion à Internet applicables.

# **Utilisation du panneau de contrôle**

**[Impression de modèles de type papier réglé ou millimétré](#page-468-0)**
## <span id="page-468-0"></span>**Impression de modèles de type papier réglé ou millimétré**

Vous pouvez imprimer un modèle de papier (réglé, millimétré ou liste de contrôle, etc.) sur du papier ordinaire.

**Modèles imprimables** 

**[Impression à l'aide de modèles](#page-469-0)** 

## **Modèles imprimables**

Vous pouvez choisir l'un des modèles suivants :

• **Papier bloc-notes**

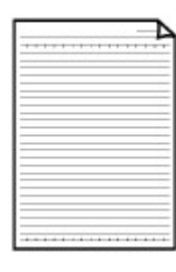

Vous pouvez sélectionner trois formats d'espacement de ligne.

Imprimez sur du papier ordinaire au format A4 ou Lettre.

Paramétrage sur l'écran LCD :

◦ **Papier bloc-notes 1 (8 mm)**

- **Papier bloc-notes 2 (7 mm)**
- **Papier bloc-notes 3 (6 mm)**

#### • **Papier millimétré**

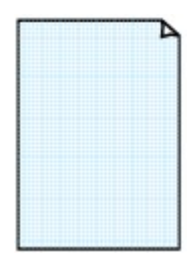

Vous pouvez sélectionner deux tailles de quadrillage.

Imprimez sur du papier ordinaire au format A2, A3, A4 ou Lettre. Paramétrage sur l'écran LCD :

- **Papier millim. 1 (grille 5mm)**
- **Papier millim. 2 (grille 3mm)**
- **Papier millim. 3 (grille 1mm)**
- **Papier millim. 4 (grille 5cm)**

#### • **Liste de contrôle**

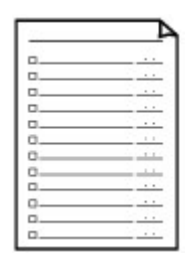

Vous pouvez imprimer un bloc-notes contenant des cases à cocher.

Imprimez sur du papier ordinaire au format A4, B5 ou Lettre.

Paramétrage sur l'écran LCD :

**Liste de contrôle**

#### • **Papier à musique**

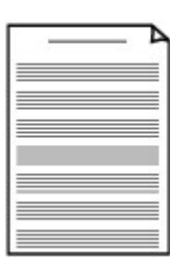

Vous pouvez imprimer du papier à musique contenant 10 ou 12 portées. Imprimez sur du papier ordinaire au format A4, B5 ou Lettre.

Paramétrage sur l'écran LCD :

- **Pap. à musique 1 (10 port.)**
- **Pap. à musique 2 (12 port.)**

#### <span id="page-469-0"></span>• **Papier manuscrit**

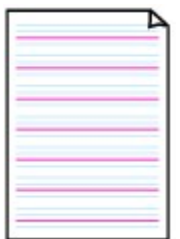

Vous pouvez effectuer des impressions sur papier manuscrit. Imprimez sur du papier ordinaire au format A4, B5 ou Lettre. Paramétrage sur l'écran LCD : **Papier manuscrit (3 lignes)**

#### • **Calendrier hebdo.**

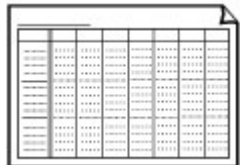

Vous pouvez imprimer un modèle de calendrier hebdomadaire. Imprimez sur du papier ordinaire au format A4, B5 ou Lettre. Paramétrage sur l'écran LCD : **Calendrier hebdo. (vertical)**

#### • **Calendrier mensuel**

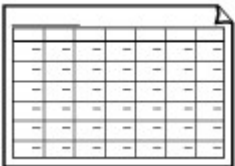

Vous pouvez imprimer un modèle de calendrier mensuel. Imprimez sur du papier ordinaire au format A4, B5 ou Lettre. Paramétrage sur l'écran LCD : **Calendrier mensuel**

## **Impression à l'aide de modèles**

Imprimez un modèle en procédant comme suit.

- 1. [Assurez-vous que l'imprimante est sous tension.](#page-188-0)
- 2. [Chargez du papier ordinaire.](#page-124-0)

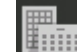

3. Sélectionnez **Impression modèle** sur l'écran ACCUEIL.

**Ecran LCD** et panneau de contrôle

4. Utilisez le bouton  $\blacktriangle\blacktriangledown$  pour sélectionner le modèle que vous souhaitez imprimer, puis appuyez sur le bouton **OK**.

**M[Modèles imprimables](#page-468-0)** 

- 5. Utilisez le bouton ▲▼ pour spécifier le nombre de copies à imprimer, puis appuyez sur le bouton **OK**.
- 6. Utilisez le bouton  $\blacktriangle \blacktriangledown$  pour sélectionner le format papier, puis appuyez sur le bouton OK. L'imprimante commence à imprimer.

# **Impression à partir d'un appareil photo numérique**

- **[Impression de photos directement à partir d'un périphérique compatible](#page-471-0) [PictBridge \(réseau sans fil\)](#page-471-0)**
- **[PictBridge Paramètres d'impression \(réseau sans fil\)](#page-473-0)**

## <span id="page-471-0"></span>**Impression de photos directement à partir d'un périphérique compatible PictBridge (réseau sans fil)**

Vous pouvez connecter un périphérique compatible PictBridge (réseau sans fil) tel qu'un appareil photo numérique, un caméscope numérique ou un téléphone portable à l'imprimante via le réseau, puis imprimer les images enregistrées directement, sans utiliser d'ordinateur.

#### **Périphériques pouvant être connectés :**

Périphérique compatible PictBridge (réseau sans fil)

#### **Format de données d'image imprimable :**

Cette imprimante accepte les images\* prises avec un appareil photo conforme à la norme DFC (Design rule for Camera File system).

### **Important**

• Une connexion réseau avec cette imprimante est requise pour utiliser cette fonction.

### **Remarque**

• PictBridge est la norme permettant d'imprimer directement les photos prises sans recours à un ordinateur, en connectant un périphérique tel qu'un appareil photo numérique, un caméscope numérique ou un téléphone portable intégrant la fonction photo.

Dans ce manuel, l'impression PictBridge par connexion à un réseau sans fil est désignée par « PictBridge (réseau sans fil) ».

- Lorsque vous imprimez des photos avec le périphérique compatible PictBridge (réseau sans fil) connecté à l'imprimante, nous recommandons d'utiliser l'adaptateur secteur fourni avec le périphérique. Si vous utilisez la batterie du périphérique, assurez-vous qu'elle est chargée complètement.
- Selon le modèle ou la marque de votre périphérique, vous devrez peut-être sélectionner un mode d'impression compatible avec PictBridge (réseau sans fil) avant de connecter le périphérique. Vous devrez peut-être aussi mettre le périphérique sous tension ou sélectionner manuellement le mode lecture après avoir connecté le périphérique à l'imprimante.

Exécutez toutes les opérations nécessaires sur le périphérique compatible PictBridge (réseau sans fil) avant de le connecter à cette imprimante conformément aux instructions fournies dans le manuel du périphérique.

#### 1. [Assurez-vous que l'imprimante est sous tension.](#page-188-0)

#### 2. [Chargez le papier.](#page-124-0)

3. Connectez le périphérique compatible PictBridge (réseau sans fil) à l'imprimante.

Détectez l'imprimante avec le périphérique compatible PictBridge (réseau sans fil) et connectez le périphérique compatible PictBridge (réseau sans fil) à l'imprimante via le réseau.

### **Remarque**

- Pour plus d'informations sur la manière de détecter l'imprimante, reportez-vous au manuel d'instructions de votre périphérique compatible PictBridge (réseau sans fil).
- 4. Spécifiez les paramètres d'impression tels que le type de papier et la présentation.

Vous pouvez sélectionner les paramètres à l'aide du menu sur l'écran LCD de votre périphérique compatible PictBridge (réseau sans fil). Sélectionnez le format et le type du papier chargé dans l'imprimante.

#### **[Paramètres sur un périphérique compatible PictBridge \(réseau sans fil\)](#page-473-0)**

Si votre périphérique compatible PictBridge (réseau sans fil) ne dispose pas d'un menu de configuration, modifiez les paramètres depuis l'imprimante.

**[Paramètres de l'imprimante](#page-474-0)** 

### **Remarque**

• Lorsque vous imprimez à partir d'un périphérique compatible PictBridge (réseau sans fil), définissez la qualité d'impression à l'aide du panneau de contrôle de l'imprimante. Vous ne pouvez pas définir la qualité d'impression à partir d'un périphérique compatible PictBridge (réseau sans fil).

5. Lancez l'impression à partir du périphérique compatible PictBridge (réseau sans fil).

# <span id="page-473-0"></span>**PictBridge Paramètres d'impression (réseau sans fil)**

**Paramètres sur un périphérique compatible PictBridge (réseau sans fil)** 

#### **M[Paramètres de l'imprimante](#page-474-0)**

## **Paramètres sur un périphérique compatible PictBridge (réseau sans fil)**

Cette section décrit la fonction PictBridge (réseau sans fil) de l'imprimante. Pour plus d'informations sur les paramètres d'impression d'un périphérique compatible PictBridge (réseau sans fil), reportez-vous au manuel d'instructions fourni avec le périphérique.

### **Remarque**

- Dans la description qui suit, les noms d'options indiqués correspondent à ceux utilisés sur les périphériques compatibles PictBridge (réseau sans fil) de la marque Canon. Les options peuvent être différentes selon la marque ou le modèle du périphérique.
- Certaines options présentées ci-dessous peuvent ne pas être disponibles sur tous les périphériques. Dans ce cas, les paramètres définis sur l'imprimante sont appliqués. De plus, lorsque des éléments sont définis sur **Défaut (Default)** sur un périphérique compatible PictBridge (réseau sans fil), ce sont les paramètres de l'imprimante relatifs à ces éléments qui sont appliqués.

**Param.** impr. PictBridge

Les paramètres suivants peuvent être utilisés lorsque vous effectuez des impressions à partir d'un périphérique compatible PictBridge (réseau sans fil).

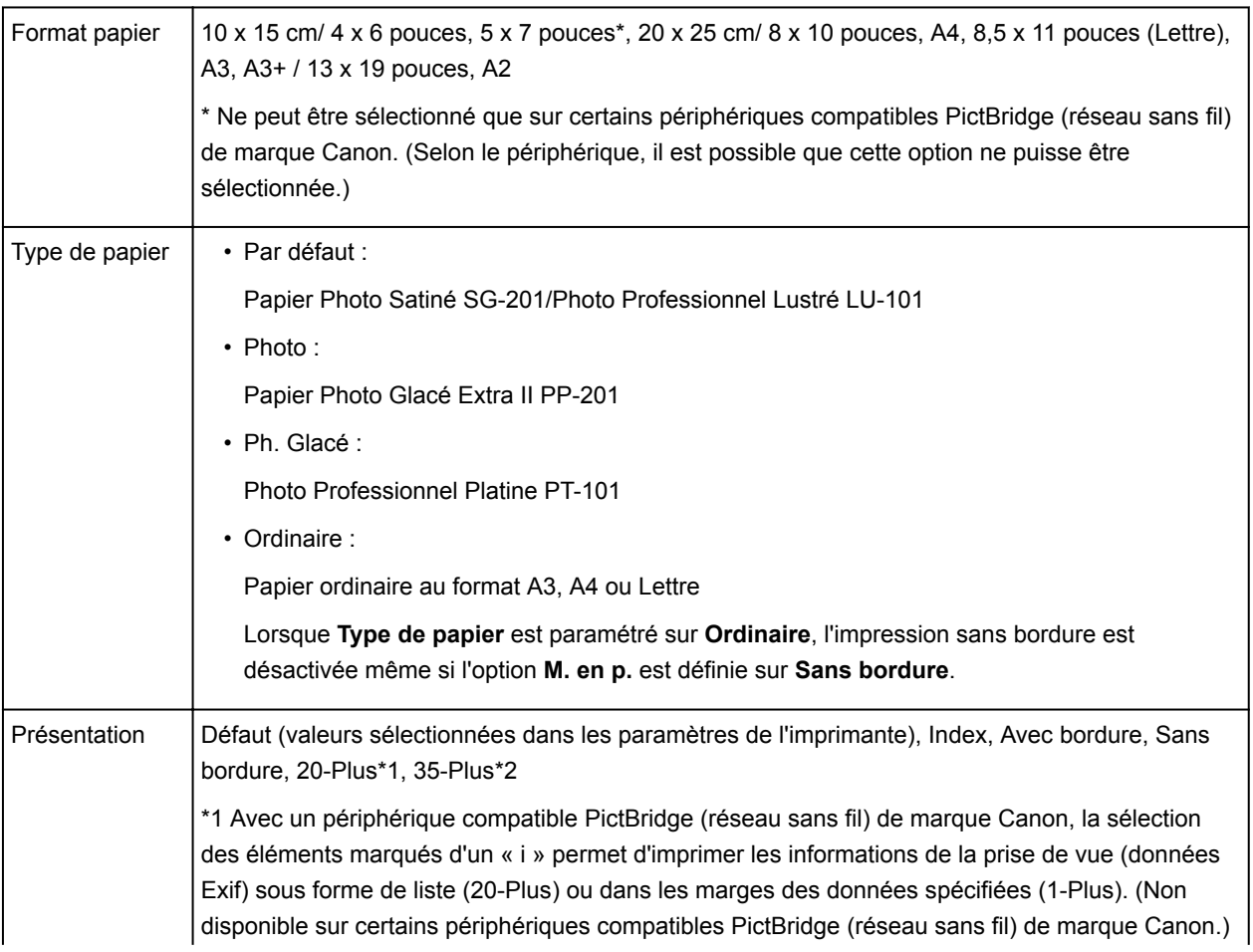

<span id="page-474-0"></span>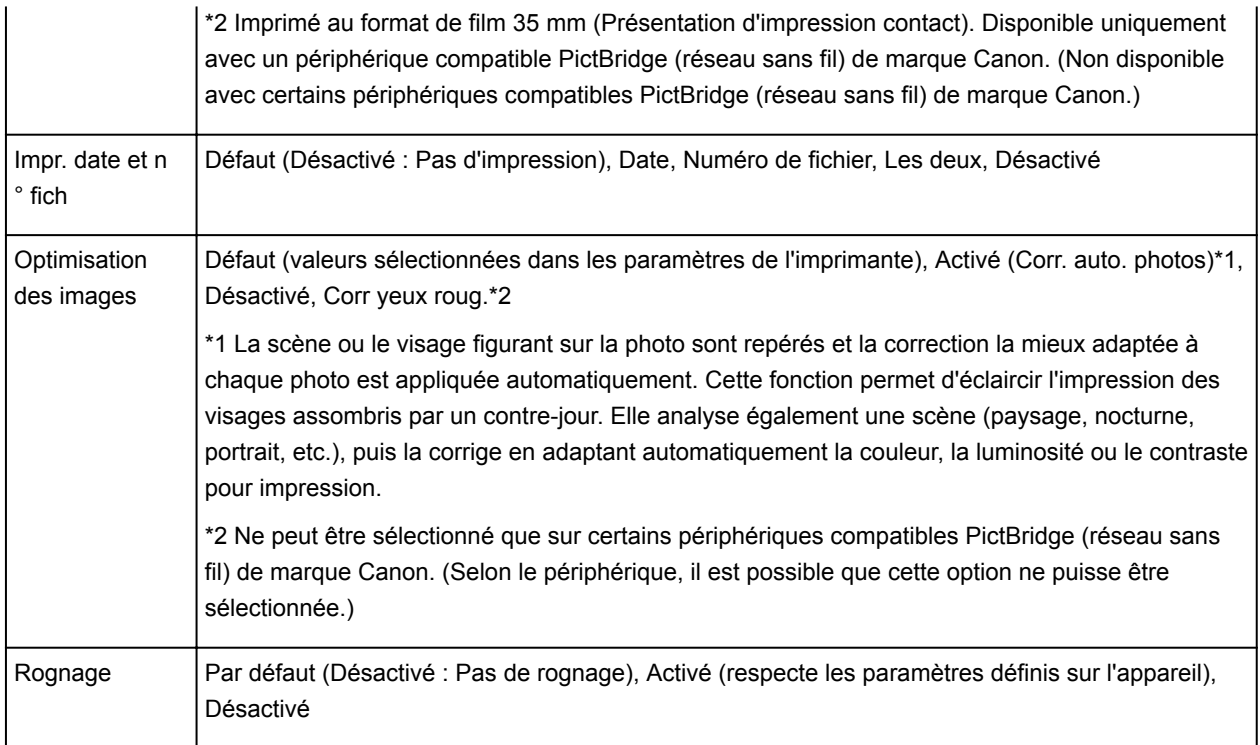

## **Paramètres de l'imprimante**

Vous pouvez modifier les paramètres d'impression PictBridge (réseau sans fil) à partir de l'écran **Param. impr. PictBridge**. Définissez les paramètres d'impression sur **Défaut (Default)** sur le périphérique compatible PictBridge (réseau sans fil) lorsque vous souhaitez utiliser les paramètres d'impression de l'imprimante.

Cette section décrit la procédure permettant d'afficher l'écran **Param. impr. PictBridge**.

1. [Assurez-vous que l'imprimante est sous tension.](#page-188-0)

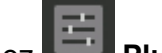

2. Sélectionnez **Plusieurs paramètres** sur l'écran ACCUEIL.

**M[Écran LCD et panneau de contrôle](#page-137-0)** 

- 3. Utilisez le bouton ▲▼ pour sélectionner **Paramètres périphérique**, puis appuyez sur le bouton **OK**.
- 4. Utilisez le bouton  $\blacktriangle \blacktriangledown$  pour sélectionner **Param. impr. PictBridge**, puis appuyez sur le bouton **OK**.
- 5. Consultez le message qui s'affiche et appuyez sur le bouton **OK**.

L'écran **Param. impr. PictBridge** s'affiche.

Pour plus d'informations sur les paramètres :

**Param.** impr. PictBridge

## **Logiciel Windows**

## **[Pilote d'imprimante](#page-476-0)**

- [Présentation du pilote d'imprimante](#page-477-0)
- [Description du pilote d'imprimante](#page-501-0)
- [Mise à jour du pilote d'imprimante](#page-550-0)
- [Partage de l'imprimante sur un réseau](#page-555-0)

## **[Impression avec des logiciels d'application Canon](#page-560-0)**

- [Guide My Image Garden](#page-561-0)
- [Guide Print Studio Pro](#page-562-0)
- [Guide d'impression de photographies numériques](#page-564-0)
- **[Guide Quick Utility Toolbox](#page-565-0)**
- [Guide Media Configuration Tool](#page-566-0)
- **[Guide Device Management Console](#page-567-0)**
- **[Guide Accounting Manager](#page-568-0)**

# <span id="page-476-0"></span>**Pilote d'imprimante**

- **[Présentation du pilote d'imprimante](#page-477-0)**
- **[Description du pilote d'imprimante](#page-501-0)**
- **[Mise à jour du pilote d'imprimante](#page-550-0)**
- **[Partage de l'imprimante sur un réseau](#page-555-0)**

## <span id="page-477-0"></span>**Présentation du pilote d'imprimante**

- **[Canon IJ Pilote d'imprimante](#page-478-0)**
- **[Ouverture de la fenêtre de configuration du pilote d'imprimante](#page-479-0)**
- **[Changement des options d'impression](#page-481-0)**
- **[Enregistrement d'un profil d'impression fréquemment utilisé](#page-482-0)**
- **[Modification des paramètres de l'imprimante depuis votre ordinateur \(Windows\)](#page-484-0)**
- **[Écran d'état Canon IJ](#page-494-0)**
- **[Contrôle du niveau d'encre sur votre ordinateur](#page-496-0)**
- **[Aperçu Canon IJ](#page-497-0)**
- **[Suppression d'une tâche d'impression](#page-498-0)**
- **[Instructions d'utilisation \(pilote d'imprimante\)](#page-499-0)**

# <span id="page-478-0"></span>**Canon IJ Pilote d'imprimante**

Le pilote d'imprimante Canon IJ (appelé pilote d'imprimante ci-dessous) est un logiciel installé sur votre ordinateur pour l'impression de données à l'aide de cette imprimante.

Le pilote d'imprimante convertit les données d'impression créées par votre logiciel d'application en données que votre imprimante peut comprendre et envoie les données ainsi converties à l'imprimante.

Le format des données d'impression variant en fonction du modèle d'imprimante, vous aurez besoin d'un pilote d'imprimante correspondant au modèle que vous utilisez.

## **Types de pilotes d'imprimante**

Dans Windows Vista SP1 ou version ultérieure, vous pouvez installer le pilote d'imprimante XPS en plus du pilote d'imprimante standard.

Le pilote d'imprimante XPS permet d'imprimer à partir d'une application qui prend en charge l'impression XPS.

### **IMP** Important

• Pour utiliser le pilote d'imprimante XPS, le pilote d'imprimante standard doit être installé sur votre ordinateur.

## **Installation du pilote d'imprimante**

- Pour installer le pilote standard, chargez le CD-ROM d'installation fourni avec l'imprimante, puis installez le pilote d'imprimante dans **Recommencer la configuration**.
- Pour installer le pilote d'imprimante XPS, chargez le CD-ROM d'installation fourni avec l'imprimante, puis sélectionnez **Pilote XPS** dans **Ajouter logiciels**.

## **Spécification du pilote d'imprimante**

Pour spécifier le pilote d'imprimante, ouvrez la boîte de dialogue **Imprimer** du logiciel d'application utilisé, puis sélectionnez « XXX » (XXX étant le nom de votre modèle) pour spécifier le pilote d'imprimante standard ou « XXX XPS » (XXX étant le nom de votre modèle) pour spécifier le pilote d'imprimante XPS.

### **Affichage du manuel à partir du pilote d'imprimante**

Pour afficher une description d'un onglet dans la fenêtre de configuration du pilote d'imprimante, cliquez sur le bouton **Aide** dans l'onglet.

### **Rubrique connexe**

**N** [Ouverture de la fenêtre de configuration du pilote d'imprimante](#page-479-0)

# <span id="page-479-0"></span>**Ouverture de la fenêtre de configuration du pilote d'imprimante**

Vous pouvez afficher la fenêtre de configuration du pilote d'imprimante à partir du logiciel d'application utilisé ou à partir de l'icône de l'imprimante.

## **Ouverture de la fenêtre de configuration du pilote d'imprimante par le biais du logiciel d'application**

Pour configurer le profil d'impression avant d'imprimer, suivez la procédure ci-dessous.

1. Sélectionnez la commande d'impression de votre logiciel d'application.

En général, vous devez sélectionner **Imprimer** dans le menu **Fichier** pour ouvrir la boîte de dialogue **Imprimer**.

2. Sélectionnez le nom de votre modèle d'imprimante et cliquez sur **Préférences** (ou **Propriétés**).

La fenêtre de configuration du pilote d'imprimante s'affiche.

### **Remarque**

• Selon le logiciel d'application que vous utilisez, les noms de commande ou de menu peuvent varier et il peut y avoir des étapes supplémentaires. Pour plus d'informations, reportez-vous au manuel de l'utilisateur de votre logiciel d'application.

## **Ouverture de la fenêtre de configuration du pilote d'imprimante à partir de l'icône de l'imprimante**

Pour effectuer les opérations d'entretien de l'imprimante (nettoyage des têtes d'impression, par exemple) ou pour configurer un profil d'impression commun à tous les logiciels d'application, suivez la procédure cidessous.

- 1. Sélectionnez en fonction de ce qui est indiqué ci-dessous :
	- Si vous utilisez Windows 8.1 ou Windows 8, sélectionnez **Paramètres** -> **Panneau de Configuration** -> **Matériel et audio** -> **Périphériques et imprimantes** à partir des fenêtres d'icône du bureau.
	- Si vous utilisez Windows 7, sélectionnez **Démarrer** -> **Périphériques et imprimantes**.
	- Si vous utilisez Windows Vista, sélectionnez **Démarrer** -> **Panneau de configuration** -> **Matériel et audio** -> **Imprimantes**.
- 2. Cliquez avec le bouton droit sur l'icône du nom de modèle, puis sélectionnez **Options d'impression** dans le menu qui s'affiche.

La fenêtre de configuration du pilote d'imprimante s'affiche.

#### **IMP** Important

• Si vous ouvrez la fenêtre de configuration du pilote d'imprimante à partir de **Propriétés de l'imprimante (Printer properties)** (Windows 8.1, Windows 8, Windows 7) ou de **Propriétés (Properties)** (Windows Vista), les onglets relatifs aux fonctionnalités Windows s'affichent en tant qu'onglet **Ports** (ou **Avancé (Advanced)**). Ces onglets n'apparaissent pas si vous ouvrez la fenêtre par le biais des **Options d'impression** ou d'un logiciel d'application. Pour des

informations sur les onglets concernant les fonctions Windows, reportez-vous au manuel de l'utilisateur Windows.

# <span id="page-481-0"></span>**Changement des options d'impression**

Vous pouvez modifier les paramètres détaillés du pilote de l'imprimante pour les données d'impression transmises à partir d'un programme.

Cochez cette case si une partie des données d'image est tronquée, si l'alimentation papier utilisée lors de l'impression est différente des paramètres du pilote ou si l'impression échoue.

Pour modifier les options d'impression, procédez comme suit :

- 1. Ouvrez la [fenêtre de configuration du pilote d'imprimante](#page-479-0)
- 2. Cliquez sur **Options d'impression...** dans l'onglet **Configuration de la page**.

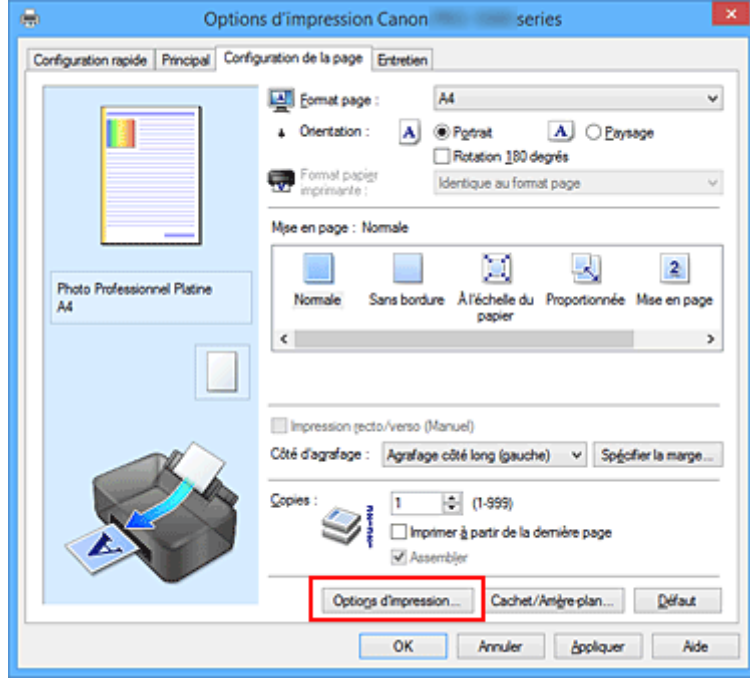

La boîte de dialogue **Options d'impression** apparaît.

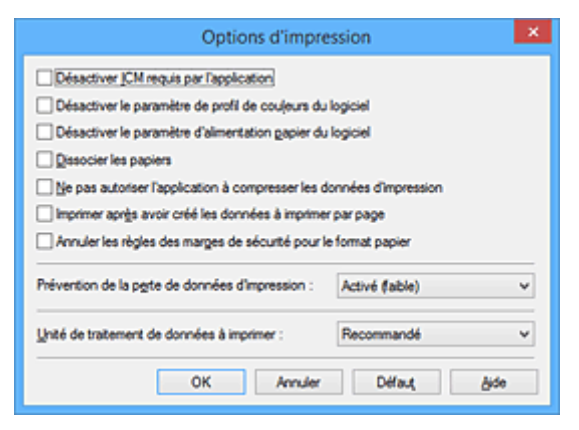

### **Remarque**

- Lorsque vous utilisez le pilote d'imprimante XPS, les fonctions disponibles sont différentes.
- 3. Modifiez les paramètres individuels.

Si nécessaire, modifiez le paramètre de chaque élément, puis cliquez sur **OK**.

L'onglet **Configuration de la page** réapparaît.

## <span id="page-482-0"></span>**Enregistrement d'un profil d'impression fréquemment utilisé**

Vous pouvez enregistrer le profil d'impression fréquemment utilisé dans les **Paramètres courants** de l'onglet **Configuration rapide**. Les profils d'impression que vous ne souhaitez pas conserver peuvent être supprimés à tout moment.

Pour enregistrer un profil d'impression, procédez comme suit :

### **Enregistrement d'un profil d'impression**

- 1. Ouvrez la [fenêtre de configuration du pilote d'imprimante](#page-479-0)
- 2. Définissez les éléments nécessaires.

Dans les **Paramètres courants** de l'onglet **Configuration rapide**, sélectionnez le profil d'impression à utiliser et modifiez les paramètres d'après les **Fonctionnalités supplémentaires**, le cas échéant. Vous pouvez également enregistrer les éléments requis dans les onglets **Principal** et **Configuration de la page**.

3. Cliquez sur **Enregistrer...**

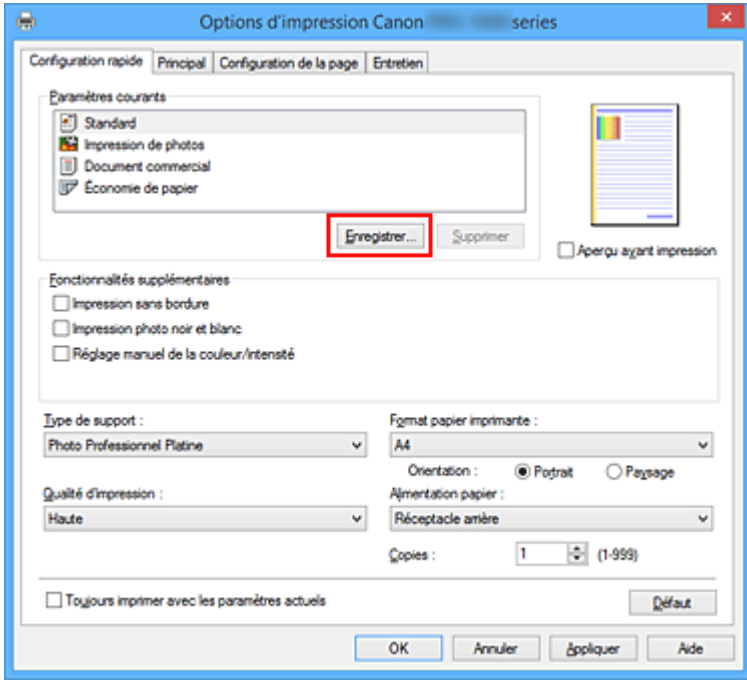

La boîte de dialogue **Enregistrer les paramètres courants** s'ouvre.

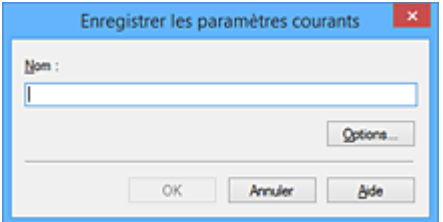

4. Enregistrez les paramètres.

Saisissez un nom dans le champ **Nom**. Si nécessaire, cliquez sur **Options...**, définissez les éléments, puis cliquez sur **OK**.

Dans la boîte de dialogue **Enregistrer les paramètres courants**, cliquez sur **OK** pour sauvegarder les paramètres d'impression et revenir à l'onglet **Configuration rapide**. Le nom et l'icône sont affichés dans **Paramètres courants**.

### **IMP** Important

• Pour enregistrer le format et l'orientation de la page, ainsi que le nombre de copies défini pour chaque feuille, cliquez sur **Options...** et cochez les options requises.

**Remarque** 

• Lorsque vous réinstallez le pilote d'imprimante ou si vous procédez à sa mise à niveau, les paramètres d'impression déjà enregistrés sont supprimés des **Paramètres courants**. Les paramètres d'impression enregistrés ne peuvent pas être enregistrés et conservés. Si un profil est supprimé, réenregistrez les paramètres d'impression.

## **Suppression des profils d'impression inutiles**

1. Sélectionnez le profil d'impression à supprimer.

Sélectionnez le profil d'impression à supprimer dans la liste **Paramètres courants** de l'onglet **Configuration rapide**.

2. Supprimez le profil d'impression.

Cliquez sur **Supprimer**. Cliquez sur **OK** lorsque le message de confirmation apparaît. Le profil d'impression sélectionné est supprimé de la liste **Paramètres courants**.

### **Remarque**

• Les profils d'impression enregistrés dans les paramètres initiaux ne peuvent pas être supprimés.

## <span id="page-484-0"></span>**Modification des paramètres de l'imprimante depuis votre ordinateur (Windows)**

- **[Mise à jour des informations sur le support dans le pilote d'imprimante](#page-485-0)**
- **[Gestion de l'alimentation de l'Imprimante](#page-487-0)**
- **[Réduction du bruit de l'Imprimante](#page-489-0)**
- **[Modification du mode de fonctionnement de l'Imprimante](#page-491-0)**
- **[Configuration des informations de gestion des comptes](#page-493-0)**

## <span id="page-485-0"></span>**Mise à jour des informations sur le support dans le pilote d'imprimante**

Cette fonction récupère les dernières informations sur le support de l'imprimante et met à jour ces informations dans le pilote d'imprimante.

Lorsque les informations sur le support sont mises à jour, le support affiché pour **Type de support** dans l'onglet **Principal** est automatiquement mis à jour.

La procédure de mise à jour des informations sur le support est décrite ci-dessous.

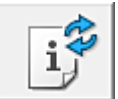

# **Mettre à jour les informations sur le support**

- 1. Ouvrez l'écran de configuration du pilote d'imprimante
- 2. Dans l'onglet **Entretien**, cliquez sur **Mettre à jour les informations sur le support**

La boîte de dialogue **Mettre à jour les informations sur le support** s'affiche. Si les informations sur le support ne peuvent pas être mises à jour dans le pilote, cliquez sur **Éléments initiaux à vérifier** et vérifiez le contenu affiché.

3. Vérifiez que les informations sur le support ont été mises à jour

Suivez les instructions de la boîte de dialogue pour vérifier que l'imprimante est sous tension, puis cliquez sur **Exécuter**.

Une fois que vous avez vérifié s'il est nécessaire de mettre à jour les informations sur le support, un message s'affiche.

Si les informations sur le support de l'imprimante sont à jour, cliquez sur **OK** et terminez la procédure. Si une mise à jour est nécessaire, procédez comme suit :

4. Mettez à jour les informations sur le support

Cliquez sur **OK** lorsque le message de confirmation apparaît. Les informations sur le support du pilote d'imprimante sont mises à jour.

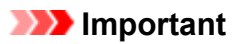

• Cette opération peut prendre un certain temps.

5. Validez la mise à jour des informations sur le support

Cliquez sur **OK** lorsque le message de confirmation apparaît. Les informations sur le support sont mises à jour.

#### **IMP** Important

- Redémarrez le pilote d'imprimante après la mise à jour des informations sur le support.
- Ne modifiez pas les informations sur le support sur l'imprimante pendant la mise à jour de ces informations dans le pilote.

### **Important**

• Assurez-vous que la mise à jour des informations sur le support est effectuée par un utilisateur disposant des droits d'administrateur.

Un utilisateur ne disposant pas des droits d'administrateur peut voir si une mise à jour est nécessaire mais ne peut pas effectuer lui-même cette mise à jour.

• Si vous ajoutez, supprimez ou modifiez le support à l'aide de l'outil d'administration Media Configuration Tool sans mettre à jour les informations sur le support, des problèmes peuvent survenir.

# <span id="page-487-0"></span>**Gestion de l'alimentation de l'Imprimante**

Cette fonction permet de gérer l'alimentation de l'printer à partir du pilote d'imprimante.

Pour gérer l'alimentation de l'printer, procédez comme suit :

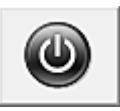

## **Alim. désactivée**

La fonction **Alim. désactivée** met l'imprimante hors tension. Lorsque vous utilisez cette fonction, vous ne pouvez pas mettre l'printer sous tension à partir du pilote d'imprimante.

- 1. Ouvrez la [fenêtre de configuration du pilote d'imprimante](#page-479-0)
- 2. Désactivez l'alimentation.

Cliquez sur **Alim. désactivée** dans l'onglet **Entretien**. Cliquez sur **OK** lorsque le message de confirmation apparaît.

L'alimentation de l'printer est coupée et l'onglet **Entretien** apparaît de nouveau.

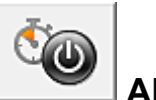

## **Alim. auto**

**Alim. auto** permet de paramétrer les fonctions **Alim. auto activée** et **Alim. auto désactivée**.

La fonction **Alim. auto activée** met automatiquement sous tension l'imprimante en cas de réception de données.

La fonction **Alim. auto désactivée** met automatiquement hors tension l'imprimante lorsqu'aucune opération n'est transmise par le pilote d'imprimante ou l'imprimante pendant une période définie.

- 1. Ouvrez la [fenêtre de configuration du pilote d'imprimante](#page-479-0)
- 2. Vérifiez que l'imprimante est sous tension et cliquez sur **Alim. auto** dans l'onglet **Entretien**.

La boîte de dialogue **Paramètres d'alimentation automatique** apparaît.

#### **Remarque**

• Si l'imprimante est hors tension ou si la communication entre l'imprimante et l'ordinateur est désactivée, un message d'erreur peut apparaître indiquant que l'ordinateur ne peut pas obtenir l'état de l'imprimante.

Dans ce cas, cliquez sur **OK** pour afficher les derniers paramètres définis sur votre ordinateur.

3. Si nécessaire, effectuez les réglages suivants :

#### **Alim. auto activée**

Lorsque vous sélectionnez **Activer** dans la liste, l'imprimante est mise sous tension dès la réception des données à imprimer.

#### **Alim. auto désactivée**

Définissez la période à partir de la liste. Si la période s'écoule sans qu'aucune opération ne soit transmise par le pilote d'imprimante ou l'imprimante, l'imprimante est automatiquement mise hors tension.

4. Appliquez les paramètres.

Cliquez sur **OK**. Cliquez sur **OK** lorsque le message de confirmation apparaît. L'onglet **Entretien** réapparaît.

Ce paramètre est désormais activé. Pour désactiver cette fonction, sélectionnez **Désactiver** dans la liste selon la même procédure.

### **Remarque**

• Lorsque l'imprimante est hors tension, le message d'état de l'imprimante Canon IJ dépend du paramètre **Alim. auto activée**.

Lorsque vous sélectionnez **Activer**, le message « L'imprimante est mise en veille » s'affiche. Lorsque vous sélectionnez **Désactiver**, le message « L'imprimante est hors ligne » s'affiche.

### **Important**

• Si vous connectez cette imprimante à un réseau et l'utilisez, vous pouvez sélectionner l'option **Alim. auto désactivée** , mais l'alimentation ne sera pas automatiquement désactivée.

# <span id="page-489-0"></span>**Réduction du bruit de l'Imprimante**

Le mode silencieux permet de réduire le bruit de fonctionnement de cette imprimante. Sélectionnez cette fonction lorsque vous souhaitez réduire le bruit de fonctionnement de l'imprimante, par exemple, pendant la nuit.

L'utilisation de cette fonction peut ralentir la vitesse d'impression.

Pour utiliser le mode silencieux, procédez comme suit :

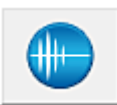

## **Paramètres silencieux**

- 1. Ouvrez la [fenêtre de configuration du pilote d'imprimante](#page-479-0)
- 2. Cliquez sur **Paramètres silencieux** dans l'onglet **Entretien**.

La boîte de dialogue **Paramètres silencieux** s'ouvre.

#### **Remarque**

• Si l'imprimante est hors tension ou si la communication entre l'imprimante et l'ordinateur est désactivée, un message d'erreur peut apparaître indiquant que l'ordinateur ne peut pas obtenir l'état de l'imprimante.

#### 3. Activez le mode silencieux.

Si nécessaire, choisissez l'une des options suivantes :

#### **Désactiver le mode silencieux**

Sélectionnez cette option pour utiliser l'imprimante avec un bruit de fonctionnement normal.

#### **Toujours activer le mode silencieux**

Sélectionnez cette option pour réduire le bruit de fonctionnement de l'imprimante.

#### **Activer le mode silencieux pendant des heures spécifiées**

Sélectionnez cette option pour réduire le bruit de fonctionnement de l'imprimante pendant une durée spécifiée.

Définissez les paramètres **Heure de début** et **Heure de fin** de la période d'activation du mode silencieux. Si les deux paramètres correspondent à la même heure, le mode silencieux ne fonctionne pas.

### **Important**

• Vous pouvez configurer le mode silencieux depuis le panneau de contrôle de l'imprimante ou le pilote d'imprimante.

Quelle que soit la manière dont vous avez configuré le mode silencieux, ce mode est appliqué lorsque vous exécutez des opérations depuis le panneau de contrôle de l'imprimante ou que vous imprimez depuis l'ordinateur.

- Si vous spécifiez une durée pour **Activer le mode silencieux pendant des heures spécifiées**, le mode silencieux n'est pas appliqué aux opérations (impression directe, etc.) exécutées directement à partir de l'imprimante.
- 4. Appliquez les paramètres.

Veillez que l'imprimante soit sous tension et cliquez sur **OK**.

Cliquez sur **OK** lorsque le message de confirmation s'affiche.

Les paramètres sont désormais activés.

## **Remarque**

• Les effets du mode silencieux peuvent varier en fonction du type d'alimentation et des paramètres de qualité d'impression.

# <span id="page-491-0"></span>**Modification du mode de fonctionnement de l'Imprimante**

Si nécessaire, choisissez un autre mode de fonctionnement de l'imprimante parmi ceux disponibles.

Pour configurer des **Paramètres personnalisés**, procédez comme suit :

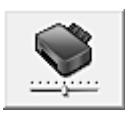

# **Paramètres personnalisés**

- 1. Ouvrez la [fenêtre de configuration du pilote d'imprimante](#page-479-0)
- 2. Vérifiez que l'imprimante est sous tension et cliquez sur **Paramètres personnalisés** dans l'onglet **Entretien**.

La boîte de dialogue **Paramètres personnalisés** apparaît.

### **Remarque**

• Si l'imprimante est hors tension ou si la communication entre l'imprimante et l'ordinateur est désactivée, un message d'erreur peut apparaître indiquant que l'ordinateur ne peut pas obtenir l'état de l'imprimante.

Dans ce cas, cliquez sur **OK** pour afficher les derniers paramètres définis sur votre ordinateur.

3. Si nécessaire, effectuez les réglages suivants :

#### **Rotation 90 degrés vers la gauche lorsque l'orientation est [Paysage]**

L'onglet **Configuration de la page** vous permet de modifier le sens de rotation du paramètre **Paysage** dans **Orientation**.

Pour faire pivoter les données à imprimer de 90 degrés vers la gauche au cours de l'impression, sélectionnez ce paramètre. Pour faire pivoter les données à imprimer de 90 degrés vers la droite au cours de l'impression, désélectionnez ce paramètre.

#### **Important**

• Ne modifiez pas ce paramètre tant que la tâche d'impression est affichée dans la liste d'attente. Dans le cas contraire, vous risquez de supprimer des caractères ou d'altérer la qualité de la mise en page.

#### **Ne pas dét. param. pap. discord. lors d'une imp. à partir d'un ord.**

Lorsque vous imprimez des documents depuis un ordinateur et que les paramètres de papier du pilote d'imprimante et les informations sur le papier du réceptacle arrière ne correspondent pas, cette fonction désactive la fenêtre de message et vous permet de poursuivre l'impression. Sélectionnez cette case à cocher pour désactiver la détection des discordances de paramètres de papier.

#### **Désact. détect. larg. pap. en cas d'impr. depuis un ordinat.**

Lorsque vous imprimez depuis un ordinateur, si la largeur de papier identifiée par l'imprimante est différente de la largeur de papier spécifiée pour **Format papier** dans l'onglet **Configuration de la page**, cette fonction désactive la fenêtre de message et vous permet de poursuivre l'impression. Cochez cette case pour désactiver la détection de la largeur du papier pendant l'impression.

4. Appliquez les paramètres.

Cliquez sur **OK**, puis sur **OK** lorsque le message de confirmation apparaît.

L'imprimante fonctionne ensuite avec les nouveaux paramètres.

# <span id="page-493-0"></span>**Configuration des informations de gestion des comptes**

En configurant les informations de **Gestion des comptes**, vous pouvez ajouter des ID aux tâches d'impression et utiliser l'imprimante et l'outil de gestion des coûts pour afficher l'historique d'impression des différents ID sous forme de tableau.

La procédure de configuration des informations de **Gestion des comptes** est décrite ci-dessous.

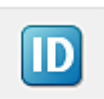

# **Gestion des comptes**

1. Ouvrez la [fenêtre de configuration du pilote d'imprimante](#page-479-0)

#### **Remarque**

- Les informations de **Gestion des comptes** peuvent être configurées uniquement depuis l'onglet **Entretien** dans **Propriétés de l'imprimante**.
- 2. Cliquez sur **Gestion des comptes** dans l'onglet **Entretien**

La boîte de dialogue **Gestion des comptes** s'ouvre.

3. Si nécessaire, effectuez les réglages suivants :

#### **ID de compte**

Saisissez l'ID de compte à configurer. L'ID peut contenir jusqu'à 20 caractères alphanumériques (0-9, a-z et A-Z).

#### **Modification d'ID de compte interdite**

Cette option interdit la modification des ID de compte déjà configurés. Cochez cette case pour empêcher les autres utilisateurs de modifier les ID.

4. Appliquez les paramètres.

Cliquez sur **OK**. L'onglet **Entretien** réapparaît. Les paramètres sont désormais activés.

#### **Remarque**

• Pour configurer les informations de **Gestion des comptes**, vous devez disposer des droits d'administrateur.

Les utilisateurs ne disposant pas des droits d'administrateur ne peuvent pas configurer les informations de **Gestion des comptes**.

# <span id="page-494-0"></span>**Écran d'état Canon IJ**

L'écran d'état d'imprimante Canon IJ est un logiciel d'application affichant l'état de l'imprimante et la progression de l'impression. L'état de l'imprimante est indiqué à l'aide de graphiques, d'icônes et de messages.

## **Lancement de l'écran d'état Canon IJ**

L'écran d'état d'imprimante Canon IJ démarre automatiquement lorsque des données d'impression sont envoyées à l'imprimante. Une fois lancé, l'écran d'état d'imprimante Canon IJ apparaît sous la forme d'un bouton dans la barre des tâches.

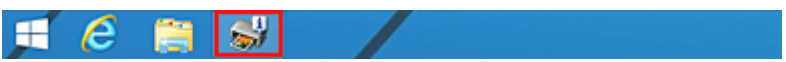

Cliquez sur le bouton de l'écran d'état dans la barre des tâches. L'écran d'état Canon IJ s'affiche.

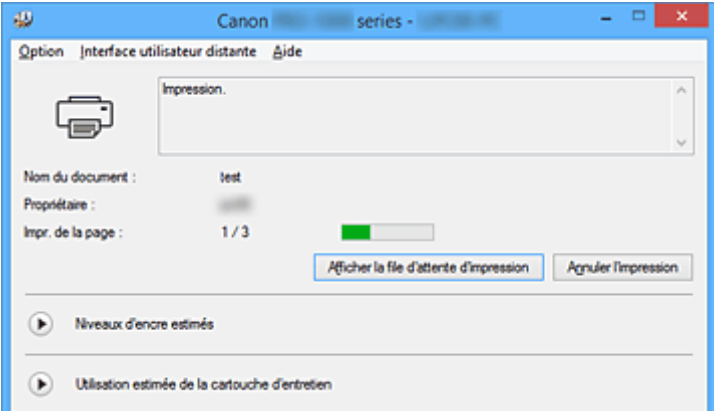

### **Remarque**

- Pour ouvrir l'écran d'état d'imprimante Canon IJ lorsque l'imprimante est inactive, ouvrez la [fenêtre de](#page-479-0) [configuration du pilote d'imprimante](#page-479-0) et cliquez sur le bouton **Afficher l'état de l'imprimante** dans l'onglet **Entretien**.
- Les informations affichées sur l'écran d'état d'imprimante Canon IJ peuvent varier selon le pays ou la région où vous utilisez votre imprimante.

### **Lorsque des erreurs se produisent**

L'écran d'état d'imprimante Canon IJ apparaît automatiquement en cas d'erreur (par exemple, si l'imprimante vient à manquer de papier ou d'encre).

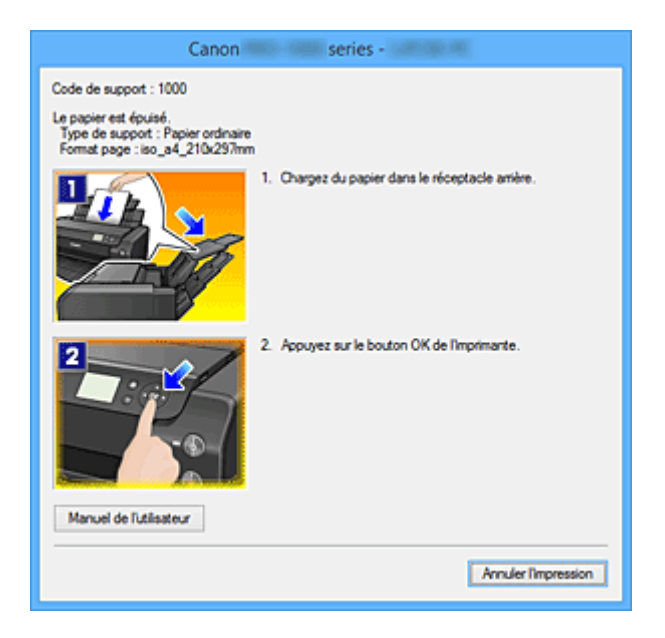

Dans ce cas, adoptez les mesures appropriées spécifiées.

## <span id="page-496-0"></span>**Contrôle du niveau d'encre sur votre ordinateur**

Vous pouvez vérifier le niveau d'encre restant et le type de cartouche d'encre utilisé par votre modèle d'imprimante.

- 1. Ouvrez la [fenêtre de configuration du pilote d'imprimante](#page-479-0)
- 2. Lancement de l'écran d'état Canon IJ

Dans l'onglet **Entretien**, cliquez sur **Afficher l'état de l'imprimante**. Le Status Monitor Canon IJ s'ouvre.

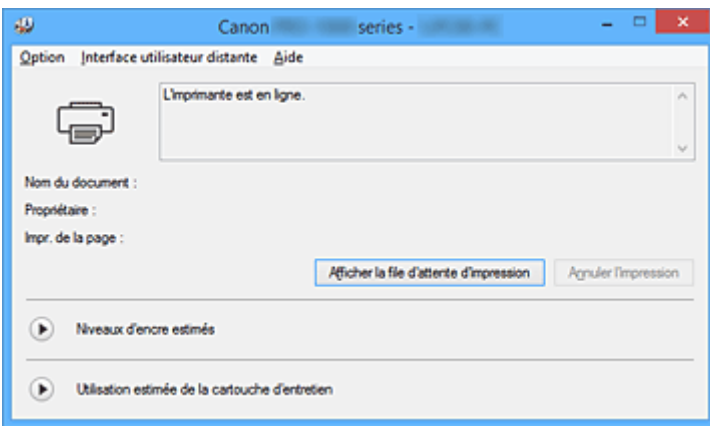

### 3. Afficher les **Niveaux d'encre estimés**

Pour voir les **Niveaux d'encre estimés**, cliquez sur  $\bullet$  (icône de triangle) pour afficher une représentation graphique du niveau d'encre.

### **Remarque**

- Les informations affichées sur l'écran d'état d'imprimante Canon IJ peuvent varier selon le pays ou la région où vous utilisez votre imprimante.
- Lorsque vous imprimez sur du papier A3 ou sur des formats papier plus grands, l'encre risque de s'épuiser avant la fin de l'impression ou le résultat de l'impression peut être pâle ou montrer une couleur manquante (avec des lignes blanches).

# <span id="page-497-0"></span>**Aperçu Canon IJ**

L'aperçu Canon IJ est un logiciel d'application qui permet d'obtenir un aperçu du document avant impression.

L'aperçu correspond aux informations que vous avez définies à l'aide du pilote d'imprimante. Il vous permet de vérifier la mise en page du document, l'ordre d'impression et le nombre de pages. Vous pouvez également modifier les paramètres de type de support et d'alimentation papier.

Lorsque vous souhaitez afficher l'aperçu avant impression, ouvrez la [fenêtre de configuration du pilote](#page-479-0) [d'imprimante,](#page-479-0) cliquez sur l'onglet **Principal** et cochez la case **Aperçu avant impression**.

Désélectionnez cette case lorsque vous ne souhaitez pas afficher d'aperçu.

#### **Important**

• Si vous utilisez le pilote d'imprimante XPS, reportez-vous à la section « [Modification du document à](#page-406-0) [imprimer ou réimpression à partir de l'historique des impressions](#page-406-0) ».

### **Rubrique connexe**

**[Affichage d'un aperçu avant impression](#page-403-0)** 

# <span id="page-498-0"></span>**Suppression d'une tâche d'impression**

Si vous utilisez le pilote d'imprimante XPS, remplacez « Écran d'état d'imprimante Canon IJ » par « Écran d'état d'imprimante Canon IJ XPS » lorsque vous lisez ces informations.

Si l'imprimante ne commence pas l'impression, il se peut que des données d'une tâche d'impression ayant été annulée ou ayant échoué subsistent.

Supprimez dans ce cas la tâche d'impression à l'aide de l'écran d'état Canon IJ.

1. Affichez l'écran d'état Canon IJ.

Cliquez sur l'icône de l'écran d'état Canon IJ dans la barre des tâches. L'écran d'état Canon IJ s'affiche.

2. Affichez les tâches d'impression.

Cliquez sur **Afficher la file d'attente d'impression**. La fenêtre File d'attente d'impression apparaît.

3. Supprimez les tâches d'impression.

Sélectionnez **Annuler tous les documents** dans le menu **Imprimante**. Lorsque le message de confirmation apparaît, cliquez sur **Oui**.

La suppression de la tâche d'impression est terminée.

### **IMP** Important

• Les utilisateurs qui ne sont pas autorisés à accéder à la gestion de l'imprimante ne peuvent pas supprimer la tâche d'impression d'un autre utilisateur.

### **Remarque**

• Une fois cette opération effectuée, toutes les tâches d'impression sont supprimées. Si vous souhaitez imprimer une tâche d'impression présente dans la file d'attente, recommencez le processus d'impression depuis le début.

# <span id="page-499-0"></span>**Instructions d'utilisation (pilote d'imprimante)**

Ce pilote d'imprimante est sujet aux restrictions suivantes. Gardez les points suivants à l'esprit lorsque vous utilisez le pilote d'imprimante.

## **Restrictions relatives au pilote d'imprimante**

- Selon le type de document à imprimer, la méthode d'alimentation définie dans le pilote d'imprimante peut ne pas fonctionner correctement. Dans ce cas, ouvrez la [fenêtre de configuration du pilote d'imprimante](#page-479-0) à partir de la boîte de dialogue **Imprimer** du logiciel d'application, puis vérifiez le paramètre sélectionné dans le champ **Alimentation**
- **papier** de l'onglet **Principal**. • Dans certaines applications, il se peut que le paramètre **Copies** de l'onglet **Configuration de la page** du pilote d'imprimante ne soit pas activé. Dans ce cas, utilisez le paramètre de copies de la boîte de dialogue **Imprimer** du logiciel d'application.
- Si l'option **Langue** sélectionnée dans la boîte de dialogue **A propos de** de l'onglet **Entretien** ne correspond pas à la langue de l'interface du système d'exploitation, il se peut que la fenêtre de configuration du pilote d'imprimante ne s'affiche pas correctement.
- Ne modifiez pas les éléments de l'onglet **Avancé** des propriétés de l'imprimante. Si vous modifiez l'un de ces éléments, vous ne pourrez pas utiliser les fonctions suivantes correctement. De plus, si l'option **Imprimer dans un fichier** est sélectionnée dans la boîte de dialogue **Imprimer** du logiciel d'application, ainsi qu'avec les applications empêchant la mise en attente EMF, comme Adobe Photoshop LE et MS Photo Editor, vous ne pourrez pas utiliser les fonctions suivantes.
	- **Aperçu avant impression** de l'onglet **Principal**
	- **Prévention de la perte de données d'impression** dans la boîte de dialogue **Options d'impression** de l'onglet **Configuration de la page**
	- Options **Mise en page**, **Mosaïque/Poster**, **Brochure**, **Impression recto/verso (Manuel)**, **Spécifier la marge...**, **Imprimer à partir de la dernière page**, **Assembler** et **Cachet/Arrièreplan...** (**Cachet...**) de l'onglet **Configuration de la page**
- Etant donné que la résolution de l'aperçu diffère de la résolution d'impression, le texte et les lignes de l'aperçu peuvent sembler différents du résultat imprimé réel.
- Dans certaines applications, l'impression est séparée en plusieurs tâches. Pour annuler l'impression, supprimez toutes les tâches divisées.

• Si l'impression des données d'image est incorrecte, affichez la boîte de dialogue **Options d'impression** depuis l'onglet **Configuration de la page** et modifiez le paramètre du champ **Désactiver ICM requis par l'application**. Cela peut permettre de résoudre le problème.

### **Remarque**

- L'option **Désactiver ICM requis par l'application** ne peut pas être utilisée avec le pilote d'imprimante XPS.
- Ne démarrez pas Canon IJ Network Tool pendant une impression.
- Ne lancez pas d'impression lorsque Canon IJ Network Tool est exécuté.

## **Points à noter concernant les applications avec des restrictions**

- Restrictions applicables à Microsoft Word (Microsoft Corporation).
	- Lorsque Microsoft Word propose les mêmes fonctions d'impression que le pilote d'imprimante, utilisez Word pour les spécifier.
- Si vous utilisez **À l'échelle du papier**, **Proportionnée**, ou **Mise en page** pour **Mise en page** dans l'onglet **Configuration de la page** du pilote de l'imprimante, l'impression du document peut ne pas être effectuée correctement dans certaines versions de Word.
- Lorsque le **Format page** dans Word est défini sur « XXX Agrandir/Réduire », l'impression du document peut ne pas être effectuée correctement dans certaines versions de Word. Si cela se produit, procédez comme suit.
	- 1. Ouvrez la boîte de dialogue **Imprimer** de Word.
	- 2. Ouvrez la [fenêtre de configuration du pilote d'imprimante](#page-479-0) et dans l'onglet **Configuration de la page**, choisissez un **Format page** identique au format de papier spécifié dans Word.
	- 3. Définissez la **Mise en page** que vous souhaitez, puis cliquez sur **OK** pour fermer la fenêtre.
	- 4. Sans lancer l'impression, fermez la boîte de dialogue **Imprimer**.
	- 5. Ouvrez de nouveau la boîte de dialogue **Imprimer** de Word.
	- 6. Ouvrez la fenêtre de configuration du pilote d'imprimante et cliquez de nouveau sur **OK**.
	- 7. Lancez l'impression.
- Si l'option Bitmap est activée dans Adobe Illustrator (Adobe Systems Incorporated), il se peut que l'impression soit longue ou que certaines données ne soient pas imprimées. Désactivez l'option d'impression **Bitmap** de la boîte de dialogue **Imprimer**, puis lancez l'impression.

# <span id="page-501-0"></span>**Description du pilote d'imprimante**

- **[Description de l'onglet Configuration rapide](#page-502-0)**
- **[Description de l'onglet Principal](#page-508-0)**
- **[Description de l'onglet Configuration de la page](#page-515-0)**
- **[Description de l'onglet Entretien](#page-528-0)**
- **[Description de la fenêtre Aperçu Canon IJ](#page-535-0)**
- **[Description de la fenêtre Aperçu Canon IJ XPS](#page-538-0)**
- **[Description de l'écran d'état d'imprimante Canon IJ](#page-547-0)**

# <span id="page-502-0"></span>**Description de l'onglet Configuration rapide**

L'onglet **Configuration rapide** permet d'enregistrer les paramètres d'impression courants. Lorsque vous sélectionnez un paramètre enregistré, l'imprimante utilise automatiquement les éléments prédéfinis.

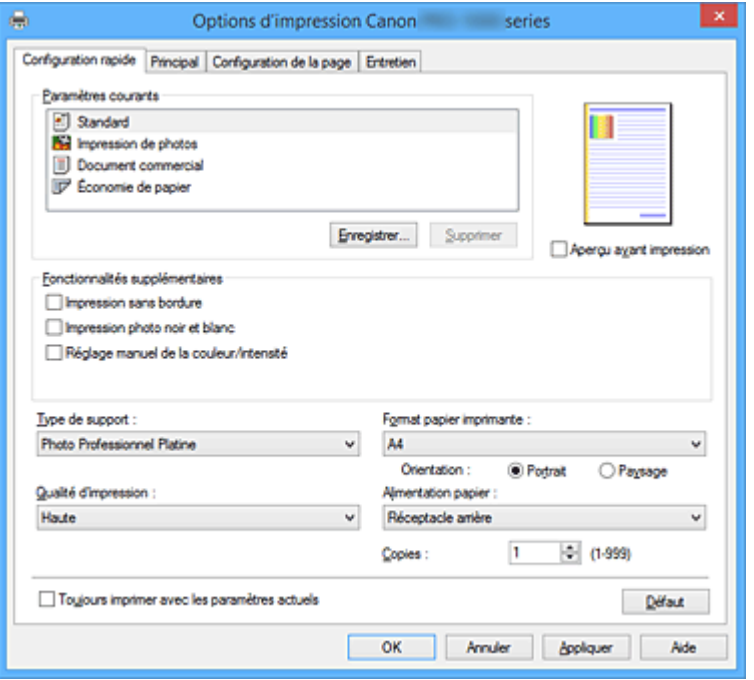

#### **Paramètres courants**

Les noms et icônes des profils d'impression fréquemment utilisés sont enregistrés. Lorsque vous sélectionnez un profil d'impression en fonction de l'objectif du document, les paramètres répondant à vos besoins sont appliqués.

En outre, les fonctions susceptibles d'être utiles pour le profil d'impression sélectionné sont affichées dans **Fonctionnalités supplémentaires**.

Vous pouvez également modifier un profil d'impression et l'enregistrer sous un nouveau nom. Le profil d'impression enregistré peut être supprimé.

Vous pouvez réorganiser les profils en les faisant glisser ou en maintenant la touche Ctrl enfoncée et en appuyant sur les flèches haut ou bas.

#### **Standard**

Il s'agit des paramètres définis en usine.

Si **Format page**, **Orientation** et **Copies** ont été définis à partir du logiciel d'application, ces paramètres ont la priorité.

#### **Impression de photos**

Si vous sélectionnez ce paramètre lors de l'impression d'une photo, le papier photo et la taille de photo généralement utilisés sont définis. La case **Impression sans bordure** est automatiquement cochée.

Si **Orientation** et **Copies** ont été définis à partir du logiciel d'application, ces paramètres ont la priorité.

#### **Document commercial**

Sélectionnez ce paramètre si vous imprimez un document général.

Si **Format page**, **Orientation** et **Copies** ont été définis à partir du logiciel d'application, ces paramètres ont la priorité.

#### **Économie de papier**

Sélectionnez ce paramètre pour économiser du papier si vous imprimez un document général. Les cases **Impression de deux pages par feuille** et **Impression recto/verso (Manuel)** sont

automatiquement cochées.

Si **Format page**, **Orientation** et **Copies** ont été définis à partir du logiciel d'application, ces paramètres ont la priorité.

#### **Remarque**

• La combinaison de **Fonctionnalités supplémentaires** qui était affichée pour le profil d'impression qui avait été sélectionné lors de l'enregistrement du profil d'impression ajouté est également affichée lorsque ce profil d'impression ajouté est sélectionné.

#### **Enregistrer...**

Affiche la Boîte de dialogue **[Enregistrer les paramètres courants](#page-506-0)**.

Cliquez sur ce bouton pour enregistrer les informations que vous avez définies sous les onglets **Configuration rapide**, **Principal**, **Configuration de la page** et **Couchage transparent** en tant que **Paramètres courants**.

#### **Supprimer**

Supprime un profil d'impression enregistré.

Sélectionnez le nom du paramètre à supprimer dans **Paramètres courants**, puis cliquez sur **Supprimer**. Lorsqu'un message de confirmation apparaît, cliquez sur **OK** pour supprimer le profil d'impression spécifié.

#### **Remarque**

• Les profils d'impression enregistrés dans les paramètres initiaux ne peuvent pas être supprimés.

#### **Aperçu des paramètres**

L'illustration présente la façon dont l'original sera disposé sur une feuille de papier.

Vous pouvez vérifier l'ensemble de la mise en page.

#### **Aperçu avant impression**

Affiche ce à quoi ressemblera le résultat d'impression avant que vous ne procédiez à l'impression. Cochez cette case pour afficher un aperçu avant impression.

Décochez cette case si vous ne souhaitez pas afficher d'aperçu.

#### **Important**

• Pour utiliser l'aperçu Canon IJ XPS, vous devez avoir installé Microsoft .NET Framework 4 Client Profile sur votre ordinateur.

#### **Fonctionnalités supplémentaires**

Affiche les fonctions pratiques fréquemment utilisées pour le profil d'impression sélectionné pour **Paramètres courants** dans l'onglet **Configuration rapide**.

Lorsque vous déplacez le pointeur de la souris à proximité d'une fonction qui peut être modifiée, une description de cette fonction s'affiche.

Pour activer une fonction, cochez la case correspondante.

Pour certaines fonctions, vous pouvez définir des paramètres détaillés à partir des onglets **Principal** et **Configuration de la page**.

#### **IMP** Important

• Selon les profils d'impression sélectionnés, certaines fonctions peuvent être grisées et vous ne pourrez pas les modifier.

#### **Impression de deux pages par feuille**

Imprime deux pages du document, côte à côte, sur une feuille de papier.

Pour modifier l'ordre des pages, cliquez sur l'onglet **Configuration de la page**, sélectionnez **Mise**
**en page** pour **Mise en page**, puis cliquez sur **Spécifier...**. Dans la [Boîte de dialogue](#page-518-0) **Impr. mise [en page](#page-518-0)** qui s'affiche, spécifiez l'**Ordre des pages**.

#### **Impression de quatre pages par feuille**

Imprime quatre pages du document, côte à côte, sur une feuille de papier. Pour modifier l'ordre des pages, cliquez sur l'onglet **Configuration de la page**, sélectionnez **Mise en page** pour **Mise en page**, puis cliquez sur **Spécifier...**. Dans la [Boîte de dialogue](#page-518-0) **Impr. mise [en page](#page-518-0)** qui s'affiche, spécifiez l'**Ordre des pages**.

#### **Impression recto/verso (Manuel)**

Choisissez d'imprimer manuellement le document des deux côtés de la feuille de papier ou seulement d'un côté.

Pour modifier le côté d'agrafage ou les marges, définissez les nouvelles valeurs à partir de l'onglet **Configuration de la page**.

#### **Impression sans bordure**

Permet de faire une impression sans bordure (sans marge) sur le papier.

Avec la fonction impression sans bordure, le document à imprimer est agrandi et dépasse légèrement de la feuille. En résumé, le document est imprimé sans marge.

Pour définir la partie du document qui dépasse de la feuille, cliquez sur l'onglet **Configuration de la page**, choisissez **Sans bordure** et entrez une valeur dans **Grandeur de dépassement**.

#### **Imprimer à partir de la dernière page**

Cochez cette case pour imprimer à partir de la dernière page. Cette option vous évite d'avoir à remettre les pages dans le bon ordre à la fin de l'impression.

Décochez cette case pour imprimer à partir de la première page.

#### **Impression photo noir et blanc**

Cette fonction convertit les données en données monochromes lorsque vous imprimez votre document.

#### **Réglage manuel de la couleur/intensité**

Sélectionnez cette option lorsque vous définissez la méthode **Correction des couleurs** et différents paramètres tels que **Cyan**, **Magenta**, **Jaune**, **Ton**, **Luminosité**, **Contraste**, etc. Vous pouvez également spécifier des paramètres de couchage transparent.

### **Type de support**

Permet de sélectionner un type de papier d'impression.

Sélectionnez un type de support correspondant au papier chargé dans l'imprimante. Cela permet de garantir que l'impression est correctement effectuée en fonction du papier sélectionné.

#### **Format papier imprimante**

Permet de sélectionner le format réel du papier chargé dans l'imprimante.

Normalement, le format du papier est défini automatiquement en fonction du paramètre de format de sortie et le document est imprimé sans échelle.

Lorsque vous définissez **Impression de deux pages par feuille** ou **Impression de quatre pages par feuille** dans **Fonctionnalités supplémentaires**, vous pouvez définir manuellement le format du papier **Format page** dans l'onglet **Configuration de la page**.

Si vous sélectionnez un format de papier inférieur au paramètre **Format page**, le format du document est réduit. Si vous sélectionnez un format de papier supérieur, le format du document est agrandi. De plus, si vous sélectionnez **Personnalisé...**, la Boîte de dialogue **[Taille personnalisée](#page-507-0)** s'affiche et vous permet de spécifier les dimensions horizontales et verticales du format de papier.

### **Orientation**

Permet de sélectionner l'orientation de l'impression.

Si l'application utilisée pour créer votre document possède une fonction similaire, sélectionnez la même orientation que dans cette application.

### **Portrait**

Permet d'imprimer le document de manière à ce que ses positions supérieures et inférieures restent inchangées par rapport à la direction d'alimentation papier. Il s'agit du paramètre par défaut.

### **Paysage**

Permet d'imprimer le document en le faisant pivoter de 90 degrés par rapport à la direction d'alimentation papier.

Vous pouvez modifier la direction de la rotation en accédant à l'onglet **Entretien**, en ouvrant la boîte de dialogue **Paramètres personnalisés**, puis en cochant la case **Rotation 90 degrés vers la gauche lorsque l'orientation est [Paysage]**.

Pour faire pivoter le document de 90 degrés vers la gauche lors de l'impression, cochez la case **Rotation 90 degrés vers la gauche lorsque l'orientation est [Paysage]**.

### **Qualité d'impression**

Permet de sélectionner la qualité d'impression souhaitée.

Sélectionnez l'une des options suivantes pour définir le niveau de qualité d'impression adapté à ce que vous voulez faire.

### **Plus haut**

Imprime en considérant la qualité comme priorité principale.

#### **Haute**

Privilégie la qualité à la vitesse d'impression.

#### **Standard**

Imprime avec une vitesse et une qualité moyennes.

### **Alimentation papier**

Sélectionnez la source d'alimentation du papier.

#### **Alimentation manuelle**

Le papier est fourni par le bac d'alimentation manuelle à l'arrière.

#### **Réceptacle arrière**

Le papier est toujours fourni par le réceptacle arrière.

### **Important**

• Les paramètres **Alimentation papier** pouvant être sélectionnés peuvent varier en fonction du format et du type de papier.

#### **Copies**

Permet de spécifier le nombre d'exemplaires à imprimer. Vous pouvez spécifier une valeur comprise entre 1 et 999.

### **IMP** Important

• Lorsque l'application utilisée pour créer le document comporte la même fonction, spécifiez les paramètres du pilote d'imprimante. Toutefois, si la qualité d'impression n'est pas satisfaisante, spécifiez les paramètres de la fonction de l'application.

#### **Toujours imprimer avec les paramètres actuels**

Imprime les documents avec les paramètres actuels à la prochaine impression. Lorsque vous sélectionnez cette fonction puis fermez la [fenêtre de configuration du pilote d'imprimante,](#page-479-0) les informations que vous définissez dans les onglets **Configuration rapide**, **Principal**, **Configuration**

**de la page** et **Couchage transparent** sont enregistrées, de sorte que vous pouvez effectuer vos impressions avec les mêmes paramètres la prochaine fois.

### **Important**

- Si vous vous connectez avec un nom d'utilisateur différent, les paramètres qui ont été définis lorsque cette fonction était activée ne sont pas pris en compte dans les paramètres d'impression.
- Si un paramètre a été spécifié dans le logiciel d'application, il a la priorité.

### **Défaut**

Restaure les valeurs par défaut de tous les paramètres que vous avez modifiés. Cliquez sur ce bouton pour restaurer les valeurs par défaut (valeurs définies en usine) de tous les paramètres figurant sous les onglets **Configuration rapide**, **Principal**, **Configuration de la page** et **Couchage transparent**.

## **Boîte de dialogue Enregistrer les paramètres courants**

Cette boîte de dialogue vous permet d'enregistrer les informations que vous avez définies sous les onglets **Configuration rapide**, **Principal**, **Configuration de la page** et **Couchage transparent** et d'ajouter les informations à la liste **Paramètres courants** de l'onglet **Configuration rapide**.

### **Nom**

Entrez le nom du profil d'impression à enregistrer.

Vous pouvez saisir jusqu'à 255 caractères.

Le nom s'affiche, avec l'icône qui lui est associée, dans la liste **Paramètres courants** de l'onglet **Configuration rapide**.

### **Options...**

Ouvre la Boîte de dialogue **Enregistrer les paramètres courants**.

Permet de modifier les détails du profil d'impression à enregistrer.

### **Boîte de dialogue Enregistrer les paramètres courants**

Sélectionnez les icônes des profils d'impression à enregistrer dans **Paramètres courants** et modifiez les éléments à enregistrer dans les profils d'impression.

### **Icône**

Sélectionnez l'icône du profil d'impression à enregistrer.

L'icône sélectionnée s'affiche, avec son nom, dans la liste **Paramètres courants** de l'onglet **Configuration rapide**.

### **Enregistrer le paramètre de format papier**

Enregistre le format papier pour le profil d'impression dans **Paramètres courants**. Activez cette case à cocher pour appliquer le format papier enregistré lorsque le profil d'impression est sélectionné.

Lorsque cette option est désactivée, le format papier n'est pas enregistré et, par conséquent, le paramètre de format papier n'est pas appliqué lorsque le profil d'impression est sélectionné. L'imprimante utilise alors le format papier spécifié avec le logiciel d'application.

### **Enregistrer le paramètre d'orientation**

Enregistre l'**Orientation** pour le profil d'impression dans **Paramètres courants**.

Activez cette case à cocher pour appliquer l'orientation de l'impression enregistrée lorsque le profil d'impression est sélectionné.

Lorsque cette option est désactivée, l'orientation de l'impression n'est pas enregistrée et, par conséquent, le paramètre **Orientation** n'est pas appliqué lorsque le profil d'impression est

<span id="page-507-0"></span>sélectionné. L'imprimante utilise alors l'orientation de l'impression spécifiée avec le logiciel d'application.

### **Enregistrer le paramètre de copies**

Enregistre le paramètre **Copies** pour le profil d'impression dans **Paramètres courants**. Activez cette case à cocher pour appliquer le paramètre de copies enregistré lorsque le profil d'impression est sélectionné.

Lorsque cette option est désactivée, le paramètre de copies n'est pas enregistré et, par conséquent, le paramètre **Copies** n'est pas appliqué lorsque le profil d'impression est sélectionné. L'imprimante utilise alors le paramètre de copies spécifié avec le logiciel d'application.

## **Boîte de dialogue Taille personnalisée**

Cette boîte de dialogue vous permet de spécifier la taille (largeur et hauteur) de papier personnalisée.

### **Unités**

Sélectionnez l'unité pour entrer un format papier défini par l'utilisateur.

### **Format papier**

Permet de spécifier la **Largeur** et la **Hauteur** du papier personnalisé. La mesure est affichée en fonction des unités spécifiées dans **Unités**.

### **Rubriques connexes**

- [Impression avec les instructions d'installation simplifiée](#page-358-0)
- [Définition d'un Format page et d'une Orientation](#page-365-0)
- [Définition du nombre de copies et de l'ordre d'impression](#page-366-0)
- **[Exécution d'une impression sans bordure](#page-370-0)**
- **[Impression recto/verso](#page-385-0)**
- **[Impression sur cartes postales](#page-397-0)**
- **El [Commutation de l'alimentation papier pour répondre à vos besoins](#page-401-0)**
- **[Affichage d'un aperçu avant impression](#page-403-0)**
- **N** [Définition du format de papier \(format personnalisé\)](#page-404-0)
- **IM [Impression d'un document couleur en monochrome](#page-413-0)**
- [Définition de la correction des couleurs](#page-418-0)
- [Réglage de l'équilibre des couleurs](#page-429-0)
- **[Réglage de la luminosité](#page-431-0)**
- [Réglage du contraste](#page-433-0)
- [Enregistrement d'un profil d'impression fréquemment utilisé](#page-482-0)

# **Description de l'onglet Principal**

L'onglet **Principal** permet de définir des paramètres d'impression de base, en conformité avec le type de support. Sauf dans le cas d'une impression spéciale, il suffit de définir les éléments dans cet onglet.

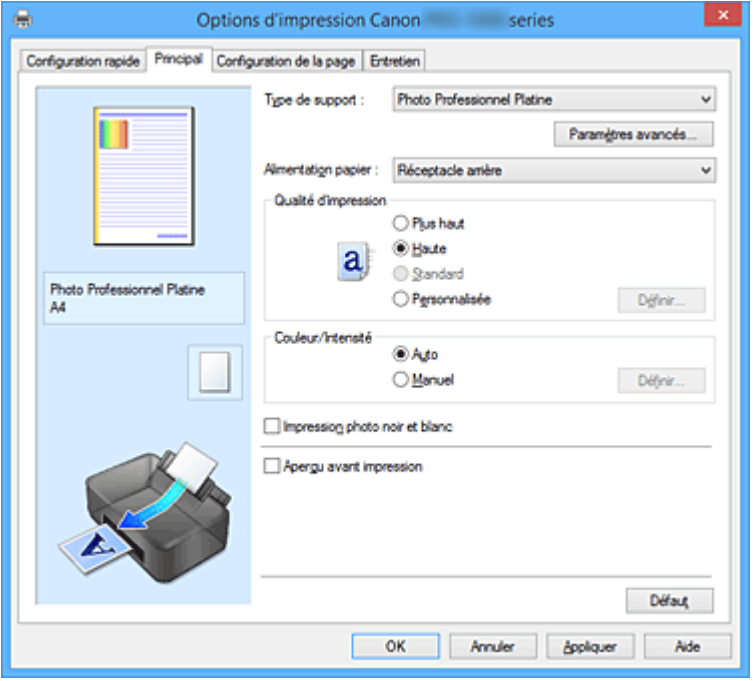

### **Aperçu des paramètres**

L'illustration présente la façon dont l'original sera disposé sur une feuille de papier.

Vous pouvez vérifier l'ensemble de la mise en page.

L'illustration de l'imprimante montre comment charger du papier pour respecter les paramètres du pilote de l'imprimante.

Avant de démarrer l'impression, vérifiez si l'imprimante est correctement configurée en vous reportant à l'illustration.

### **Type de support**

Permet de sélectionner un type de papier d'impression.

Sélectionnez un type de support correspondant au papier chargé dans l'imprimante. Cela permet de garantir que l'impression est correctement effectuée en fonction du papier sélectionné.

### **Paramètres avancés**

Ouvrez la boîte de dialogue **[Param. détaillés papier](#page-510-0)** et spécifiez des paramètres d'impression détaillés correspondant au type de support chargé dans l'imprimante.

#### **Alimentation papier**

Indique la source d'alimentation du papier.

Vous pouvez changer l'alimentation papier avec le pilote d'imprimante.

### **Alimentation manuelle**

Le papier est fourni par le bac d'alimentation manuelle à l'arrière.

#### **Réceptacle arrière**

Le papier est toujours fourni par le réceptacle arrière.

### **IMP** Important

• Les paramètres **Alimentation papier** pouvant être sélectionnés peuvent varier en fonction du format et du type de papier.

### **Qualité d'impression**

Permet de sélectionner la qualité d'impression souhaitée.

Sélectionnez l'une des options suivantes pour définir le niveau de qualité d'impression adapté à ce que vous voulez faire.

### **Important**

• En fonction des paramètres **Type de support**, vous pouvez obtenir les mêmes résultats d'impression même si le paramètre **Qualité d'impression** est modifié.

### **Plus haut**

Imprime en considérant la qualité comme priorité principale.

### **Haute**

Privilégie la qualité à la vitesse d'impression.

#### **Standard**

Imprime avec une vitesse et une qualité moyennes.

### **Personnalisé**

Sélectionnez cette option pour définir séparément le niveau de qualité d'impression.

### **Définir...**

Sélectionnez **Personnalisée** pour **Qualité d'impression** pour activer ce bouton. Ouvre la boîte de dialogue **[Personnalisée](#page-510-0)**. Vous pouvez alors définir le niveau de qualité d'impression séparément.

### **Couleur/Intensité**

Permet de sélectionner la méthode de réglage des couleurs.

#### **Auto**

Les valeurs **Cyan**, **Magenta**, **Jaune**, **Luminosité**, **Contraste**, etc., sont réglées automatiquement.

#### **Manuel**

Sélectionnez cette option lorsque vous définissez les valeurs **Cyan**, **Magenta**, **Jaune**, **Ton**, **Luminosité**, **Contraste**, etc., ainsi que la méthode de **Correction des couleurs**. Vous pouvez également spécifier les paramètres de **Zone couchage transparent**.

#### **Définir...**

Sélectionnez **Manuel** pour **Couleur/Intensité** pour activer ce bouton.

Dans la boîte de dialogue **Réglage des couleurs manuel**, vous pouvez spécifier des paramètres de couleur individuels tels que **Cyan**, **Magenta**, **Jaune**, **Ton**, **Luminosité** et **Contraste** dans l'onglet **[Réglage des couleurs](#page-511-0)**, puis sélectionnez la méthode de **Correction des couleurs** dans l'onglet **[Correspondance](#page-512-0)**.

Vous pouvez également définir les paramètres de couchage transparent dans l'onglet **[Couchage](#page-514-0) [transparent](#page-514-0)**.

### **Remarque**

• Si vous souhaitez utiliser un profil ICC pour régler les couleurs, utilisez la boîte de dialogue **Réglage des couleurs manuel** pour définir le profil.

#### **Impression photo noir et blanc**

L'impression photo noir et blanc fait référence à une fonction qui convertit les données en données monochromes lorsque vous imprimez votre document.

Cochez cette case pour imprimer un document couleur en monochrome.

#### **Aperçu avant impression**

Affiche ce à quoi ressemblera le résultat d'impression avant que vous ne procédiez à l'impression. Cochez cette case pour afficher un aperçu avant impression.

### <span id="page-510-0"></span>**Important**

• Pour utiliser l'aperçu Canon IJ XPS, vous devez avoir installé Microsoft .NET Framework 4 Client Profile sur votre ordinateur.

### **Défaut**

Restaure les valeurs par défaut de tous les paramètres que vous avez modifiés.

Un clic sur ce bouton permet de restaurer les valeurs par défaut (valeurs définies en usine) de tous les paramètres figurant dans l'écran en cours.

## **Boîte de dialogue Param. détaillés papier**

### **Temps de séchage**

Permet de définir le temps de pause de l'imprimante avant l'impression de la page suivante. Si le papier est taché parce que la page suivante est éjectée avant que l'encre de la première page ne soit sèche, augmentez le temps de séchage.

### **Hauteur tête d'impress.**

Permet d'augmenter la distance entre la tête d'impression et le papier pour réduire l'abrasion du papier lors d'une impression sur du papier haute densité. Pour réduire l'abrasion du papier, sélectionnez **Évit. abras. papier**.

### **Vide du papier**

Permet de modifier la pression à vide du papier à appliquer pendant l'impression. Si le verso du papier est taché lorsque vous imprimez sur du papier épais ou du papier fragile, utilisez cette fonction pour modifier la pression à vide du papier.

### **Impress. unidirectionn.**

Supprime la coloration irrégulière ou les sauts de ligne pendant d'impression. Cochez cette case pour exécuter une impression unidirectionnelle.

#### **Valeur d'étalonnage**

Permet d'appliquer les résultats de l'étalonnage exécuté sur l'imprimante. Pour appliquer la valeur d'étalonnage, sélectionnez **Utiliser la valeur**.

### **Boîte de dialogue Personnalisée**

Définissez le niveau de qualité et sélectionnez la qualité d'impression souhaitée.

### **Qualité**

Vous pouvez utiliser le curseur pour régler le niveau de qualité d'impression.

### **Important**

• Certains niveaux de qualité d'impression ne peuvent pas être sélectionnés selon les paramètres du champ **Type de support**.

### **Remarque**

• Les modes de qualité d'impression **Plus haut**, **Haute** ou **Standard** sont associés au curseur. Par conséquent, lorsque le curseur est déplacé, la qualité et la valeur correspondantes s'affichent dans la partie gauche. C'est la même chose que lorsque le bouton radio correspondant est sélectionné pour **Qualité d'impression** dans l'onglet **Principal**.

## <span id="page-511-0"></span>**Onglet Réglage des couleurs**

Cet onglet vous permet de régler l'équilibre des couleurs en modifiant les paramètres des options **Cyan**, **Magenta**, **Jaune**, **Ton**, **Luminosité** et **Contraste**.

### **Aperçu**

Permet d'afficher les résultats du réglage des couleurs.

La couleur et la luminosité changent lorsque le réglage de chaque élément est effectué.

### **Remarque**

• Les éléments graphiques s'affichent en monochrome lorsque la case **Impression photo noir et blanc** est cochée.

### **Afficher le motif de couleur**

Affiche un motif permettant de visualiser le résultat du réglage des couleurs.

Cochez cette case si vous souhaitez afficher l'image d'aperçu avec un motif de couleur.

### **Cyan / Magenta / Jaune**

Règle les intensités de **Cyan**, **Magenta** et **Jaune**.

Les couleurs sont renforcées lorsque vous déplacez le curseur vers la droite, et elles sont atténuées lorsque vous le déplacez vers la gauche.

Vous pouvez également entrer directement une valeur dans la zone associée au curseur. Entrez une valeur comprise entre -50 et 50.

Ce réglage modifie le niveau d'encre relatif de chaque couleur utilisée, ce qui affecte l'équilibre global des couleurs du document. Utilisez votre application si vous souhaitez modifier l'équilibre global des couleurs de façon significative. Utilisez le pilote d'imprimante uniquement si le réglage de l'équilibre des couleurs doit être minime.

### **Important**

• Lorsque la case **Impression photo noir et blanc** est cochée dans l'onglet **Principal**, les options **Cyan**, **Magenta** et **Jaune** sont en grisé et ne sont pas disponibles.

### **Ton**

Définissez la tonalité des couleurs pour l'impression monochrome.

Vous pouvez également sélectionner des couleurs pour la tonalité des couleurs monochromes à partir du menu déroulant.

### **Ton froid**

Cette option permet de régler la tonalité des couleurs sur des nuances froides de gris (noir froid). Lorsque vous sélectionnez cette option, une valeur de -30 est saisie pour **X** et une valeur de 0 pour **Y**.

### **Noir et blanc**

Cette option permet de régler la tonalité des couleurs sur des nuances neutres de gris. Lorsque vous sélectionnez cette option, une valeur de 0 est saisie pour **X** et une valeur de 0 pour **Y**.

### **Ton chaud**

Cette option permet de régler la tonalité des couleurs sur des nuances chaudes de gris (noir chaud). Lorsque vous sélectionnez cette option, une valeur de 30 est saisie pour **X** et une valeur de 0 pour **Y**.

### **Personnalisé**

Pour régler la tonalité des couleurs, utilisez les curseurs horizontaux et verticaux tout en vérifiant les couleurs dans la zone de réglage centrale.

Pour régler les curseurs horizontaux et verticaux, déplacez-les respectivement vers la gauche/ vers la droite ou vers le haut/vers le bas.

<span id="page-512-0"></span>Pour régler la tonalité des couleurs, vous pouvez également cliquer ou faire glisser la zone de réglage centrale avec la souris.

Vous pouvez également entrer directement des valeurs dans la zone associée aux curseurs. Si vous choisissez cette méthode, entrez des valeurs comprises entre -100 et 100 pour **X** et entre -50 et 50 pour **Y**.

### **Remarque**

• L'option **Personnalisé** ne peut pas être sélectionnée, car elle s'affiche automatiquement lorsque la valeur de réglage est entrée directement.

### **X, Y (valeur de réglage monochromatique)**

Si nécessaire, vous pouvez régler les couleurs monochromatiques manuellement.

Pour régler la tonalité des couleurs, vous pouvez soit entrer directement des valeurs ou cliquer sur les flèches haut/bas.

Pour régler la tonalité des couleurs, vous pouvez également cliquer ou faire glisser la zone de réglage avec la souris.

La valeur est également associée aux curseurs horizontaux et verticaux.

Si vous choisissez cette méthode, entrez des valeurs comprises entre -100 et 100 pour **X** et entre -50 et 50 pour **Y**.

La valeur sélectionnée apparaîtra dans l'aperçu affiché dans la partie gauche.

### **IMP** Important

• Cette option n'est pas disponible pour certains **Type de support** paramètres.

#### **Luminosité**

Ajuste la luminosité de l'impression. Vous ne pouvez pas modifier les niveaux de noir et de blanc purs. Cependant, la luminosité des couleurs entre le noir et le blanc peut être modifiée. Déplacez le curseur vers la droite pour obscurcir les couleurs et vers la gauche pour les éclaircir. Vous pouvez également entrer directement une valeur de luminosité dans la zone associée au curseur. Entrez une valeur comprise entre -50 et 50.

#### **Contraste**

Règle le contraste entre le clair et le foncé dans l'image à imprimer.

Déplacez le curseur vers la droite pour augmenter le contraste et vers la gauche pour le diminuer. Vous pouvez également entrer directement une valeur dans la zone associée au curseur. Entrez une valeur comprise entre -50 et 50.

### **Onglet Correspondance**

Vous permet de sélectionner la méthode de réglage des couleurs en fonction du type de document à imprimer.

### **Correction des couleurs**

Vous permet de sélectionner **Correspondance pilote**, **ICM** (**Correspondance profil ICC**) ou **Aucune** pour répondre à vos besoins d'impression.

### **Important**

• Lorsque la case **Impression photo noir et blanc** est cochée dans l'onglet **Principal**, l'option **Correction des couleurs** est en grisé et n'est pas disponible.

#### **Correspondance pilote**

La Photo couleur numérique Canon vous permet d'imprimer les données sRGB avec les teintes que la plupart des gens préfèrent.

### **ICM (Correspondance profil ICC)**

Ajuste les couleurs à l'aide d'un profil ICC lors de l'impression. Spécifiez le profil d'entrée, le profil de l'imprimante et le mode de rendu à utiliser.

### **Important**

• Si le logiciel d'application est configuré de façon que ICM soit désactivé, **ICM** (**Correspondance profil ICC**) est indisponible pour **Correction des couleurs** et il se peut que l'imprimante ne parvienne pas à imprimer les données d'image correctement.

#### **Aucune**

Désactive le réglage des couleurs avec le pilote d'imprimante.

### **Profil d'entrée**

Spécifie le profil d'entrée à utiliser lorsque vous sélectionnez **ICM** (**Correspondance profil ICC**) pour **Correction des couleurs**.

### **Standard**

Le profil d'imprimante standard (sRGB), qui prend en charge l'espace colorimétrique d'ICM, est utilisé. Il s'agit du paramètre par défaut.

### **Profil d'imprimante**

Spécifie le profil d'imprimante à utiliser lorsque l'option **ICM** (**Correspondance profil ICC**) est sélectionnée pour **Correction des couleurs**.

Normalement, l'option **Auto** est activée, mais vous pouvez également sélectionner manuellement un profil d'imprimante.

### **Mode de rendu**

Définit la méthode de correspondance à utiliser lorsque vous sélectionnez **ICM** (**Correspondance profil ICC**) pour **Correction des couleurs**.

### **Saturation**

Cette méthode reproduit les images avec encore plus de vivacité que la méthode **Perception**.

#### **Perception**

Cette méthode reproduit les images en se focalisant sur les couleurs que la plupart des gens jugent agréables. Sélectionnez cette méthode pour imprimer des photos.

#### **Colorimétrie relative**

Lorsque des données d'image sont converties dans l'espace chromatique de l'imprimante, cette méthode convertit les données de telle sorte que la reproduction des couleurs se rapproche des régions de couleurs partagées. Sélectionnez cette méthode pour imprimer des données d'image avec des couleurs proches de celles d'origine.

Les points blancs sont reproduits sous la forme de points blancs (couleur d'arrière-plan) sur le papier.

### **Colorimétrie absolue**

Cette méthode utilise les définitions de points blancs dans les profils ICC d'entrée et de sortie pour convertir les données d'image.

Bien que la couleur et l'équilibre de couleurs des points blancs changent, vous ne pourrez peutêtre pas obtenir les résultats voulus en sortie en raison de la combinaison de profils.

### **IMP** Important

• Selon le type de support, vous pouvez obtenir les mêmes résultats d'impression, même si vous changez le paramètre **Mode de rendu**.

### <span id="page-514-0"></span>**Remarque**

• Dans le cas du pilote d'imprimante XPS, **ICM** est remplacé par **Correspondance profil ICC**.

## **Onglet Couchage transparent**

Spécifiez les paramètres de couchage transparent.

Lorsque vous effectuez un couchage transparent, l'imprimante applique une encre d'optimiseur de couleur (CO) sur la surface d'impression et vous permet d'ajuster la brillance.

### **Zone couchage transparent**

Définissez la zone de couchage transparent.

### **Auto**

L'imprimante définit automatiquement les zones faisant l'objet du couchage transparent et si le couchage transparent doit être exécuté.

Il est parfois possible de réduire la consommation d'encre de l'optimiseur de couleur (CO) ou d'accélérer la vitesse d'impression.

### **Générale**

L'imprimante applique le couchage transparent à la zone d'impression complète.

Si le choix de l'option **Auto** a produit des effets de couchage transparent insatisfaisants, le choix de l'option **Générale** peut améliorer les résultats.

### **IMP** Important

• En fonction du type de support et de la qualité d'impression, l'option **Générale** n'est pas toujours disponible.

### **Rubriques connexes**

- [Définition du niveau de Qualité d'impression \(Personnalisée\)](#page-411-0)
- [Réglage de l'équilibre des couleurs](#page-429-0)
- [Réglage de la luminosité](#page-431-0)
- [Réglage du contraste](#page-433-0)
- [Définition de la correction des couleurs](#page-418-0)
- [Réglage des couleurs avec le pilote d'imprimante](#page-422-0)
- **[Impression avec les profils ICC](#page-424-0)**
- **[Impression d'un document couleur en monochrome](#page-413-0)**
- **[Affichage d'un aperçu avant impression](#page-403-0)**

# **Description de l'onglet Configuration de la page**

L'onglet **Configuration de la page** vous permet de déterminer la manière dont un document est disposé sur le papier. Cet onglet vous permet également de définir le nombre de copies et l'ordre d'impression. Si l'application à l'origine du document possède une fonction similaire, définissez ces données à l'aide de l'application.

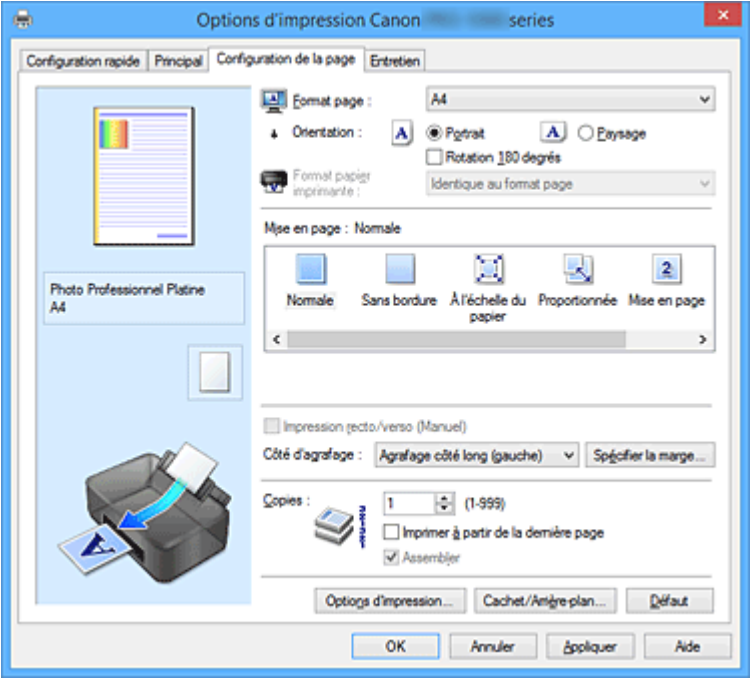

### **Aperçu des paramètres**

L'illustration présente la façon dont l'original sera disposé sur une feuille de papier.

Vous pouvez vérifier l'ensemble de la mise en page.

L'illustration de l'imprimante montre comment charger du papier pour respecter les paramètres du pilote de l'imprimante.

Avant de démarrer l'impression, vérifiez si l'imprimante est correctement configurée en vous reportant à l'illustration.

#### **Format page**

Permet de sélectionner un format de page.

Assurez-vous de sélectionner le même format de page que celui que vous avez sélectionné dans l'application.

Si vous sélectionnez **Personnalisé...**, la Boîte de dialogue **[Taille personnalisée](#page-518-0)** s'affiche et vous permet de spécifier les dimensions horizontales et verticales du format de papier.

#### **Orientation**

Permet de sélectionner l'orientation de l'impression.

Si l'application utilisée pour créer votre document possède une fonction similaire, sélectionnez la même orientation que dans cette application.

#### **Portrait**

Permet d'imprimer le document de manière à ce que ses positions supérieures et inférieures restent inchangées par rapport à la direction d'alimentation papier. Il s'agit du paramètre par défaut.

### **Paysage**

Permet d'imprimer le document en le faisant pivoter de 90 degrés par rapport à la direction d'alimentation papier.

Vous pouvez modifier la direction de la rotation en accédant à l'onglet **Entretien**, en ouvrant la boîte de dialogue **Paramètres personnalisés**, puis en cochant la case **Rotation 90 degrés vers**

### **la gauche lorsque l'orientation est [Paysage]**.

Pour faire pivoter le document de 90 degrés vers la gauche lors de l'impression, cochez la case **Rotation 90 degrés vers la gauche lorsque l'orientation est [Paysage]**.

#### **Rotation 180 degrés**

Permet d'imprimer le document en le faisant pivoter de 180 degrés par rapport à la direction d'alimentation papier.

La largeur de la zone d'impression et la grandeur de dépassement configurées dans un autre logiciel d'application vont être inversées verticalement et horizontalement.

### **Format papier imprimante**

Permet de sélectionner le format réel du papier chargé dans l'imprimante.

Le paramètre par défaut est **Identique au format page** pour effectuer une impression de taille normale. Vous pouvez sélectionner un format papier imprimante lorsque vous sélectionnez **À l'échelle du papier**, **Proportionnée**, **Mise en page**, **Mosaïque/Poster**, ou **Brochure** pour la **Mise en page**. Si vous sélectionnez un format de papier inférieur au paramètre **Format page**, le format du document est réduit. Si vous sélectionnez un format de papier supérieur, le format du document est agrandi. De plus, si vous sélectionnez **Personnalisé...**, la Boîte de dialogue **[Taille personnalisée](#page-518-0)** s'affiche et vous permet de spécifier les dimensions horizontales et verticales du format de papier.

### **Mise en page**

Permet de sélectionner le format du document que vous souhaitez imprimer et le type d'impression.

### **Normale**

Il s'agit de la méthode normale d'impression. Sélectionnez cette option lorsque vous ne spécifiez aucune mise en page.

### **Sans bordure**

Permet de sélectionner l'option impression sur une pleine page sans marges ou l'option impression sur une pleine page avec marges.

Dans le cas d'une impression sans bordure, les données sont agrandies afin de déborder légèrement de la feuille. L'impression peut donc être exécutée sans marges (bordure).

Utilisez l'option **Grandeur de dépassement** pour ajuster la partie du document qui dépasse de la feuille lors de l'impression sans bordure.

### **Grandeur de dépassement**

Permet d'ajuster la partie du document qui dépasse de la feuille lors de l'impression sans bordure.

Augmentez la grandeur de dépassement en déplaçant le curseur vers la droite. Cela vous permet de faire facilement une impression sans bordure.

Réduisez la grandeur de dépassement en déplaçant le curseur vers la gauche. Cela vous permet d'agrandir la plage du document à imprimer.

### **À l'échelle du papier**

Cette fonction vous permet d'agrandir ou de réduire automatiquement les documents pour s'adapter au format de papier chargé dans l'imprimante sans modifier le format de papier que vous avez spécifié dans votre logiciel d'application.

### **Proportionnée**

Les documents peuvent être agrandis ou réduits pour être imprimés.

Spécifiez le format dans **Format papier imprimante**, ou saisissez le taux d'échelle dans la zone **Mise à l'échelle**.

### **Mise à l'échelle**

Permet de spécifier un taux d'agrandissement ou de réduction pour le document que vous souhaitez imprimer.

### **Mise en page**

Plusieurs pages de document peuvent être imprimées sur une feuille de papier. **Spécifier...**

### Ouvre la Boîte de dialogue **[Impr. mise en page](#page-518-0)**.

Cliquez sur ce bouton pour définir les détails d'impression mise en page.

#### **Mosaïque/Poster**

Cette fonction vous permet d'agrandir les données d'image et de diviser les données élargies en plusieurs pages à imprimer. Vous pouvez également assembler ces feuilles de papier afin de créer un document imprimé de grande dimension, comme un poster.

### **Spécifier...**

Ouvre la Boîte de dialogue **[Impr. mosaïque/poster](#page-519-0)**.

Cliquez sur ce bouton pour définir les détails d'impression mosaïque/poster.

### **Brochure**

La fonction d'impression de brochure permet d'imprimer des données sous la forme d'une brochure. Les données sont imprimées automatiquement sur les deux faces du papier. Ce type d'impression permet de conserver l'ordre des pages lorsque celles-ci sont pliées et agrafées par le milieu.

### **Spécifier...**

Ouvre la Boîte de dialogue **[Impr. de brochure](#page-520-0)**.

Cliquez sur ce bouton pour définir les détails de l'impression de brochure.

### **Impression recto/verso (Manuel)**

Choisissez d'imprimer manuellement le document des deux côtés de la feuille de papier ou seulement d'un côté.

Cochez cette case pour imprimer le document des deux côtés.

Cette fonction est uniquement disponible lorsque l'option **Papier ordinaire** est sélectionnée pour **Type de support** et que **Normale**, **À l'échelle du papier**, **Proportionnée** ou **Mise en page** est sélectionné.

#### **Côté d'agrafage**

Permet de sélectionner la position de la marge d'agrafage.

L'imprimante analyse les paramètres **Orientation** et **Mise en page**, puis sélectionne automatiquement la meilleure position de la marge d'agrafage. Vérifiez le **Côté d'agrafage**, puis sélectionnez-le dans la liste pour le modifier.

#### **Spécifier la marge...**

Ouvre la Boîte de dialogue **[Spécifier la marge](#page-520-0)**. Vous pouvez spécifier la largeur de la marge.

#### **Copies**

Permet de spécifier le nombre d'exemplaires à imprimer. Vous pouvez spécifier une valeur comprise entre 1 et 999.

### **Important**

• Si l'application utilisée pour créer votre document possède une fonction similaire, spécifiez le nombre de copies dans l'application sans le spécifier ici.

### **Imprimer à partir de la dernière page**

Cochez cette case pour imprimer à partir de la dernière page. Dans ce cas, vous n'avez pas besoin de trier l'ordre des pages après l'impression.

Désactivez cette case pour imprimer votre document dans l'ordre normal, en commençant par la première page.

### <span id="page-518-0"></span>**Assembler**

Cochez cette case pour regrouper les pages de chaque copie lorsque vous souhaitez imprimer plusieurs copies.

Désactivez cette case pour regrouper les pages possédant le même numéro de page lors de l'impression.

### **Important**

• Lorsque l'application utilisée pour créer le document comporte la même fonction, utilisez en priorité les paramètres du pilote d'imprimante. Toutefois, si la qualité d'impression n'est pas satisfaisante, spécifiez les paramètres de la fonction de l'application. Lorsque vous spécifiez le nombre de copies et l'ordre d'impression à l'aide de l'application et de ce pilote d'imprimante, le nombre de copies peut être la multiplication des deux paramètres ou l'ordre d'impression spécifié peut ne pas être activé.

### **Options d'impression...**

### Ouvre la Boîte de dialogue **[Options d'impression](#page-520-0)**.

Permet de modifier les paramètres détaillés du pilote d'imprimante pour les données d'impression transmises à partir des applications.

### **Cachet/Arrière-plan... (Cachet...)**

### Ouvre la boîte de dialogue **[Cachet/Arrière-plan](#page-523-0)** (**Cachet**).

La fonction **Cachet** permet d'imprimer le texte d'un cachet ou une image bitmap au-dessus ou derrière les données d'un document. Elle permet également d'imprimer la date, l'heure et le nom de l'utilisateur. La fonction **Arrière-plan** permet d'imprimer une illustration de faible densité derrière les données d'un document.

### **Remarque**

• Dans le cas du pilote d'imprimante XPS, le bouton **Cachet/Arrière-plan...** est remplacé par **Cachet...** et seule la fonction Cachet peut être utilisée.

Selon le type de pilote d'imprimante utilisé et l'environnement, les fonctions **Cachet** et **Arrière-plan** peuvent ne pas être disponibles.

## **Boîte de dialogue Taille personnalisée**

Cette boîte de dialogue vous permet de spécifier la taille (largeur et hauteur) de papier personnalisée.

### **Unités**

Sélectionnez l'unité pour entrer un format papier défini par l'utilisateur.

### **Format papier**

Permet de spécifier la **Largeur** et la **Hauteur** du papier personnalisé. La mesure est affichée en fonction des unités spécifiées dans **Unités**.

## **Boîte de dialogue Impr. mise en page**

Cette boîte de dialogue vous permet de sélectionner le nombre de pages du document placées sur une feuille de papier, l'ordre des pages et de définir si une ligne de bordure de page doit être imprimée autour de chaque page du document.

Les paramètres spécifiés dans cette boîte de dialogue peuvent être confirmés dans l'aperçu des paramètres sur le pilote d'imprimante.

### <span id="page-519-0"></span>**Icône Aperçu**

Affiche les paramètres définis dans la boîte de dialogue **Impr. mise en page**. Vous pouvez vérifier ce à quoi ressemblera le résultat d'impression avant de procéder à l'impression.

#### **Pages**

Spécifie le nombre des pages du document adapté à une feuille.

### **Ordre des pages**

Spécifie l'orientation du document à imprimer sur une feuille de papier.

### **Bordures de page**

Imprime une ligne de bordure de page autour de chaque page de document. Cochez cette case pour imprimer la ligne de bordure de page.

### **Boîte de dialogue Impr. mosaïque/poster**

Cette boîte de dialogue vous permet de sélectionner le format de l'image à imprimer. Vous pouvez également définir des paramètres pour les lignes de coupe et les marqueurs de collage qui sont utiles pour assembler les pages dans un poster.

Les paramètres spécifiés dans cette boîte de dialogue peuvent être confirmés dans l'aperçu des paramètres sur le pilote d'imprimante.

### **Icône Aperçu**

Affiche les paramètres de la boîte de dialogue **Impr. mosaïque/poster**. Vous pouvez vérifier ce à quoi ressemblera le résultat d'impression.

#### **Divisions d'image**

Sélectionnez le nombre de divisions (verticales x horizontales).

Plus le nombre de divisons augmente, plus le nombre de feuilles utilisées pour l'impression est important. Si vous assemblez les pages pour créer un poster, plus le nombre de divisions augmente, plus votre poster sera grand.

#### **Imprimer "Couper/Coller" dans les marges**

Spécifie si les mots « Couper » et « Coller » doivent être imprimés dans les marges. Ces mots servent d'instructions pour assembler les pages dans un poster.

Cochez cette case pour imprimer les mots.

### **Remarque**

• Selon le type de pilote d'imprimante utilisé et l'environnement, cette fonction peut ne pas être disponible.

#### **Imprimer les lignes "Couper/Coller" dans les marges**

Spécifie s'il faut imprimer les lignes de coupe servant d'instructions pour assembler les pages dans un poster.

Cochez cette case pour imprimer les lignes de coupe.

#### **Plusieurs pages**

Spécifie la plage d'impression. Dans des conditions d'utilisation normales, sélectionnez **Tout**. Sélectionnez **Pages** pour spécifier une page ou une plage spécifique.

### **Remarque**

• Si certaines pages n'ont pas été bien imprimées, spécifiez les pages qui n'ont pas besoin d'une nouvelle impression en cliquant dessus dans l'aperçu des paramètres de l'onglet **Configuration de la page**. Cette fois, seules les pages affichées à l'écran seront imprimées.

## <span id="page-520-0"></span>**Boîte de dialogue Impr. de brochure**

Cette boîte de dialogue vous permet de définir comment relier le document sous forme de brochure. Dans cette boîte de dialogue, vous pouvez également choisir de n'imprimer que sur une face et d'imprimer les bordures de page.

Les paramètres spécifiés dans cette boîte de dialogue peuvent être confirmés dans l'aperçu des paramètres sur le pilote d'imprimante.

### **Icône Aperçu**

Affiche les paramètres définis dans la boîte de dialogue **Impr. de brochure**. Vous pouvez vérifier ce à quoi le document ressemblera lorsqu'il sera imprimé sous la forme d'une brochure.

### **Marge d'agrafage**

Spécifie le côté de la brochure qui doit être agrafé.

### **Insérer page blanche**

Permet de choisir d'imprimer le document d'un côté ou des deux côtés de la brochure. Cochez cette case pour imprimer le document d'un côté de la brochure et sélectionnez le côté à laisser blanc dans la liste.

### **Marge**

Spécifie la largeur de la marge d'agrafage. La largeur spécifiée devient la marge d'agrafage à partir du centre de la feuille.

### **Bordures de page**

Imprime une ligne de bordure de page autour de chaque page de document. Cochez cette case pour imprimer la ligne de bordure de page.

## **Boîte de dialogue Spécifier la marge**

Cette boîte de dialogue vous permet de spécifier la largeur de la marge pour le côté à agrafer. Si un document n'est pas adapté à une page, le document est réduit lors de l'impression.

### **Marge**

Spécifie la largeur de la marge d'agrafage.

La largeur du côté spécifié par le **Côté d'agrafage** devient la marge d'agrafage.

## **Boîte de dialogue Options d'impression**

Permet de modifier les données d'impression envoyées à l'imprimante.

Selon le type de pilote d'imprimante utilisé et l'environnement, cette fonction peut ne pas être disponible.

### **Désactiver ICM requis par l'application**

Désactive la fonction ICM requise à partir du logiciel d'application.

Lorsqu'un logiciel d'application utilise ICM sous Windows pour imprimer des données, des couleurs non souhaitées peuvent être produites, ou la vitesse d'impression peut ralentir. Si l'un de ces problèmes survient, il est possible de le résoudre en cochant cette case.

### **Important**

- En conditions d'utilisation normale, vous devez désactiver cette case.
- Cette fonction ne fonctionne pas lorsque **ICM** est sélectionné pour **Correction des couleurs** dans l'onglet **Correspondance** de la boîte de dialogue **Réglage des couleurs manuel**.

### **Remarque**

• L'onglet **Désactiver ICM requis par l'application** ne peut pas être utilisé avec le pilote d'imprimante XPS.

### **Désactiver le paramètre de profil de couleurs du logiciel**

Le fait de cocher cette case permet de désactiver les informations du profil de couleurs défini dans le logiciel d'application.

Lorsque les informations du profil de couleurs défini dans le logiciel d'application sont envoyées au pilote d'imprimante, le résultat d'impression peut contenir des couleurs non souhaitées. Si ce problème survient, il est possible de le résoudre en cochant cette case.

### **IMP** Important

- Même lorsque cette case à cocher est activée, seules certaines informations du profil de couleurs sont désactivées et le profil de couleurs peut toujours être utilisé pour l'impression.
- En conditions d'utilisation normale, vous devez désactiver cette case.

### **Désactiver le paramètre d'alimentation papier du logiciel**

Désactive la méthode d'alimentation papier définie par l'application.

Avec certaines applications telles que Microsoft Word, les données peuvent être imprimées selon une méthode d'alimentation papier qui diffère du paramétrage du pilote d'imprimante. Dans ce cas de figure, vérifiez cette fonction.

### **Important**

• Lorsque cette fonction est activée, la méthode d'alimentation papier ne peut normalement pas être modifiée à partir de la fenêtre Aperçu Canon IJ.

Toutefois, si vous utilisez le pilote d'imprimante XPS, vous aurez la possibilité de changer la méthode d'alimentation papier à partir de la fenêtre Aperçu Canon IJ XPS.

#### **Dissocier les papiers**

Permet de définir la méthode d'affichage du**Type de support**, du **Format page** et du **Format papier imprimante**.

Cochez la case pour afficher les éléments séparément.

Désactivez la case pour afficher les éléments de manière groupée.

### **Ne pas autoriser l'application à compresser les données d'impression**

La compression des données d'impression du logiciel d'application est interdite.

Si le résultat d'impression comporte des données d'image manquantes ou des couleurs non

souhaitées, le fait de cocher cette case peut améliorer la situation.

### **Important**

• En conditions d'utilisation normale, vous devez désactiver cette case.

### **Remarque**

• L'onglet **Ne pas autoriser l'application à compresser les données d'impression** ne peut pas être utilisé avec le pilote d'imprimante XPS.

### **Imprimer après avoir créé les données à imprimer par page**

Les données d'impression sont créées sous forme d'unités de page et l'impression débute une fois que le traitement d'une page de données d'impression est terminé.

Si un document imprimé contient des résultats non souhaités, comme des rayures, le fait de cocher cette case peut améliorer les résultats.

### **Important**

• En conditions d'utilisation normale, vous devez désactiver cette case.

### **Mettre les images à l'échelle à l'aide de l'interpolation voisine la plus proche**

Lorsqu'une image doit être agrandie ou réduite lors de l'impression, l'imprimante utilise un simple processus d'interpolation pour agrandir ou réduire l'image.

Si un document imprimé contient des données d'image qui ne sont pas imprimées correctement, le fait de cocher cette case peut améliorer les résultats.

### **Important**

• En conditions d'utilisation normale, vous devez désactiver cette case.

### **Remarque**

• L'option **Mettre les images à l'échelle à l'aide de l'interpolation voisine la plus proche** peut uniquement être utilisée avec le pilote d'imprimante XPS.

### **Annuler les règles des marges de sécurité pour le format papier**

Annule les règles des marges de sécurité définies lorsque vous choisissez **Papier photo pro mat Premium** ou **Papier Photo Mat** pour **Type de support** dans l'onglet **Principal**.

Lorsque vous sélectionnez cette option, les règles des marges de sécurité sont annulées. Vous pouvez alors imprimer sur n'importe quel format papier avec une zone d'impression élargie ou en pleine page sans bordure.

Lorsque les règles des marges de sécurité sont annulées, le papier peut être maculé et la qualité d'impression réduite en fonction du format papier et de l'environnement.

Dans ce cas, nous vous recommandons d'imprimer sur un format papier doté de marges plus grandes.

#### **Prévention de la perte de données d'impression**

Vous pouvez réduire le format des données d'impression créées avec le logiciel d'application, puis imprimer les données.

Selon le logiciel d'application utilisé, les données d'image peuvent être coupées ou ne pas être imprimées correctement. Dans ce cas, sélectionnez **Activé (faible)** ou **Activé (fort)**.

#### **Désactivé**

L'imprimante imprime les données sans utiliser cette fonction.

#### **Activé (faible)**

L'imprimante utilise cette fonction uniquement lorsque la qualité des données est acceptable.

#### **Activé (fort)**

L'imprimante utilise toujours cette fonction pour imprimer les données.

### **Important**

• Lorsque vous utilisez cette fonction, la qualité d'impression peut diminuer selon les données d'impression.

#### **Unité de traitement de données à imprimer**

Permet de sélectionner l'unité de traitement des données d'impression envoyées à l'imprimante. Dans des conditions d'utilisation normales, sélectionnez **Recommandé**.

### **IMP** Important

• Certains paramètres peuvent demander une grande quantité de mémoire. Ne modifiez pas ce paramètre si la quantité de mémoire de votre ordinateur est limitée.

### <span id="page-523-0"></span>**Remarque**

• L'onglet **Unité de traitement de données à imprimer** ne peut pas être utilisé avec le pilote d'imprimante XPS.

## **Boîte de dialogue Cachet/Arrière-plan (Cachet...)**

La boîte de dialogue **Cachet/Arrière-plan** (**Cachet...**) vous permet d'imprimer un cachet et/ou un arrière plan au-dessus ou derrière les pages d'un document. En plus de ceux qui sont pré-enregistrés, vous pouvez enregistrer et utiliser votre propre cachet ou arrière-plan.

### **Remarque**

• Dans le cas du pilote d'imprimante XPS, le bouton **Cachet/Arrière-plan...** est remplacé par **Cachet...** et seule la fonction Cachet peut être utilisée.

### **Cachet**

L'impression de cachet est une fonction qui permet d'imprimer un cachet au-dessus des données d'un document.

Activez cette case et sélectionnez un titre dans la liste pour imprimer un cachet.

### **Définir le cachet...**

Ouvre la boîte de dialogue **[Paramètres cachet](#page-524-0)**.

Vous pouvez vérifier les détails du cachet sélectionné ou enregistrer un nouveau cachet.

### **Placer cachet au-dessus du texte**

Définit la façon dont le cachet doit être imprimé au-dessus des données du document.

Cochez la case **Cachet** pour activer cette option.

Cochez cette case pour imprimer un cachet au-dessus de la page de document imprimée. Les données imprimées peuvent être masquées par le cachet.

Décochez cette case pour imprimer les données du document au-dessus du cachet. Les données imprimées ne sont pas masquées par le cachet. Toutefois, les parties du cachet que le document recouvre peuvent être masquées.

### **Impression translucide du tampon**

Définit la façon dont le cachet doit être imprimé au-dessus des données du document.

Cochez la case **Cachet** pour activer cette option.

Cochez cette case pour imprimer un cachet translucide au-dessus de la page de document imprimée.

Décochez cette case pour imprimer le cachet au-dessus des données du document. Les données imprimées peuvent être masquées par le cachet.

### **Remarque**

• Vous ne pouvez utiliser l'option **Impression translucide du tampon** qu'avec le pilote d'imprimante XPS.

#### **Cachet sur première page seulement**

Permet d'indiquer si le cachet doit être imprimé uniquement sur la première page ou sur toutes les pages lorsque le document compte plusieurs pages.

Cochez la case **Cachet** pour activer cette option.

Cochez cette case pour imprimer un cachet uniquement sur la première page.

### <span id="page-524-0"></span>**Arrière-plan**

L'impression d'arrière-plan est une fonction qui permet d'imprimer une illustration ou un objet similaire (bitmap, etc.) derrière les données du document.

Cochez cette case pour imprimer un arrière-plan et sélectionnez un titre dans la liste.

#### **Sélectionner l'arrière-plan...**

Ouvre la boîte de dialogue **[Paramètres arrière-plan](#page-526-0)**.

Vous pouvez enregistrer un fichier bitmap en tant qu'arrière-plan et modifier la méthode de mise en page et l'intensité de l'arrière-plan sélectionné.

#### **Arrière-plan sur 1e page seulement**

Permet d'indiquer si l'arrière-plan doit être imprimé uniquement sur la première page ou sur toutes les pages lorsque le document compte plusieurs pages.

Cochez la case **Arrière-plan** pour activer cette option.

Cochez cette case pour imprimer un arrière-plan uniquement sur la première page.

### **Onglet Cachet**

L'onglet Cachet vous permet de définir le texte et le fichier bitmap (.bmp) à utiliser pour un cachet.

### **Fenêtre d'aperçu**

Affiche l'état du cachet configuré dans chaque onglet.

#### **Type de cachet**

Permet de déterminer le type de cachet.

Sélectionnez **Texte** pour créer un cachet composé de caractères. Sélectionnez **Bitmap** pour créer un cachet à partir d'un fichier bitmap. Sélectionnez **Date/Heure/Nom d'utilisateur** pour afficher l'heure et la date de création, ainsi que le nom de l'utilisateur du document imprimé. Les éléments sélectionnés dans l'onglet **Cachet** varient selon le type sélectionné.

#### Lorsque le **Type de cachet** est défini sur **Texte** ou **Date/Heure/Nom d'utilisateur**

#### **Texte du cachet**

Spécifie la chaîne de texte du cachet.

Vous pouvez saisir jusqu'à 64 caractères.

Si vous avez choisi **Date/Heure/Nom d'utilisateur**, l'heure et la date de création de l'objet imprimé, ainsi que le nom de l'utilisateur sont affichés dans **Texte du cachet**.

### **Important**

• L'option **Texte du cachet** apparaît en grisé et n'est pas disponible si vous sélectionnez **Date/ Heure/Nom d'utilisateur**.

#### **Police TrueType**

Permet de sélectionner la police de la chaîne de texte du cachet.

### **Style**

Permet de sélectionner le style de police de la chaîne de texte du cachet.

### **Taille**

Permet de sélectionner le taille de police de la chaîne de texte du cachet.

#### **Contour**

Permet de sélectionner un cadre qui entoure la chaîne de texte du cachet.

Si vous sélectionnez une grande **Taille** de police, il est possible que les caractères s'étendent en dehors de la bordure du cachet.

### **Couleur/Sélectionner la couleur...**

Affiche la couleur actuelle du cachet.

Pour sélectionner une couleur différente, cliquez sur **Sélectionner la couleur...** pour ouvrir la boîte de dialogue **Couleur**, puis sélectionnez ou créez une couleur que vous souhaitez utiliser comme cachet.

Lorsque le **Type de cachet** est défini sur **Bitmap**

### **Fichier**

Permet de spécifier le nom du fichier bitmap à utiliser comme cachet.

### **Sélectionner le fichier...**

Ouvre la boîte de dialogue qui permet d'ouvrir un fichier.

Cliquez sur ce bouton pour sélectionner un fichier bitmap à utiliser comme cachet.

### **Taille**

Permet d'ajuster la taille du fichier bitmap à utiliser comme cachet. Déplacez le curseur vers la droite pour agrandir la taille et vers la gauche pour la diminuer.

### **Zone blanche transparente**

Permet d'indiquer si vous souhaitez rendre transparentes les zones remplies en blanc du fichier bitmap.

Cochez cette case pour rendre transparentes les zones remplies en blanc du fichier bitmap.

### **Remarque**

• Cliquez sur **Défaut** pour définir **Type de cachet** sur texte, **Texte du cachet** sur vide, **Police TrueType** sur Arial, **Style** sur Normal, **Taille** sur 36 points, **Contour** désactivé et **Couleur** sur gris en valeurs RGB (192, 192, 192).

### **Onglet Emplacement**

L'onglet Emplacement vous permet de définir la position d'impression du cachet.

### **Fenêtre d'aperçu**

Affiche l'état du cachet configuré dans chaque onglet.

### **Position**

Spécifie la position du cachet sur la page.

En sélectionnant **Personnalisée** dans la liste, vous pouvez saisir directement les valeurs des coordonnées **Position x** et **Position y**.

### **Orientation**

Permet de spécifier l'angle de rotation du cachet. L'angle peut être défini en saisissant le nombre de degrés.

Les valeurs négatives permettent de faire pivoter le cachet dans le sens inverse des aiguilles d'une montre.

### **Remarque**

• **Orientation** n'est activé que lorsque **Texte** ou **Date/Heure/Nom d'utilisateur** est sélectionné **Type de cachet** dans l'onglet **Cachet**.

### **Remarque**

• Cliquez sur **Défaut** pour définir la position du cachet sur **Centre** et l'orientation sur 0.

## <span id="page-526-0"></span>**Onglet Enregistrer les paramètres**

L'onglet **Enregistrer les paramètres** vous permet d'enregistrer un nouveau cachet ou de supprimer un cachet inutile.

### **Titre**

Saisissez le titre pour enregistrer le cachet que vous avez créé. Vous pouvez saisir jusqu'à 64 caractères.

### **Remarque**

• Les espaces, tabulations et retours-chariots ne peuvent pas être saisis au début ou à la fin d'un titre.

### **Cachets**

Affiche la liste des titres de cachets enregistrés.

Indiquez un titre pour afficher le cachet correspondant dans **Titre**.

### **Enregistrer/Enregistrer en écrasant**

Enregistre le cachet.

Saisissez le titre du nouveau cachet dans **Titre**, puis cliquez sur ce bouton.

### **Supprimer**

Supprime un cachet inutile.

Spécifiez le titre d'un cachet inutile dans la liste **Cachets**, puis cliquez sur ce bouton.

### **Onglet Arrière-plan**

L'onglet Arrière-plan vous permet de sélectionner un fichier bitmap (.bmp) à utiliser comme arrière-plan ou de déterminer la façon dont l'arrière-plan sélectionné sera imprimé.

### **Fenêtre d'aperçu**

Affiche l'état du fichier bitmap défini dans l'onglet **Arrière-plan**.

#### **Fichier**

Permet de spécifier le nom du fichier bitmap à utiliser comme arrière-plan.

### **Sélectionner le fichier...**

Ouvre la boîte de dialogue qui permet d'ouvrir un fichier.

Cliquez sur ce bouton pour sélectionner un fichier bitmap (.bmp) à utiliser comme arrière-plan.

### **Méthode de mise en page**

Permet de spécifier la façon dont l'image d'arrière-plan sera disposée sur le papier. Lorsque l'option **Personnalisée** est sélectionnée, vous pouvez définir les coordonnées **Position x** et **Position y**.

#### **Intensité**

Permet de régler l'intensité du fichier bitmap à utiliser comme arrière-plan.

Faites glisser le curseur vers la droite pour augmenter l'intensité et vers la gauche pour la diminuer. Pour imprimer l'arrière-plan en utilisant l'intensité initiale du bitmap, placez le curseur à l'extrémité droite.

### **Remarque**

- Selon le type de pilote d'imprimante utilisé et l'environnement, cette fonction peut ne pas être disponible.
- Cliquez sur **Défaut** pour définir **Fichier** sur vide, **Méthode de mise en page** sur **Pleine page** et le curseur **Intensité** au milieu.

## **Onglet Enregistrer les paramètres**

L'onglet **Enregistrer les paramètres** vous permet d'enregistrer un nouvel arrière-plan ou de supprimer un arrière-plan inutile.

### **Titre**

Saisissez le titre pour enregistrer l'image d'arrière-plan que vous avez spécifiée. Vous pouvez saisir jusqu'à 64 caractères.

### **Remarque**

• Les espaces, tabulations et retours-chariots ne peuvent pas être saisis au début ou à la fin d'un titre.

### **Arrière-plans**

Affiche la liste des titres d'arrière-plans enregistrés. Indiquez un titre pour afficher l'arrière-plan correspondant dans **Titre**.

### **Enregistrer/Enregistrer en écrasant**

Enregistre les données d'image comme arrière-plan. Après avoir inséré le **Titre**, cliquez sur ce bouton.

### **Supprimer**

Supprime un arrière-plan inutile.

Spécifiez le titre d'un arrière-plan inutile dans la liste **Arrière-plans**, puis cliquez sur ce bouton.

# **Description de l'onglet Entretien**

L'onglet **Entretien** permet d'effectuer un entretien de l'imprimante ou de modifier les paramètres de l'imprimante.

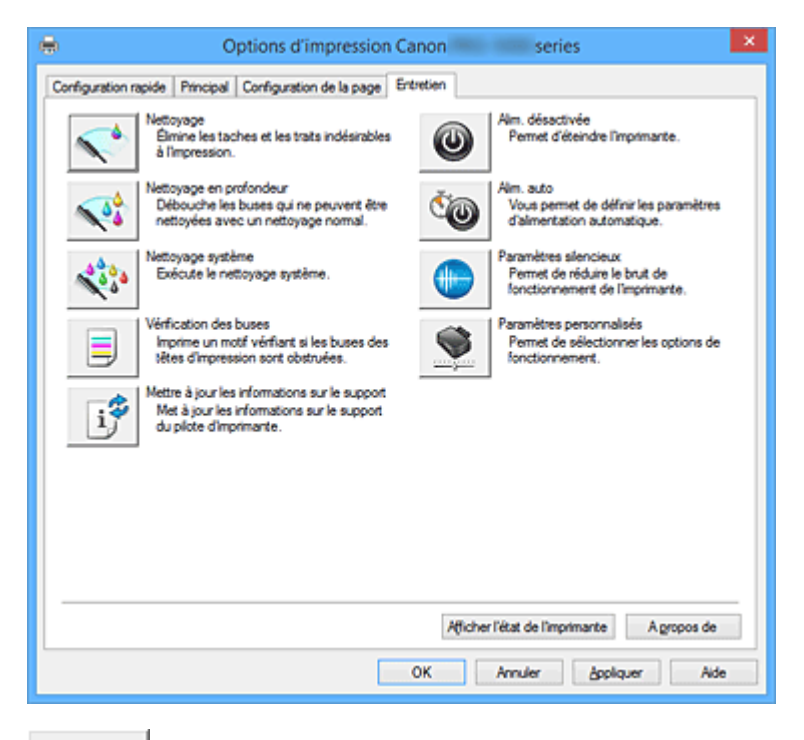

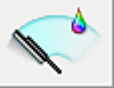

### **Nettoyage**

Permet de procéder au nettoyage des têtes d'impression.

Le nettoyage des têtes d'impression élimine les obstructions éventuelles des buses des têtes d'impression.

Procédez à un nettoyage si vous remarquez que l'encre devient pâle à l'impression ou qu'une couleur n'est pas imprimée, même si les niveaux d'encre sont suffisamment élevés.

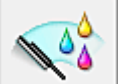

### **Nettoyage en profondeur**

Permet de procéder à un nettoyage en profondeur.

Procédez au nettoyage en profondeur lorsque deux tentatives de nettoyage normal n'ont pas permis de résoudre le problème.

### **Remarque**

• Le **Nettoyage en profondeur** exige une quantité d'encre plus importante que le **Nettoyage**. Le nettoyage fréquent des têtes d'impression épuise rapidement l'encre de votre imprimante. Par conséquent, ne procédez à leur nettoyage que lorsque cela est nécessaire.

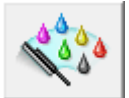

### **Nettoyage système**

Effectue un nettoyage système.

Exécutez cette fonction si l'état ne s'améliore pas, même après un nettoyage en profondeur.

Le **Nettoyage système** consomme une quantité d'encre extrêmement importante.

L'exécution fréquente du nettoyage système épuise rapidement l'encre de votre imprimante. Par conséquent, exécutez le nettoyage système seulement lorsque cela est nécessaire.

### **Groupe d'encrage**

Lorsque vous cliquez sur **Nettoyage**, **Nettoyage en profondeur** ou **Nettoyage système**, la fenêtre **Groupe d'encrage** s'affiche.

Permet de sélectionner le groupe d'encrage pour le nettoyage de la tête d'impression. Cliquez sur **[Éléments initiaux à vérifier](#page-531-0)** pour afficher les éléments que vous devez vérifier avant de procéder au nettoyage, au nettoyage en profondeur ou au nettoyage système.

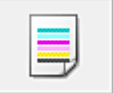

### **Vérification des buses**

Permet d'imprimer le motif de vérification des buses.

Utilisez cette fonction lorsque l'encre pâlit à l'impression ou qu'une couleur n'est pas imprimée. Imprimez un motif de vérification des buses, et vérifiez si la tête d'impression fonctionne correctement. Si le résultat de l'impression pour une couleur spécifique pâlit, ou si certaines sections sont incomplètes, cliquez sur **Nettoyage** pour nettoyer la tête d'impression.

Pour afficher la liste des points à contrôler avant d'imprimer le motif de vérification des buses, cliquez sur **[Éléments initiaux à vérifier](#page-532-0)**.

### **Imprimer le motif de vérification**

Cette fonction imprime un motif qui vous permet de vérifier si certaines buses d'encre sont obstruées.

Cliquez sur **Imprimer le motif de vérification**. Lorsque le message de confirmation apparaît, cliquez sur **OK**. La boîte de dialogue **Vérification de motif** s'affiche ensuite.

### **Bitmap de gauche (bon)**

Les buses de tête d'impression ne sont pas obstruées.

#### **Bitmap de droite (mauvais)**

Les buses de tête d'impression sont obstruées.

#### **Quitter**

Permet de fermer la boîte de dialogue **Vérification de motif** et de revenir à l'onglet **Entretien**.

#### **Nettoyage**

Permet de procéder au nettoyage des têtes d'impression.

Le nettoyage des têtes d'impression élimine les obstructions éventuelles des buses des têtes d'impression.

Procédez à un nettoyage si vous remarquez que l'encre devient pâle à l'impression ou si une couleur n'est pas imprimée, même si les niveaux d'encre sont suffisamment élevés.

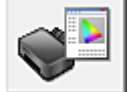

### **Ressources d'impression en ligne**

Accédez à un site Web Canon proposant des ressources d'impression telles que des profils ICC et des astuces pour l'impression.

### **Important**

• Pour utiliser cette fonction, vous devez disposer d'une connexion Internet. Il convient de noter que les frais de connexion à Internet vous incombent.

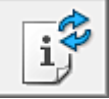

### **Mettre à jour les informations sur le support**

Récupère les dernières informations sur le support de l'imprimante et met à jour ces informations dans le pilote d'imprimante.

Lorsque les informations sur le support sont mises à jour, le support affiché pour **Type de support** dans l'onglet **Principal** est automatiquement mis à jour.

Si les informations sur le support ne peuvent pas être mises à jour dans le pilote, cliquez sur **[Éléments](#page-532-0) [initiaux à vérifier](#page-532-0)** et vérifiez le contenu affiché.

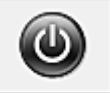

### **Alim. désactivée**

Permet de désactiver l'imprimante à partir du pilote de l'imprimante.

Utilisez cette fonction pour désactiver l'imprimante lorsque vous ne pouvez pas appuyer sur le bouton MARCHE (bouton d'alimentation) de l'imprimante car l'imprimante est hors d'atteinte.

Vous devez appuyer sur le bouton MARCHE (bouton d'alimentation) de l'imprimante pour activer de nouveau l'imprimante après avoir cliqué sur ce bouton. Lorsque vous utilisez cette fonction, vous ne pouvez pas mettre l'imprimante sous tension à partir du pilote d'imprimante.

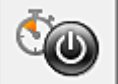

### **Alim. auto**

Ouvre la Boîte de dialogue **[Paramètres d'alimentation automatique](#page-532-0)**. Spécifiez les paramètres d'alimentation automatique de l'imprimante. Utilisez cette fonction si vous souhaitez modifier les paramètres d'alimentation automatique.

### **Remarque**

• Si l'imprimante est hors tension ou si la communication entre l'imprimante et l'ordinateur est désactivée, un message d'erreur peut apparaître indiquant que l'ordinateur ne peut pas obtenir l'état de l'imprimante.

Dans ce cas, cliquez sur **OK** pour afficher les derniers paramètres définis sur votre ordinateur.

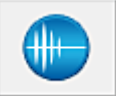

### **Paramètres silencieux**

Ouvre la Boîte de dialogue **[Paramètres silencieux](#page-533-0)**.

La boîte de dialogue **Paramètres silencieux** vous permet de spécifier un paramètre qui réduit le bruit de fonctionnement de l'imprimante. Ce mode peut se révéler utile lorsque le bruit de fonctionnement de l'imprimante devient un problème, par exemple si vous imprimez la nuit. Effectuez cette opération lorsque vous souhaitez modifier le paramètre Mode silencieux.

### **Remarque**

• Si l'imprimante est hors tension ou si la communication entre l'imprimante et l'ordinateur est désactivée, un message d'erreur peut apparaître indiquant que l'ordinateur ne peut pas obtenir l'état de l'imprimante.

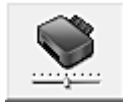

### **Paramètres personnalisés**

Ouvre la Boîte de dialogue **[Paramètres personnalisés](#page-533-0)**.

Utilisez cette fonction pour modifier les paramètres de cette imprimante.

### **Remarque**

• Si l'imprimante est hors tension ou si la communication entre l'imprimante et l'ordinateur est désactivée, un message d'erreur peut apparaître indiquant que l'ordinateur ne peut pas obtenir l'état de l'imprimante.

Dans ce cas, cliquez sur **OK** pour afficher les derniers paramètres définis sur votre ordinateur.

<span id="page-531-0"></span>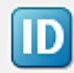

### **Gestion des comptes**

Affiche la boîte de dialogue **[Gestion des comptes](#page-534-0)**.

La boîte de dialogue **Gestion des comptes** vous permet d'ajouter des ID à la tâche d'impression.

### **Remarque**

• Pour configurer les informations de **Gestion des comptes**, vous devez disposer des droits d'administrateur.

Les utilisateurs ne disposant pas des droits d'administrateur ne peuvent pas configurer les informations de **Gestion des comptes**.

• Les informations de **Gestion des comptes** peuvent être configurées uniquement depuis l'onglet **Entretien** dans **Propriétés de l'imprimante (Printer properties)**.

### **Afficher l'historique des impressions**

Cette fonction permet de démarrer l'aperçu XPS Canon IJ et d'afficher l'historique des impressions.

### **Remarque**

• Vous pouvez utiliser cette fonction uniquement avec le pilote d'imprimante XPS.

### **Afficher l'état de l'imprimante**

Permet de démarrer l'écran d'état Canon IJ.

Utilisez cette fonction lorsque vous souhaitez vérifier l'état de l'imprimante et l'avancement d'une tâche d'impression.

### **Remarque**

• Si vous utilisez le pilote d'imprimante XPS, l'« Écran d'état d'imprimante Canon IJ » devient l'« Écran d'état d'imprimante Canon IJ XPS ».

### **A propos de**

Ouvre la [Boîte de dialogue](#page-534-0) **A propos de**.

Vous pouvez vérifier la version du pilote d'imprimante, ainsi qu'une mention de copyright. De plus, la langue à utiliser peut être modifiée.

## **Éléments initiaux à vérifier (Nettoyage / Nettoyage en profondeur / Nettoyage système)**

Avant d'effectuer un **Nettoyage**, un **Nettoyage en profondeur**, ou un **Nettoyage système**, vérifiez que l'imprimante est sous tension. Appuyez ensuite sur le bouton d'ouverture du couvercle de la cartouche de l'imprimante pour ouvrir le couvercle de la cartouche.

Vérifiez les éléments suivants pour chaque encre.

- [Vérifiez la quantité d'encre](#page-496-0) restante dans la cartouche.
- Assurez-vous d'avoir poussé le réservoir d'encre en position jusqu'à entendre un déclic.
- Si une bande orange est collée à la cartouche d'encre, retirez-la complètement. Un morceau de ruban adhésif encore en place peut gêner la projection d'encre.
- Vérifiez que les réservoirs d'encre sont correctement installés.

Notez que le **Nettoyage système** consomme une très grande quantité d'encre.

Avant d'exécuter cette fonction, vérifiez les éléments ci-dessous. Le cas échéant, exécutez un **Nettoyage système**.

• Avez-vous utilisé la fonction de **Vérification des buses** pour vérifier l'état des buses ? Si oui, avezvous constaté un problème ?

<span id="page-532-0"></span>• L'état est-il resté inchangé même après le **Nettoyage en profondeur** ?

## **Éléments initiaux à vérifier (Vérification des buses)**

Avant d'effectuer une **Vérification des buses**, vérifiez que l'imprimante est sous tension et ouvrez le capot de l'imprimante.

Vérifiez les éléments suivants pour chaque encre.

- [Vérifiez la quantité d'encre](#page-496-0) restante dans la cartouche.
- Assurez-vous d'avoir poussé le réservoir d'encre en position jusqu'à entendre un déclic.
- Si une bande orange est collée à la cartouche d'encre, retirez-la complètement. Un morceau de ruban adhésif encore en place peut gêner la projection d'encre.
- Vérifiez que les réservoirs d'encre sont correctement installés.

## **Éléments initiaux à vérifier (Mettre à jour les informations sur le support)**

Vérifiez que l'imprimante est sous tension et connectée à l'ordinateur. Si vous ne parvenez pas à mettre à jour les informations sur le support, vérifiez les points suivants.

- Assurez-vous que la mise à jour des informations sur le support est effectuée par un utilisateur disposant des droits d'administrateur.
- Un utilisateur ne disposant pas des droits d'administrateur peut voir si une mise à jour est nécessaire mais ne peut pas effectuer lui-même cette mise à jour.
- Avant d'effectuer une mise à jour, vérifiez que vous avez ajouté, modifié ou supprimé les informations sur le support sur l'imprimante à l'aide de Media Configuration Tool.

### **Important**

- La mise à jour des informations sur le support peut prendre un certain temps.
- Ne modifiez pas les informations sur le support sur l'imprimante pendant la mise à jour de ces informations dans le pilote d'imprimante.

## **Boîte de dialogue Paramètres d'alimentation automatique**

Lorsque vous cliquez sur **Alim. auto**, la boîte de dialogue **Paramètres d'alimentation automatique** s'affiche.

Cette boîte de dialogue permet de gérer l'alimentation de l'imprimante à partir du pilote d'imprimante.

### **Alim. auto activée**

Permet de sélectionner le paramètre de mise sous tension automatique.

Spécifiez **Désactiver** pour empêcher l'imprimante de se mettre automatiquement sous tension lorsque les données à imprimer lui sont envoyées.

Vérifiez que l'imprimante est sous tension, puis cliquez sur **OK** pour modifier les paramètres de l'imprimante.

Spécifiez **Activer** pour mettre automatiquement l'imprimante sous tension lorsque les données à imprimer lui sont envoyées.

### **Alim. auto désactivée**

Permet de sélectionner le paramètre d'extinction automatique.

Si une opération de pilote d'imprimante ou une opération d'imprimante n'est pas effectuée dans le temps spécifié, l'imprimante s'éteint.

### <span id="page-533-0"></span>**Important**

• Si vous connectez cette imprimante à un réseau et l'utilisez, vous pouvez sélectionner l'option **Alim. auto désactivée** , mais l'alimentation ne sera pas automatiquement désactivée.

### **Boîte de dialogue Paramètres silencieux**

Lorsque vous cliquez sur **Paramètres silencieux**, la boîte de dialogue **Paramètres silencieux** s'affiche. La boîte de dialogue **Paramètres silencieux** vous permet de spécifier un paramètre qui réduit le bruit de fonctionnement de l'imprimante.

Sélectionnez cette fonction lorsque vous souhaitez réduire le bruit de fonctionnement de l'imprimante, par exemple, pendant la nuit.

L'utilisation de cette fonction peut ralentir la vitesse d'impression.

#### **Désactiver le mode silencieux**

Sélectionnez cette option pour utiliser l'imprimante avec un bruit de fonctionnement normal.

#### **Toujours activer le mode silencieux**

Sélectionnez cette option pour réduire le bruit de fonctionnement de l'imprimante.

#### **Activer le mode silencieux pendant des heures spécifiées**

Sélectionnez cette option pour réduire le bruit de fonctionnement de l'imprimante pendant une durée spécifiée.

Définissez les paramètres **Heure de début** et **Heure de fin** de la période d'activation du mode silencieux. Si les deux paramètres correspondent à la même heure, le mode silencieux ne fonctionne pas.

### **IMP** Important

• Vous pouvez configurer le mode silencieux depuis le panneau de contrôle de l'imprimante ou le pilote d'imprimante.

Quelle que soit la manière dont vous avez configuré le mode silencieux, ce mode est appliqué lorsque vous exécutez des opérations depuis le panneau de contrôle de l'imprimante ou que vous imprimez depuis l'ordinateur.

• Si vous spécifiez une durée pour **Activer le mode silencieux pendant des heures spécifiées**, le mode silencieux n'est pas appliqué aux opérations (impression directe, etc.) exécutées directement à partir de l'imprimante.

### **Boîte de dialogue Paramètres personnalisés**

Lorsque vous cliquez sur **Paramètres personnalisés**, la boîte de dialogue **Paramètres personnalisés** s'affiche.

Si nécessaire, choisissez un autre mode de fonctionnement de l'imprimante parmi ceux disponibles.

#### **Rotation 90 degrés vers la gauche lorsque l'orientation est [Paysage]**

L'onglet **Configuration de la page** vous permet de modifier le sens de rotation du paramètre **Paysage** dans **Orientation**.

Pour faire pivoter le document de 90 degrés vers la gauche lors de l'impression, cochez la case.

#### **Ne pas dét. param. pap. discord. lors d'une imp. à partir d'un ord.**

Lorsque vous imprimez des documents depuis un ordinateur et que les paramètres de papier du pilote d'imprimante et les informations sur le papier du réceptacle arrière ne correspondent pas, cette fonction désactive la fenêtre de message et vous permet de poursuivre l'impression.

<span id="page-534-0"></span>Sélectionnez cette case à cocher pour désactiver la détection des discordances de paramètres de papier.

### **Désact. détect. larg. pap. en cas d'impr. depuis un ordinat.**

Lorsque vous imprimez depuis un ordinateur, si la largeur de papier identifiée par l'imprimante est différente de la largeur de papier spécifiée pour **Format papier** dans l'onglet **Configuration de la page**, cette fonction désactive la fenêtre de message et vous permet de poursuivre l'impression. Cochez cette case pour désactiver la détection de la largeur du papier pendant l'impression.

## **Boîte de dialogue Gestion des comptes**

Cliquez sur **Gestion des comptes** pour ouvrir la boîte de dialogue **Gestion des comptes**. La boîte de dialogue **Gestion des comptes** vous permet d'ajouter des ID aux tâches d'impression. Vous pouvez ensuite utiliser ces ID, l'imprimante et l'outil de gestion des coûts pour afficher l'historique d'impression sous forme de tableau.

### **ID de compte**

Saisissez l'ID de compte à configurer. L'ID peut contenir jusqu'à 20 caractères alphanumériques (0-9, a-z et A-Z).

### **Modification d'ID de compte interdite**

Cette option interdit la modification des ID de compte déjà configurés. Cochez cette case pour empêcher les autres utilisateurs de modifier les ID.

## **Boîte de dialogue A propos de**

Lorsque vous cliquez sur **A propos de**, la boîte de dialogue **A propos de** s'affiche.

La boîte de dialogue permet d'afficher la version, le copyright et la liste de modules du pilote d'imprimante. Vous pouvez sélectionner la langue à utiliser et modifier la langue utilisée dans la fenêtre de configuration.

### **Modules**

Liste l'ensemble des modules du pilote d'imprimante.

### **Langue**

Permet de spécifier la langue que vous souhaitez utiliser dans la [fenêtre de configuration du pilote](#page-479-0) [d'imprimante.](#page-479-0)

### **Important**

• Si la police d'affichage de la langue de votre choix n'est pas installée dans votre système, les caractères seront brouillés.

### **Rubriques connexes**

- [Nettoyage des Têtes d'impression](#page-292-0)
- **[Impression d'un motif de vérification des buses](#page-295-0)**
- [Gestion de l'alimentation de l'Imprimante](#page-487-0)
- [Réduction du bruit de l'Imprimante](#page-489-0)
- [Modification du mode de fonctionnement de l'Imprimante](#page-491-0)

# **Description de la fenêtre Aperçu Canon IJ**

L'aperçu Canon IJ est une application qui permet d'obtenir un aperçu du document avant impression. L'aperçu correspond aux informations que vous avez définies à l'aide du pilote d'imprimante. Il vous permet de vérifier la mise en page du document, l'ordre d'impression et le nombre de pages. Vous pouvez également modifier les paramètres de type de support et d'alimentation papier.

Lorsque vous souhaitez afficher l'aperçu avant impression, ouvrez la [fenêtre de configuration du pilote](#page-479-0) [d'imprimante](#page-479-0) et cochez la case **Aperçu avant impression** dans l'onglet **Principal**.

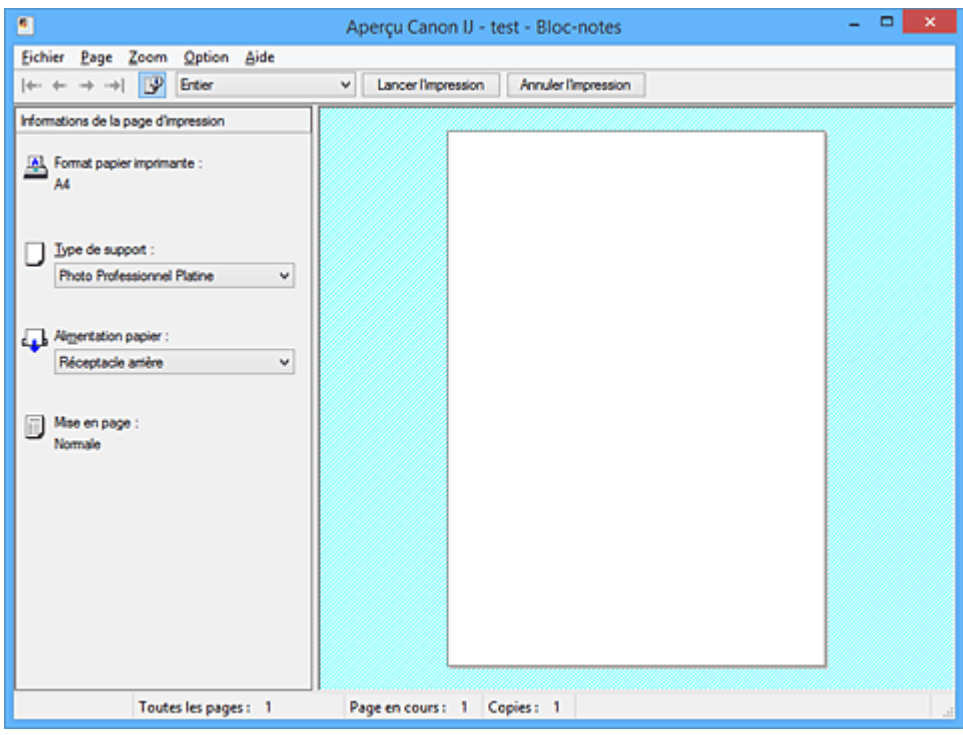

### **Menu Fichier**

Permet de sélectionner l'opération d'impression.

### **Lancer l'impression**

Met fin à l'aperçu Canon IJ, puis lance l'impression du document affiché sur l'écran d'aperçu. Cette commande a la même fonction que l'option **Lancer l'impression** de la barre d'outils.

#### **Annuler l'impression**

Met fin à l'aperçu Canon IJ et annule l'impression du document affiché sur l'écran d'aperçu. Cette commande a la même fonction que l'option **Annuler l'impression** de la barre d'outils.

#### **Quitter**

Met fin à l'aperçu Canon IJ.

#### **Menu Page**

Ce menu contient les commandes suivantes pour sélectionner la page à afficher.

Toutes ces commandes, à l'exception de **Sélection de page...**, peuvent également être sélectionnées à partir de la barre d'outils.

### **Remarque**

- Si les pages sont mises en spouleur, la dernière page mise en spouleur devient la dernière page.
- Si le paramètre spécifié pour **Mise en page** dans l'onglet **Configuration de la page** est **Mise en page**, **Mosaïque/Poster** ou **Brochure**, le nombre de pages correspond au nombre de feuilles à utiliser pour l'impression, et non au nombre de pages du document d'origine créé avec l'application.

• Si l'impression recto/verso manuelle a été définie, les pages recto, qui sont imprimées en premier, sont toutes affichées ensemble, puis les pages verso sont affichées.

### **Première page**

Affiche la première page du document.

Si la page affichée est la première, cette commande est grisée et ne peut pas être sélectionnée.

### **Page précédente**

Affiche la page située avant la page actuellement affichée.

Si la page affichée est la première, cette commande est grisée et ne peut pas être sélectionnée.

### **Page suivante**

Affiche la page située après la page actuellement affichée.

Si la page affichée est la dernière, cette commande est grisée et ne peut pas être sélectionnée.

### **Dernière page**

Affiche la dernière page du document.

Si la page affichée est la dernière, cette commande est grisée et ne peut pas être sélectionnée.

### **Sélection de page...**

Affiche la boîte de dialogue **Sélection de page**.

Cette commande vous permet de spécifier le numéro de page de la page à afficher.

### **Menu Zoom**

Permet de sélectionner le pourcentage de la taille réelle des données imprimées sur le papier par rapport à la taille d'affichage de l'aperçu.

Vous pouvez aussi sélectionner le pourcentage dans la zone de liste déroulante située dans la barre d'outils.

#### **Entier**

Affiche la totalité de la page de données sur une page.

### **50%**

Réduit les données affichées à 50 % de la taille dans laquelle elles seront imprimées.

### **100%**

Affiche les données dans la taille dans laquelle elles seront imprimées.

### **200%**

Agrandit les données affichées à 200 % de la taille dans laquelle elles seront imprimées.

### **400%**

Agrandit les données affichées à 400 % de la taille dans laquelle elles seront imprimées.

### **Menu Option**

Ce menu contient la commande suivante :

### **Afficher les informations d'impression de la page**

Affiche les informations de configuration de l'impression (notamment le format du papier de l'imprimante, le type de support et la mise en page) pour chaque page dans la partie gauche de l'écran d'aperçu.

Cet écran vous permet également de modifier les paramètres de type de support et d'alimentation papier.

### **Menu Aide**

Lorsque vous sélectionnez cette commande de menu, la fenêtre d'aide de l'Aperçu Canon IJ s'affiche, et vous pouvez vérifier les informations de version et de copyright.

### **Bouton Lancer l'impression**

Imprime les documents sélectionnés dans la liste des documents.

Les documents imprimés sont supprimés de la liste et, lorsque tous les documents sont imprimés, la fenêtre Aperçu Canon IJ XPS se ferme.

### **Bouton Annuler l'impression**

Met fin à l'aperçu Canon IJ et annule l'impression du document affiché sur l'écran d'aperçu. Vous pouvez cliquer sur ce bouton pendant la mise en file d'attente.

### **Écran Informations de la page d'impression**

Affiche les informations de configuration de l'impression pour chaque page dans la partie gauche de l'écran d'aperçu.

Cet écran vous permet également de modifier les paramètres de type de support et d'alimentation papier.

### **IMP** Important

• Si le type de support et l'alimentation papier sont définis à partir de l'application, ces paramètres ont la priorité et les paramètres modifiés peuvent ne pas être pris en compte.

### **Format papier imprimante**

Affiche le format papier du document à imprimer.

### **Type de support**

Vous pouvez sélectionner le type de support du document à imprimer.

### **Alimentation papier**

Vous pouvez sélectionner l'alimentation papier du document à imprimer.

#### **Mise en page**

Affiche la mise en page du document à imprimer.

# **Description de la fenêtre Aperçu Canon IJ XPS**

L'aperçu Canon IJ est une application qui permet d'obtenir un aperçu du document avant impression. L'aperçu correspond aux informations que vous avez définies à l'aide du pilote d'imprimante. Il vous permet de vérifier la mise en page du document, l'ordre d'impression et le nombre de pages. L'aperçu vous permet également de modifier le document ou les pages à imprimer, de changer les paramètres d'impression et d'exécuter d'autres fonctions.

Lorsque vous souhaitez afficher l'aperçu avant impression, ouvrez la [fenêtre de configuration du pilote](#page-479-0) [d'imprimante](#page-479-0) et cochez la case **Aperçu avant impression** dans l'onglet **Principal**.

### **IMP** Important

• Pour utiliser l'aperçu Canon IJ XPS, vous devez avoir installé Microsoft .NET Framework 4 Client Profile sur votre ordinateur.

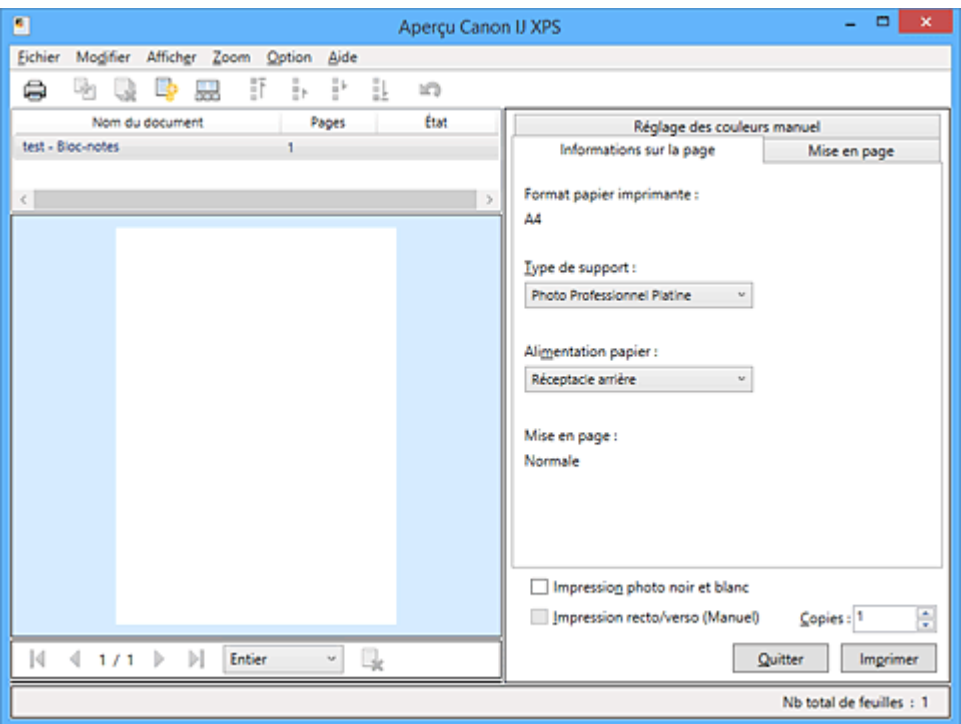

#### **Menu Fichier**

Sélectionne les paramètres relatifs à l'impression et à l'historique des impressions :

### **Imprimer**

Imprime les documents sélectionnés dans la liste des documents.

Les documents imprimés sont supprimés de la liste et, lorsque tous les documents sont imprimés, la fenêtre Aperçu Canon IJ XPS se ferme.

Cette commande a la même fonction que l'option (Imprimer) de la barre d'outils et que l'option **Imprimer** dans la zone des paramètres d'impression.

### **Imprimer tous les documents**

Imprime tous les documents de la liste des documents et ferme la fenêtre Aperçu Canon IJ XPS.

### **Enregistrer l'historique des impressions**

Détermine si les documents imprimés à partir de la fenêtre Aperçu Canon IJ XPS doivent être enregistrés en tant qu'entrées de l'historique des impressions.

### **Limite d'entrées de l'historique**

Détermine le nombre maximal d'enregistrements de l'historique des impressions. Sélectionnez **10 entrées**, **30 entrées** ou **100 entrées**.

### **Important**

• Si le nombre limite d'enregistrements est dépassé, les enregistrements de l'historique des impressions sont supprimés en commençant par le plus ancien.

### **Ajouter les documents de l'historique à la liste**

Ajoute le document enregistré dans l'historique des impressions à la liste des documents.

### **Quitter**

Met fin à l'aperçu Canon IJ XPS. Les documents encore présents dans la liste des documents seront supprimés de la liste.

Cette commande a la même fonction que l'option **Quitter** dans la zone des paramètres d'impression.

### **Menu Modifier**

Sélectionne la méthode souhaitée pour modifier plusieurs documents ou pages.

### **Annuler**

Annule la modification précédente.

Si la modification ne peut pas être annulée, cette fonction est grisée et ne peut pas être sélectionnée.

Cette commande a la même fonction que l'option (Annuler) de la barre d'outils.

#### **Documents**

Sélectionne la méthode souhaitée pour modifier les documents à imprimer.

### **Combiner les documents**

Combine les documents sélectionnés dans la liste des documents en un seul document. Si un seul document est sélectionné, cette commande est grisée et ne peut pas être sélectionnée.

Cette commande a la même fonction que l'option <sup>de</sup> (Combiner les documents) de la barre d'outils.

#### **Restaurer les documents**

Restaure l'état du document sélectionné dans la liste des documents avant ajout à la fenêtre Aperçu Canon IJ XPS.

Les documents combinés sont séparés et les documents d'origine sont restaurés.

Cette commande a la même fonction que l'option (Restaurer les documents) de la barre d'outils.

#### **Déplacer le document**

Utilisez la commande suivante pour modifier l'ordre des documents sélectionnés dans la liste des documents.

#### **Placer en premier**

Déplace le document à imprimer sélectionné au début de la liste des documents. Si le document sélectionné est le premier, cette commande est grisée et ne peut pas être sélectionnée.

### **Monter d'un niveau**

Déplace le document à imprimer sélectionné juste au-dessus de sa position actuelle. Si le document sélectionné est le premier, cette commande est grisée et ne peut pas être sélectionnée.
#### **Descendre d'un niveau**

Déplace le document à imprimer sélectionné juste au-dessous de sa position actuelle. Si le document sélectionné est le dernier, cette commande est grisée et ne peut pas être sélectionnée.

#### **Placer en dernier**

Déplace le document à imprimer sélectionné à la fin de la liste des documents.

Si le document sélectionné est le dernier, cette commande est grisée et ne peut pas être sélectionnée.

#### **Supprimer le document**

Supprime le document sélectionné de la liste des documents.

Si la liste des documents ne contient qu'un seul document, le document est grisé et ne peut pas être sélectionné.

Cette commande a la même fonction que l'option (Supprimer le document) de la barre d'outils.

### **Impression photo noir et blanc**

Vous permet de modifier les paramètres d'impression monochrome.

Cette commande a la même fonctionnalité que la case à cocher **Impression photo noir et blanc** dans la zone des paramètres d'impression.

#### **Impr. mise en page...**

Ouvre la boîte de dialogue **Impr. mise en page**.

Cette boîte de dialogue vous permet de paramétrer les fonctions **Impr. mise en page**, **Pages**, **Ordre des pages** et **Bordures de page**.

#### **Impression recto/verso...**

Ouvre la boîte de dialogue **Impression recto/verso**.

Cette boîte de dialogue vous permet de paramétrer les fonctions **Impression recto/verso (Manuel)**, **Côté d'agrafage** et **Marge**.

### **Copies...**

Ouvre la boîte de dialogue **Copies**.

Cette boîte de dialogue vous permet de paramétrer les fonctions **Copies**, **Assembler** et **Imprimer à partir de la dernière page**.

#### **Pages**

Sélectionne la méthode souhaitée pour modifier les pages à imprimer.

#### **Supprimer la page**

Supprime la page sélectionnée.

Si l'impression mise en page est définie, les pages entourées d'un cadre rouge seront supprimées.

Cette commande a la même fonction que l'option (Supprimer la page) de la barre d'outils.

#### **Restaurer la page**

Restaure les pages supprimées à l'aide de la fonction **Supprimer la page**. Pour restaurer des pages, vous devez activer la case à cocher **Afficher les pages supprimées** dans le menu **Option** et afficher les pages supprimées sous la forme de miniatures.

#### **Déplacer la page**

Utilisez la commande suivante pour modifier l'ordre des pages sélectionnées.

#### **Placer en premier**

Déplace la page sélectionnée au début du document.

Si la page sélectionnée est la première, cette commande est grisée et ne peut pas être sélectionnée.

#### **Avancer d'une page**

Déplace la page sélectionnée juste avant sa position actuelle.

Si la page sélectionnée est la première, cette commande est grisée et ne peut pas être sélectionnée.

### **Reculer d'une page**

Déplace la page sélectionnée juste après sa position actuelle. Si la page sélectionnée est la dernière, cette commande est grisée et ne peut pas être sélectionnée.

#### **Placer en dernier**

Déplace la page sélectionnée à la fin du document.

Si la page sélectionnée est la dernière, cette commande est grisée et ne peut pas être sélectionnée.

### **Menu Afficher**

Sélectionne les documents et pages à afficher.

### **Documents**

Utilisez la commande suivante pour sélectionner le document à afficher.

#### **Premier document**

Affiche le premier document dans la liste des documents.

Si le document sélectionné est le premier, cette commande est grisée et ne peut pas être sélectionnée.

#### **Document précédent**

Affiche le document situé avant le document actuellement affiché.

Si le document sélectionné est le premier, cette commande est grisée et ne peut pas être sélectionnée.

### **Document suivant**

Affiche le document situé après le document actuellement affiché.

Si le document sélectionné est le dernier, cette commande est grisée et ne peut pas être sélectionnée.

## **Dernier document**

Affiche le dernier document dans la liste des documents.

Si le document sélectionné est le dernier, cette commande est grisée et ne peut pas être sélectionnée.

### **Pages**

Utilisez la commande suivante pour sélectionner la page à afficher.

## **Remarque**

• Si le paramètre **Mise en page** du pilote d'imprimante spécifié est **Mosaïque/Poster** ou **Brochure**, le nombre de pages correspond au nombre de feuilles à utiliser pour l'impression, et non au nombre de pages du document d'origine créé avec l'application.

#### **Première page**

Affiche la première page du document.

Si la page affichée est la première, cette commande est grisée et ne peut pas être sélectionnée.

### **Page précédente**

Affiche la page située avant la page actuellement affichée.

Si la page affichée est la première, cette commande est grisée et ne peut pas être sélectionnée.

#### **Page suivante**

Affiche la page située après la page actuellement affichée.

Si la page affichée est la dernière, cette commande est grisée et ne peut pas être sélectionnée.

### **Dernière page**

Affiche la dernière page du document.

Si la page affichée est la dernière, cette commande est grisée et ne peut pas être sélectionnée.

### **Sélection de page...**

Affiche la boîte de dialogue **Sélection de page**.

Cette commande vous permet de spécifier le numéro de page de la page à afficher.

#### **Menu Zoom**

Permet de sélectionner le pourcentage de la taille réelle des données imprimées sur le papier par rapport à la taille d'affichage de l'aperçu.

Vous pouvez aussi sélectionner le pourcentage dans la zone de liste déroulante située dans la barre d'outils.

## **Entier**

Affiche la totalité de la page de données sur une page.

#### **50%**

Réduit les données affichées à 50 % de la taille dans laquelle elles seront imprimées.

#### **100%**

Affiche les données dans la taille dans laquelle elles seront imprimées.

#### **200%**

Agrandit les données affichées à 200 % de la taille dans laquelle elles seront imprimées.

#### **400%**

Agrandit les données affichées à 400 % de la taille dans laquelle elles seront imprimées.

#### **Menu Option**

Permet de changer l'état (affichage/masquage) des informations suivantes.

#### **Afficher les miniatures**

Réduit toutes les pages du document sélectionné dans la liste des documents et les affiche au bas de la fenêtre d'aperçu.

Cette commande a la même fonction que l'option  $\overline{\text{bnd}}$  (Afficher les miniatures) de la barre d'outils.

#### **Afficher la liste des documents**

Affiche la liste des documents à imprimer en haut de la fenêtre d'aperçu.

#### **Afficher les paramètres d'impression**

Affiche la zone des paramètres d'impression du côté droit de la fenêtre d'aperçu.

#### **Afficher les pages supprimées**

Lorsque les miniatures sont affichées, cette fonction affiche les pages qui ont été supprimées à l'aide de la fonction **Supprimer la page**.

Pour vérifier les pages supprimées, vous devez d'abord activer la case à cocher **Afficher les miniatures**.

#### **Conserver les documents imprimés dans la liste**

Laisse le document imprimé dans la liste des documents.

### **Paramètres d'impression affichés au démarrage**

Détermine l'onglet de la zone des paramètres d'impression qui doit s'afficher au démarrage de l'aperçu Canon IJ XPS.

Sélectionnez **Informations sur la page**, **Mise en page** ou **Réglage des couleurs manuel**.

### **Menu Aide**

Lorsque vous sélectionnez cette commande de menu, la fenêtre d'aide de l'Aperçu Canon IJ XPS s'affiche, et vous pouvez vérifier les informations de version et de copyright.

# **(Imprimer)**

Imprime les documents sélectionnés dans la liste des documents.

Les documents imprimés sont supprimés de la liste et, lorsque tous les documents sont imprimés, la fenêtre Aperçu Canon IJ XPS se ferme.

# **(Combiner les documents)**

Combine les documents sélectionnés dans la liste des documents en un seul document. Si un seul document est sélectionné, cette commande est grisée et ne peut pas être sélectionnée.

# **(Supprimer le document)**

Supprime le document sélectionné de la liste des documents.

Si la liste des documents ne contient qu'un seul document, le document est grisé et ne peut pas être sélectionné.

# **(Restaurer les documents)**

Restaure l'état du document sélectionné dans la liste des documents avant ajout à la fenêtre Aperçu Canon IJ XPS.

Les documents combinés sont séparés et les documents d'origine sont restaurés.

## **(Afficher les miniatures)**

Réduit toutes les pages du document sélectionné dans la liste des documents et les affiche au bas de la fenêtre d'aperçu.

Pour masquer les pages à imprimer, cliquez de nouveau sur **Afficher les miniatures**.

## **(Placer en premier)**

Déplace le document à imprimer sélectionné au début de la liste des documents. Si le document sélectionné est le premier, cette commande est grisée et ne peut pas être sélectionnée.

# **(Monter d'un niveau)**

Déplace le document à imprimer sélectionné juste au-dessus de sa position actuelle. Si le document sélectionné est le premier, cette commande est grisée et ne peut pas être sélectionnée.

# **(Descendre d'un niveau)**

Déplace le document à imprimer sélectionné juste au-dessous de sa position actuelle. Si le document sélectionné est le dernier, cette commande est grisée et ne peut pas être sélectionnée.

# **(Placer en dernier)**

Déplace le document à imprimer sélectionné à la fin de la liste des documents. Si le document sélectionné est le dernier, cette commande est grisée et ne peut pas être sélectionnée.

## **(Annuler)**

Annule la modification précédente.

Si la modification ne peut pas être annulée, cette fonction est grisée et ne peut pas être sélectionnée.

## **(Supprimer la page)**

Supprime la page sélectionnée.

Si l'impression mise en page est définie, les pages entourées d'un cadre rouge seront supprimées.

## **Liste des documents**

Affiche la liste des documents à imprimer.

L'affichage et la modification de l'aperçu portent sur le document sélectionné dans la liste des documents.

## **Nom du document**

Affiche le nom du document à imprimer.

Si vous cliquez sur le nom du document à imprimer sélectionné, une zone de texte s'affiche et vous pouvez renommer le document à votre guise.

## **Pages**

Affiche le nombre de pages du document à imprimer.

## **IMP** Important

- Le nombre affiché dans **Pages** et le nombre de pages imprimées diffèrent.
- Pour vérifier le nombre de pages imprimées, vérifiez la barre d'état au bas de la fenêtre d'aperçu.

### **État**

Affiche l'état des documents à imprimer.

Les documents dont les données sont en cours de traitement sont affichés avec la mention

### **Traitement des données en cours**.

## **Important**

• Vous ne pouvez pas imprimer ou modifier des documents affichés avec la mention **Traitement des données en cours**.

Attendez la fin du traitement des données.

### **Écran des paramètres de la zone d'impression**

Vous permet de vérifier et de modifier les paramètres d'impression des documents sélectionnés dans la liste des documents.

La zone des paramètres d'impression est affichée du côté droit de la fenêtre d'aperçu.

### **Onglet Informations sur la page**

Les paramètres d'impression sont affichés pour chaque page.

Vous pouvez modifier les paramètres de type de support et d'alimentation papier.

### **Format papier imprimante**

Affiche le format papier du document à imprimer.

### **Type de support**

Vous permet de sélectionner le type de support du document à imprimer.

### **Alimentation papier**

Vous permet de sélectionner l'alimentation papier du document à imprimer.

### **Mise en page**

Affiche la mise en page du document à imprimer.

### **Onglet Mise en page**

Vous pouvez spécifier les paramètres d'impression mise en page.

Pour appliquer les paramètres spécifiés, cliquez sur **Appliquer**.

Si les paramètres d'impression mise en page ne peuvent pas être modifiés pour le document à imprimer, les différents éléments sont grisés et ne peuvent pas être sélectionnés.

### **Onglet Réglage des couleurs manuel**

Cet onglet vous permet de régler l'équilibre des couleurs en modifiant les paramètres des options **Cyan**, **Magenta**, **Jaune**, **Luminosité** et **Contraste**.

### **Cyan/Magenta/Jaune**

Règle les intensités de **Cyan**, **Magenta** et **Jaune**.

Les couleurs sont renforcées lorsque vous déplacez le curseur vers la droite, et elles sont atténuées lorsque vous le déplacez vers la gauche.

Vous pouvez également entrer directement une valeur dans la zone associée au curseur. Entrez une valeur comprise entre -50 et 50.

Ce réglage modifie le niveau d'encre relatif de chaque couleur utilisée, ce qui affecte l'équilibre global des couleurs du document.

Utilisez votre application si vous souhaitez modifier l'équilibre global des couleurs de façon significative. Utilisez le pilote d'imprimante uniquement si le réglage de l'équilibre des couleurs doit être minime.

## **Important**

• Lorsque la case **Impression photo noir et blanc** est cochée, les options **Cyan**, **Magenta** et **Jaune** ne sont pas disponibles.

#### **Ton**

Définit le réglage des couleurs pour l'impression monochrome.

Vous pouvez régler la tonalité des couleurs en entant directement les valeurs, en cliquant ou en faisant glisser la zone de réglage centrale avec la souris.

Si vous entrez des valeurs, celles-ci doivent être comprises entre -100 et 100 pour **X** et entre -50 et 50 pour **Y**.

## **IMP** Important

• Cette option n'est pas disponible pour certains **Type de support** paramètres.

### **Luminosité**

Ajuste la luminosité de l'impression.

Vous ne pouvez pas modifier le noir et le blanc purs, mais vous pouvez modifier les couleurs entre le noir et le blanc.

#### **Contraste**

Règle le contraste entre le clair et le foncé dans l'image à imprimer.

Déplacez le curseur vers la droite pour augmenter le contraste et vers la gauche pour le diminuer.

Vous pouvez également entrer directement une valeur dans la zone associée au curseur. Entrez une valeur comprise entre -50 et 50.

#### **Défaut**

Restaure les valeurs par défaut de tous les paramètres que vous avez modifiés.

Un clic sur ce bouton permet de restaurer les valeurs par défaut (valeurs définies en usine) de tous les paramètres figurant sous cet onglet.

#### **Impression photo noir et blanc**

Vous permet de modifier les paramètres d'impression monochrome.

#### **Impression recto/verso (Manuel)**

Choisissez d'imprimer manuellement le document des deux côtés de la feuille de papier ou seulement d'un côté.

Si les paramètres d'impression recto/verso ne peuvent pas être modifiés pour le document à imprimer, cet élément est grisé et n'est pas disponible.

## **Important**

• Si vous sélectionnez **Brochure** pour **Mise en page**, l'option **Impression recto/verso (Manuel)** de la zone des paramètres d'impression est automatiquement définie. Dans ce cas, l'option **Impression recto/verso (Manuel)** apparaît en grisé et n'est pas disponible.

### **Copies**

Permet de spécifier le nombre d'exemplaires à imprimer. Vous pouvez spécifier une valeur comprise entre 1 et 999.

Si le nombre de copies ne peut pas être modifié pour le document à imprimer, cet élément est grisé et n'est pas disponible.

## **Quitter**

Met fin à l'aperçu Canon IJ XPS.

Les documents encore présents dans la liste des documents seront supprimés de la liste.

### **Imprimer**

Imprime les documents sélectionnés dans la liste des documents.

Les documents imprimés sont supprimés de la liste et, lorsque tous les documents sont imprimés, la fenêtre Aperçu Canon IJ XPS se ferme.

# **Description de l'écran d'état d'imprimante Canon IJ**

L'écran d'état d'imprimante Canon IJ affiche l'état de l'imprimante et la progression de l'impression. L'écran utilise des graphiques, icônes et messages pour indiquer l'état de l'imprimante.

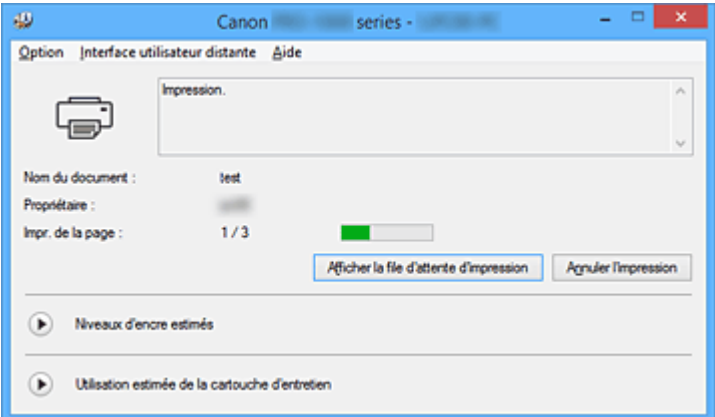

## **Fonctions de l'écran d'état d'imprimante Canon IJ**

L'écran d'état d'imprimante Canon IJ présente les avantages suivants :

### **Vous pouvez vérifier l'état de l'imprimante à l'écran.**

L'état de l'imprimante est affiché à l'écran en temps réel. Vous pouvez vérifier la progression de l'impression pour chaque document (tâche d'impression).

## **Les types d'erreur et les solutions sont affichés à l'écran.**

Ils s'affichent lorsqu'une erreur se produit au niveau de l'imprimante.

Vous pouvez immédiatement vérifier le mode de réponse.

## **Vous pouvez vérifier le niveau d'encre.**

Cette fonction affiche des graphiques montrant le type de cartouche d'encre et l'estimation des niveaux d'encre.

Des icônes et des messages sont affichés lorsque le niveau d'encre est bas (avertissement de niveau d'encre).

## **Présentation de l'écran d'état d'imprimante Canon IJ**

L'écran d'état d'imprimante Canon IJ vous permet de vérifier l'état de l'imprimante et de l'encre à l'aide de graphiques et de messages.

Vous pouvez vérifier les informations sur le document et la progression de l'impression pendant l'impression.

Lorsqu'une erreur se produit au niveau de l'imprimante, la cause et la solution sont affichées. Suivez les instructions du message.

### **Imprimante**

L'écran d'état d'imprimante Canon IJ affiche une icône lorsqu'un avertissement ou une erreur se produit au niveau de l'imprimante.

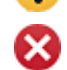

: Un avertissement s'affiche.

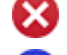

: Une erreur d'opération s'est produite.

 $\ddot{\mathbf{i}}$  : Des informations, telles que les niveaux d'encre, s'affichent.

: une erreur nécessitant de contacter le centre de service s'est produite.

#### **Nom du document**

Affiche le nom du document à imprimer.

#### **Propriétaire**

Affiche le nom du propriétaire du document à imprimer.

#### **Impr. de la page**

Affiche le numéro de la page à imprimer et le nombre total de pages à imprimer.

#### **Afficher la file d'attente d'impression**

Affiche la fenêtre d'impression utilisée pour gérer la tâche d'impression en cours d'impression ou en attente dans la file d'impression.

#### **Annuler l'impression**

Annule la tâche d'impression en cours.

### **Important**

• Le bouton **Annuler l'impression** est activé uniquement lorsque des données d'impression sont envoyées à l'imprimante. Dès que les données d'impression sont envoyées, le bouton est grisé et devient indisponible.

### **Niveaux d'encre estimés**

Affiche des icônes pour signaler un avertissement relatif au niveau d'encre et une erreur d'épuisement de l'encre.

Cliquez sur  $\bigcup$  (icône de triangle) pour afficher une représentation graphique du niveau d'encre estimé dans la cartouche d'encre.

#### **Numéro de modèle de l'encre**

Vous pouvez afficher la cartouche d'encre associée à votre imprimante.

#### **Utilisation estimée de la cartouche d'entretien**

Affiche des icônes pour signaler que l'espace disponible dans la cartouche d'entretien est faible ou que la cartouche est pleine.

Cliquez sur  $\bigcup$  (icône de triangle) pour afficher une représentation graphique de l'espace disponible estimé dans la cartouche d'entretien.

#### **Menu Option**

Si vous sélectionnez **Démarrer écran d'état**, lorsqu'un message relatif à l'imprimante est généré, l'écran d'état d'imprimante Canon IJ démarre.

Lorsque **Démarrer écran d'état** est sélectionné, les commandes suivantes sont disponibles.

#### **Toujours afficher le travail en cours**

Affiche l'écran d'état de l'imprimante Canon IJ pendant l'impression.

#### **Toujours afficher au premier plan**

Affiche l'écran d'état de l'imprimante Canon IJ devant les autres fenêtres.

#### **Afficher le message guide**

Affiche le message guide expliquant la procédure complexe de définition du type de papier. **Impression sur Hagaki**

Affiche le message guide avant le début de l'impression sur papier Hagaki.

Pour masquer ce message guide, cochez la case **Ne plus jamais afficher ce message**.

Pour afficher à nouveau les messages guide, cliquez sur **Impression sur Hagaki** sur **Afficher le message guide** dans le menu **Option** et activez ce paramètre.

## **Afficher l'avertissement automatiquement**

#### **En cas d'affichage de l'avertissement de faible niveau d'encre**

Démarre automatiquement la fenêtre de l'écran d'état de l'imprimante Canon IJ et l'affiche devant les autres fenêtres lorsqu'un niveau d'encre bas est détecté.

### **En cas d'avertissement concernant la cartouche de maintenance**

En cas d'avertissement concernant l'espace restant dans la cartouche d'entretien, Status Monitor Canon IJ démarre automatiquement et s'affiche devant toutes les autres fenêtres.

#### **Démarrer avec Windows**

Démarre automatiquement l'écran d'état de l'imprimante Canon IJ au démarrage de Windows.

#### **Menu Interface utilisateur distante**

Vous pouvez ouvrir l'interface utilisateur distante de l'imprimante.

Vous pouvez vérifier l'état de l'imprimante, exécuter des fonctions d'entretien sur l'imprimante lorsqu'elle est connectée et l'utiliser sur un réseau.

## **Remarque**

• Lorsque vous utilisez l'imprimante via une connexion USB, l'**Interface utilisateur distante** ne s'affiche pas.

### **Infos sur l'imprimante**

Permet d'obtenir des informations détaillées (état de l'imprimante, progression de l'impression et niveaux d'encre).

#### **Entretien**

Permet d'exécuter des opérations d'entretien et de modifier les paramètres de l'imprimante.

### **Menu Aide**

Lorsque vous sélectionnez cette commande de menu, la fenêtre d'aide de l'écran d'état de l'imprimante Canon IJ s'affiche, et vous pouvez vérifier les informations de version et de copyright.

# **Mise à jour du pilote d'imprimante**

- **[Obtention du dernier pilote d'imprimante](#page-551-0)**
- **[Suppression du pilote d'imprimante inutile](#page-552-0)**
- **[Avant l'installation du pilote d'imprimante](#page-553-0)**
- **[Installation du pilote d'imprimante](#page-554-0)**

# <span id="page-551-0"></span>**Obtention du dernier pilote d'imprimante**

La mise à jour du pilote d'imprimante vers la version la plus récente peut permettre de résoudre certains problèmes.

Vous pouvez vérifier la version du pilote d'imprimante en cliquant sur le bouton **A propos de** dans l'onglet **Entretien**.

Vous pouvez accéder à notre site Web et télécharger le dernier pilote d'imprimante correspondant à votre modèle.

## **Important**

- Vous pouvez télécharger gratuitement le pilote d'imprimante, mais les frais d'accès à Internet restent à votre charge.
- Avant d'installer le dernier pilote d'imprimante, [supprimez la version précédente installée](#page-552-0).

## **Rubriques connexes**

- **[Avant l'installation du pilote d'imprimante](#page-553-0)**
- **[Installation du pilote d'imprimante](#page-554-0)**

# <span id="page-552-0"></span>**Suppression du pilote d'imprimante inutile**

Vous pouvez supprimer le pilote d'imprimante que vous n'utilisez plus. Avant de supprimer le pilote d'imprimante, quittez tous les programmes en cours d'exécution.

La procédure de suppression du pilote d'imprimante inutile est décrite ci-dessous :

- 1. Lancez le programme de désinstallation.
	- Si vous utilisez Windows 8.1 ou Windows 8, sélectionnez **Paramètres** -> **Panneau de configuration** -> **Programmes** -> **Programmes et fonctionnalités** à partir des fenêtres d'icône du bureau.

Dans la liste des programmes, sélectionnez « XXX Printer Driver » (« XXX » étant le nom de votre modèle), puis cliquez sur **Désinstaller**.

• Si vous utilisez Windows 7 ou Windows Vista, sélectionnez **Démarrer** -> **Panneau de configuration** -> **Programmes** -> **Programmes et fonctionnalités**. Dans la liste des programmes, sélectionnez « XXX Printer Driver » (« XXX » étant le nom de votre modèle), puis cliquez sur **Désinstaller**.

La fenêtre permettant de confirmer la désinstallation du modèle apparaît.

## **IMP** Important

• Sous Windows 8.1, Windows 8, Windows 7 ou Windows Vista, un message de confirmation ou d'avertissement peut apparaître lors du lancement, de l'installation ou de la désinstallation du logiciel.

Ce message s'affiche lorsque des droits d'administration sont nécessaires pour effectuer une tâche.

Lorsque vous êtes connecté en tant qu'administrateur, cliquez sur **Oui** (ou **Continuer**, **Autoriser**) pour continuer.

Avec certaines applications, vous devez disposer d'un compte d'administrateur pour pouvoir continuer. Dans de telles situations, ouvrez une session d'administrateur et recommencez l'opération depuis le début.

2. Exécutez le programme de désinstallation.

Cliquez sur **Exécuter**. Lorsque le message de confirmation apparaît, cliquez sur **Oui**. Une fois tous les fichiers supprimés, cliquez sur **Terminer**.

La suppression du pilote d'imprimante est terminée.

## **Important**

• Les pilotes de l'imprimante et de l'imprimante XPS sont supprimés lorsque vous désinstallez le pilote d'imprimante.

# <span id="page-553-0"></span>**Avant l'installation du pilote d'imprimante**

Cette section décrit les éléments à vérifier avant d'installer le pilote d'imprimante. Il est également conseillé de se reporter à cette section si vous ne parvenez pas à installer le pilote d'imprimante.

## **Vérification de l'état de l'imprimante**

• Mettez l'imprimante hors tension.

## **Vérification des paramètres de l'ordinateur personnel**

- Fermez toutes les applications en cours.
- Ouvrez une session avec un compte administrateur.

## **IMP** Important

• Avant d'installer le dernier pilote d'imprimante, [supprimez la version précédente installée](#page-552-0).

## **Rubriques connexes**

- **Nu [Obtention du dernier pilote d'imprimante](#page-551-0)**
- **[Installation du pilote d'imprimante](#page-554-0)**

# <span id="page-554-0"></span>**Installation du pilote d'imprimante**

Vous pouvez accéder à notre site Web via Internet et télécharger les pilotes d'imprimante et le pilote d'imprimante XPS les plus récents correspondant à votre modèle.

La procédure d'installation du pilote d'imprimante téléchargé est décrite ci-dessous :

- 1. Mettez l'imprimante hors tension.
- 2. Lancez le programme d'installation.

Double-cliquez sur l'icône du fichier à télécharger. Le programme d'installation est lancé.

## **IMP** Important

• Sous Windows 8.1, Windows 8, Windows 7 ou Windows Vista, un message de confirmation ou d'avertissement peut apparaître lors du lancement, de l'installation ou de la désinstallation du logiciel.

Ce message s'affiche lorsque des droits d'administration sont nécessaires pour effectuer une tâche.

Lorsque vous êtes connecté en tant qu'administrateur, cliquez sur **Oui** (ou **Continuer**, **Autoriser**) pour continuer.

Avec certaines applications, vous devez disposer d'un compte d'administrateur pour pouvoir continuer. Dans de telles situations, ouvrez une session d'administrateur et recommencez l'opération depuis le début.

3. Installez le pilote d'imprimante.

Dans ce cas, adoptez les mesures appropriées spécifiées à l'écran.

4. Terminez l'installation.

Cliquez sur **Terminer**.

Selon l'environnement utilisé, il se peut qu'un message vous demandant de redémarrer l'ordinateur s'affiche. Pour que l'installation se termine correctement, redémarrez l'ordinateur.

## **Important**

- Vous pouvez utiliser la même procédure pour installer le pilote d'imprimante XPS que celle utilisée pour installer le pilote d'imprimante. Toutefois, finissez d'abord d'installer le pilote d'imprimante XPS avant d'installer le pilote d'imprimante standard.
- Vous pouvez télécharger gratuitement le pilote d'imprimante standard et le pilote d'imprimante XPS, mais les frais d'accès à Internet restent à votre charge.
- Avant d'installer le dernier pilote d'imprimante, [supprimez la version précédente installée](#page-552-0).

## **Rubriques connexes**

- **N** [Obtention du dernier pilote d'imprimante](#page-551-0)
- [Suppression du pilote d'imprimante inutile](#page-552-0)
- **[Avant l'installation du pilote d'imprimante](#page-553-0)**

# **Partage de l'imprimante sur un réseau**

Lorsque plusieurs ordinateurs sont utilisés dans un environnement réseau, vous pouvez imprimer des documents sur une même imprimante partagée.

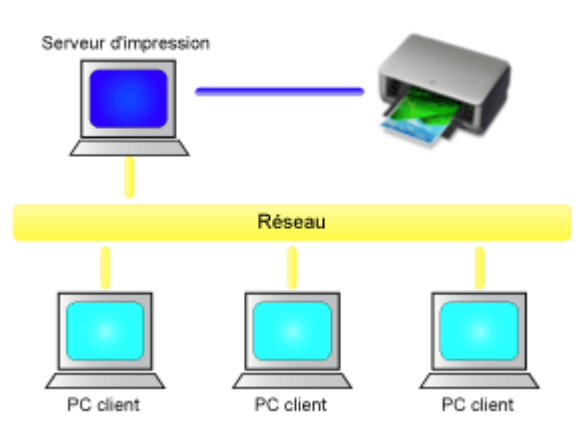

## • [Configuration d'une imprimante partagée](#page-556-0)

Cette section décrit la procédure de configuration d'un serveur d'impression et du client.

## **Remarque**

- Il n'est pas nécessaire que les ordinateurs connectés au réseau soient tous équipés de la même version de Windows.
- Pour configurer le pilote de fax, utilisez la même procédure.

## **Rubrique connexe**

[Restrictions sur le partage d'imprimante](#page-558-0)

# <span id="page-556-0"></span>**Configuration d'une imprimante partagée**

Sur le serveur d'impression, définissez le partage du pilote d'imprimante. A partir du client, configurez ensuite la connexion au serveur d'impression.

- 1. [Installez le pilote d'imprimante](#page-554-0) sur le système serveur d'impression.
- 2. Sélectionnez en fonction de ce qui est indiqué ci-dessous :
	- Si vous utilisez Windows 8.1, Windows 8, Windows Server 2012 R2 ou Windows Server 2012, sélectionnez **Paramètres** -> **Panneau de Configuration** -> **Matériel et audio** (**Matériel**) -> **Périphériques et imprimantes** à partir des fenêtres d'icône du bureau La fenêtre **Périphériques et imprimantes** s'affiche.
	- Si vous utilisez Windows 7 ou Windows Server 2008 R2, sélectionnez **Démarrer** -> **Panneau de configuration** -> **Matériel et audio** (**Matériel**) -> **Périphériques et imprimantes** La fenêtre **Périphériques et imprimantes** s'affiche.
	- Si vous utilisez Windows Vista ou Windows Server 2008, sélectionnez **Démarrer** -> **Panneau de configuration** -> **Matériel et audio** -> **Imprimantes** La fenêtre **Imprimantes** s'affiche.
- 3. Cliquez sur l'icône correspondant au nom du modèle d'imprimante à partager.
	- Si vous utilisez Windows 8.1, Windows 8, Windows 7, Windows Server 2012 R2, Windows Server 2012 ou Windows Server 2008 R2, appuyez sur la touche Alt et, à partir du menu **Fichier**, sélectionnez **Propriétés de l'imprimante** -> onglet **Partage**.
	- Si vous utilisez Windows Vista, appuyez sur la touche Alt, puis à partir du menu **Fichier**, sélectionnez **Exécuter en tant qu'administrateur** -> **Partage...**.
	- Si vous utilisez Windows Server 2008, sélectionnez **Partage... (Sharing...)** dans le menu **Fichier (File)**.

## **Important**

• Sous Windows 8, Windows 7 ou Windows Vista, un message de confirmation ou d'avertissement peut apparaître lors du lancement, de l'installation ou de la désinstallation du logiciel. Ce message s'affiche lorsque des droits d'administration sont nécessaires pour effectuer une tâche.

Lorsque vous êtes connecté en tant qu'administrateur, cliquez sur **Oui** (ou **Continuer**, **Autoriser**) pour continuer.

Avec certaines applications, vous devez disposer d'un compte d'administrateur pour pouvoir continuer. Dans de telles situations, ouvrez une session d'administrateur et recommencez l'opération depuis le début.

4. Définissez le partage.

Sur l'onglet **Partage**, cochez (ou sélectionnez) **Partager cette imprimante**, définissez un nom partagé si nécessaire, puis cliquez sur **OK**.

- 5. Si le serveur d'impression et le client utilisent des architectures différentes (32 bits ou 64 bits), installez un pilote supplémentaire
	- 1. Accédez à la fenêtre **Périphériques et imprimantes**, **Imprimantes** ou **Imprimantes et télécopieurs**.
	- 2. Sélectionnez en fonction de ce qui est indiqué ci-dessous :
- Si vous utilisez Windows 8.1, Windows 8, Windows 7, Windows Server 2012 R2, Windows Server 2012 ou Windows Server 2008 R2, sélectionnez l'icône de l'imprimante, cliquez sur **Propriétés du serveur d'impression** et sélectionnez l'onglet **Pilotes**
- Si vous utilisez Windows Vista, appuyez sur la touche Alt, puis à partir du menu **Fichier**, sélectionnez **Exécuter en tant qu'administrateur** -> **Propriétés du serveur...**, puis l'onglet **Pilotes**
- Si vous utilisez Windows Server 2008, ouvrez **Propriétés du serveur (Server Properties)** dans le menu **Fichier (File)**, puis sélectionnez l'onglet **Pilotes (Drivers)**
- 3. Cliquez sur **Ajouter...**.
- 4. Lorsque la fenêtre **Assistant Ajout de pilote d'imprimante** s'affiche, cliquez sur **Suivant**.
- 5. Si le serveur d'impression utilise une architecture 32 bits, sélectionnez **x64**. Si le serveur d'impression utilise une architecture 64 bits, sélectionnez **x86**. Cliquez sur **Suivant**.
- 6. Cliquez sur **Disque fourni...**.
- 7. Dans la fenêtre **Installer à partir du disque**, ouvrez le dossier « Driver » du pilote d'imprimante téléchargé, spécifiez le fichier « inf » et cliquez sur **OK**.
- 8. Sélectionnez l'imprimante à utiliser et cliquez sur **Suivant**.

## **Remarque**

• Si un message d'erreur s'affiche, sélectionnez l'autre imprimante.

9. Cliquez sur le bouton **Terminer**

La configuration du système serveur d'impression est terminée. Configurez ensuite les systèmes client.

- 6. Sur le client, ouvrez l'Explorateur et double-cliquez sur l'icône de l'imprimante à partager
- 7. Suivez les instructions à l'écran et installez le pilote d'imprimante

La configuration du système client est terminée.

Si vous configurez un client différent, effectuez les étapes 6 et 7.

# <span id="page-558-0"></span>**Restrictions sur le partage d'imprimante**

## Si vous utilisez le pilote d'imprimante XPS, remplacez « Aperçu Canon IJ » par « Aperçu Canon IJ XPS » lorsque vous lisez ces informations.

Certaines restrictions s'appliquent lorsque vous utilisez une imprimante dans un environnement réseau. Vérifiez les restrictions se rapportant à l'environnement que vous utilisez.

# **Restriction sur la configuration du partage d'imprimante**

- Si "ntprint.inf" est requis lorsque vous installez le pilote depuis **Ajouter une imprimante**, spécifiez le fichier comme suit :
	- 1. Démarrez l'Explorateur sur le serveur d'impression et sur le client à l'architecture différente, copiez le chemin suivant dans la barre d'adresse et appuyez sur Entrée : %windir%\system32\driverstore\
	- 2. Cliquez avec le bouton droit sur le dossier **FileRepository**, puis cliquez sur **Propriétés**.
	- 3. Sur l'onglet **Partage**, cliquez sur **Partage**.
	- 4. Dans la fenêtre de message affichée sur le serveur d'impression, spécifiez « ntprint.inf\_xxxxxxxx » dans le dossier partagé à l'étape 3 et cliquez sur **OK**. S'il existe plusieurs copies de ce fichier, sélectionnez la version la plus récente.

## **Restrictions sur le partage et l'utilisation de l'imprimante**

- Il se peut qu'un message de fin d'impression apparaisse. Pour que ce message ne s'affiche plus, suivez la procédure ci-dessous.
	- Si vous utilisez Windows 8.1, Windows 8, Windows Server 2012 R2 ou Windows Server 2012 :

Dans la fenêtre **Périphériques et imprimantes** du système client, sélectionnez l'imprimante sous **Imprimantes**, puis cliquez sur **Propriétés du serveur d'impression** dans la barre de commandes.

Désélectionnez la case **Afficher les notifications d'informations concernant les imprimantes réseau** dans l'onglet **Avancé**, puis redémarrez l'ordinateur.

◦ Si vous utilisez Windows 7 ou Windows Server 2008 R2 :

Dans la fenêtre **Périphériques et imprimantes** du système client, sélectionnez l'imprimante sous **Imprimantes et télécopieurs**, puis cliquez sur **Propriétés du serveur d'impression** dans la barre de commandes.

Désélectionnez la case **Afficher les notifications d'informations concernant les imprimantes réseau** dans l'onglet **Avancé**, puis redémarrez l'ordinateur.

◦ Si vous utilisez Windows Vista :

Dans la fenêtre **Imprimantes** du système client, appuyez sur la touche Alt et, à partir du menu **Fichier**, cliquez sur **Exécuter en tant qu'administrateur** -> **Propriétés du serveur....**. Désélectionnez la case **Afficher les notifications d'informations concernant les imprimantes réseau** dans l'onglet **Avancé**, puis redémarrez l'ordinateur.

◦ Si vous utilisez Windows Server 2008:

Dans la fenêtre **Imprimantes** du système client, cliquez sur **Propriétés du serveur...** dans le menu **Fichier**.

Désélectionnez la case **Afficher les notifications d'informations concernant les imprimantes réseau** dans l'onglet **Avancé**, puis redémarrez l'ordinateur.

• La fonction de communication bidirectionnelle est désactivée et il est possible que l'état de l'imprimante ne soit pas correctement reconnu.

Si un utilisateur d'un système client ouvre les propriétés du pilote d'imprimante et clique sur **OK** alors

que la case **Activer le support bidirectionnel** de l'onglet **Ports** est désélectionnée, la fonction de communication bidirectionnelle du serveur d'impression peut également être désactivée. Le cas échéant, cochez la case **Activer le support bidirectionnel** à la fois sur le serveur d'impression et sur le système client.

- Lorsque vous lancez une impression à partir d'un système client, vous ne pouvez pas utiliser l'aperçu Canon IJ.
- Lorsqu'il n'est pas possible de configurer correctement les fonctions de l'onglet **Entretien** à partir d'un système client, ces fonctions peuvent être grisées. Le cas échéant, modifiez les paramètres à partir du serveur d'impression.

Lorsque vous procédez ainsi, vous devez supprimer l'icône d'imprimante partagée sur le système client, puis redéfinir les paramètres de partage sur le client.

- Si le même pilote d'imprimante est installé sur le serveur d'impression et sur le client, l'icône d'imprimante réseau peut être créée automatiquement.
- Si une erreur se produit lors de l'impression d'un document à partir d'un client sur une imprimante partagée, le message d'erreur de l'écran d'état d'imprimante Canon IJ s'affiche à la fois sur le client et sur le serveur d'impression. Si un document s'imprime normalement, l'écran d'état d'imprimante Canon IJ s'affiche uniquement sur le système client.

# **Impression avec des logiciels d'application Canon**

- **[Guide My Image Garden](#page-561-0)**
- **[Guide Print Studio Pro](#page-562-0)**
- **[Guide d'impression de photographies numériques](#page-564-0)**
- **[Guide Quick Utility Toolbox](#page-565-0)**
- **[Guide Media Configuration Tool](#page-566-0)**
- **[Guide Device Management Console](#page-567-0)**
- **[Guide Accounting Manager](#page-568-0)**

# <span id="page-561-0"></span>**Guide My Image Garden**

Vous pouvez découvrir les opérations et écrans de My Image Garden.

## **Pour Windows :**

## **Dernière version**

## **My Image Garden V3.3.x/V3.2.x**

Il est recommandé d'utiliser la dernière version de l'application.

Accédez au site Web de Canon et téléchargez la dernière application.

Vérification de la version

## **Versions précédentes**

Sélectionnez votre version de My Image Garden.

**M** V3.1.x/V3.0.x  $W = V2.1.x$ **N** V2.0.x  $M$  V1.1. $x$ 

## **Pour Mac OS :**

## **Dernière version**

## **My Image Garden V3.3.x/V3.2.x**

Il est recommandé d'utiliser la dernière version de l'application.

Accédez au site Web de Canon et téléchargez la dernière application.

Vérification de la version

## **Versions précédentes**

Sélectionnez votre version de My Image Garden.

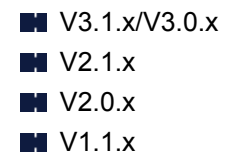

# <span id="page-562-0"></span>**Guide Print Studio Pro**

Vous pouvez découvrir les opérations et écrans de Print Studio Pro.

## **Pour Windows :**

## **Dernière version**

## **Print Studio Pro V2.0.x**

Il est recommandé d'utiliser la dernière version de l'application.

Accédez au site Web de Canon et téléchargez la dernière application.

- Print Studio Pro V2.0.0 ou version ultérieure n'est pas disponible si vous utilisez Pro9500 Mark II series ou Pro9000 Mark II series.
- Lorsque vous utilisez PRO-1 series, vous devez mettre à niveau le pilote d'imprimante et d'autres logiciels pour utiliser Print Studio Pro V2.0.x.

Vérification de la version

## **Versions précédentes**

Sélectionnez votre version de Print Studio Pro.

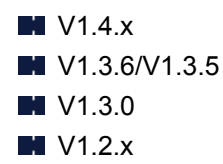

## **Pour Mac OS :**

## **Dernière version**

## **Print Studio Pro V2.0.x**

Il est recommandé d'utiliser la dernière version de l'application.

Accédez au site Web de Canon et téléchargez la dernière application.

- Print Studio Pro V2.0.0 ou version ultérieure n'est pas disponible si vous utilisez Pro9500 Mark II series ou Pro9000 Mark II series.
- Lorsque vous utilisez PRO-1 series, vous devez mettre à niveau le pilote d'imprimante et d'autres logiciels pour utiliser Print Studio Pro V2.0.x.

Vérification de la version

## **Versions précédentes**

Sélectionnez votre version de Print Studio Pro.

 $M$  V<sub>1.4.x</sub>

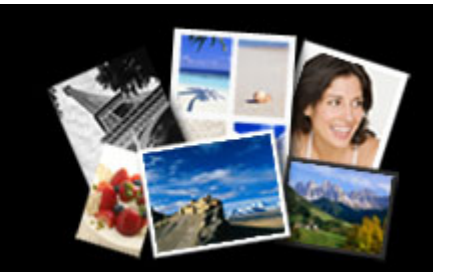

**M** V1.3.6/V1.3.5 **M** V1.3.0 **M** V1.2.x

<span id="page-564-0"></span>Je veux que les photos auxquelles je tiens restent belles. Je veux transformer des photos en œuvres d'art comme je le souhaite.

Pour que ces souhaits deviennent réalité,

maîtrisez les techniques d'impression qui optimisent les performances de l'imprimante !

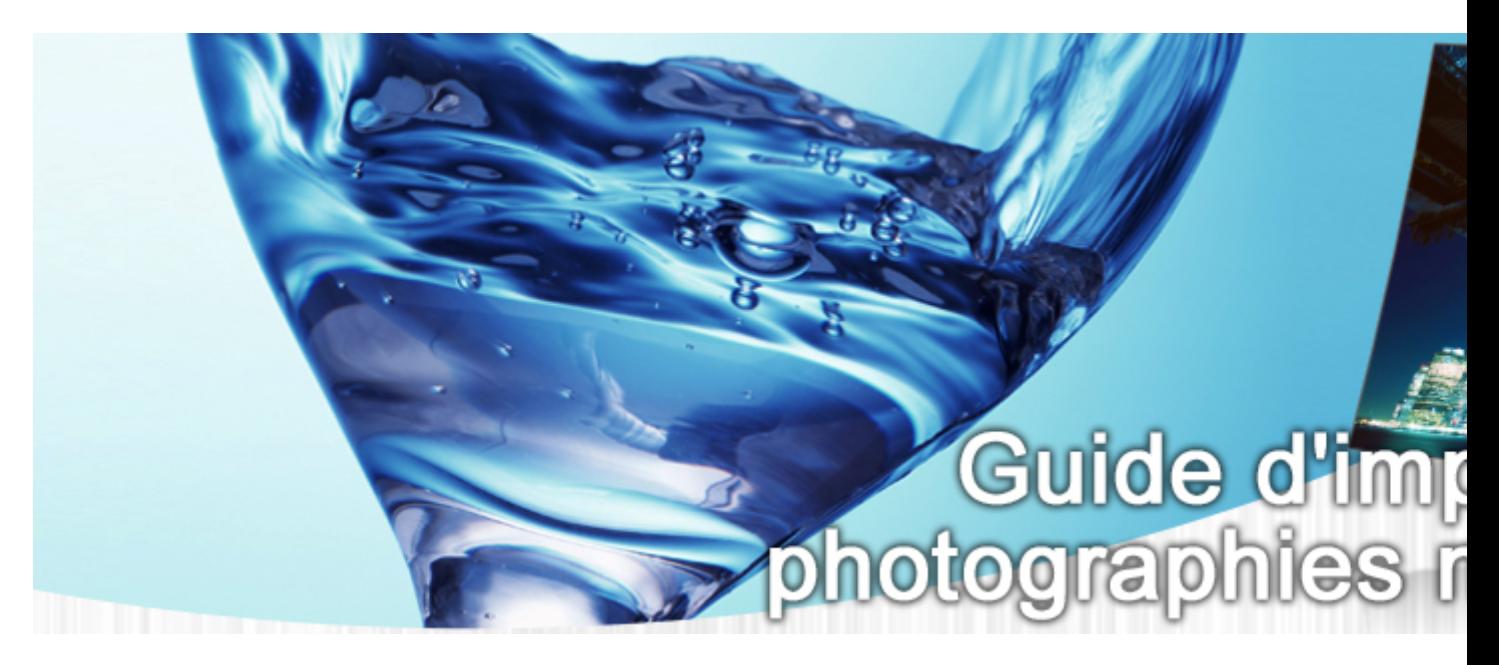

- Leçon 1Processus d'impression numérique Décrit la procédure d'impression de base pour produire de belles photos comme vous le souhaitez
- Leçon 2Principes essentiels de la gestion des couleurs Présente les connaissances de base de la gestion des couleurs, essentielles pour optimiser les performances de l'imprimante et produire des photos exceptionnelles
- Leçon 3Utilisation de Print Studio Pro À l'aide du logiciel Print Studio Pro, vous pouvez réaliser différentes tâches d'impression plus facilement en utilisant pleinement les informations capturées avec un appareil photo numérique
- Leçon 4Techniques pour des objectifs spécifiques Vous pouvez obtenir l'impression que vous souhaitez par la simple application d'une petite technique
- AnnexeInformations utiles Décrit les informations utiles à connaître, telles que les types d'encre et de support (papier)

# <span id="page-565-0"></span>**Guide Quick Utility Toolbox**

Vous pouvez découvrir les opérations et écrans de Quick Utility Toolbox.

## **Pour Windows :**

## **Dernière version**

**Quick Utility Toolbox V2.0.x**

Il est recommandé d'utiliser la dernière version de l'application.

Accédez au site Web de Canon et téléchargez la dernière application.

Vérification de la version

## **Pour Mac OS :**

## **Dernière version**

**Quick Utility Toolbox V2.0.x**

Il est recommandé d'utiliser la dernière version de l'application.

Accédez au site Web de Canon et téléchargez la dernière application.

Vérification de la version

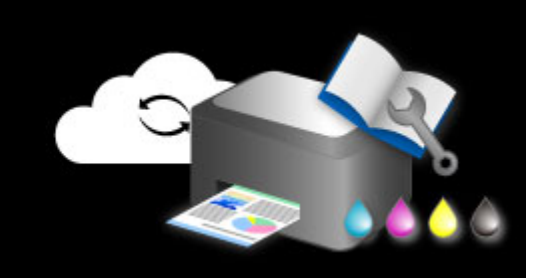

# <span id="page-566-0"></span>**Guide de l'Media Configuration Tool**

Vous pouvez découvrir les opérations et écrans de Media Configuration Tool.

## **Pour Windows :**

## **Dernière version**

## **Media Configuration Tool V1.0.x**

Il est recommandé d'utiliser la dernière version de l'application.

Accédez au site Web de Canon et téléchargez la dernière application.

# <span id="page-567-0"></span>**Guide de la Device Management Console**

Vous pouvez découvrir les opérations et écrans de Device Management Console.

## **Pour Windows :**

## **Dernière version**

## **Device Management Console V1.0.x**

Il est recommandé d'utiliser la dernière version de l'application.

Accédez au site Web de Canon et téléchargez la dernière application.

## **Pour Mac OS :**

## **Dernière version**

## **Device Management Console V1.0.x**

Il est recommandé d'utiliser la dernière version de l'application.

Accédez au site Web de Canon et téléchargez la dernière application.

# <span id="page-568-0"></span>**Guide Accounting Manager**

Vous pouvez découvrir les opérations et écrans de Accounting Manager.

## **Pour Windows :**

## **Dernière version**

## **Accounting Manager V1.0.x**

Il est recommandé d'utiliser la dernière version de l'application.

Accédez au site Web de Canon et téléchargez la dernière application.

## **Pour Mac OS :**

## **Dernière version**

## **Accounting Manager V1.0.x**

Il est recommandé d'utiliser la dernière version de l'application.

Accédez au site Web de Canon et téléchargez la dernière application.

# **Logiciel Mac OS**

## **Pilote d'imprimante**

- Présentation du pilote d'imprimante
- Mise à jour du pilote d'imprimante
- **Partage de l'imprimante sur un réseau**

# **[Impression avec des logiciels d'application Canon](#page-570-0)**

- [Guide My Image Garden](#page-561-0)
- [Guide Print Studio Pro](#page-562-0)
- [Guide d'impression de photographies numériques](#page-564-0)
- **[Guide Quick Utility Toolbox](#page-565-0)**
- **[Guide Device Management Console](#page-567-0)**
- **[Guide Accounting Manager](#page-568-0)**

# <span id="page-570-0"></span>**Impression avec des logiciels d'application Canon**

- **[Guide My Image Garden](#page-561-0)**
- **[Guide Print Studio Pro](#page-562-0)**
- **[Guide d'impression de photographies numériques](#page-564-0)**
- **[Guide Quick Utility Toolbox](#page-565-0)**
- **[Guide Device Management Console](#page-567-0)**
- **[Guide Accounting Manager](#page-568-0)**

# **Guide My Image Garden**

Vous pouvez découvrir les opérations et écrans de My Image Garden.

## **Pour Windows :**

## **Dernière version**

## **My Image Garden V3.3.x/V3.2.x**

Il est recommandé d'utiliser la dernière version de l'application.

Accédez au site Web de Canon et téléchargez la dernière application.

Vérification de la version

## **Versions précédentes**

Sélectionnez votre version de My Image Garden.

**M** V3.1.x/V3.0.x  $W = V2.1.x$ **N** V2.0.x  $M$  V1.1. $x$ 

## **Pour Mac OS :**

## **Dernière version**

## **My Image Garden V3.3.x/V3.2.x**

Il est recommandé d'utiliser la dernière version de l'application.

Accédez au site Web de Canon et téléchargez la dernière application.

Vérification de la version

## **Versions précédentes**

Sélectionnez votre version de My Image Garden.

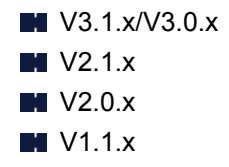

# **Guide Print Studio Pro**

Vous pouvez découvrir les opérations et écrans de Print Studio Pro.

## **Pour Windows :**

## **Dernière version**

## **Print Studio Pro V2.0.x**

Il est recommandé d'utiliser la dernière version de l'application.

Accédez au site Web de Canon et téléchargez la dernière application.

- Print Studio Pro V2.0.0 ou version ultérieure n'est pas disponible si vous utilisez Pro9500 Mark II series ou Pro9000 Mark II series.
- Lorsque vous utilisez PRO-1 series, vous devez mettre à niveau le pilote d'imprimante et d'autres logiciels pour utiliser Print Studio Pro V2.0.x.

Vérification de la version

## **Versions précédentes**

Sélectionnez votre version de Print Studio Pro.

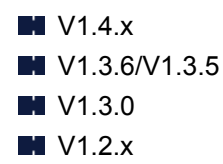

## **Pour Mac OS :**

## **Dernière version**

## **Print Studio Pro V2.0.x**

Il est recommandé d'utiliser la dernière version de l'application.

Accédez au site Web de Canon et téléchargez la dernière application.

- Print Studio Pro V2.0.0 ou version ultérieure n'est pas disponible si vous utilisez Pro9500 Mark II series ou Pro9000 Mark II series.
- Lorsque vous utilisez PRO-1 series, vous devez mettre à niveau le pilote d'imprimante et d'autres logiciels pour utiliser Print Studio Pro V2.0.x.

Vérification de la version

## **Versions précédentes**

Sélectionnez votre version de Print Studio Pro.

 $M$  V<sub>1.4.x</sub>

**M** V1.3.6/V1.3.5 **M** V1.3.0 **M** V1.2.x

Je veux que les photos auxquelles je tiens restent belles. Je veux transformer des photos en œuvres d'art comme je le souhaite.

Pour que ces souhaits deviennent réalité,

maîtrisez les techniques d'impression qui optimisent les performances de l'imprimante !

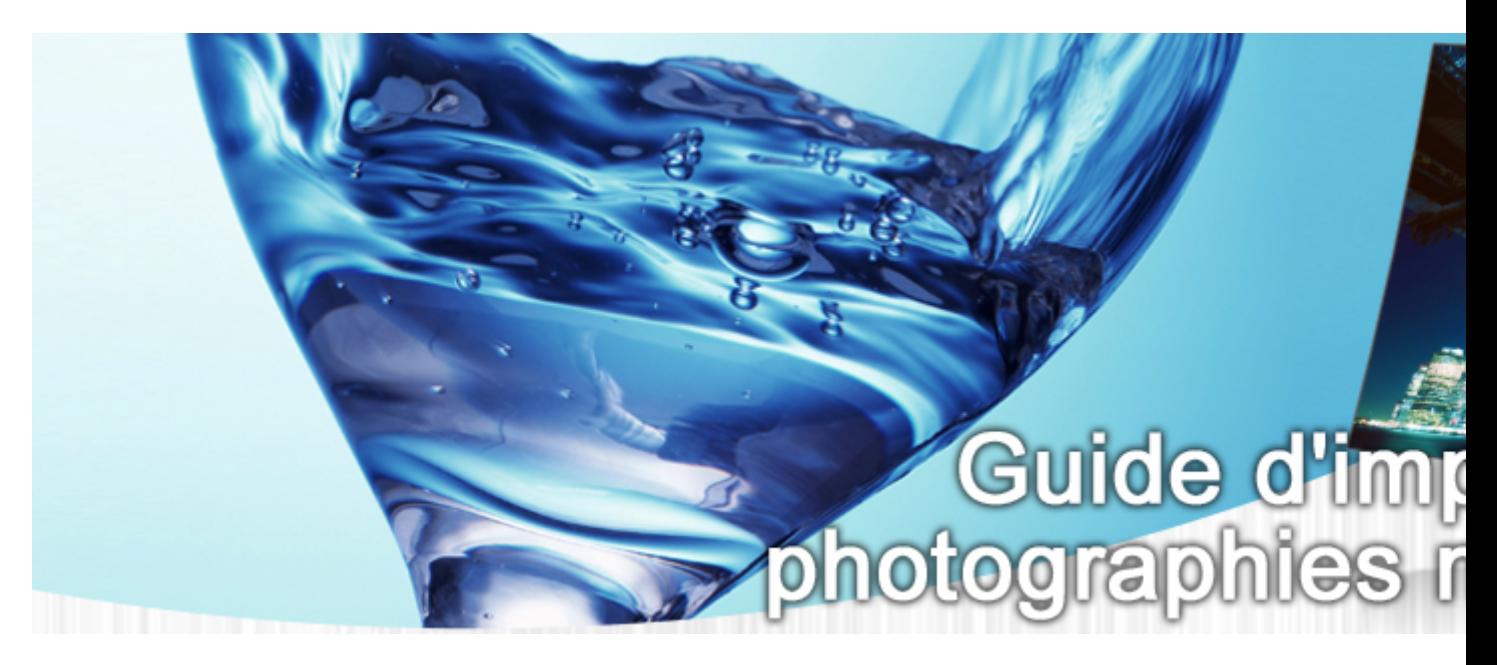

- Leçon 1Processus d'impression numérique Décrit la procédure d'impression de base pour produire de belles photos comme vous le souhaitez
- Leçon 2Principes essentiels de la gestion des couleurs Présente les connaissances de base de la gestion des couleurs, essentielles pour optimiser les performances de l'imprimante et produire des photos exceptionnelles
- Leçon 3Utilisation de Print Studio Pro À l'aide du logiciel Print Studio Pro, vous pouvez réaliser différentes tâches d'impression plus facilement en utilisant pleinement les informations capturées avec un appareil photo numérique
- Leçon 4Techniques pour des objectifs spécifiques Vous pouvez obtenir l'impression que vous souhaitez par la simple application d'une petite technique
- AnnexeInformations utiles Décrit les informations utiles à connaître, telles que les types d'encre et de support (papier)

# **Guide Quick Utility Toolbox**

Vous pouvez découvrir les opérations et écrans de Quick Utility Toolbox.

## **Pour Windows :**

## **Dernière version**

**Quick Utility Toolbox V2.0.x**

Il est recommandé d'utiliser la dernière version de l'application.

Accédez au site Web de Canon et téléchargez la dernière application.

Vérification de la version

## **Pour Mac OS :**

## **Dernière version**

**Quick Utility Toolbox V2.0.x**

Il est recommandé d'utiliser la dernière version de l'application.

Accédez au site Web de Canon et téléchargez la dernière application.

Vérification de la version
# **Guide de l'Media Configuration Tool**

Vous pouvez découvrir les opérations et écrans de Media Configuration Tool.

### **Pour Windows :**

### **Dernière version**

# **Media Configuration Tool V1.0.x**

Il est recommandé d'utiliser la dernière version de l'application.

Accédez au site Web de Canon et téléchargez la dernière application.

# **Guide de la Device Management Console**

Vous pouvez découvrir les opérations et écrans de Device Management Console.

# **Pour Windows :**

### **Dernière version**

### **Device Management Console V1.0.x**

Il est recommandé d'utiliser la dernière version de l'application.

Accédez au site Web de Canon et téléchargez la dernière application.

### **Pour Mac OS :**

### **Dernière version**

### **Device Management Console V1.0.x**

Il est recommandé d'utiliser la dernière version de l'application.

Accédez au site Web de Canon et téléchargez la dernière application.

# **Guide Accounting Manager**

Vous pouvez découvrir les opérations et écrans de Accounting Manager.

### **Pour Windows :**

### **Dernière version**

### **Accounting Manager V1.0.x**

Il est recommandé d'utiliser la dernière version de l'application.

Accédez au site Web de Canon et téléchargez la dernière application.

### **Pour Mac OS :**

### **Dernière version**

### **Accounting Manager V1.0.x**

Il est recommandé d'utiliser la dernière version de l'application.

Accédez au site Web de Canon et téléchargez la dernière application.

# **Logiciels iOS**

- **[Pro Gallery Print](#page-41-0)**
- **[Canon PRINT Inkjet/SELPHY](#page-112-0)**

# **Parcourir/imprimer des objets photo à l'aide de Pro Gallery Print**

Pro Gallery Print est une application iPad dédiée développée pour la gamme PRO series. Cette application vous permet de parcourir et d'imprimer des objets photo à partir d'un iPad, même à distance, grâce à l'intégration avec des services Web pour professionnels.

Pro Gallery Print est disponible gratuitement sur l'App Store.

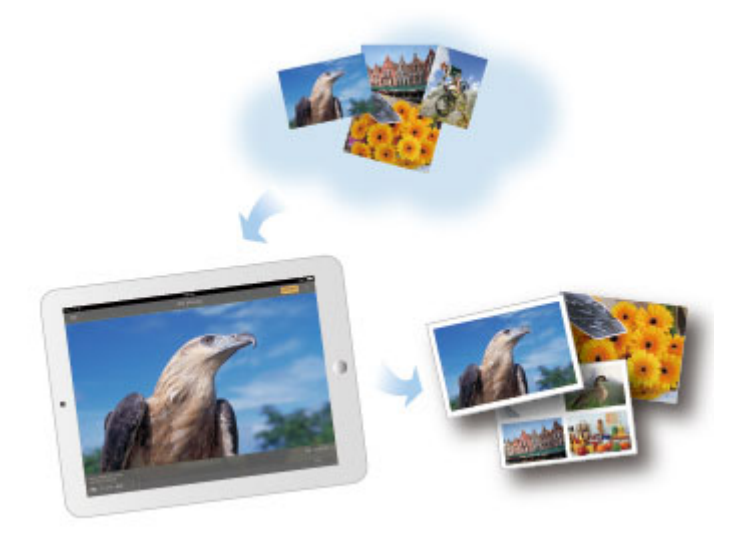

### **IMP** Important

- Le téléchargement nécessite la création d'un compte App Store.
- L'application peut être téléchargée gratuitement ; cependant, des droits de transmission relatifs à la connexion à l'App Store s'appliquent.
- Vous ne pouvez pas exécuter le téléchargement si l'environnement de votre système d'exploitation ne prend pas en charge l'application. La page de téléchargement de l'application peut également ne pas apparaître.

# **Impression facile à partir d'un smartphone ou d'une tablette avec Canon PRINT Inkjet/SELPHY**

Utilisez Canon PRINT Inkjet/SELPHY pour imprimer facilement via une connexion sans fil les photos enregistrées sur un smartphone ou une tablette (iOS ou Android).

Canon PRINT Inkjet/SELPHY est disponible en téléchargement sur l'App Store et Google Play.

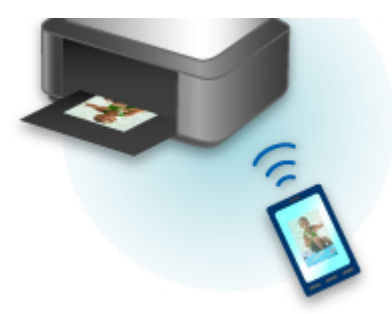

# **Impression facile à partir d'un smartphone ou d'une tablette avec Canon PRINT Inkjet/SELPHY**

Utilisez Canon PRINT Inkjet/SELPHY pour imprimer facilement via une connexion sans fil les photos enregistrées sur un smartphone ou une tablette (iOS ou Android).

Canon PRINT Inkjet/SELPHY est disponible en téléchargement sur l'App Store et Google Play.

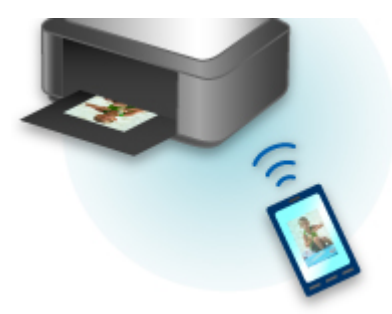

### **Foire aux questions**

- [Imprimante introuvable sur le réseau](#page-604-0)
- [Imprimante introuvable sur le réseau sans fil](#page-627-0)
- [L'impression ne démarre pas](#page-586-0)
- [Le papier est vierge/L'impression est floue/Les couleurs ne sont pas fidèles/Des traces blanches](#page-665-0) [apparaissent](#page-665-0)
- [En cas d'erreur](#page-599-0)
- [Les résultats de l'impression ne sont pas satisfaisants](#page-594-0)
- [Un message apparaît](#page-708-0)
- [Installation du pilote d'imprimante impossible](#page-700-0)
- [Clé réseau inconnue](#page-635-0)
- [Bourrages papier](#page-597-0)

### **Exemples de problème**

- **L'imprimante ne bouge pas** 
	- [L'alimentation ne fonctionne pas](#page-585-0)
	- [Mise hors tension automatique](#page-692-0)
	- [Imprimante subitement inutilisable](#page-631-0)
	- [L'impression ne démarre pas](#page-586-0)
	- [Bourrages papier](#page-597-0)
	- [Impossible d'imprimer à partir d'un smartphone ou d'une tablette](#page-651-0)
- Configuration impossible
	- [Imprimante introuvable sur l'écran Vérifier les paramètres de l'imprimante \(Check Printer Setting\)](#page-605-0) [\(Windows\)](#page-605-0)
	- [Si ce message s'affiche sur votre ordinateur au cours de la configuration](#page-644-0)
	- [Imprimante introuvable sur le réseau sans fil](#page-627-0)
	- [Imprimante introuvable sur le réseau câblé](#page-629-0)
	- [Problèmes de connexion USB](#page-693-0)
	- [Impossible de communiquer avec l'imprimante via USB](#page-694-0)
	- [Clé réseau inconnue](#page-635-0)
	- [Imprimante inutilisable après le remplacement du routeur sans fil ou la modification de ses](#page-638-0) [paramètres](#page-638-0)
	- [Mot de passe d'administrateur défini pour l'imprimante inconnu](#page-637-0)
	- [Vérification des informations de réseau](#page-646-0)
	- [Restauration des réglages par défaut](#page-649-0)
	- [Installation du pilote d'imprimante impossible](#page-700-0)
	- [Easy-WebPrint EX ne démarre pas ou le menu Easy-WebPrint EX ne s'affiche pas \(Windows\)](#page-702-0)
	- [Mise à jour du pilote d'imprimante dans un environnement réseau \(Windows\)](#page-703-0)
- Les résultats de l'impression ne sont pas satisfaisants
	- [L'impression ne démarre pas](#page-586-0)
	- [L'impression est lente](#page-640-0)
- [L'impression s'interrompt](#page-687-0)
- [Les résultats de l'impression ne sont pas satisfaisants](#page-594-0)
- [L'encre ne s'écoule pas](#page-596-0)
- [Bourrages papier](#page-597-0)
- [L'alimentation du papier ne se fait pas normalement/Erreur « Pas de papier »](#page-591-0)
- Une erreur ou un message s'affiche
	- [En cas d'erreur](#page-599-0)
	- [L'écran LCD est éteint](#page-695-0)
	- [L'écran LCD n'affiche pas la langue correcte](#page-696-0)
	- [Un message apparaît](#page-708-0)
	- [Liste des codes support d'erreur](#page-601-0)
	- [Un message d'erreur s'affiche sur un périphérique compatible PictBridge \(réseau sans fil\)](#page-715-0)

### **Problèmes de fonctionnement**

- **[Problèmes de communication réseau](#page-603-0)**
- **[Problèmes liés à l'impression](#page-654-0)**
- [Problèmes lors de l'impression à partir d'un smartphone ou d'une tablette](#page-650-0)
- **[Problèmes mécaniques](#page-690-0)**
- **[Problèmes liés à l'installation et au téléchargement](#page-699-0)**
- **[Erreurs et messages](#page-705-0)**
- [Si vous ne pouvez pas résoudre le problème](#page-718-0)

<span id="page-585-0"></span>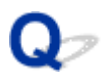

# **L'alimentation ne fonctionne pas**

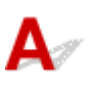

Contrôle 1 Appuyez sur le bouton **MARCHE (ON)**.

Contrôle 2 Vérifiez que le cordon d'alimentation est bien branché à l'imprimante et remettez-la sous tension.

Contrôle 3 Débranchez l'imprimante pendant au moins 3 minutes, puis rebranchez-la pour la remettre sous tension.

Si le problème persiste, contactez le centre de service Canon le plus proche pour demander une réparation.

<span id="page-586-0"></span>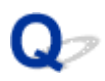

# **L'impression ne démarre pas**

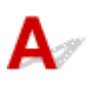

Contrôle 1 Vérifiez que l'imprimante est bien branchée et appuyez sur le bouton **MARCHE (ON)** pour la mettre sous tension.

Le témoin **ALIMENTATION (POWER)** clignote pendant l'initialisation de l'imprimante. Attendez que le voyant **ALIMENTATION (POWER)** cesse de clignoter et reste allumé.

### **Remarque**

• En cas d'impression de documents volumineux, tels que des photos ou des graphiques, l'impression peut être plus longue à démarrer. Le témoin **ALIMENTATION (POWER)** clignote pendant que l'ordinateur traite les données et les envoie à l'imprimante. Attendez que l'impression démarre.

Contrôle 2 Si l'imprimante est restée hors tension pendant un certain temps, le démarrage de l'impression peut être plus long.

Attendez que l'impression démarre.

Contrôle 3 Vérifiez que l'imprimante est correctement raccordée à l'ordinateur.

Si vous utilisez un câble USB, vérifiez qu'il est bien raccordé à l'imprimante et à l'ordinateur. Lorsque le câble USB est correctement connecté, vérifiez les points suivants :

- Si vous utilisez un périphérique relais, tel qu'un concentrateur USB, débranchez-le, connectez l'imprimante directement à l'ordinateur, puis relancez l'impression. Si l'impression démarre normalement, le problème vient du périphérique relais. Contactez le fabricant du périphérique relais.
- Il peut également y avoir un problème avec le câble USB. Remplacez le câble USB et relancez l'impression.

Si vous utilisez l'imprimante en réseau, vérifiez que l'imprimante est raccordée à l'aide d'un câble réseau ou qu'elle est correctement configurée pour une utilisation en réseau.

Contrôle 4 La connexion directe est-elle activée ?

Pour imprimer dans un mode autre que la connexion directe, commencez par désactiver la connexion directe.

[Utilisation de l'imprimante en mode connexion directe](#page-458-0)

# Contrôle 5 Vérifiez que les paramètres papier correspondent aux informations définies pour le réceptacle arrière.

Si les paramètres papier ne correspondent pas aux informations définies pour le réceptacle arrière, un message d'erreur apparaît sur l'écran LCD. Pour résoudre le problème, suivez les instructions sur l'écran LCD.

#### **[Paramètres du papier](#page-153-0)**

#### **Remarque**

• Vous pouvez sélectionner d'afficher ou non le message qui évite les erreurs d'impression.

• Pour modifier le paramètre d'affichage des messages lors de l'impression en utilisant le panneau de contrôle de l'imprimante :

**[Paramètres relatifs au papier](#page-160-0)** 

• Pour modifier le paramètre d'affichage des messages lors de l'impression en utilisant le pilote d'imprimante :

**[Modification du mode de fonctionnement de l'Imprimante](#page-491-0) (Windows)** 

Modification du mode de fonctionnement de l'Imprimante (Mac OS)

### Contrôle 6 Si vous imprimez depuis un ordinateur, supprimez les tâches d'impression inutiles.

• Pour Windows :

[Suppression d'une tâche d'impression](#page-498-0)

• Pour Mac OS :

Suppression d'une tâche d'impression

#### Contrôle 7 Le couvercle de la fente d'alimentation est-il fermé ?

Si le couvercle de la fente d'alimentation est ouvert, fermez-le doucement et appuyez sur le bouton **OK**.

Contrôle 8 Le bac d'alimentation manuelle est-il en position d'alimentation papier ?

Si le bac d'alimentation manuelle est en position d'élimination de bourrage papier, replacez-le en position d'alimentation papier et appuyez sur le bouton **OK** de l'imprimante.

### Contrôle 9 Le couvercle de la cartouche est-il fermé ?

Si le couvercle de la cartouche est ouvert pendant l'impression, fermez-le.

Contrôle 10 Le paramètre de format de page correspond-il au format du papier chargé dans l'imprimante ?

• Pour Windows :

Appuyez sur le bouton **OK** de l'imprimante pour effacer l'erreur. Vérifiez ensuite le paramètre **Format page** dans la section **Configuration de la page** du pilote d'imprimante, puis chargez du papier identique au paramètre de format défini et relancez l'impression.

Utilisez le pilote de l'imprimante pour la configurer de façon à ce qu'elle ne détecte pas la largeur du papier.

Pour configurer l'imprimante afin qu'elle ne détecte pas la largeur du papier, ouvrez la fenêtre de configuration du pilote d'imprimante et dans **Paramètres personnalisés**, sous **Entretien**, activez la case à cocher **Désact. détect. larg. pap. en cas d'impr. depuis un ordinat.** et cliquez sur **OK**.

Pour ouvrir la fenêtre de configuration du pilote d'imprimante, reportez-vous à [Ouverture de la fenêtre de](#page-479-0) [configuration du pilote d'imprimante.](#page-479-0)

\* Désactivez à nouveau la case à cocher **Désact. détect. larg. pap. en cas d'impr. depuis un ordinat.** une fois l'impression terminée, puis cliquez sur **OK**.

• Pour Mac OS :

Appuyez sur le bouton **OK** de l'imprimante pour effacer l'erreur. Vérifiez ensuite le paramètre **Format papier** dans la boîte de dialogue Configuration de la page, chargez du papier identique au paramètre défini et relancez l'impression.

Configurez l'imprimante de façon à ce qu'elle ne détecte pas la largeur du papier en utilisant Canon IJ Printer Utility.

Pour configurer l'imprimante afin qu'elle ne détecte pas la largeur du papier, ouvrez Canon IJ Printer Utility, sélectionnez **Paramètres personnalisés** dans le menu contextuel, activez la case à cocher **Désact. détect. larg. pap. en cas d'impr. depuis un ordinat.**, puis cliquez sur **Appliquer**.

Pour ouvrir Canon IJ Printer Utility, reportez-vous à Ouverture de Canon IJ Printer Utility.

\* Désactivez à nouveau la case à cocher **Désact. détect. larg. pap. en cas d'impr. depuis un ordinat.** une fois l'impression terminée, puis cliquez sur **Appliquer**.

Contrôle 11 Le type de support et le format de papier sont-ils spécifiés correctement dans le pilote d'imprimante ?

Lorsque le type de support est défini sur **Papier photo pro mat Premium** ou **Papier Photo Mat** dans le pilote d'imprimante, spécifiez l'un des formats de papier suivants présentant des marges importantes.

- **A4 (Marge 25)**
- **Lettre (Marge 25)**/**Lettre US (Marge 25)**
- **A3 (Marge 25)**
- **A3+ (Marge 25)**
- **A2 (Marge 25)**
- **17x22 (Marge 25)**/**C (Marge 25)**

#### **Important**

- Si vous annulez les règles des marges de sécurité en appliquant la méthode suivante, vous pouvez imprimer à l'aide d'un format de papier normal.
	- Pour Windows :

Cliquez sur **Options d'impression** dans la feuille **Configuration de la page** du pilote d'imprimante. Cochez la case **Annuler les règles des marges de sécurité pour le format papier** dans la boîte de dialogue qui s'affiche.

• Pour Mac OS :

Cochez la case **Ann. règles des marges** sous **Param. détaillés papier** dans la boîte de dialogue Imprimer.

Si vous imprimez à l'aide d'un format de papier normal, des conditions telles que l'abrasion du papier peuvent entraîner des taches sur le papier ou une détérioration de la qualité d'impression selon l'environnement. Nous vous recommandons d'utiliser un format de papier présentant des marges importantes.

# Contrôle 12 Le pilote d'imprimante de votre imprimante est-il sélectionné lors de l'impression ?

L'imprimante risque de ne pas imprimer correctement si vous utilisez un pilote destiné à une autre imprimante.

• Pour Windows :

Vérifiez que « Canon XXX series » (où « XXX » correspond au nom de votre imprimante) est sélectionné dans la boîte de dialogue Imprimer.

### **Remarque**

- Pour que votre imprimante soit celle définie par défaut, sélectionnez **Définir comme imprimante par défaut**.
- Pour Mac OS :

Assurez-vous que le nom de votre imprimante est sélectionné sous **Imprimante (Printer)** dans la boîte de dialogue Imprimer.

#### **Remarque**

• Pour que l'imprimante soit celle définie par défaut, sélectionnez l'imprimante en choisissant **Imprimante par défaut**.

### Contrôle 13 Définissez le port d'imprimante correct. (Windows)

Assurez-vous que le port de l'imprimante est configuré.

- 1. Connectez-vous à l'aide d'un compte utilisateur bénéficiant de privilèges administrateur.
- 2. Effectuez les paramétrages suivants.
	- Sous Windows 8.1 ou Windows 8, sélectionnez **Panneau de configuration** en cliquant sur l'icône **Paramètres** du **Bureau**, puis sur **Matériel et audio** et enfin sur **Périphériques et imprimantes**.
	- Sous Windows 7, sélectionnez **Périphériques et imprimantes** dans le menu **Démarrer**.
	- Sous Windows Vista, sélectionnez le menu **Démarrer** > **Panneau de configuration** > **Matériel et audio** > **Imprimantes**.
- 3. Ouvrez les propriétés du pilote d'imprimante.
	- Sous Windows 8.1, Windows 8 ou Windows 7, cliquez avec le bouton droit sur l'icône « Canon XXX series » (où « XXX » correspond au nom de votre imprimante), puis sélectionnez **Propriétés de l'imprimante (Printer properties)**.
	- Sous Windows Vista, cliquez avec le bouton droit sur l'icône « Canon XXX series » (où « XXX » correspond au nom de votre imprimante), puis sélectionnez **Propriétés (Properties)**.
- 4. Cliquez sur l'onglet **Ports** afin de vérifier les paramètres du port.

Vérifiez qu'un port appelé « USBnnn » (où « n » désigne un nombre) accompagné de la mention « Canon XXX series » dans la colonne **Imprimante (Printer)** est sélectionné pour **Impression sur les ports suivants (Print to the following port(s))**.

• Si la configuration est incorrecte :

Réinstallez le pilote d'imprimante à partir du CD-ROM d'installation ou depuis le site Web de Canon.

• L'impression ne démarre pas alors que l'imprimante est connectée à l'ordinateur via un câble USB et que le port « USBnnn » est sélectionné :

Sous Windows 8.1 ou Windows 8, sélectionnez **My Printer** dans l'écran **Démarrer** pour démarrer **My Printer**. Si **My Printer** n'apparaît pas dans l'écran **Démarrer**, sélectionnez l'icône **Rechercher**, puis recherchez « **My Printer** ».

Définissez le port d'imprimante adéquat sous **Diagnostic et réparation de l'imprimante**. Suivez les instructions à l'écran pour définir le bon port d'imprimante, puis sélectionnez le nom de votre imprimante.

Sous Windows 7 ou Windows Vista, cliquez sur **Démarrer (Start)** et sélectionnez **Tous les programmes (All programs)**, **Canon Utilities**, **Canon My Printer**, **Canon My Printer** et enfin **Diagnostic et réparation de l'imprimante**. Suivez les instructions à l'écran pour définir le bon port d'imprimante, puis sélectionnez le nom de votre imprimante.

Si le problème n'est pas résolu, réinstallez le pilote à partir du CD-ROM d'installation ou du site Web de Canon.

Contrôle 14 La taille des données d'impression est-elle particulièrement importante ? (Windows)

Cliquez sur **Options d'impression** dans la feuille **Configuration de la page** du pilote d'imprimante. Vérifiez ensuite que **Prévention de la perte de données d'impression** est défini sur **Activé (faible)** dans la boîte de dialogue qui s'affiche.

Si l'impression ne démarre pas malgré la définition du paramètre **Prévention de la perte de données d'impression** sur **Activé (faible)**, configurez ce paramètre sur **Activé (fort)** et relancez l'impression.

\* Cela peut diminuer la qualité de l'impression.

Contrôle 15 Si vous imprimez à partir de l'ordinateur, redémarrez-le.

<span id="page-591-0"></span>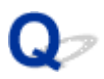

# **L'alimentation du papier ne se fait pas normalement/Erreur « Pas de papier »**

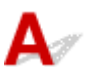

Contrôle 1 Vérifiez que du papier est chargé.

**[Manipulation du papier](#page-124-0)** 

Contrôle 2 Procédez comme suit lorsque vous chargez du papier.

• Lorsque vous placez deux feuilles ou plus, feuilletez la pile avant de les charger.

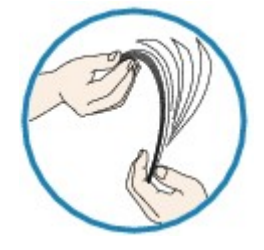

- Lorsque vous placez deux feuilles ou plus, alignez les bords des feuilles avant de charger le papier.
- Lorsque vous chargez deux feuilles ou plus, vérifiez que la pile de papier ne dépasse pas la limite de chargement du papier.

Notez que le chargement de papier jusqu'à la capacité maximale peut, dans certains cas, s'avérer impossible en fonction du type de papier ou des conditions ambiantes (température et humidité très élevées ou très basses). Dans ce cas, réduisez le nombre de feuilles de papier chargées à un nombre inférieur à la moitié de la limite de chargement.

• Placez toujours le papier en orientation portrait, quelle que soit l'orientation d'impression.

#### **Dans le bac d'alimentation manuelle :**

Lorsque vous chargez le papier, faites-le feuille par feuille. Lorsque vous imprimez en continu, placez le papier suivant une fois que l'impression du dernier est terminée.

### Contrôle 3 Le papier est-il trop épais ou gondolé ?

**N**[Types de support ne pouvant pas être utilisés](#page-120-0)

Contrôle 4 Lorsque vous chargez des cartes postales, gardez les points suivants en

tête :

• Si une carte postale est gondolée, il est possible qu'elle ne soit pas entraînée correctement, même si la pile de papier ne dépasse pas la limite de chargement du papier.

Chargez les cartes postales japonaises avec la colonne du code postal vers le bas.

Contrôle 5 Vérifiez le paramètre d'alimentation du papier.

**[Commutation de l'alimentation papier pour répondre à vos besoins](#page-401-0)** 

Contrôle 6 Vérifiez que le grammage du papier convient à l'imprimante.

Contrôle 7 Vérifiez qu'aucun corps étranger ne se trouve dans le réceptacle arrière ou le bac d'alimentation manuelle.

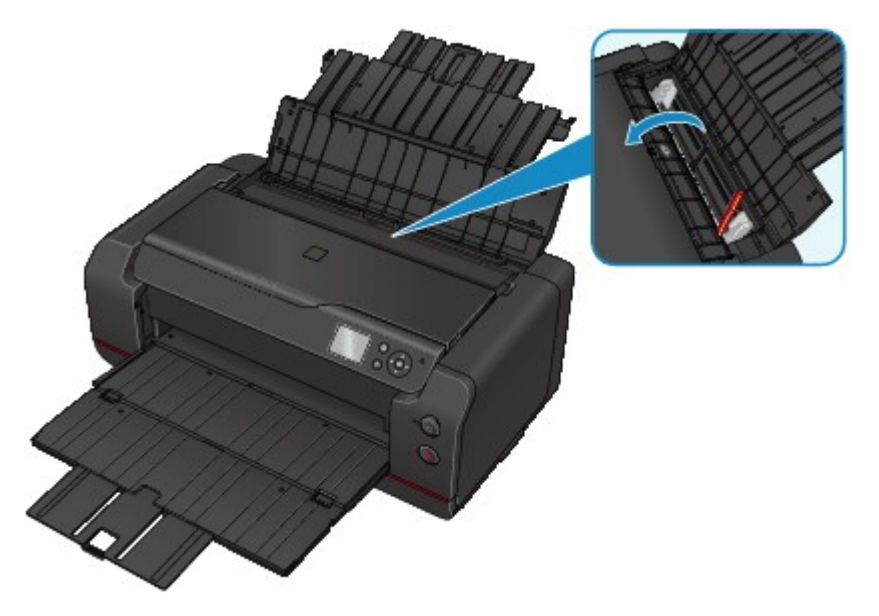

Si le papier se déchire dans le réceptacle arrière ou le bac d'alimentation manuelle, reportez-vous à [Bourrages](#page-597-0) [papier](#page-597-0) pour le retirer.

Si un corps étranger se trouve dans le réceptacle arrière ou le bac d'alimentation manuelle, mettez l'imprimante hors tension, débranchez-la, puis retirez cet objet.

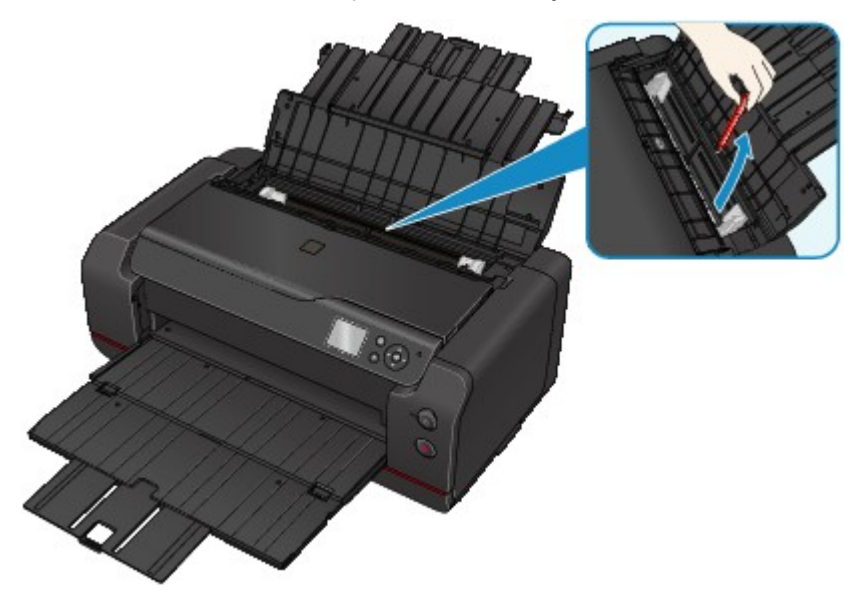

### **Remarque**

• Si le couvercle de la fente d'alimentation est ouvert, fermez-le avec précaution.

Contrôle 8 Nettoyez le rouleau d'entraînement du papier.

#### [Nettoyage du rouleau d'entraînement du papier](#page-303-0)

#### **Remarque**

• Dans la mesure où ce nettoyage use le rouleau d'entraînement du papier, n'effectuez cette opération qu'en cas de nécessité.

Si les mesures ci-dessus ne permettent pas de résoudre le problème, contactez le centre de service Canon le plus proche pour demander une réparation.

<span id="page-594-0"></span>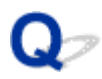

# **Les résultats de l'impression ne sont pas satisfaisants**

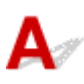

Si les résultats de l'impression ne sont pas satisfaisants (traces blanches, lignes mal alignées, couleurs inégales, etc.), vérifiez les paramètres de qualité du papier et de l'impression.

### Contrôle 1 Les paramètres définissant le format de page et le type de support

### correspondent-ils au format et au type du papier chargé ?

Si ces paramètres ne correspondent pas, il est impossible d'obtenir un résultat correct.

Si vous imprimez une photo ou une illustration, un paramètre de type de papier incorrect peut réduire la qualité des couleurs.

De plus, la surface d'impression risque d'être rayée.

Pour les impressions sans bordure, les couleurs peuvent s'imprimer de façon inégale selon le paramètre de type de papier associé au papier chargé.

La méthode utilisée pour vérifier les paramètres de qualité d'impression et de papier diffère selon l'usage que vous faites de l'imprimante.

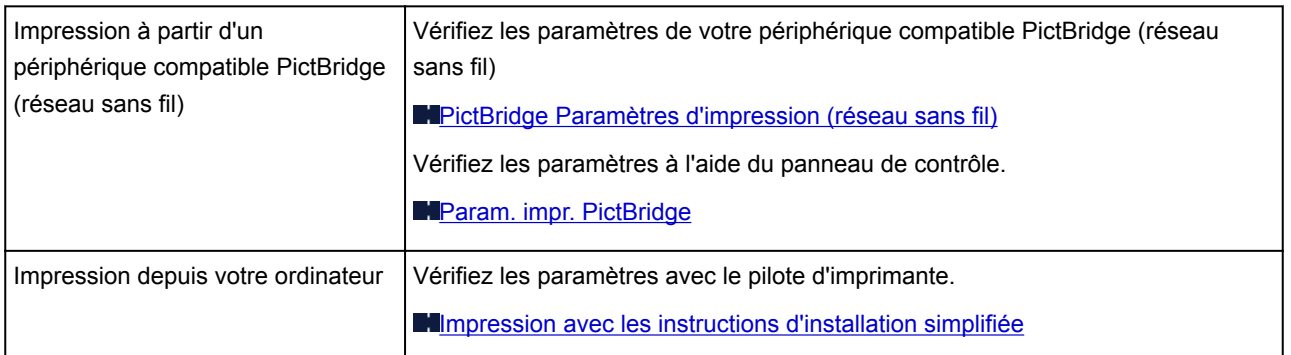

Contrôle 2 Assurez-vous que la qualité d'impression appropriée est sélectionnée à l'aide du pilote d'imprimante (voir le tableau ci-dessus).

Sélectionnez une qualité d'impression adaptée au papier choisi et à ce que vous imprimez. Si vous remarquez des bavures ou des couleurs irrégulières, affinez le paramètre de qualité de l'impression et recommencez l'impression.

### **Remarque**

• Lorsque vous effectuez une impression à partir d'un périphérique compatible PictBridge (réseau sans fil), définissez le paramètre de qualité d'impression à l'aide du panneau de contrôle.

Ce paramétrage ne peut pas être effectué sur le périphérique compatible PictBridge (réseau sans fil).

Contrôle 3 Lorsque vous utilisez un réseau sans fil, assurez-vous que l'état du signal est bon.

[Vérification de l'état du réseau sans fil](#page-227-0)

Si ce n'est pas le cas, il se peut que les résultats d'impression ne soient pas satisfaisants ou que la vitesse d'impression soit ralentie. Attendez que l'état du signal soit meilleur, puis relancez l'impression.

Si le problème persiste même avec un meilleur signal, utilisez l' imprimante via USB ou un réseau filaire.

Contrôle 4 Si le problème persiste, recherchez d'autres raisons.

Consultez également les rubriques suivantes :

- [Impossible de terminer l'impression](#page-664-0)
- [Le papier est vierge/L'impression est floue/Les couleurs ne sont pas fidèles/Des traces blanches apparaissent](#page-665-0)
- **[Les lignes ne sont pas alignées](#page-668-0)**
- **[Lignes incomplètes ou manquantes \(Windows\)](#page-669-0)**
- **[Images incomplètes ou manquantes \(Windows\)](#page-670-0)**
- [Taches d'encre / Papier gondolé](#page-671-0)
- **[Papier taché / Surface imprimée rayée](#page-672-0)**
- [Le verso du papier est taché](#page-675-0)
- [Ligne verticale près de l'image](#page-676-0)
- **[Couleurs inégales ou striées](#page-677-0)**
- [Des petits points d'encre adhèrent aux marges du papier](#page-679-0)
- **[Les couleurs imprimées sont inexactes](#page-680-0)**
- [Les documents sont imprimés en mode monochrome](#page-682-0)

<span id="page-596-0"></span>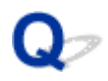

# **L'encre ne s'écoule pas**

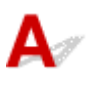

Contrôle 1 L'encre est-elle épuisée ?

**Mandria du niveau d'encre sur l'écran LCD de l'imprimante** 

Contrôle 2 Les buses de tête d'impression sont-elles obstruées ?

Imprimez le motif de vérification des buses afin de déterminer si l'encre s'écoule correctement des buses de la tête d'impression.

Pour plus d'informations sur l'impression du motif de vérification des buses, le nettoyage de la tête d'impression, le nettoyage en profondeur de la tête d'impression et le nettoyage du système, reportez-vous à [Procédure](#page-268-0) [d'entretien](#page-268-0).

• Si le motif de vérification des buses ne s'imprime pas correctement :

Vérifiez si la cartouche d'encre de la couleur concernée est vide.

Si la cartouche d'encre n'est pas vide, effectuez un nettoyage de la tête d'impression et relancez l'impression du motif de vérification des buses.

• Si le problème persiste après deux nettoyages de la tête d'impression :

Procédez à un nettoyage en profondeur de la tête d'impression.

• Si le problème persiste après le nettoyage en profondeur de la tête d'impression :

Effectuez un nettoyage manuel du système.

Si le problème persiste après le nettoyage manuel du système, procédez au nettoyage en profondeur de la tête d'impression 24 heures plus tard. Si le problème persiste encore, cela signifie que la tête d'impression est peut-être endommagée. Contactez le centre de service Canon le plus proche pour demander une réparation.

#### **Remarque**

• Si vous utilisez l'imprimante en altitude, des bavures et des rayures peuvent apparaître régulièrement (tous les 2 à 3 mois environ) sur le résultat de l'impression par effets barométriques. Pour éviter les impressions floues et les rayures, définissez l'option **Intervalle de nettoyage système** sur **Court** sur le panneau de contrôle de l'imprimante.

Le nettoyage du système consomme beaucoup d'encre. Définissez la **Intervalle de nettoyage système** sur **Court** si besoin.

# <span id="page-597-0"></span>**Bourrages papier**

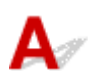

En cas de bourrage papier, un message de dépannage s'affiche automatiquement. Suivez la procédure adéquate décrite dans le message.

- **Lorsqu'un code support et un message s'affichent à l'écran :**
	- Pour Windows :

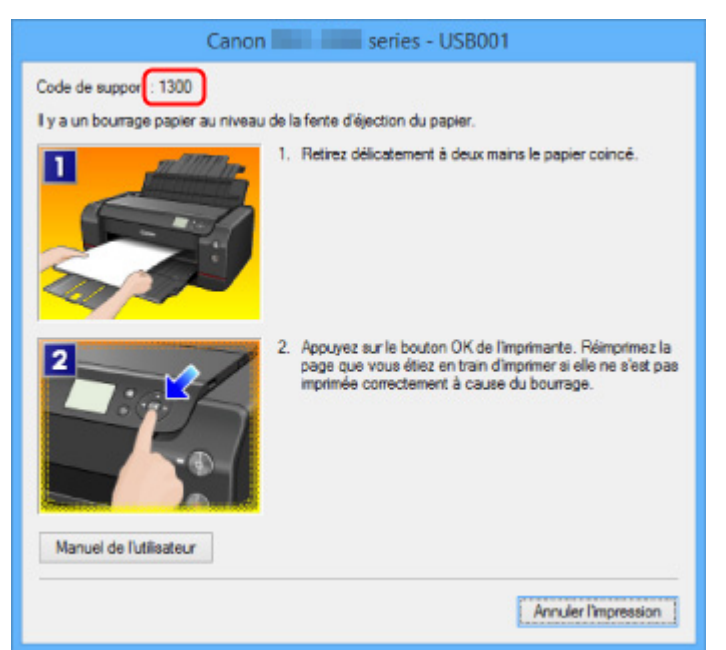

◦ Pour Mac OS :

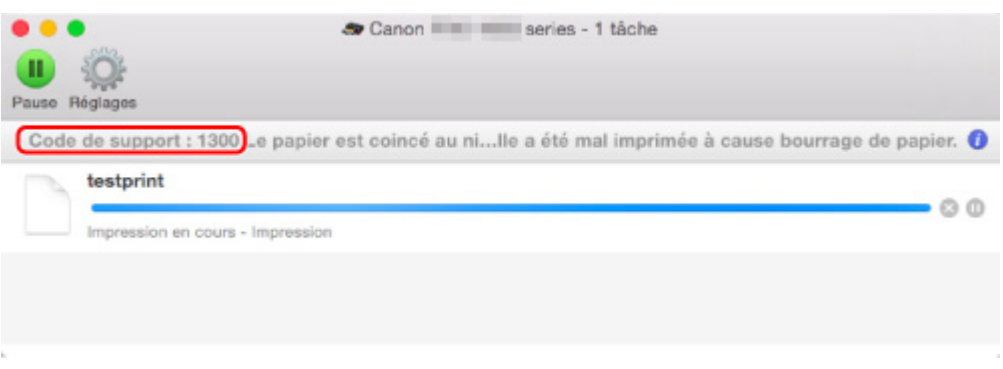

\* L'écran peut varier en fonction du système d'exploitation utilisé.

• **Lorsqu'un code de support et un message s'affichent sur l'écran LCD :**

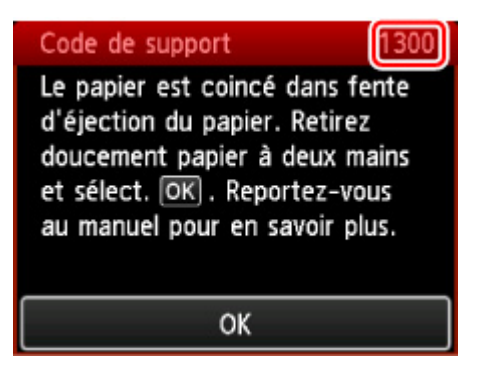

Pour retirer du papier coincé, reportez-vous à [Liste des codes support d'erreur \(bourrages papier\)](#page-721-0).

### **Remarque**

• Vous pouvez également rechercher des informations sur la manière de résoudre les erreurs par l'intermédiaire du code de support indiqué.

**[Rechercher](#page-26-0)** 

# <span id="page-599-0"></span>**En cas d'erreur**

Si une erreur se produit pendant l'impression, par exemple lorsque l'imprimante vient à manquer de papier ou en cas de bourrage papier, un message de dépannage s'affiche automatiquement. Suivez la procédure adéquate décrite dans le message.

En cas d'erreur, un code de support (numéro de l'erreur) s'affiche sur l'écran de l'ordinateur ou sur l'écran LCD.

# **Lorsqu'un code support et un message s'affichent à l'écran :**

• Pour Windows :

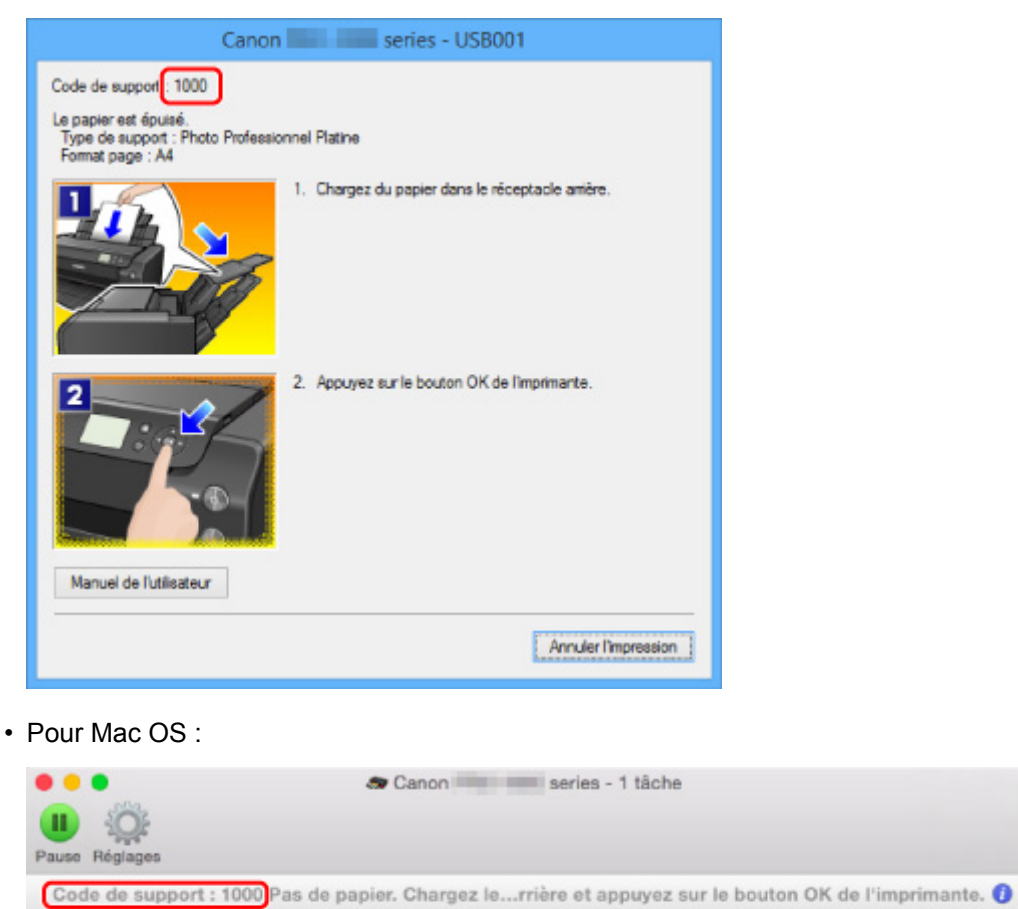

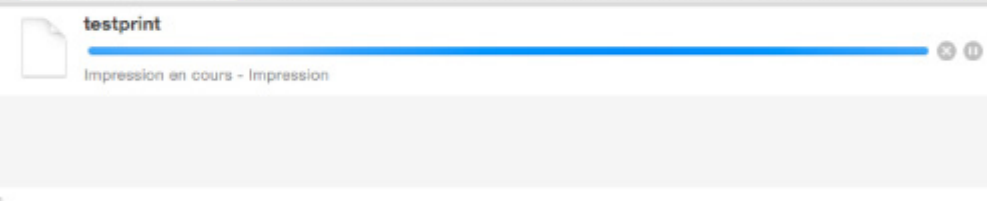

\* L'écran peut varier en fonction du système d'exploitation utilisé.

### **Lorsqu'un code support et un message s'affichent sur l'écran LCD :**

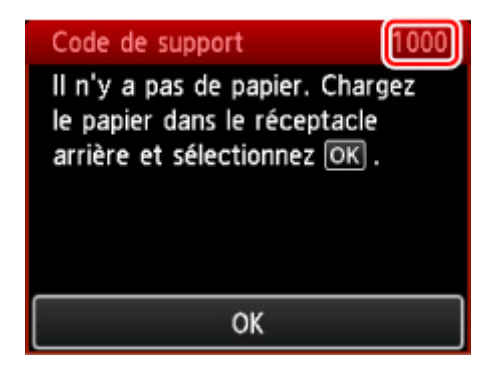

Pour plus d'informations sur la résolution des erreurs indiquées par des codes support, reportez-vous à la section [Liste des codes de support d'erreur.](#page-601-0)

### **Remarque**

• Vous pouvez également rechercher des informations sur la manière de résoudre les erreurs par l'intermédiaire du code de support indiqué.

#### **[Rechercher](#page-26-0)**

Pour plus d'informations sur la résolution des erreurs sans aucun code de support, reportez-vous à la section [Un message apparaît.](#page-708-0)

# <span id="page-601-0"></span>**Liste des codes support d'erreur**

Le code de support apparaît sur l'écran LCD et sur l'écran de l'ordinateur lorsque l'erreur se produit.

Un « code support » est un numéro d'erreur. Il apparaît accompagné d'un message d'erreur.

Lorsqu'une erreur se produit, vérifiez le code de support affiché sur l'écran LCD et sur l'écran de l'ordinateur, puis adoptez les mesures appropriées.

### **Un code de support apparaît sur l'écran LCD et sur l'écran de l'ordinateur**

• **1000 à 1ZZZ**

[1000](#page-729-0) [1006](#page-730-0) [1062](#page-731-0) [1200](#page-732-0) [1201](#page-733-0) [1204](#page-734-0)

[1205](#page-735-0) [1206](#page-736-0) [1207](#page-737-0) [1208](#page-738-0) [1209](#page-739-0) [1250](#page-740-0)

[1261](#page-741-0) [1270](#page-742-0) [1293](#page-743-0) [1300](#page-722-0) [1340](#page-744-0) [1401](#page-745-0)

[1403](#page-746-0) [1405](#page-747-0) [1406](#page-748-0) [1407](#page-749-0) [1408](#page-750-0) [1409](#page-751-0)

[140A](#page-752-0) [140B](#page-753-0) [140C](#page-754-0) [140D](#page-755-0) [140E](#page-756-0) [140F](#page-757-0)

[1410](#page-758-0) [1411](#page-759-0) [1412](#page-760-0) [1413](#page-761-0) [1414](#page-762-0) [1415](#page-763-0)

[1416](#page-764-0) [1417](#page-765-0) [1418](#page-766-0) [1419](#page-767-0) [141A](#page-768-0) [141B](#page-769-0)

[1466](#page-770-0) [1467](#page-771-0) [1491](#page-772-0) [1493](#page-773-0) [1551](#page-774-0) [1552](#page-775-0)

[1600](#page-776-0) [1660](#page-777-0) [1681](#page-778-0) [1684](#page-779-0) [1720](#page-780-0) [1721](#page-781-0)

[1722](#page-782-0) [1730](#page-783-0) [1731](#page-784-0) [1751](#page-785-0) [1752](#page-786-0) [1753](#page-787-0)

[1880](#page-788-0) [1881](#page-789-0) [1890](#page-790-0)

• **2000 à 2ZZZ**

[2102](#page-791-0) [2103](#page-792-0) [2114](#page-793-0) [2123](#page-796-0) [2500](#page-797-0) [2501](#page-798-0)

[2502](#page-799-0) [2503](#page-800-0)

#### • **3000 à 3ZZZ**

[3000](#page-801-0) [3250](#page-802-0) [3306](#page-803-0) [3310](#page-804-0) [3311](#page-805-0) [3312](#page-806-0) [3313](#page-807-0) [3314](#page-808-0) [3315](#page-809-0) [3316](#page-810-0) [3317](#page-811-0) [3318](#page-812-0) [3319](#page-813-0) [3413](#page-814-0)

#### • **4000 à 4ZZZ**

[4100](#page-815-0) [4103](#page-816-0) [4109](#page-817-0) [4111](#page-818-0)

#### • **5000 à 5ZZZ**

[5100](#page-819-0) [5110](#page-820-0) [5200](#page-821-0) [520A](#page-823-0) [520B](#page-824-0) [520C](#page-825-0)

[520D](#page-826-0) [5250](#page-822-0) [5400](#page-827-0) [5403](#page-828-0) [5700](#page-829-0) [5701](#page-830-0) [5B16](#page-831-0) [5C00](#page-832-0) [5C01](#page-833-0) [5C10](#page-834-0) [5C11](#page-835-0) [5C12](#page-836-0) [5C13](#page-837-0) [5C14](#page-838-0) [5C20](#page-839-0)

#### • **6000 à 6ZZZ**

[6000](#page-840-0) [6500](#page-841-0) [6502](#page-842-0) [6700](#page-843-0) [6701](#page-844-0) [6800](#page-845-0)

[6801](#page-846-0) [6900](#page-847-0) [6901](#page-848-0) [6902](#page-849-0) [6910](#page-850-0) [6911](#page-851-0)

[6920](#page-852-0) [6921](#page-853-0) [6930](#page-854-0) [6931](#page-855-0) [6932](#page-856-0) [6933](#page-857-0)

[6940](#page-858-0) [6941](#page-859-0) [6942](#page-860-0) [6943](#page-861-0) [6944](#page-862-0) [6945](#page-863-0)

[6946](#page-864-0) [6F00](#page-865-0)

#### • **7000 à 7ZZZ**

[7400](#page-866-0) [7401](#page-867-0) [7402](#page-868-0)

#### • **8000 à 8ZZZ**

[8100](#page-869-0) [8200](#page-870-0)

#### • **A000 à ZZZZ**

[B202](#page-871-0) [B203](#page-872-0) [B204](#page-873-0) [B205](#page-874-0) [B206](#page-875-0) [B207](#page-876-0) [B208](#page-877-0) [B209](#page-878-0) [B400](#page-879-0) [B505](#page-880-0) [B506](#page-881-0) [B507](#page-882-0) [B600](#page-883-0) [B801](#page-884-0) [B802](#page-885-0)

Pour les codes de support liés aux bourrages papier, reportez-vous également à [Liste des codes support](#page-721-0) [d'erreur \(bourrages papier\)](#page-721-0).

# <span id="page-603-0"></span>**Problèmes de communication réseau**

- **[Imprimante introuvable sur le réseau](#page-604-0)**
- **[Problèmes de connexion réseau](#page-630-0)**
- **[Autres problèmes liés au réseau](#page-643-0)**

# <span id="page-604-0"></span>**Impossible de détecter une imprimante sur le réseau**

# **Pendant la configuration de l'imprimante :**

Le pare-feu de votre logiciel de sécurité ou du système d'exploitation de l'ordinateur peut limiter la communication entre l'imprimante et votre ordinateur. Vérifiez les paramètres du pare-feu de votre logiciel de sécurité ou du système d'exploitation ou confirmez le message s'affichant sur votre ordinateur.

### • **Si un message s'affiche :**

Si un message s'affiche en indiquant que le logiciel Canon tente d'accéder au réseau, définissez le logiciel de sécurité de manière à autoriser l'accès.

### • **Si aucun message ne s'affiche :**

Annulez la configuration, puis paramétrez le logiciel de sécurité pour qu'il autorise le logiciel Canon cidessous à accéder au réseau.

◦ Pour Windows :

**Setup.exe** ou **Setup64.exe** situé dans le dossier **win** > **Driver** > **DrvSetup** sur le CD-ROM d'installation

◦ Pour Mac OS :

**Setup.app**, **canonijnetwork.bundle**, **cnwidsd.plugin** et **cnwidss.plugin**

### **Remarque**

- Pour plus d'informations sur le paramétrage du pare-feu du système d'exploitation ou du logiciel de sécurité, reportez-vous au guide d'utilisation fourni ou contactez le fabricant.
- **[Imprimante introuvable sur l'écran Vérifier les paramètres de l'imprimante](#page-605-0) [\(Check Printer Setting\) \(Windows\)](#page-605-0)**
- **[Imprimante introuvable sur l'écran Sélectionner une imprimante](#page-620-0)**
- **[Rechercher une imprimante par adresse IP ou par nom d'hôte au cours de la](#page-621-0) [configuration](#page-621-0)**
- **[Impossible de continuer au-delà de l'écran Connexion de l'imprimante](#page-625-0)**

### **Pendant l'utilisation de l'imprimante :**

- **[Imprimante introuvable sur le réseau sans fil](#page-627-0)**
- **[Imprimante introuvable sur le réseau câblé](#page-629-0)**

# <span id="page-605-0"></span>**Imprimante introuvable sur l'écran Vérifier paramètres d'impression (Windows)**

Si l'imprimante n'est pas détectée et que l'écran **Vérifier paramètres d'impression** s'affiche après avoir effectué une recherche de l'imprimante par **Recherche automatique** sur l'écran **Recherche des imprimantes**, cliquez sur **Redétecter** et recherchez de nouveau l'imprimante d'après son adresse IP sur l'écran **Recherche des imprimantes**.

Si l'imprimante n'est pas détectée après avoir effectué une recherche par adresse IP, vérifiez les paramètres de réseau.

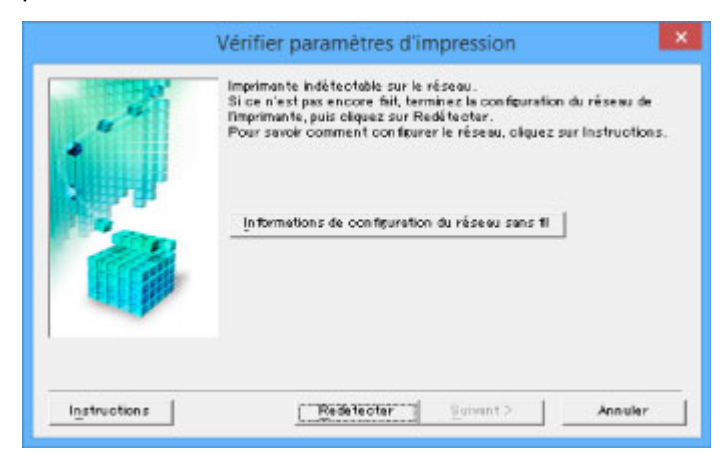

[Contrôle 1 : Impossible de détecter l'imprimante sur l'écran Vérifier paramètres d'impression au cours de](#page-606-0) [la configuration du réseau sans fil \(Windows\)](#page-606-0)

**M[Contrôle 1 : Impossible de détecter l'imprimante sur l'écran Vérifier paramètres d'impression au cours de](#page-613-0)** [la configuration du réseau filaire \(Windows\)](#page-613-0)

<span id="page-606-0"></span>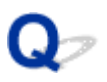

# **Contrôle 1 : Impossible de détecter l'imprimante sur l'écran Vérifier paramètres d'impression au cours de la configuration du réseau sans fil (Windows)**

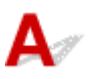

# **Vérifiez l'état de l'imprimante et du périphérique réseau (routeur, etc.).**

Assurez-vous que l'imprimante est sous tension.

**N**[Vérification que la machine est sous tension](#page-188-0)

Assurez-vous que le périphérique réseau (routeur, etc.) est sous tension.

### **Si l'imprimante ou le périphérique réseau est hors tension :**

Mettez l'imprimante ou le périphérique réseau sous tension.

Une fois l'imprimante et le périphérique réseau sous tension, ils peuvent nécessiter un peu de temps avant de pouvoir être utilisés. Patientez quelques instants après avoir mis sous tension l'imprimante ou le périphérique réseau, puis cliquez sur **Redétecter** dans l'écran **Vérifier paramètres d'impression** pour détecter de nouveau l'imprimante.

Si l'imprimante est détectée, suivez les instructions à l'écran pour continuer la configuration des communications réseau.

# **Si l'imprimante et le périphérique réseau sont sous tension :**

Si les périphériques réseau sont sous tension, mettez-les hors tension, puis de nouveau sous tension. Si l'imprimante reste introuvable, passez au contrôle 2.

[Contrôle 2 : Impossible de détecter l'imprimante sur l'écran Vérifier paramètres d'impression au cours](#page-607-0) [de la configuration du réseau sans fil \(Windows\)](#page-607-0)

<span id="page-607-0"></span>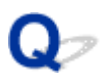

# **Contrôle 2 : Impossible de détecter l'imprimante sur l'écran Vérifier paramètres d'impression au cours de la configuration du réseau sans fil (Windows)**

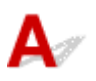

# **L'imprimante est-elle définie pour autoriser la communication sans fil ?**

Assurez-vous que l'icône ((1)) ou vous apparaît sur l'écran LCD.

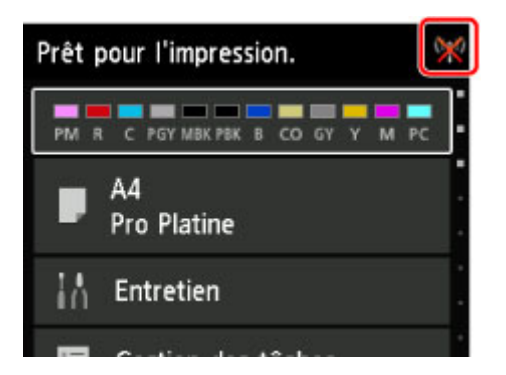

# **Si l'icône n'est pas affichée :**

L'imprimante n'est pas définie pour autoriser la communication sans fil. Cliquez sur **Informations de configuration du réseau sans fil** dans l'écran **Vérifier paramètres d'impression** pour vérifier l'état et activer la communication sans fil sur l'imprimante.

# **Si l'icône est affichée :**

Passez au contrôle 3.

**M[Contrôle 3 : Impossible de détecter l'imprimante sur l'écran Vérifier paramètres d'impression au cours](#page-608-0)** [de la configuration du réseau sans fil \(Windows\)](#page-608-0)

<span id="page-608-0"></span>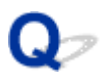

# **Contrôle 3 : Impossible de détecter l'imprimante sur l'écran Vérifier paramètres d'impression au cours de la configuration du réseau sans fil (Windows)**

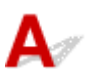

### **L'imprimante est-elle connectée au routeur sans fil ?**

À l'aide de l'icône de l'écran LCD, assurez-vous que l'imprimante est connectée au routeur sans fil.

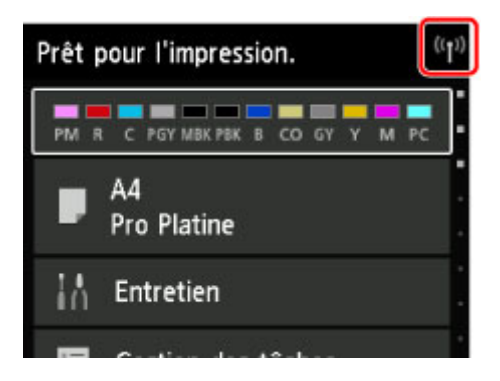

# Si l'icône **et affichée** :

• Vérification des paramètres du routeur sans fil

L'imprimante et le routeur sans fil doivent être connectés à l'aide d'une largeur de bande de 2,4 GHz. Assurez-vous que le routeur sans fil auquel est connectée l'imprimante est configuré pour utiliser une largeur de bande de 2,4 GHz.

Vérifiez le SSID du routeur sans fil de l'imprimante sur l'écran LCD.

Sélectionnez **Plusieurs paramètres** sur l'écran ACCUEIL, puis **Paramètres périphérique** > **Paramètres réseau** > **Confirmer les paramètres réseau** > **Liste param. réseau sans fil**.

Pour plus d'informations sur le routeur sans fil, reportez-vous au manuel d'instructions fourni avec le routeur sans fil ou contactez le fabricant.

• Vérification de l'emplacement du routeur sans fil

Après avoir vérifié les paramètres du routeur sans fil, assurez-vous que l'imprimante n'est pas trop éloignée du routeur sans fil.

Faites en sorte qu'il n'y ait aucun obstacle entre le routeur sans fil et l'imprimante. La communication sans fil d'une pièce à une autre ou entre différents étages est généralement médiocre. Une communication sans fil peut être entravée par des matériaux de construction contenant du métal ou du béton. Si l'imprimante ne peut pas communiquer avec l'ordinateur via un réseau sans fil à cause d'un mur, installez l'imprimante et l'ordinateur dans la même pièce.

Par ailleurs, si un appareil tel qu'un micro-ondes qui émet des ondes radio de la même fréquence qu'un routeur sans fil se trouve à proximité, il risque de causer des interférences. Placez le routeur sans fil le plus loin possible des sources d'interférences.

Après avoir pris les mesures ci-dessus, cliquez sur **Redétecter** dans l'écran **Vérifier paramètres d'impression** pour détecter de nouveau l'imprimante.

Si l'imprimante est détectée, suivez les instructions à l'écran pour continuer la configuration des communications réseau.

Si l'imprimante ne peut pas être détectée, c'est que l'imprimante n'est pas connectée au routeur sans fil. Connectez l'imprimante au routeur sans fil.

Après avoir connecté l'imprimante au réseau sans fil, reconfigurez complètement les communications réseau.

# Si l'icône <sup>((1))</sup> est affichée :

Passez au contrôle 4.

**MC**ontrôle 4 : Impossible de détecter l'imprimante sur l'écran Vérifier paramètres d'impression au cours [de la configuration du réseau sans fil \(Windows\)](#page-610-0)

<span id="page-610-0"></span>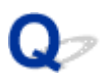

# **Contrôle 4 : Impossible de détecter l'imprimante sur l'écran Vérifier paramètres d'impression au cours de la configuration du réseau sans fil (Windows)**

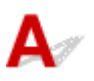

# **L'adresse IP de l'imprimante est-elle spécifiée correctement ?**

Si l'adresse IP de l'imprimante n'est pas spécifiée correctement, l'imprimante ne peut pas être détectée. Assurez-vous que l'adresse IP de l'imprimante n'est pas utilisée pour un autre périphérique.

Pour vérifier l'adresse IP de l'imprimante, imprimez les informations de configuration réseau ou affichezles à l'aide du panneau de contrôle.

• Affichez sur l'écran LCD.

**[Paramètres réseau \(option destinée à l'administrateur\)](#page-164-0)** 

• Imprimez les paramètres de réseau.

[Impression des paramètres de réseau](#page-199-0)

### **Si l'adresse IP n'est pas correctement spécifiée :**

Reportez-vous à [Si un écran d'erreur s'affiche :](#page-622-0) et spécifiez l'adresse IP.

### **Si l'adresse IP est correctement spécifiée :**

Passez au contrôle 5.

[Contrôle 5 : Impossible de détecter l'imprimante sur l'écran Vérifier paramètres d'impression au cours](#page-611-0) [de la configuration du réseau sans fil \(Windows\)](#page-611-0)

<span id="page-611-0"></span>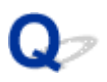

# **Contrôle 5 : Impossible de détecter l'imprimante sur l'écran Vérifier paramètres d'impression au cours de la configuration du réseau sans fil (Windows)**

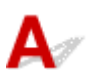

# **Le pare-feu de votre logiciel de sécurité ou du système d'exploitation de l'ordinateur interfère-t-il avec la configuration des communications réseau ?**

Le pare-feu de votre logiciel de sécurité ou du système d'exploitation de l'ordinateur peut limiter la communication entre l'imprimante et votre ordinateur. Vérifiez les paramètres du pare-feu de votre logiciel de sécurité ou du système d'exploitation ou confirmez le message s'affichant sur votre ordinateur.

# **En cas d'interférence du pare-feu lors de la configuration :**

### • **Si un message s'affiche :**

Si un message s'affiche en indiquant que le logiciel Canon tente d'accéder au réseau, définissez le logiciel de sécurité de manière à autoriser l'accès.

Après avoir autorisé l'accès au logiciel, cliquez sur **Redétecter** dans l'écran **Vérifier paramètres d'impression** pour redétecter l'imprimante.

Si l'imprimante est détectée, suivez les instructions à l'écran pour continuer la configuration des communications réseau.

### • **Si aucun message ne s'affiche :**

Annulez la configuration, puis paramétrez le logiciel de sécurité pour qu'il autorise le logiciel Canon cidessous à accéder au réseau.

**Setup.exe** ou **Setup64.exe** situé dans le dossier **win** > **Driver** > **DrvSetup** sur le CD-ROM d'installation

Après avoir configuré le logiciel de sécurité, recommencez la configuration des communications réseau.

### **Remarque**

• Pour plus d'informations sur le paramétrage du pare-feu du système d'exploitation ou du logiciel de sécurité, reportez-vous au guide d'utilisation fourni ou contactez le fabricant.

# **Si aucun problème n'est lié aux paramètres du pare-feu :**

Passez au contrôle 6.

[Contrôle 6 : Impossible de détecter l'imprimante sur l'écran Vérifier paramètres d'impression au cours](#page-612-0) [de la configuration du réseau sans fil \(Windows\)](#page-612-0)
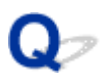

# **Contrôle 6 : Impossible de détecter l'imprimante sur l'écran Vérifier paramètres d'impression au cours de la configuration du réseau sans fil (Windows)**

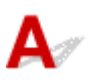

# **Vérifiez les paramètres du routeur sans fil.**

Vérifiez les paramètres du routeur sans fil de la connexion réseau, tels que le filtrage des adresses IP, le filtrage des adresses MAC et la fonction du serveur DHCP.

Assurez-vous que le canal radio du routeur sans fil et celui affecté à l'imprimante sont identiques.

Pour vérifier les paramètres du routeur sans fil, reportez-vous au guide d'utilisation fourni avec le routeur sans fil ou contactez le fabricant.

Après avoir vérifié les paramètres du routeur sans fil, cliquez sur **Redétecter** dans l'écran **Vérifier paramètres d'impression** pour redétecter l'imprimante.

Si l'imprimante est détectée, suivez les instructions à l'écran pour continuer la configuration des communications réseau.

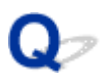

# **Contrôle 1 : Impossible de détecter l'imprimante sur l'écran Vérifier paramètres d'impression au cours de la configuration du réseau filaire (Windows)**

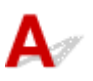

# **Le câble réseau est-il connecté, et l'imprimante et le routeur sont-ils sous tension ?**

Vérifiez que le câble réseau est connecté.

Assurez-vous que l'imprimante est sous tension.

**NV**érification que la machine est sous tension

Assurez-vous que le routeur est sous tension.

# **Si le câble réseau est connecté et l'imprimante ou le périphérique réseau est hors tension :**

Mettez l'imprimante ou le périphérique réseau sous tension.

Une fois l'imprimante et le périphérique réseau sous tension, ils peuvent nécessiter un peu de temps avant de pouvoir être utilisés. Patientez quelques instants après avoir mis sous tension l'imprimante ou le périphérique réseau, puis cliquez sur **Redétecter** dans l'écran **Vérifier paramètres d'impression** pour détecter de nouveau l'imprimante.

Si l'imprimante est détectée, suivez les instructions à l'écran pour continuer la configuration des communications réseau.

# **Si le câble réseau est connecté et que l'imprimante et le périphérique réseau sont sous tension :**

Si l'imprimante et le périphérique réseau sont sous tension et que l'imprimante n'est toujours pas détectée, passez au contrôle 2.

[Contrôle 2 : Impossible de détecter l'imprimante sur l'écran Vérifier paramètres d'impression au cours](#page-614-0) [de la configuration du réseau filaire \(Windows\)](#page-614-0)

<span id="page-614-0"></span>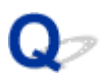

# **Contrôle 2 : Impossible de détecter l'imprimante sur l'écran Vérifier paramètres d'impression au cours de la configuration du réseau filaire (Windows)**

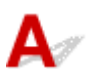

# **L'ordinateur et le routeur sont-ils configurés et l'ordinateur peut-il se connecter au réseau ?**

Assurez-vous de pouvoir visualiser les pages Web sur votre ordinateur.

# **Dans le cas contraire :**

Cliquez sur **Annuler** sous **Vérifier paramètres d'impression** pour supprimer la configuration des communications réseau.

Ensuite, configurez l'ordinateur et le périphérique réseau.

Pour connaître les procédures, reportez-vous au manuel d'instructions fourni avec l'ordinateur ou le périphérique réseau ou contactez le fabricant.

Si vous pouvez afficher les pages Web après avoir configuré l'ordinateur ou le périphérique réseau, recommencez la configuration des communications réseau.

# **Si vous êtes en mesure d'afficher les pages Web :**

Passez au contrôle 3.

[Contrôle 3 : Impossible de détecter l'imprimante sur l'écran Vérifier paramètres d'impression au cours](#page-615-0) [de la configuration du réseau filaire \(Windows\)](#page-615-0)

<span id="page-615-0"></span>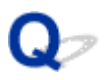

# **Contrôle 3 : Impossible de détecter l'imprimante sur l'écran Vérifier paramètres d'impression au cours de la configuration du réseau filaire (Windows)**

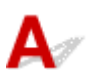

# **L'imprimante est-elle définie pour autoriser la communication filaire ?**

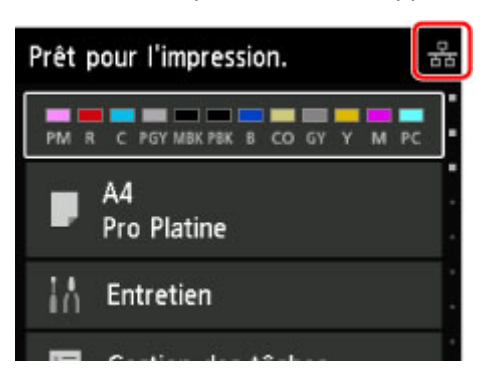

Assurez-vous que l'icône apparaît sur l'écran LCD.

# **Si l'icône n'est pas affichée :**

L'imprimante n'est pas définie pour autoriser la communication filaire. Activez la communication filaire sur l'imprimante.

Une fois la communication filaire activée, reconfigurez complètement les communications réseau.

# **Si l'icône est affichée :**

Passez au contrôle 4.

[Contrôle 4 : Impossible de détecter l'imprimante sur l'écran Vérifier paramètres d'impression au cours](#page-616-0) [de la configuration du réseau filaire \(Windows\)](#page-616-0)

<span id="page-616-0"></span>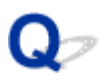

# **Contrôle 4 : Impossible de détecter l'imprimante sur l'écran Vérifier paramètres d'impression au cours de la configuration du réseau filaire (Windows)**

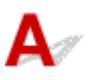

# **L'imprimante est-elle connectée au routeur ?**

À l'aide du panneau de contrôle, assurez-vous que l'imprimante est connectée au routeur.

Sélectionnez **Plusieurs paramètres** sur l'écran ACCUEIL, puis **Paramètres périphérique** > **Paramètres réseau** > **Confirmer les paramètres réseau** > **Liste des paramètres réseau**.

Assurez-vous que l'option **Connexion** sur l'écran LCD est définie sur **Actif**.

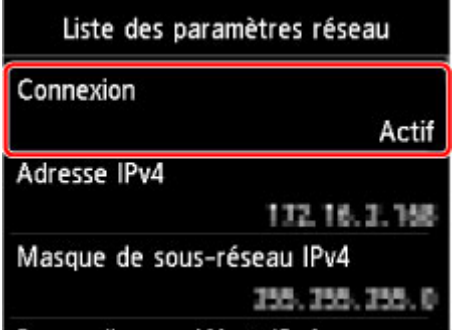

# **Si Connexion est définie sur Inactif :**

L'imprimante n'est pas connectée au routeur. Connectez l'imprimante au routeur.

Après avoir connecté l'imprimante au routeur, reconfigurez complètement les communications réseau.

# **Si Connexion est définie sur Actif :**

Passez au contrôle 5.

**MC**ontrôle 5 : Impossible de détecter l'imprimante sur l'écran Vérifier paramètres d'impression au cours [de la configuration du réseau filaire \(Windows\)](#page-617-0)

<span id="page-617-0"></span>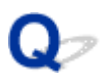

# **Contrôle 5 : Impossible de détecter l'imprimante sur l'écran Vérifier paramètres d'impression au cours de la configuration du réseau filaire (Windows)**

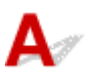

# **L'adresse IP de l'imprimante est-elle spécifiée correctement ?**

Si l'adresse IP de l'imprimante n'est pas spécifiée correctement, l'imprimante ne peut pas être détectée. Assurez-vous que l'adresse IP de l'imprimante n'est pas utilisée pour un autre périphérique.

Pour vérifier l'adresse IP de l'imprimante, imprimez les informations de configuration réseau ou affichezles à l'aide du panneau de contrôle.

• Affichez sur l'écran LCD.

**[Paramètres réseau \(option destinée à l'administrateur\)](#page-164-0)** 

• Imprimez les paramètres de réseau.

[Impression des paramètres de réseau](#page-199-0)

## **Si l'adresse IP n'est pas correctement spécifiée :**

Reportez-vous à [Si un écran d'erreur s'affiche :](#page-622-0) et spécifiez l'adresse IP.

# **Si l'adresse IP est correctement spécifiée :**

Passez au contrôle 6.

[Contrôle 6 : Impossible de détecter l'imprimante sur l'écran Vérifier paramètres d'impression au cours](#page-618-0) [de la configuration du réseau filaire \(Windows\)](#page-618-0)

<span id="page-618-0"></span>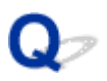

# **Contrôle 6 : Impossible de détecter l'imprimante sur l'écran Vérifier paramètres d'impression au cours de la configuration du réseau filaire (Windows)**

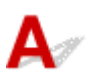

# **Le pare-feu de votre logiciel de sécurité ou du système d'exploitation de l'ordinateur interfère-t-il avec la configuration des communications réseau ?**

Le pare-feu de votre logiciel de sécurité ou du système d'exploitation de l'ordinateur peut limiter la communication entre l'imprimante et votre ordinateur. Vérifiez les paramètres du pare-feu de votre logiciel de sécurité ou du système d'exploitation ou confirmez le message s'affichant sur votre ordinateur.

# **En cas d'interférence du pare-feu lors de la configuration :**

### • **Si un message s'affiche :**

Si un message s'affiche en indiquant que le logiciel Canon tente d'accéder au réseau, définissez le logiciel de sécurité de manière à autoriser l'accès.

Après avoir autorisé l'accès au logiciel, cliquez sur **Redétecter** dans l'écran **Vérifier paramètres d'impression** pour redétecter l'imprimante.

Si l'imprimante est détectée, suivez les instructions à l'écran pour continuer la configuration des communications réseau.

### • **Si aucun message ne s'affiche :**

Annulez la configuration, puis paramétrez le logiciel de sécurité pour qu'il autorise le logiciel Canon cidessous à accéder au réseau.

**Setup.exe** ou **Setup64.exe** situé dans le dossier **win** > **Driver** > **DrvSetup** sur le CD-ROM d'installation

Après avoir configuré le logiciel de sécurité, recommencez la configuration des communications réseau.

### **Remarque**

• Pour plus d'informations sur le paramétrage du pare-feu du système d'exploitation ou du logiciel de sécurité, reportez-vous au guide d'utilisation fourni ou contactez le fabricant.

# **Si aucun problème n'est lié aux paramètres du pare-feu :**

Passez au contrôle 7.

[Contrôle 7 : Impossible de détecter l'imprimante sur l'écran Vérifier paramètres d'impression au cours](#page-619-0) [de la configuration du réseau filaire \(Windows\)](#page-619-0)

<span id="page-619-0"></span>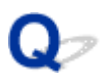

# **Contrôle 7 : Impossible de détecter l'imprimante sur l'écran Vérifier paramètres d'impression au cours de la configuration du réseau filaire (Windows)**

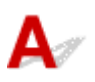

# **Vérifiez les paramètres du routeur sans fil.**

Vérifiez les paramètres de la connexion réseau du routeur, tels que le filtrage d'adresse IP, le filtrage d'adresse MAC et la fonction DHCP.

Pour plus d'informations sur la procédure de vérification des paramètres du routeur, reportez-vous au manuel fourni avec le routeur ou contactez le fabricant.

Après avoir vérifié les paramètres du routeur, cliquez sur **Redétecter** dans l'écran **Vérifier paramètres d'impression** pour redétecter l'imprimante.

Si l'imprimante est détectée, suivez les instructions à l'écran pour continuer la configuration des communications réseau.

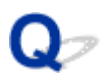

# **Imprimante introuvable sur l'écran Sélectionner une imprimante**

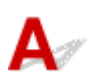

L'imprimante n'a pas pu être détectée avec la méthode de configuration actuelle.

Sélectionnez le bouton radio **Configurez la connexion réseau conformément aux instructions du manuel** et cliquez sur **Suivant**. L'écran proposant une autre méthode de configuration s'affiche.

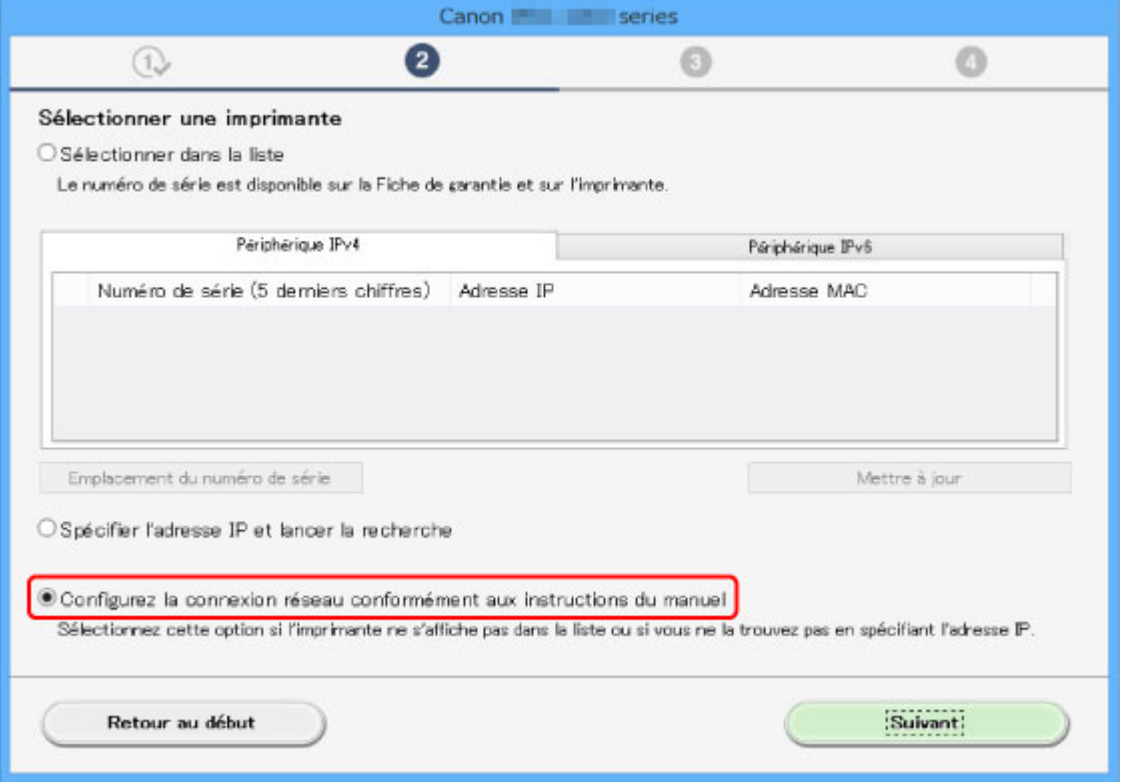

Procédez à la configuration selon les instructions à l'écran.

### **Remarque**

• Vous pouvez rechercher des imprimantes d'après leur adresse IP ou leur nom d'hôte.

**N[Rechercher une imprimante par adresse IP ou par nom d'hôte au cours de la configuration](#page-621-0)** 

<span id="page-621-0"></span>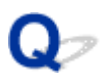

# **Rechercher une imprimante par adresse IP ou par nom d'hôte au cours de la configuration**

# Δ

Si l'imprimante n'est pas détectée sur l'écran **Sélectionner une imprimante**, recherchez l'imprimante d'après son adresse IP ou son nom d'hôte. Sélectionnez le bouton radio **Spécifier l'adresse IP et lancer la recherche** et cliquez sur **Suivant**. L'écran permettant de sélectionner les critères de recherche s'affiche.

1. Vérifiez l'adresse IP ou le nom d'hôte de l'imprimante.

Pour vérifier l'adresse IP ou le nom d'hôte de l'imprimante, imprimez les informations de configuration réseau ou affichez-les à l'aide du panneau de contrôle.

• Affichez sur l'écran LCD.

**[Paramètres réseau \(option destinée à l'administrateur\)](#page-164-0)** 

• Imprimez les paramètres de réseau.

**[Impression des paramètres de réseau](#page-199-0)** 

### **Remarque**

- Si vous utilisez l'imprimante au sein d'un bureau, demandez à votre administrateur réseau.
- 2. Spécifiez la méthode de recherche.

Sélectionnez l'une des méthodes de recherche ci-dessous.

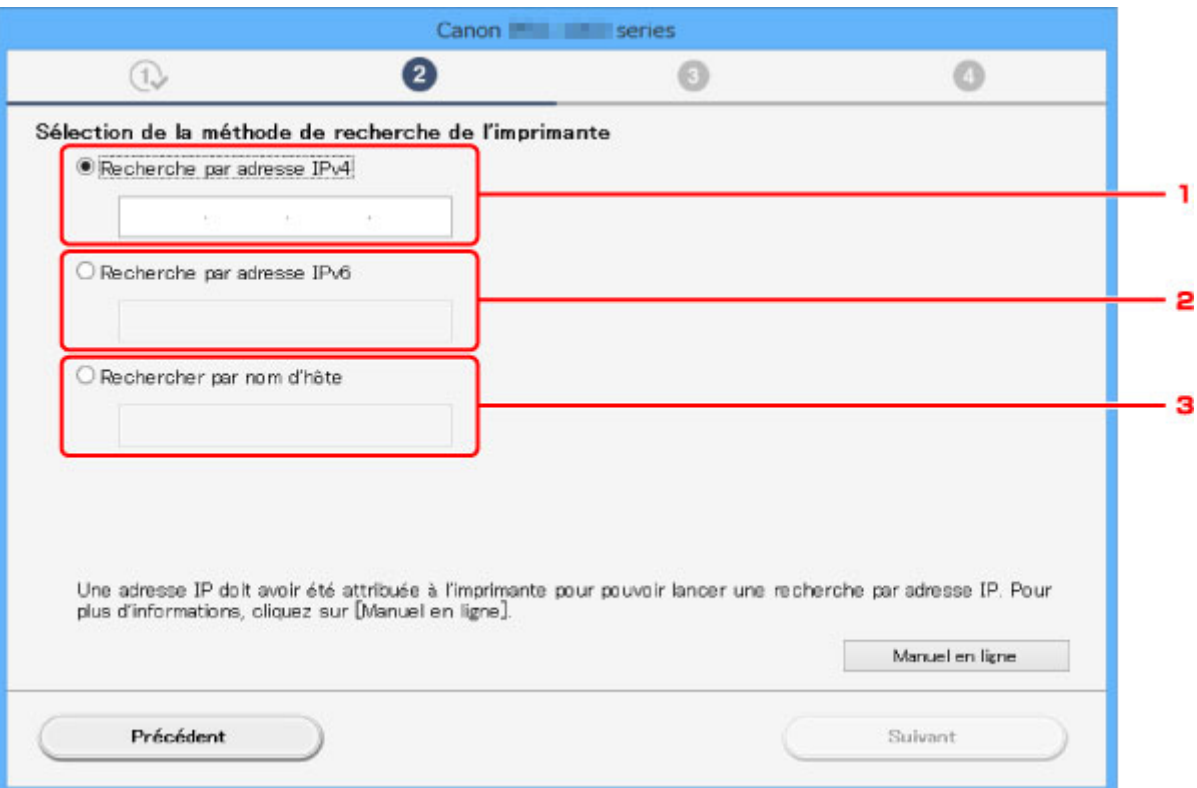

#### <span id="page-622-0"></span>1. **Recherche par adresse IPv4**

Sélectionnez la méthode de recherche de l'imprimante par adresse IPv4.

#### 2. **Recherche par adresse IPv6**

Sélectionnez la méthode de recherche de l'imprimante par adresse IPv6.

#### 3. **Rechercher par nom d'hôte**

Sélectionnez la méthode de recherche de l'imprimante par nom d'hôte. Un nom d'hôte est appelé nom d'hôte LLMNR ou nom Bonjour.

#### 3. Saisissez l'adresse IP ou le nom d'hôte et cliquez sur **Suivant**.

La recherche de l'imprimante démarre.

## **Si un écran d'erreur s'affiche :**

Corrigez l'erreur conformément aux instructions affichées à l'écran.

Si l'adresse IP que vous avez saisie est déjà utilisée par un autre périphérique, suivez la procédure cidessous pour spécifier l'adresse IP de l'imprimante.

1. Sélectionnez **Plusieurs paramètres** sur l'écran ACCUEIL.

[Écran LCD et panneau de contrôle](#page-137-0)

- 2. Utilisez le bouton ▲▼ pour sélectionner **Paramètres périphérique**, puis appuyez sur le bouton **OK**.
- 3. Utilisez le bouton  $\blacktriangle \blacktriangledown$  pour sélectionner **Paramètres réseau**, puis appuyez sur le bouton **OK**.
- 4. Utilisez le bouton  $\blacktriangle \blacktriangledown$  pour sélectionner **Autres paramètres**, puis appuyez sur le bouton **OK**.
- 5. Utilisez le bouton ▲▼ pour sélectionner **Paramètres TCP/IP**, puis appuyez sur le bouton **OK**.

#### **Si vous spécifiez l'adresse IPv4 :**

- 1. Utilisez le bouton ▲▼ pour sélectionner **IPv4**, puis appuyez sur le bouton **OK**.
- 2. Utilisez le bouton **▲▼** pour sélectionner **Oui** sur l'écran qui s'affiche, puis appuyez sur le bouton **OK**.
- 3. Utilisez le bouton ▲▼ pour sélectionner Adresse IP, puis appuyez sur le bouton OK.
- 4. Utilisez le bouton  $\blacktriangle \blacktriangledown$  pour sélectionner **Configuration manuelle**, puis appuyez sur le bouton **OK**.

Sélectionnez **Configuration automatique** et appuyez sur le bouton **OK** pour spécifier automatiquement l'adresse IP.

- 5. Saisissez l'adresse IP.
- 6. Utilisez le bouton  $\triangle \blacktriangledown \triangle \blacktriangleright$  pour sélectionner **OK**, puis appuyez sur le bouton **OK**.
- 7. Sélectionnez le sous-réseau.
- 8. Utilisez le bouton  $\triangle \blacktriangledown \triangle \blacktriangleright$  pour sélectionner **OK**, puis appuyez sur le bouton **OK**.
- 9. Saisissez la passerelle par défaut.
- 10. Utilisez le bouton **AV < De** pour sélectionner **OK**, puis appuyez sur le bouton **OK**. L'adresse IPv4 est désormais spécifiée.

#### **Si vous spécifiez l'adresse IPv6 :**

- 1. Utilisez le bouton ▲▼ pour sélectionner **IPv6**, puis appuyez sur le bouton OK.
- 2. Sélectionnez **Oui** sur l'écran qui s'affiche, puis appuyez sur le bouton **OK**.
- 3. Utilisez le bouton ▲▼ pour sélectionner Adresse manuelle, puis appuyez sur le bouton OK.
- 4. Utilisez le bouton **▲▼** pour sélectionner Utiliser, puis appuyez sur le bouton OK.
- 5. Utilisez le bouton ▲▼ pour sélectionner Adresse IP, puis appuyez sur le bouton OK.
- 6. Saisissez l'adresse IP.

Saisissez 8 séquences alphanumériques séparées par le signe « : ».

Ex. ABCD:EF01:2345:6789:ABCD:EF01:2345:6789

7. Utilisez le bouton  $\blacktriangle \blacktriangledown \blacktriangle \blacktriangleright$  pour sélectionner **OK**, puis appuyez sur le bouton **OK**. L'adresse IPv6 est désormais spécifiée.

### **Important**

• Si un pare-feu est activé sur l'ordinateur, une imprimante située sur un sous-réseau différent risque de ne pas être détectée. Désactivez le pare-feu.

# **Si le pare-feu interfère avec la recherche de l'imprimante :**

#### • **Si un message s'affiche :**

Si un message s'affiche en indiquant que le logiciel Canon tente d'accéder au réseau, définissez le logiciel de sécurité de manière à autoriser l'accès.

Après avoir autorisé l'accès du logiciel, spécifiez l'adresse IP ou le nom d'hôte et procédez de nouveau à la recherche de l'imprimante.

Si l'imprimante est détectée, suivez les instructions à l'écran pour continuer la configuration des communications réseau.

#### • **Si aucun message ne s'affiche :**

Annulez la recherche de l'imprimante, puis paramétrez le logiciel de sécurité pour qu'il autorise le logiciel Canon ci-dessous à accéder au réseau.

◦ Pour Windows :

**Setup.exe** ou **Setup64.exe** situé dans le dossier **win** > **Driver** > **DrvSetup** sur le CD-ROM d'installation

◦ Pour Mac OS :

#### **Setup.app**, **canonijnetwork.bundle**, **cnwidsd.plugin** et **cnwidss.plugin**

Après avoir paramétré le logiciel de sécurité, spécifiez l'adresse IP ou le nom d'hôte et procédez de nouveau à la recherche de l'imprimante.

# **Remarque**

• Pour plus d'informations sur le paramétrage du pare-feu du système d'exploitation ou du logiciel de sécurité, reportez-vous au guide d'utilisation fourni ou contactez le fabricant.

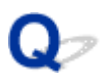

# **Impossible de continuer au-delà de l'écran Connexion de l'imprimante**

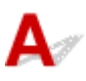

Si vous ne pouvez pas continuer au-delà de l'écran **Connexion de l'imprimante**, vérifiez les éléments suivants.

Contrôle 1 Assurez-vous que le câble USB est correctement connecté à l'imprimante et

#### à l'ordinateur.

Raccordez l'imprimante à l'ordinateur à l'aide d'un câble USB conformément à l'illustration ci-dessous. Le port USB se situe sur le côté de l'imprimante.

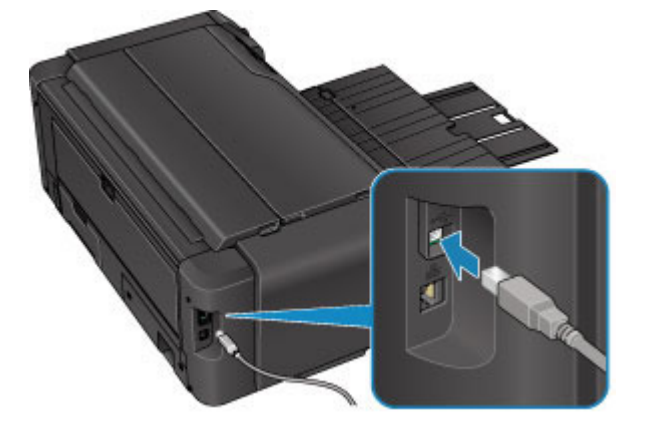

Contrôle 2 Suivez la procédure ci-dessous pour connecter de nouveau l'imprimante et l'ordinateur.

### **IMP** Important

• Pour Mac OS, assurez-vous que l'icône de verrouillage se trouve dans l'angle inférieur gauche de l'écran **Imprimantes & scanners** (écran **Imprimer & scanner** dans Mac OS X v10.8 ou Mac OS X v10.7).

Si l'icône (verrouillé) est affichée, cliquez dessus pour déverrouiller. (Le nom et le mot de passe d'administrateur sont requis pour procéder au déverrouillage.)

- 1. Mettez l'imprimante hors tension.
- 2. Débranchez le câble USB de l'imprimante et de l'ordinateur, puis connectez-le de nouveau.
- 3. Mettez l'imprimante sous tension.

Contrôle 3 Si vous ne parvenez pas à résoudre le problème, suivez la procédure décrite ci-dessous pour réinstaller le pilote de l'imprimante.

- 1. Cliquez sur **Annuler**.
- 2. Cliquez sur **Recommencer** dans l'écran **Échec de l'installation**.
- 3. Cliquez sur **Quitter** dans l'écran **Commencer la configuration** et terminez la configuration.
- 4. Mettez l'imprimante hors tension.
- 5. Redémarrez l'ordinateur.
- 6. Assurez-vous d'avoir fermé toutes les applications ouvertes.
- 7. Procédez à nouveau à la configuration conformément aux instructions du site Web Canon.

# **Remarque**

• Pour Windows, vous pouvez utiliser le CD-ROM d'installation pour procéder à nouveau à la configuration.

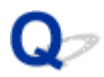

# **Imprimante introuvable sur le réseau sans fil**

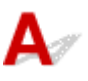

Contrôle 1 Assurez-vous que l'imprimante est sous tension.

Contrôle 2 L'icône (1) est-elle affichée sur l'écran LCD ?

Si l'icône n'apparaît pas, sélectionnez **Activer le réseau sans fil** sur **Changer réseau** dans les **Paramètres réseau** sur l'écran ACCUEIL.

Contrôle 3 Assurez-vous que la configuration de l'imprimante est terminée.

Si ce n'est pas le cas, procédez à la configuration.

• Pour Windows :

Utilisez le CD-ROM d'installation ou suivez les instructions fournies sur le site Web Canon.

• Pour Mac OS :

Suivez les instructions fournies sur le site Web Canon.

Contrôle 4 Si vous utilisez IJ Network Device Setup Utility, relancez la recherche de l'imprimante. (Windows)

**ECRICIAN IS NET AT A TEAM** Device Setup Utility

Contrôle 5 Vérifiez que les paramètres réseau de l'imprimante et du routeur sans fil correspondent.

Vérifiez que les paramètres réseau de l'imprimante (par exemple le nom du routeur sans fil, le SSID, la clé réseau, etc.) sont identiques à ceux du routeur sans fil.

Pour vérifier les paramètres du routeur sans fil, reportez-vous au manuel fourni avec ce dernier ou contactez le fabricant.

Pour vérifier les paramètres réseau actuels de l'imprimante, imprimez les informations de configuration réseau.

**[Impression des paramètres de réseau](#page-199-0)** 

Si les paramètres de réseau de l'imprimante ne correspondent pas à ceux du routeur sans fil, modifiez les paramètres de réseau de l'imprimante pour les faire correspondre.

### **Remarque**

• Pour Windows, modifiez les paramètres de l'imprimante à l'aide de IJ Network Device Setup Utility.

**[Définition/Modification des paramètres du réseau sans fil](#page-215-0)** 

Contrôle 6 Assurez-vous que l'imprimante n'est pas trop éloignée du routeur sans fil.

Positionnez le routeur sans fil et l'imprimante de manière à ce qu'aucun obstacle ne se trouve entre eux. La communication sans fil d'une pièce à une autre ou entre différents étages est généralement médiocre. Une communication sans fil peut être entravée par des matériaux de construction contenant du métal ou du béton. Si l'imprimante ne peut pas communiquer avec l'ordinateur sur un réseau sans fil en raison d'un mur, placez l'imprimante dans la même pièce ou au même étage.

Par ailleurs, si un appareil tel qu'un micro-ondes qui émet des ondes radio de la même fréquence qu'un routeur sans fil se trouve à proximité, il risque de causer des interférences. Placez le routeur sans fil le plus loin possible des sources d'interférences.

Contrôle 7 Vérifiez que le signal du routeur est élevé. Surveillez la force du signal et déplacez l'imprimante et le routeur sans fil si nécessaire.

#### **Remarque**

• Pour Windows, contrôlez l'état du signal à l'aide de IJ Network Device Setup Utility.

[Vérification de l'état du réseau sans fil](#page-227-0)

Contrôle 8 Assurez-vous que les paramètres réseau de l'ordinateur sont corrects.

Pour plus d'informations sur la connexion et la configuration d'un périphérique réseau, consultez le guide d'utilisation ou contactez le fabricant.

Contrôle 9 Assurez-vous que **Activer le support bidirectionnel** est sélectionné dans la feuille **Ports** de la boîte de dialogue des propriétés du pilote d'imprimante. (Windows)

Contrôle 10 Assurez-vous que le pare-feu du logiciel de sécurité est désactivé.

Si le pare-feu de votre logiciel de sécurité est activé, un message peut apparaître pour vous avertir que le logiciel Canon essaie d'accéder au réseau. Dans ce cas, paramétrez le logiciel de sécurité pour qu'il autorise toujours l'accès.

Si vous utilisez des programmes qui changent d'environnement réseau, vérifiez leurs paramètres. Certains programmes utilisent un pare-feu par défaut.

Contrôle 11 Si l'imprimante est connectée à AirPort Base Station sur un réseau, utilisez des caractères alphanumériques pour l'identifiant du réseau (SSID). (Mac OS)

### **Si le problème persiste, procédez à une nouvelle configuration.**

• Pour Windows :

Utilisez le CD-ROM d'installation ou suivez les instructions fournies sur le site Web Canon.

• Pour Mac OS :

Suivez les instructions fournies sur le site Web Canon.

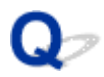

# **Imprimante introuvable sur le réseau câblé**

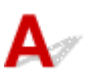

Contrôle 1 Assurez-vous que l'imprimante est sous tension.

Contrôle 2 L'icône **Et apparaît-elle sur l'écran LCD** ?

Si l'icône n'apparaît pas, sélectionnez **Activer le réseau câblé** sur **Changer réseau** dans les **Paramètres réseau** sur l'écran ACCUEIL.

Contrôle 3 Vérifiez que le câble réseau est connecté correctement.

Assurez-vous de raccorder correctement l'imprimante au routeur avec le câble réseau. Assurez-vous de raccorder correctement le câble réseau.

Si le câble réseau est raccordé au côté WAN du routeur, raccordez-le au côté réseau du routeur.

# **Problèmes de connexion réseau**

- **[Imprimante subitement inutilisable](#page-631-0)**
- **[Clé réseau inconnue](#page-635-0)**
- **[Mot de passe d'administrateur défini pour l'imprimante inconnu](#page-637-0)**
- **[Imprimante inutilisable après le remplacement du routeur sans fil ou la](#page-638-0) [modification de ses paramètres](#page-638-0)**
- **[L'impression est lente](#page-640-0)**
- **[Impossible d'accéder à Internet sur le réseau sans fil provenant du](#page-641-0) [périphérique de communication](#page-641-0)**
- **[Niveau d'encre non indiqué sur l'écran d'état de l'imprimante \(Windows\)](#page-642-0)**

# <span id="page-631-0"></span>**L'imprimante devient subitement inutilisable**

Impossible de communiquer avec l'imprimante après la modification des paramètres de réseau (Windows)

- Impossible de communiquer avec l'imprimante via le réseau sans fil
- [Impossible de communiquer avec l'imprimante via la connexion directe](#page-633-0)
- [Impossible de communiquer avec l'imprimante via le réseau filaire](#page-634-0)
- [Impossible d'imprimer à partir d'un ordinateur connecté au réseau](#page-634-0)

# **Impossible de communiquer avec l'imprimante après la modification des paramètres de réseau (Windows)**

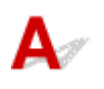

L'ordinateur peut mettre un certain temps à obtenir une adresse IP ou il se peut que son redémarrage soit nécessaire.

Assurez-vous que l'ordinateur a obtenu une adresse IP valide, puis faites une nouvelle tentative pour rechercher l'imprimante.

# **Impossible de communiquer avec l'imprimante via le réseau sans fil**

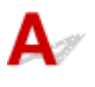

Contrôle 1 Vérifiez l'état de l'imprimante et du périphérique réseau (routeur, etc.).

Si l'imprimante et les périphériques réseau sont hors tension, mettez-les sous tension.

S'ils sont sous tension, mettez-les hors tension, puis de nouveau sous tension.

Contrôle 2 Vérifiez que les paramètres réseau de l'imprimante et du routeur sans fil correspondent.

Vérifiez que les paramètres réseau de l'imprimante (par exemple le nom du routeur sans fil, le SSID, la clé réseau, etc.) sont identiques à ceux du routeur sans fil.

Pour vérifier les paramètres du routeur sans fil, reportez-vous au manuel fourni avec ce dernier ou contactez le fabricant.

Pour vérifier les paramètres réseau actuels de l'imprimante, imprimez les informations de configuration réseau.

#### **[Impression des paramètres de réseau](#page-199-0)**

Si les paramètres de réseau de l'imprimante ne correspondent pas à ceux du routeur sans fil, modifiez les paramètres de réseau de l'imprimante pour les faire correspondre.

### **Remarque**

• Pour Windows, modifiez les paramètres de l'imprimante à l'aide de IJ Network Device Setup Utility.

[Définition/Modification des paramètres du réseau sans fil](#page-215-0)

#### Contrôle 3 Assurez-vous que l'imprimante n'est pas trop éloignée du routeur sans fil.

Faites en sorte qu'il n'y ait aucun obstacle entre le routeur sans fil et l'imprimante. La communication sans fil d'une pièce à une autre ou entre différents étages est généralement médiocre. Une communication sans fil peut être entravée par des matériaux de construction contenant du métal ou du béton. Si l'imprimante ne peut pas communiquer avec l'ordinateur via un réseau sans fil à cause d'un mur, installez l'imprimante et l'ordinateur dans la même pièce.

Par ailleurs, si un appareil tel qu'un micro-ondes qui émet des ondes radio de la même fréquence qu'un routeur sans fil se trouve à proximité, il risque de causer des interférences. Placez le routeur sans fil le plus loin possible des sources d'interférences.

Contrôle 4 Vérifiez que le signal du routeur est élevé. Surveillez la force du signal et déplacez l'imprimante et le routeur sans fil si nécessaire.

#### **Remarque**

• Pour Windows, contrôlez l'état du signal à l'aide de IJ Network Device Setup Utility.

[Vérification de l'état du réseau sans fil](#page-227-0)

#### Contrôle 5 Assurez-vous que les paramètres réseau de l'ordinateur sont corrects.

Pour plus d'informations sur la connexion et la configuration d'un périphérique réseau, consultez le guide d'utilisation ou contactez le fabricant.

### Contrôle 6 Assurez-vous qu'un canal valide est utilisé.

Les canaux sans fil à utiliser peuvent être limités selon le périphérique réseau sans fil installé par votre ordinateur. Reportez-vous au guide d'utilisation fourni avec votre ordinateur ou votre périphérique réseau sans fil afin de vérifier les canaux sans fil valides.

Contrôle 7 Assurez-vous que le canal défini sur le routeur sans fil et confirmé lors du contrôle 6 est valide.

Si ce n'est pas le cas, modifiez le canal défini sur le routeur sans fil.

Contrôle 8 Assurez-vous que le pare-feu du logiciel de sécurité est désactivé.

Si le pare-feu de votre logiciel de sécurité est activé, un message peut apparaître pour vous avertir que le logiciel Canon essaie d'accéder au réseau. Dans ce cas, paramétrez le logiciel de sécurité pour qu'il autorise toujours l'accès.

Si vous utilisez des programmes qui changent d'environnement réseau, vérifiez leurs paramètres. Certains programmes utilisent un pare-feu par défaut.

Contrôle 9 Si l'imprimante est connectée à AirPort Base Station sur un réseau, utilisez des caractères alphanumériques pour l'identifiant du réseau (SSID). (Mac OS)

#### **Si le problème persiste, procédez à une nouvelle configuration.**

• Pour Windows :

Utilisez le CD-ROM d'installation ou suivez les instructions fournies sur le site Web Canon.

• Pour Mac OS :

<span id="page-633-0"></span>Suivez les instructions fournies sur le site Web Canon.

• **Positionnement :**

Veillez à ce qu'aucun obstacle ne se trouve entre le routeur sans fil et l'imprimante.

# **Impossible de communiquer avec l'imprimante via la connexion directe**

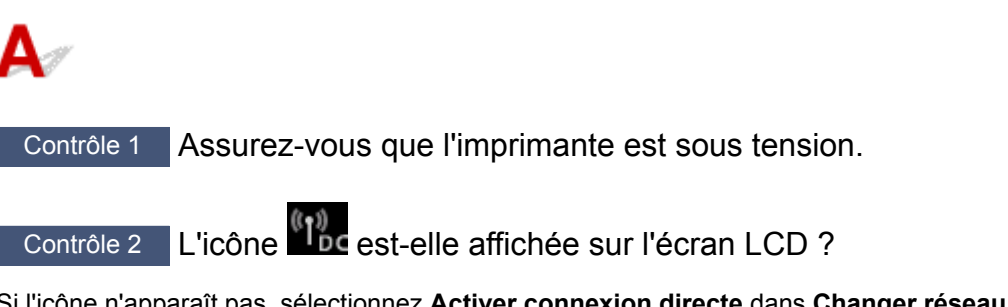

Si l'icône n'apparaît pas, sélectionnez **Activer connexion directe** dans **Changer réseau** sous **Paramètres réseau** sur l'écran ACCUEIL.

Contrôle 3 Assurez-vous que l'imprimante est sélectionnée en tant que connexion pour périphérique de communication sans fil (par exemple, un smartphone ou une tablette).

Sélectionnez l'identifiant pour connexion directe (SSID) spécifié pour l'imprimante en tant que destination de connexion pour les périphériques de communication.

# Contrôle 4 Avez-vous entré la phrase de passe appropriée spécifiée pour la connexion directe ?

Si le paramètre de sécurité de la connexion directe est activé, vous devez entrer le mot de passe pour connecter votre périphérique de communication à l'imprimante.

Pour vérifier le mot de passe spécifié pour l'imprimante, affichez-le à l'aide du panneau de contrôle de l'imprimante ou imprimez les informations de configuration réseau de l'imprimante.

• Affichez sur l'écran LCD.

**[Paramètres réseau \(option destinée à l'administrateur\)](#page-164-0)** 

• Imprimez les paramètres de réseau.

**[Impression des paramètres de réseau](#page-199-0)** 

Contrôle 5 Assurez-vous que l'imprimante n'est pas trop éloignée du routeur sans fil.

Faites en sorte qu'il n'y ait aucun obstacle entre le routeur sans fil et l'imprimante. La communication sans fil d'une pièce à une autre ou entre différents étages est généralement médiocre. Une communication sans fil peut être entravée par des matériaux de construction contenant du métal ou du béton. Si l'imprimante ne peut pas communiquer avec l'ordinateur via un réseau sans fil à cause d'un mur, installez l'imprimante et l'ordinateur dans la même pièce.

Par ailleurs, si un appareil tel qu'un micro-ondes qui émet des ondes radio de la même fréquence qu'un routeur sans fil se trouve à proximité, il risque de causer des interférences. Placez le routeur sans fil le plus loin possible des sources d'interférences.

Contrôle 6 Assurez-vous que 5 périphériques sont déjà connectés.

<span id="page-634-0"></span>En connexion directe, vous pouvez connecter jusqu'à 5 périphériques simultanément.

# **Impossible de communiquer avec l'imprimante via le réseau filaire**

Contrôle 1 Assurez-vous que l'imprimante est sous tension.

Contrôle 2 Vérifiez que le câble réseau est connecté correctement.

Assurez-vous de raccorder correctement l'imprimante au routeur avec le câble réseau. Assurez-vous de raccorder correctement le câble réseau.

Si le câble réseau est raccordé au côté WAN du routeur, raccordez-le au côté réseau du routeur.

#### **Si le problème persiste, procédez à une nouvelle configuration.**

• Pour Windows :

Utilisez le CD-ROM d'installation ou suivez les instructions fournies sur le site Web Canon.

• Pour Mac OS :

Suivez les instructions fournies sur le site Web Canon.

# **Impossible d'imprimer à partir d'un ordinateur connecté au réseau**

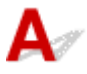

Contrôle 1 Assurez-vous que les paramètres réseau de l'ordinateur sont corrects.

Pour plus d'informations sur la configuration de l'ordinateur, reportez-vous au guide d'utilisation qui l'accompagne ou contactez le fabricant.

Contrôle 2 Si le pilote de l'imprimante n'est pas installé, installez-le.

• Pour Windows :

Installez le pilote de l'imprimante à partir du CD-ROM d'installation ou depuis le site Web Canon.

• Pour Mac OS :

Installez le pilote de l'imprimante depuis le site Web Canon.

Contrôle 3 Lors de l'utilisation du réseau sans fil, assurez-vous que l'accès au routeur sans fil par les ordinateurs n'est pas limité.

Pour plus de détails sur la connexion et le paramétrage d'un routeur sans fil, reportez-vous au guide d'utilisation fourni avec le routeur sans fil ou contactez le fabricant.

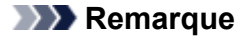

• Pour vérifier l'adresse MAC ou IP de votre ordinateur, reportez-vous à [Vérification de l'adresse IP ou](#page-646-0) [MAC de l'ordinateur.](#page-646-0)

# <span id="page-635-0"></span>**Clé réseau inconnue**

**NLa clé WPA/WPA2 ou WEP définie pour le point d'accès est inconnue, connexion impossible** 

**NDéfinition d'une clé de cryptage** 

# **La clé WPA/WPA2 ou WEP définie pour le point d'accès est inconnue, connexion impossible**

Pour plus de détails sur le paramétrage d'un routeur sans fil, reportez-vous au guide d'utilisation fourni avec le routeur sans fil ou contactez le fabricant. Assurez-vous que votre ordinateur peut communiquer avec le routeur sans fil.

Configurez l'imprimante de sorte que ses paramètres correspondent à ceux du routeur sans fil.

# **Définition d'une clé de cryptage**

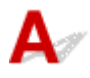

Pour plus de détails sur le paramétrage d'un routeur sans fil, reportez-vous au guide d'utilisation fourni avec le routeur sans fil ou contactez le fabricant. Assurez-vous que votre ordinateur peut communiquer avec le routeur sans fil.

Configurez l'imprimante de sorte que ses paramètres correspondent à ceux du routeur sans fil.

#### • **Utilisation de WPA/WPA2**

La méthode d'authentification, la phrase de passe et le type de cryptage dynamique doivent être identiques pour le routeur sans fil, l'imprimante et l'ordinateur.

Entrez la phrase de passe configurée sur le routeur sans fil (une séquence de 8 à 63 caractères alphanumériques ou un nombre hexadécimal de 64 caractères).

La méthode de cryptage dynamique TKIP (cryptage de base) ou AES (cryptage sécurisé) est sélectionnée automatiquement.

Pour Windows, reportez-vous à [Si l'écran Détails WPA/WPA2 s'affiche](#page-219-0).

Si l'imprimante est connectée à AirPort Base Station via un réseau local en utilisant Mac OS, vérifiez les paramètres dans **Sécurité sans fil** de **AirPort Utility**.

## **Remarque**

• Cette imprimante prend en charge WPA/WPA2-PSK (WPA/WPA2 Personnel) et WPA2-PSK (WPA2 Personnel).

#### • **Utilisation de WEP**

La longueur de clé, le format de clé, la clé à utiliser (entre 1 et 4) ainsi que la méthode d'authentification doivent être identiques entre le routeur sans fil, l'imprimante et l'ordinateur. Pour communiquer avec un routeur sans fil qui utilise des clés WEP générées automatiquement, vous devez configurer l'imprimante afin qu'elle utilise la clé générée par le routeur sans fil en l'entrant au format hexadécimal.

◦ Pour Windows, si l'écran **Détails WEP** s'affiche une fois que vous avez cliqué sur **Rechercher...** dans l'écran **Paramètres protocole (réseau sans fil)**, suivez les instructions à l'écran et définissez la longueur, le format et le numéro de la clé, ainsi que la méthode d'authentification pour entrer une clé WEP.

Pour plus d'informations, reportez-vous à [Si l'écran Détails WEP s'affiche](#page-220-0).

◦ Si l'imprimante est connectée à AirPort Base Station via un réseau local en utilisant Mac OS, vérifiez les paramètres dans **Sécurité sans fil** de **AirPort Utility**.

<span id="page-637-0"></span>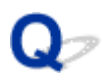

# **Mot de passe d'administrateur défini pour l'imprimante inconnu**

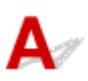

Initialisez les paramètres de l'imprimante.

Sélectionnez **Réinitialiser tout** pour restaurer le mot de passe d'administrateur par défaut.

[Réinitialiser les paramètres \(option destinée à l'administrateur\)](#page-173-0)

Après avoir initialisé les paramètres de l'imprimante, procédez de nouveau à la configuration.

• **Pour Windows :**

Utilisez le CD-ROM d'installation ou suivez les instructions fournies sur le site Web Canon.

• **Pour Mac OS :**

Suivez les instructions fournies sur le site Web Canon.

<span id="page-638-0"></span>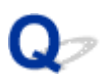

# **Impossible d'utiliser l'imprimante après le remplacement du routeur sans fil ou la modification de ses paramètres**

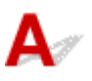

Lorsque vous remplacez un routeur sans fil, effectuez à nouveau la configuration réseau de l'imprimante.

• Pour Windows :

Utilisez le CD-ROM d'installation ou suivez les instructions fournies sur le site Web Canon.

• Pour Mac OS :

Suivez les instructions fournies sur le site Web Canon.

Si le problème persiste, reportez-vous à la section ci-dessous.

Impossible de communiquer avec l'imprimante après l'activation d'un filtrage d'adresses MAC/IP ou d'une clé de cryptage sur le routeur sans fil

**[Lorsque le cryptage est activé, impossible de communiquer avec l'imprimante après la modification du](#page-639-0)** [type de cryptage sur le routeur sans fil](#page-639-0)

# **Impossible de communiquer avec l'imprimante après l'activation du filtrage d'adresse MAC/IP ou d'une clé de cryptage sur le routeur sans fil**

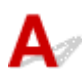

Contrôle 1 Vérifiez le paramétrage du routeur sans fil.

Pour vérifier le paramétrage d'un routeur sans fil, reportez-vous au guide d'utilisation fourni avec le routeur sans fil ou contactez le fabricant. Assurez-vous que l'ordinateur et le routeur sans fil peuvent communiquer ensemble avec ce paramétrage.

Contrôle 2 Si vous procédez à un filtrage des adresses MAC ou IP au niveau du routeur sans fil, vérifiez que les adresses MAC ou IP de l'ordinateur, du périphérique réseau et de l'imprimante sont enregistrées.

Contrôle 3 Si vous utilisez une clé WPA/WPA2 ou WEP, assurez-vous que la clé de cryptage de l'ordinateur, du périphérique réseau et de l'imprimante correspond à celle définie sur le routeur sans fil.

Outre la clé WEP elle-même, la longueur de clé, le format de clé, l'ID de clé à utiliser ainsi que la méthode d'authentification doivent être identiques pour l'imprimante, le routeur sans fil et l'ordinateur.

Pour plus d'informations, reportez-vous à la section [Définition d'une clé de cryptage](#page-635-0).

<span id="page-639-0"></span>**Lorsque le cryptage est activé, impossible de communiquer avec l'imprimante après la modification du type de cryptage sur le routeur sans fil**

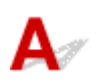

Si l'imprimante ne peut plus communiquer avec l'ordinateur après la modification du type de cryptage, assurez-vous que les types de cryptage de l'ordinateur et du routeur sans fil correspondent à celui défini pour l'imprimante.

[Impossible de communiquer avec l'imprimante après l'activation d'un filtrage d'adresses MAC/IP ou](#page-638-0) [d'une clé de cryptage sur le routeur sans fil](#page-638-0)

<span id="page-640-0"></span>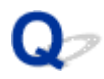

# **L'impression est lente**

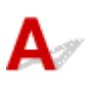

Contrôle 1 Il est possible qu'une tâche volumineuse lancée depuis un autre ordinateur soit en cours d'impression sur l'imprimante.

Contrôle 2 Lors de l'utilisation du réseau sans fil, assurez-vous que l'imprimante n'est pas trop éloignée du routeur sans fil.

Faites en sorte qu'il n'y ait aucun obstacle entre le routeur sans fil et l'imprimante. La communication sans fil d'une pièce à une autre ou entre différents étages est généralement médiocre. Une communication sans fil peut être entravée par des matériaux de construction contenant du métal ou du béton. Si l'imprimante ne peut pas communiquer avec l'ordinateur via un réseau sans fil à cause d'un mur, installez l'imprimante et l'ordinateur dans la même pièce.

Par ailleurs, si un appareil tel qu'un micro-ondes qui émet des ondes radio de la même fréquence qu'un routeur sans fil se trouve à proximité, il risque de causer des interférences. Placez le routeur sans fil le plus loin possible des sources d'interférences.

Contrôle 3 Lors de l'utilisation du réseau sans fil, assurez-vous que le signal sans fil est suffisamment puissant. Surveillez la force du signal et déplacez l'imprimante et le routeur sans fil si nécessaire.

### **Remarque**

• Pour Windows, contrôlez l'état du signal à l'aide de IJ Network Device Setup Utility.

[Vérification de l'état du réseau sans fil](#page-227-0)

<span id="page-641-0"></span>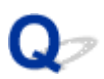

# **Impossible d'accéder à Internet sur le réseau sans fil provenant du périphérique de communication**

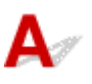

## Contrôle 1 Votre périphérique est-il connecté à l'imprimante via une connexion directe ?

Si votre périphérique est connecté à l'imprimante via une connexion directe, vous ne pouvez pas accéder à Internet. Désactivez la connexion directe et connectez votre périphérique au routeur sans fil.

Pour plus d'informations, reportez-vous au manuel d'instructions fourni avec votre périphérique et votre routeur sans fil.

Contrôle 2 Le routeur sans fil est-il sous tension ?

#### Contrôle 3 Le routeur sans fil est-il configuré correctement ?

Pour plus d'informations sur la vérification des paramètres du routeur sans fil, reportez-vous au manuel d'instructions fourni avec le routeur sans fil ou contactez le fabricant.

Contrôle 4 Vérifiez l'emplacement de votre périphérique et de votre routeur sans fil.

Vérifiez la distance entre votre périphérique et votre routeur sans fil et assurez-vous de l'absence d'obstacle ou de source d'interférence d'ondes radio à proximité.

<span id="page-642-0"></span>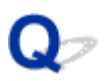

# **Niveau d'encre non indiqué sur l'écran d'état de l'imprimante (Windows)**

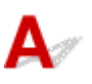

Utilisez le pilote d'imprimante doté de la communication bidirectionnelle.

Sélectionnez **Activer le support bidirectionnel** dans la feuille **Ports** de la boîte de dialogue des propriétés du pilote d'imprimante.

[Ouverture de la fenêtre de configuration du pilote d'imprimante](#page-479-0)

# **Autres problèmes liés au réseau**

- **[Si ce message s'affiche sur votre ordinateur au cours de la configuration](#page-644-0)**
- **[Vérification des informations de réseau](#page-646-0)**
- **[Restauration des réglages par défaut](#page-649-0)**

# <span id="page-644-0"></span>**Si ce message s'affiche sur votre ordinateur au cours de la configuration**

L'écran de confirmation du mot de passe de l'imprimante s'affiche au cours de la configuration (Windows)

- L'écran Paramètres de cryptage s'affiche lorsque le point d'accès est sélectionné dans l'écran Rechercher
- [Le message « Vous êtes en train de connecter l'imprimante au réseau sans fil non crypté » s'affiche](#page-645-0)

# **L'écran Confirmez le mot de passe de l'imprimante s'affiche au cours de la configuration (Windows)**

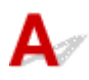

L'écran suivant s'affiche si l'imprimante est configurée pour être utilisée sur un réseau et qu'un mot de passe d'administrateur a été défini.

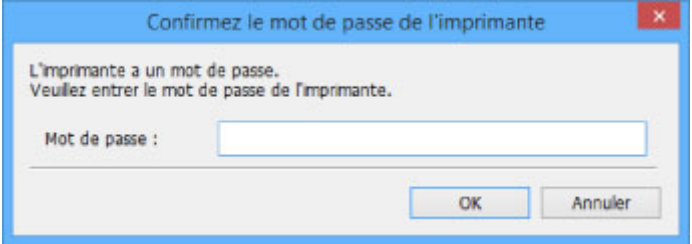

Saisissez le mot de passe d'administrateur défini pour l'imprimante.

#### **Remarque**

• À l'achat, un mot de passe d'administrateur est déjà spécifié pour l'imprimante.

Pour plus d'informations :

Mot de passe d'administrateur

Pour améliorer la sécurité, il est recommandé de modifier le mot de passe administrateur.

Modifiez le mot de passe d'administrateur à l'aide de IJ Network Device Setup Utility.

[Modification du mot de passe d'administrateur](#page-223-0)

# **L'écran Paramètres de cryptage s'affiche lorsque le point d'accès est sélectionné dans l'écran Rechercher**

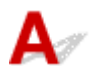

Cet écran s'affiche automatiquement si le routeur sans fil sélectionné est crypté. Entrez les mêmes paramètres de cryptage que ceux définis pour le routeur sans fil.

### **Remarque**

• Pour Windows, spécifiez les paramètres de cryptage à l'aide de IJ Network Device Setup Utility.

[Définition/Modification des paramètres du réseau sans fil](#page-215-0)

# <span id="page-645-0"></span>**Le message « Vous êtes en train de connecter l'imprimante au réseau sans fil non crypté » s'affiche**

# ${\bf A}$

La sécurité n'est pas configurée sur le routeur sans fil. L'imprimante peut toujours être utilisée, vous pouvez donc terminer la procédure de configuration.

# **Important**

• Si vous vous connectez à un réseau non protégé par des mesures de sécurité, des données risquent d'être divulguées à une tierce partie, telles que vos informations personnelles.

# <span id="page-646-0"></span>**Vérification des informations de réseau**

- Vérification de l'adresse IP ou MAC de l'imprimante
- Vérification de l'adresse IP ou MAC de l'ordinateur
- [Vérification de la communication entre l'ordinateur, l'imprimante et le routeur sans fil](#page-647-0)
- [Vérification des informations de configuration réseau](#page-648-0)

# **Vérification de l'adresse IP ou MAC de l'imprimante**

Pour vérifier l'adresse IP ou MAC de l'imprimante, imprimez les informations de configuration réseau ou affichez-les à l'aide du panneau de contrôle.

- Affichez sur l'écran LCD.
	- **[Paramètres réseau \(option destinée à l'administrateur\)](#page-164-0)**
- Imprimez les paramètres de réseau.

**[Impression des paramètres de réseau](#page-199-0)** 

### **Remarque**

• Pour Windows, vérifiez les informations de configuration réseau à l'aide de IJ Network Device Setup Utility.

**N[Écran IJ Network Device Setup Utility](#page-208-0)** 

# **Vérification de l'adresse IP ou MAC de l'ordinateur**

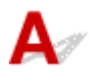

Pour vérifier l'adresse IP ou MAC de votre ordinateur, suivez les instructions ci-dessous.

- Pour Windows :
	- 1. Sélectionnez l'**invite de commandes** comme indiqué ci-dessous.
		- Dans Windows 8.1 ou Windows 8, sélectionnez **Invite de commande** dans l'écran **Démarrer**. Si l'option **Invite de commandes** n'apparaît pas dans l'écran **Démarrer**, sélectionnez l'icône **Rechercher** et recherchez « **Invite de commandes** ».
		- Sous Windows 7 ou Windows Vista, cliquez sur **Démarrer** > **Tous les programmes** > **Accessoires** > **Invite de commandes**.
	- 2. Saisissez « ipconfig/all » et appuyez sur **Entrée**.
		- L'adresse IP ou MAC de l'ordinateur s'affiche. Si l'ordinateur n'est connecté à aucun réseau, l'adresse IP n'apparaît pas.
- Pour Mac OS :
	- 1. Sélectionnez **Préférences système** dans le menu Apple et cliquez sur **Réseau**.
	- 2. Assurez-vous que l'interface réseau utilisée par l'ordinateur est sélectionnée, puis cliquez sur **Avancé**.

<span id="page-647-0"></span>Lorsque vous utilisez un réseau sans fil sur votre ordinateur, vérifiez que **Wi-Fi** est sélectionné en tant qu'interface réseau. Lorsque vous utilisez un réseau filaire, assurez-vous que l'option **Ethernet** est sélectionnée.

3. Vérifiez l'adresse IP ou l'adresse MAC.

Cliquez sur **TCP/IP** pour vérifier l'adresse IP.

Cliquez sur **Matériel** pour vérifier l'adresse MAC.

# **Vérification de la communication entre l'ordinateur, l'imprimante et le routeur sans fil**

Pour vérifier que la communication est disponible, effectuez le test Ping.

- Pour Windows :
	- 1. Sélectionnez l'**invite de commandes** comme indiqué ci-dessous.
		- Dans Windows 8.1 ou Windows 8, sélectionnez **Invite de commande** dans l'écran **Démarrer**. Si l'option **Invite de commandes** n'apparaît pas dans l'écran **Démarrer**, sélectionnez l'icône **Rechercher** et recherchez « **Invite de commandes** ».
		- Sous Windows 7 ou Windows Vista, cliquez sur **Démarrer** > **Tous les programmes** > **Accessoires** > **Invite de commandes**.
	- 2. Tapez la commande ping et appuyez sur **Entrée**.

La commande ping se présente comme suit : ping XXX.XXX.XXX.XXX.

« XXX.XXX.XXX.XXX » correspond à l'adresse IP du périphérique cible.

Si la communication est disponible, un message similaire à celui-ci s'affiche.

Réponse de XXX.XXX.XXX.XXX: octets=32 temps=10ms TTL=255

Si le message **La requête a expiré** s'affiche, la communication n'est pas disponible.

- Pour Mac OS :
	- 1. Démarrez **Network Utility** comme indiqué ci-dessous.
		- Dans Mac OS X v10.10 ou Mac OS X v10.9, sélectionnez **Ordinateur** à partir du menu **Aller** du Finder, double-cliquez sur **Macintosh HD** > **Système** > **Bibliothèque** > **CoreServices** > **Applications** > **Network Utility**.
		- Dans Mac OS X v10.8 ou Mac OS X v10.7, ouvrez le dossier **Utilitaires** dans le dossier **Applications** et double-cliquez sur **Network Utility**.
	- 2. Cliquez sur **Ping**.
	- 3. Assurez-vous que l'option **N'envoyer que XX pings** (XX sont des chiffres) est sélectionnée.
	- 4. Saisissez l'adresse IP de l'imprimante cible ou du routeur sans fil cible dans **Saisissez l'adresse réseau à laquelle envoyer un ping**.
	- 5. Cliquez sur **Ping**.

« XXX.XXX.XXX.XXX » correspond à l'adresse IP du périphérique cible.

Un message du type suivant s'affiche.

64 octets depuis XXX.XXX.XXX.XXX : icmp\_seq=0 ttl=64 time=3,394 ms
64 octets depuis XXX.XXX.XXX.XXX : icmp\_seq=1 ttl=64 time=1,786 ms

64 octets depuis XXX.XXX.XXX.XXX : icmp\_seq=2 ttl=64 time=1,739 ms

--- statistiques du ping XXX.XXX.XXX.XXX ---

3 paquets transmis, 3 paquets reçus, 0 % de perte de paquet

Si la perte de paquet est de 100 %, la communication n'est pas disponible. Sinon, l'ordinateur communique avec le périphérique cible.

## **Vérification des informations de configuration réseau**

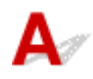

Pour vérifier les informations de configuration réseau de l'imprimante, imprimez les informations de configuration réseau ou affichez-les à l'aide du panneau de contrôle.

• Affichez sur l'écran LCD.

**[Paramètres réseau \(option destinée à l'administrateur\)](#page-164-0)** 

• Imprimez les paramètres de réseau.

**[Impression des paramètres de réseau](#page-199-0)** 

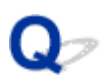

### **Restauration des réglages par défaut**

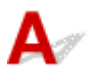

### **Important**

• Pour Windows :

L'initialisation efface tous les paramètres de réseau de l'imprimante, rendant impossibles les opérations d'impression à partir d'un ordinateur sur le réseau. Pour utiliser à nouveau l'imprimante sur un réseau après avoir restauré les réglages par défaut, procédez à une nouvelle configuration à l'aide du CD-ROM d'installation ou suivez les instructions fournies sur le site Web Canon.

• Pour Mac OS :

L'initialisation efface tous les paramètres de réseau de l'imprimante, rendant impossibles les opérations d'impression à partir d'un ordinateur sur le réseau. Pour utiliser à nouveau l'imprimante sur un réseau après avoir restauré les réglages par défaut, procédez à une nouvelle configuration en suivant les instructions fournies sur le site Web Canon.

Initialisez le paramètre de réseau à l'aide du panneau de contrôle de l'imprimante.

[Réinitialiser les paramètres \(option destinée à l'administrateur\)](#page-173-0)

**Problèmes lors de l'impression à partir d'un smartphone ou d'une tablette**

**[Impossible d'imprimer à partir d'un smartphone ou d'une tablette](#page-651-0)**

### <span id="page-651-0"></span>**Impossible d'imprimer à partir d'un smartphone ou d'une tablette**

Si vous ne parvenez pas à imprimer à partir de votre smartphone ou de votre tablette, il est possible que le smartphone ou la tablette ne puisse pas communiquer avec l'imprimante.

Vérifiez la cause de votre problème en fonction de la méthode de connexion.

Impossible de communiquer avec l'imprimante via le réseau local sans fil

**In impossible de communiquer avec l'imprimante en mode connexion directe** 

### **Remarque**

• En cas de problèmes d'impression via d'autres méthodes de connexion ou pour plus d'informations sur le paramétrage de chaque méthode de connexion :

**N[Utilisation de PIXMA/MAXIFY Cloud Link](#page-44-0)** 

**[Impression avec Google Cloud Print](#page-437-0)** 

[Impression à partir d'une imprimante compatible AirPrint avec périphérique iOS](#page-454-0)

### **Impossible de communiquer avec l'imprimante via le réseau local sans fil**

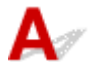

Si votre smartphone/tablette ne peut pas communiquer avec l'imprimante, vérifiez ce qui suit.

Contrôle 1 Assurez-vous que l'imprimante est sous tension.

Contrôle 2 L'icône (4) s'affiche-t-elle sur l'écran LCD ?

Appuyez sur le bouton **ACCUEIL (HOME)**, sélectionnez **Paramètres réseau**, puis définissez **Changer réseau** sur **Activer le réseau sans fil**.

Si l'icône s'affiche, l'imprimante n'est pas connectée au routeur sans fil.

Contrôle 3 Les paramètres réseau de l'imprimante sont-ils identiques à ceux du routeur sans fil ?

Vérifiez que les paramètres réseau de l'imprimante (par exemple le nom du routeur sans fil, le SSID, la clé réseau, etc.) sont identiques à ceux du routeur sans fil.

Pour vérifier les paramètres du routeur sans fil, reportez-vous au manuel fourni avec ce dernier ou contactez le fabricant.

Pour vérifier les paramètres réseau actuels de l'imprimante, imprimez les informations de configuration réseau.

#### **Internationales** paramètres de réseau

Sous Windows, si les paramètres réseau de l'imprimante ne sont pas identiques à ceux du routeur sans fil, modifiez les paramètres réseau de l'imprimante afin qu'ils correspondent à ceux du routeur sans fil en utilisant IJ Network Device Setup Utility.

### <span id="page-652-0"></span>Contrôle 4 Les paramètres réseau de votre smartphone ou de votre tablette sont-ils identiques à ceux du routeur sans fil ?

Vérifiez que les paramètres réseau de votre smartphone ou de votre tablette (par exemple le nom du routeur sans fil, le SSID, la clé réseau, etc.) sont identiques à ceux du routeur sans fil.

Pour vérifier les paramètres de votre smartphone ou de votre tablette, reportez-vous au mode d'emploi fourni avec l'appareil.

Si les paramètres réseau de votre smartphone ou de votre tablette ne sont pas identiques à ceux du routeur sans fil, modifiez-les afin qu'ils correspondent à ces derniers.

### Contrôle 5 Assurez-vous que l'imprimante n'est pas trop éloignée du routeur sans fil.

Le routeur sans fil est situé à l'intérieur, dans les limites de la portée d'émission pour la communication sans fil. Placez l'imprimante à 50 m/164 pieds du routeur sans fil.

### Contrôle 6 Vérifiez les obstacles.

La communication sans fil d'une pièce à une autre ou entre différents étages est généralement médiocre. Déplacez l'imprimante et le routeur sans fil si nécessaire.

### Contrôle 7 Assurez-vous qu'il n'y a pas de source d'interférences d'ondes radio à proximité.

Si un appareil tel qu'un four à micro-ondes émettant des ondes radio de la même bande passante de fréquence que le routeur sans fil, il peut provoquer des interférences. Placez le routeur sans fil le plus loin possible de la source d'interférences.

### **Impossible de communiquer avec l'imprimante en mode connexion directe**

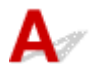

Si votre smartphone/tablette ne peut pas communiquer avec l'imprimante en mode connexion directe, vérifiez ce qui suit.

Contrôle 1 Assurez-vous que l'imprimante est sous tension.

Contrôle 2 L'icône <sup>(1)</sup> de s'affiche-t-elle sur l'écran LCD ?

Appuyez sur le bouton **ACCUEIL (HOME)**, sélectionnez **Paramètres réseau**, puis définissez **Changer réseau** sur **Activer connexion directe**.

Contrôle 3 Vérifiez les paramètres de votre smartphone/tablette.

Vérifiez que votre smartphone/tablette peut utiliser le réseau sans fil.

Pour plus d'informations sur la façon de configurer le réseau sans fil, reportez-vous au manuel d'instructions fourni avec votre smartphone/tablette.

Contrôle 4 Avez-vous sélectionné l'imprimante comme destination de votre smartphone/tablette ?

Sélectionnez le nom du point d'accès (SSID) de l'imprimante sur votre smartphone/tablette.

Contrôle 5 Avez-vous entré la phrase de passe appropriée spécifiée pour la connexion directe ?

Si le paramètre de sécurité de la connexion directe est activé, vous devez entrer le mot de passe pour connecter votre smartphone/tablette à l'imprimante.

Contrôle 6 Assurez-vous que l'imprimante n'est pas trop éloignée.

Placez votre smartphone/tablette suffisamment près pour communiquer avec l'imprimante.

Contrôle 7 Vérifiez les obstacles.

La communication sans fil d'une pièce à une autre ou entre différents étages est généralement médiocre. Déplacez l'imprimante si nécessaire.

### Contrôle 8 Assurez-vous qu'il n'y a pas de source d'interférences d'ondes radio à proximité.

Si un appareil tel qu'un four à micro-ondes émettant des ondes radio de la même bande passante de fréquence que le routeur sans fil, il peut provoquer des interférences. Placez l'imprimante le plus loin possible de la source d'interférences.

Contrôle 9 Assurez-vous que 5 périphériques sont déjà connectés.

En connexion directe, vous pouvez connecter jusqu'à 5 périphériques simultanément.

### **Problèmes liés à l'impression**

- **[L'impression ne démarre pas](#page-586-0)**
- **[Bourrages papier](#page-597-0)**
- **[Les résultats de l'impression ne sont pas satisfaisants](#page-594-0)**
- **[L'encre ne s'écoule pas](#page-596-0)**
- **[L'alimentation du papier ne se fait pas normalement/Erreur « Pas de papier »](#page-591-0)**
- **[L'impression s'interrompt](#page-687-0)**
- **[Impossible d'imprimer à l'aide d'AirPrint](#page-688-0)**
- **[Le papier n'est pas inséré depuis la source de papier spécifiée dans le pilote](#page-689-0) [d'imprimante \(Windows\)](#page-689-0)**

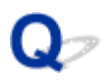

### **L'impression ne démarre pas**

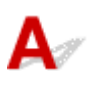

Contrôle 1 Vérifiez que l'imprimante est bien branchée et appuyez sur le bouton **MARCHE (ON)** pour la mettre sous tension.

Le témoin **ALIMENTATION (POWER)** clignote pendant l'initialisation de l'imprimante. Attendez que le voyant **ALIMENTATION (POWER)** cesse de clignoter et reste allumé.

#### **Remarque**

• En cas d'impression de documents volumineux, tels que des photos ou des graphiques, l'impression peut être plus longue à démarrer. Le témoin **ALIMENTATION (POWER)** clignote pendant que l'ordinateur traite les données et les envoie à l'imprimante. Attendez que l'impression démarre.

Contrôle 2 Si l'imprimante est restée hors tension pendant un certain temps, le démarrage de l'impression peut être plus long.

Attendez que l'impression démarre.

Contrôle 3 Vérifiez que l'imprimante est correctement raccordée à l'ordinateur.

Si vous utilisez un câble USB, vérifiez qu'il est bien raccordé à l'imprimante et à l'ordinateur. Lorsque le câble USB est correctement connecté, vérifiez les points suivants :

- Si vous utilisez un périphérique relais, tel qu'un concentrateur USB, débranchez-le, connectez l'imprimante directement à l'ordinateur, puis relancez l'impression. Si l'impression démarre normalement, le problème vient du périphérique relais. Contactez le fabricant du périphérique relais.
- Il peut également y avoir un problème avec le câble USB. Remplacez le câble USB et relancez l'impression.

Si vous utilisez l'imprimante en réseau, vérifiez que l'imprimante est raccordée à l'aide d'un câble réseau ou qu'elle est correctement configurée pour une utilisation en réseau.

Contrôle 4 La connexion directe est-elle activée ?

Pour imprimer dans un mode autre que la connexion directe, commencez par désactiver la connexion directe.

[Utilisation de l'imprimante en mode connexion directe](#page-458-0)

### Contrôle 5 Vérifiez que les paramètres papier correspondent aux informations définies pour le réceptacle arrière.

Si les paramètres papier ne correspondent pas aux informations définies pour le réceptacle arrière, un message d'erreur apparaît sur l'écran LCD. Pour résoudre le problème, suivez les instructions sur l'écran LCD.

#### **[Paramètres du papier](#page-153-0)**

#### **Remarque**

• Vous pouvez sélectionner d'afficher ou non le message qui évite les erreurs d'impression.

• Pour modifier le paramètre d'affichage des messages lors de l'impression en utilisant le panneau de contrôle de l'imprimante :

**[Paramètres relatifs au papier](#page-160-0)** 

• Pour modifier le paramètre d'affichage des messages lors de l'impression en utilisant le pilote d'imprimante :

**[Modification du mode de fonctionnement de l'Imprimante](#page-491-0) (Windows)** 

Modification du mode de fonctionnement de l'Imprimante (Mac OS)

### Contrôle 6 Si vous imprimez depuis un ordinateur, supprimez les tâches d'impression inutiles.

• Pour Windows :

[Suppression d'une tâche d'impression](#page-498-0)

• Pour Mac OS :

Suppression d'une tâche d'impression

#### Contrôle 7 Le couvercle de la fente d'alimentation est-il fermé ?

Si le couvercle de la fente d'alimentation est ouvert, fermez-le doucement et appuyez sur le bouton **OK**.

Contrôle 8 Le bac d'alimentation manuelle est-il en position d'alimentation papier ?

Si le bac d'alimentation manuelle est en position d'élimination de bourrage papier, replacez-le en position d'alimentation papier et appuyez sur le bouton **OK** de l'imprimante.

### Contrôle 9 Le couvercle de la cartouche est-il fermé ?

Si le couvercle de la cartouche est ouvert pendant l'impression, fermez-le.

Contrôle 10 Le paramètre de format de page correspond-il au format du papier chargé dans l'imprimante ?

• Pour Windows :

Appuyez sur le bouton **OK** de l'imprimante pour effacer l'erreur. Vérifiez ensuite le paramètre **Format page** dans la section **Configuration de la page** du pilote d'imprimante, puis chargez du papier identique au paramètre de format défini et relancez l'impression.

Utilisez le pilote de l'imprimante pour la configurer de façon à ce qu'elle ne détecte pas la largeur du papier.

Pour configurer l'imprimante afin qu'elle ne détecte pas la largeur du papier, ouvrez la fenêtre de configuration du pilote d'imprimante et dans **Paramètres personnalisés**, sous **Entretien**, activez la case à cocher **Désact. détect. larg. pap. en cas d'impr. depuis un ordinat.** et cliquez sur **OK**.

Pour ouvrir la fenêtre de configuration du pilote d'imprimante, reportez-vous à [Ouverture de la fenêtre de](#page-479-0) [configuration du pilote d'imprimante.](#page-479-0)

\* Désactivez à nouveau la case à cocher **Désact. détect. larg. pap. en cas d'impr. depuis un ordinat.** une fois l'impression terminée, puis cliquez sur **OK**.

• Pour Mac OS :

Appuyez sur le bouton **OK** de l'imprimante pour effacer l'erreur. Vérifiez ensuite le paramètre **Format papier** dans la boîte de dialogue Configuration de la page, chargez du papier identique au paramètre défini et relancez l'impression.

Configurez l'imprimante de façon à ce qu'elle ne détecte pas la largeur du papier en utilisant Canon IJ Printer Utility.

Pour configurer l'imprimante afin qu'elle ne détecte pas la largeur du papier, ouvrez Canon IJ Printer Utility, sélectionnez **Paramètres personnalisés** dans le menu contextuel, activez la case à cocher **Désact. détect. larg. pap. en cas d'impr. depuis un ordinat.**, puis cliquez sur **Appliquer**.

Pour ouvrir Canon IJ Printer Utility, reportez-vous à Ouverture de Canon IJ Printer Utility.

\* Désactivez à nouveau la case à cocher **Désact. détect. larg. pap. en cas d'impr. depuis un ordinat.** une fois l'impression terminée, puis cliquez sur **Appliquer**.

Contrôle 11 Le type de support et le format de papier sont-ils spécifiés correctement dans le pilote d'imprimante ?

Lorsque le type de support est défini sur **Papier photo pro mat Premium** ou **Papier Photo Mat** dans le pilote d'imprimante, spécifiez l'un des formats de papier suivants présentant des marges importantes.

- **A4 (Marge 25)**
- **Lettre (Marge 25)**/**Lettre US (Marge 25)**
- **A3 (Marge 25)**
- **A3+ (Marge 25)**
- **A2 (Marge 25)**
- **17x22 (Marge 25)**/**C (Marge 25)**

#### **Important**

- Si vous annulez les règles des marges de sécurité en appliquant la méthode suivante, vous pouvez imprimer à l'aide d'un format de papier normal.
	- Pour Windows :

Cliquez sur **Options d'impression** dans la feuille **Configuration de la page** du pilote d'imprimante. Cochez la case **Annuler les règles des marges de sécurité pour le format papier** dans la boîte de dialogue qui s'affiche.

• Pour Mac OS :

Cochez la case **Ann. règles des marges** sous **Param. détaillés papier** dans la boîte de dialogue Imprimer.

Si vous imprimez à l'aide d'un format de papier normal, des conditions telles que l'abrasion du papier peuvent entraîner des taches sur le papier ou une détérioration de la qualité d'impression selon l'environnement. Nous vous recommandons d'utiliser un format de papier présentant des marges importantes.

### Contrôle 12 Le pilote d'imprimante de votre imprimante est-il sélectionné lors de l'impression ?

L'imprimante risque de ne pas imprimer correctement si vous utilisez un pilote destiné à une autre imprimante.

• Pour Windows :

Vérifiez que « Canon XXX series » (où « XXX » correspond au nom de votre imprimante) est sélectionné dans la boîte de dialogue Imprimer.

### **Remarque**

- Pour que votre imprimante soit celle définie par défaut, sélectionnez **Définir comme imprimante par défaut**.
- Pour Mac OS :

Assurez-vous que le nom de votre imprimante est sélectionné sous **Imprimante (Printer)** dans la boîte de dialogue Imprimer.

#### **Remarque**

• Pour que l'imprimante soit celle définie par défaut, sélectionnez l'imprimante en choisissant **Imprimante par défaut**.

### Contrôle 13 Définissez le port d'imprimante correct. (Windows)

Assurez-vous que le port de l'imprimante est configuré.

- 1. Connectez-vous à l'aide d'un compte utilisateur bénéficiant de privilèges administrateur.
- 2. Effectuez les paramétrages suivants.
	- Sous Windows 8.1 ou Windows 8, sélectionnez **Panneau de configuration** en cliquant sur l'icône **Paramètres** du **Bureau**, puis sur **Matériel et audio** et enfin sur **Périphériques et imprimantes**.
	- Sous Windows 7, sélectionnez **Périphériques et imprimantes** dans le menu **Démarrer**.
	- Sous Windows Vista, sélectionnez le menu **Démarrer** > **Panneau de configuration** > **Matériel et audio** > **Imprimantes**.
- 3. Ouvrez les propriétés du pilote d'imprimante.
	- Sous Windows 8.1, Windows 8 ou Windows 7, cliquez avec le bouton droit sur l'icône « Canon XXX series » (où « XXX » correspond au nom de votre imprimante), puis sélectionnez **Propriétés de l'imprimante (Printer properties)**.
	- Sous Windows Vista, cliquez avec le bouton droit sur l'icône « Canon XXX series » (où « XXX » correspond au nom de votre imprimante), puis sélectionnez **Propriétés (Properties)**.
- 4. Cliquez sur l'onglet **Ports** afin de vérifier les paramètres du port.

Vérifiez qu'un port appelé « USBnnn » (où « n » désigne un nombre) accompagné de la mention « Canon XXX series » dans la colonne **Imprimante (Printer)** est sélectionné pour **Impression sur les ports suivants (Print to the following port(s))**.

• Si la configuration est incorrecte :

Réinstallez le pilote d'imprimante à partir du CD-ROM d'installation ou depuis le site Web de Canon.

• L'impression ne démarre pas alors que l'imprimante est connectée à l'ordinateur via un câble USB et que le port « USBnnn » est sélectionné :

Sous Windows 8.1 ou Windows 8, sélectionnez **My Printer** dans l'écran **Démarrer** pour démarrer **My Printer**. Si **My Printer** n'apparaît pas dans l'écran **Démarrer**, sélectionnez l'icône **Rechercher**, puis recherchez « **My Printer** ».

Définissez le port d'imprimante adéquat sous **Diagnostic et réparation de l'imprimante**. Suivez les instructions à l'écran pour définir le bon port d'imprimante, puis sélectionnez le nom de votre imprimante.

Sous Windows 7 ou Windows Vista, cliquez sur **Démarrer (Start)** et sélectionnez **Tous les programmes (All programs)**, **Canon Utilities**, **Canon My Printer**, **Canon My Printer** et enfin **Diagnostic et réparation de l'imprimante**. Suivez les instructions à l'écran pour définir le bon port d'imprimante, puis sélectionnez le nom de votre imprimante.

Si le problème n'est pas résolu, réinstallez le pilote à partir du CD-ROM d'installation ou du site Web de Canon.

Contrôle 14 La taille des données d'impression est-elle particulièrement importante ? (Windows)

Cliquez sur **Options d'impression** dans la feuille **Configuration de la page** du pilote d'imprimante. Vérifiez ensuite que **Prévention de la perte de données d'impression** est défini sur **Activé (faible)** dans la boîte de dialogue qui s'affiche.

Si l'impression ne démarre pas malgré la définition du paramètre **Prévention de la perte de données d'impression** sur **Activé (faible)**, configurez ce paramètre sur **Activé (fort)** et relancez l'impression.

\* Cela peut diminuer la qualité de l'impression.

Contrôle 15 Si vous imprimez à partir de l'ordinateur, redémarrez-le.

# **Bourrages papier**

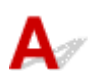

En cas de bourrage papier, un message de dépannage s'affiche automatiquement. Suivez la procédure adéquate décrite dans le message.

- **Lorsqu'un code support et un message s'affichent à l'écran :**
	- Pour Windows :

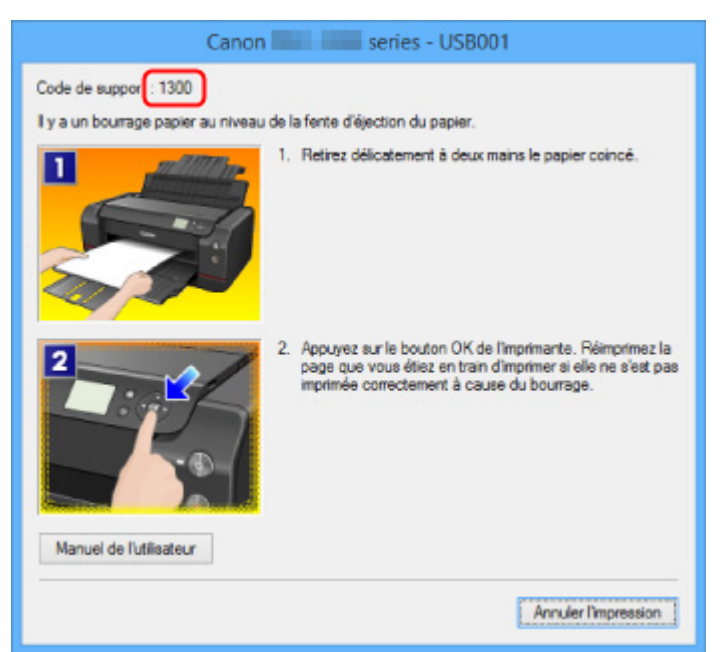

◦ Pour Mac OS :

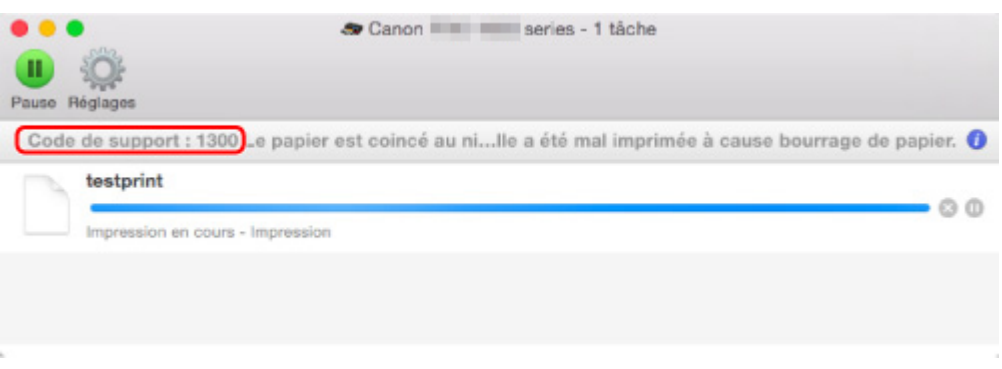

\* L'écran peut varier en fonction du système d'exploitation utilisé.

• **Lorsqu'un code de support et un message s'affichent sur l'écran LCD :**

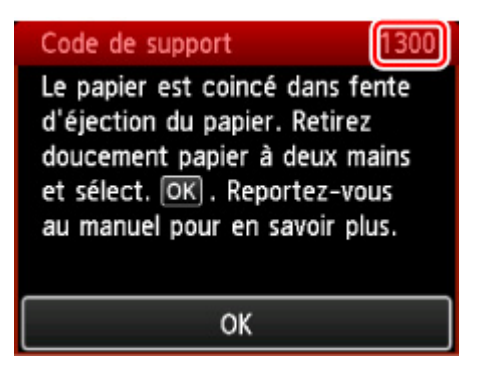

Pour retirer du papier coincé, reportez-vous à [Liste des codes support d'erreur \(bourrages papier\)](#page-721-0).

### **Remarque**

• Vous pouvez également rechercher des informations sur la manière de résoudre les erreurs par l'intermédiaire du code de support indiqué.

**[Rechercher](#page-26-0)** 

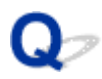

### **Les résultats de l'impression ne sont pas satisfaisants**

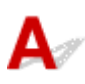

Si les résultats de l'impression ne sont pas satisfaisants (traces blanches, lignes mal alignées, couleurs inégales, etc.), vérifiez les paramètres de qualité du papier et de l'impression.

### Contrôle 1 Les paramètres définissant le format de page et le type de support

### correspondent-ils au format et au type du papier chargé ?

Si ces paramètres ne correspondent pas, il est impossible d'obtenir un résultat correct.

Si vous imprimez une photo ou une illustration, un paramètre de type de papier incorrect peut réduire la qualité des couleurs.

De plus, la surface d'impression risque d'être rayée.

Pour les impressions sans bordure, les couleurs peuvent s'imprimer de façon inégale selon le paramètre de type de papier associé au papier chargé.

La méthode utilisée pour vérifier les paramètres de qualité d'impression et de papier diffère selon l'usage que vous faites de l'imprimante.

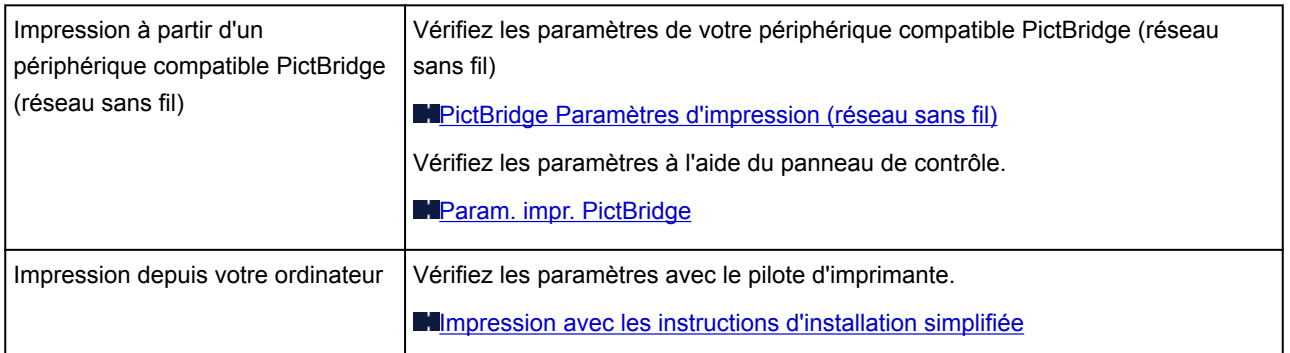

Contrôle 2 Assurez-vous que la qualité d'impression appropriée est sélectionnée à l'aide du pilote d'imprimante (voir le tableau ci-dessus).

Sélectionnez une qualité d'impression adaptée au papier choisi et à ce que vous imprimez. Si vous remarquez des bavures ou des couleurs irrégulières, affinez le paramètre de qualité de l'impression et recommencez l'impression.

### **Remarque**

• Lorsque vous effectuez une impression à partir d'un périphérique compatible PictBridge (réseau sans fil), définissez le paramètre de qualité d'impression à l'aide du panneau de contrôle.

Ce paramétrage ne peut pas être effectué sur le périphérique compatible PictBridge (réseau sans fil).

Contrôle 3 Lorsque vous utilisez un réseau sans fil, assurez-vous que l'état du signal est bon.

[Vérification de l'état du réseau sans fil](#page-227-0)

Si ce n'est pas le cas, il se peut que les résultats d'impression ne soient pas satisfaisants ou que la vitesse d'impression soit ralentie. Attendez que l'état du signal soit meilleur, puis relancez l'impression.

Si le problème persiste même avec un meilleur signal, utilisez l' imprimante via USB ou un réseau filaire.

Contrôle 4 Si le problème persiste, recherchez d'autres raisons.

Consultez également les rubriques suivantes :

- [Impossible de terminer l'impression](#page-664-0)
- [Le papier est vierge/L'impression est floue/Les couleurs ne sont pas fidèles/Des traces blanches apparaissent](#page-665-0)
- **[Les lignes ne sont pas alignées](#page-668-0)**
- **[Lignes incomplètes ou manquantes \(Windows\)](#page-669-0)**
- **[Images incomplètes ou manquantes \(Windows\)](#page-670-0)**
- [Taches d'encre / Papier gondolé](#page-671-0)
- **[Papier taché / Surface imprimée rayée](#page-672-0)**
- [Le verso du papier est taché](#page-675-0)
- [Ligne verticale près de l'image](#page-676-0)
- **[Couleurs inégales ou striées](#page-677-0)**
- [Des petits points d'encre adhèrent aux marges du papier](#page-679-0)
- **[Les couleurs imprimées sont inexactes](#page-680-0)**
- [Les documents sont imprimés en mode monochrome](#page-682-0)

<span id="page-664-0"></span>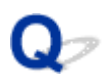

### **Impossible de terminer l'impression**

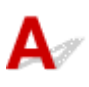

Contrôle 1 Sélectionnez le paramètre permettant d'empêcher la compression des données à imprimer. (Windows)

Si vous sélectionnez le paramètre permettant d'empêcher la compression des données à imprimer avec un logiciel d'application que vous utilisez, la qualité de l'impression sera améliorée.

Cliquez sur **Options d'impression** dans la feuille **Configuration de la page** du pilote d'imprimante. Cochez la case **Ne pas autoriser l'application à compresser les données d'impression** et cliquez sur **OK**.

\* Décochez la case lorsque l'impression est terminée.

Contrôle 2 La taille des données d'impression est-elle particulièrement importante ? (Windows)

Cliquez sur **Options d'impression** dans la feuille **Configuration de la page** du pilote d'imprimante. Vérifiez ensuite que **Prévention de la perte de données d'impression** est défini sur **Activé (faible)** dans la boîte de dialogue qui s'affiche.

Si l'impression ne démarre pas malgré la définition du paramètre **Prévention de la perte de données d'impression** sur **Activé (faible)**, configurez ce paramètre sur **Activé (fort)** et relancez l'impression.

\* Cela peut diminuer la qualité de l'impression.

Contrôle 3 Le disque dur ne dispose peut-être pas de l'espace disponible suffisant pour stocker le travail.

Supprimez des fichiers inutiles afin de libérer de l'espace.

<span id="page-665-0"></span>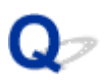

### **Le papier est vierge/L'impression est floue/Les couleurs ne sont pas fidèles/Des traces blanches apparaissent**

 **Le papier est vierge**

 **L'impression est floue**

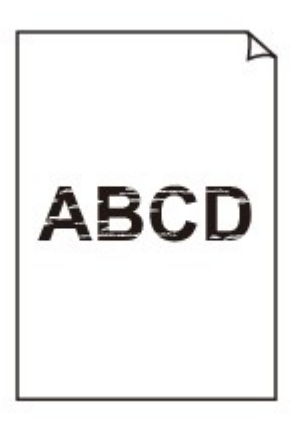

#### 

 **Les couleurs ne sont pas fidèles**

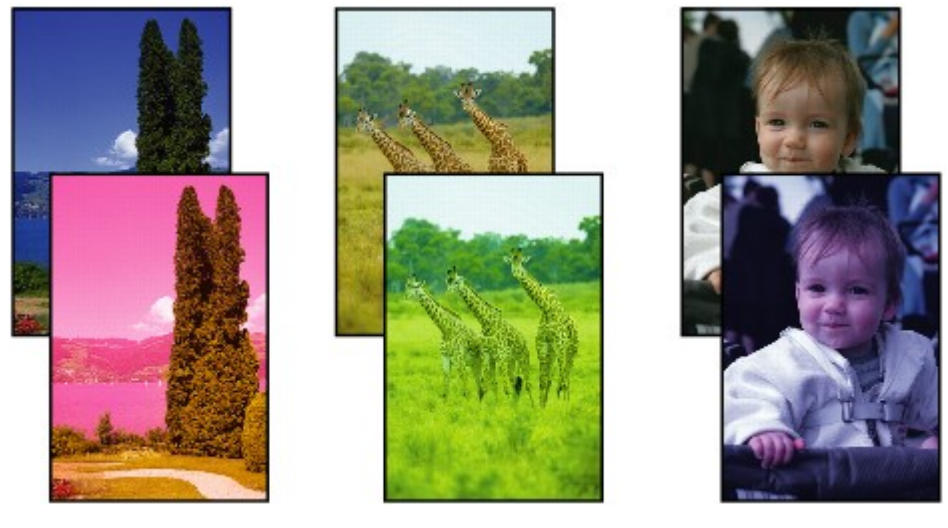

### *P* Des traces blanches apparaissent

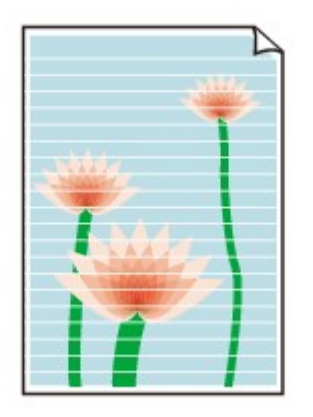

# Δ.,

Contrôle 1 Vérifiez les paramètres de qualité d'impression et de papier.

[Les résultats de l'impression ne sont pas satisfaisants](#page-594-0)

Contrôle 2 Vérifiez le niveau des cartouches d'encre. Si la cartouche d'encre est vide, remplacez-la.

#### **[Remplacement de l'encre](#page-273-0)**

Contrôle 3 Imprimez le motif de vérification des buses et effectuez les opérations d'entretien nécessaires telles que le nettoyage de la tête d'impression.

Imprimez le motif de vérification des buses afin de déterminer si l'encre s'écoule correctement des buses de la tête d'impression.

Pour plus d'informations sur l'impression du motif de vérification des buses, le nettoyage de la tête d'impression, le nettoyage en profondeur de la tête d'impression et le nettoyage du système, reportez-vous à [Procédure](#page-268-0) [d'entretien](#page-268-0).

• Si le motif de vérification des buses ne s'imprime pas correctement :

Vérifiez si la cartouche d'encre de la couleur concernée est vide.

Si la cartouche d'encre n'est pas vide, effectuez un nettoyage de la tête d'impression et relancez l'impression du motif de vérification des buses.

• Si le problème persiste après deux nettoyages de la tête d'impression :

Procédez à un nettoyage en profondeur de la tête d'impression.

• Si le problème persiste après le nettoyage en profondeur de la tête d'impression :

Effectuez un nettoyage manuel du système.

Si le problème persiste après le nettoyage manuel du système, procédez au nettoyage en profondeur de la tête d'impression 24 heures plus tard. Si le problème persiste encore, cela signifie que la tête d'impression est peut-être endommagée. Contactez le centre de service Canon le plus proche pour demander une réparation.

### **Remarque**

• Si vous utilisez l'imprimante en altitude, des bavures et des rayures peuvent apparaître régulièrement (tous les 2 à 3 mois environ) sur le résultat de l'impression par effets barométriques. Pour éviter les

impressions floues et les rayures, définissez l'option **Intervalle de nettoyage système** sur **Court** sur le panneau de contrôle de l'imprimante.

Le nettoyage du système consomme beaucoup d'encre. Définissez la **Intervalle de nettoyage système** sur **Court** si besoin.

Contrôle 4 Lorsque vous utilisez du papier dont une seule face est imprimable, assurezvous qu'il est chargé face à imprimer vers le haut.

En cas d'impression sur l'autre face, le résultat peut apparaître flou ou de mauvaise qualité.

Reportez-vous au mode d'emploi fourni avec le papier pour de plus amples informations concernant la face imprimable.

<span id="page-668-0"></span>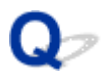

### **Les lignes ne sont pas alignées**

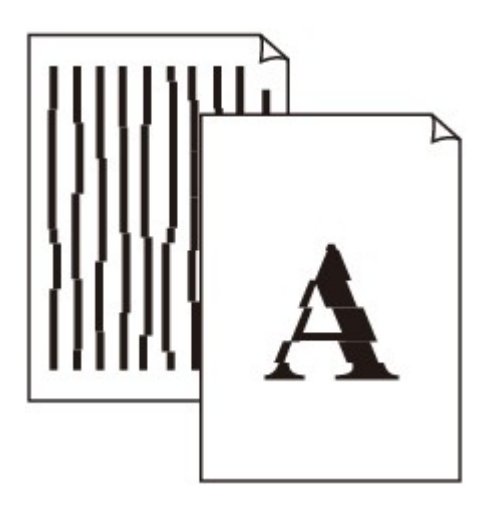

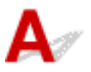

Contrôle 1 Vérifiez les paramètres de qualité d'impression et de papier.

[Les résultats de l'impression ne sont pas satisfaisants](#page-594-0)

Contrôle 2 Effectuez un alignement de la tête d'impression.

Si des lignes imprimées sont mal alignées ou si les résultats de l'impression ne vous donnent pas satisfaction, vous devez régler la position de la tête d'impression.

**[Alignement de la tête d'impression](#page-250-0)** 

### **Remarque**

• Si le problème persiste après l'alignement de la tête d'impression, alignez la tête d'impression manuellement. Reportez-vousà [Alignement manuel de la tête d'impression](#page-252-0).

### Contrôle 3 Augmentez la qualité de l'impression et recommencez l'impression.

Le fait d'augmenter la qualité d'impression à l'aide du pilote d'imprimante peut améliorer le résultat d'impression.

<span id="page-669-0"></span>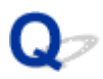

### **Lignes incomplètes ou manquantes (Windows)**

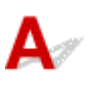

Contrôle 1 Utilisez-vous la fonction d'impression avec mise en page ou de marge de

reliure ?

Lorsque vous utilisez la fonction d'impression avec mise en page ou de marge de reliure, il est possible que les lignes fines ne soient pas imprimées. Essayez d'épaissir les lignes du document.

Contrôle 2 La taille des données d'impression est-elle particulièrement importante ?

Cliquez sur **Options d'impression** dans la feuille **Configuration de la page** du pilote d'imprimante. Vérifiez ensuite que **Prévention de la perte de données d'impression** est défini sur **Activé (faible)** dans la boîte de dialogue qui s'affiche.

Si l'impression ne démarre pas malgré la définition du paramètre **Prévention de la perte de données d'impression** sur **Activé (faible)**, configurez ce paramètre sur **Activé (fort)** et relancez l'impression.

\* Cela peut diminuer la qualité de l'impression.

<span id="page-670-0"></span>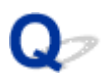

### **Images incomplètes ou manquantes (Windows)**

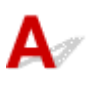

Contrôle 1 Sélectionnez le paramètre permettant d'empêcher la compression des données à imprimer.

Si vous sélectionnez le paramètre permettant d'empêcher la compression des données à imprimer avec un logiciel d'application que vous utilisez, la qualité de l'impression sera améliorée.

Cliquez sur **Options d'impression** dans la feuille **Configuration de la page** du pilote d'imprimante. Cochez la case **Ne pas autoriser l'application à compresser les données d'impression** et cliquez sur **OK**.

\* Décochez la case lorsque l'impression est terminée.

Contrôle 2 La taille des données d'impression est-elle particulièrement importante ?

Cliquez sur **Options d'impression** dans la feuille **Configuration de la page** du pilote d'imprimante. Vérifiez ensuite que **Prévention de la perte de données d'impression** est défini sur **Activé (faible)** dans la boîte de dialogue qui s'affiche.

Si l'impression ne démarre pas malgré la définition du paramètre **Prévention de la perte de données d'impression** sur **Activé (faible)**, configurez ce paramètre sur **Activé (fort)** et relancez l'impression.

\* Cela peut diminuer la qualité de l'impression.

### <span id="page-671-0"></span>**Taches d'encre / Papier gondolé**

### **Taches d'encre**

### **Papier gondolé**

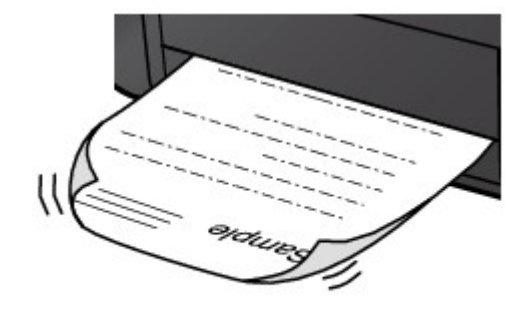

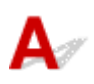

Contrôle 1 Vérifiez les paramètres de qualité d'impression et de papier.

[Les résultats de l'impression ne sont pas satisfaisants](#page-594-0)

Contrôle 2 Utilisez du papier photo pour l'impression des photos.

En cas de saturation des couleurs élevée (lors de l'impression de photos ou d'images fortement saturées, par exemple), nous vous recommandons d'utiliser le Papier Photo Glacé Extra II ou un autre papier Canon spécial.

**[Types de support pouvant être utilisés](#page-116-0)** 

<span id="page-672-0"></span>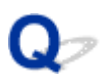

### **Le papier est taché / La surface imprimée est rayée**

 **Le papier est taché**

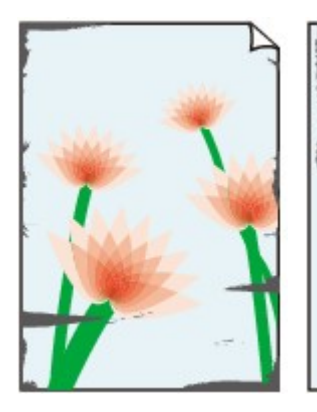

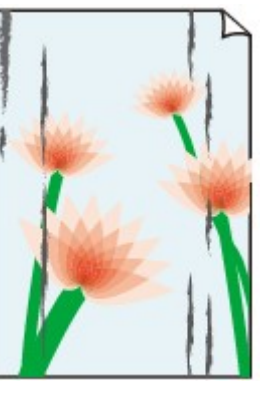

**Contours tachés Surface tachée**

### 

 **La surface imprimée est rayée**

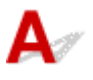

Contrôle 1 Vérifiez les paramètres de qualité d'impression et de papier.

[Les résultats de l'impression ne sont pas satisfaisants](#page-594-0)

Contrôle 2 Vérifiez le type de papier.

• Vérifiez que vous utilisez le papier adapté à l'impression.

**[Types de support pouvant être utilisés](#page-116-0)** 

• Pour une impression sans bordure, utilisez le papier qui convient.

Si le papier utilisé n'est pas adapté à l'impression sans bordure, la qualité peut être réduite au niveau des bords supérieur et inférieur du papier.

**[Zone d'impression](#page-318-0)** 

### Contrôle 3 Aplanissez le papier avant de le charger.

Lorsque vous utilisez du Papier Photo Satiné, chargez les feuilles une par une dans l'état où elles sont, même si elles sont ondulées. Le fait de rouler ce papier pour l'aplanir risque de provoquer des craquelures sur la surface et d'affecter la qualité d'impression.

Il est recommandé de replacer le papier non utilisé dans son emballage et de le stocker sur une surface plane.

#### • **Papier ordinaire**

Retournez le papier et chargez-le de manière à imprimer sur l'autre face.

Si vous laissez le papier chargé dans le réceptacle arrière pendant une période prolongée, le papier risque de gondoler. Dans ce cas, placez le papier avec l'autre face vers le haut. Cela peut résoudre le problème.

#### • **Autre papier**

Si la feuille de papier est gondolée aux quatre coins sur une hauteur supérieure à 3 mm / 0,1 pouce (A), le papier peut être taché ou l'alimentation risque de ne pas s'effectuer correctement. Suivez les instructions cidessous pour corriger le gondolage du papier.

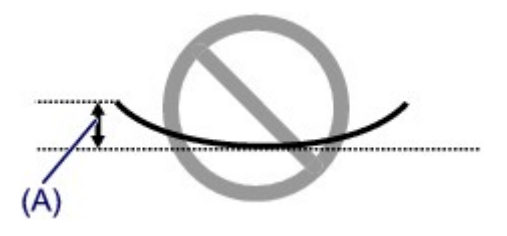

1. Roulez le papier dans le sens opposé au gondolage, comme illustré ci-dessous.

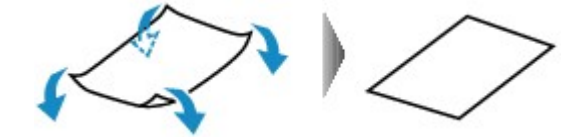

2. Assurez-vous que le papier est désormais bien plat.

Lorsque le papier est gondolé, il est conseillé d'imprimer une seule feuille à la fois.

#### **Remarque**

• Selon le type de papier, il est possible que le papier soit taché ou ne soit pas entraîné correctement, et ce, même s'il n'est pas gondolé vers l'intérieur. Suivez les instructions ci-dessous afin de rouler le papier vers l'extérieur sur 3 mm / 0,1 pouce (B) d'épaisseur avant l'impression. Cela peut améliorer la qualité de l'impression.

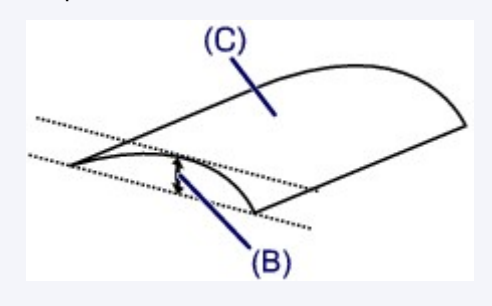

(C) Face à imprimer

Il est recommandé d'insérer une seule feuille à la fois si le papier est gondolé vers l'extérieur.

#### Contrôle 4 Réglez l'imprimante pour empêcher l'abrasion du papier.

Cette opération permet d'augmenter l'espace entre la tête d'impression et le papier. Si vous notez des signes d'abrasion alors que le type de support défini correspond au papier, configurez l'imprimante de manière à éviter l'abrasion du papier à l'aide du panneau de contrôle.

\* Vous avez fini d'imprimer, annulez cette configuration. Dans le cas contraire, elle s'appliquera aux prochaines tâches d'impression.

Appuyez sur le bouton **ACCUEIL (HOME)**, sélectionnez **Plusieurs paramètres**, **Paramètres périphérique** et **Paramètres d'impression**, puis définissez **Empêcher abrasion papier** sur **Activé**.

[Modification des paramètres à partir du Panneau de contrôle](#page-142-0)

#### Contrôle 5 Spécifiez un format de papier présentant des marges de 25 mm.

Si le bord supérieur ou inférieur de la surface d'impression est rayé ou taché, utilisez un format de papier présentant des marges importantes (marges de 25 mm).

Lorsque vous imprimez sur du Papier photo pro mat Premium PM-101 ou du Papier Photo Mat MP-101, nous vous recommandons d'utiliser un format de papier présentant des marges de 25 mm ou le format 10 x 15 cm (4" x 6").

#### Contrôle 6 N'imprimez pas hors de la zone imprimable recommandée.

Si vous imprimez hors de la zone imprimable recommandée de votre papier, des taches d'encre peuvent apparaître sur le bord inférieur de celui-ci.

Redimensionnez le document avec un logiciel d'application.

**[Zone d'impression](#page-318-0)** 

### Contrôle 7 Le rouleau d'entraînement du papier est-il sale ?

Nettoyez le rouleau d'entraînement du papier.

[Nettoyage du rouleau d'entraînement du papier](#page-303-0)

#### **Remarque**

• Dans la mesure où ce nettoyage use le rouleau d'entraînement du papier, n'effectuez cette opération qu'en cas de nécessité.

Contrôle 8 L'intérieur de l'imprimante est-il sale ?

L'impression recto verso peut laisser de l'encre à l'intérieur de l'imprimante, ce qui risque de tacher le papier.

Procédez au nettoyage de la platine inférieure pour nettoyer l'intérieur de l'imprimante.

[Nettoyage de l'intérieur de l'imprimante \(nettoyage de la platine inférieure\)](#page-305-0)

#### **Remarque**

• Pour éviter que l'intérieur de l'imprimante ne se salisse, assurez-vous de définir le format de papier approprié.

Contrôle 9 Augmentez l'intervalle d'impression.

L'augmentation de l'intervalle d'impression permet à la surface imprimée de sécher, évitant ainsi que le papier ne se tache ou se raye.

Appuyez sur le bouton **ACCUEIL (HOME)**, sélectionnez **Plusieurs paramètres**, **Paramètres périphérique**, puis **Paramètres avancés du papier**. Sélectionnez un type de support, l'option **Pause entre pages**, puis un paramètre d'intervalle.

### **Remarque**

• Vous pouvez également appuyer sur le bouton **ACCUEIL (HOME)**, sélectionner **et le partie de la vancés** sur l'écran **Infos papier réceptacle arrière** pour afficher l'écran **Pause entre pages**.

<span id="page-675-0"></span>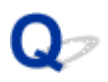

### **Le verso du papier est taché**

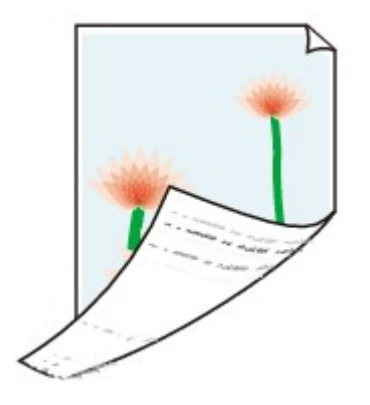

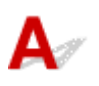

Contrôle 1 Vérifiez les paramètres de qualité d'impression et de papier.

**[Les résultats de l'impression ne sont pas satisfaisants](#page-594-0)** 

Contrôle 2 Procédez au nettoyage de la platine inférieure pour nettoyer l'intérieur de l'imprimante.

[Nettoyage de l'intérieur de l'imprimante \(nettoyage de la platine inférieure\)](#page-305-0)

### **Remarque**

• Au cours d'une impression sans bordure, d'une impression recto verso ou d'une impression trop importante, l'intérieur de l'imprimante peut être taché d'encre.

<span id="page-676-0"></span>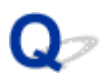

### **Ligne verticale près de l'image**

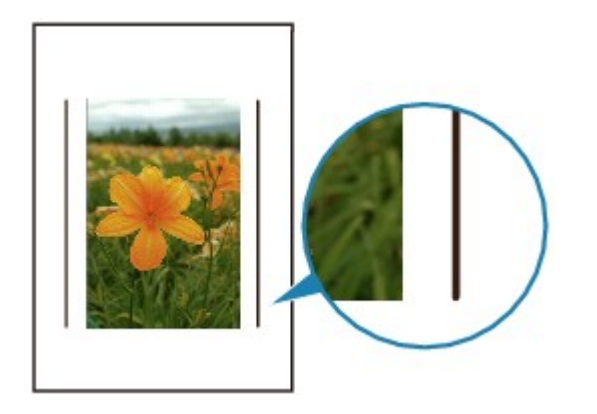

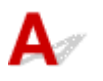

Contrôle Le format de papier est-il correct ?

Une ligne verticale peut s'imprimer dans la marge si la taille du papier chargé est supérieure à celle que vous avez spécifiée. Une petite quantité d'encre est éjectée lors du nettoyage.

Définissez le format de papier en fonction du papier chargé.

**N[Les résultats de l'impression ne sont pas satisfaisants](#page-594-0)** 

### **Remarque**

- Le sens du motif de ligne verticale peut varier suivant les données de l'image ou le paramètre d'impression.
- Cette imprimante effectue un nettoyage automatique lorsque cela s'avère nécessaire pour conserver des impressions propres.

Bien que l'encre soit généralement éjectée sur l'absorbeur d'encre sur les bords extérieurs du papier, il est possible qu'elle soit projetée sur le papier si la largeur du papier chargé est supérieure à celle définie.

<span id="page-677-0"></span>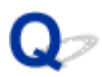

### **Couleurs inégales ou striées**

*E* Couleurs inégales

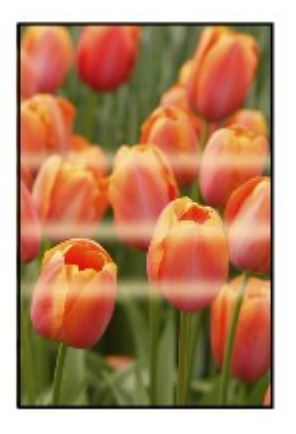

30000000000000 രരര≪

 **Couleurs striées**

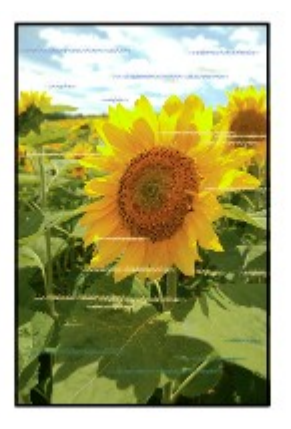

# $\blacktriangle$

Contrôle 1 Vérifiez les paramètres de qualité d'impression et de papier.

**[Les résultats de l'impression ne sont pas satisfaisants](#page-594-0)** 

Contrôle 2 Imprimez le motif de vérification des buses et effectuez les opérations d'entretien nécessaires telles que le nettoyage de la tête d'impression.

Imprimez le motif de vérification des buses afin de déterminer si l'encre s'écoule correctement des buses de la tête d'impression.

Pour plus d'informations sur l'impression du motif de vérification des buses, le nettoyage de la tête d'impression, le nettoyage en profondeur de la tête d'impression et le nettoyage du système, reportez-vous à [Procédure](#page-268-0) [d'entretien](#page-268-0).

• Si le motif de vérification des buses ne s'imprime pas correctement :

Vérifiez si la cartouche d'encre de la couleur concernée est vide.

Si la cartouche d'encre n'est pas vide, effectuez un nettoyage de la tête d'impression et relancez l'impression du motif de vérification des buses.

• Si le problème persiste après deux nettoyages de la tête d'impression :

Procédez à un nettoyage en profondeur de la tête d'impression.

• Si le problème persiste après le nettoyage en profondeur de la tête d'impression :

Effectuez un nettoyage manuel du système.

Si le problème persiste après le nettoyage manuel du système, procédez au nettoyage en profondeur de la tête d'impression 24 heures plus tard. Si le problème persiste encore, cela signifie que la tête d'impression est peut-être endommagée. Contactez le centre de service Canon le plus proche pour demander une réparation.

#### **Remarque**

• Si vous utilisez l'imprimante en altitude, des bavures et des rayures peuvent apparaître régulièrement (tous les 2 à 3 mois environ) sur le résultat de l'impression par effets barométriques. Pour éviter les impressions floues et les rayures, définissez l'option **Intervalle de nettoyage système** sur **Court** sur le panneau de contrôle de l'imprimante.

Le nettoyage du système consomme beaucoup d'encre. Définissez la **Intervalle de nettoyage système** sur **Court** si besoin.

### Contrôle 3 Effectuez l'alignement de la tête d'impression.

**[Alignement de la tête d'impression](#page-250-0)** 

#### **Remarque**

• Si le problème persiste après l'alignement de la tête d'impression, alignez la tête d'impression manuellement. Reportez-vousà [Alignement manuel de la tête d'impression](#page-252-0).

### Contrôle 4 Assurez-vous de définir le paramètre Zone couchage transparent.

• Pour Windows :

Dans la section **Principal**, sélectionnez **Manuel** pour **Couleur/Intensité**, puis cliquez sur **Définir...**.

Si le paramètre **Zone couchage transparent** de la section **Couchage transparent** du pilote d'imprimante est défini sur **Auto**, le couchage transparent risque d'avoir un effet inattendu sur le résultat de l'impression selon l'image choisie.

Dans ce cas, définissez le paramètre **Zone couchage transparent** sur **Générale**.

**[Modification des paramètres de couchage transparent](#page-399-0)** 

• Pour Mac OS :

Si le paramètre **Zone couchage transpar.** de la section **Param. détaillés papier** de la boîte de dialogue Imprimer est défini sur **Auto**, le couchage transparent risque d'avoir un effet inattendu sur le résultat de l'impression selon l'image choisie.

Dans ce cas, définissez le paramètre **Zone couchage transparent** sur **Générale**.

**MModification des paramètres de couchage transparent** 

<span id="page-679-0"></span>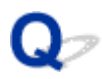

### **Des petits points d'encre adhèrent aux marges du papier**

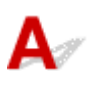

Contrôle L'imprimante est-elle utilisée dans des conditions de température et d'humidité

adéquates ?

Si l'imprimante est utilisée dans un environnement bénéficiant d'une température ou d'un taux d'humidité bas, des petits points d'encre sont projetés dans les marges du papier en raison de la présence d'électricité statique.

Lorsque vous imprimez sur du papier photo, il est recommandé d'utiliser votre imprimante dans un environnement approprié. Pour plus d'informations, reportez-vous à [Gestion du papier](#page-121-0).

<span id="page-680-0"></span>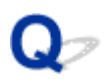

### **Les couleurs imprimées sont inexactes**

Contrôle 1 Réglez les couleurs dans le pilote d'imprimante.

• Pour Windows :

Dans la section **Principal** du pilote d'imprimante, sélectionnez **Manuel** pour **Couleur/Intensité** et cliquez sur **Définir...**. Dans la section **Réglage des couleurs**, réglez la couleur.

• Pour Mac OS :

Dans la section **Options couleur** sous **Couchage transparent** dans la boîte de dialogue Imprimer, réglez la couleur.

#### Contrôle 2 Réglez les couleurs sur l'ordinateur ou l'écran.

Pour ce faire, reportez-vous aux modes d'emploi fournis avec l'ordinateur et l'écran.

Contrôle 3 Imprimez le motif de vérification des buses et effectuez les opérations d'entretien nécessaires telles que le nettoyage de la tête d'impression.

Imprimez le motif de vérification des buses afin de déterminer si l'encre s'écoule correctement des buses de la tête d'impression.

Pour plus d'informations sur l'impression du motif de vérification des buses, le nettoyage de la tête d'impression, le nettoyage en profondeur de la tête d'impression et le nettoyage du système, reportez-vous à [Procédure](#page-268-0) [d'entretien](#page-268-0).

• Si le motif de vérification des buses ne s'imprime pas correctement :

Vérifiez si la cartouche d'encre de la couleur concernée est vide.

Si la cartouche d'encre n'est pas vide, effectuez un nettoyage de la tête d'impression et relancez l'impression du motif de vérification des buses.

• Si le problème persiste après deux nettoyages de la tête d'impression :

Procédez à un nettoyage en profondeur de la tête d'impression.

• Si le problème persiste après le nettoyage en profondeur de la tête d'impression :

Effectuez un nettoyage manuel du système.

Si le problème persiste après le nettoyage manuel du système, procédez au nettoyage en profondeur de la tête d'impression 24 heures plus tard. Si le problème persiste encore, cela signifie que la tête d'impression est peut-être endommagée. Contactez le centre de service Canon le plus proche pour demander une réparation.

#### **Remarque**

• Si vous utilisez l'imprimante en altitude, des bavures et des rayures peuvent apparaître régulièrement (tous les 2 à 3 mois environ) sur le résultat de l'impression par effets barométriques. Pour éviter les impressions floues et les rayures, définissez l'option **Intervalle de nettoyage système** sur **Court** sur le panneau de contrôle de l'imprimante.

Le nettoyage du système consomme beaucoup d'encre. Définissez la **Intervalle de nettoyage système** sur **Court** si besoin.

Contrôle 4 Effectuez un étalonnage des couleurs.

L'utilisation répétée modifie graduellement les caractéristiques de la tête d'impression et les couleurs peuvent être altérées. Les couleurs peuvent différer légèrement à l'impression suite au remplacement de la tête d'impression en raison de variations individuelles inhérentes aux têtes d'impression.

Effectuez un étalonnage des couleurs pour corriger la couleur.

**Etalonnage des couleurs à l'aide du panneau de contrôle** 

### **Remarque**

• Les couleurs peuvent varier légèrement même sur un modèle d'imprimante identique si vous utilisez une version différente du micrologiciel ou du pilote d'imprimante, ou lorsque vous imprimez avec des paramètres ou dans un environnement d'impression différents. Préparez l'environnement d'impression avant d'effectuer l'étalonnage des couleurs.

<span id="page-682-0"></span>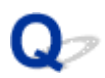

### **Les documents sont imprimés en mode monochrome**

Contrôle 1 L'impression monochrome est-elle définie sur le pilote d'imprimante ?

• Pour Windows :

Dans la section **Principal** du pilote d'imprimante, désactivez la case à cocher **Impression photo noir et blanc**.

• Pour Mac OS :

Dans la section **Qualité et support** de la boîte de dialogue Imprimer, désactivez la case à cocher **Impression photo noir et blanc**.

Contrôle 2 Imprimez le motif de vérification des buses et effectuez les opérations d'entretien nécessaires telles que le nettoyage de la tête d'impression.

Imprimez le motif de vérification des buses afin de déterminer si l'encre s'écoule correctement des buses de la tête d'impression.

Pour plus d'informations sur l'impression du motif de vérification des buses, le nettoyage de la tête d'impression, le nettoyage en profondeur de la tête d'impression et le nettoyage du système, reportez-vous à [Procédure](#page-268-0) [d'entretien](#page-268-0).

• Si le motif de vérification des buses ne s'imprime pas correctement :

Vérifiez si la cartouche d'encre de la couleur concernée est vide.

Si la cartouche d'encre n'est pas vide, effectuez un nettoyage de la tête d'impression et relancez l'impression du motif de vérification des buses.

• Si le problème persiste après deux nettoyages de la tête d'impression :

Procédez à un nettoyage en profondeur de la tête d'impression.

• Si le problème persiste après le nettoyage en profondeur de la tête d'impression :

Effectuez un nettoyage manuel du système.

Si le problème persiste après le nettoyage manuel du système, procédez au nettoyage en profondeur de la tête d'impression 24 heures plus tard. Si le problème persiste encore, cela signifie que la tête d'impression est peut-être endommagée. Contactez le centre de service Canon le plus proche pour demander une réparation.

### **Remarque**

• Si vous utilisez l'imprimante en altitude, des bavures et des rayures peuvent apparaître régulièrement (tous les 2 à 3 mois environ) sur le résultat de l'impression par effets barométriques. Pour éviter les impressions floues et les rayures, définissez l'option **Intervalle de nettoyage système** sur **Court** sur le panneau de contrôle de l'imprimante.

Le nettoyage du système consomme beaucoup d'encre. Définissez la **Intervalle de nettoyage système** sur **Court** si besoin.

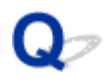

### **L'encre ne s'écoule pas**

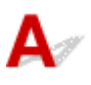

Contrôle 1 L'encre est-elle épuisée ?

**Mandria du niveau d'encre sur l'écran LCD de l'imprimante** 

Contrôle 2 Les buses de tête d'impression sont-elles obstruées ?

Imprimez le motif de vérification des buses afin de déterminer si l'encre s'écoule correctement des buses de la tête d'impression.

Pour plus d'informations sur l'impression du motif de vérification des buses, le nettoyage de la tête d'impression, le nettoyage en profondeur de la tête d'impression et le nettoyage du système, reportez-vous à [Procédure](#page-268-0) [d'entretien](#page-268-0).

• Si le motif de vérification des buses ne s'imprime pas correctement :

Vérifiez si la cartouche d'encre de la couleur concernée est vide.

Si la cartouche d'encre n'est pas vide, effectuez un nettoyage de la tête d'impression et relancez l'impression du motif de vérification des buses.

• Si le problème persiste après deux nettoyages de la tête d'impression :

Procédez à un nettoyage en profondeur de la tête d'impression.

• Si le problème persiste après le nettoyage en profondeur de la tête d'impression :

Effectuez un nettoyage manuel du système.

Si le problème persiste après le nettoyage manuel du système, procédez au nettoyage en profondeur de la tête d'impression 24 heures plus tard. Si le problème persiste encore, cela signifie que la tête d'impression est peut-être endommagée. Contactez le centre de service Canon le plus proche pour demander une réparation.

#### **Remarque**

• Si vous utilisez l'imprimante en altitude, des bavures et des rayures peuvent apparaître régulièrement (tous les 2 à 3 mois environ) sur le résultat de l'impression par effets barométriques. Pour éviter les impressions floues et les rayures, définissez l'option **Intervalle de nettoyage système** sur **Court** sur le panneau de contrôle de l'imprimante.

Le nettoyage du système consomme beaucoup d'encre. Définissez la **Intervalle de nettoyage système** sur **Court** si besoin.
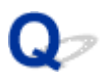

### **L'alimentation du papier ne se fait pas normalement/Erreur « Pas de papier »**

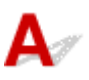

Contrôle 1 Vérifiez que du papier est chargé.

**[Manipulation du papier](#page-124-0)** 

Contrôle 2 Procédez comme suit lorsque vous chargez du papier.

• Lorsque vous placez deux feuilles ou plus, feuilletez la pile avant de les charger.

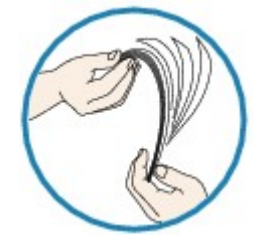

- Lorsque vous placez deux feuilles ou plus, alignez les bords des feuilles avant de charger le papier.
- Lorsque vous chargez deux feuilles ou plus, vérifiez que la pile de papier ne dépasse pas la limite de chargement du papier.

Notez que le chargement de papier jusqu'à la capacité maximale peut, dans certains cas, s'avérer impossible en fonction du type de papier ou des conditions ambiantes (température et humidité très élevées ou très basses). Dans ce cas, réduisez le nombre de feuilles de papier chargées à un nombre inférieur à la moitié de la limite de chargement.

• Placez toujours le papier en orientation portrait, quelle que soit l'orientation d'impression.

#### **Dans le bac d'alimentation manuelle :**

Lorsque vous chargez le papier, faites-le feuille par feuille. Lorsque vous imprimez en continu, placez le papier suivant une fois que l'impression du dernier est terminée.

#### Contrôle 3 Le papier est-il trop épais ou gondolé ?

**[Types de support ne pouvant pas être utilisés](#page-120-0)** 

Contrôle 4 Lorsque vous chargez des cartes postales, gardez les points suivants en

tête :

• Si une carte postale est gondolée, il est possible qu'elle ne soit pas entraînée correctement, même si la pile de papier ne dépasse pas la limite de chargement du papier.

Chargez les cartes postales japonaises avec la colonne du code postal vers le bas.

Contrôle 5 Vérifiez le paramètre d'alimentation du papier.

**[Commutation de l'alimentation papier pour répondre à vos besoins](#page-401-0)** 

Contrôle 6 Vérifiez que le grammage du papier convient à l'imprimante.

Contrôle 7 Vérifiez qu'aucun corps étranger ne se trouve dans le réceptacle arrière ou le bac d'alimentation manuelle.

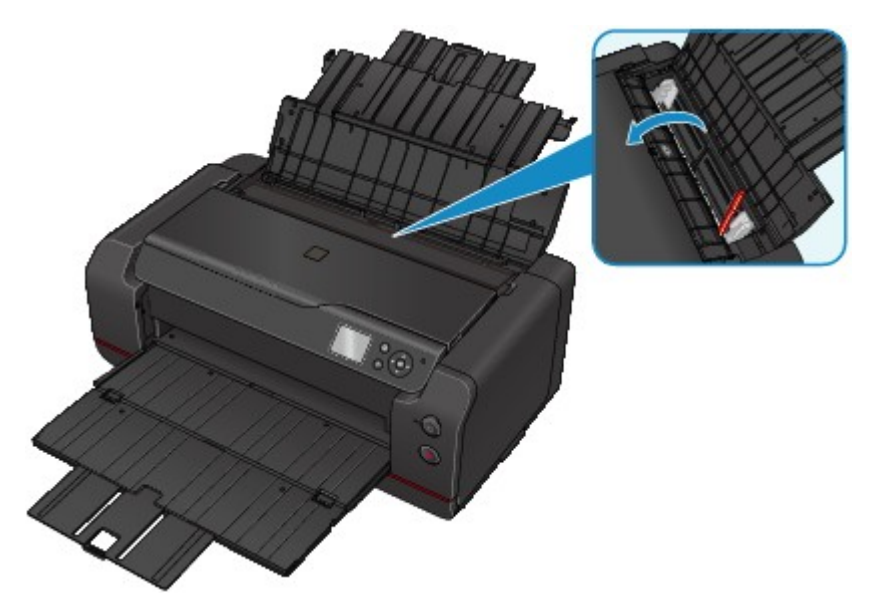

Si le papier se déchire dans le réceptacle arrière ou le bac d'alimentation manuelle, reportez-vous à [Bourrages](#page-597-0) [papier](#page-597-0) pour le retirer.

Si un corps étranger se trouve dans le réceptacle arrière ou le bac d'alimentation manuelle, mettez l'imprimante hors tension, débranchez-la, puis retirez cet objet.

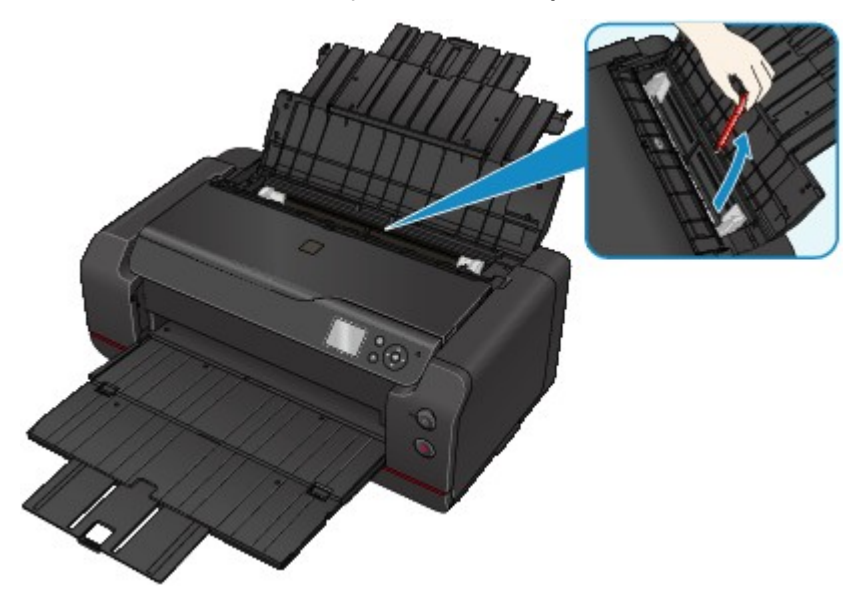

### **Remarque**

• Si le couvercle de la fente d'alimentation est ouvert, fermez-le avec précaution.

Contrôle 8 Nettoyez le rouleau d'entraînement du papier.

#### [Nettoyage du rouleau d'entraînement du papier](#page-303-0)

#### **Remarque**

• Dans la mesure où ce nettoyage use le rouleau d'entraînement du papier, n'effectuez cette opération qu'en cas de nécessité.

Si les mesures ci-dessus ne permettent pas de résoudre le problème, contactez le centre de service Canon le plus proche pour demander une réparation.

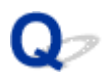

### **L'impression s'interrompt**

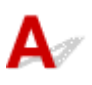

Contrôle 1 Le papier est-il chargé ?

Vérifiez que du papier est chargé.

Chargez du papier si nécessaire.

### Contrôle 2 Les documents à imprimer contiennent-ils de nombreuses photos ou illustrations ?

L'impression de documents volumineux, comme des photos ou des graphiques, nécessite un temps de traitement important au niveau de l'imprimante et de l'ordinateur, et l'imprimante peut sembler à l'arrêt.

Si vous imprimez des données utilisant une grande quantité d'encre sur plusieurs feuilles consécutives de papier ordinaire, l'imprimante peut s'arrêter provisoirement. Dans les deux cas, attendez la fin du processus.

#### **Remarque**

• Si vous imprimez un document contenant une zone imprimable étendue ou si vous l'imprimez en plusieurs exemplaires, l'impression peut s'interrompre afin de laisser le temps à l'encre de sécher.

### Contrôle 3 L'imprimante a-t-elle imprimé en continu pendant une période prolongée ?

En cas d'impression en continu de l'imprimante pendant une période prolongée, la tête d'impression ou d'autres éléments à proximité risquent de surchauffer. L'imprimante peut interrompre l'impression au niveau d'un saut de ligne avant de reprendre.

Dans ce cas, patientez quelques instants sans effectuer aucune tâche. Si l'impression ne reprend pas, interrompez la session d'impression et mettez l'imprimante hors tension pendant 15 minutes au moins.

#### **Attention**

• La tête d'impression et les pièces environnantes peuvent devenir extrêmement chaudes. Ne touchez jamais la tête d'impression ni les composants qui se trouvent à proximité.

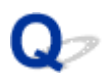

### **Impossible d'imprimer à l'aide d'AirPrint**

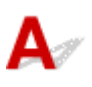

Contrôle 1 Assurez-vous que l'imprimante est sous tension.

Si l'imprimante est sous tension, mettez-la hors tension et à nouveau sous tension, puis vérifiez si le problème est résolu.

Contrôle 2 Vérifiez que l'imprimante est connectée via le réseau local au même sousréseau que le périphérique compatible AirPrint lors de l'impression via le réseau.

Contrôle 3 Vérifiez que l'imprimante dispose de suffisamment de papier et d'encre.

Contrôle 4 Assurez-vous qu'aucun message d'erreur n'est affiché sur l'écran LCD de l'imprimante.

Si le problème persiste, utilisez le pilote d'imprimante de votre ordinateur pour lancer l'impression et vérifier que le document peut être imprimé normalement sur l'imprimante.

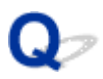

### **Le papier n'est pas inséré depuis la source de papier spécifiée dans le pilote d'imprimante (Windows)**

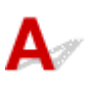

Contrôle La configuration de la source de papier diffère-t-elle entre le programme d'application et le pilote d'imprimante ?

Modifiez le paramètre du logiciel d'application de sorte qu'il corresponde à celui du pilote d'imprimante ou cliquez sur **Options d'impression** dans la section **Configuration de la page** du pilote d'imprimante et sélectionnez **Désactiver le paramètre d'alimentation papier du logiciel** sur l'écran **Options d'impression**.

Lorsque le réglage de la source de papier diffère dans le programme d'application et le pilote d'imprimante, le réglage du logiciel est prioritaire.

### **Problèmes mécaniques**

- **[L'alimentation ne fonctionne pas](#page-585-0)**
- **[Mise hors tension automatique](#page-692-0)**
- **[Problèmes de connexion USB](#page-693-0)**
- **[Impossible de communiquer avec l'imprimante via USB](#page-694-0)**
- **[L'écran LCD est éteint](#page-695-0)**
- **[L'écran LCD n'affiche pas la langue correcte](#page-696-0)**
- **[L'écran d'état de l'imprimante ne s'affiche pas \(Windows\)](#page-697-0)**
- **[Le préchauffage de l'imprimante dure longtemps/l'imprimante émet un bruit de](#page-698-0) [fonctionnement](#page-698-0)**

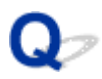

### **L'alimentation ne fonctionne pas**

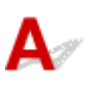

Contrôle 1 Appuyez sur le bouton **MARCHE (ON)**.

Contrôle 2 Vérifiez que le cordon d'alimentation est bien branché à l'imprimante et remettez-la sous tension.

Contrôle 3 Débranchez l'imprimante pendant au moins 3 minutes, puis rebranchez-la pour la remettre sous tension.

Si le problème persiste, contactez le centre de service Canon le plus proche pour demander une réparation.

<span id="page-692-0"></span>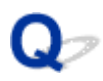

### **Mise hors tension automatique**

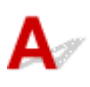

Contrôle Si l'imprimante est configurée pour se mettre automatiquement hors tension après un certain temps, désactivez ce paramètre.

Si vous avez configuré l'imprimante pour qu'elle se mette automatiquement hors tension après un certain temps, l'alimentation est coupée une fois le délai défini écoulé.

• Si vous utilisez Windows et ne souhaitez pas que l'imprimante se mette automatiquement hors tension :

Ouvrez la fenêtre de configuration du pilote d'imprimante et dans l'option **Alim. auto** de la feuille **Entretien**, sélectionnez **Désactiver** pour **Alim. auto désactivée**.

• Si vous utilisez Mac OS et ne souhaitez pas que l'imprimante se mette automatiquement hors tension :

Ouvrez Canon IJ Printer Utility, sélectionnez **Paramètres d'alimentation** dans le menu contextuel, puis sélectionnez **Désactiver** pour **Alim. auto désactivée** dans **Alim. auto**.

### **Remarque**

• Vous pouvez également configurer l'imprimante pour qu'elle se mette automatiquement sous tension/hors tension à partir du panneau de contrôle.

**[Paramètres d'économie d'énergie \(option destinée à l'administrateur\)](#page-151-0)** 

### <span id="page-693-0"></span>**Problèmes de connexion USB**

### **L'impression est lente/La connexion USB Hi-Speed ne fonctionne pas/Le message « Cet appareil peut fonctionner plus rapidement » s'affiche (Windows)**

Si votre environnement système ne prend pas en charge la connexion Hi-Speed USB, l'imprimante fonctionne à une vitesse inférieure, sous USB 1.1. L'imprimante fonctionne alors correctement, mais la vitesse d'impression risque d'être ralentie du fait de la vitesse de communication.

Contrôle Vérifiez les points suivants pour être sûr que votre environnement système prend en charge une connexion USB Hi-Speed.

- Le port USB de votre ordinateur prend-il en charge la connexion USB Hi-Speed ?
- Le câble USB ou le concentrateur USB prend-il en charge la connexion USB Hi-Speed ?

Assurez-vous d'utiliser un câble USB Hi-Speed agréé. Il est vivement recommandé d'utiliser un câble USB d'une longueur maximale de 3 mètres / 10 pieds.

• Le système d'exploitation de votre ordinateur prend-il en charge la connexion USB Hi-Speed ?

Installez la dernière mise à jour pour votre ordinateur.

• Le pilote USB Hi-Speed fonctionne-t-il correctement ?

Si besoin, procurez-vous la version la plus récente du pilote USB Hi-Speed et installez-la sur votre ordinateur.

### **IMP** Important

• Pour plus d'informations, contactez le fabricant de votre ordinateur, de votre câble USB ou de votre concentrateur USB.

<span id="page-694-0"></span>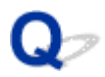

### **Impossible de communiquer avec l'imprimante via USB**

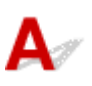

Contrôle 1 Assurez-vous que l'imprimante est sous tension.

Contrôle 2 Connectez le câble USB correctement.

Comme le montre l'illustration ci-dessous, le port USB se situe sur le côté de l'imprimante.

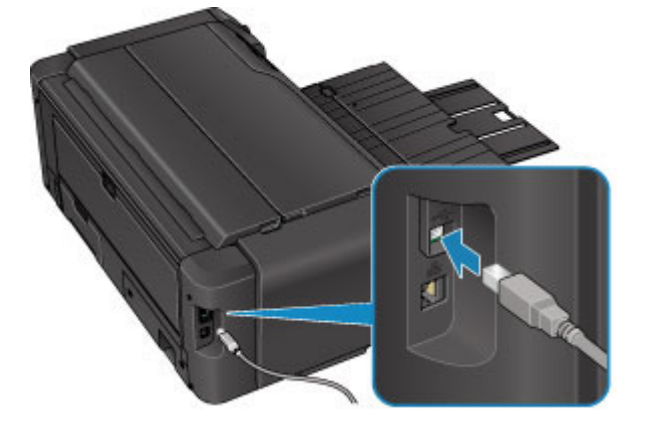

Contrôle 3 Assurez-vous que **Activer le support bidirectionnel** est sélectionné dans la feuille **Ports** de la boîte de dialogue des propriétés du pilote d'imprimante. (Windows)

**N[Ouverture de la fenêtre de configuration du pilote d'imprimante](#page-479-0)** 

# <span id="page-695-0"></span>**L'écran LCD est éteint**

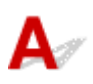

#### • **Si le témoin ALIMENTATION (POWER) est éteint :**

L'imprimante n'est pas sous tension. Vérifiez que le cordon d'alimentation est branché et appuyez sur le bouton **MARCHE (ON)**.

#### • **Si le voyant ALIMENTATION (POWER) est allumé :**

L'écran LCD est peut-être en mode économie d'énergie. Appuyez sur un des boutons du panneau de contrôle.

<span id="page-696-0"></span>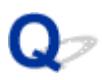

### **L'écran LCD n'affiche pas la langue correcte**

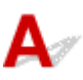

Suivez les instructions ci-dessous pour sélectionner votre langue.

1. Appuyez sur le bouton **ACCUEIL (HOME)** et attendez environ 5 secondes.

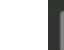

2. Sélectionnez **Plusieurs paramètres** sur l'écran ACCUEIL.

**M[Écran LCD et panneau de contrôle](#page-137-0)** 

- 3. Appuyez sur le bouton **OK**.
- 4. Appuyez sur le bouton 7 fois, puis appuyez sur le bouton **OK**.
- 5. Utilisez le bouton ▲▼ pour sélectionner une langue d'interface pour l'écran LCD, puis appuyez sur le bouton **OK**.

<span id="page-697-0"></span>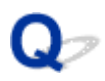

### **L'écran d'état de l'imprimante ne s'affiche pas (Windows)**

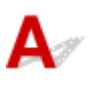

Contrôle L'écran d'état de l'imprimante est-il activé ?

Assurez-vous que l'option **Démarrer écran d'état** est sélectionnée dans le menu **Option** de l'écran d'état de l'imprimante.

1. Ouvrez la fenêtre de configuration du pilote d'imprimante.

**N[Ouverture de la fenêtre de configuration du pilote d'imprimante](#page-479-0)** 

- 2. Dans la feuille **Entretien**, cliquez sur **Afficher l'état de l'imprimante**.
- 3. Si besoin, sélectionnez l'option **Démarrer écran d'état** dans le menu **Option**.

<span id="page-698-0"></span>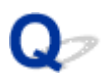

### **Le préchauffage de l'imprimante dure longtemps/L'imprimante émet un bruit de fonctionnement**

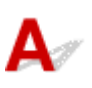

Contrôle 1 Si le préchauffage de l'imprimante dure longtemps une fois la tâche d'impression envoyée, attendez que l'impression démarre.

Pour nettoyer les buses de tête d'impression obstruées, l'imprimante est configurée de manière à nettoyer automatiquement le système de façon régulière. L'impression ne démarre pas tant que la fonction de nettoyage est en cours. Attendez la fin du nettoyage du système.

Contrôle 2 Si le préchauffage de l'imprimante dure longtemps une fois les cartouches d'encre remplacées, attendez que l'opération de préchauffage se termine.

Pour égaliser la densité de l'encre, l'imprimante est paramétrée sur le mode d'entretien automatique de la qualité de l'encre, de sorte qu'elle mélange automatiquement l'encre à intervalles réguliers. L'impression ne démarre pas tant que le mélange de l'encre est en cours. Attendez la fin de l'opération.

Contrôle 3 Lorsque l'imprimante émet un bruit de fonctionnement, attendez que celui-ci s'arrête.

Si l'imprimante est mise hors tension pendant un certain temps, il est possible qu'elle fasse du bruit pour démarrer l'impression. Attendez que l'imprimante cesse de faire du bruit.

### **Problèmes liés à l'installation et au téléchargement**

- **[Installation du pilote d'imprimante impossible](#page-700-0)**
- **[Easy-WebPrint EX ne démarre pas ou le menu Easy-WebPrint EX ne s'affiche](#page-702-0) [pas \(Windows\)](#page-702-0)**
- **[Mise à jour du pilote d'imprimante dans un environnement réseau \(Windows\)](#page-703-0)**
- **[Désinstallation d'IJ Network Device Setup Utility \(Windows\)](#page-704-0)**

<span id="page-700-0"></span>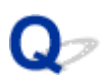

### **Installation du pilote d'imprimante impossible**

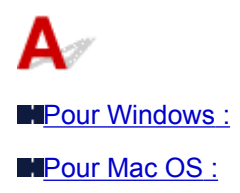

### **Pour Windows :**

• **Si l'installation ne démarre pas lorsque vous insérez le CD-ROM d'installation :**

Suivez les instructions ci-dessous pour lancer l'installation.

- 1. Effectuez les paramétrages suivants.
	- Sous Windows 8.1 ou Windows 8, sélectionnez l'icône **Explorateur (Explorer)** dans la **Barre des tâches (Taskbar)** sur le **Bureau (Desktop)**, puis sélectionnez **Ordinateur (Computer)** dans la liste de gauche.
	- Sous Windows 7 ou Windows Vista, cliquez sur **Démarrer** puis sur **Ordinateur**.
- 2. Double-cliquez sur l'icône du **CD-ROM** dans la fenêtre qui s'affiche.

Si le contenu du CD-ROM s'affiche, double-cliquez sur **MSETUP4.EXE**.

Si vous ne parvenez pas à installer le pilote d'imprimante avec le CD-ROM d'installation, installez-le à partir du site Web de Canon.

### **Remarque**

- Si l'icône du CD-ROM n'apparaît pas, procédez comme suit :
	- Retirez le CD-ROM du lecteur, puis réintroduisez-le.
	- Redémarrez l'ordinateur.

Si le problème persiste, insérez un autre disque. Si l'icône apparaît, cela signifie qu'il y a un problème avec le CD-ROM d'installation. Contactez le centre de service Canon le plus proche pour demander une réparation.

<span id="page-701-0"></span>• **Si vous ne pouvez pas aller au-delà de l'écran Connexion de l'imprimante :**

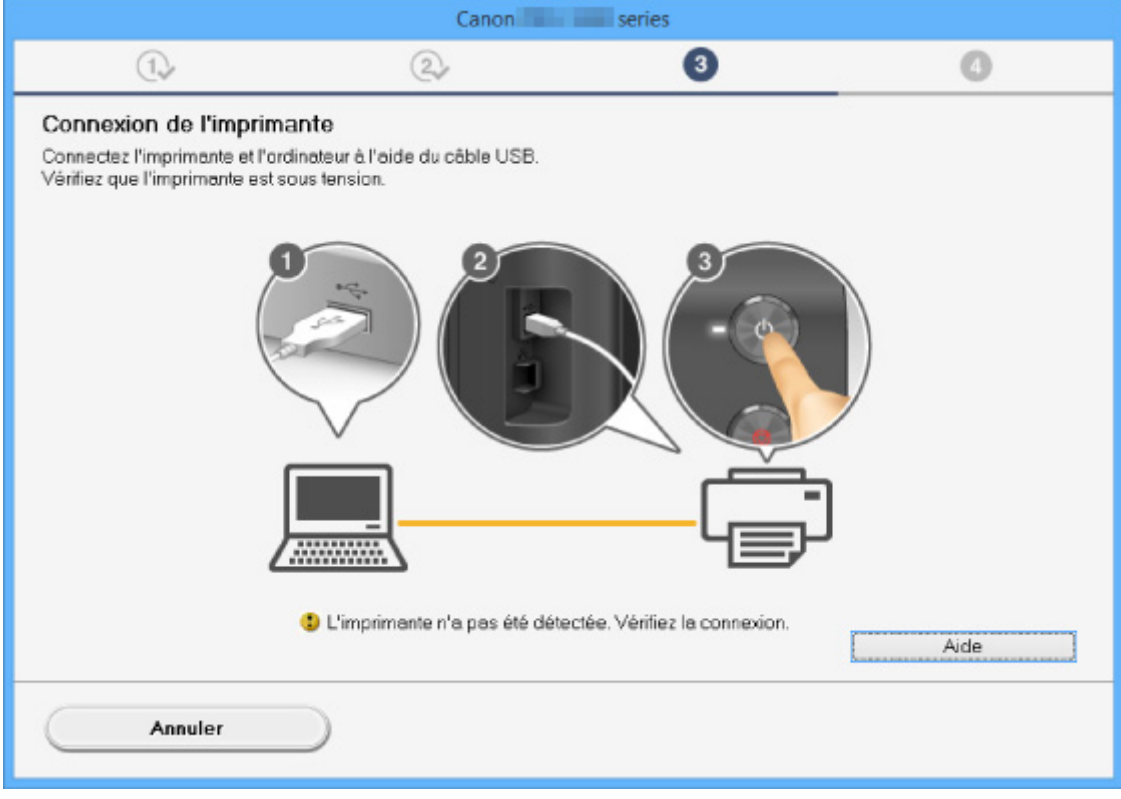

[Impossible de continuer au-delà de l'écran Connexion de l'imprimante](#page-625-0)

#### • **Autres situations :**

Réinstallez le pilote d'imprimante.

Si le pilote n'a pas été installé correctement, désinstallez-le, redémarrez l'ordinateur, puis réinstallezle pilote.

#### [Suppression du pilote d'imprimante inutile](#page-552-0)

Réinstallez le pilote d'imprimante à l'aide du CD-ROM d'installation ou depuis le site Web de Canon.

#### **Remarque**

• Si le programme d'installation a été interrompu en raison d'une erreur Windows, le fonctionnement de Windows risque d'être instable et vous ne pourrez peut-être pas installer les pilotes. Redémarrez l'ordinateur, puis réinstallez les pilotes.

### **Pour Mac OS :**

Téléchargez le pilote depuis la page de support du site Web de Canon et réinstallez-le.

<span id="page-702-0"></span>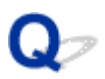

### **Easy-WebPrint EX ne démarre pas ou le menu Easy-WebPrint EX ne s'affiche pas (Windows)**

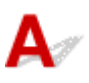

Si Easy-WebPrint EX ne démarre pas ou si son menu ne s'affiche pas dans Internet Explorer, vérifiez les points suivants.

### Contrôle 1 **Canon Easy-WebPrint EX** apparaît-il dans le menu **Barres d'outils** du menu **Affichage** d'Internet Explorer ?

Si **Canon Easy-WebPrint EX** n'est pas affiché, Easy-WebPrint EX n'est pas installé sur votre ordinateur. Installez la dernière version de Easy-WebPrint EX à partir du site Web Canon.

### **Remarque**

- Si Easy-WebPrint EX n'est pas installé sur votre ordinateur, un message vous demandant si vous souhaitez l'installer peut s'afficher dans la zone de notification du Bureau. Cliquez sur le message et suivez les instructions à l'écran pour installer Easy-WebPrint EX.
- Une connexion Internet est nécessaire pour installer ou télécharger Easy-WebPrint EX.

Contrôle 2 **Canon Easy-WebPrint EX** est-il sélectionné dans le menu **Barres d'outils (Toolbars)** du menu **Affichage (View)** d'Internet Explorer ?

Si **Canon Easy-WebPrint EX** n'est pas sélectionné, Easy-WebPrint EX est désactivé. Sélectionnez **Canon Easy-WebPrint EX** pour l'activer.

Contrôle 3 Vérifiez les points suivants pour être sûr que votre environnement système prend en charge Easy-WebPrint EX.

- Est-il installé sur l'ordinateur avec la configuration système correcte ?
- L'avez-vous démarré en utilisant une version compatible d'Internet Explorer ?

Visitez le site Web Canon pour plus d'informations sur la configuration système requise de Easy-WebPrint EX.

<span id="page-703-0"></span>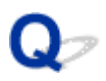

### **Mise à jour du pilote de l'imprimante dans un environnement réseau (Windows)**

## $\mathbf{A}_{\mathscr{A}}$

Téléchargez le dernier pilote de l'imprimante.

Le dernier pilote d'imprimante de votre modèle peut être téléchargé à partir du site Web Canon.

Désinstallez le pilote d'imprimante existant et suivez les instructions pour installer le dernier pilote d'imprimante que vous avez téléchargé. Dans l'écran de sélection de la méthode de connexion, sélectionnez **Utiliser l'imprimante avec une connexion réseau sans fil** ou **Utiliser l'imprimante avec une connexion réseau filaire** en fonction de la méthode utilisée. L'imprimante est automatiquement détectée sur le réseau.

Vérifiez que l'imprimante est bien détectée, puis installez le pilote de l'imprimante en suivant les instructions à l'écran.

### **Remarque**

• Les paramètres de réseau de l'imprimante ne sont pas affectés, l'imprimante peut dont être utilisée sur le réseau sans être configurée à nouveau.

<span id="page-704-0"></span>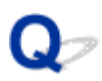

### **Désinstallation de IJ Network Device Setup Utility (Windows)**

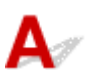

Pour désinstaller IJ Network Device Setup Utility de votre ordinateur, suivez les étapes ci-dessous.

#### **Important**

- Même si IJ Network Device Setup Utility est désinstallé, vous pouvez continuer à imprimer ou numériser à partir de l'ordinateur via le réseau. Cependant, vous ne pourrez pas modifier les paramètres réseau à partir du réseau.
- Connectez-vous à un compte utilisateur bénéficiant de privilèges administrateur.
- 1. Pour désinstaller IJ Network Device Setup Utility, procédez comme suit.
	- Windows 8.1 ou Windows 8 :
		- 1. Sélectionnez **Panneau de configuration** en cliquant sur l'icône **Paramètres** du **Bureau**, puis sur **Programmes** et enfin sur **Programmes et fonctionnalités**.
		- 2. Sélectionnez **IJ Network Device Setup Utility** dans la liste des programmes, puis cliquez sur **Désinstaller**.

Si l'écran **Contrôle de compte d'utilisateur** apparaît, cliquez sur **Continuer**.

- Windows 7 ou Windows Vista :
	- 1. Cliquez sur **Démarrer** > **Panneau de configuration** > **Programmes** > **Programmes et fonctionnalités**.
	- 2. Sélectionnez **IJ Network Device Setup Utility** dans la liste des programmes, puis cliquez sur **Désinstaller**.

Si l'écran **Contrôle de compte d'utilisateur** apparaît, cliquez sur **Continuer**.

2. Lorsque le message de confirmation apparaît, cliquez sur **Oui**.

Lorsque le message vous demandant de redémarrer l'ordinateur s'affiche, cliquez sur **OK** pour le redémarrer.

### **Erreurs et messages**

- **[En cas d'erreur](#page-599-0)**
- **[Un message apparaît](#page-708-0)**
- **[Un message d'erreur s'affiche sur un périphérique compatible PictBridge](#page-715-0) [\(réseau sans fil\)](#page-715-0)**
- **[Vérification de l'historique des erreurs sur le panneau de contrôle](#page-717-0)**

### **En cas d'erreur**

Si une erreur se produit pendant l'impression, par exemple lorsque l'imprimante vient à manquer de papier ou en cas de bourrage papier, un message de dépannage s'affiche automatiquement. Suivez la procédure adéquate décrite dans le message.

En cas d'erreur, un code de support (numéro de l'erreur) s'affiche sur l'écran de l'ordinateur ou sur l'écran LCD.

### **Lorsqu'un code support et un message s'affichent à l'écran :**

• Pour Windows :

testprint

Impression en cours - Impression

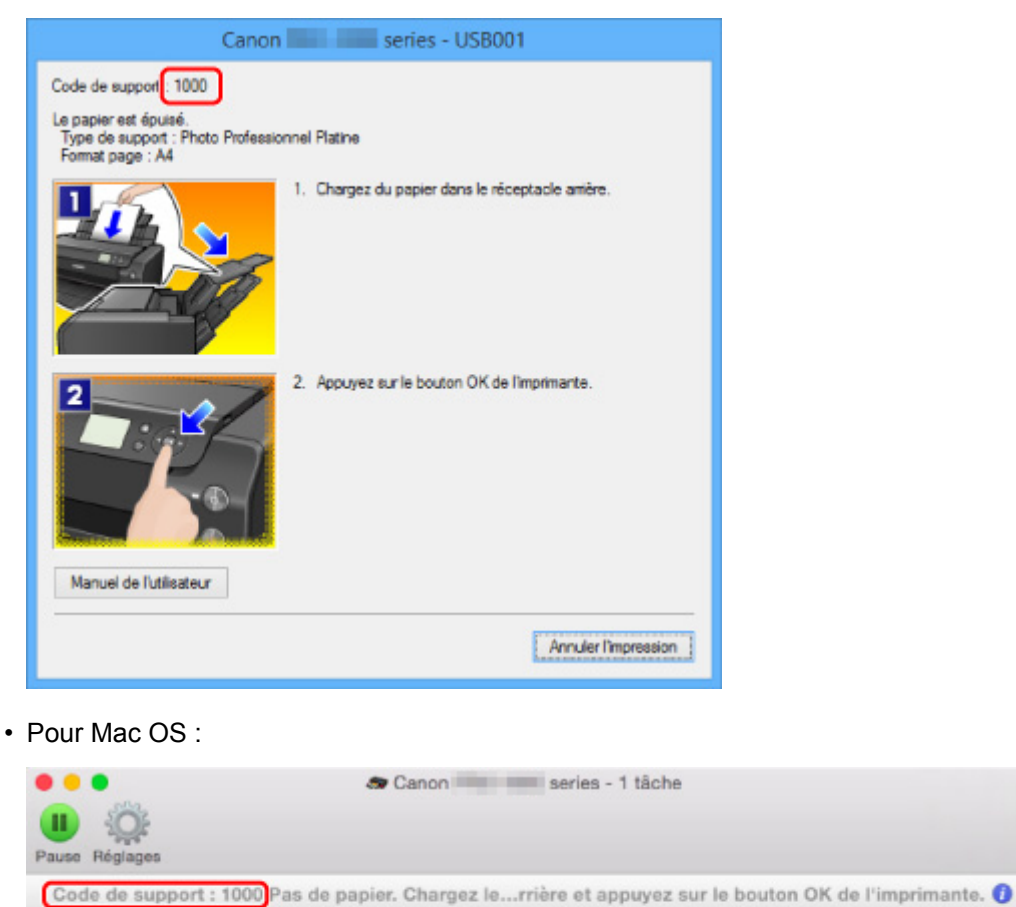

\* L'écran peut varier en fonction du système d'exploitation utilisé.

 $O$ 

### **Lorsqu'un code support et un message s'affichent sur l'écran LCD :**

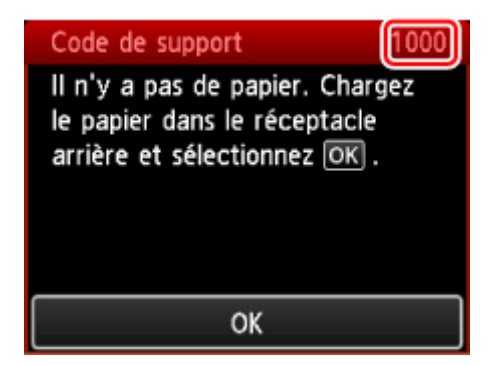

Pour plus d'informations sur la résolution des erreurs indiquées par des codes support, reportez-vous à la section [Liste des codes de support d'erreur.](#page-601-0)

#### **Remarque**

• Vous pouvez également rechercher des informations sur la manière de résoudre les erreurs par l'intermédiaire du code de support indiqué.

#### **[Rechercher](#page-26-0)**

Pour plus d'informations sur la résolution des erreurs sans aucun code de support, reportez-vous à la section [Un message apparaît.](#page-708-0)

### <span id="page-708-0"></span>**Un message apparaît**

Cette section décrit certaines erreurs ou certains messages pouvant apparaître.

#### **Remarque**

• Un code support (numéro de l'erreur) s'affiche sur l'écran de l'ordinateur ou sur l'écran LCD pour certaines erreurs. Pour plus d'informations sur les erreurs contenant des codes support, reportez-vous à la section [Liste des codes support d'erreur.](#page-601-0)

Erreur d'écriture/Erreur de sortie/Erreur de communication (Windows)

[Autres messages d'erreur \(Windows\)](#page-710-0)

[L'écran Inkjet Printer/Scanner/Fax Extended Survey Program s'affiche \(Windows\)](#page-710-0)

[L'icône du programme Inkjet Printer/Scanner/Fax Extended Survey Program s'affiche \(Mac OS\)](#page-712-0)

**Erreur d'écriture/Erreur de sortie/Erreur de communication (Windows)**

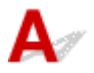

Contrôle 1 Si le voyant **ALIMENTATION (POWER)** est éteint, assurez-vous que

l'imprimante est branchée et mettez-la sous tension.

Le témoin **ALIMENTATION (POWER)** clignote pendant l'initialisation de l'imprimante. Attendez que le voyant **ALIMENTATION (POWER)** cesse de clignoter et reste allumé.

Contrôle 2 Assurez-vous que le port de l'imprimante est configuré correctement dans le pilote d'imprimante.

\* Dans les instructions suivantes, « XXX » correspond au nom de votre imprimante.

- 1. Connectez-vous à l'aide d'un compte utilisateur bénéficiant de privilèges administrateur.
- 2. Effectuez les paramétrages suivants.
	- Sous Windows 8.1 ou Windows 8, sélectionnez **Panneau de configuration** en cliquant sur l'icône **Paramètres** du **Bureau**, puis sur **Matériel et audio** et enfin sur **Périphériques et imprimantes**.
	- Sous Windows 7, sélectionnez **Périphériques et imprimantes** dans le menu **Démarrer**.
	- Sous Windows Vista, sélectionnez le menu **Démarrer** > **Panneau de configuration** > **Matériel et audio** > **Imprimantes**.
- 3. Ouvrez les propriétés du pilote d'imprimante.
	- Sous Windows 8.1, Windows 8 ou Windows 7, cliquez avec le bouton droit sur l'icône « Canon XXX series » (où « XXX » correspond au nom de votre imprimante), puis sélectionnez **Propriétés de l'imprimante (Printer properties)**.
	- Sous Windows Vista, cliquez avec le bouton droit sur l'icône « Canon XXX series » (où « XXX » correspond au nom de votre imprimante), puis sélectionnez **Propriétés (Properties)**.
- 4. Cliquez sur l'onglet **Ports** afin de vérifier les paramètres du port.

Vérifiez qu'un port appelé « USBnnn » (où « n » désigne un nombre) accompagné de la mention « Canon XXX series » dans la colonne **Imprimante (Printer)** est sélectionné pour **Impression sur les ports suivants (Print to the following port(s))**.

• Si la configuration est incorrecte :

Réinstallez le pilote d'imprimante à partir du CD-ROM d'installation ou depuis le site Web de Canon.

• L'impression ne démarre pas alors que l'imprimante est connectée à l'ordinateur via un câble USB et que le port « USBnnn » est sélectionné :

Sous Windows 8.1 ou Windows 8, sélectionnez **My Printer** dans l'écran **Démarrer** pour démarrer **My Printer**. Si **My Printer** n'apparaît pas dans l'écran **Démarrer**, sélectionnez l'icône **Rechercher**, puis recherchez « **My Printer** ».

Définissez le port d'imprimante adéquat sous **Diagnostic et réparation de l'imprimante**. Suivez les instructions à l'écran pour définir le bon port d'imprimante, puis sélectionnez le nom de votre imprimante.

Sous Windows 7 ou Windows Vista, cliquez sur **Démarrer (Start)** et sélectionnez **Tous les programmes (All programs)**, **Canon Utilities**, **Canon My Printer**, **Canon My Printer** et enfin **Diagnostic et réparation de l'imprimante**. Suivez les instructions à l'écran pour définir le bon port d'imprimante, puis sélectionnez le nom de votre imprimante.

Si le problème n'est pas résolu, réinstallez le pilote à partir du CD-ROM d'installation ou du site Web de Canon.

#### Contrôle 3 Vérifiez que l'imprimante est correctement raccordée à l'ordinateur.

Si vous utilisez un câble USB, vérifiez qu'il est bien raccordé à l'imprimante et à l'ordinateur. Lorsque le câble USB est correctement connecté, vérifiez les points suivants :

- Si vous utilisez un périphérique relais, tel qu'un concentrateur USB, débranchez-le, connectez l'imprimante directement à l'ordinateur, puis relancez l'impression. Si l'impression démarre normalement, le problème vient du périphérique relais. Contactez le fabricant du périphérique relais.
- Il peut également y avoir un problème avec le câble USB. Remplacez le câble USB et relancez l'impression.

Si vous utilisez l'imprimante en réseau, vérifiez que l'imprimante est raccordée à l'aide d'un câble réseau ou qu'elle est correctement configurée pour une utilisation en réseau.

Contrôle 4 Assurez-vous que le pilote d'imprimante est correctement installé.

Désinstallez le pilote d'imprimante en suivant la procédure décrite dans la section [Suppression du pilote](#page-552-0) [d'imprimante inutile](#page-552-0), puis réinstallez-le à partir du CD-ROM d'installation ou du site Web Canon.

### Contrôle 5 Si l'imprimante est connectée à l'ordinateur à l'aide d'un câble USB, vérifiez l'état du périphérique sur l'ordinateur.

Procédez comme suit pour vérifier l'état du périphérique.

1. Ouvrez le gestionnaire de périphériques sur votre ordinateur, comme illustré ci-dessous.

Si l'écran **Contrôle de compte d'utilisateur (User Account Control)** s'affiche, suivez les instructions à l'écran.

- Sous Windows 8.1 ou Windows 8, sélectionnez **Panneau de configuration** en cliquant sur l'icône **Paramètres** du **Bureau**, puis sur **Matériel et audio** et enfin sur **Gestionnaire de périphériques**.
- Sous Windows 7 ou Windows Vista, sélectionnez **Panneau de configuration**, **Matériel et audio** et **Gestionnaire de périphériques**.
- 2. Double-cliquez sur **Contrôleurs de bus USB** et sur **Prise en charge d'impression USB**.

Si l'écran de propriétés **Prise en charge d'impression USB (USB Printing Support)** ne s'affiche pas, assurez-vous que l'imprimante est correctement connectée à l'ordinateur.

**N** Check3 Vérifiez que l'imprimante est correctement raccordée à l'ordinateur.

<span id="page-710-0"></span>3. Cliquez sur l'onglet **Général** et recherchez un problème au niveau du périphérique.

Si une erreur de périphérique s'affiche, reportez-vous à l'Aide Windows pour résoudre l'erreur.

## **Autres messages d'erreur (Windows)**

Contrôle Si un message d'erreur apparaît en dehors de l'écran d'état de l'imprimante, procédez comme suit :

• « **Traitement impossible : espace disque insuffisant** »

Supprimez les fichiers inutiles pour augmenter la quantité d'espace libre sur le disque.

• « **Traitement impossible : mémoire insuffisante** »

Fermez les autres applications pour augmenter la mémoire disponible.

Si vous ne parvenez toujours pas à imprimer, redémarrez l'ordinateur et relancez l'impression.

• « **Pilote d'imprimante introuvable** »

Désinstallez le pilote d'imprimante en suivant la procédure décrite dans la section [Suppression du pilote](#page-552-0) [d'imprimante inutile,](#page-552-0) puis réinstallez-le à partir du CD-ROM d'installation ou du site Web Canon.

• « **Impossible d'imprimer Nom de l'application** - Nom du fichier »

Relancez l'impression une fois le travail en cours terminé.

### **L'écran Inkjet Printer/Scanner/Fax Extended Survey Program s'affiche (Windows)**

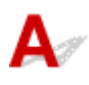

Si le programme Inkjet Printer/Scanner/Fax Extended Survey Program est installé, un écran vous demandant l'autorisation d'envoyer les informations relatives à l'utilisation de l'imprimante et du logiciel d'application chaque mois pendant environ dix ans apparaît.

Lisez les informations affichées à l'écran et suivez les instructions ci-dessous.

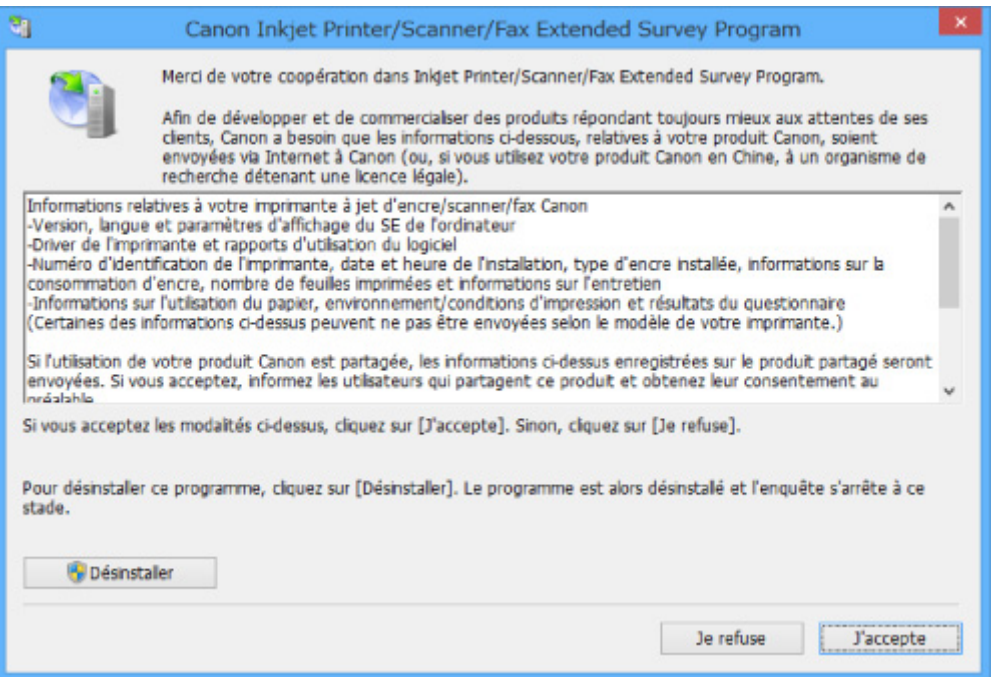

#### • **Si vous acceptez de participer au programme d'enquête :**

Cliquez sur **J'accepte** et suivez les instructions à l'écran. Les informations relatives à l'utilisation de l'imprimante sont envoyées via Internet. Une fois la procédure terminée, les informations sont transmises automatiquement sans que l'écran de confirmation s'affiche.

#### **Remarque**

- Lors de l'envoi des informations, il est possible qu'un message d'avertissement (relatif à la sécurité sur Internet, par exemple) s'affiche. Vérifiez que le nom du programme est « IJPLMUI.exe » et autorisez la poursuite de l'opération.
- Si vous décochez la case **Envoyer automatiquement à partir de la prochaine fois**, les informations ne seront pas transmises automatiquement à partir du prochain envoi et un écran de confirmation apparaîtra lors de la prochaine enquête. Pour envoyer automatiquement les informations, reportez-vous à Modification du paramètre de l'écran de confirmation.
- **Si vous ne voulez pas participer au programme d'enquête :**

Cliquez sur **Je refuse**. L'écran de confirmation se ferme et le programme d'enquête est ignoré. L'écran de confirmation s'affichera à nouveau dans un mois.

• **Pour désinstaller le programme Inkjet Printer/Scanner/Fax Extended Survey Program :**

Pour désinstaller le programme Inkjet Printer/Scanner/Fax Extended Survey Program, cliquez sur **Désinstaller** et suivez les instructions à l'écran.

- **Modification du paramètre de l'écran de confirmation :**
	- 1. Effectuez les paramétrages suivants.
		- Sous Windows 8.1 ou Windows 8, sélectionnez **Panneau de configuration** en cliquant sur l'icône **Paramètres** du **Bureau**, puis sur **Programmes** et enfin sur **Programmes et fonctionnalités**.
		- Sous Windows 7 ou Windows Vista, sélectionnez le menu **Démarrer** > **Panneau de configuration** > **Programmes** > **Programmes et fonctionnalités**.

<span id="page-712-0"></span>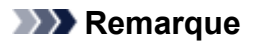

• Une boîte de dialogue de confirmation/d'avertissement peut s'afficher lors de l'installation, de la désinstallation ou du lancement du logiciel.

Ce message s'affiche lorsque des droits d'administration sont nécessaires pour effectuer une tâche.

Si vous êtes connecté avec un compte disposant des privilèges d'administrateur, suivez les instructions à l'écran.

- 2. Sélectionnez le programme **Canon Inkjet Printer/Scanner/Fax Extended Survey Program**.
- 3. Sélectionnez **Modifier**.

Si vous sélectionnez **Oui** après avoir suivi les instructions affichées, l'écran de confirmation s'affichera lors de la prochaine enquête.

Si vous sélectionnez **Non**, les informations seront envoyées automatiquement.

### **Remarque**

• Si vous sélectionnez **Désinstaller (Uninstall)**, le programme Inkjet Printer/Scanner/Fax Extended Survey Program est désinstallé. Suivez les instructions affichées à l'écran.

## **L'icône Inkjet Printer/Scanner/Fax Extended Survey Program s'affiche (Mac OS)**

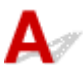

Si le programme Inkjet Printer/Scanner/Fax Extended Survey Program est installé, les informations d'utilisation de l'imprimante et du logiciel d'application sont envoyées chaque mois pendant environ dix ans. L'icône du programme **Inkjet Printer/Scanner/Fax Extended Survey Program** apparaît dans le Dock lorsque les informations d'utilisation de l'imprimante doivent être envoyées.

Clique sur l'icône, lisez les informations affichées à l'écran et suivez les instructions ci-dessous.

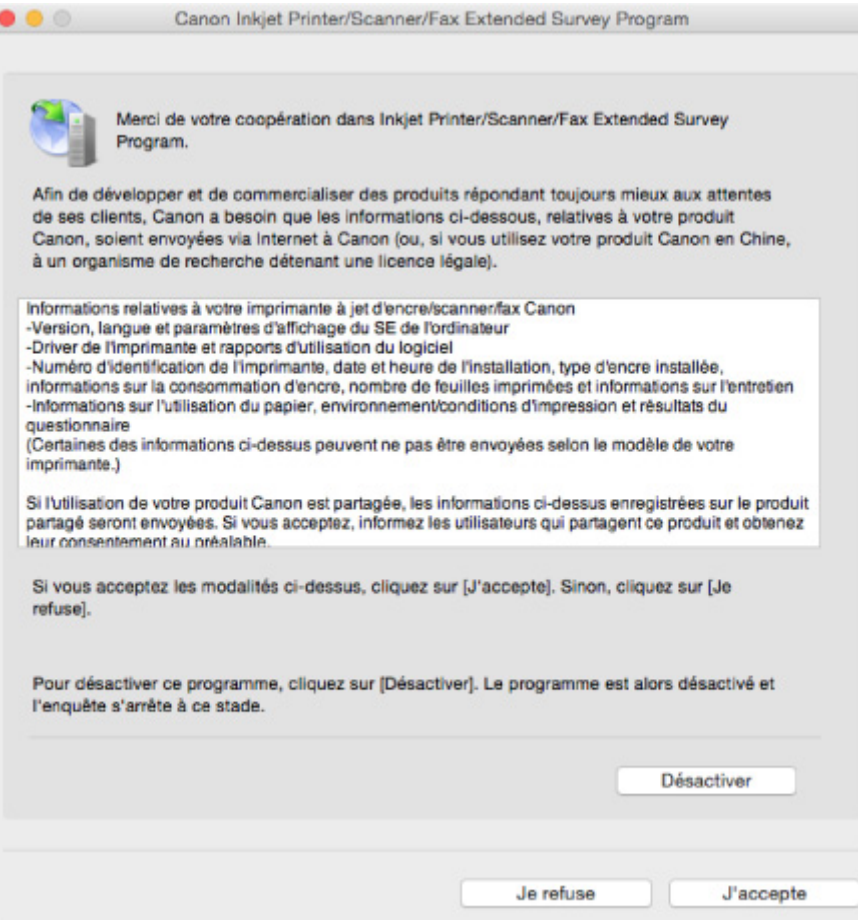

#### • **Si vous acceptez de participer au programme d'enquête :**

Cliquez sur **J'accepte** et suivez les instructions à l'écran. Les informations relatives à l'utilisation de l'imprimante sont envoyées via Internet. Une fois la procédure terminée, les informations sont transmises automatiquement sans que l'écran de confirmation s'affiche.

#### **Remarque**

• Si vous désactivez la case à cocher **Envoyer automatiquement à partir de la prochaine fois**, les informations ne seront pas envoyées automatiquement la prochaine fois et l'icône **Inkjet Printer/Scanner/Fax Extended Survey Program** s'affichera dans le Dock lors de la prochaine enquête.

#### • **Si vous ne voulez pas participer au programme d'enquête :**

Cliquez sur **Je refuse**. L'écran de confirmation se ferme et le programme d'enquête est ignoré. L'écran de confirmation s'affichera à nouveau dans un mois.

#### • **Pour arrêter l'envoi des informations :**

Cliquez sur **Désactiver**. Le programme Inkjet Printer/Scanner/Fax Extended Survey Program est arrêté et les informations ne sont pas envoyées. Pour reprendre l'enquête, reportez-vous à [Modification du paramètre](#page-714-0).

#### • **Pour désinstaller le programme Inkjet Printer/Scanner/Fax Extended Survey Program :**

- 1. Arrêtez le programme Inkjet Printer/Scanner/Fax Extended Survey Program.
	- **[Modification du paramètre :](#page-714-0)**
- <span id="page-714-0"></span>2. Sélectionnez **Applications** dans le menu **Aller (Go)** du Finder, double-cliquez sur le dossier **Canon Utilities** et sur le dossier **Inkjet Extended Survey Program**.
- 3. Déplacez le fichier **Canon Inkjet Printer/Scanner/Fax Extended Survey Program.app** vers la **Corbeille (Trash)**.
- 4. Redémarrez l'ordinateur.

Videz la **corbeille** et redémarrez votre ordinateur.

• **Modification du paramètre :**

Pour afficher l'écran de confirmation à chaque envoi d'informations sur l'utilisation de l'imprimante ou pour reprendre l'enquête, suivez la procédure ci-dessous.

- 1. Sélectionnez **Applications** dans le menu **Aller (Go)** du Finder, double-cliquez sur le dossier **Canon Utilities** et sur le dossier **Inkjet Extended Survey Program**.
- 2. Double-cliquez sur l'icône du programme **Canon Inkjet Printer/Scanner/Fax Extended Survey Program**.

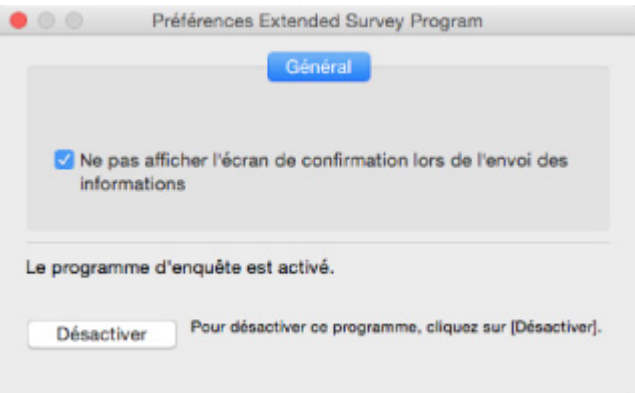

◦ **Ne pas afficher l'écran de confirmation lors de l'envoi des informations** :

Si cette case est activée, les informations seront envoyées automatiquement.

Si la case à cocher n'est pas activée, l'icône **Inkjet Printer/Scanner/Fax Extended Survey Program** s'affichera dans le Dock lors de la prochaine enquête. Cliquez sur l'icône et suivez les instructions à l'écran.

◦ Bouton **Désactiver**/**Activer** :

Cliquez sur le bouton **Désactiver** pour arrêter le programme Inkjet Printer/Scanner/Fax Extended Survey Program.

Cliquez sur le bouton **Activer** pour redémarrer le programme Inkjet Printer/Scanner/Fax Extended Survey Program.

<span id="page-715-0"></span>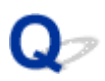

### **Un message d'erreur s'affiche sur un périphérique compatible PictBridge (réseau sans fil)**

# Δ.

Les erreurs suivantes peuvent se produire lorsque vous imprimez directement à partir d'un périphérique compatible PictBridge (réseau sans fil) Pour les résoudre, suivez les instructions ci-dessous.

### **Remarque**

• Cette section décrit les erreurs qui peuvent se produire sur les périphériques compatibles PictBridge (réseau sans fil) de marque Canon. Les messages d'erreur et les solutions proposées peuvent varier en fonction du périphérique utilisé. Pour les erreurs survenant sur les périphériques compatibles PictBridge (réseau sans fil) d'autres marques, consultez le code de support (numéro de l'erreur) qui s'affiche sur l'écran LCD, puis prenez les mesures qui s'imposent pour y remédier.

[Liste des codes support d'erreur](#page-601-0)

• Pour obtenir des informations sur les erreurs qui s'affichent sur les périphériques compatibles PictBridge (réseau sans fil) et leurs solutions, reportez-vous également au mode d'emploi de ces derniers. Pour tout autre problème relatif à ces périphériques, contactez le fabricant.

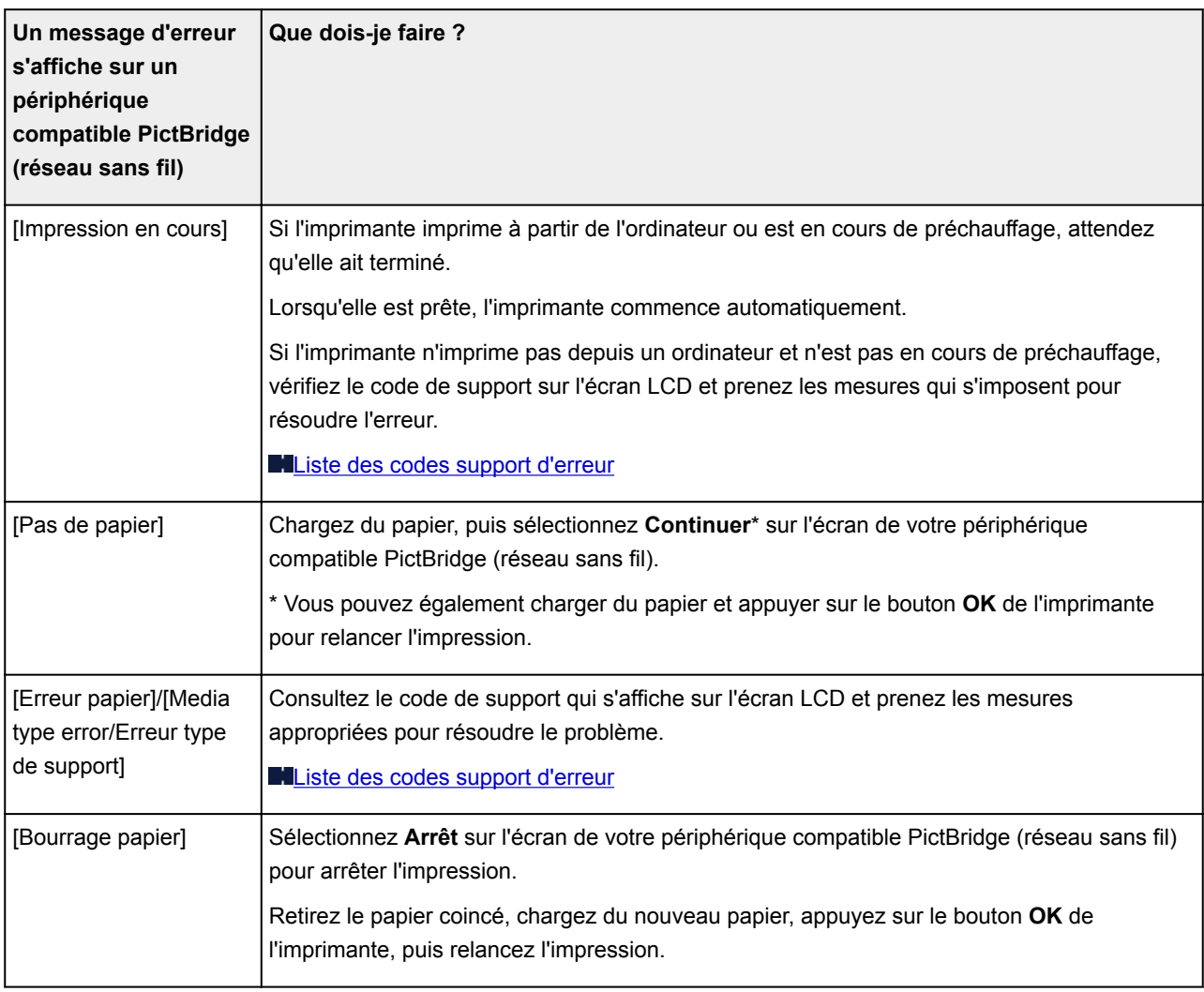

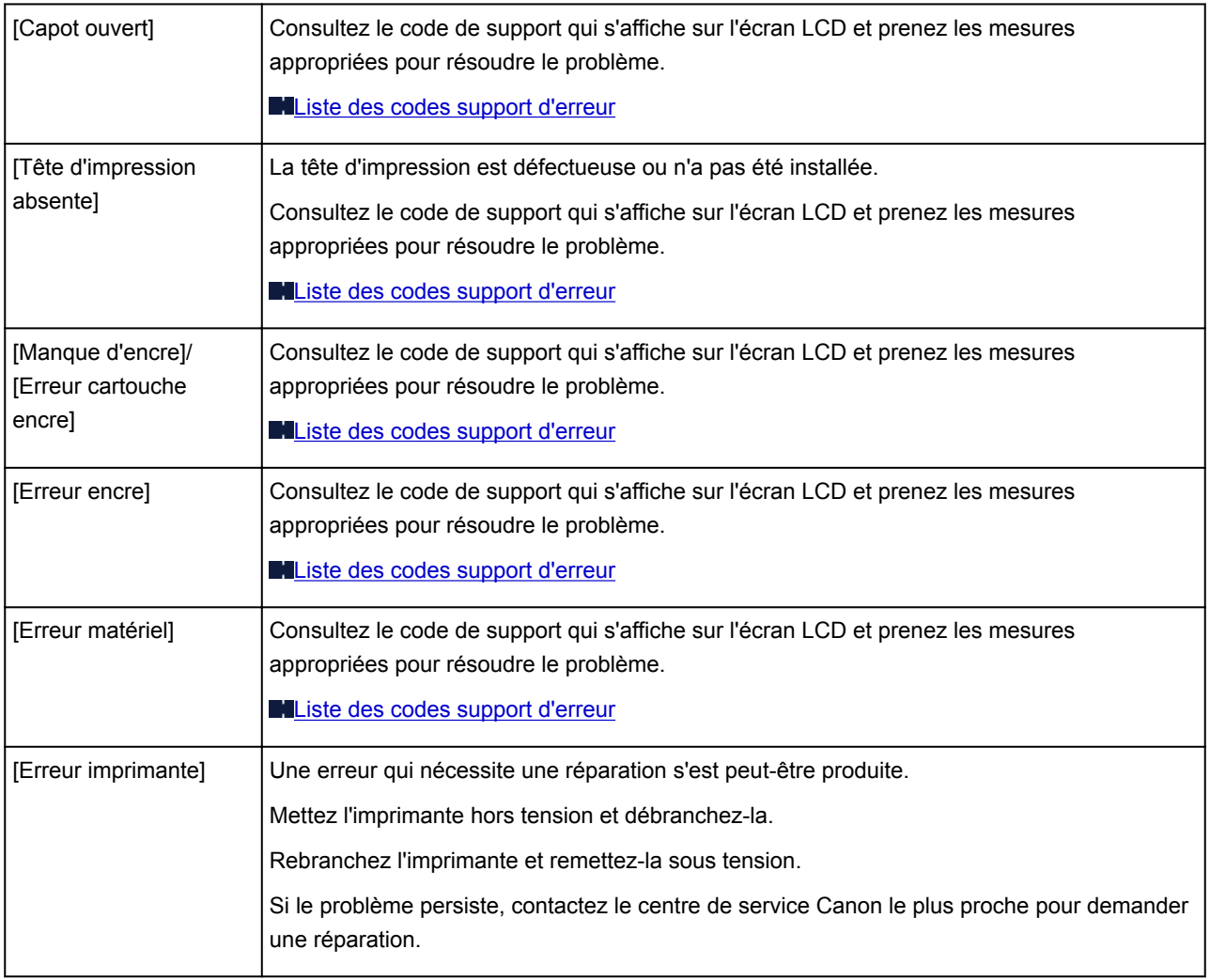

### <span id="page-717-0"></span>**Vérification de l'historique des erreurs sur le panneau de contrôle**

Suivez les instructions ci-dessous pour afficher l'historique des erreurs.

- 1. [Assurez-vous que l'imprimante est sous tension.](#page-188-0)
- 2. Sélectionnez **Infos sur l'imprimante** sur l'écran ACCUEIL.

**M[Écran LCD et panneau de contrôle](#page-137-0)** 

3. Utilisez le bouton  $\blacktriangle\blacktriangledown$  pour sélectionner **Historique des erreurs**, puis appuyez sur le bouton **OK**.

Un historique de 5 erreurs maximum s'affiche.

Pour plus d'informations sur le code de support, reportez-vous à [Liste des codes support d'erreur](#page-601-0).

### **Si vous ne pouvez pas résoudre le problème**

Si vous ne parvenez pas à résoudre le problème en suivant les instructions de ce chapitre, prenez contact avec Canon via la page Assistance du site Web Canon ou avec le centre de service Canon le plus proche.

L'équipe du service d'assistance Canon est formée pour offrir un support technique répondant aux besoins des clients.

### **Attention**

- Si l'imprimante émet des bruits inhabituels, de la fumée ou des odeurs, mettez-la immédiatement hors tension. Débranchez l'imprimante et contactez le revendeur ou le centre de service Canon le plus proche. Ne tentez jamais de réparer ou de démonter l'imprimante vous-même.
- Si vous tentez de réparer ou de démonter l'imprimante, la garantie sera invalidée, même si elle n'est pas arrivée à son terme.

Notez les informations suivantes avant de prendre contact avec le centre de service :

• Nom du produit

(Le nom de votre imprimante est indiqué sur la couverture du guide d'installation.)

- Numéro de série (reportez-vous au guide d'installation)
- Détails du problème
- Etapes suivies pour tenter de résoudre le problème et résultat obtenu

### **Liste des codes support d'erreur**

Le code de support apparaît sur l'écran LCD et sur l'écran de l'ordinateur lorsque l'erreur se produit.

Un « code support » est un numéro d'erreur. Il apparaît accompagné d'un message d'erreur.

Lorsqu'une erreur se produit, vérifiez le code de support affiché sur l'écran LCD et sur l'écran de l'ordinateur, puis adoptez les mesures appropriées.

#### **Un code de support apparaît sur l'écran LCD et sur l'écran de l'ordinateur**

• **1000 à 1ZZZ**

[1000](#page-729-0) [1006](#page-730-0) [1062](#page-731-0) [1200](#page-732-0) [1201](#page-733-0) [1204](#page-734-0)

[1205](#page-735-0) [1206](#page-736-0) [1207](#page-737-0) [1208](#page-738-0) [1209](#page-739-0) [1250](#page-740-0)

[1261](#page-741-0) [1270](#page-742-0) [1293](#page-743-0) [1300](#page-722-0) [1340](#page-744-0) [1401](#page-745-0)

[1403](#page-746-0) [1405](#page-747-0) [1406](#page-748-0) [1407](#page-749-0) [1408](#page-750-0) [1409](#page-751-0)

[140A](#page-752-0) [140B](#page-753-0) [140C](#page-754-0) [140D](#page-755-0) [140E](#page-756-0) [140F](#page-757-0)

[1410](#page-758-0) [1411](#page-759-0) [1412](#page-760-0) [1413](#page-761-0) [1414](#page-762-0) [1415](#page-763-0)

[1416](#page-764-0) [1417](#page-765-0) [1418](#page-766-0) [1419](#page-767-0) [141A](#page-768-0) [141B](#page-769-0)

[1466](#page-770-0) [1467](#page-771-0) [1491](#page-772-0) [1493](#page-773-0) [1551](#page-774-0) [1552](#page-775-0)

[1600](#page-776-0) [1660](#page-777-0) [1681](#page-778-0) [1684](#page-779-0) [1720](#page-780-0) [1721](#page-781-0)

[1722](#page-782-0) [1730](#page-783-0) [1731](#page-784-0) [1751](#page-785-0) [1752](#page-786-0) [1753](#page-787-0)

[1880](#page-788-0) [1881](#page-789-0) [1890](#page-790-0)

• **2000 à 2ZZZ**

[2102](#page-791-0) [2103](#page-792-0) [2114](#page-793-0) [2123](#page-796-0) [2500](#page-797-0) [2501](#page-798-0)

[2502](#page-799-0) [2503](#page-800-0)

#### • **3000 à 3ZZZ**

[3000](#page-801-0) [3250](#page-802-0) [3306](#page-803-0) [3310](#page-804-0) [3311](#page-805-0) [3312](#page-806-0) [3313](#page-807-0) [3314](#page-808-0) [3315](#page-809-0) [3316](#page-810-0) [3317](#page-811-0) [3318](#page-812-0) [3319](#page-813-0) [3413](#page-814-0)

#### • **4000 à 4ZZZ**

[4100](#page-815-0) [4103](#page-816-0) [4109](#page-817-0) [4111](#page-818-0)

#### • **5000 à 5ZZZ**

[5100](#page-819-0) [5110](#page-820-0) [5200](#page-821-0) [520A](#page-823-0) [520B](#page-824-0) [520C](#page-825-0)
[520D](#page-826-0) [5250](#page-822-0) [5400](#page-827-0) [5403](#page-828-0) [5700](#page-829-0) [5701](#page-830-0) [5B16](#page-831-0) [5C00](#page-832-0) [5C01](#page-833-0) [5C10](#page-834-0) [5C11](#page-835-0) [5C12](#page-836-0) [5C13](#page-837-0) [5C14](#page-838-0) [5C20](#page-839-0)

#### • **6000 à 6ZZZ**

[6000](#page-840-0) [6500](#page-841-0) [6502](#page-842-0) [6700](#page-843-0) [6701](#page-844-0) [6800](#page-845-0)

[6801](#page-846-0) [6900](#page-847-0) [6901](#page-848-0) [6902](#page-849-0) [6910](#page-850-0) [6911](#page-851-0)

[6920](#page-852-0) [6921](#page-853-0) [6930](#page-854-0) [6931](#page-855-0) [6932](#page-856-0) [6933](#page-857-0)

[6940](#page-858-0) [6941](#page-859-0) [6942](#page-860-0) [6943](#page-861-0) [6944](#page-862-0) [6945](#page-863-0)

[6946](#page-864-0) [6F00](#page-865-0)

#### • **7000 à 7ZZZ**

[7400](#page-866-0) [7401](#page-867-0) [7402](#page-868-0)

#### • **8000 à 8ZZZ**

[8100](#page-869-0) [8200](#page-870-0)

#### • **A000 à ZZZZ**

[B202](#page-871-0) [B203](#page-872-0) [B204](#page-873-0) [B205](#page-874-0) [B206](#page-875-0) [B207](#page-876-0) [B208](#page-877-0) [B209](#page-878-0) [B400](#page-879-0) [B505](#page-880-0) [B506](#page-881-0) [B507](#page-882-0) [B600](#page-883-0) [B801](#page-884-0) [B802](#page-885-0)

Pour les codes de support liés aux bourrages papier, reportez-vous également à [Liste des codes support](#page-721-0) [d'erreur \(bourrages papier\)](#page-721-0).

# <span id="page-721-0"></span>**Liste des codes support d'erreur (bourrages papier)**

Si le papier est coincé, retirez-le en suivant la procédure indiquée ci-dessous.

• Si le papier est coincé au niveau de la fente d'éjection du papier, du réceptacle arrière ou du bac d'alimentation manuelle :

#### **M[1300](#page-722-0)**

• Si le papier se déchire et que vous ne pouvez pas le retirer de la fente d'éjection du papier, du réceptacle arrière ou du bac d'alimentation manuelle :

[Bourrage papier à l'intérieur de l'imprimante](#page-725-0)

• Autres cas :

**[Autres situations](#page-728-0)** 

#### <span id="page-722-0"></span>**Cause**

Bourrage papier au niveau de la fente d'éjection du papier, du réceptacle arrière ou du bac d'alimentation manuelle.

#### **Que dois-je faire ?**

Retirez le papier coincé en fonction de la source de papier.

- Si le papier chargé dans le réceptacle arrière est coincé :
- [Si le papier chargé dans le bac d'alimentation manuelle est coincé :](#page-723-0)
- **Si le papier chargé dans le réceptacle arrière est coincé :**
	- 1. Retirez lentement le papier par la fente d'éjection du papier ou par le réceptacle arrière, selon le moyen le plus facile.

Saisissez le papier avec vos mains, puis retirez-le doucement pour éviter de le déchirer.

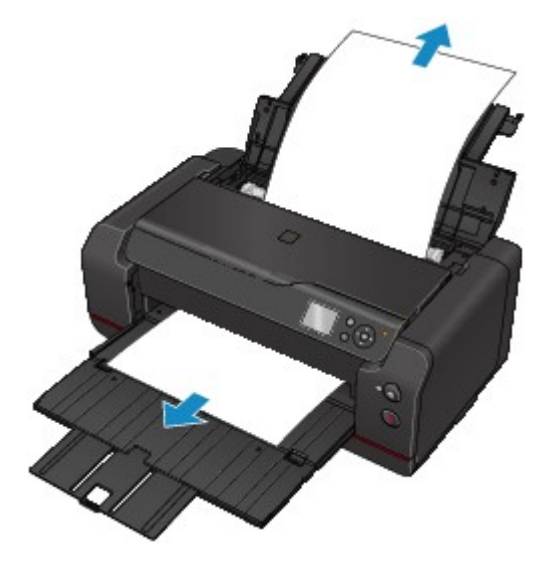

#### **Remarque**

- Si vous ne pouvez pas retirer le papier, remettez l'imprimante sous tension. Il est possible que le papier soit éjecté automatiquement.
- Si le papier se coince pendant l'impression et que vous devez mettre l'imprimante hors tension pour le retirer, appuyez sur le bouton **Arrêt (Stop)** pour arrêter l'impression avant de mettre l'imprimante hors tension.
- Si le papier se déchire et si vous ne parvenez pas à retirer le papier coincé de la fente d'éjection du papier ou du réceptacle arrière, retirez le papier qui se trouve à l'intérieur de l'imprimante.

[Bourrage papier à l'intérieur de l'imprimante](#page-725-0)

2. Rechargez le papier et appuyez sur le bouton **OK** de l'imprimante.

L'imprimante reprend l'impression. Réimprimez la page que vous étiez en train d'imprimer si elle ne s'est pas correctement imprimée en raison du bourrage papier.

Si vous avez mis l'imprimante hors tension à l'étape 1, les données d'impression envoyées à l'imprimante sont effacées. Relancer l'impression.

#### <span id="page-723-0"></span>**Remarque**

- Lors du rechargement du papier, vérifiez que vous utilisez un papier adapté et que vous le placez correctement.
- Il est conseillé d'utiliser un autre papier que le format A5 pour imprimer des documents contenant des photos ou des graphiques. Le papier A5 peut onduler ou se coincer en sortant de l'imprimante.
- **Si le papier chargé dans le bac d'alimentation manuelle est coincé :**
	- 1. Appuyez sur le bouton **Élimination des bourrages de papier (Paper Jam Clearing)** et définissez le bac d'alimentation manuelle sur la position d'élimination de bourrage papier.

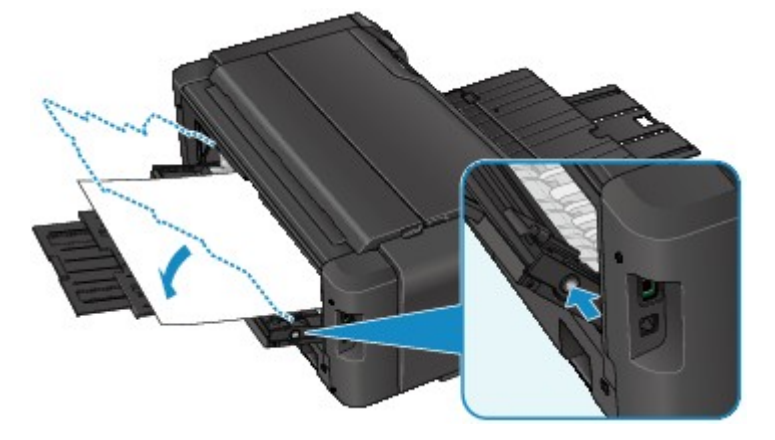

2. Retirez lentement le papier par la fente d'éjection du papier ou par le bac d'alimentation manuelle, selon le moyen le plus facile.

Saisissez le papier avec vos mains, puis retirez-le doucement pour éviter de le déchirer.

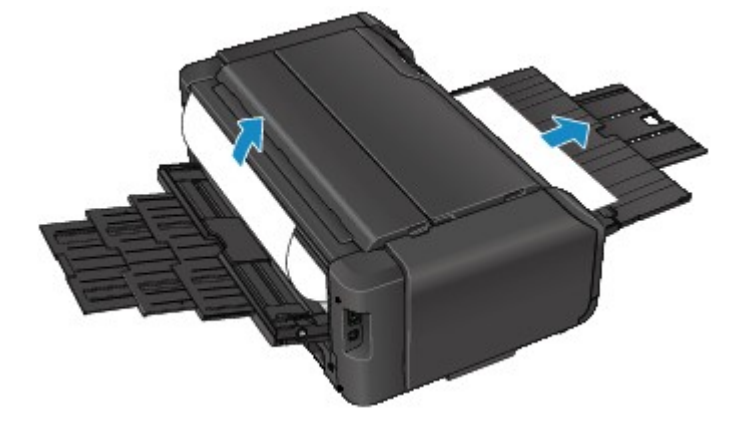

#### **Remarque**

- Si vous ne pouvez pas retirer le papier, remettez l'imprimante sous tension. Il est possible que le papier soit éjecté automatiquement.
- Si le papier se coince pendant l'impression et que vous devez mettre l'imprimante hors tension pour le retirer, appuyez sur le bouton **Arrêt (Stop)** pour arrêter l'impression avant de mettre l'imprimante hors tension.
- Si le papier se déchire et si vous ne parvenez pas à retirer le papier coincé de la fente d'éjection du papier ou du bac d'alimentation manuelle, retirez le papier qui se trouve à l'intérieur de l'imprimante.

**[Bourrage papier à l'intérieur de l'imprimante](#page-725-0)** 

3. Replacez le bac d'alimentation manuelle dans sa position initiale.

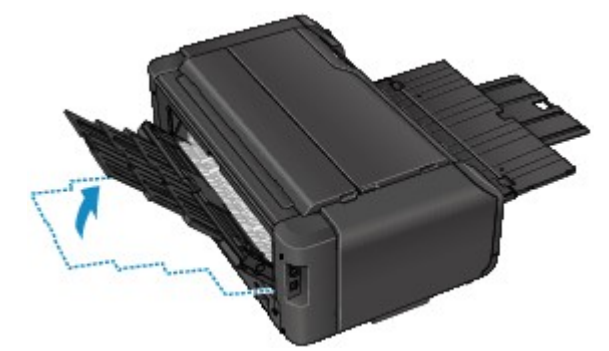

4. Rechargez le papier et appuyez sur le bouton **OK** de l'imprimante.

L'imprimante reprend l'impression. Réimprimez la page que vous étiez en train d'imprimer si elle ne s'est pas correctement imprimée en raison du bourrage papier.

Si vous avez mis l'imprimante hors tension à l'étape 2, les données d'impression envoyées à l'imprimante sont effacées. Relancer l'impression.

#### **Remarque**

• Lors du rechargement du papier, vérifiez que vous utilisez un papier adapté et que vous le placez correctement.

Si les mesures ci-dessus ne permettent pas de résoudre le problème, contactez le centre de service Canon le plus proche pour demander une réparation.

# <span id="page-725-0"></span>**Bourrage papier à l'intérieur de l'imprimante**

Si le papier coincé se déchire et si vous ne parvenez pas à le retirer de la fente d'éjection du papier, du réceptacle arrière ou du bac d'alimentation manuelle, ou si le papier coincé reste dans l'imprimante, retirez le papier en suivant les instructions ci-dessous.

#### **Remarque**

- Si le papier se coince pendant l'impression et que vous devez mettre l'imprimante hors tension pour le retirer, appuyez sur le bouton **Arrêt (Stop)** pour arrêter l'impression avant de mettre l'imprimante hors tension.
- 1. Mettez l'imprimante hors tension et débranchez-la.
- 2. Ouvrez le capot supérieur.

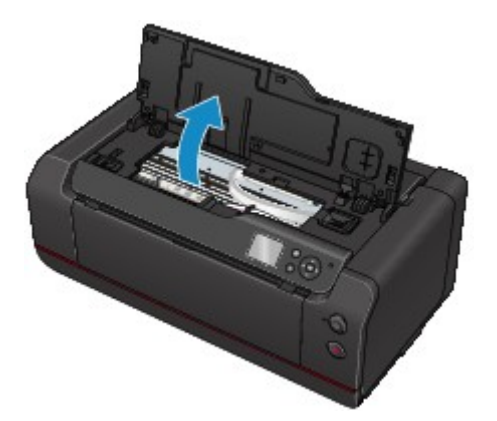

#### **Important**

• Ne touchez ni au film transparent (A) ni à la courroie blanche (B).

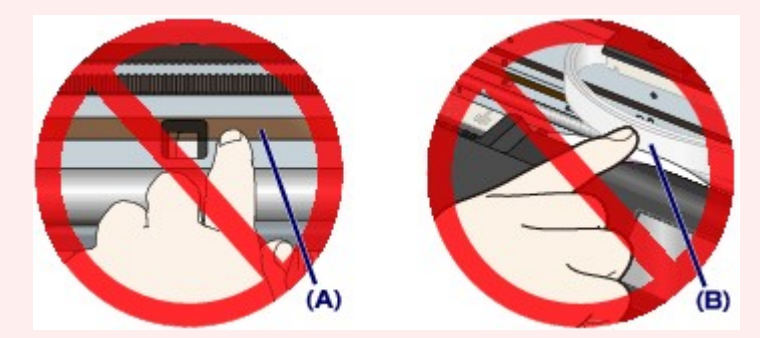

Si vous salissez ou rayez ces composants en les touchant avec du papier ou la main, vous pourriez endommager l'imprimante.

3. Vérifiez sur le papier coincé se trouve sous le support de tête d'impression.

Si le papier coincé se trouve sous le support de tête d'impression, déplacez le support de tête d'impression vers la droite ou vers la gauche, selon le moyen le plus facile, afin d'enlever le papier.

Lorsque vous déplacez le support de tête d'impression, prenez la partie supérieure du support de tête d'impression et faites-la glisser doucement vers la droite ou vers la gauche.

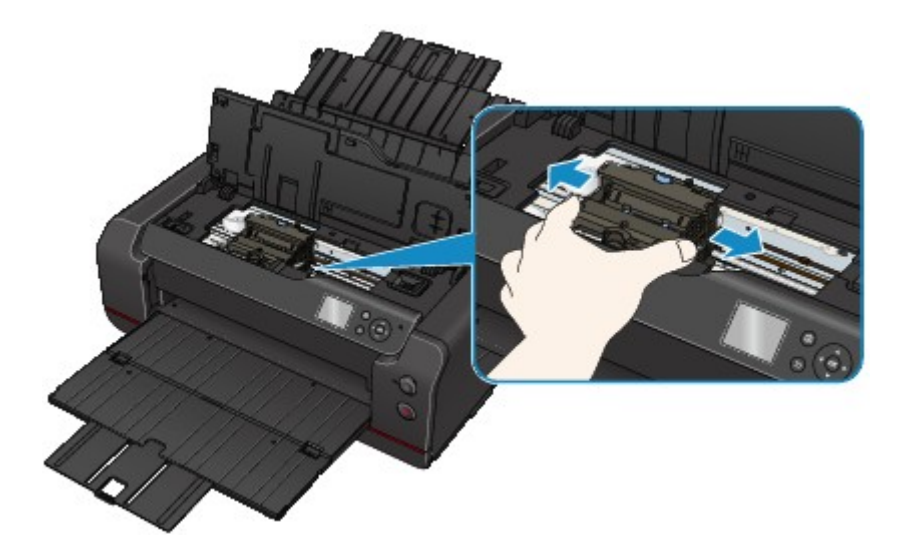

4. Saisissez le papier coincé avec vos deux mains.

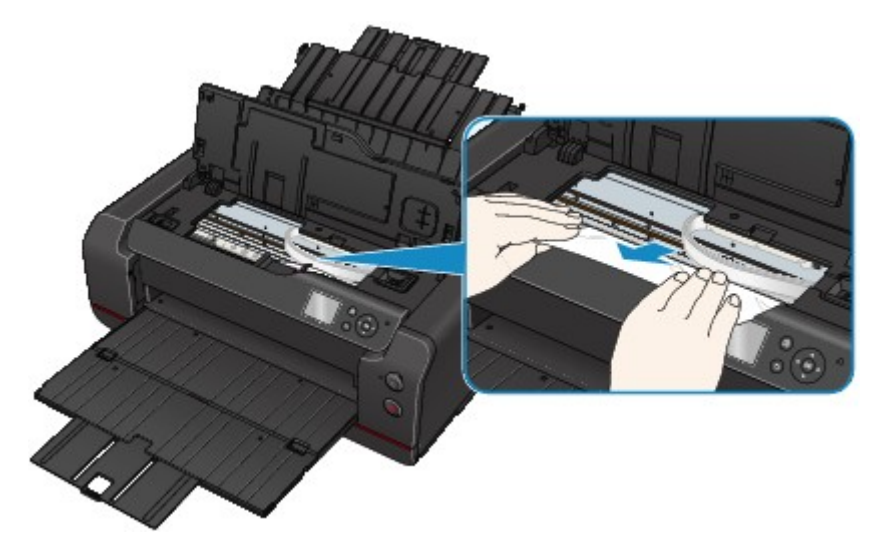

Si le papier est enroulé sur lui-même, retirez-le.

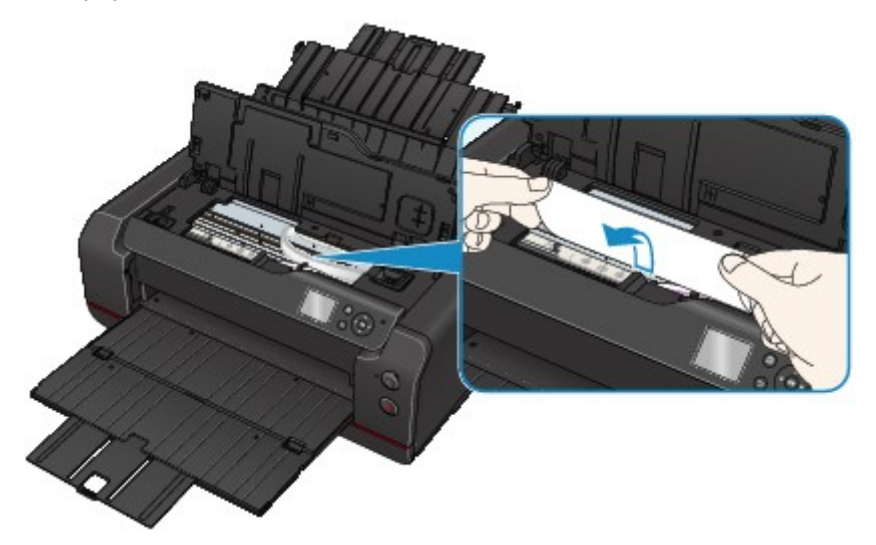

5. Dégagez le papier coincé avec précaution pour ne pas le déchirer. Retirez le papier avec un angle de 45 degrés environ.

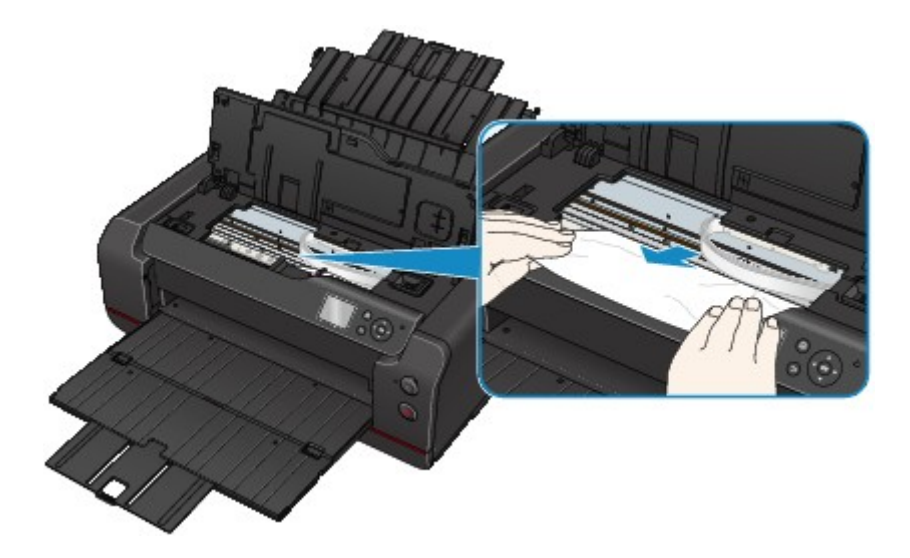

6. Assurez-vous que tout le papier coincé est retiré.

Si le papier se déchire lorsque vous tirez dessus, un morceau peut rester dans l'imprimante. Vérifiez les points suivants et retirez les morceaux de papier, le cas échéant.

- Reste-t-il du papier sous le support de tête d'impression ?
- Des petits morceaux de papier dans l'imprimante ?
- Reste-t-il du papier dans les espaces vides de gauche et de droite (C) de l'imprimante ?

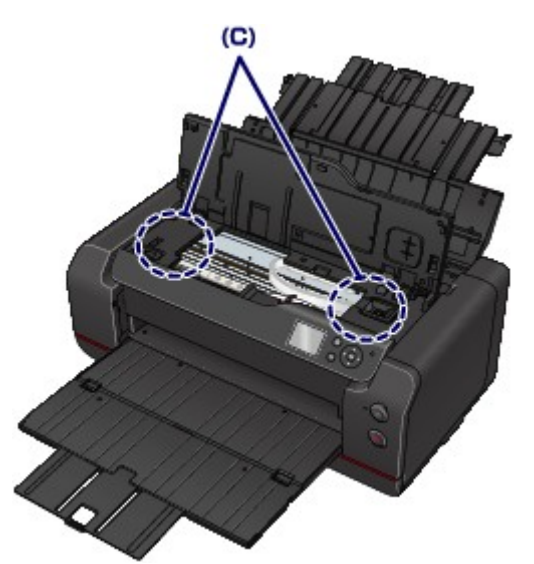

7. Fermez le capot supérieur.

Toutes les tâches de la file d'attente sont annulées. Relancer l'impression.

#### **Remarque**

• Lors du rechargement du papier, vérifiez que vous utilisez un papier adapté et que vous le placez correctement. Si un message de bourrage papier s'affiche sur l'écran LCD ou sur l'écran de votre ordinateur lorsque vous relancez l'impression après avoir retiré tout le papier coincé, il reste peutêtre du papier dans l'imprimante. Recherchez encore une fois tout morceau de papier qui pourrait rester dans l'imprimante.

Si les mesures ci-dessus ne permettent pas de résoudre le problème, contactez le centre de service Canon le plus proche pour demander une réparation.

## <span id="page-728-0"></span>**Autres situations**

Vérifiez les points suivants :

Contrôle 1 La fente d'éjection du papier est-elle obstruée ?

Contrôle 2 Y a-t-il des corps étrangers dans le réceptacle arrière ou le bac d'alimentation manuelle ?

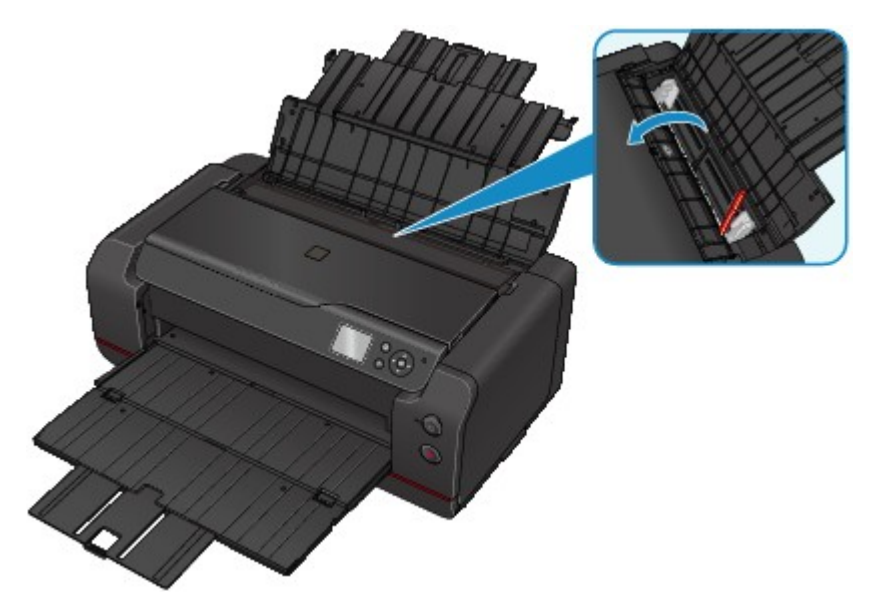

Si un corps étranger se trouve dans le réceptacle arrière ou le bac d'alimentation manuelle, mettez l'imprimante hors tension, débranchez-la, puis retirez cet objet.

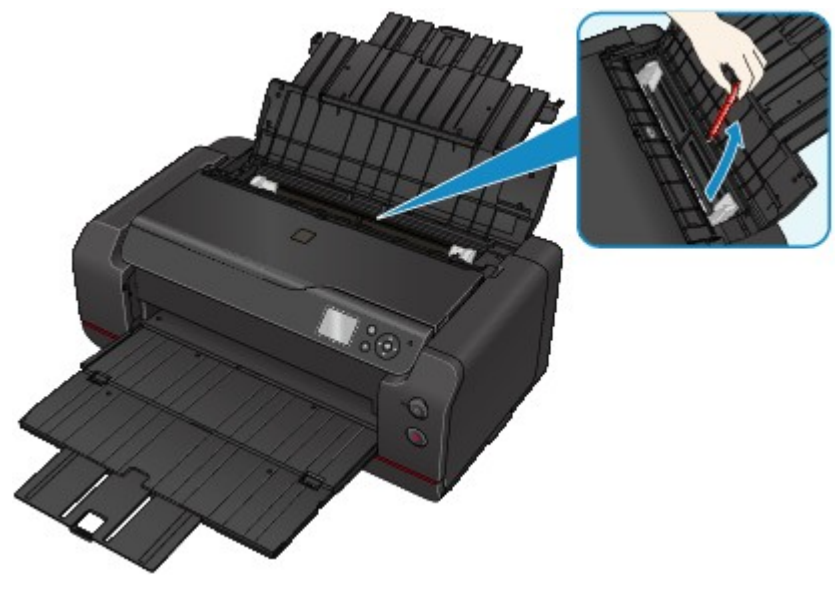

#### **Remarque**

• Si le couvercle de la fente d'alimentation est ouvert, fermez-le avec précaution.

Contrôle 3 Le papier est-il gondolé ?

Aplanissez le papier avant de le charger.

#### **Cause**

Les causes possibles peuvent être les suivantes.

- Pas de papier dans le réceptacle arrière.
- Le papier n'est pas correctement chargé.

### **Que dois-je faire ?**

Procédez comme suit.

- Chargez du papier dans le réceptacle arrière.
- Alignez les guides papier avec les deux bords du papier lorsque vous chargez du papier.

Après avoir pris les mesures ci-dessus, appuyez sur le bouton **OK** de l'imprimante.

#### **IMP** Important

• Veillez à fermer le couvercle de la fente d'alimentation après avoir chargé du papier dans le réceptacle arrière. Si le couvercle de la fente d'alimentation est ouvert, l'imprimante n'est pas alimentée en papier.

#### **Cause**

Les causes possibles peuvent être les suivantes.

- Il n'y a pas de papier dans le bac d'alimentation manuelle.
- Le papier n'est pas correctement chargé.

### **Que dois-je faire ?**

Procédez comme suit.

- Chargez une feuille de papier dans le bac d'alimentation manuelle.
- Alignez les guides papier avec les deux bords du papier lorsque vous chargez du papier.

Après avoir pris les mesures ci-dessus, appuyez sur le bouton **OK** de l'imprimante.

#### **Remarque**

• Pour continuer d'imprimer à partir du bac d'alimentation manuelle, patientez jusqu'à la fin de l'impression, puis chargez la feuille suivante.

#### **Cause**

Le paramètre Format page ne correspond pas au format du papier chargé.

### **Que dois-je faire ?**

Appuyez sur le bouton **OK** de l'imprimante pour effacer l'erreur.

Procédez comme suit.

• Pour Windows :

Vérifiez le paramètre **Format page** dans la section **Configuration de la page** du pilote d'imprimante, chargez du papier dont le format est identique au paramètre défini et relancez l'impression.

Si cette erreur se produit alors que le format du papier chargé correspond au paramètre défini, configurez l'imprimante pour qu'elle ne détecte pas la largeur du papier en utilisant le pilote d'imprimante.

Pour configurer l'imprimante afin qu'elle ne détecte pas la largeur du papier, ouvrez la fenêtre de configuration du pilote d'imprimante et dans **Paramètres personnalisés**, sous **Entretien**, activez la case à cocher **Désact. détect. larg. pap. en cas d'impr. depuis un ordinat.** et cliquez sur **OK**.

\* Désactivez à nouveau la case à cocher **Désact. détect. larg. pap. en cas d'impr. depuis un ordinat.** une fois l'impression terminée, puis cliquez sur **OK**.

• Pour Mac OS :

Vérifiez le paramètre **Format papier** dans la boîte de dialogue Configuration de la page, chargez du papier dont le format est identique au paramètre défini et relancez l'impression.

Si cette erreur se produit alors que le format du papier chargé correspond au paramètre défini, configurez l'imprimante pour qu'elle ne détecte pas la largeur du papier en utilisant Canon IJ Printer Utility.

Pour configurer l'imprimante afin qu'elle ne détecte pas la largeur du papier, ouvrez Canon IJ Printer Utility, sélectionnez **Paramètres personnalisés** dans le menu contextuel, activez la case à cocher **Désact. détect. larg. pap. en cas d'impr. depuis un ordinat.**, puis cliquez sur **Appliquer**.

\* Désactivez à nouveau la case à cocher **Désact. détect. larg. pap. en cas d'impr. depuis un ordinat.** une fois l'impression terminée, puis cliquez sur **Appliquer**.

### **Cause**

Le capot supérieur est ouvert.

# **Que dois-je faire ?**

Fermez le capot supérieur, puis patientez quelques instants.

### **Cause**

Le couvercle de la cartouche est ouvert.

# **Que dois-je faire ?**

Fermez le couvercle du réservoir.

### **Cause**

Le capot d'entretien est ouvert.

### **Que dois-je faire ?**

Fermez le capot d'entretien, puis patientez quelques instants.

### **Cause**

Le couvercle de la cartouche est ouvert.

### **Que dois-je faire ?**

Fermez le couvercle de la cartouche, puis patientez quelques instants.

### **Cause**

Le capot d'entretien est ouvert.

### **Que dois-je faire ?**

Fermez le capot d'entretien, puis appuyez sur le bouton **OK** de l'imprimante.

### **Cause**

Le couvercle de la cartouche est ouvert.

# **Que dois-je faire ?**

Fermez le couvercle du réservoir.

### **Cause**

Le capot d'entretien est ouvert.

### **Que dois-je faire ?**

Fermez le capot d'entretien, puis patientez quelques instants.

### **Cause**

Le capot d'entretien est ouvert.

### **Que dois-je faire ?**

Fermez le capot d'entretien, puis appuyez sur le bouton **OK** de l'imprimante.

### **Cause**

Bac de sortie papier fermé.

# **Que dois-je faire ?**

Ouvrez le bac de sortie papier et reprenez l'impression.

### **Cause**

Le bac d'alimentation manuelle est en position de déblocage du bourrage papier.

### **Que dois-je faire ?**

Replacez le bac d'alimentation manuelle en position d'alimentation papier, puis appuyez sur le bouton **OK** de l'imprimante.

#### **Cause**

Le couvercle de la fente d'alimentation est ouvert.

### **Que dois-je faire ?**

Fermez lentement le couvercle de la fente d'alimentation, puis appuyez sur le bouton **OK** de l'imprimante.

### **Cause**

Le couvercle de la cartouche est ouvert.

# **Que dois-je faire ?**

Fermez le couvercle du réservoir.

#### **Cause**

Le dispositif d'arrêt de l'alimentation en encre n'est pas correctement positionné.

### **Que dois-je faire ?**

Placez l'imprimante sur une surface plane pendant le positionnement du dispositif d'arrêt de l'alimentation en encre, puis appuyez sur le bouton **OK**.

### **Cause**

La tête d'impression n'est pas installée.

### **Que dois-je faire ?**

Installez la tête d'impression.

Si la tête d'impression est déjà installée, retirez la tête d'impression et réinstallez-la.

Si l'erreur persiste, il est possible que la tête d'impression soit endommagée. Contactez le centre de service Canon le plus proche pour demander une réparation.

### **Cause**

Le type de tête d'impression est incorrect.

# **Que dois-je faire ?**

Installez la tête d'impression correcte.

### **Cause**

Le type de tête d'impression est incorrect.

# **Que dois-je faire ?**

Installez la tête d'impression correcte.

#### **Cause**

Une erreur peut survenir au niveau de la tête d'impression.

### **Que dois-je faire ?**

Mettez l'imprimante hors tension et débranchez-la.

Contactez le centre de service Canon le plus proche pour demander une réparation.

#### **Cause**

Une erreur peut survenir au niveau de la tête d'impression.

### **Que dois-je faire ?**

Mettez l'imprimante hors tension et débranchez-la.

Contactez le centre de service Canon le plus proche pour demander une réparation.

### **Cause**

Impossible d'identifier correctement la tête d'impression.

# **Que dois-je faire ?**

Installez correctement la tête d'impression.

#### **Cause**

Impossible d'identifier correctement la tête d'impression.

# **Que dois-je faire ?**

Installez correctement la tête d'impression.

# **140A**

#### **Cause**

Impossible d'identifier correctement la tête d'impression.

# **Que dois-je faire ?**

Installez correctement la tête d'impression.

# **140B**

### **Cause**

La tête d'impression n'est pas installée.

# **Que dois-je faire ?**

Installez la tête d'impression.

# **140C**

#### **Cause**

Une erreur peut survenir au niveau de la tête d'impression.

### **Que dois-je faire ?**

Mettez l'imprimante hors tension, puis sous tension.

Si le problème persiste, contactez le centre de service Canon le plus proche pour demander une réparation.

# **140D**

#### **Cause**

Impossible d'installer une tête d'impression précédemment installée sur une autre imprimante.

### **Que dois-je faire ?**

Installez une tête d'impression adéquate, puis fermez le capot supérieur.
# **140E**

#### **Cause**

Une erreur s'est produite au niveau de l'imprimante.

### **Que dois-je faire ?**

Mettez l'imprimante hors tension, puis sous tension.

Si le problème persiste, contactez le centre de service Canon le plus proche pour demander une réparation.

# **140F**

#### **Cause**

Une erreur peut survenir au niveau de la tête d'impression.

### **Que dois-je faire ?**

Mettez l'imprimante hors tension et débranchez-la.

Contactez le centre de service Canon le plus proche pour demander une réparation.

#### **Cause**

Le réservoir d'encre n'est pas identifié.

### **Que dois-je faire ?**

Vérifiez la couleur de la cartouche d'encre non identifiable.

Ouvrez le capot des cartouches d'encre, retirez la cartouche d'encre, puis réinstallez-la.

Si l'erreur persiste, remplacez la cartouche d'encre.

### **Cause**

Le réservoir d'encre n'est pas identifié.

### **Que dois-je faire ?**

Vérifiez la couleur de la cartouche d'encre non identifiable.

Ouvrez le capot des cartouches d'encre, retirez la cartouche d'encre, puis réinstallez-la.

Si l'erreur persiste, remplacez la cartouche d'encre.

### **Cause**

Le réservoir d'encre n'est pas identifié.

### **Que dois-je faire ?**

Vérifiez la couleur de la cartouche d'encre non identifiable.

Ouvrez le capot des cartouches d'encre, retirez la cartouche d'encre, puis réinstallez-la.

Si l'erreur persiste, remplacez la cartouche d'encre.

#### **Cause**

Le réservoir d'encre n'est pas identifié.

### **Que dois-je faire ?**

Vérifiez la couleur de la cartouche d'encre non identifiable.

Ouvrez le capot des cartouches d'encre, retirez la cartouche d'encre, puis réinstallez-la.

Si l'erreur persiste, remplacez la cartouche d'encre.

### **Cause**

Le réservoir d'encre n'est pas identifié.

### **Que dois-je faire ?**

Vérifiez la couleur de la cartouche d'encre non identifiable.

Ouvrez le capot des cartouches d'encre, retirez la cartouche d'encre, puis réinstallez-la.

Si l'erreur persiste, remplacez la cartouche d'encre.

#### **Cause**

Le réservoir d'encre n'est pas identifié.

### **Que dois-je faire ?**

Vérifiez la couleur de la cartouche d'encre non identifiable.

Ouvrez le capot des cartouches d'encre, retirez la cartouche d'encre, puis réinstallez-la.

Si l'erreur persiste, remplacez la cartouche d'encre.

#### **Cause**

Le réservoir d'encre n'est pas identifié.

### **Que dois-je faire ?**

Vérifiez la couleur de la cartouche d'encre non identifiable.

Ouvrez le capot des cartouches d'encre, retirez la cartouche d'encre, puis réinstallez-la.

Si l'erreur persiste, remplacez la cartouche d'encre.

#### **Cause**

Le réservoir d'encre n'est pas identifié.

### **Que dois-je faire ?**

Vérifiez la couleur de la cartouche d'encre non identifiable.

Ouvrez le capot des cartouches d'encre, retirez la cartouche d'encre, puis réinstallez-la.

Si l'erreur persiste, remplacez la cartouche d'encre.

#### **Cause**

Le réservoir d'encre n'est pas identifié.

### **Que dois-je faire ?**

Vérifiez la couleur de la cartouche d'encre non identifiable.

Ouvrez le capot des cartouches d'encre, retirez la cartouche d'encre, puis réinstallez-la.

Si l'erreur persiste, remplacez la cartouche d'encre.

#### **Cause**

Le réservoir d'encre n'est pas identifié.

### **Que dois-je faire ?**

Vérifiez la couleur de la cartouche d'encre non identifiable.

Ouvrez le capot des cartouches d'encre, retirez la cartouche d'encre, puis réinstallez-la.

Si l'erreur persiste, remplacez la cartouche d'encre.

# **141A**

### **Cause**

Le réservoir d'encre n'est pas identifié.

### **Que dois-je faire ?**

Vérifiez la couleur de la cartouche d'encre non identifiable.

Ouvrez le capot des cartouches d'encre, retirez la cartouche d'encre, puis réinstallez-la.

Si l'erreur persiste, remplacez la cartouche d'encre.

# **141B**

### **Cause**

Le réservoir d'encre n'est pas identifié.

### **Que dois-je faire ?**

Vérifiez la couleur de la cartouche d'encre non identifiable.

Ouvrez le capot des cartouches d'encre, retirez la cartouche d'encre, puis réinstallez-la.

Si l'erreur persiste, remplacez la cartouche d'encre.

### **Cause**

La tête d'impression n'est pas compatible avec cette imprimante.

# **Que dois-je faire ?**

Installez une tête d'impression adéquate.

#### **Cause**

Une erreur peut survenir au niveau de la tête d'impression.

### **Que dois-je faire ?**

Mettez l'imprimante hors tension et débranchez-la.

Contactez le centre de service Canon le plus proche pour demander une réparation.

### **Cause**

Les buses de tête d'impression sont obstruées.

### **Que dois-je faire ?**

Appuyez sur le bouton **OK** de l'imprimante, puis nettoyez la tête d'impression.

[Nettoyage de la tête d'impression](#page-285-0)

#### **Cause**

Impossible d'identifier correctement la cartouche d'entretien.

### **Que dois-je faire ?**

Retirez et réinstallez la cartouche d'entretien.

Si l'erreur persiste, installez la bonne cartouche d'entretien, puis appuyez sur le bouton **OK** de l'imprimante.

### **Cause**

Des cartouches d'encre Canon d'origine ont été détectées.

### **Que dois-je faire ?**

Appuyez sur le bouton **OK** de l'imprimante.

### **Cause**

Des cartouches d'encre Canon d'origine ont été installées.

### **Que dois-je faire ?**

Appuyez sur le bouton **OK** de l'imprimante.

#### **Cause**

Si l'impression se poursuit, l'encre risque de s'épuiser.

### **Que dois-je faire ?**

Nous vous conseillons de remplacer le réservoir d'encre.

Si une impression est en cours et que vous souhaitez la continuer, appuyez sur le bouton **OK** de l'imprimante. L'impression peut alors continuer. Dans ce cas, si l'encre est épuisée pendant l'impression, celle-ci sera interrompue même si le papier est imprimé à moitié et le papier sera éjecté.

### **Cause**

Une cartouche d'encre n'est pas installée.

# **Que dois-je faire ?**

Installez la cartouche d'encre.

### **Cause**

Plus d'une cartouche d'encre de la même couleur est installée.

### **Que dois-je faire ?**

Vérifiez que les réservoirs d'encre sont installés aux endroits appropriés.

### **Cause**

La cartouche d'encre ne peut pas être identifiée.

### **Que dois-je faire ?**

Impossible d'exécuter l'impression car la cartouche d'encre n'est peut-être pas correctement installée ou n'est pas compatible avec cette imprimante.

Installez le réservoir d'encre approprié.

Si vous voulez annuler l'impression, appuyez sur le bouton **Arrêt (Stop)** de l'imprimante.

#### **Cause**

La cartouche de maintenance est pleine.

### **Que dois-je faire ?**

Elle doit être remplacée.

Remplacez la cartouche de maintenance.

**[Remplacement de la cartouche d'entretien](#page-297-0)** 

### **Cause**

La cartouche d'entretien n'est pas installée.

# **Que dois-je faire ?**

Installez la cartouche d'entretien, puis appuyez sur le bouton **OK** de l'imprimante.

### **Cause**

Impossible d'installer une cartouche d'entretien précédemment installée sur une autre imprimante.

### **Que dois-je faire ?**

Installez la bonne cartouche d'entretien, puis appuyez sur le bouton **OK** de l'imprimante.

#### **Cause**

La cartouche d'encre est peut-être une cartouche d'encre Canon d'origine épuisée ou une cartouche d'encre Canon contrefaite.

#### **Que dois-je faire ?**

Pour imprimer, vous devez remplacer la cartouche d'encre ou désactiver la fonction de détection du niveau d'encre restant. Pour désactiver la fonction de détection du niveau d'encre restant, appuyez sur le bouton **Arrêt (Stop)** de l'imprimante pendant au moins 5 secondes.

La désactivation de la fonction de détection du niveau d'encre restant sera mémorisée. Notez que Canon ne sera en aucun cas responsable des dysfonctionnements ou problèmes liés à la poursuite de l'impression avec un niveau d'encre insuffisant ou des cartouches d'encre rechargées.

#### **Remarque**

• Si la fonction de détection du niveau d'encre restant est désactivée, la cartouche d'encre s'affiche en gris sur l'écran LCD lors de la vérification du niveau d'encre.

Pour signaler une cartouche d'encre contrefaite, rendez-vous sur le site Web de Canon à partir du lien cidessous.

**N**Signaler une contrefacon

#### **Cause**

Une cartouche d'encre Canon qui n'est pas d'origine a été détectée.

#### **Que dois-je faire ?**

Pour imprimer, vous devez remplacer la cartouche d'encre ou désactiver la fonction de détection du niveau d'encre restant. Pour désactiver la fonction de détection du niveau d'encre restant, appuyez sur le bouton **Arrêt (Stop)** de l'imprimante pendant au moins 5 secondes.

La désactivation de la fonction de détection du niveau d'encre restant sera mémorisée. Notez que Canon ne sera en aucun cas responsable des dysfonctionnements ou problèmes liés à l'utilisation d'une cartouche d'encre Canon qui ne serait pas d'origine.

#### **Remarque**

• Si la fonction de détection du niveau d'encre restant est désactivée, la cartouche d'encre s'affiche en gris sur l'écran LCD lors de la vérification du niveau d'encre.

Pour signaler une cartouche d'encre contrefaite, rendez-vous sur le site Web de Canon à partir du lien cidessous.

**N**Signaler une contrefaçon

### **Cause**

L'encre est épuisée.

L'impression a été interrompue et le papier a été éjecté parce que l'impression dans les conditions actuelles risque d'endommager l'imprimante.

### **Que dois-je faire ?**

Ouvrez le couvercle du réservoir, puis remplacez la cartouche d'encre. L'impression redémarrera à partir de la page suivante.

### **Cause**

L'encre est épuisée.

L'impression a été interrompue et le papier a été éjecté parce que l'impression dans les conditions actuelles risque d'endommager l'imprimante.

### **Que dois-je faire ?**

Ouvrez le couvercle du réservoir, puis remplacez la cartouche d'encre. L'impression redémarrera à partir de la page suivante.

#### **Cause**

Le niveau restant de l'encre ne peut pas être correctement détecté.

### **Que dois-je faire ?**

Remplacez le réservoir d'encre. L'impression redémarrera.

#### **[Remplacement de l'encre](#page-273-0)**

Un réservoir d'encre qui a déjà été vide est installé.

Si vous souhaitez poursuivre l'impression, vous devez désactiver la fonction de détection du niveau d'encre restant. Pour ce faire, appuyez sur le bouton **Arrêt (Stop)** de l'imprimante et maintenez-le enfoncé pendant 5 secondes minimum, puis relâchez-le.

La désactivation de la fonction de détection du niveau restant d'encre est ainsi mémorisée.

Notez que Canon ne sera en aucun cas responsable des dysfonctionnements ou problèmes liés à la poursuite de l'impression avec un niveau d'encre insuffisant ou des cartouches d'encre rechargées.

#### **Cause**

Le levier mixte n'est pas correctement fermé.

### **Que dois-je faire ?**

Pour fermer le levier mixte, procédez comme suit :

- 1. Ouvrez le capot supérieur.
- 2. Appuyez fermement sur le levier mixte.

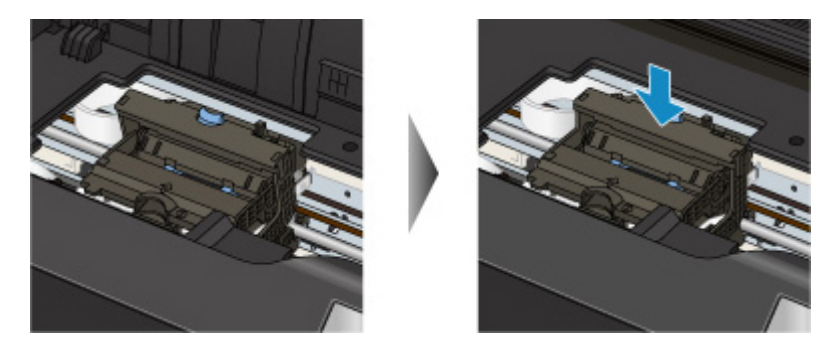

#### **Remarque**

- Appuyez sur le levier mixte jusqu'à ce qu'il s'enclenche.
- 3. Fermez le capot supérieur.

### **Cause**

Le levier mixte n'est pas correctement fermé.

### **Que dois-je faire ?**

Pour fermer le levier mixte, procédez comme suit :

- 1. Ouvrez le capot supérieur.
- 2. Appuyez fermement sur le levier mixte.

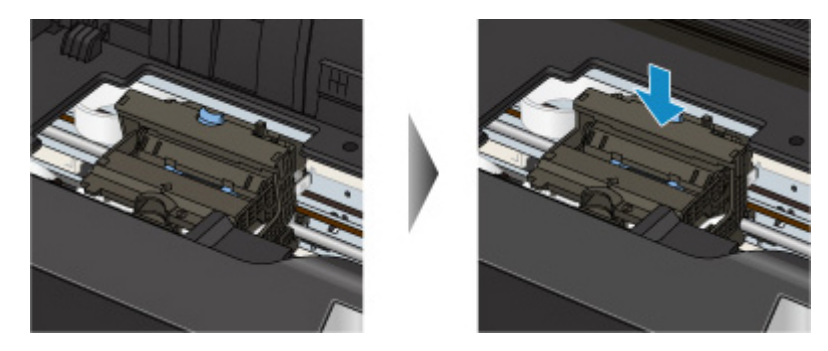

#### **Remarque**

- Appuyez sur le levier mixte jusqu'à ce qu'il s'enclenche.
- 3. Fermez le capot supérieur.

#### **Cause**

La bande ou le film protecteur du support de tête d'impression est toujours en place.

#### **Que dois-je faire ?**

Ouvrez le capot supérieur et vérifiez que la bande ou le matériau protecteur a été retiré du support de tête d'impression.

Si vous constatez que la bande ou le matériau protecteur est toujours en place, retirez-la (le) et fermez le capot supérieur.

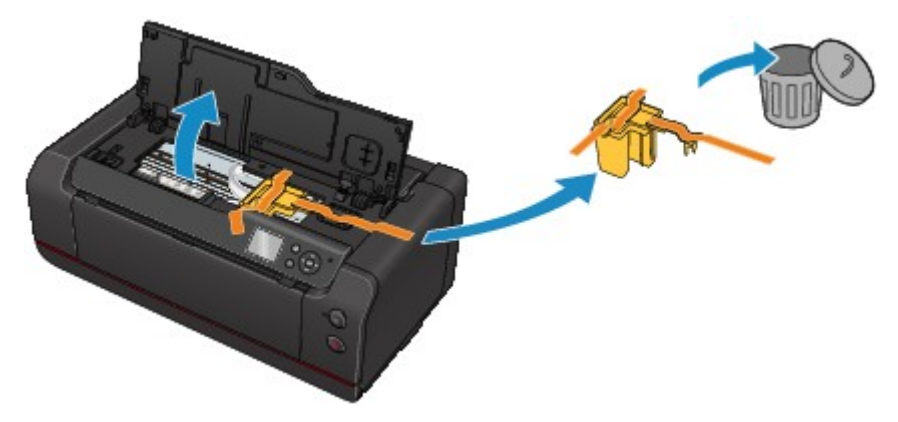

Si le problème persiste, contactez le centre de service Canon le plus proche pour demander une réparation.

#### **Cause**

L'imprimante a détecté que le papier a été inséré avec un alignement sur un côté.

### **Que dois-je faire ?**

Chargez le papier au centre du réceptacle arrière ou du bac d'alimentation manuelle, puis faites glisser les guides papier pour les aligner avec les deux côtés de la pile de papier.

Appuyez sur le bouton **OK** de l'imprimante.
#### **Cause**

L'imprimante ne peut pas détecter le format du papier.

### **Que dois-je faire ?**

Appuyez sur le bouton **Arrêt (Stop)** de l'imprimante et relancez l'impression.

Si cette erreur se produit à nouveau après une nouvelle impression, configurez l'imprimante pour qu'elle ne détecte pas la largeur du papier en utilisant le panneau de contrôle, le pilote d'imprimante ou l'interface utilisateur distante.

#### **Remarque**

• Pour plus d'informations sur la configuration de l'imprimante pour qu'elle ne détecte pas la largeur du papier en utilisant le panneau de contrôle, reportez-vous à :

#### **[Paramètres relatifs au papier](#page-160-0)**

• En fonction du type de papier, il est possible que l'imprimante ne détecte pas la largeur du papier.

Si le capot supérieur est ouvert alors qu'une impression est en cours, il est possible que l'imprimante ne détecte pas la largeur du papier.

#### **Cause**

Les paramètres de papier pour l'impression diffèrent des informations relatives au papier du réceptacle arrière définies sur l'imprimante.

#### **Remarque**

• Reportez-vous aux informations ci-dessous pour plus de détails sur la correspondance correcte entre les paramètres de papier du pilote d'imprimante ou de l'écran LCD.

[Paramètres de papier dans le pilote d'imprimante et sur l'imprimante \(Type de support\)](#page-361-0) (Windows)

Paramètres de papier dans le pilote d'imprimante et sur l'imprimante (Type de support) (Mac OS)

**[Paramètres de papier dans le pilote d'imprimante et sur l'imprimante \(Format de papier\)](#page-363-0) (Windows)** 

Paramètres de papier dans le pilote d'imprimante et sur l'imprimante (Format de papier) (Mac OS)

• Pour plus de détails sur les informations relatives au papier du réceptacle arrière définies sur l'imprimante, reportez-vous à :

**[Paramètres du papier](#page-153-0)** 

Si les paramètres de papier pour l'impression ne correspondent pas aux informations relatives au papier du réceptacle arrière définies sur l'imprimante, comme illustré ci-dessous, un message s'affiche sur l'écran LCD.

• Paramètres d'impression spécifiés dans le pilote d'imprimante :

Format du papier : A5

Type de support : Papier ordinaire

• Informations relatives au papier de la cassette définies sur l'imprimante :

Taille du papier : A4

Type de support : Papier ordinaire

Lorsque vous appuyez sur le bouton **OK** de l'imprimante, les paramètres de papier pour l'impression s'affichent sous le message.

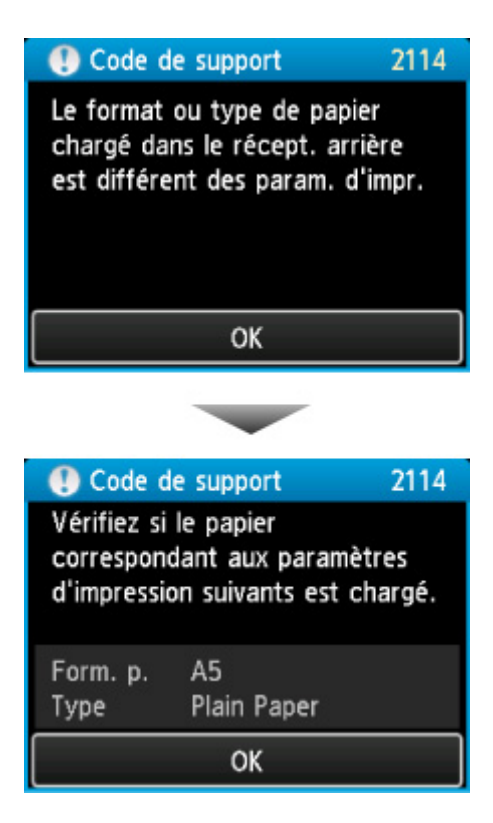

#### **Que dois-je faire ?**

Lorsque vous appuyez à nouveau sur le bouton **OK** de l'imprimante, l'écran ci-dessous s'affiche sur l'écran LCD.

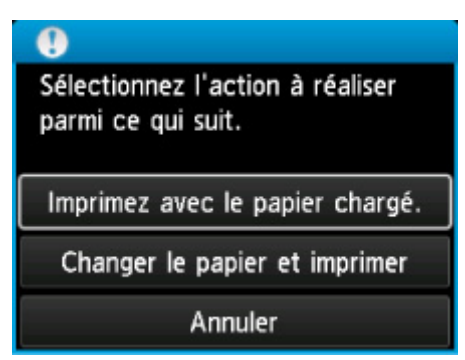

Sélectionnez l'action appropriée.

#### **Remarque**

• Selon la configuration de la machine, il est possible que les choix ci-dessous ne soient pas affichés.

#### **Imprimez avec le papier chargé.**

Sélectionnez cette option pour imprimer sur le papier se trouvant dans le réceptacle arrière sans modifier les paramètres de papier.

Par exemple, si le paramètre de papier est A5 et que A4 est défini dans les informations relatives au papier du réceptacle arrière, le paramètre de format A5 est utilisé pour imprimer sur le papier A4 du réceptacle arrière.

#### **Changer le papier et imprimer**

Sélectionnez cette option pour imprimer après avoir changé le papier du réceptacle arrière.

Par exemple, si le paramètre de papier est A5 et que A4 est défini dans les informations relatives au papier du réceptacle arrière, remplacez le papier du réceptacle arrière par du papier A5 et poursuivez l'impression.

Une fois que vous avez changé le papier et fermé le couvercle de la fente d'alimentation, l'écran de définition des informations relatives au papier du réceptacle arrière s'affiche. Définissez les informations relatives au papier se trouvant dans le réceptacle arrière.

#### **Remarque**

- Si vous ne savez pas quelles informations définir concernant le papier, appuyez sur le bouton **Précédent (Back)**. L'écran précédent s'affiche, indiquant le format de page et le type de support. Vérifiez les paramètres de papier et définissez-les conformément aux informations relatives au papier du réceptacle arrière.
- Reportez-vous aux informations ci-dessous pour plus de détails sur la correspondance correcte entre les paramètres de papier du pilote d'imprimante ou de l'écran LCD.

[Paramètres de papier dans le pilote d'imprimante et sur l'imprimante \(Type de support\)](#page-361-0) (Windows)

Paramètres de papier dans le pilote d'imprimante et sur l'imprimante (Type de support) (Mac OS)

[Paramètres de papier dans le pilote d'imprimante et sur l'imprimante \(Format de papier\)](#page-363-0) (Windows)

Paramètres de papier dans le pilote d'imprimante et sur l'imprimante (Format de papier) (Mac OS)

#### **Annuler**

Annule l'impression.

Sélectionnez cette option pour modifier les paramètres de papier pour l'impression. Modifiez les paramètres du papier, puis essayez d'imprimer à nouveau.

#### **Remarque**

- Pour supprimer le message de prévention des erreurs d'impression, modifiez le paramétrage comme indiqué ci-dessous. Lorsque vous supprimez le message, l'imprimante utilise les paramètres de papier pour effectuer l'impression sur le papier chargé dans le réceptacle arrière, même si ce papier ne correspond pas aux paramètres.
	- Pour modifier le paramètre d'affichage des messages lors de l'impression en utilisant le panneau de contrôle de l'imprimante :

**M**[Paramètres relatifs au papier](#page-160-0)

• Pour modifier le paramètre d'affichage des messages lors de l'impression en utilisant le pilote d'imprimante :

[Modification du mode de fonctionnement de l'Imprimante](#page-491-0) (Windows)

**Manuffication du mode de fonctionnement de l'Imprimante (Mac OS)** 

#### **Cause**

Les paramètres de papier du réceptacle arrière sont incomplets.

## **Que dois-je faire ?**

Si l'écran ci-dessous s'affiche, les paramètres de papier du réceptacle arrière sont incomplets.

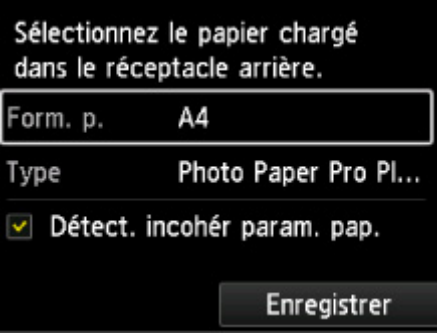

Sélectionnez **Enregistrer** et appuyez sur le bouton **OK** de l'imprimante pour terminer la définition des paramètres de papier du réceptacle arrière.

#### **Cause**

Les causes suivantes peuvent être à l'origine de l'échec de l'alignement automatique de la tête d'impression.

- Les buses de tête d'impression sont obstruées.
- Le format du papier chargé est incorrect.
- La fente d'éjection du papier est exposée à une forte lumière.

#### **Que dois-je faire ?**

Appuyez sur le bouton **OK** de l'imprimante et effectuez les opérations suivantes.

• Vérifiez l'état de la tête d'impression en imprimant le motif de vérification des buses.

Si le motif présente des lignes manquantes ou des rayures blanches horizontales, les buses de la tête d'impression sont obstruées. Nettoyez la tête d'impression.

- Chargez du papier au format correct et effectuez un nouvel alignement automatique de la tête d'impression.
- Réglez votre environnement d'exploitation et/ou la position de l'imprimante afin que la fente d'éjection du papier ne soit pas exposée directement à une forte lumière.

#### **IMP** Important

• Vous ne pouvez pas utiliser du papier hautement perméable comme un film rétroéclairé ou du papier ordinaire pour l'alignement automatique de la tête d'impression.

Utilisez un papier moins perméable ou le papier le plus utilisé.

Lorsque vous avez terminé la procédure ci-dessus et si le problème persiste après l'alignement de la tête d'impression, appuyez sur le bouton **OK** de l'imprimante, puis effectuez un alignement manuel de la tête d'impression.

#### **Cause**

Les causes suivantes peuvent être à l'origine de l'échec de l'étalonnage des couleurs.

- Les buses de tête d'impression sont obstruées.
- Le papier est sale ou le format du papier chargé est incorrect.
- La fente d'éjection du papier est exposée à une forte lumière.

## **Que dois-je faire ?**

Appuyez sur le bouton **OK** de l'imprimante et effectuez les opérations suivantes.

- Vérifiez l'état de la tête d'impression en imprimant le motif de vérification des buses.
- Si le motif présente des lignes manquantes ou des rayures blanches horizontales, les buses de la tête d'impression sont obstruées. Nettoyez la tête d'impression.
- Chargez du papier propre au format correct, puis effectuez un nouvel étalonnage des couleurs.
- Réglez votre environnement d'exploitation et/ou la position de l'imprimante afin que la fente d'éjection du papier ne soit pas exposée directement à une forte lumière.

## **Cause**

Étalonnage impossible.

## **Que dois-je faire ?**

Appuyez sur le bouton **OK** de l'imprimante, puis recommencez l'étalonnage.

## **Cause**

L'impression ne démarre pas correctement.

## **Que dois-je faire ?**

Appuyez sur le bouton **OK** de l'imprimante, puis relancez l'impression.

### **Cause**

Un alignement de la tête d'impression est requis.

## **Que dois-je faire ?**

Si vous souhaitez effectuer l'alignement de la tête d'impression dès maintenant, sélectionnez **Oui** et appuyez sur le bouton **OK** de l'imprimante.

### **Cause**

La cartouche de maintenance est presque pleine.

## **Que dois-je faire ?**

Préparez une nouvelle cartouche de maintenance, car une erreur pourrait se produire si vous continuez à utiliser l'imprimante alors que la cartouche de maintenance est pleine.

#### **Cause**

Les informations relatives au support de l'imprimante ne peuvent pas être identifiées correctement car l'imprimante est en panne.

#### **Que dois-je faire ?**

Démarrez Media Configuration Tool et restaurez les informations relatives au support de l'imprimante.

**DED**émarrage de Media Configuration Tool

Sélectionnez votre imprimante et cliquez sur **OK** dans Media Configuration Tool. Media Configuration Tool passera en mode de récupération.

Spécifiez le fichier de sauvegarde des informations relatives au support, puis importez-le.

Si le fichier de sauvegarde des informations relatives au support n'a pas été enregistré, contactez le centre de service Canon le plus proche pour demander une réparation.

### **Cause**

Les données d'impression sont incorrectes.

## **Que dois-je faire ?**

Appuyez sur le bouton **OK** de l'imprimante, puis relancez l'impression.

## **Cause**

Les données d'impression sont incorrectes.

## **Que dois-je faire ?**

Appuyez sur le bouton **OK** de l'imprimante, puis relancez l'impression.

## **Cause**

Les données d'impression sont incorrectes.

## **Que dois-je faire ?**

Appuyez sur le bouton **OK** de l'imprimante, puis relancez l'impression.

## **Cause**

Les données d'impression sont incorrectes.

## **Que dois-je faire ?**

Appuyez sur le bouton **OK** de l'imprimante, puis relancez l'impression.

## **Cause**

Les données d'impression sont incorrectes.

## **Que dois-je faire ?**

Appuyez sur le bouton **OK** de l'imprimante, puis relancez l'impression.

## **Cause**

Les données d'impression sont incorrectes.

## **Que dois-je faire ?**

Appuyez sur le bouton **OK** de l'imprimante, puis relancez l'impression.

## **Cause**

Les données d'impression sont incorrectes.

## **Que dois-je faire ?**

Appuyez sur le bouton **OK** de l'imprimante, puis relancez l'impression.

## **Cause**

Les données d'impression sont incorrectes.

## **Que dois-je faire ?**

Appuyez sur le bouton **OK** de l'imprimante, puis relancez l'impression.

### **Cause**

Les données d'impression sont incorrectes.

## **Que dois-je faire ?**

Appuyez sur le bouton **OK** de l'imprimante, puis relancez l'impression.

## **Cause**

Les données d'impression sont incorrectes.

## **Que dois-je faire ?**

Appuyez sur le bouton **OK** de l'imprimante, puis relancez l'impression.

### **Cause**

L'option Empêcher abrasion papier est définie.

## **Que dois-je faire ?**

Si vous souhaitez poursuivre l'impression avec le paramètre actuel, sélectionnez **Oui**, puis appuyez sur le bouton **OK**.

Si vous souhaitez désactiver ce paramètre, sélectionnez **Non**, puis appuyez sur le bouton **OK** de l'imprimante. Appuyez sur le bouton **ACCUEIL (HOME)**, sélectionnez **Plusieurs paramètres**, **Paramètres périphérique** et **Paramètres d'impression**, puis définissez **Empêcher abrasion papier** sur **Désactivé**.

#### **Cause**

Les données spécifiées ne peuvent pas être imprimées.

## **Que dois-je faire ?**

Si vous imprimez du contenu CREATIVE PARK PREMIUM, vérifiez le message qui s'affiche sur votre ordinateur, assurez-vous que des cartouches d'encre Canon d'origine sont installées correctement pour toutes les couleurs, puis redémarrez l'impression.

#### **Cause**

Impossible d'effectuer une impression avec les paramètres d'impression actuels.

## **Que dois-je faire ?**

Appuyez sur le bouton **Arrêt (Stop)** de l'imprimante pour annuler l'impression.

Changez ensuite les paramètres d'impression et imprimez à nouveau.

#### **Cause**

Un format de papier ne pouvant pas être inséré depuis le bac d'alimentation manuelle est spécifié.

## **Que dois-je faire ?**

Appuyez sur le bouton **OK** de l'imprimante.

Vérifiez le format de papier pouvant être inséré depuis le bac d'alimentation manuelle, puis relancez l'impression.

**[Manipulation du papier](#page-124-0)** 

## **Cause**

Un type de support non pris en charge est spécifié.

## **Que dois-je faire ?**

Appuyez sur le bouton **OK** de l'imprimante.

Vérifiez le type de support, puis relancez l'impression.

#### **Cause**

Une erreur s'est produite au niveau de l'imprimante.

## **Que dois-je faire ?**

Annulez l'impression et mettez l'imprimante hors tension. Retirez ensuite le papier coincé ou le matériel de protection qui bloque le support de tête d'impression et mettez à nouveau l'imprimante sous tension.

Si le problème persiste, contactez le centre de service Canon le plus proche pour demander une réparation.

#### **Important**

• Lorsque vous retirez un obstacle à la mobilité du support de tête d'impression, prenez soin de ne toucher ni au film transparent (A) ni à la courroie blanche (B).

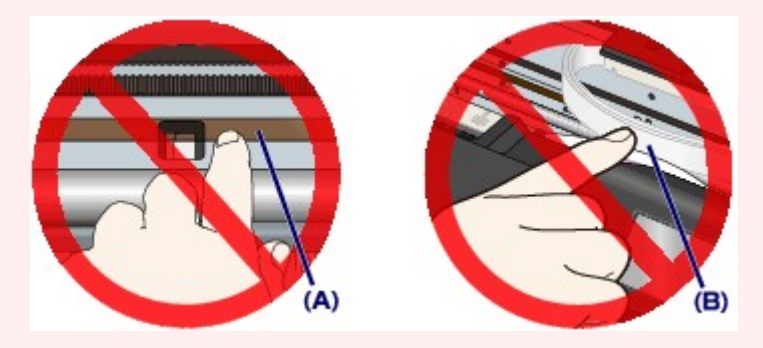

Si vous salissez ou rayez ces composants en les touchant avec du papier ou la main, vous pourriez endommager l'imprimante.

#### **Cause**

Une erreur s'est produite au niveau de l'imprimante.

## **Que dois-je faire ?**

Mettez l'imprimante hors tension et débranchez-la.

Rebranchez l'imprimante et remettez-la sous tension.

#### **Cause**

Une erreur s'est produite au niveau de l'imprimante.

## **Que dois-je faire ?**

Mettez l'imprimante hors tension et débranchez-la.

Rebranchez l'imprimante et remettez-la sous tension.

#### **Cause**

Une erreur s'est produite au niveau de l'imprimante.

## **Que dois-je faire ?**

Mettez l'imprimante hors tension et débranchez-la.

Rebranchez l'imprimante et remettez-la sous tension.

# **520A**

#### **Cause**

Une erreur s'est produite au niveau de l'imprimante.

## **Que dois-je faire ?**

Mettez l'imprimante hors tension et débranchez-la.

Rebranchez l'imprimante et remettez-la sous tension.

## **520B**

#### **Cause**

Une erreur s'est produite au niveau de l'imprimante.

## **Que dois-je faire ?**

Mettez l'imprimante hors tension et débranchez-la.

Rebranchez l'imprimante et remettez-la sous tension.

# **520C**

#### **Cause**

Une erreur s'est produite au niveau de l'imprimante.

## **Que dois-je faire ?**

Mettez l'imprimante hors tension et débranchez-la.

Rebranchez l'imprimante et remettez-la sous tension.

## **520D**

### **Cause**

Une erreur s'est produite au niveau de l'imprimante.

## **Que dois-je faire ?**

Mettez l'imprimante hors tension et débranchez-la.

Rebranchez l'imprimante et remettez-la sous tension.

#### **Cause**

Une erreur s'est produite au niveau de l'imprimante.

## **Que dois-je faire ?**

Mettez l'imprimante hors tension et débranchez-la.

Rebranchez l'imprimante et remettez-la sous tension.
#### **Cause**

Une erreur s'est produite au niveau de l'imprimante.

### **Que dois-je faire ?**

Mettez l'imprimante hors tension et débranchez-la.

Rebranchez l'imprimante et remettez-la sous tension.

#### **Cause**

Une erreur s'est produite au niveau de l'imprimante.

### **Que dois-je faire ?**

Mettez l'imprimante hors tension et débranchez-la.

Rebranchez l'imprimante et remettez-la sous tension.

#### **Cause**

Une erreur s'est produite au niveau de l'imprimante.

### **Que dois-je faire ?**

Mettez l'imprimante hors tension et débranchez-la.

Rebranchez l'imprimante et remettez-la sous tension.

# **5B16**

#### **Cause**

Une erreur s'est produite au niveau de l'imprimante.

### **Que dois-je faire ?**

Mettez l'imprimante hors tension et débranchez-la.

Rebranchez l'imprimante et remettez-la sous tension.

#### **Cause**

Une erreur s'est produite au niveau de l'imprimante.

### **Que dois-je faire ?**

Mettez l'imprimante hors tension et débranchez-la.

Rebranchez l'imprimante et remettez-la sous tension.

#### **Cause**

Une erreur s'est produite au niveau de l'imprimante.

### **Que dois-je faire ?**

Mettez l'imprimante hors tension et débranchez-la.

Rebranchez l'imprimante et remettez-la sous tension.

#### **Cause**

Une erreur s'est produite au niveau de l'imprimante.

### **Que dois-je faire ?**

Mettez l'imprimante hors tension et débranchez-la.

Rebranchez l'imprimante et remettez-la sous tension.

#### **Cause**

Une erreur s'est produite au niveau de l'imprimante.

### **Que dois-je faire ?**

Mettez l'imprimante hors tension et débranchez-la.

Rebranchez l'imprimante et remettez-la sous tension.

#### **Cause**

Une erreur s'est produite au niveau de l'imprimante.

### **Que dois-je faire ?**

Mettez l'imprimante hors tension et débranchez-la.

Rebranchez l'imprimante et remettez-la sous tension.

#### **Cause**

Une erreur s'est produite au niveau de l'imprimante.

### **Que dois-je faire ?**

Mettez l'imprimante hors tension et débranchez-la.

Rebranchez l'imprimante et remettez-la sous tension.

#### **Cause**

Une erreur s'est produite au niveau de l'imprimante.

### **Que dois-je faire ?**

Mettez l'imprimante hors tension et débranchez-la.

Rebranchez l'imprimante et remettez-la sous tension.

#### **Cause**

Une erreur s'est produite au niveau de l'imprimante.

### **Que dois-je faire ?**

Mettez l'imprimante hors tension et débranchez-la.

Rebranchez l'imprimante et remettez-la sous tension.

#### **Cause**

Une erreur s'est produite au niveau de l'imprimante.

### **Que dois-je faire ?**

Mettez l'imprimante hors tension et débranchez-la.

Rebranchez l'imprimante et remettez-la sous tension.

#### **Cause**

Une erreur s'est produite au niveau de l'imprimante.

### **Que dois-je faire ?**

Mettez l'imprimante hors tension et débranchez-la.

Rebranchez l'imprimante et remettez-la sous tension.

#### **Cause**

Une erreur s'est produite au niveau de l'imprimante.

### **Que dois-je faire ?**

Mettez l'imprimante hors tension et débranchez-la.

Rebranchez l'imprimante et remettez-la sous tension.

#### **Cause**

Une erreur s'est produite au niveau de l'imprimante.

### **Que dois-je faire ?**

Mettez l'imprimante hors tension et débranchez-la.

Rebranchez l'imprimante et remettez-la sous tension.

#### **Cause**

Une erreur s'est produite au niveau de l'imprimante.

### **Que dois-je faire ?**

Mettez l'imprimante hors tension et débranchez-la.

Rebranchez l'imprimante et remettez-la sous tension.

#### **Cause**

Une erreur s'est produite au niveau de l'imprimante.

### **Que dois-je faire ?**

Mettez l'imprimante hors tension et débranchez-la.

Rebranchez l'imprimante et remettez-la sous tension.

#### **Cause**

Une erreur s'est produite au niveau de l'imprimante.

### **Que dois-je faire ?**

Mettez l'imprimante hors tension et débranchez-la.

Rebranchez l'imprimante et remettez-la sous tension.

#### **Cause**

Une erreur s'est produite au niveau de l'imprimante.

### **Que dois-je faire ?**

Mettez l'imprimante hors tension et débranchez-la.

Rebranchez l'imprimante et remettez-la sous tension.

#### **Cause**

Une erreur s'est produite au niveau de l'imprimante.

### **Que dois-je faire ?**

Mettez l'imprimante hors tension et débranchez-la.

Rebranchez l'imprimante et remettez-la sous tension.

#### **Cause**

Une erreur s'est produite au niveau de l'imprimante.

### **Que dois-je faire ?**

Mettez l'imprimante hors tension et débranchez-la.

Rebranchez l'imprimante et remettez-la sous tension.

#### **Cause**

Une erreur s'est produite au niveau de l'imprimante.

### **Que dois-je faire ?**

Mettez l'imprimante hors tension et débranchez-la.

Rebranchez l'imprimante et remettez-la sous tension.

#### **Cause**

Une erreur s'est produite au niveau de l'imprimante.

### **Que dois-je faire ?**

Mettez l'imprimante hors tension et débranchez-la.

Rebranchez l'imprimante et remettez-la sous tension.

#### **Cause**

Une erreur s'est produite au niveau de l'imprimante.

### **Que dois-je faire ?**

Mettez l'imprimante hors tension et débranchez-la.

Rebranchez l'imprimante et remettez-la sous tension.

#### **Cause**

Une erreur s'est produite au niveau de l'imprimante.

### **Que dois-je faire ?**

Mettez l'imprimante hors tension et débranchez-la.

Rebranchez l'imprimante et remettez-la sous tension.

#### **Cause**

Une erreur s'est produite au niveau de l'imprimante.

### **Que dois-je faire ?**

Mettez l'imprimante hors tension et débranchez-la.

Rebranchez l'imprimante et remettez-la sous tension.

#### **Cause**

Une erreur s'est produite au niveau de l'imprimante.

### **Que dois-je faire ?**

Mettez l'imprimante hors tension et débranchez-la.

Rebranchez l'imprimante et remettez-la sous tension.

#### **Cause**

Une erreur s'est produite au niveau de l'imprimante.

### **Que dois-je faire ?**

Mettez l'imprimante hors tension et débranchez-la.

Rebranchez l'imprimante et remettez-la sous tension.

#### **Cause**

Une erreur s'est produite au niveau de l'imprimante.

### **Que dois-je faire ?**

Mettez l'imprimante hors tension et débranchez-la.

Rebranchez l'imprimante et remettez-la sous tension.

#### **Cause**

Une erreur s'est produite au niveau de l'imprimante.

### **Que dois-je faire ?**

Mettez l'imprimante hors tension et débranchez-la.

Rebranchez l'imprimante et remettez-la sous tension.

#### **Cause**

Une erreur s'est produite au niveau de l'imprimante.

### **Que dois-je faire ?**

Mettez l'imprimante hors tension et débranchez-la.

Rebranchez l'imprimante et remettez-la sous tension.

#### **Cause**

Une erreur s'est produite au niveau de l'imprimante.

### **Que dois-je faire ?**

Mettez l'imprimante hors tension et débranchez-la.

Rebranchez l'imprimante et remettez-la sous tension.

#### **Cause**

Une erreur s'est produite au niveau de l'imprimante.

### **Que dois-je faire ?**

Mettez l'imprimante hors tension et débranchez-la.

Rebranchez l'imprimante et remettez-la sous tension.

#### **Cause**

Une erreur s'est produite au niveau de l'imprimante.

### **Que dois-je faire ?**

Mettez l'imprimante hors tension et débranchez-la.

Rebranchez l'imprimante et remettez-la sous tension.

#### **Cause**

Une erreur s'est produite au niveau de l'imprimante.

### **Que dois-je faire ?**

Mettez l'imprimante hors tension et débranchez-la.

Rebranchez l'imprimante et remettez-la sous tension.
### **Cause**

Une erreur s'est produite au niveau de l'imprimante.

# **Que dois-je faire ?**

Mettez l'imprimante hors tension et débranchez-la.

Rebranchez l'imprimante et remettez-la sous tension.

## **6F00**

### **Cause**

Une erreur s'est produite au niveau de l'imprimante.

# **Que dois-je faire ?**

Mettez l'imprimante hors tension et débranchez-la.

Rebranchez l'imprimante et remettez-la sous tension.

### **Cause**

Une erreur s'est produite au niveau de l'imprimante.

# **Que dois-je faire ?**

Mettez l'imprimante hors tension et débranchez-la.

Rebranchez l'imprimante et remettez-la sous tension.

## **Cause**

Une erreur s'est produite au niveau de l'imprimante.

# **Que dois-je faire ?**

Mettez l'imprimante hors tension et débranchez-la.

Rebranchez l'imprimante et remettez-la sous tension.

### **Cause**

Une erreur s'est produite au niveau de l'imprimante.

# **Que dois-je faire ?**

Mettez l'imprimante hors tension et débranchez-la.

Rebranchez l'imprimante et remettez-la sous tension.

### **Cause**

Une erreur s'est produite au niveau de l'imprimante.

# **Que dois-je faire ?**

Mettez l'imprimante hors tension et débranchez-la.

Rebranchez l'imprimante et remettez-la sous tension.

### **Cause**

Une erreur s'est produite au niveau de l'imprimante.

# **Que dois-je faire ?**

Mettez l'imprimante hors tension et débranchez-la.

Rebranchez l'imprimante et remettez-la sous tension.

## **Cause**

Une erreur nécessitant une réparation s'est produite.

# **Que dois-je faire ?**

Mettez l'imprimante hors tension et débranchez-la.

### **Cause**

Une erreur nécessitant une réparation s'est produite.

# **Que dois-je faire ?**

Mettez l'imprimante hors tension et débranchez-la.

### **Cause**

Une erreur nécessitant une réparation s'est produite.

# **Que dois-je faire ?**

Mettez l'imprimante hors tension et débranchez-la.

### **Cause**

Une erreur nécessitant une réparation s'est produite.

# **Que dois-je faire ?**

Mettez l'imprimante hors tension et débranchez-la.

### **Cause**

Une erreur nécessitant une réparation s'est produite.

# **Que dois-je faire ?**

Mettez l'imprimante hors tension et débranchez-la.

## **Cause**

Une erreur nécessitant une réparation s'est produite.

# **Que dois-je faire ?**

Mettez l'imprimante hors tension et débranchez-la.

### **Cause**

Une erreur nécessitant une réparation s'est produite.

# **Que dois-je faire ?**

Mettez l'imprimante hors tension et débranchez-la.

### **Cause**

Une erreur nécessitant une réparation s'est produite.

# **Que dois-je faire ?**

Mettez l'imprimante hors tension et débranchez-la.

### **Cause**

Une erreur s'est produite au niveau de l'imprimante.

# **Que dois-je faire ?**

Mettez l'imprimante hors tension et débranchez-la.

Rebranchez l'imprimante et remettez-la sous tension.

### **Cause**

Une erreur s'est produite au niveau de l'imprimante.

# **Que dois-je faire ?**

Mettez l'imprimante hors tension et débranchez-la.

Rebranchez l'imprimante et remettez-la sous tension.

### **Cause**

Une erreur s'est produite au niveau de l'imprimante.

# **Que dois-je faire ?**

Mettez l'imprimante hors tension et débranchez-la.

Rebranchez l'imprimante et remettez-la sous tension.

### **Cause**

Une erreur s'est produite au niveau de l'imprimante.

# **Que dois-je faire ?**

Vérifiez le niveau des cartouches d'encre. Si la cartouche d'encre est vide, remplacez-la.

Mettez l'imprimante hors tension et débranchez-la.

Rebranchez l'imprimante et remettez-la sous tension.

## **Cause**

Une erreur s'est produite au niveau de l'imprimante.

# **Que dois-je faire ?**

Mettez l'imprimante hors tension et débranchez-la.

Rebranchez l'imprimante et remettez-la sous tension.

## **Cause**

Une erreur s'est produite au niveau de l'imprimante.

# **Que dois-je faire ?**

Mettez l'imprimante hors tension et débranchez-la.

Rebranchez l'imprimante et remettez-la sous tension.

#### **Cause**

Une erreur s'est produite au niveau de l'imprimante.

# **Que dois-je faire ?**

Mettez l'imprimante hors tension et débranchez-la.

Rebranchez l'imprimante et remettez-la sous tension.